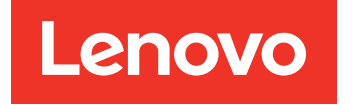

Lenovo System x3250 M6 Guia de Instalação e Serviço

Tipos de Máquina: 3633 e 3943

#### Nota

Antes de usar essas informações e o produto em questão, leia as informações gerais em [Apêndice D](#page-632-0) ["Obtendo ajuda e assistência técnica" na página 617,](#page-632-0) [Apêndice E "Avisos" na página 621,](#page-636-0) as informações de segurança, as garantias e as informações de licença no site da Lenovo em: <https://support.lenovo.com/documents/LNVO-DOCS>

#### Oitava Edição (Julho 2018)

#### © Copyright Lenovo 2016, 2018.

AVISO DE DIREITOS LIMITADOS E RESTRITOS: se dados ou software forem fornecidos de acordo com um contrato de GSA (Administração de Serviços Geral), o uso, a reprodução ou a divulgação estarão sujeitos às restrições definidas no Contrato Nº GS-35F-05925.

# <span id="page-2-0"></span>Conteúdo

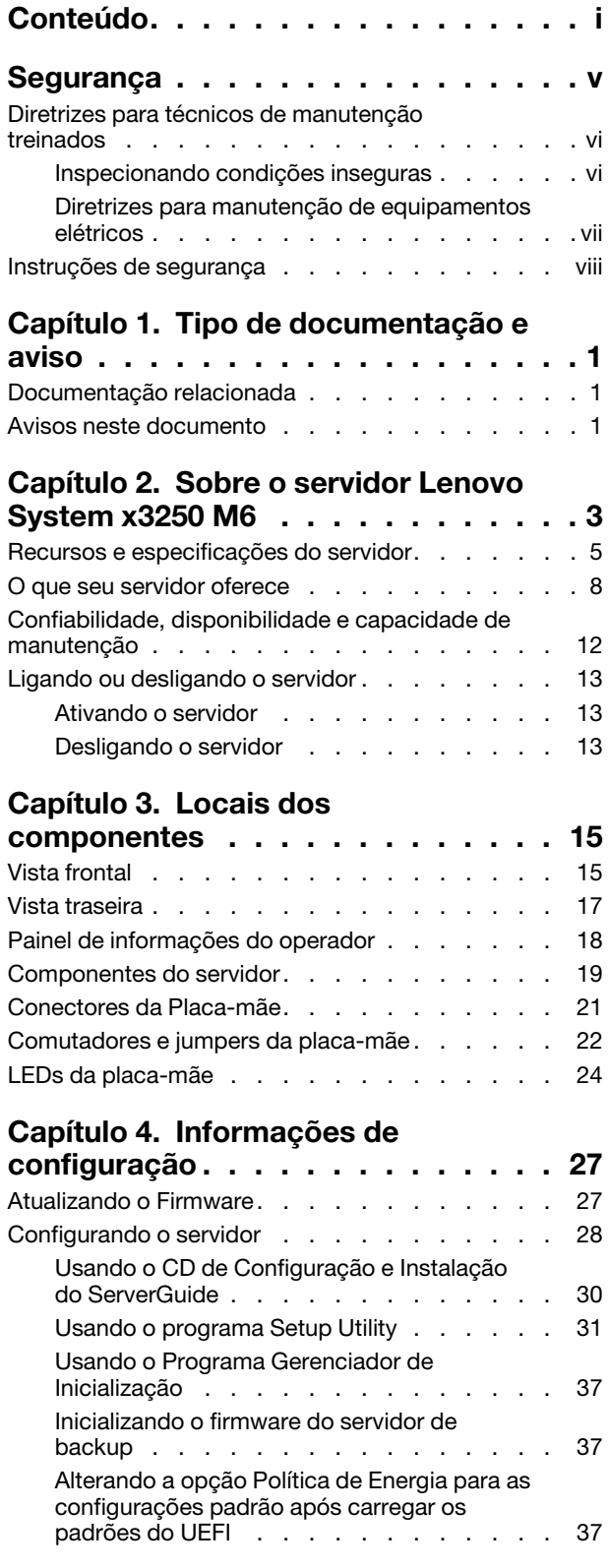

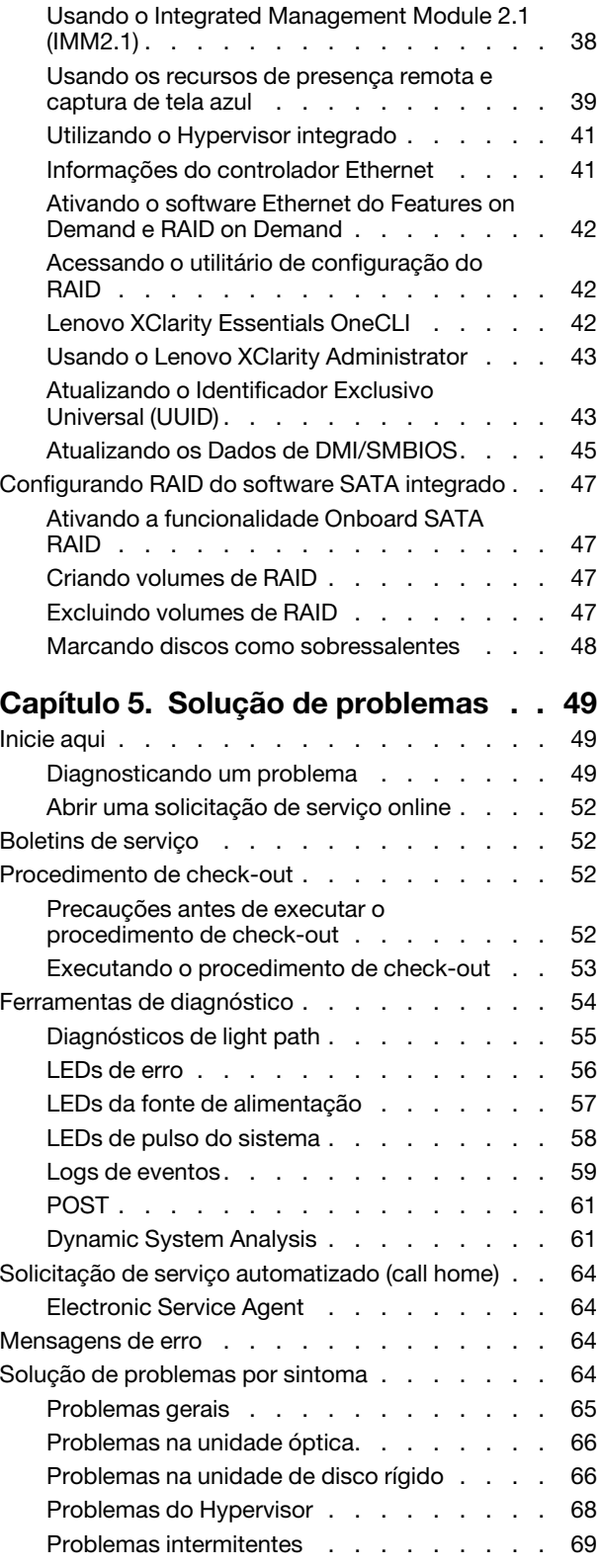

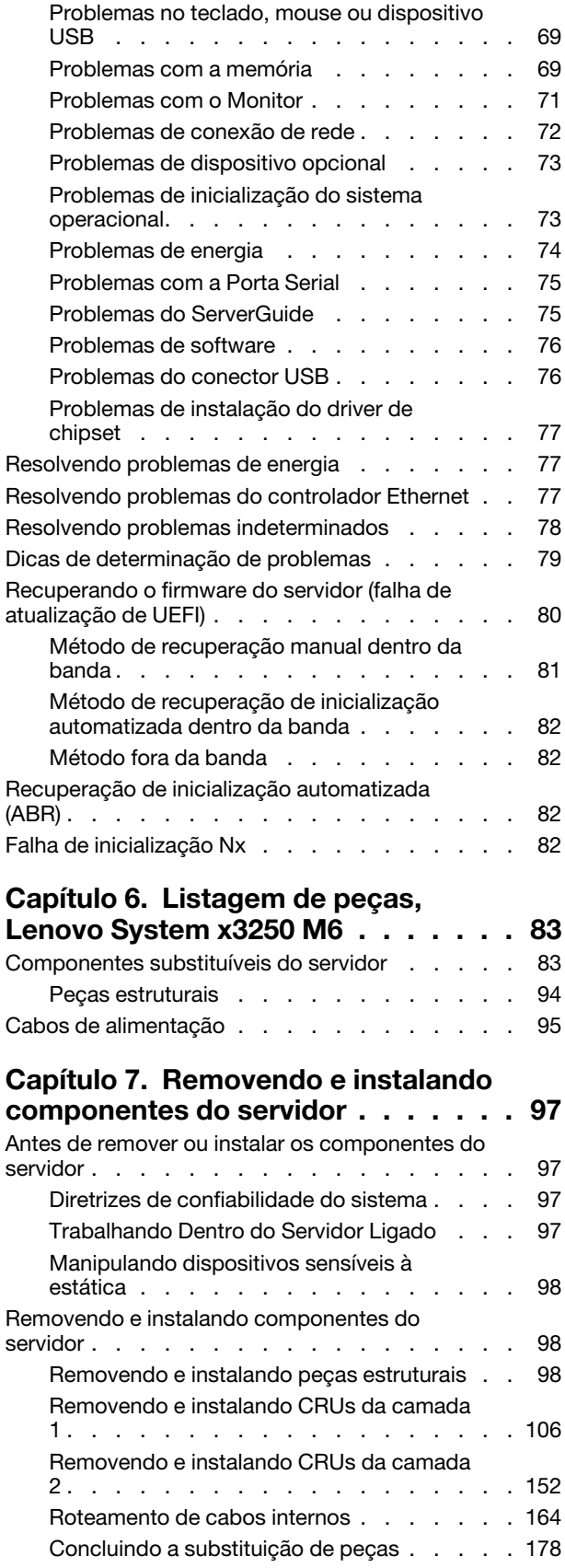

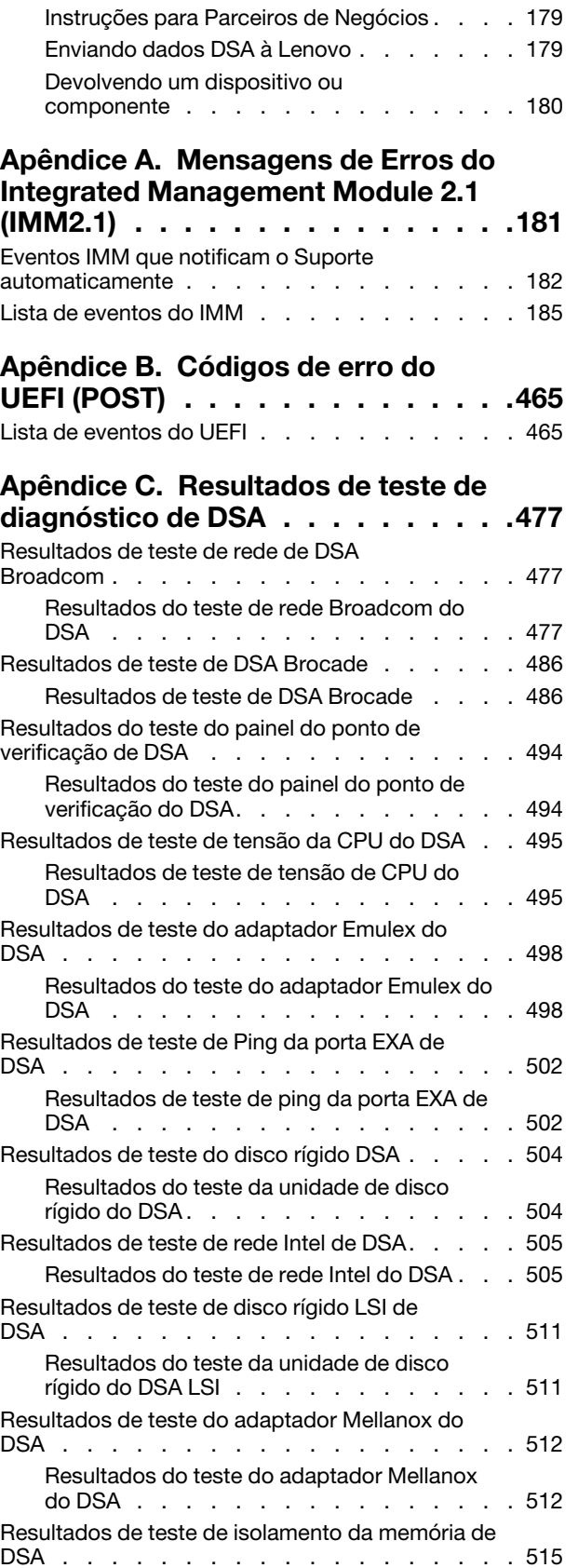

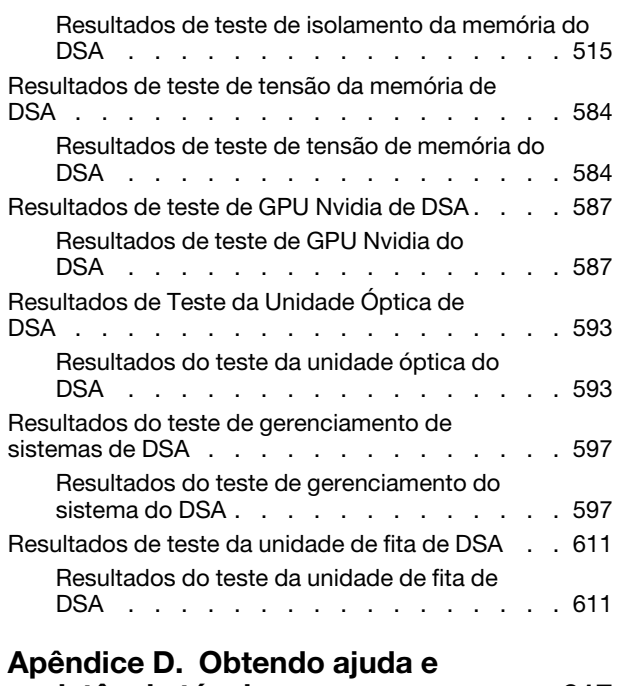

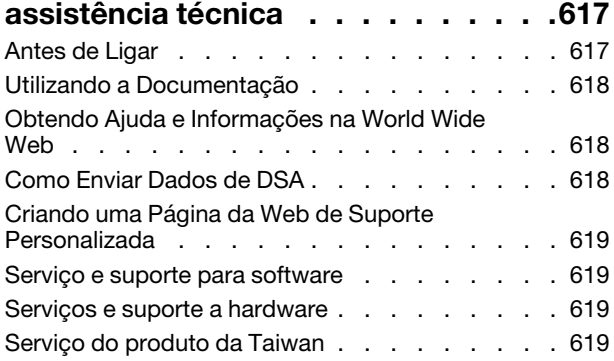

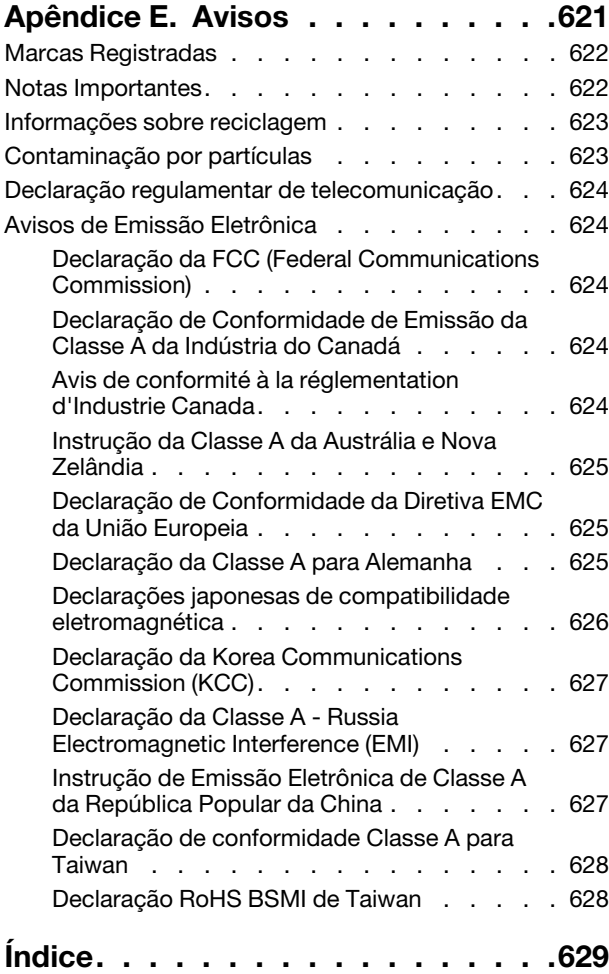

# <span id="page-6-0"></span>Segurança

Before installing this product, read the Safety Information.

قبل تركيب هذا المنتج، يجب قراءة الملاحظات الأمنية

Antes de instalar este produto, leia as Informações de Segurança.

在安装本产品之前, 请仔细阅读 Safety Information (安全信息)。

安裝本產品之前,請先閱讀「安全資訊」。

Prije instalacije ovog produkta obavezno pročitajte Sigurnosne Upute.

Před instalací tohoto produktu si přečtěte příručku bezpečnostních instrukcí.

Læs sikkerhedsforskrifterne, før du installerer dette produkt.

Lees voordat u dit product installeert eerst de veiligheidsvoorschriften.

Ennen kuin asennat tämän tuotteen, lue turvaohjeet kohdasta Safety Information.

Avant d'installer ce produit, lisez les consignes de sécurité.

Vor der Installation dieses Produkts die Sicherheitshinweise lesen.

Πριν εγκαταστήσετε το προϊόν αυτό, διαβάστε τις πληροφορίες ασφάλειας (safety information).

לפני שתתקינו מוצר זה, קראו את הוראות הבטיחות.

A termék telepítése előtt olvassa el a Biztonsági előírásokat!

Prima di installare questo prodotto, leggere le Informazioni sulla Sicurezza.

製品の設置の前に、安全情報をお読みください。

본 제품을 설치하기 전에 안전 정보를 읽으십시오.

Пред да се инсталира овој продукт, прочитајте информацијата за безбедност.

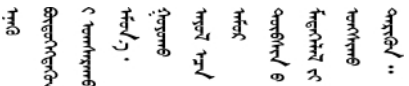

Les sikkerhetsinformasjonen (Safety Information) før du installerer dette produktet.

Przed zainstalowaniem tego produktu, należy zapoznać się z książką "Informacje dotyczące bezpieczeństwa" (Safety Information).

Antes de instalar este produto, leia as Informações sobre Segurança.

Перед установкой продукта прочтите инструкции по технике безопасности.

Pred inštaláciou tohto zariadenia si pečítaje Bezpečnostné predpisy.

Pred namestitvijo tega proizvoda preberite Varnostne informacije.

Antes de instalar este producto, lea la información de seguridad.

Läs säkerhetsinformationen innan du installerar den här produkten.

Bu ürünü kurmadan önce güvenlik bilgilerini okuyun.

مەزكۇر مەھسۇلاتنى ئورنىتىشتىن بۇرۇن بىخەتەرلىك ئۇچۇرلىرىنى ئوقۇپ چىقىڭ.

Youq mwngz yungh canjbinj neix gaxgonq, itdingh aeu doeg aen canjbinj soengq cungj vahgangj ancien siusik.

# <span id="page-7-0"></span>Diretrizes para técnicos de manutenção treinados

Esta seção contém informações para técnicos de manutenção treinados.

# <span id="page-7-1"></span>Inspecionando condições inseguras

Use estas informações para ajudá-lo a identificar condições potencialmente inseguras em um dispositivo com o qual estiver trabalhando.

Cada dispositivo, à medida que ele foi projetado e fabricado, exigiu itens de segurança para proteger usuários e técnicos de manutenção de acidentes pessoais. As informações nesta seção abordam somente esses itens. Use o bom senso para identificar possíveis condições não seguras que podem ser causadas por alterações não suportadas ou conexão de recursos ou dispositivos opcionais não suportados que não são tratados nesta seção. Caso identifique uma condição de falta de segurança, você deverá determinar qual a gravidade do risco e se você deve corrigir o problema antes de trabalhar com o produto.

Considere as seguintes condições e riscos para a segurança que elas apresentam:

- Riscos elétricos, principalmente energia primária. A voltagem primária no quadro pode causar um choque elétrico grave ou até mesmo fatal.
- Riscos de explosão, como uma superfície de CRT danificada ou um capacitor saliente.
- Riscos mecânicos, como um item de hardware solto ou ausente.

Para inspecionar o produto quanto a possíveis condições de falta de segurança, execute as seguintes etapas:

- 1. Certifique-se de que a energia esteja desligada e os cabos de alimentação estejam desconectados.
- 2. Certifique-se de que a tampa exterior não esteja danificada, solta ou quebrada e observe a existência de cantos pontiagudos.
- 3. Verifique os cabos de alimentação:
	- Certifique-se de que o conector de aterramento de terceiro esteja em boas condições. Use um medidor para medir a continuidade de aterramento com fio neutro de 0,1 ohm ou menos entre o pino terra externo e o aterramento do quadro.
- Certifique-se de que os cabos de alimentação sejam do tipo correto.
- Certifique-se de que o isolamento não esteja gasto.
- 4. Remova a tampa.
- 5. Verifique se há alterações óbvias não aceitas. Use o bom senso quanto à segurança de alterações não aceitas.
- 6. Na parte interna do sistema, verifique se há condições óbvias de falta de segurança, como danos por limalhas de metal, contaminação, água ou outro líquido ou sinais de fogo ou fumaça.
- 7. Verifique a existência cabos gastos ou comprimidos.
- 8. Certifique-se de que os prendedores da tampa da fonte de alimentação (parafusos ou rebites) não tenham sido removidos ou adulterados.

# <span id="page-8-0"></span>Diretrizes para manutenção de equipamentos elétricos

Siga estas diretrizes durante a manutenção de equipamento elétrico.

- Verifique a existência de riscos elétricos na área, como piso úmido, cabos de extensão de alimentação sem aterramento e falta de aterramentos de segurança.
- Utilize somente ferramentas aprovadas e equipamentos testados. Algumas ferramentas manuais têm cabos cobertos por materiais macios que não oferecem isolamento de corrente elétrica carregada.
- Faça inspeção e manutenção regulares em suas ferramentas manuais elétricas para manter condições operacionais seguras. Não utilize ferramentas ou testadores gastos ou quebrados.
- Não encoste a superfície refletiva de um espelho dentário em um circuito elétrico carregado. A superfície é condutora e pode causar ferimentos ou danos no equipamento se encostar em um circuito elétrico carregado.
- Alguns tapetes de borracha contêm pequenas fibras condutoras para diminuir descargas eletrostáticas. Não utilize esse tipo de tapete para se proteger de choques elétricos.
- Não trabalhe sozinho sob condições de risco ou próximo a equipamentos com voltagens perigosas.
- Localize a chave EPO (Emergency Power-off), a chave de desconexão ou a tomada elétrica, para que seja possível desligar a energia rapidamente no caso de um acidente elétrico.
- Desconecte toda a energia antes de fazer uma inspeção mecânica, trabalhar próximo a fontes de energia ou remover ou instalar as unidades principais.
- Antes de trabalhar com um equipamento, desconecte o cabo de alimentação. Caso não consiga desconectar o cabo de alimentação, peça para o cliente desligar a caixa embutida na parede que fornece energia para o equipamento e trave essa caixa na posição desligada.
- Nunca suponha que a energia foi desconectada de um circuito. Verifique para ter certeza de que ela foi desconectada.
- Se você tiver que trabalhar em um equipamento com circuitos elétricos externos, tome estas precauções:
	- Certifique-se de que outra pessoa que esteja familiarizada com os controles de desligamento esteja próxima a você e esteja disponível para desligar a energia, se necessário.
	- Ao trabalhar com equipamento elétrico ligado, use somente uma das mãos. Mantenha a outra mão no bolso ou atrás das costas para evitar que seja criado um circuito completo que poderia causar um choque elétrico.
	- Ao usar um testador, configure os controles corretamente e utilize os condutores e acessórios de análise aprovados para esse testador.
	- Permaneça sobre um tapete de borracha adequado para se isolar de pisos metálicos e da estrutura do equipamento.
- Tome muito cuidado ao medir altas voltagens.
- Para assegurar o aterramento correto de componentes, como fornecimentos de energia, bombas, ventiladores e geradores de motor, não faça manutenção nesses componentes fora de seus locais normais de operação.
- Em caso de acidente elétrico, tome cuidado, desligue a energia e peça para outra pessoa chamar socorro médico.

## <span id="page-9-0"></span>Instruções de segurança

Estas declarações fornecem as informações de cuidado e perigo que são usadas nesta documentação.

Importante: Cada declaração de cuidado e de perigo nesta documentação está identificada com um número. Esse número é utilizado para fazer referência cruzada a uma instrução de cuidado ou perigo em inglês com as versões traduzidas dessas instruções no documento Informações sobre Segurança.

Por exemplo, se uma instrução de cuidado está rotulada como Statement 1, as conversões para esta instrução de cuidado estão no documento Informações de Segurança em Statement 1.

Certifique-se de ler todas as instruções de cuidado e perigo nesta documentação antes de executar os procedimentos. Leia todas as informações adicionais sobre segurança que acompanham o sistema ou o dispositivo opcional antes de instalar o dispositivo.

#### Instrução 1

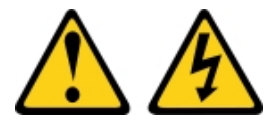

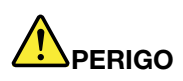

Corrente elétrica proveniente de cabos de energia, de telefone e de comunicação é perigosa.

Para evitar risco de choque elétrico:

- Não conecte ou desconecte quaisquer cabos ou execute instalação, manutenção ou reconfiguração deste produto durante uma tempestade com raios.
- Conecte todos os cabos de energia a tomadas corretamente instaladas e aterradas.
- Todo equipamento que for conectado a este produto deve ser conectado a tomadas corretamente instaladas.
- Quando possível, utilize apenas uma das mãos para conectar ou desconectar cabos de sinal.
- Nunca ligue nenhum equipamento quando houver evidência de fogo, água ou danos estruturais.
- Desconecte os cabos de energia conectados, os sistemas de telecomunicações, as redes e os modems antes de abrir as tampas dos dispositivos, a menos que seja instruído de outra maneira nos procedimentos de instalação e configuração.
- Conecte e desconecte os cabos conforme descrito na tabela apresentada a seguir ao instalar, mover ou abrir tampas deste produto ou de dispositivos conectados.

- 1. DESLIGUE tudo.
- 2. Primeiramente, conecte todos os cabos aos dispositivos.
- 3. Conecte os cabos de sinal aos conectores.
- 4. Conecte os cabos de energia às tomadas.
- 5. LIGUE os dispositivos.

#### Instrução 2

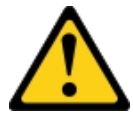

### Para Conectar: Para Desconectar:

- 1. DESLIGUE tudo.
- 2. Primeiramente, remova os cabos de energia das tomadas.
- 3. Remova os cabos de sinal dos conectores.
- 4. Remova todos os cabos dos dispositivos.

#### CUIDADO:

Ao substituir a bateria de lítio, utilize apenas uma bateria com Número de Peça 33F8354 ou um tipo de bateria equivalente recomendado pelo fabricante. Se o seu sistema possui um módulo com uma bateria de lítio, substitua-o apenas por um módulo do mesmo tipo e do mesmo fabricante. A bateria contém lítio e pode explodir se não for utilizada, manuseada ou descartada da forma correta. Não:

- Jogue nem insira na água
- Exponha a temperaturas superiores a 100 °C (212 °F)
- Conserte nem desmonte

Descarte a bateria conforme requerido pelas ordens ou regulamentações locais.

Instrução 3

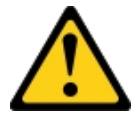

#### CUIDADO:

Quando produtos a laser (como CD-ROMs, unidades de DVD, dispositivos de fibra óptica ou transmissores) forem instalados, observe o seguinte:

- Não remova as tampas. Remover as tampas do produto a laser pode resultar em exposição à radiação a laser perigosa. Não existem peças que podem ser consertadas no interior do dispositivo.
- A utilização de controles ou ajustes ou a execução de procedimentos diferentes daqueles especificados aqui pode resultar em exposição perigosa à radiação.

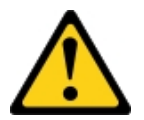

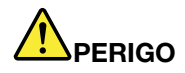

Alguns produtos a laser contêm um diodo de laser integrado, da Classe 3A ou Classe 3B. Note o sequinte:

Radiação a laser quando aberto. Não olhe diretamente para o feixe a olho nu ou com instrumentos óticos, e evite exposição direta ao feixe.

**Class 1 Laser Product** Laser Klasse 1 Laser Klass 1 Luokan 1 Laserlaite Appareil À Laser de Classe 1

Instrução 4

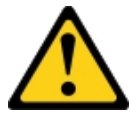

CUIDADO: Ao levantar o equipamento, faça-o cuidadosamente.

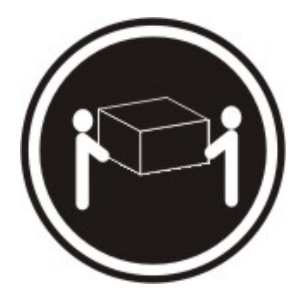

 $≥ 18$  kg (39,7 lb.)  $≥ 32$  kg (70,5 lb.)  $≥ 55$  kg (121,2 lb.)

Instrução 5

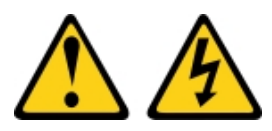

#### CUIDADO:

O botão de controle de energia no dispositivo e o botão liga/desliga na fonte de alimentação não desligam a corrente elétrica fornecida ao dispositivo. O dispositivo também pode ter mais de um cabo de alimentação. Para remover toda corrente elétrica do dispositivo, certifique-se de que todos os cabos de energia estão desconectados da fonte de alimentação.

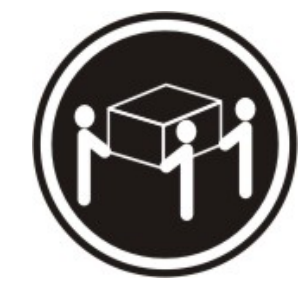

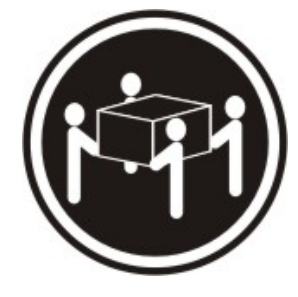

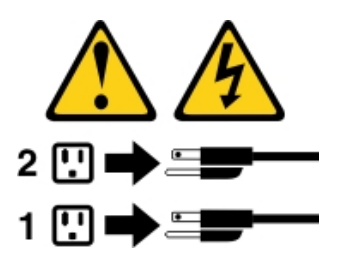

Instrução 6

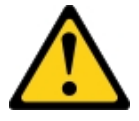

#### CUIDADO:

Se instalar a opção de suporte flexível na extremidade do cabo de alimentação que está conectado ao dispositivo, você deverá conectar a outra extremidade do cabo de alimentação a uma fonte de alimentação que possa ser facilmente acessada.

#### Instrução 8

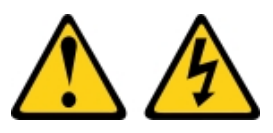

#### CUIDADO:

Nunca remova a tampa de uma fonte de alimentação ou qualquer peça que tenha a seguinte etiqueta anexada.

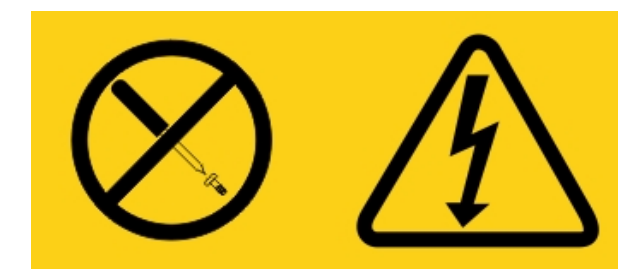

Qualquer componente que tiver esta etiqueta possui voltagem, correntes e níveis de energia perigosos. Nenhuma peça localizada no interior desses componentes pode ser consertada. Se você suspeitar de um problema com uma dessas peças, entre em contato com um técnico de serviço.

NÃO abra o chassi ou qualquer outra parte de nenhuma unidade de UPS. Isso anulará a garantia da unidade. Substitua apenas as peças para as quais existem peças que permite manutenção, ou seja, a manutenção de qualquer unidade de UPS é limitada peças de substituição de FRU/CRU.

Instrução 12

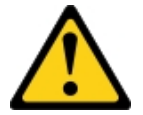

CUIDADO: A seguinte etiqueta indica que há uma superfície quente próxima.

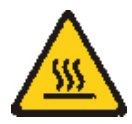

Instrução 26

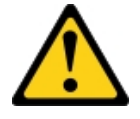

CUIDADO: Não coloque nenhum objeto em cima de dispositivos montados em rack.

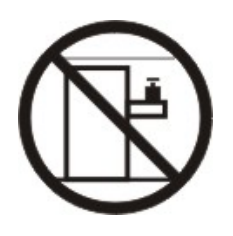

Instrução 27

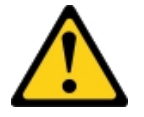

CUIDADO: Partes móveis perigosas nas proximidades.

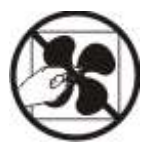

Informações de Segurança do Rack, Declaração 2

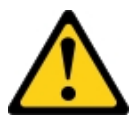

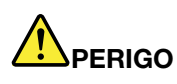

- Sempre abaixe os quadros de nivelamento no gabinete do rack.
- Sempre instale os suportes do estabilizador no gabinete do rack.
- Sempre instale os servidores e dispositivos opcionais iniciando da parte inferior do gabinete do rack.
- Sempre instale os dispositivos mais pesados na parte inferior do gabinete do rack.

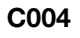

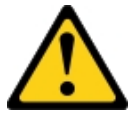

#### CUIDADO:

As baterias de chumbo-ácido podem apresentar risco de queimadura elétrica decorrente de alta corrente de curto-circuito. Evite o contato da bateria com material metálicos; remova relógios, anéis ou outros objetos de metal, e utilize ferramentas com manipuladores isolados. Para evitar uma possível explosão, não jogue no fogo.

Substitua somente por uma peça aprovada da Lenovo. Recicle ou descarte a bateria conforme as instruções dos regulamentos locais. Nos Estados Unidos, a Lenovo tem um processo para a coleta desta bateria. Para obter informações, ligue 0800-7014262. Tenha o número de peça Lenovo da unidade de bateria em mãos quando você ligar.

NÃO combine baterias antigas e novas em uma unidade de fonte de alimentação ininterrupta.

NÃO abra nenhum pacote de bateria recuperado de uma unidade de fonte de alimentação ininterrupta.

Use óculos de proteção de segurança para sua própria proteção ao substituir as baterias de uma unidade de fonte de alimentação ininterrupta. (C004)

# <span id="page-16-0"></span>Capítulo 1. Tipo de documentação e aviso

Este tópico fornece informações sobre as descrições gerais dos vários documentos e avisos de instruções fornecidos para seu servidor e sobre como obter toda a documentação.

### <span id="page-16-1"></span>Documentação relacionada

Consulte a documentação neste tópico para ajudar a manter e usar o servidor.

Este Guia de Instalação e Serviço contém informações gerais sobre o servidor, incluindo como configurar e cabear o servidor, como instalar dispositivos opcionais compatíveis, como configurar o servidor e informações para ajudar você a resolver problemas sozinho e informações para técnicos de serviço. A versão mais recente do Guia de Instalação e Serviço está sempre disponível em: [http://publib.boulder.ibm.com/infocenter/ systemx/documentation/index.jsp](http://publib.boulder.ibm.com/infocenter/systemx/documentation/index.jsp)

Para obter informações de segurança, garantias, licenças e a documentação do produto, acesse: <https://support.lenovo.com/documents/LNVO-DOCS>

Para consultar a garantia (tipo, duração e status), acesse: <http://www.lenovo.com/warranty>

O Lenovo XClarity Essentials (LXCE) é um centro de informações online que contém informações sobre ferramentas para atualizar, gerenciar e implantar firmware, drivers de dispositivo e sistemas operacionais. O Lenovo XClarity Essentials (LXCE) está em <http://sysmgt.lenovofiles.com/help/index.jsp>.

O servidor pode ter recursos que não são descritos na documentação que você recebeu com o servidor. A documentação pode ser atualizada ocasionalmente para incluir informações sobre estes recursos ou atualizações técnicas podem estar disponíveis para fornecer informações adicionais que não foram incluídas na documentação do servidor. Essas atualizações estão disponíveis a partir do website da Lenovo. Para procurar atualizações, acesse <http://www.lenovo.com/support>.

# <span id="page-16-2"></span>Avisos neste documento

As instruções de cuidado e perigo que aparecem neste documento também estão no documento Informações de segurança multilíngue, que está disponível em [https://support.lenovo.com/documents/LNVO-](https://support.lenovo.com/documents/LNVO-DOCS)[DOCS](https://support.lenovo.com/documents/LNVO-DOCS). Cada instrução é numerada para referência à instrução correspondente no seu idioma no documento Informações de Segurança.

Os avisos a seguir são utilizados neste documento:

- Nota: estes avisos fornecem dicas, diretrizes ou recomendações importantes.
- Importante: estes avisos fornecem informações ou avisos que podem ajudar a evitar situações inconvenientes ou problemáticas.
- Atenção: estes avisos indicam danos potenciais aos programas, dispositivos ou dados. Um aviso de atenção é colocado antes da instrução ou situação em que o dano poderá ocorrer.
- CUIDADO: esses avisos indicam situações que podem ser perigosas para você. Um aviso de cuidado é colocado imediatamente antes da descrição de uma etapa ou situação de um procedimento potencialmente perigoso.
- PERIGO: esses avisos indicam situações que podem ser letais ou extremamente perigosas. Um aviso de perigo é colocado imediatamente antes da descrição de uma etapa ou situação de um procedimento potencialmente letal ou extremamente perigoso.

# <span id="page-18-0"></span>Capítulo 2. Sobre o servidor Lenovo System x3250 M6

Este capítulo fornece um resumo dos recursos do servidor, das tecnologias que o servidor oferece e instruções sobre ativação e desativação do servidor.

#### Informações gerais

O servidor Lenovo System x3250 M6 é de 1-U1modelo de rack alto para processamento de transações de rede de alto volume. Este servidor com múltiplos núcleos de alto desempenho é perfeitamente adequado a ambientes de rede que requerem um desempenho superior do microprocessador, flexibilidade de entrada/ saída (E/S) e alta capacidade de gerenciamento.

Os modelos de servidor hot swap suportam até oito unidades de disco rígido hot swap de 2,5 polegadas ou quatro unidades de disco rígido hot swap de 3,5 polegadas. Os modelos de servidor simple-swap suportam até oito unidades de disco rígido simple-swap de 2,5 polegadas ou quatro unidades de disco rígido simpleswap de 3,5 polegadas. O servidor Lenovo System x3250 M6 oferece suporte a unidades de disco rígido Serial Attached SCSI (SAS) ou SATA hot swap ou simple-swap de 2,5 polegadas, ou unidades de disco rígido SAS ou SATA de 3,5 polegadas ou unidades de disco rígido SATA simple-swap de 3,5 polegadas.

Para obter uma lista de dispositivos opcionais suportados para o servidor, acesse: [http://www.lenovo.com/ serverproven/](http://www.lenovo.com/serverproven/)

Registre as informações sobre o servidor na tabela a seguir.

| Nome do produto                    | Tipos de Máquina | Número do modelo | Número de série |
|------------------------------------|------------------|------------------|-----------------|
| Servidor Lenovo System<br>x3250 M6 | Tipo 3633 e 3943 |                  |                 |

Tabela 1. Registro das informações do sistema

O número do modelo e o número de série estão na etiqueta de ID na trava de liberação do rack, conforme mostrado na ilustração a seguir.

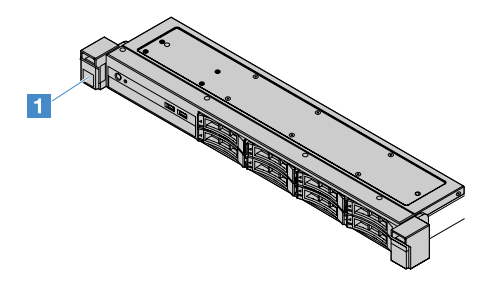

Figura 1. Etiqueta do ID na parte frontal do servidor

O rótulo do endereço MAC está no topo da etiqueta de informações do usuário, conforme mostrado na ilustração a seguir.

Nota: As figuras neste documento podem ser um pouco diferentes do seu hardware.

<sup>1.</sup> Os racks são medidos em incrementos verticais de 4,45 cm (1,75 polegadas) cada. Cada incremento é chamado de "U". Um dispositivo de 1-U de altura tem 1,75 polegadas de altura

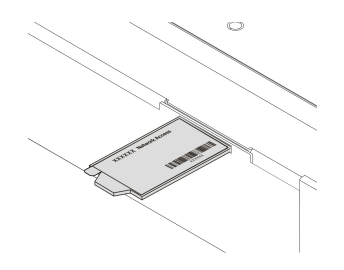

#### Figura 2. etiqueta de endereço de MAC

Desempenho, facilidade de utilização, confiabilidade e recursos de expansão foram considerações essenciais no projeto do servidor. Esses recursos de projeto permitem a personalização do hardware do sistema para atender às suas necessidades atuais e proporcionam recursos flexíveis de expansão para o futuro.

Parceiros de Negócios também devem concluir as etapas descritas em ["Instruções para Parceiros de](#page-194-0) [Negócios" na página 179](#page-194-0).

#### Informações de garantia e serviço

O servidor tem garantia limitada. Para obter informações sobre os termos da garantia e obter serviço e assistência, consulte o documento Informações sobre Garantia da Lenovo fornecido com o servidor.

A etiqueta de serviço do sistema, que está na cobertura do servidor, fornece um código de QR para acesso remoto a informações de serviço. Você pode varrer o código QR usando um leitor e scanner de código QR em um dispositivo móvel e obter acesso rápido ao Web site de informações de serviço da Lenovo. O Web site de informações de serviço da Lenovo fornece informações adicionais sobre instalação de peças e vídeos de substituição, e códigos de erro para suporte ao servidor.

Se as atualizações de firmware e da documentação estiverem disponíveis, será possível fazer download delas no Web site da Lenovo. O servidor pode ter recursos que não estão descritos na documentação fornecida com o servidor e a documentação pode ser atualizada ocasionalmente para incluir informações sobre esses recursos ou as atualizações técnicas podem estar disponíveis para fornecer informações adicionais que não estão incluídas na documentação do servidor. Para procurar atualizações, acesse [http://](http://www.lenovo.com/support) [www.lenovo.com/support](http://www.lenovo.com/support).

Você pode obter informações atualizadas sobre o servidor e outros produtos de servidor da Lenovo em [http://shop.lenovo.com/us/ en/systems/](http://shop.lenovo.com/us/en/systems/). Em <http://www.lenovo.com/support>, é possível criar uma página de suporte personalizada identificando os produtos Lenovo que são de seu interesse. Nesta página personalizada, você pode assinar notificações semanais por email sobre os novos documentos técnicos, procurar informações e downloads e acessar vários serviços administrativos.

#### Tecnologias e informações de software

O servidor contém as tecnologias da próxima geração X-Architecture, que ajudam a aumentar o desempenho e a confiabilidade. Para obter informações adicionais, consulte ["O que seu servidor oferece"](#page-23-0)  [na página 8](#page-23-0) e ["Confiabilidade, disponibilidade e capacidade de manutenção" na página 12](#page-27-0).

Se você participa do programa de referência de cliente Lenovo, é possível compartilhar informações sobre seu uso da tecnologia, melhores práticas e soluções inovadoras; construir uma rede profissional; e ganhar visibilidade para seus negócios. Para obter informações adicionais sobre o programa de referência de cliente Lenovo, acesse <http://www.ibm.com/ibm/clientreference/>.

## <span id="page-20-0"></span>Recursos e especificações do servidor

As informações a seguir são um resumo dos recursos e das especificações do servidor. Dependendo do modelo, alguns recursos podem não estar disponíveis ou algumas especificações podem variar.

#### Microprocessador (dependendo do modelo):

- Um microprocessador Intel<sup>®</sup> quad-core (Xeon® série E3-1200 v5 ou v6) ou dual-core (série Pentium®, Celeron® ou Core™ i3)
- Arquitetura do microprocessador de pacotes com vários chips
- Projetado para o soquete Land Grid Array (LGA) 1151
- Escalável até quatro núcleos
- Suporte para Intel Flex Memory Technology

Notas: Para os seguintes microprocessadores, a frequência será reduzida ligeiramente se Choose Operating Mode estiver configurado como Efficiency - Favor Performance no BIOS. É um comportamento esperado do recurso Thermal Design Power (TDP) Intel. Se desejar que o microprocessador funcione na frequência máxima, configure Choose Operating Mode para Maximum Performance no BIOS.

- Intel Core-i3 7300T
- Intel Core-i3 7100T
- Intel Pentium G4600T
- Intel Pentium G4560T
- Intel Celeron G3930T

Para o tipo específico e velocidade do microprocessador do servidor, visualizar informações do programa Setup Utility. Consulte ["Usando o programa Setup Utility" na página 31.](#page-46-0)

Para obter uma lista de microprocessadores compatíveis, acesse: [http://www.lenovo.com/ serverproven/](http://www.lenovo.com/serverproven/)

#### Memória:

- Mínimo: 4 GB
- Máximo: 64 GB
- Tipos: somente PC4-17000 (duas fileiras), 2133 MHz ou 2400 MHz, código de correção de erro (ECC), dual inline memory modules (DIMMs) não armazenados em buffer double-data-rate 4 (DDR4)
- Slots: quatro slots DIMM, com interfoliação de duas vias

#### Notas:

- Se o servidor for fornecido com um módulo de memória de 2400 mhz e um microprocessador que aceita uma memória de no máximo 2133 mhz, a taxa de dados dos módulos de memória será limitada a 2133 mhz.
- Se você misturar módulos de memória com diferentes frequências no mesmo servidor, todos os módulos de memória funcionarão na frequência mais baixa.
- Quando 4 GB ou mais de memória (física ou lógica) são instalados, parte da memória é reservada para vários recursos do sistema e fica indisponível para o sistema operacional. A quantidade de memória que é reservada para os recursos do sistema depende do sistema operacional, da configuração do servidor e das opções PCI configuradas.

#### Unidade óptica:

- DVD-ROM UltraSlim combinado
- Multigravador

#### Compartimentos de expansão de unidade de disco rígido (dependendo do modelo):

- Quatro compartimentos da unidade de disco rígido SAS/SATA hot swap de 2,5 polegadas
- Quatro compartimentos da unidade de disco rígido SAS/SATA simple-swap de 2,5 polegadas
- Oito compartimentos de unidade de disco rígido SAS/SATA hot swap de 2,5 polegadas
- Oito compartimentos de unidade de disco rígido SAS/SATA simple-swap de 2,5 polegadas
- Quatro compartimentos da unidade de disco rígido SAS/SATA hot swap de 3,5 polegadas
- Quatro compartimentos da unidade de disco rígido SATA simple-swap de 3,5 polegadas

Atenção: Como consideração geral, não misture unidades de formato 4 KB avançado e de 512 bytes padrão na mesma matriz Redundant Array of Independent Disks (RAID) porque isso poderá causar problemas de desempenho.

#### Slots de expansão Peripheral Component Interconnect (PCI) Express:

O servidor oferece suporte a dois slots da riser PCIe na placa riser:

- Slot 1: dedicado ao Controlador ServeRAID M1210 SAS/SATA
- Slot 2: oferece suporte a um adaptador PCI Express Gen3 x8 de altura integral, meio comprimento

#### Fonte de alimentação (dependendo do modelo):

- Uma fonte de alimentação de 300 watts fixa
- Uma ou duas fontes de alimentação de 460 W (hot swap quando houver duas instaladas)

#### Controlador RAID:

#### Recursos C110 ServeRAID compatíveis com RAID níveis 0, 1, 5 e 10

#### Funções integradas:

- Integrated Management Module 2.1 (IMM2.1), que consolida diversas funções de gerenciamento em um único chip
- Controlador Gigabit Ethernet Intel i350-AM2 e suporte Wake on LAN
- Universal Serial Bus (USB):
	- Dois conectores USB 3.0 no frontal

Nota: Devido à limitação de conectores USB 3.0, os conectores USB frontais não são utilizáveis para o VMware ESXi 5.5 hypervisor.

- Dois conectores USB 3.0 na parte traseira
- Um conector USB 3.0 interno na placa-mãe para chave USB do hipervisor
- Controlador SATA integrado de quatro portas
- Porta SATA integrada de porta única para a unidade óptica (opcional)
- Um cabeçalho de porta serial (funcional com o kit de upgrade de porta serial instalado)
- Um conector VGA atrás

#### Controladora de vídeo (integrada ao IMM2.1):

- Matrox G200eR2
- Controlador de vídeo compatível com SVGA
- Compactação de vídeo de hardware AAVICA
- Memória de vídeo não expansível
- A resolução máxima de vídeo: 1600 x 1200 em 75 Hz

#### Tamanho:

- $1 U$
- Altura: 43 mm (1,69 polegadas)
- Profundidade: 576 mm (22.68 polegadas)
- Largura:
	- Sem os suportes Electronic Industries Association (EIA): 434,6 mm (17,11 polegadas)
	- Com suportes EIA: 482 mm (18,98 polegadas)
- Peso máximo: 13,8 kg (30,36 lb)

#### Emissões acústicas de ruído:

Potência acústica: 5,4 bels para ambos os ambientes, inativo e operacional

No ambiente inativo, o servidor está executando somente o sistema operacional. No ambiente operacional, o microprocessador está ativo e o TDP representa 50%.

O nível de emissão de ruído indicado é o nível de potência acústica declarado, limite superior, em bels, para uma amostra aleatória de máquinas. Todas as medidas são feitas de acordo com ISO 7779 e relatadas em conformidade com ISO 9296.

#### Ambiente:

- Temperatura do ar:
	- Servidor ligado:
		- Modelos de servidor com uma CPU inferior a 55 W: 5 °C a 40 °C (41,0 °F a 104,0 °F); altitude: 0 m a 950 m (0 pés a 3117 pés) A temperatura máxima do sistema é diminuída em 1 °C (1,8 °F) a cada aumento de 175 m (574 pés) de altitude acima de 950 m.
		- Modelos de servidor com uma CPU superior a 55 W: 10 °C a 35 °C (50,0 °F a 95,0 °F); altitude: 0 m a 950 m (0 pés a 3117 pés) A temperatura máxima do sistema é diminuída em 1 °C (1,8 °F) a cada aumento de 175 m (574 pés) de altitude acima de 950 m.
	- Servidor desligado: 5°C a 43°C (41 °F a 109,4 °F)
	- Remessa: -40°C a 60°C (-40 °F a 140 °F)
- Altitude máxima: 3.050 m (10.000 pés)
- Umidade:
	- Servidor ligado: 8% a 85%; ponto máximo de condensação: 24 °C (75,2 °F); taxa máxima de mudança: 5 °C (9 °F)/hora
	- Servidor desligado: 8% a 85%; ponto máximo de condensação: 27 °C (80,6 °F)
- Contaminação de partícula:

Partículas transportadas pelo ar e gases reativos que agem sozinhos ou em combinação com outros fatores ambientais como umidade ou temperatura podem apresentar um risco ao servidor. Para obter informações sobre os limites para substâncias particuladas e gases, consulte ["Contaminação](#page-638-1) [por partículas" na página 623](#page-638-1).

Quando o kit de aprimoramento temperatura operacional estiver instalado, a resposta de temperatura do controle de velocidade do ventilador é mais precisa.

#### Saída de calor:

- Configuração mínima: 143 BTU por hora (42 W)
- Configuração máxima: 710 BTU por hora (208 W)

### Entrada elétrica:

- Entrada de onda senoidal (de 50 Hz à 60 Hz) necessária
- Entrada de voltagem de baixo alcance:
	- Mínimo: 100 V AC
	- Máximo: 127 V AC
- Entrada de voltagem de alto alcance:
	- Mínima: 200 V AC
	- Máxima: 240 V AC
- Entrada em kVA (kilovolt-ampères):
	- Mínimo: 0,042 kVA
	- Máximo: 0,508 kVA

Nota: O consumo de energia e a emissão de calor variam dependendo do número e do tipo dos recursos opcionais instalados e do recurso de gerenciamento de energia em uso.

# <span id="page-23-0"></span>O que seu servidor oferece

O servidor oferece os seguintes recursos e tecnologias:

#### • Dynamic System Analysis (DSA)

O servidor vem com o programa de diagnóstico Preboot Dynamic System Analysis (DSA) armazenado na memória USB integrada no servidor. O DSA coleta e analisa informações do sistema para auxiliar no diagnóstico de problemas do servidor, além de oferecer um rico conjunto de testes de diagnóstico dos componentes principais do servidor. O DSA cria um log DSA, que é uma mesclagem solicitada cronologicamente do log de eventos do sistema (como o log de eventos IPMI), o log de eventos Integrated Management Module 2.1 (IMM2.1) (como o log de eventos ASM) e os logs de eventos do sistema operacional. Você pode enviar o log do DSA como um arquivo para o Suporte Lenovo ou visualizar as informações como um arquivo de texto ou arquivo HTML.

### • Features on Demand

Se um recurso Features on Demand estiver integrado no servidor ou em um dispositivo opcional que esteja instalado no servidor, será possível comprar uma chave de ativação para ativar o recurso. Para obter informações sobre o Features on Demand, acesse <https://fod.lenovo.com/lkms>.

### • CD Configuração e Instalação do ServerGuide

Você pode baixar a Imagem ISO do CD pelo Web site, fornece programas para ajudá-lo a configurar o servidor e instalar um sistema operacional Windows. O programa ServerGuide detecta dispositivos de hardware opcionais instalados e fornece os programas de configuração e drivers de dispositivo corretos. Para obter informações adicionais sobre o CD Configuração e Instalação do ServerGuide, veja "Usando o [CD de Configuração e Instalação do ServerGuide" na página 30](#page-45-0).

#### • Lenovo XClarity Administrator

O Lenovo XClarity Administrator é uma solução do gerenciamento centralizado que permite aos administradores implantarem a infraestrutura mais rapidamente e com menos esforço. A solução é perfeitamente integrada aos servidores System x, ThinkServer e NeXtScale, bem como à plataforma de infraestrutura convergida Flex System.

O Lenovo XClarity Administrator fornece os seguintes recursos:

- Interface gráfica com o usuário intuitiva
- Descoberta e inventário automatizados
- Atualizações de firmware e conformidade
- Padrões de configuração
- Implantação de bare metal
- Gerenciamento de segurança
- Upward Integration
- Interfaces de programação de aplicativos REST (Representational state transfer) e Windows **PowerShell**
- Protocolo simples de gerenciamento de rede (SNMP), log do sistema e encaminhamento de e-mails

Para obter mais informações, consulte ["Usando o Lenovo XClarity Administrator " na página 43](#page-58-0).

#### • Lenovo XClarity Energy Manager

O Lenovo XClarity Energy Manager é uma ferramenta para gerenciamento de energia de data centers. Ela modela a hierarquia física do data center e monitora a energia e a temperatura no nível de servidor e do grupo. Ao analisar os dados de energia e temperatura, o Lenovo XClarity Energy Manager ajuda você a aprimorar a continuidade dos negócios e a eficiência da alimentação. Para obter informações adicionais, acesse:

<https://datacentersupport.lenovo.com/us/en/solutions/lnvo-lxem>

#### • Lenovo ThinkServer Power Planner

O programa Lenovo ThinkServer Power Planner fornece informações sobre o consumo de energia e o cálculo de correntes elétricas com base em diferentes configurações de servidores e outros dispositivos. O programa também ajuda a planejar, de forma eficiente, a implantação de servidores e dispositivos.

Para obter mais informações sobre o uso do programa Lenovo ThinkServer Power Planner, consulte o sistema de ajuda do programa.

#### • Lenovo XClarity Essentials OneCLI

O Lenovo XClarity Essentials (LXCE) é uma coleção de utilitários de gerenciamento de servidor que fornece um método menos complexo para permitir que clientes gerenciem servidores Lenovo ThinkSystem, System x e Thinkserver com mais eficiência e melhor custo-benefício.

- O [Lenovo XClarity Essentials Bootable Media Creator](http://sysmgt.lenovofiles.com/help/topic/bomc_lenovo/bomc_main.html) (BoMC) é um aplicativo de software que pode ser usado para criar a mídia inicializável. A mídia inicializável pode ser usada para aplicar atualizações de firmware, executar diagnósticos de pré-inicialização e implantar sistemas operacionais Microsoft Windows nos sistemas ThinkSystem, System x e BladeCenter com suporte.
- O [Lenovo XClarity Essentials OneCLI](http://sysmgt.lenovofiles.com/help/topic/toolsctr_cli_lenovo/onecli_r_sysxflexbc.html) é uma coleção de vários aplicativos de linha de comandos, que pode ser usada para configurar o servidor, coletar dados de serviço para o servidor, atualizar drivers de firmware e dispositivo e executar funções de gerenciamento de energia no servidor.
- O [Lenovo XClarity Essentials UpdateXpress](http://sysmgt.lenovofiles.com/help/topic/ux_essentials/ux_main.html) é um aplicativo de software que pode ser usado para adquirir e aplicar UpdateXpress System Packs (UXSP) e atualizações individuais ao seu sistema local ou remoto. Para obter mais informações, acesse [https://support.lenovo.com/us/en/documents/LNVO-](https://support.lenovo.com/us/en/documents/LNVO-CENTER)[CENTER](https://support.lenovo.com/us/en/documents/LNVO-CENTER).
- Integrated Management Module 2.1 (IMM2.1)

O Integrated Management Module 2.1 (IMM2.1) combina funções do processador de serviços, controlador de vídeo e presença remota e recursos de captura de tela azul em um único chip. O IMM2.1 fornece controle avançado do processador de serviços, monitoramento e função de alerta. Se uma condição ambiental exceder um limite ou se um componente do sistema falhar, o IMM2.1 acenderá os

LEDs para ajudar a diagnosticar o problema, registrar o erro no log de eventos do IMM2.1 e alertá-lo sobre o problema. Opcionalmente, o IMM2.1 também fornece um recurso de presença virtual para gerenciamento do servidor remoto. O IMM2.1 fornece gerenciamento de servidor remoto por meio das seguintes interfaces padrão de mercado:

- Intelligent Platform Management Interface (IPMI) 2.0
- Simple Network Management Protocol (SNMP) 3.0
- Modelo de Informação Comum (CIM)
- Navegador da web

Para obter mais informações, consulte ["Usando o Integrated Management Module 2.1 \(IMM2.1\)" na](#page-53-0) [página 38](#page-53-0) e o Guia do Usuário do Integrated Management Module II em: <http://www.lenovo.com/support>

#### • Suporte integrado de rede

O servidor é fornecido com um controlador Intel Gigabit Ethernet de duas portas integrado, que suporta conexão para uma rede de 10 Mbps, 100 Mbps ou 1000 Mbps. Para obter mais informações, consulte ["Informações do controlador Ethernet" na página 41](#page-56-1).

#### • Trusted Platform Module (TPM) Integrado

Este chip de segurança integrado executa funções criptográficas e armazena chaves seguras privadas e públicas. Ele fornece o suporte de hardware para a especificação Trusted Computing Group (TCG). É possível baixar o software para aceitar a especificação TCG.

O Trusted Platform Module (TPM) tem duas versões – TPM 1.2 e TPM 2.0. O servidor tem o dispositivo TPM 1.2 instalado por padrão. Alguns servidores podem ser atualizados para o TPM 2.0. Você pode alterar a versão TPM de 1.2 a 2.0 e voltá-la para a anterior novamente. As configurações do TPM podem ser acessadas por meio do menu System Settings → Security do programa Setup Utility. Para obter mais informações, consulte [""Usando o programa Setup Utility"" na página 31.](#page-46-0)

#### • Capacidade de armazenamento de dados grande e recurso de hot swap

O servidor oferece suporte a até oito unidades de disco rígido de 2,5 polegadas serial attached SCSI (SAS) ou Serial ATA (SATA) hot swap ou simple-swap, ou quatro unidades de disco rígido de 3,5 polegadas SAS/SATA hot swap ou simple-swap, dependendo do módulo do servidor.

#### • Grande capacidade de memória do sistema

O servidor oferece suporte a até 64 GB de memória do sistema. O controlador de memória oferece suporte ao código de correção de erro (ECC) para até quatro UDIMMs PC4-17000 (DDR4-2133) padrão do setor.

#### • Acesso móvel ao Web site de informações de serviço da Lenovo

O servidor fornece um código QR na etiqueta de serviço do sistema, que está na tampa do servidor. Você pode varrer o código QR usando um leitor e scanner de código QR com um dispositivo remoto e obter acesso rápido ao web site de Informações de Serviço Lenovo. O web site Informações de Serviço Lenovo fornece informações adicionais sobre suporte ao servidor, como instalação de peças e vídeos de substituição, e códigos de erro para suporte ao servidor.

A ilustração a seguir mostra o código QR [http://support.lenovo.com/us/en/products/servers/lenovo-x86-servers/ lenovo-system-x3250-m6](http://support.lenovo.com/us/en/products/servers/lenovo-x86-servers/lenovo-system-x3250-m6)

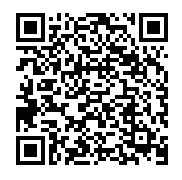

Figura 3. Código QR

#### • Processamento Multi-core

O servidor oferece suporte a microprocessadores multi-core Intel Pentium, Celeron, Core i3 ou Xeon E3- 1200 v5.

#### • Recursos do adaptador PCIe

O servidor tem dois slots de interface PCIe. Os dois slots podem suportar adaptadores PCI Express. Consulte ["Instalando um adaptador" na página 119](#page-134-0) para obter informações detalhadas.

#### • Recursos Opcionais para Resfriamento e Energia

O servidor oferece suporte a quatro ventiladores simple-swap com controle de velocidade para uma configuração completa. O servidor é fornecido com uma fonte de alimentação fixa de 300 W ou com uma fonte de alimentação hot swap de 460 W instalada. O servidor oferece suporte a no máximo duas fontes de alimentação hot swap de 460 W. Para obter o suporte a redundância nos modelos hot swap, duas fontes de alimentação devem ser instaladas no servidor. Duas fontes de alimentação ativam a operação continuada, caso uma das fontes de alimentação falhe.

#### • Suporte ao ServeRAID

O adaptador RAID padrão fornece níveis de RAID 0, 1 e 10. Adaptadores RAID opcionais adicionais que fornecem o nível 5 de RAID estão disponíveis para compra. Adaptadores de série ServeRAID M5200 fornecem o nível 6 de RAID se uma chave de upgrade do Features on Demand para RAID estiver disponível.

#### • Recursos de gerenciamento de sistemas

O servidor é fornecido com um Integrated Management Module 2.1 (IMM2.1). O IMM2.1, quando usado com o software de gerenciamento de sistemas fornecido com o servidor, permite gerenciar as funções do servidor de modo local e remoto. O IMM2.1 também fornece monitoramento do sistema, gravação de evento e recurso de alerta de rede. O conector de gerenciamento de sistemas do IMM2.1 está na parte traseira do servidor.

#### • Firmware do servidor compatível com UEFI

O firmware Unified Extensible Firmware Interface (UEFI) oferece diversos recursos, incluindo a conformidade com UEFI versão 2.1, os recursos de confiabilidade, disponibilidade e capacidade de manutenção (RAS) aprimorados e o suporte à compatibilidade do sistema Basic Input/Output System (BIOS). O UEFI substitui a interface BIOS tradicional por um BIOS melhor e define uma interface padrão entre o sistema operacional, o firmware de plataforma e dispositivos externos. O servidor é capaz de inicializar sistemas operacionais compatíveis com UEFI, sistemas operacionais baseados em BIOS e adaptadores baseados em BIOS bem como adaptadores compatíveis com UEFI. Para obter informações adicionais sobre firmware compatível com UEFI, acesse:

[http://www.ibm.com/support/entry/ portal/docdisplay?lndocid=MIGR-5083207](http://www.ibm.com/support/entry/portal/docdisplay?lndocid=MIGR-5083207)

Nota: O servidor não aceita DOS (Disk Operating System).

#### • Hypervisor integrado do VMware ESXi

Um dispositivo flash USB opcional com software do hypervisor integrado VMware ESXi está disponível para compra. O Hypervisor é o software de virtualização que permite que diversos sistemas operacionais sejam executados em um sistema host ao mesmo tempo. Para obter mais informações, consulte ["Utilizando o Hypervisor integrado" na página 41.](#page-56-0)

# <span id="page-27-0"></span>Confiabilidade, disponibilidade e capacidade de manutenção

Três recursos importantes de design do computador são confiabilidade, disponibilidade e capacidade de manutenção (RAS). Os recursos RAS ajudam a assegurar a integridade dos dados que são armazenados no servidor, a disponibilidade do servidor quando você precisa dele e a facilidade com a qual é possível diagnosticar e corrigir problemas.

O servidor tem os seguintes recursos RAS:

- Garantia limitada de 3 anos em componentes e de 3 anos em mão de obra (máquina Tipo 3633)
- Garantia limitada de 1 anos em componentes e de 1 anos em mão de obra (máquina Tipo 3943)
- Sistema BIOS de backup alternando sob o controle do Integrated Management Module 2.1 (IMM2.1)
- Centro de suporte 24 horas
- Serviço Call Home
- Primeira captura de dados de falha (FFDC) para determinar a causa raiz da falha
- Manipulação de erro estendida (EEH) para o complexo host e root PCIe, link PCIe e falhas do adaptador PCIe
- Detecção de erro da fonte de alimentação
- Detecção de falha de VRD
- Manipulação de falha de E/S
- Detecção de erro interno de microprocessador
- Trip térmico interno do microprocessador
- Cache L2 de código de correção de erro (ECC) e memória do sistema
- Fontes de alimentação hot swap redundantes
- Unidades de disco rígido hot swap
- Recursos avançados de memória:
	- Detecção de erro de memória de bit único
	- Correção de hardware com erro de memória de bit único
	- Detecção de vários erros de memória de bit único
- Limitação de microprocessador
- Limitação térmica de memória
- Alertas PFA (Predictive Failure Analysis)
- Integrated Management Module (IMM)
- monitoramento de gerenciamento de sistemas por meio do barramento de protocolo IC (Inter-Integrated Circuit)
- Voltagem em espera para recursos de gerenciamento de sistemas e monitoramento
- Gerenciado por energia e em conformidade com ACPI (Advanced Configuration and Power Interface)
- Autoteste inicial (POST)
- Criação de log de erro do sistema (POST e IMM)
- Códigos e mensagens de erro
- Painéis de LED de informações e sistema de diagnósticos por light path
- Iniciativa SPD e TruDDR4 de memória
- Suporte de failover do NIC
- Reinício automático em NMI (nonmaskable interrupt)
- Despejo forçado de O/S (botão NMI)
- Inicialização do dispositivo USB
- Reinicialização do sistema remoto
- Recuperação de erro e nova tentativa automáticas
- Recuperação de excesso de temperatura
- Botão Restaurar as configurações padrão do CMOS
- Identificadores exclusivos de dados vitais do produto (VPD) no servidor blade e nos principais componentes eletrônicos com informações armazenadas na memória não volátil para visualização remota
- Monitores e alertas de temperatura ambiente
- Monitores e alertas de temperatura da memória
- Monitores e alertas de temperatura do processador
- POST atualizável, UEFI, diagnóstico, firmware IMM e código residente ROM (Read-Only Memory), localmente ou sobre a LAN
- Diagnóstico pré-inicialização integrado
- Diagnóstico Ethernet
- Diagnóstico RAID
- <span id="page-28-0"></span>• Guia de instalação e serviço

# Ligando ou desligando o servidor

Quando o servidor estiver conectado a uma fonte de alimentação CA, mas não estiver ligado, o sistema operacional não será executado e toda a lógica de núcleo, exceto o Integrated Management Module 2.1 (IMM2.1), estará desligado.

No entanto, o servidor pode responder a solicitações de Integrated Management Module 2.1 (IMM2.1), como uma solicitação remota para ligar o servidor. O LED de inicialização pisca para indicar que o servidor está conectado à energia CA, mas não está ligado.

# <span id="page-28-1"></span>Ativando o servidor

Aproximadamente 20 segundos após o servidor permanecer conectado à energia CA, um ou mais ventiladores podem começar a funcionar para fornecer resfriamento e o LED do botão de controle de energia começará a piscar rapidamente. Aproximadamente um a três minutos após o servidor ser conectado à energia CA, o botão de controle de energia fica ativo e o LED do botão ligado começa a piscar lentamente.

É possível ligar o servidor, pressionando o botão de controle de energia.

Você também pode ligar o servidor através do recurso Wake on LAN, se ele possuir suporte pelo sistema operacional. É possível enviar uma solicitação pelo recurso Wake on LAN para ligar o servidor remotamente.

Além disso, se o servidor estiver ligado e ocorrer uma falha na alimentação, ele será reiniciado automaticamente quando a alimentação for restaurada.

# <span id="page-28-2"></span>Desligando o servidor

Use estas informações para desligar o servidor.

Quando você desligar o servidor e deixá-lo conectado à energia CA, o servidor poderá responder às solicitações doIntegrated Management Module 2.1 (IMM2.1), como uma solicitação remota para ligar o servidor. Enquanto o servidor permanecer conectado à energia CA, um ou mais ventiladores poderá continuar em execução. Para remover toda a alimentação do servidor, você deverá desconectá-lo da fonte de alimentação.

Alguns sistemas operacionais exigem um encerramento ordenado antes que o servidor seja desligado. Para obter informações sobre como encerrar o sistema operacional, consulte a documentação dele ou o sistema de ajuda.

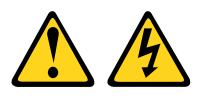

#### CUIDADO:

O botão de controle de energia no dispositivo e o botão liga/desliga na fonte de alimentação não desligam a corrente elétrica fornecida ao dispositivo. O dispositivo também pode ter mais de um cabo de alimentação. Para remover toda corrente elétrica do dispositivo, assegure-se de que todos os cabos de alimentação estejam desconectados da fonte de alimentação.

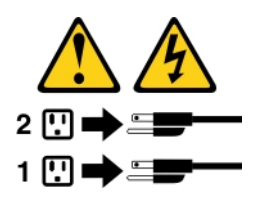

O servidor pode ser desligado de uma das seguintes formas:

- Você poderá desligar o servidor do sistema operacional se ele aceitar esse recurso. Após um desligamento ordenado do sistema operacional, o servidor é desligado automaticamente.
- Você pode pressionar o botão liga/desliga para iniciar um encerramento ordenado do sistema operacional e desligar o servidor, se seu sistema operacional aceitar esse recurso.
- Se o sistema operacional parar de funcionar, você poderá manter o botão liga/desliga pressionado por mais de quatro segundos para desligar o servidor.
- O servidor pode ser desligado por meio do modo Wake on LAN.

Nota: Ao instalar qualquer adaptador PCIe, os cabos de alimentação devem ser desconectados da fonte de alimentação antes de remover o conjunto da placa riser PCI. Caso contrário, o recurso Wake on LAN pode não funcionar.

• O Integrated Management Module 2.1 (IMM2.1) pode desligar o servidor como uma resposta automática para uma falha crítica do sistema.

# <span id="page-30-0"></span>Capítulo 3. Locais dos componentes

Este capítulo fornece informações para ajudá-lo a localizar os componentes do servidor.

<span id="page-30-1"></span>Nota: As ilustrações neste documento podem ser um pouco diferentes do seu servidor.

## Vista frontal

A ilustração a seguir mostra os controles, LEDs e conectores na parte frontal do servidor.

Nota: \* Disponível nos modelos de servidor com unidades de disco rígido hot swap

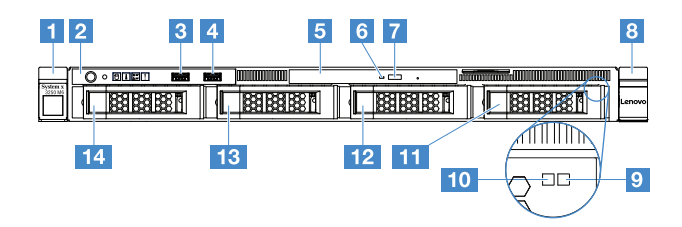

Figura 4. Visão frontal dos modelos de servidor com quatro unidades de disco rígido de 3,5 polegadas

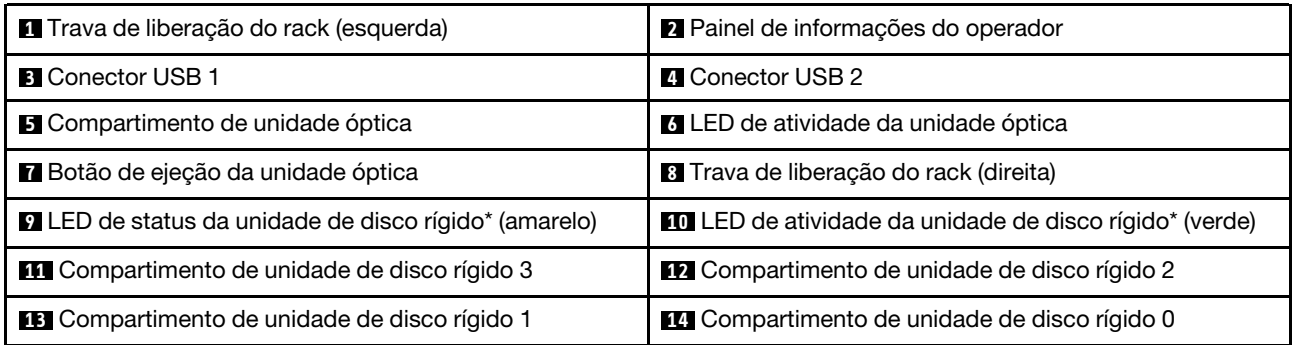

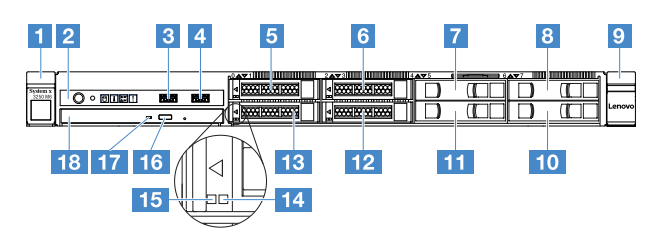

Figura 5. Visão frontal dos modelos de servidor com quatro unidades de disco rígido de 2,5 polegadas

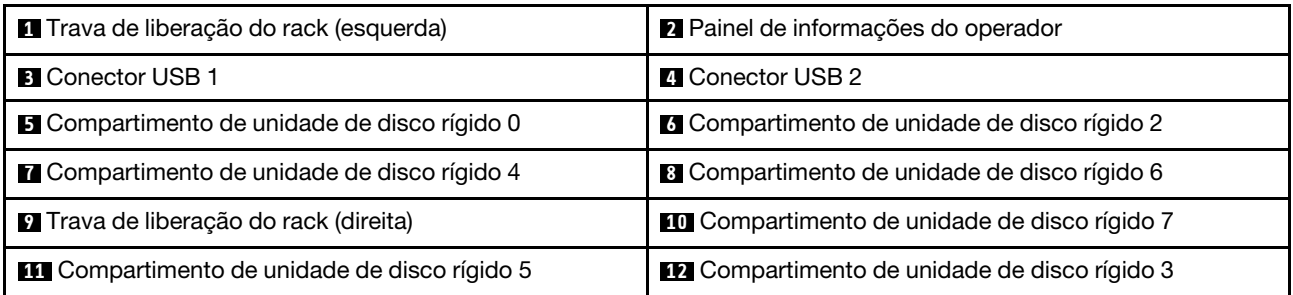

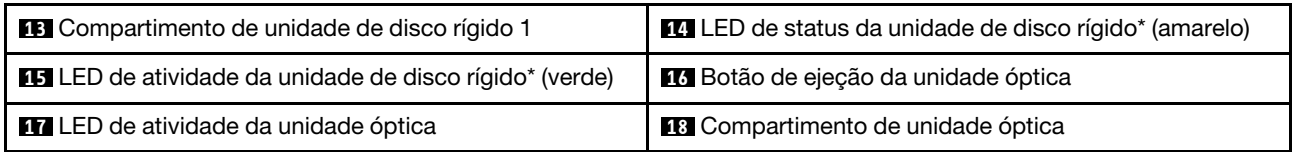

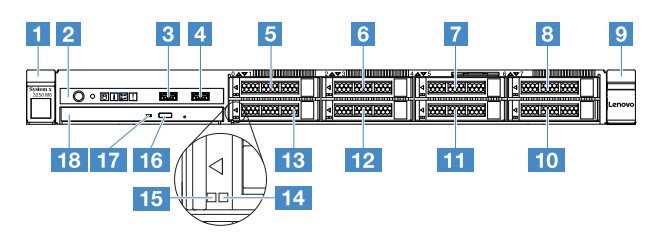

Figura 6. Visão frontal dos modelos de servidor com oito unidades de disco rígido de 2,5 polegadas

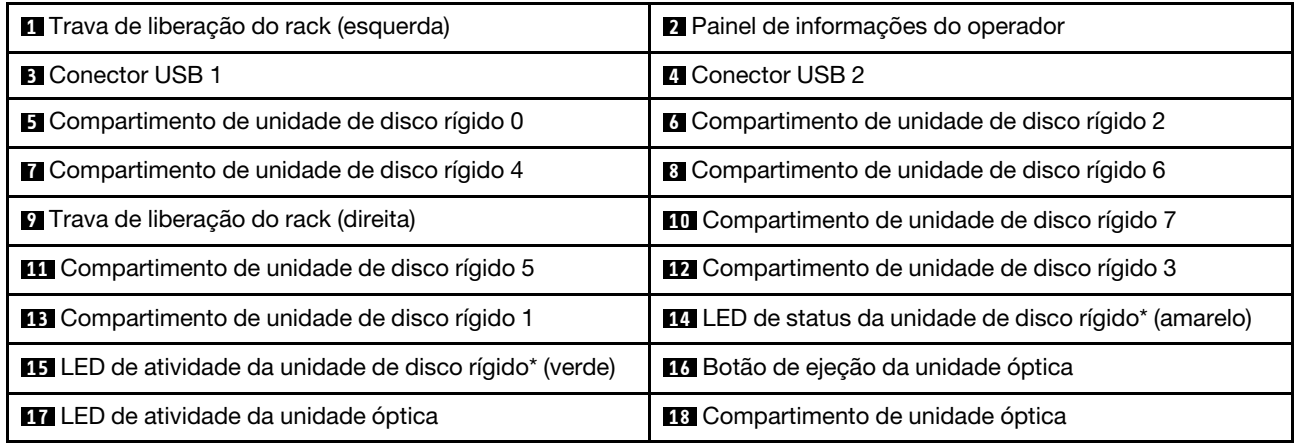

#### • Travas de liberação do rack:

Pressione as travas em cada lado frontal do servidor para removê-lo do rack.

#### • LED de atividade da unidade de disco rígido:

Esse LED é usado em hot swap SAS ou unidades de disco rígido SATA. Quando esse LED está piscando, indica que a unidade está sendo utilizada.

#### • LED do status da unidade de disco rígido:

Esse LED é usado em hot swap SAS ou unidades de disco rígido SATA. Quando esse LED está aceso, isso indica que a unidade falhou. Se um controlador opcional ServeRAID estiver instalado no servidor, quando esse LED estiver piscando lentamente (um flash por segundo), ele indicará que a unidade está sendo reconstruída. Quando esse LED estiver piscando rapidamente (três flashes por segundo), ele indicará que o controlador está identificando a unidade.

#### • Conectores USB:

Conecte um dispositivo USB, como por exemplo mouse USB, teclado ou outro dispositivo USB, em um desses conectores.

#### • Botão de ejeção da unidade óptica:

Pressione esse botão para ejetar a bandeja de disco da unidade óptica.

• LED de atividade da unidade óptica:

Quando este LED estiver aceso, indica que a unidade óptica está em uso.

• Painel de informações do operador:

<span id="page-32-0"></span>Esse painel contém controles e LEDs que informam sobre o status do servidor.

# Vista traseira

As ilustrações a seguir mostram os conectores e LEDs na parte traseira do servidor.

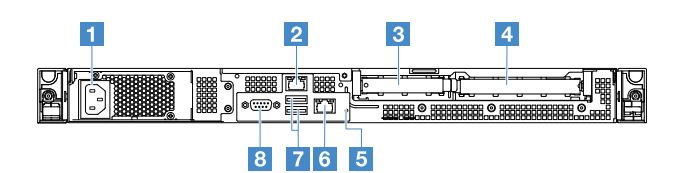

Figura 7. Vista traseira do servidor com fonte de alimentação fixa

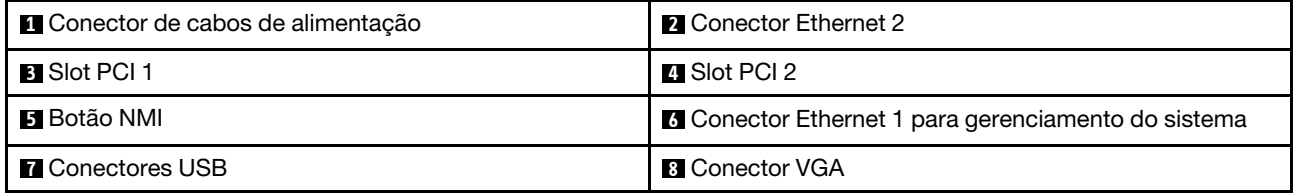

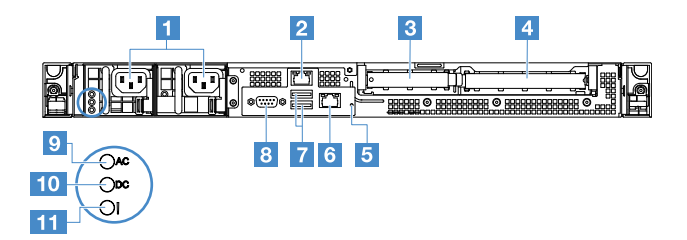

Figura 8. Vista traseira do servidor com o modelo de fonte de alimentação redundante

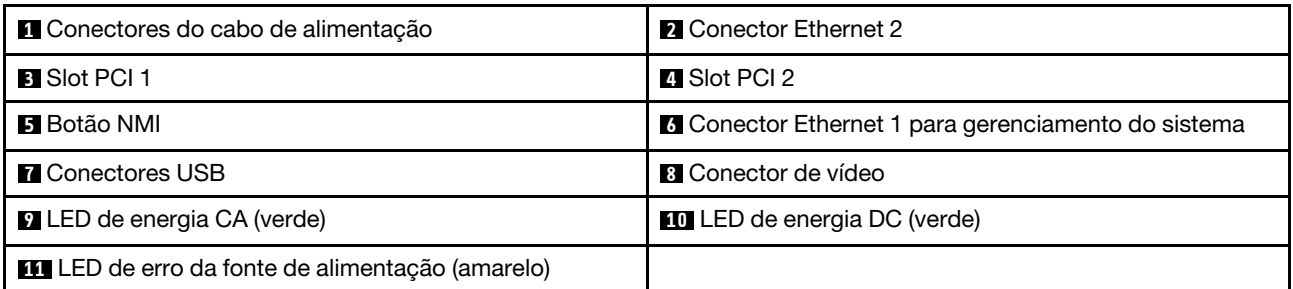

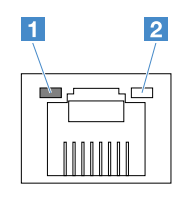

**1** LED de link Ethernet

**2** LED de atividade Ethernet

- LEDs de link da Ethernet: Quando esses LEDs estiverem acesos, indicam que há uma conexão de link ativa na interface 10BASE-T, 100BASE-TX ou 1000BASE-TX para o conector Ethernet.
- LEDs de atividade Ethernet: Quando esses LEDs estiverem acesos, indicam que há atividade entre o servidor e a rede.
- LED de energia CA
- LED de energia CC

Esses LEDs mostram o status da fonte de alimentação. Durante a operação normal, os dois ficam acesos em verde. Para obter mais informações sobre o status da fonte de alimentação, consulte ["LEDs da fonte](#page-72-0) [de alimentação" na página 57.](#page-72-0)

- LED de erro de fonte de alimentação: quando esse LED amarelo estiver aceso, ele indicará um problema com essa fonte de alimentação.
- Conector do cabo de alimentação: conecte o cabo de alimentação a este conector.
- Conector VGA: Conecte um monitor a esse conector.
- USB connectors: Conecte um dispositivo USB como um mouse USB, teclado ou outro dispositivo a qualquer um desses conectores.
- Conectores Ethernet: use um desses conectores para conectar o servidor a uma rede. Quando se usa o conector Ethernet 1, a rede pode ser compartilhada com o IMM2.1 através de um único cabo de rede.
- Botão NMI: Pressione esse botão para forçar uma interrupção que não se pode mascarar (NMI) no microprocessador. Dessa forma, será possível deixar a tela azul no servidor e executar um despejo de memória. Pode ser necessário utilizar uma caneta ou a ponta de um clipe de papel para pressionar o botão.

Nota: Use esse botão somente quando orientado pelo suporte de serviço Lenovo.

- Slot PCI 1: esse slot está dedicado ao controlador SAS/SATA ServeRAID M1210.
- Slot PCI 2: esse slot oferece suporte a um adaptador PCI Express Gen3 x8 de altura integral, meio comprimento.

### <span id="page-33-0"></span>Painel de informações do operador

A ilustração a seguir mostra os controles e os LEDs no painel de informações do operador.

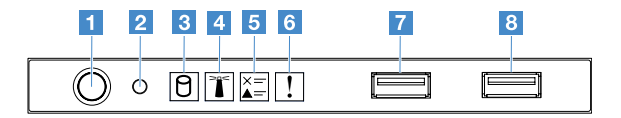

Figura 9. Painel de informações do operador

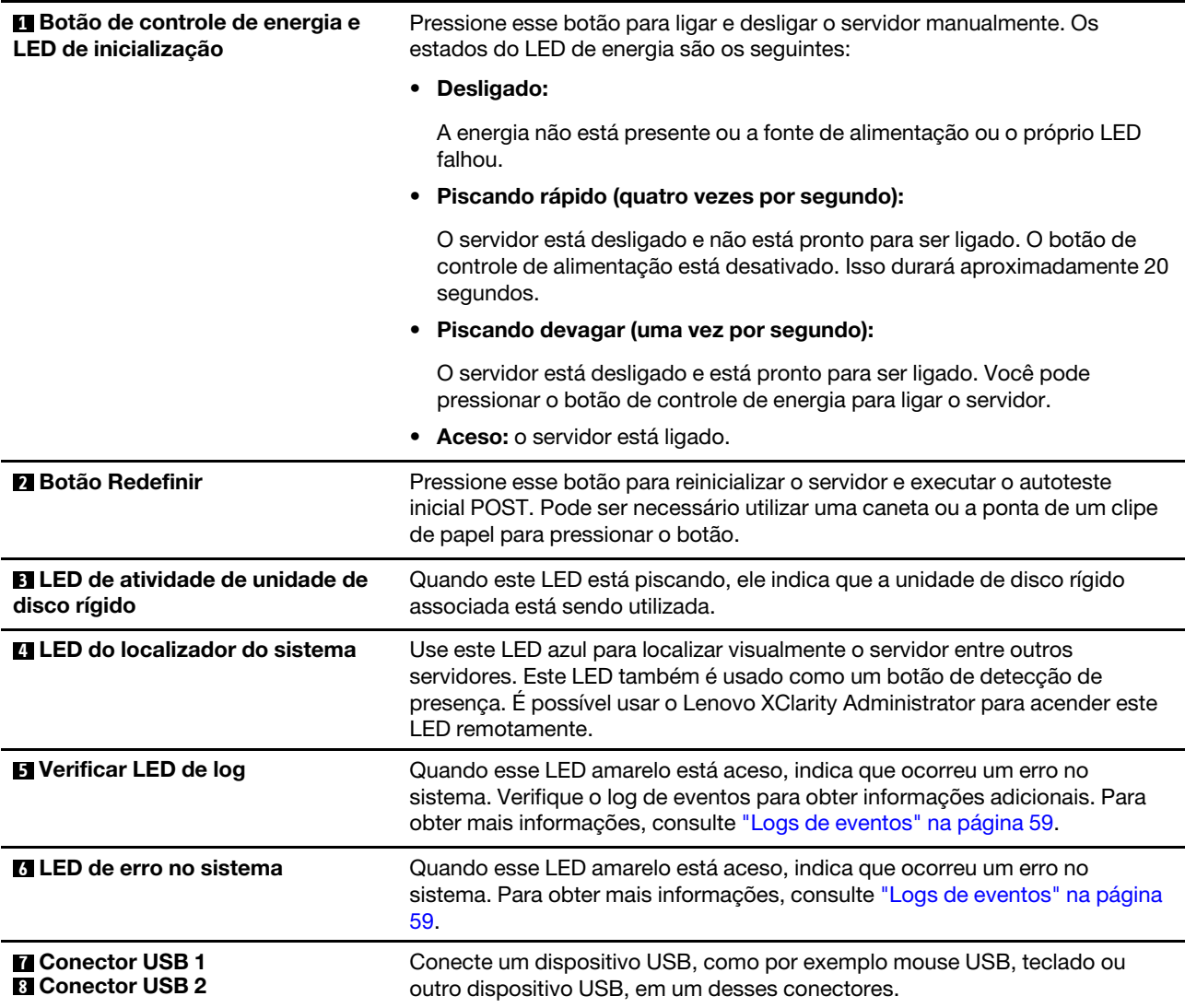

# <span id="page-34-0"></span>Componentes do servidor

A ilustração a seguir mostra os principais componentes no servidor.

As figuras neste documento podem ser um pouco diferentes do seu hardware.

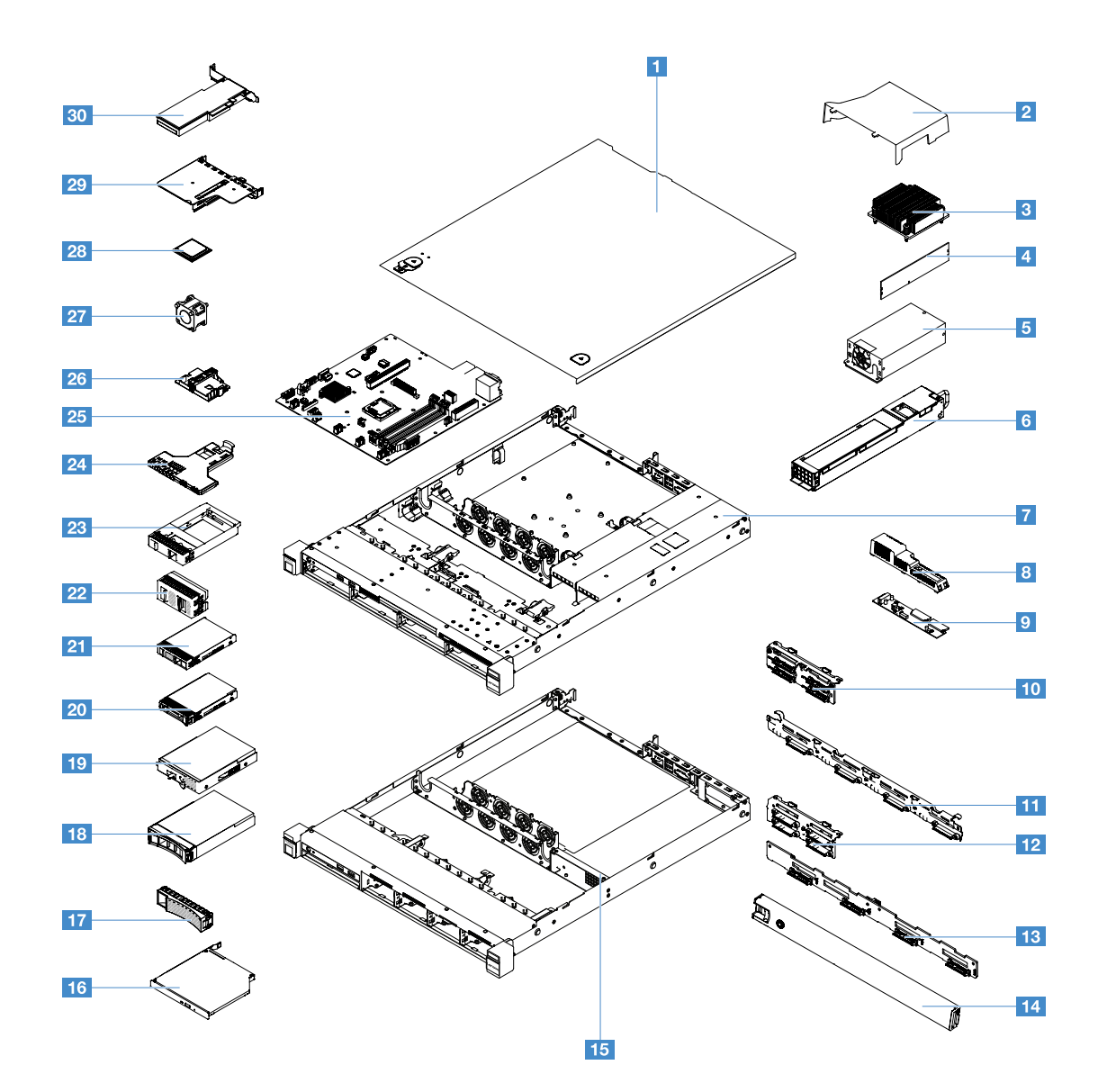

Figura 10. Componentes do servidor

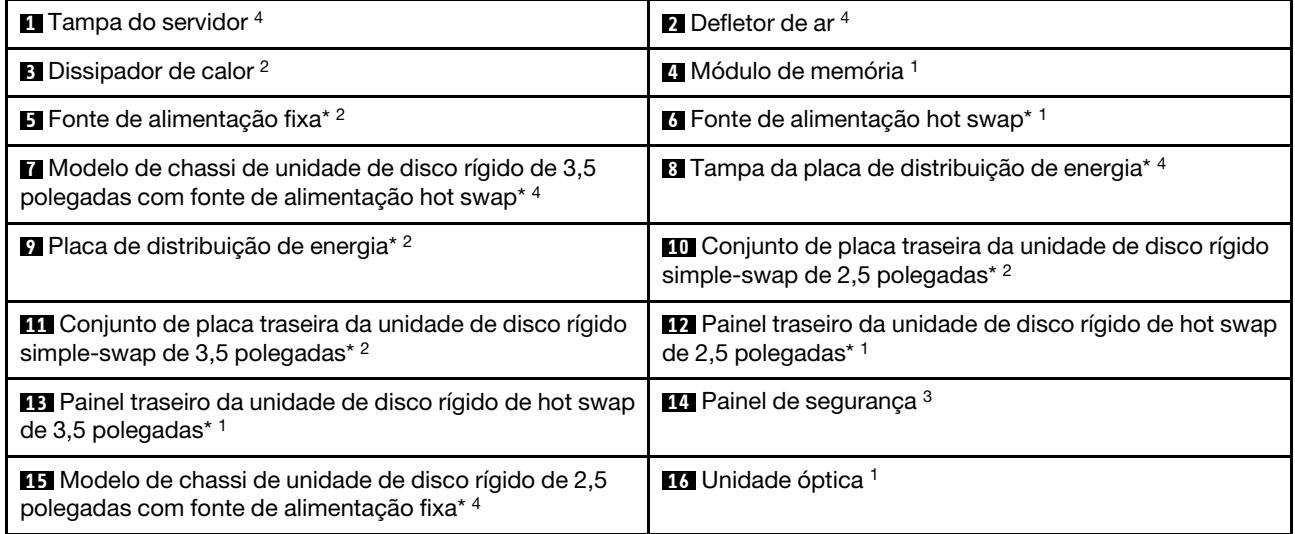
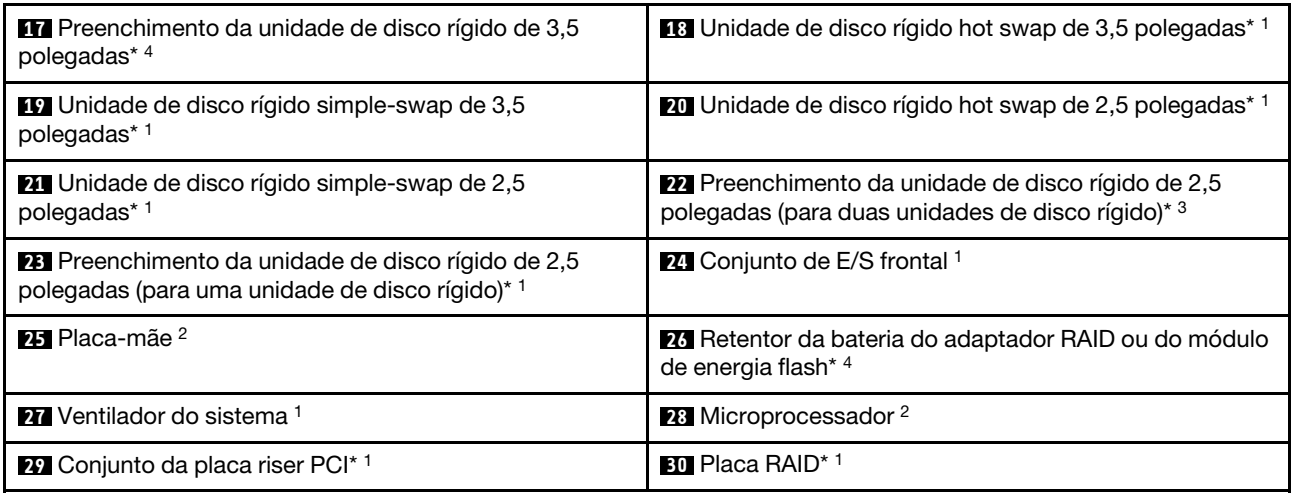

Azul em um componente indica pontos de contato, onde você pode segurar o componente para removê-lo ou instalá-lo no servidor, abrir ou fechar uma trava etc.

A cor laranja em um componente ou uma etiqueta laranja em ou perto de um componente indica que o componente pode ser trocado. Isso significa que, se o servidor e o sistema operacional forem compatíveis com hot swap, você poderá remover ou instalar o componente enquanto o servidor estiver em execução. A cor laranja também pode indicar pontos de toque nos componentes de hot swap.

## Notas:

- \* Disponível em alguns modelos
- <sup>1</sup>CRU (Customer Replaceable Unit) da Camada 1: a substituição das CRUs da Camada 1 é sua responsabilidade. Se a Lenovo instalar uma CRU Nível 1 a seu pedido, você será cobrado pela instalação.
- <sup>2</sup> Unidade Substituível pelo Cliente (CRU) da Camada 2: você mesmo pode instalar uma CRU da Camada 2 ou solicitar que a Lenovo instale, sem nenhum custo adicional, de acordo com o tipo de serviço de garantia designado para o seu servidor.
- <sup>3</sup>Peças estruturais: a compra e a substituição de peças estruturais (como conjunto de chassi, cobertura e painel) são de sua responsabilidade. Se a Lenovo adquirir ou instalar uma peça estrutural conforme solicitação do cliente, o serviço será cobrado.
- <sup>4</sup>Peças consumíveis: peças que são compradas separadamente e não são cobertas pelas Declaração Lenovo de Garantia Limitada.

Antes de fazer a manutenção em um produto Lenovo, leia e entenda ["Segurança" na página v](#page-6-0). Use somente peças fornecidas pela Lenovo para substituição. Para obter uma lista completa com informações de FRUs, como números de peça de FRUs e modelos de servidor com suporte, acesse: http://www.lenovo.com/serviceparts-lookup

# <span id="page-36-0"></span>Conectores da Placa-mãe

A ilustração a seguir mostra os conectores na placa-mãe.

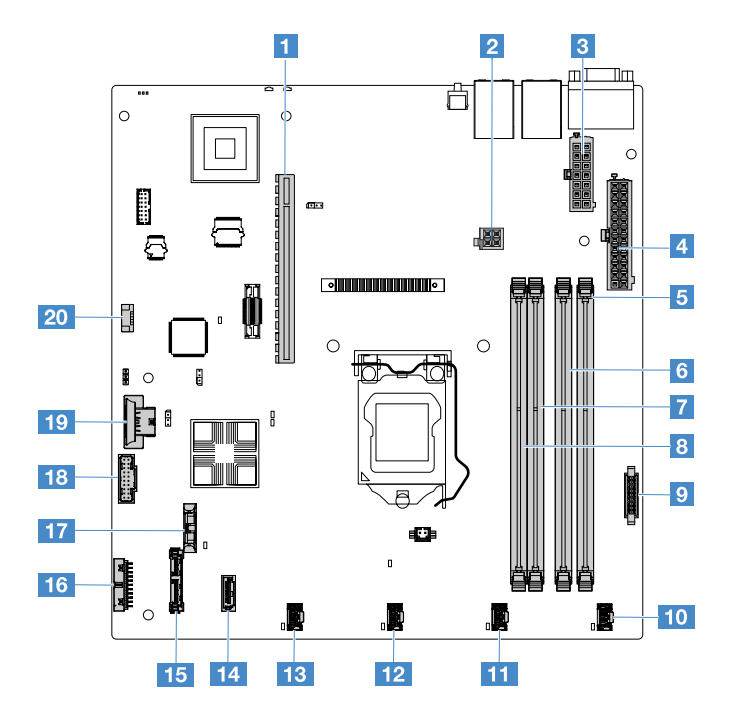

Figura 11. Conectores na placa-mãe

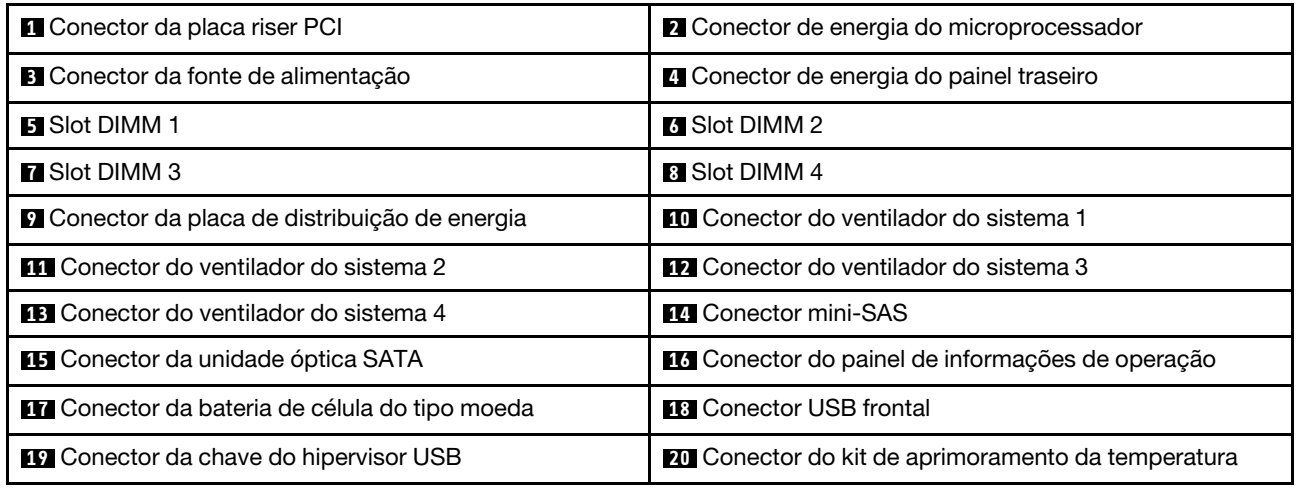

# <span id="page-37-0"></span>Comutadores e jumpers da placa-mãe

Este tópico ajuda a localizar os jumpers e comutadores na placa-mãe e se familiarizar com suas funções.

## Importante:

- Antes de alterar quaisquer configurações do comutador ou mover quaisquer jumpers, desligue o servidor. Em seguida, desconecte os todos cabos de alimentação e os cabos externos. Revise as informações em ["Segurança" na página v,](#page-6-0) ["Antes de remover ou instalar os componentes do servidor" na página 97](#page-112-0) e ["Desligando o servidor" na página 13](#page-28-0).
- Qualquer comutador ou bloco de jumpers da placa-mãe que não for mostrado nas ilustrações neste documento está reservado.
- Caso haja um adesivo protetor claro nos blocos do comutador, será necessário removê-lo e descartá-lo para acessar os comutadores.

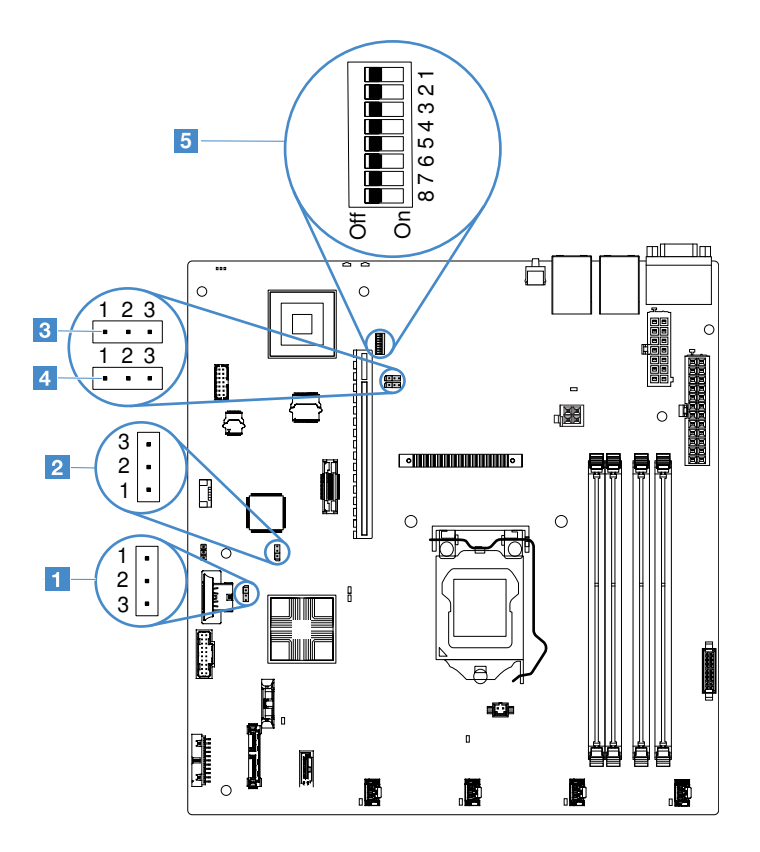

Figura 12. Comutadores e jumpers na placa-mãe

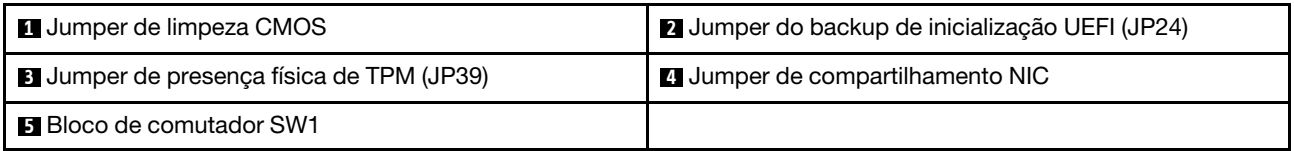

A tabela a seguir descreve os jumpers na placa-mãe do sistema.

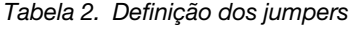

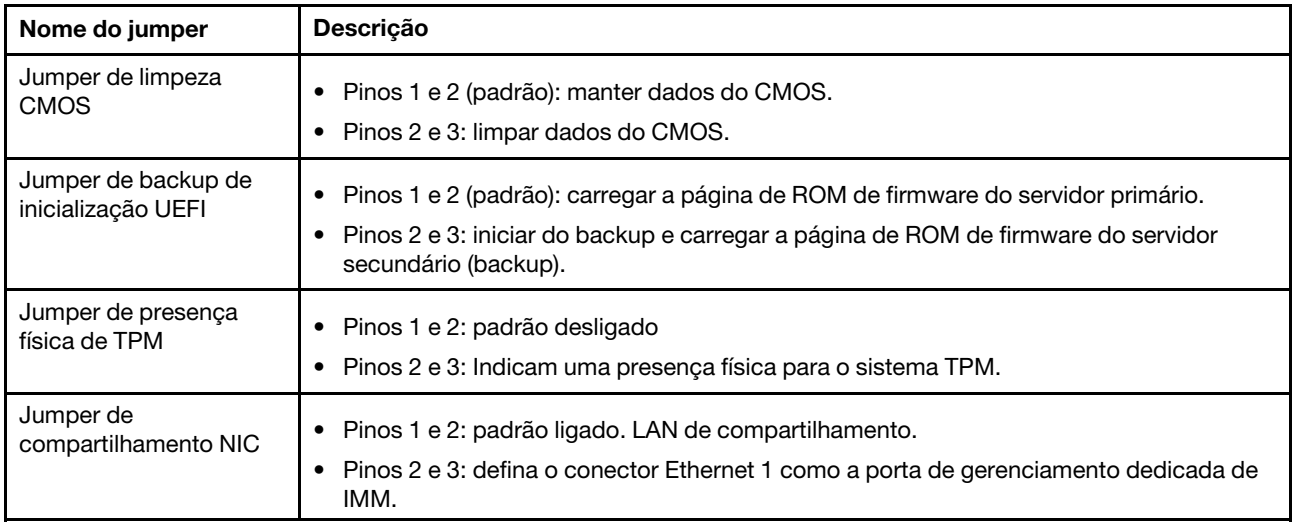

Se nenhum jumper estiver presente, o servidor responderá como se os pinos estivessem configurados com o padrão.

Nota: Alterar a posição do jumper de backup de inicialização UEFI dos pinos 1 e 2 para os pinos 2 e 3 antes que o servidor seja ligado altera a página flash de ROM que é carregada. Não altere a posição do pino do jumper depois do servidor ser ligado. Isso pode causar um problema imprevisível.

| Número do<br>comutador | Posição padrão | Descrição                                                                                                    |
|------------------------|----------------|----------------------------------------------------------------------------------------------------|
| 1, 3, 4, 5, 6, 7, 8    | Apagado        | Reservado.                                                                                                    |
|                        | Apagado        | Substituição da senha de inicialização. A alteração da posição<br>desse comutador ignorará a verificação de senha de inicialização na<br>próxima vez em que o servidor for ligado e iniciará o Setup Utility<br>para que você possa alterar ou excluir a senha de inicialização. Não<br>é necessário mover o comutador de volta para a posição padrão<br>depois que a senha de ativação é substituída.<br>Alterar a posição desse comutador não afeta a verificação de senha<br>do administrador, se uma senha do administrador for configurada.<br>Consulte "Senhas" na página 36 para obter informações adicionais<br>sobre as senhas. |

Tabela 3. Definição do bloco do comutador SW1

# LEDs da placa-mãe

A ilustração a seguir mostra os LEDs (diodos emissores de luz) na placa-mãe.

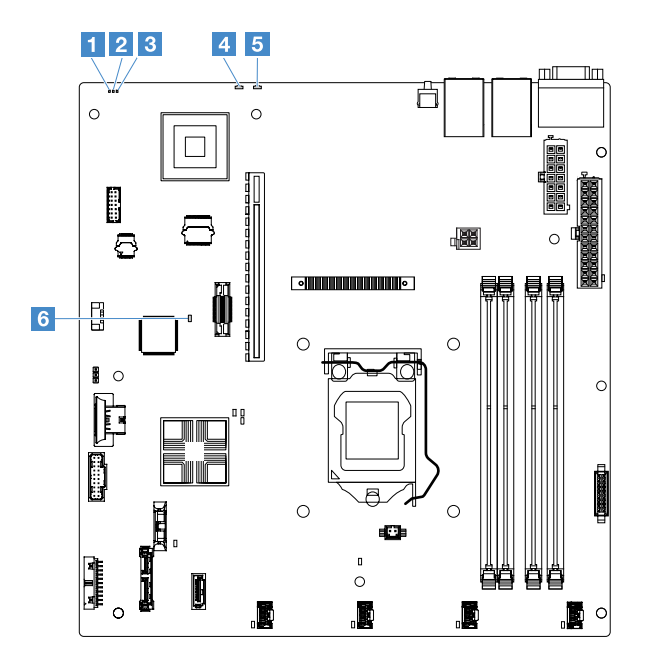

Figura 13. LEDs na Placa-Mãe

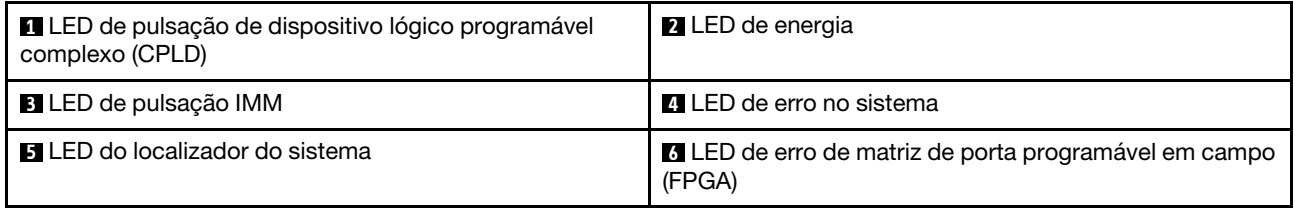

# <span id="page-42-0"></span>Capítulo 4. Informações de configuração

Este capítulo fornece informações sobre a atualização do firmware e o uso dos utilitários de configuração.

# Atualizando o Firmware

## Importante:

- Algumas soluções de cluster necessitam de níveis de código específicos ou atualizações de códigos coordenados. Se o dispositivo fizer parte de uma solução de cluster, verifique se o nível de código mais recente é aceito para a solução de cluster antes da atualização do código.
- Antes de atualizar o firmware, certifique-se de fazer backup de quaisquer dados armazenados no Trusted Platform Module (TPM), caso qualquer uma das características do TPM seja alterada pelo novo firmware. Para obter instruções, consulte a documentação do software de criptografia.
- Instalar o firmware ou a atualização errada de driver de dispositivo pode causar o mau funcionamento do servidor. Antes de instalar um firmware ou atualizar o driver de dispositivo, leia qualquer leia-me e altere arquivos históricos que são fornecidos com a atualização transferida por download. Esses arquivos contêm informações importantes sobre a atualização e o procedimento para instalar a atualização, incluindo qualquer procedimento especial para atualização de um firmware inicial ou de uma versão do driver de dispositivo para a versão mais recente.

## • Lenovo XClarity Essentials OneCLI

O Lenovo XClarity Essentials OneCLI é uma coleção de aplicativos de linha de comando que podem ser usados para gerenciar servidores Lenovo. O aplicativo de atualização pode ser usado para atualizar firmware e drivers de dispositivo para os servidores. A atualização pode ser executada no sistema operacional host do servidor (dentro da banda) ou remotamente por meio do BMC do servidor (fora da banda). Detalhes específicos sobre como atualizar o firmware usando o Lenovo XClarity Essentials OneCLI estão disponíveis em: http://sysmgt.lenovofiles.com/help/topic/toolsctr\_cli\_lenovo/onecli\_c\_ [update.html](http://sysmgt.lenovofiles.com/help/topic/toolsctr_cli_lenovo/onecli_c_update.html)

## • Lenovo XClarity Essentials UpdateXpress

O Lenovo XClarity Essentials UpdateXpress fornece a maioria das funções de atualização OneCLI por meio de uma interface gráfica do usuário (GUI). É possível usá-lo para adquirir e implantar pacotes de atualização do UpdateXpress System Pack (UXSP) e atualizações individuais. UpdateXpress System Packs contêm atualizações de firmware e drivers de dispositivo para o Microsoft Windows e o Linux. É possível obter o Lenovo XClarity Essentials UpdateXpress do seguinte local: [https://support.lenovo.com/](https://support.lenovo.com/uu/en/solutions/lnvo-xpress)  [uu/en/solutions/lnvo-xpress](https://support.lenovo.com/uu/en/solutions/lnvo-xpress).

## • Lenovo XClarity Essentials Bootable Media Creator

É possível usar o Lenovo XClarity Essentials Bootable Media Creator para criar a mídia inicializável que seja adequada à aplicação de atualizações de firmware, à execução de diagnósticos de pré-inicialização e à implantação de sistemas operacionais Microsoft Windows. É possível obter o Lenovo XClarity Essentials BoMC do seguinte local: <https://datacentersupport.lenovo.com/uu/en/solutions/lnvo-bomc>.

O firmware para o servidor é atualizado periodicamente e está disponível para download no Web site da Lenovo. Para verificar o nível mais recente de firmware, como o Firmware UEFI, drivers de dispositivo e firmware Integrated Management Module 2.1 (IMM2.1), acesse <https://datacentersupport.lenovo.com>.

Faça o download do firmware mais recente para o servidor e, em seguida, instale o firmware utilizando as instruções inclusas nos arquivos transferidos por download.

Ao substituir um dispositivo no servidor, pode ser necessário atualizar o firmware que está armazenado na memória do dispositivo ou restaurar o firmware pré-existente de uma imagem de CD ou DVD.

A lista a seguir indica onde o firmware está armazenado:

- O firmware UEFI é armazenado no ROM na placa-mãe.
- IMM2.1 o firmware é armazenado no ROM na placa-mãe.
- O firmware do Ethernet está armazenado na ROM no controlador Ethernet e na placa-mãe.
- O firmware do ServeRAID é armazenado no ROM no adaptador RAID (se estiver instalado).
- O firmware SAS/SATA está armazenado no UEFI ROM na placa-mãe.

## Configurando o servidor

Para configurar o servidor, considere os seguintes aspectos:

#### • Setup Utility

O Setup Utility é parte do Firmware UEFI. Use o Setup Utility para alterar a sequência do dispositivo de inicialização, configurar a data e hora, configurar senhas e executar outras tarefas de configuração. Para obter mais informações, consulte ["Usando o programa Setup Utility" na página 31](#page-46-0).

#### • Boot Manager

O Boot Manager faz parte do firmware UEFI. Use o Boot Manager para substituir a sequência de inicialização que é configurada no Setup Utility e atribuir temporariamente um dispositivo de inicialização. Para obter mais informações, consulte ["Usando o Programa Gerenciador de Inicialização" na página 37.](#page-52-0)

• CD de instalação e configuração do Lenovo ServerGuide

O programa ServerGuide está disponível no CD de Configuração e Instalação do ServerGuide . Este programa fornece ferramentas de configuração de software e ferramentas de instalação que foram projetadas para o servidor. Use este CD durante a instalação do servidor para configurar recursos de hardware básicos, como um controlador SAS/SATA integrado com recursos RAID e para simplificar a instalação de seu sistema operacional. Para obter mais informações, consulte ["Usando o CD de](#page-45-0)  [Configuração e Instalação do ServerGuide" na página 30.](#page-45-0)

#### • Integrated Management Module 2.1 (IMM2.1)

Use o Integrated Management Module 2.1 (IMM2.1) para configurar o servidor, atualizar o firmware e os dados do registro de dados do sensor/unidade substituível do campo (SDR/FRU) e gerenciar remotamente uma rede. Para obter informações sobre o uso do IMM2.1, consulte ["Usando o Integrated](#page-53-0) [Management Module 2.1 \(IMM2.1\)" na página 38.](#page-53-0)

### • Hypervisor integrado do VMware ESXi

Um dispositivo flash USB opcional com software do hypervisor integrado VMware ESXi está disponível para compra. O Hypervisor é o software de virtualização que permite que diversos sistemas operacionais sejam executados em um sistema host ao mesmo tempo. Para obter informações adicionais sobre o uso do hypervisor integrado, consulte ["Utilizando o Hypervisor integrado" na página 41](#page-56-0).

### • Recurso de presença remota e captura de tela azul

Os recursos de presença remota e captura de tela azul são integrados do Integrated Management Module 2.1 (IMM2.1). O recurso de presença remota fornece as seguintes funções:

- Visualização remota de vídeos com resoluções gráficas de até 1600 x 1200 a 75 Hz, independentemente do estado do sistema
- Acesso remoto ao servidor, utilizando o teclado e mouse a partir de um cliente remoto
- Mapeamento para unidade de CD ou DVD e unidade flash USB em um cliente remoto, e mapeamento de arquivos de imagem ISO como unidades virtuais que estão disponíveis para uso pelo servidor

– Fazer upload de uma imagem de disquete para a memória do IMM2.1 e mapeá-la para o servidor como uma unidade virtual

O recurso de captura de tela azul captura o conteúdo da exibição de vídeo antes que o IMM2.1 reinicie o servidor, quando o IMM2.1 detecta uma condição de interrupção do sistema operacional. Um administrador do sistema pode usar o recurso de captura de tela azul para ajudar na determinação da causa da condição de interrupção. Para obter mais informações, consulte ["Usando os recursos de](#page-54-0) [presença remota e captura de tela azul" na página 39](#page-54-0).

## • Configuração do controlador Ethernet

Para obter informações sobre a configuração do controlador Ethernet, consulte ["Informações do](#page-56-1)  [controlador Ethernet" na página 41](#page-56-1).

## • Features on Demand

O servidor fornece suporte ao software Ethernet do Features on Demand (FoD). Você pode comprar uma chave de upgrade do software FoD para o Fibre Channel over Ethernet (FCoE) e para os protocolos de armazenamento do iSCSI. Para obter mais informações, consulte ["Ativando o software Ethernet do](#page-57-0)  [Features on Demand e RAID on Demand" na página 42.](#page-57-0)

## • Lenovo XClarity Essentials OneCLI

É possível usar o aplicativo e os comandos de configuração para exibir as definições de configuração atuais do sistema e fazer alterações no Lenovo XClarity Controller e na UEFI. As informações de configuração salvas podem ser usadas para replicar ou restaurar outros sistemas. Para obter informações sobre como configurar o servidor usando o Lenovo XClarity Essentials OneCLI, consulte: [http://](http://sysmgt.lenovofiles.com/help/topic/toolsctr_cli_lenovo/onecli_c_settings_info_commands.html.) [sysmgt.lenovofiles.com/help/topic/toolsctr\\_cli\\_lenovo/onecli\\_c\\_settings\\_info\\_commands.html](http://sysmgt.lenovofiles.com/help/topic/toolsctr_cli_lenovo/onecli_c_settings_info_commands.html.).

## • Configuração do RAID

Para obter informações sobre a configuração de RAID, consulte ["Acessando o utilitário de configuração](#page-57-1) [do RAID" na página 42](#page-57-1).

A tabela a seguir lista os aplicativos que estão disponíveis para configurar e gerenciar RAID.

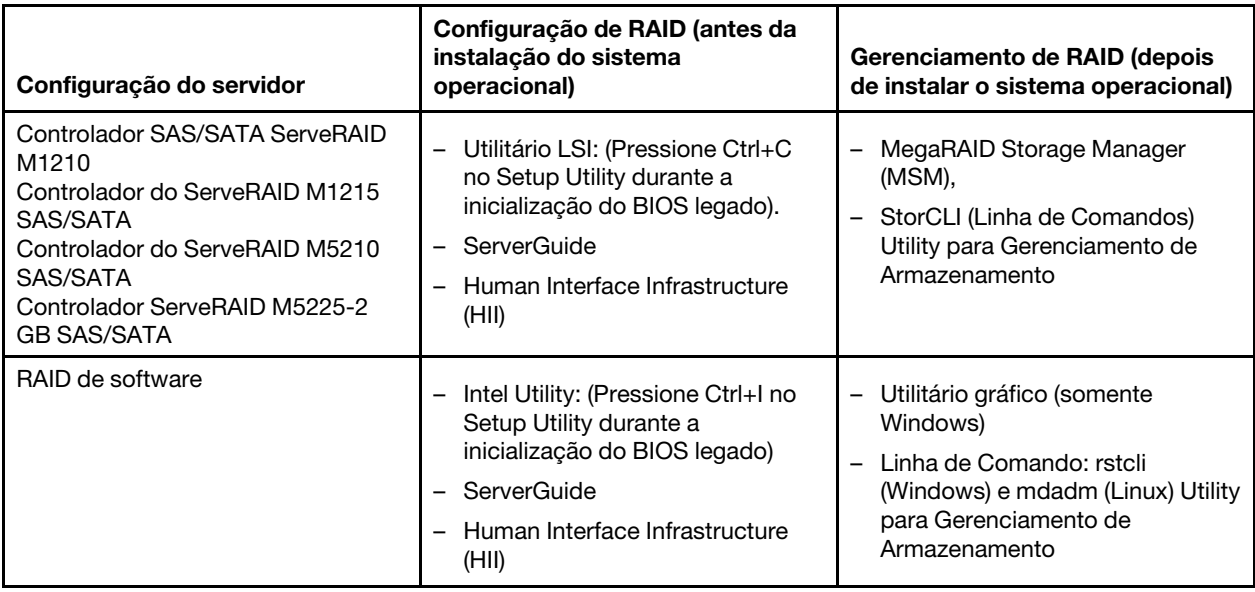

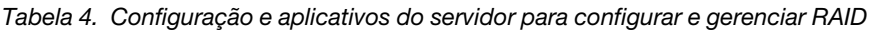

Para obter mais informações sobre Human Interface Infrastructure (HII) e StorCLI, acesse: http://public.dhe.ibm.com/systems/support/ system\_x\_pdf/ ibm\_doc\_mpt2sas\_hiic-2011-09\_user-quide. [pdf](http://public.dhe.ibm.com/systems/support/system_x_pdf/ibm_doc_mpt2sas_hiic-2011-09_user-guide.pdf)

Para obter mais informações sobre MegaRAID, acesse: [http://www.ibm.com/support/entry/portal/docdisplay?lndocid=MIGR-5073015](http://www-947.ibm.com/support/entry/portal/docdisplay?lndocid=MIGR-5073015)

# <span id="page-45-0"></span>Usando o CD de Configuração e Instalação do ServerGuide

Use estas informações como uma visão geral para usar o CD de Configuração e Instalação do ServerGuide.

O CD Configuração e Instalação do ServerGuide fornece ferramentas de configuração de software e ferramentas de instalação que foram projetadas para seu servidor. O programa ServerGuide detecta o modelo do servidor e os dispositivos opcionais de hardware que estão instalados e usa essa informação durante a instalação para configurar o hardware. O ServerGuide simplifica as instalações do sistema operacional fornecendo drivers de dispositivo atualizados e, em alguns casos, instalando-os automaticamente.

Ao usar o ServerGuide para implantar o Windows série 2008, o ServerGuide pode executar em uma tela azul no sistema com ou sem ServeRAID C110 habilitado. Para evitar esse problema, faça o seguinte:

- 1. Faça as configurações UEFI.
- 2. Exiba a configuração Dispositivo e Portas de E/S.
- 3. Faça uma das seguintes alterações e salve as alterações:
	- Se o C110 ServeRAID estiver habilitado, altere a opção portas onboard SATA como RAID ou IDE.
	- Se o C110 ServeRAID não estiver habilitado, altere a opção portas onboard SATA como para IDE.

Após ter salvo as configurações, o sistema retornará ao normal ao reinicializar pelo ServerGuide.

É possível baixar uma imagem gratuita do CD de Configuração e Instalação do ServerGuide de: [https://](https://support.lenovo.com/solutions/lnvo-toolkit)  [support.lenovo.com/solutions/lnvo-toolkit](https://support.lenovo.com/solutions/lnvo-toolkit)

Além do CD Configuração e Instalação do ServerGuide, você deve ter o disco de seu sistema operacional para instalar o sistema operacional.

## Recursos do ServerGuide

Os recursos disponíveis podem variar um pouco com versões diferentes do programa ServerGuide. Para aprender mais sobre a versão que você tem, inicie o CD Configuração e Instalação do ServerGuide e leia a visão geral online. Nem todos os recursos são aceitos em todos os modelos de servidor.

O programa ServerGuide tem os seguintes recursos:

- Uma interface fácil de usar
- Configuração sem disquete e programas de configuração que são baseados no hardware detectado
- Os drivers de dispositivo fornecidos para o modelo do servidor e o hardware detectado
- O tamanho da partição do sistema operacional e o tipo de sistema de arquivos podem ser selecionados durante a configuração
- Arquivo leia-me online com links para dicas para sua instalação de hardware e sistema operacional
- Configurando a data e hora do sistema

## Visão geral de instalação e configuração

Você pode usar o CD de Configuração e Instalação do ServerGuide para configurar os modelos de servidor Lenovo compatíveis. O programa de configuração fornece uma lista de tarefas que são necessárias para configurar seu modelo de servidor. Em um servidor com um adaptador ServeRAID ou um controlador SAS/ SATA com recursos RAID, é possível executar o programa de configuração SAS/SATA RAID para criar unidades lógicas.

## Instalação típica do sistema operacional usando o ServerGuide

Esta seção detalha a instalação típica do sistema operacional do ServerGuide.

O programa ServerGuide pode reduzir o tempo de instalação de um sistema operacional. Ele fornece os drivers de dispositivo que são necessários para seu hardware e para o sistema operacional que está sendo instalado. Consulte a lista a seguir para uma instalação típica do sistema operacional usando o ServerGuide:

- 1. Após a conclusão do processo de configuração, o programa de instalação do sistema operacional inicia. (Será necessário seu disco do sistema operacional para concluir a instalação.)
- 2. O programa ServerGuide armazena informações sobre o modelo do servidor, o processador de serviços, controladores da unidade de disco rígido e controladores Ethernet. Em seguida, o programa verifica o CD para obter drivers de dispositivo atualizados. Estas informações são armazenadas e, em seguida, transmitidas ao programa de instalação do sistema operacional.
- 3. O programa ServerGuide apresenta opções de partição do sistema operacional que são baseadas em sua seleção de sistema operacional e nas unidades de disco rígido instaladas.
- 4. O programa ServerGuide solicita que você insira seu CD do sistema operacional e reinicie o servidor. Neste momento, o programa de instalação do sistema operacional assume o controle para concluir a instalação.

## Instalação do sistema operacional sem usar o ServerGuide

Se você já tiver configurado o hardware do servidor e não estiver usando o programa ServerGuide para instalar o sistema operacional, poderá fazer o download das instruções de instalação do sistema operacional mais recentes para o servidor em <https://datacentersupport.lenovo.com/us/en/solutions/server-os>.

# <span id="page-46-0"></span>Usando o programa Setup Utility

Use o programa Unified Extensible Firmware Interface (UEFI) Setup Utility para executar as seguintes tarefas:

- Exibir informações de configuração.
- Exibir e alterar as atribuições aos dispositivos e portas de E/S.
- Configurar data e hora
- Configurar e alterar senhas.
- Configurar as características de inicialização do servidor e a ordem de dispositivos de inicialização.
- Definir e alterar configurações para recursos de hardware avançados.
- Visualizar, configurar e alterar configurações para recursos de gerenciamento de energia.
- Visualizar e limpar logs de erro.
- Resolver conflitos de configuração.

## <span id="page-46-1"></span>Iniciando o programa Setup Utility

Para iniciar o programa Setup Utility, faça o seguinte:

Etapa 1. Ligar o servidor.

Nota: Aproximadamente 5 segundos após o servidor ser conectado à energia, o botão de controle de energia se tornará ativo.

- Etapa 2. Quando o prompt <**F1> Setup** for exibido, pressione F1. Se tiver configurado uma senha de administrador, você deverá digitar a senha de administrador para acessar o menu do Setup Utility integral. Se não digitar a senha de administrador, um menu do Setup Utility limitado estará disponível.
- Etapa 3. Selecione configurações para visualizar ou alterar de acordo com suas necessidades.

## Opções de menu do Setup Utility

Use o menu principal do Setup Utility para visualizar e definir as configurações do servidor.

As opções a seguir estão no menu principal do Setup Utility para o UEFI. Dependendo da versão do firmware, algumas opções de menu podem diferir um pouco destas descrições.

• System Information (disponível apenas no menu completo do Setup Utility)

Selecione esta opção para visualizar informações sobre o servidor. Quando você faz alterações por meio de outras opções no Setup Utility, algumas dessas mudanças são refletidas nas informações do sistema; não é possível alterar as configurações diretamente nas informações do sistema.

– System Summary

Selecione esta opção para visualizar as informações de configuração, incluindo o ID, velocidade e tamanho do cache dos microprocessadores; tipo e modelo de máquina do servidor; o número de série; o UUID do sistema e a quantidade de memória instalada. Quando você faz alterações de configuração por meio de outras opções no Setup Utility, as mudanças são refletidas no resumo do sistema; não é possível alterar as configurações diretamente no resumo do sistema.

– Product Data (disponível apenas no menu completo do Setup Utility)

Selecione esta opção para visualizar o identificador da placa-mãe, o nível de revisão ou a data de emissão do firmware, o Integrated Management Module 2.1 (IMM2.1) e o código de diagnósticos e a versão e data.

## • System Settings

Selecione esta opção para visualizar ou alterar as configurações do componente do servidor.

#### – Adapters and UEFI Drivers

Selecione esta opção para visualizar informações sobre os adaptadores e drivers compatíveis com o UEFI 1.10 e o UEFI 2.0 instalados no servidor.

– Processors

Selecione esta opção para visualizar ou alterar as configurações do processador.

– Memory

Selecione esta opção para visualizar ou alterar as configurações da memória.

## – Devices and I/O Ports

Selecione esta opção para visualizar ou alterar atribuições para dispositivos e portas de entrada/saída (E/S). É possível configurar as portas seriais e o redirecionamento de console remoto. Também é possível habilitar ou desabilitar controladores Ethernet integrados, os controladores SAS/SATA, canais da unidade óptica SATA, slots PCI e o controlador de vídeo. Se você desativar um dispositivo, ele não poderá ser configurado e o sistema operacional não conseguirá detectá-lo (isso equivale a desconectar o dispositivo).

## – Operating Modes

Selecione esta opção para visualizar ou alterar o perfil da operação (desempenho e utilização de energia).

– Legacy Support

Selecione esta opção para visualizar ou configurar o suporte legado.

## – Force Legacy Video on Boot

Selecione esta opção para forçar o suporte de vídeo INT, se o sistema operacional não aceitar normas de saída de vídeo UEFI.

## – Rehook INT 19h

Selecione esta opção para ativar ou desativar o controle dos dispositivos do processo de inicialização. A configuração padrão é Disable.

#### – Legacy Thunk Support

Selecione esta opção para ativar ou desativar o UEFI para interagir com dispositivos de armazenamento em massa PCI que não sejam compatíveis com UEFI. A configuração padrão é Enable.

### – Infinite Boot Retry

Selecione esta opção para ativar ou desativar o UEFI para repetir infinitamente a ordem de inicialização legada. A configuração padrão é Disable.

#### – Non-Planar PXE

Selecione essa opção para habilitar ou desabilitar a placa-mãe não Preboot Execution Environment (PXE) para o modo legado.

#### – BBS Boot

Selecione esta opção para habilitar ou desabilitar a inicialização legada no modo BIOS Boot Specification (BBS). O padrão é Enable.

#### – Segurança

Selecione esta opção para visualizar ou configurar o suporte do Trusted Platform Module (TPM).

#### – Integrated Management Module 2.1 (IMM2.1)

Selecione esta opção para visualizar ou alterar as configurações para o Integrated Management Module 2.1 (IMM2.1).

## – Política de Restauração de Energia

Selecione esta opção para configurar o modo de operação após a perda de energia.

## – Commands on USB Interface

Selecione esta opção para ativar ou desativar a interface Ethernet sobre USB no IMM2.1. A configuração padrão é Enable.

#### – Configuração de rede

Selecione esta opção para visualizar a porta da interface de rede de gerenciamento de sistemas, o endereço MAC IMM2.1, o atual endereço IP IMM2.1 e o nome do host; defina o endereço IP estático IMM2.1, a máscara de sub-rede e o endereço de gateway, especifique se deseja usar o endereço IP estático ou fazer com que o DHCP designe o endereço IP IMM2.1, salve as alterações de rede e reconfigure o IMM2.1.

## – Redefinir IMM2.1 para Padrões

Selecione esta opção para visualizar ou reconfigurar o IMM2.1 como as configurações padrão.

#### – Redefinir IMM2.1

Selecione esta opção para redefinir o IMM2.1.

#### – Recovery and RAS

Selecione essa opção para visualizar ou alterar as tentativas de POST e as configurações de recuperação do sistema.

#### – Gerenciamento do Banco de Backup

Selecione essa opção para visualizar ou alterar a configuração backup bank management.

## – Recuperação do Disco GPT

Selecione essa opção para visualizar ou alterar as opções de Recuperação do Disco GPT.

– POST Attempts

Selecione esta opção para visualizar ou alterar o número de tentativas para POST.

## • POST Attempts Limit

Selecione esta opção para visualizar ou alterar os parâmetros de falha de inicialização Nx.

## – System Recovery

Selecione esta opção para visualizar ou alterar as configurações de recuperação do sistema.

## • POST Watchdog Timer

Selecione esta opção para visualizar ou ativar o cronômetro de segurança POST.

## • POST Watchdog Timer Value

Selecione esta opção para visualizar ou configurar o valor do cronômetro de segurança do carregador POST.

## • Reboot System on NMI

Selecione esta opção para ativar ou desativar a reinicialização do sistema sempre que ocorrer uma interrupção não mascarada (NMI). A configuração padrão é Enable.

## – Storage

Selecione esta opção para visualizar ou alterar as configurações do dispositivo de armazenamento.

– Network

Selecione esta opção para visualizar ou alterar as opções do dispositivo de rede, como iSCSI.

– Drive Health

Selecione esta opção para visualizar o status dos controladores instalados no servidor blade.

• Date and Time (disponível apenas no menu completo do Setup Utility)

Selecione esta opção para ajustar a data e hora do servidor, no formato de 24 horas (hora: minuto: segundo).

• Start Options (disponível apenas no menu completo do Setup Utility)

Selecione essa opção para visualizar ou alterar as opções de início, incluindo a sequência de inicialização, a opção de inicialização PXE e a prioridade de inicialização de dispositivo PCI. As mudanças nas opções de inicialização entram em vigor quando você inicia o servidor.

A sequência de inicialização especifica a ordem na qual o servidor verifica dispositivos para localizar um registro de inicialização. O servidor é iniciado a partir do primeiro registro de inicialização que ele localizar. Se o servidor possuir hardware e software Wake on LAN e o sistema operacional aceitar funções Wake on LAN, será possível especificar uma sequência de inicialização para as funções Wake on LAN. Por exemplo, é possível definir uma sequência de inicialização que verifica um disco na unidade de CD-RW/DVD, em seguida, verifica a unidade de disco rígido e, então, verifica um controlador Ethernet.

• Boot Manager

Selecione essa opção para visualizar, incluir, excluir ou alterar a prioridade de inicialização do dispositivo, inicializar de um arquivo, selecionar uma inicialização única, alterar o modo de inicialização ou reiniciar o sistema.

• System Event Log (disponível apenas no menu completo do Setup Utility)

Selecione esta opção para entrar no Gerenciador de Eventos do Sistema, onde você pode visualizar o log de eventos POST e o log de eventos do sistema. É possível usar as teclas de seta para mover entre as páginas no log de erro.

O log de eventos POST contém os códigos e mensagens de erro mais recentes que foram gerados durante o POST.

O log de eventos do sistema contém eventos POST e Interrupção de Gerenciamento de Sistema (SMI) e todos os eventos que são gerados pelo Baseboard Management Controller que está integrado no Integrated Management Module 2.1 (IMM2.1).

Importante: Se o LED de erro no sistema na frente do servidor estiver aceso, mas não houver outras indicações de erro, limpe o log de eventos do sistema. Além disso, após concluir um reparo ou corrigir um erro, limpe o log de eventos do sistema para desligar o LED de erro do sistema na parte frontal do servidor.

## – POST Event Viewer

Selecione esta opção para entrar no visualizador de eventos POST e visualizar as mensagens de erro POST.

## – System Event Log

Selecione esta opção para visualizar o log de eventos do sistema.

## – Clear System Event Log

Selecione esta opção para limpar o log de eventos do sistema.

## • User Security

Selecione esta opção para configurar, alterar ou limpar senhas. Para obter mais informações, consulte ["Senhas" na página 36.](#page-51-0)

## – Set Power-on Password

Selecione esta opção para configurar ou alterar uma senha de ativação. Para obter mais informações, consulte ["Senha de ativação" na página 36](#page-51-1).

## – Clear Power-on Password

Selecione esta opção para limpar uma senha de ativação. Para obter mais informações, consulte ["Senha de ativação" na página 36.](#page-51-1)

## – Set Administrator Password

Selecione esta opção para configurar ou alterar a senha do administrador. Uma senha de administrador deve ser usada por um administrador do sistema; ela limita o acesso ao menu completo do Setup Utility. Se uma senha de administrador for configurada, o menu completo do Setup Utility estará disponível somente se você digitar a senha de administrador no prompt de senha. Para obter mais informações, consulte ["Senha do administrador" na página 37](#page-52-1).

## – Clear Administrator Password

Selecione esta opção para limpar uma senha do administrador. Para obter mais informações, consulte ["Senha do administrador" na página 37](#page-52-1).

## • Save Settings

Selecione esta opção para salvar as mudanças que você fez no Setup Utility.

## • Restore Settings

Selecione esta opção para cancelar as mudanças que você fez no Setup Utility e restaurar as configurações anteriores.

## • Load Default Settings

Selecione esta opção para cancelar as mudanças que você fez no Setup Utility e restaurar as configurações de fábrica.

## • Exit Setup

Selecione esta opção para sair do Setup Utility. Se você não tiver salvo as mudanças que fez no Setup Utility, será perguntado se deseja salvá-las ou sair sem salvá-las.

## <span id="page-51-0"></span>Senhas

Na opção de menu User Security (Segurança do Usuário), é possível configurar, alterar e excluir uma senha de inicialização e uma senha de administrador.

A opção de menu User Security aparece apenas no menu completo do Setup Utility.

Se configurar somente uma senha de inicialização, você deverá digitar a senha de inicialização para concluir a inicialização do sistema e para ter acesso ao menu completo do Setup Utility.

Uma senha de administrador deve ser usada por um administrador do sistema; ela limita o acesso ao menu completo do Setup Utility. Se você configurar somente uma senha de administrador, não será necessário digitar uma senha para concluir a inicialização do sistema, mas será necessário digitar a senha de administrador para acessar o menu do Setup Utility.

Se você configurar uma senha de ativação para um usuário e uma senha do administrador para um administrador do sistema, deverá digitar a senha de ativação para concluir a inicialização do sistema. Um administrador do sistema que digita a senha de administrador tem acesso ao menu completo do Setup Utility; o administrador do sistema pode fornecer ao usuário a autoridade para configurar, alterar e excluir a senha de inicialização. Um usuário que digita a senha de inicialização tem acesso apenas ao menu limitado do Setup Utility; o usuário pode configurar, alterar e excluir a senha de inicialização se o administrador do sistema tiver fornecido essa autoridade a ele.

## <span id="page-51-1"></span>Senha de ativação

Se uma senha de ativação for configurada, quando você ativar o servidor, deverá digitá-la para concluir a inicialização do sistema. É possível usar qualquer combinação de 6 a 20 caracteres ASCII imprimíveis para a senha.

Quando uma senha de ativação é configurada, é possível ativar o modo de Início Não Assistido, no qual o teclado e o mouse permanecem bloqueados, mas o sistema operacional pode iniciar. É possível desbloquear o teclado e o mouse digitando a senha de ativação.

Se você esquecer a senha de ativação, poderá recuperar o acesso ao servidor de qualquer uma das maneiras a seguir:

• Se uma senha de administrador for configurada, digite a senha do administrador no prompt de senha. Inicie o Setup Utility e redefina a senha de inicialização.

Atenção: Se você configurar uma senha do administrador e, em seguida, esquecê-la, não há uma maneira de alterar, substituir ou removê-la. Você deve substituir a placa-mãe.

- Remova a bateria do servidor, espere 30 segundos e, em seguida, reinstale-a.
- Altere a posição do comutador de senha de inicialização ativando o comutador 2 do bloco de comutadores da placa-mãe (SW1) para ignorar a verificação de senha (consulte ["Comutadores e jumpers](#page-37-0) [da placa-mãe" na página 22](#page-37-0) para obter mais informações).

Atenção: Antes de alterar quaisquer configurações de comutador ou mover quaisquer jumpers, desative o servidor; em seguida, desconecte todos os cabos de energia e cabos externos. Para conhecer as informações de segurança, consulte ["Segurança" na página v](#page-6-0). Não altere as configurações ou mova os

jumpers em qualquer comutador da placa-mãe ou blocos de jumpers que não sejam mostrados neste documento.

A posição padrão de todos os comutadores no bloco de comutador SW1 está desativada.

Enquanto o servidor estiver desligado, mova o comutador 2 do bloco do comutador SW1 para a posição Ligado para ativar a substituição da senha de inicialização. É possível, então, iniciar o Setup Utility e redefina a senha de inicialização. Não é necessário retornar o comutador para a posição anterior.

O comutador de substituição de senha de ativação não afeta a senha de administrador.

## <span id="page-52-1"></span>Senha do administrador

Se uma senha de administrador for configurada, você deverá digitá-la para acessar o menu do completo do Setup Utility. É possível usar qualquer combinação de 6 a 20 caracteres ASCII imprimíveis para a senha.

Atenção: Se você configurar uma senha do administrador e, em seguida, esquecê-la, não há uma maneira de alterar, substituir ou removê-la. Você deve substituir a placa-mãe.

# <span id="page-52-0"></span>Usando o Programa Gerenciador de Inicialização

O Gerenciador de Inicialização é um programa de configuração orientado por menus, integrado, que pode ser usado para redefinir temporariamente o primeiro dispositivo de inicialização sem alterar as configurações no Setup Utility.

Para usar o programa Boot Manager, faça o seguinte:

- Etapa 1. Desligue o servidor.
- Etapa 2. Reinicie o servidor.
- Etapa 3. Quando o cursor <F12> Select Boot Device for exibido, pressione F12.
- Etapa 4. Use as teclas de seta para cima e para baixo para selecionar um item do menu e pressione Inserir.

Na próxima vez em que o servidor for iniciado, ele retornará para a sequência de inicialização configurada no Setup Utility.

# Inicializando o firmware do servidor de backup

A placa-mãe contém uma área de cópia de backup para o firmware do servidor. Durante o processo de atualização do firmware do servidor, se a cópia principal do firmware do servidor for danificada, use essa cópia de backup.

Para forçar o servidor a iniciar a partir de uma cópia de backup, desligue o servidor e, em seguida, coloque o jumper de inicialização UEFI na posição de backup (pinos 2 e 3) para habilitar o modo de recuperação UEFI. Para saber o local do jumper de inicialização UEFI, consulte ["Comutadores e jumpers da placa-mãe" na](#page-37-0)  [página 22.](#page-37-0)

Use a cópia de backup do firmware do servidor até a cópia primária ser restaurada. Após a cópia primária ser restaurada, desligue o servidor; em seguida, mova o jumper de backup de inicialização UEFI de volta para a posição primária (pinos 1 e 2).

# Alterando a opção Política de Energia para as configurações padrão após carregar os padrões do UEFI

As configurações padrão para a opção Política de Energia são configuradas pelo IMM2.1.

Para alterar a opção Power Policy para as configurações padrão, faça o seguinte:

Etapa 1. Ligue o servidor.

Nota: Aproximadamente 20 segundos após desconectar o servidor da energia CA, o botão de controle de energia é ativado.

- Etapa 2. Quando o prompt <F1> Setup for exibido, pressione F1. Se você configurou somente uma senha de administrador, será necessário digitar a senha de administrador para acessar o menu completo do Setup Utility, caso contrário se não digitar a senha de administrador, um menu do Setup Utility limitado estará disponível.
- Etapa 3. Selecione System Settings → Integrated Management Module e, em seguida, defina a configuração Power Restore Policy como Restore.
- Etapa 4. Volte para System Configuration and Boot Management  $\rightarrow$  Save Settings.
- Etapa 5. Volte e verifique a configuração **Power Policy** para ver se ela está definida como **Restore** (o padrão).

## <span id="page-53-0"></span>Usando o Integrated Management Module 2.1 (IMM2.1)

O Integrated Management Module 2.1 (IMM2.1) é uma segunda geração das funções que eram fornecidas anteriormente pelo hardware Baseboard Management Controller. Ele combina as funções do processador de serviço, controlador de vídeo e a função de presença remota em um único chip.

O IMM2.1 oferece suporte aos seguintes recursos básicos de gerenciamento de sistemas:

- Alertas (alerta em banda e fora da banda, traps PET estilo IPMI, SNMP, email)
- Recuperação de Falha de Inicialização Automática (ABR)
- Reinicialização Automática do Servidor (ASR) quando o POST não estiver concluído ou o sistema operacional for interrompido e o cronômetro de segurança do sistema operacional atingir o tempo limite
- Uma chave de mídia virtual, que habilita o suporte de presença remota (vídeo remoto, teclado/mouse remotos e armazenamento remoto)
- Manipulação de sequência de inicialização
- Interface da linha de comandos
- Salvamento e restauração de configurações
- Assistência de erro do DIMM. A UEFI desabilita um DIMM com falha que é detectada durante o POST e o IMM2.1 acende o LED de erro do sistema associado
- Monitor ambiental com controle de velocidade de ventilador para temperatura, voltagens, falha de ventilador, falha de fonte de alimentação e falha de painel traseiro de energia
- Suporte ao Intelligent Platform Management Interface (IPMI) Specification V2.0 e ao Intelligent Platform Management Bus (IPMB)
- LED de suporte de configuração do sistema inválida (CONFIG)
- Atualização flash do código de firmware local.
- Detecção e relatório de interrupção não mascarável (NMI)
- Captura de tela azul de falha do sistema operacional
- Dados de configuração PCI
- Controle de energia/redefinição (ativação, encerramento por hardware e software, redefinição por hardware e software, planejar controle de energia)
- Consultar fonte de alimentação de energia de entrada
- Atualizações flash de firmware IMM2.1 baseadas em ROM
- SOL (Serial Over LAN)
- Redirecionamento de porta serial sobre protocolos telnet ou ssh
- Manipulação de SMI
- Log de eventos do sistema (SEL) log de eventos legível do usuário

O IMM2.1 também fornece os seguintes recursos de gerenciamento do servidor remoto através do ipmitool, um programa utilitário de gerenciamento:

• Interface de linha de comando (Shell IPMI)

A interface de linha de comando fornece acesso direto às funções de gerenciamento do servidor por meio do protocolo IPMI 2.0. Use a interface de linha de comando para emitir comandos para controlar a energia do servidor, visualizar informações do sistema e identificar o servidor. Também é possível salvar um ou mais comandos como um arquivo de texto e executar o arquivo como um script.

• Serial over LAN

Estabeleça uma conexão Serial over LAN (SOL) para gerenciar servidores de um local remoto. É possível visualizar e alterar remotamente as configurações de UEFI, reiniciar o servidor, identificar o servidor e executar outras funções de gerenciamento. Qualquer aplicativo cliente telnet padrão pode acessar a conexão SOL.

Para obter mais informações sobre IMM2.1, consulte o Guia do Usuário do Integrated Management Module II em:

[http://publib.boulder.ibm.com/infocenter/systemx/documentation/topic/com.lenovo.sysx.imm2.doc/ product\\_](http://publib.boulder.ibm.com/infocenter/systemx/documentation/topic/com.lenovo.sysx.imm2.doc/product_page.html)  [page.html](http://publib.boulder.ibm.com/infocenter/systemx/documentation/topic/com.lenovo.sysx.imm2.doc/product_page.html)

## <span id="page-54-0"></span>Usando os recursos de presença remota e captura de tela azul

Os recursos de presença remota e captura de tela azul são integrados no Integrated Management Module 2.1 (IMM2.1).

O recurso de presença remota fornece as seguintes funções:

- Visualização remota de vídeo com resoluções gráficas de até 1600 x 1200 a 75 Hz, independentemente do estado do sistema
- Acesso remoto ao servidor, utilizando o teclado e mouse a partir de um cliente remoto
- Mapeamento para unidade de CD ou DVD e unidade flash USB em um cliente remoto, e mapeamento de arquivos de imagem ISO como unidades virtuais que estão disponíveis para uso pelo servidor

O recurso de captura de tela azul captura o conteúdo da exibição de vídeo antes que o IMM2.1 reinicie o servidor, quando o IMM2.1 detecta uma condição de interrupção do sistema operacional. O administrador do sistema pode usar a captura de tela azul para ajudar na determinação da causa da condição de interrupção.

## Obtendo o Nome do Host do IMM2.1

Se estiver efetuando login no IMM2.1 pela primeira vez após a instalação, o IMM2.1 será padronizado para o DHCP. Se um servidor DHCP não estiver disponível, o IMM2.1 usará um endereço IP estático de 192.168.70.125. O nome do host IPv4 padrão é "IMM-" (mais os últimos 12 caracteres no endereço MAC do IMM2.1). O nome do host padrão também é fornecido na identificação de acesso de rede do IMM2.1 que está conectada à fonte de alimentação na parte traseira do servidor. É possível obter o nome do host sem iniciar o servidor.

O endereço de link local (LLA) do IPv6 é derivado do nome de host padrão do IMM2.1. Para derivar o endereço de link local, faça o seguinte:

Etapa 1. Obtenha os últimos 12 caracteres no endereço MAC do IMM2.1 (por exemplo, 5CF3FC5EAAD0).

Etapa 2. Separe o número em pares de caracteres hexadecimais (por exemplo, 5C:F3:FC:5E:AA:D0).

- Etapa 3. Separe os seis primeiros e últimos seis caracteres hexadecimais.
- Etapa 4. Inclua "FF" e "FE" no meio dos 12 caracteres (por exemplo, 5C F3 FC FF FE 5E AA D0).
- Etapa 5. Converta o primeiro par de caracteres hexadecimais para binário (por exemplo, 5 =0101, C=1100, que resulta em 01011100 F3 FC FF FE 5E AA D0).
- Etapa 6. Inverta o sétimo caractere binário da esquerda (0 para 1 ou 1 para 0), que resulta em 01011110 F3 FF FE 5E AA D0.
- Etapa 7. Converta o binário novamente para hexadecimal (por exemplo, 5E F3FCFFFE5EAAD0).

## Obtendo o Endereço IP para o IMM2.1

Para acessar a interface da Web para usar o recurso de presença remota, você precisa do endereço IP ou nome do host do IMM2.1. É possível obter o endereço IP do IMM2.1 por meio do Setup Utility e o nome do host IMM2.1 a partir da identificação de acesso à rede IMM2.1. O servidor é fornecido com um endereço IP padrão (192.168.70.125) para o IMM2.1.

Para obter o endereço IP, faça o seguinte:

Etapa 1. Ligar o servidor.

Nota: Aproximadamente 5 segundos após o servidor ser conectado à energia, o botão de controle de energia se tornará ativo.

- Etapa 2. Quando o prompt <F1> Setup for exibido, pressione F1. (Esse prompt é exibido na tela por apenas alguns poucos segundos. Você deve pressionar F1 rapidamente.) Se tiver configurado uma senha de inicialização e uma senha de administrador, é necessário digitar a senha de administrador para acessar o menu Setup Utility integral.
- Etapa 3. Selecione **System Settings** no menu principal do Setup Utility.
- Etapa 4. Selecione Integrated Management Module.
- Etapa 5. Selecione Network Configuration.
- Etapa 6. Localize o endereço IP e escreva-o.
- Etapa 7. Sair do Setup Utility.

## Efetuando login na interface da Web

Para fazer login na interface da Web do IMM2.1, faça o seguinte:

Etapa 1. Em um sistema que está conectado ao servidor, abra um navegador da Web. No campo Endereço ou URL, digite o endereço IP ou o nome do host do IMM2.1 ao qual você deseja se conectar.

Nota: Se estiver efetuando login no IMM2.1 pela primeira vez após a instalação, o IMM2.1 será padronizado para o DHCP. Se um host DHCP não estiver disponível, o IMM2.1 designará um endereço IP estático de 192.168.70.125. A identificação de acesso de rede do IMM2.1 fornece o nome do host padrão do IMM2.1 e não exige que você inicie o servidor.

Etapa 2. Na página Login, digite o nome de usuário e a senha. Se estiver usando o IMM2.1 pela primeira vez, será possível obter o nome de usuário e a senha a partir de seu administrador do sistema. Todas as tentativas de login são documentadas no log de eventos do sistema.

Nota: O IMM2.1 é configurado inicialmente com um nome do usuário USERID e senha PASSW0RD (com um zero, não a letra O). Você possui acesso de leitura e gravação. Você deve alterar a senha padrão na primeira vez que fazer login.

Etapa 3. Clique em **Efetuar Login** para iniciar a sessão. A página Status e Funcionamento do Sistema fornece uma visualização rápida do status do sistema.

Nota: Se você inicializar o sistema operacional enquanto a GUI do IMM2.1 e a mensagem "Inicializando o S. O. ou em S.O. não suportado" são exibidas em Status do sistema → Estado do sistema, desabilite o firewall do Windows 2008 ou 2012 ou digite o seguinte comando no console do Windows Server® 2008 ou 2012. Isso também pode afetar os recursos de captura de tela azul.

netsh advfirewall firewall set icmpsetting type=8 mode=ENABLE

Por padrão, o pacote icmp é bloqueado pelo firewall do Windows Server. A GUI do IMM2.1 alterará, então, para o status "SO inicializado" depois de alterar a configuração conforme indicado acima nas interfaces da Web e de CLI.

# <span id="page-56-0"></span>Utilizando o Hypervisor integrado

O hypervisor integrado VMware ESXi está disponível no dispositivo flash USB opcional da Lenovo.

O dispositivo flash USB pode ser conectado à conectores USB na placa-mãe. Para localizar os conectores, consulte ["Conectores da Placa-mãe" na página 21.](#page-36-0) O Hypervisor é um tipo de software que permite que diversos sistemas operacionais sejam executados em um sistema host ao mesmo tempo. O dispositivo flash USB é necessário para ativar o hypervisor.

Para começar a usar o hypervisor integrado, você deve incluir o dispositivo flash USB na sequência de inicialização do Setup Utility.

Para incluir o dispositivo flash USB na sequência de inicialização, faça o seguinte:

Etapa 1. Ligar o servidor.

Nota: Aproximadamente 5 segundos após o servidor ser conectado à energia, o botão de controle de energia se tornará ativo.

- Etapa 2. Quando o prompt <F1> Setup for exibido, pressione F1.
- Etapa 3. No menu principal do Setup Utility, selecione Boot Manager.
- Etapa 4. Selecione Add Boot Option; em sequida, selecione Generic Boot Option → Embedded Hypervisor. Pressione Enter e, em seguida, pressione Esc.
- Etapa 5. Selecione Change Boot Order  $\rightarrow$  Change the order. Use as teclas de seta para cima e seta para baixo para selecionar **Embedded Hypervisor** e use as teclas de mais (+) e menos (-) para mover o Hypervisor Integrado na ordem de inicialização. Quando **Embedded Hypervisor** estiver no local correto na ordem de inicialização, pressione Enter. Selecione Commit Changes e pressione Enter.
- Etapa 6. Selecione Save Settings e selecione Exit Setup.

Se a imagem do dispositivo flash do hipervisor integrado se tornar corrompida, será possível baixar a imagem do <http://www-03.ibm.com/systems/x/os/vmware/esxi/>.

Para obter informações e instruções adicionais, consulte a documentação do VMware vSphere em http:// [www.vmware.com/support/pubs/](http://www.vmware.com/support/pubs/).

# <span id="page-56-1"></span>Informações do controlador Ethernet

Os controladores Ethernet estão integrados à placa-mãe. Eles fornecem uma interface para conexão com uma rede de 10 Mbps, 100 Mbps ou 1 Gbps e fornecem recurso FDX (Full Duplex), que ativa a transmissão e o recebimento simultâneos de dados na rede. Se os conectores Ethernet no servidor oferecerem suporte à negociação automática, os controladores detectarão a taxa de transferência de dados (10BASE-T, 100BASE-TX ou 1000BASE-T) e o modo duplex (full duplex ou half duplex) da rede e passarão a operar automaticamente nessa taxa e nesse modo.

Não é necessário configurar nenhum jumper ou os controladores. No entanto, você deve instalar um driver de dispositivo para permitir que ao sistema operacional endereçar os controladores.

Para encontrar os drivers de dispositivo, acesse <http://www.lenovo.com/support>.

## <span id="page-57-0"></span>Ativando o software Ethernet do Features on Demand e RAID on Demand

É possível ativar a chave de upgrade do software Features on Demand (FoD) para o seguinte:

- Fibre Channel over Ethernet (FCoE)
- Protocolo de armazenamento iSCSI
- RAID

Protocolos de armazenamento FCoE e iSCSI e RAID estão integrados no IMM2.1.

Para mais informações, consulte o Guia do Usuário do Lenovo Features On Demand. Para fazer o download do documento, acesse <https://fod.lenovo.com/lkms>, efetue login e clique em Help (Ajuda).

## <span id="page-57-1"></span>Acessando o utilitário de configuração do RAID

Por meio do Setup Utility, é possível acessar utilitários para configurar matrizes RAID.

O procedimento específico para configurar matrizes depende da placa RAID que você está usando. Para obter detalhes, consulte a documentação da placa RAID. Para acessar o utilitário do placa RAID, faça o seguinte:

Etapa 1. Ligar o servidor.

Nota: Aproximadamente 5 segundos após o servidor ser conectado à energia, o botão de controle de energia se tornará ativo.

- Etapa 2. Quando o prompt, <F1 Setup> for exibido, pressione F1. Se tiver configurado uma senha de administrador, você deverá digitar a senha de administrador para acessar o menu do Setup Utility integral. Se não digitar a senha de administrador, um menu do Setup Utility limitado estará disponível.
- Etapa 3. Selecione System Settings → Storage.
- Etapa 4. Selecione o driver de dispositivo da sua placa RAID e pressione Enter. Em seguida, siga as instruções na documentação da placa RAID.

# Lenovo XClarity Essentials OneCLI

O Lenovo XClarity Essentials (LXCE) é uma coleção de utilitários de gerenciamento de servidor que fornece um método menos complexo para permitir que clientes gerenciem servidores Lenovo ThinkSystem, System x e Thinkserver com mais eficiência e melhor custo-benefício.

- O [Lenovo XClarity Essentials Bootable Media Creator](http://sysmgt.lenovofiles.com/help/topic/bomc_lenovo/bomc_main.html) (BoMC) é um aplicativo de software que pode ser usado para criar a mídia inicializável. A mídia inicializável pode ser usada para aplicar atualizações de firmware, executar diagnósticos de pré-inicialização e implantar sistemas operacionais Microsoft Windows nos sistemas ThinkSystem, System x e BladeCenter com suporte.
- O [Lenovo XClarity Essentials OneCLI](http://sysmgt.lenovofiles.com/help/topic/toolsctr_cli_lenovo/onecli_r_sysxflexbc.html) é uma coleção de vários aplicativos de linha de comandos, que pode ser usada para configurar o servidor, coletar dados de serviço para o servidor, atualizar drivers de firmware e dispositivo e executar funções de gerenciamento de energia no servidor.

• O [Lenovo XClarity Essentials UpdateXpress](http://sysmgt.lenovofiles.com/help/topic/ux_essentials/ux_main.html) é um aplicativo de software que pode ser usado para adquirir e aplicar UpdateXpress System Packs (UXSP) e atualizações individuais ao seu sistema local ou remoto. Para obter mais informações, acesse <https://support.lenovo.com/us/en/documents/LNVO-CENTER>.

# Usando o Lenovo XClarity Administrator

A configuração inicial do Lenovo XClarity Administrator inclui o seguinte:

- Preparando a rede
- Instalando e configurando o dispositivo virtual do Lenovo XClarity Administrator
- Gerenciando sistemas
- Configurando opcionalmente uma notificação de problema automática

Para gerenciar os sistemas com base na topologia de rede que está implantada no seu ambiente, há várias maneiras diferentes de conectar sistemas gerenciáveis à rede e configurar o Lenovo XClarity Administrator. Se planeja usar o Lenovo XClarity Administrator para gerenciar o servidor, deverá verificar as atualizações mais recentes aplicáveis ao Lenovo XClarity Administrator. Para instalar o Lenovo XClarity Administrator em ambientes Hyper-V e baseados em VMware ESXi e baixar atualizações do Lenovo XClarity Administrator, acesse:

[https://support.lenovo.com/us/en/ documents/LNVO-XCLARIT](https://support.lenovo.com/us/en/documents/LNVO-XCLARIT)

O Lenovo XClarity Administrator oferece uma licença de avaliação de 90 dias que permite usar todos os recursos disponíveis (incluindo implantação do sistema operacional, manutenção de firmware e gerenciamento de configuração) por tempo limitado. Para continuar a usar o Lenovo XClarity Administrator após o período de avaliação de 90 dias, é necessário adquirir uma licença de ativação com funcionalidade completa para cada instância do Lenovo XClarity Administrator. É possível comprar e baixar a licença pelo: <https://support.lenovo.com/us/en/documents/lnvo-lxcaupd>

# Atualizando o Identificador Exclusivo Universal (UUID)

O Universal Unique Identifier (UUID) deve ser atualizado quando a placa-mãe for substituída. Use o Lenovo XClarity Essentials OneCLI para atualizar o UUID na solução baseada em UEFI. O Lenovo XClarity Essentials OneCLI é uma ferramenta online com suporte para diversos sistemas operacionais. Certifique-se de baixar a versão para o seu sistema operacional.

Notas: Você pode usar o Lenovo XClarity Provisioning Manager para atualizar a configuração de UUID para a solução:

- 1. Inicie a solução e pressione F1 para exibir a interface de configuração do sistema Lenovo XClarity Provisioning Manager.
- 2. Na página de Resumo do sistema, clique em Atualizar VPD.
- 3. Atualize o UUID.

Para fazer download do Lenovo XClarity Essentials OneCLI, acesse o site a seguir:

<https://datacentersupport.lenovo.com/us/en/solutions/HT116433>

O Lenovo XClarity Essentials OneCLI define o UUID no Lenovo XClarity Controller. Selecione um dos métodos a seguir para acessar o Lenovo XClarity Controller e configurar o UUID:

- Online a partir do sistema de destino, como acesso via LAN ou keyboard console style (KCS)
- Acesso remoto baseado no sistema de destino (baseado em LAN)
- Etapa 1. Copie e descompacte o OneCLI, que também inclui outros arquivos necessários, na solução. Certifique-se de descompactar o OneCLI e os arquivos necessários no mesmo diretório.

Etapa 2. Depois de instalar o OneCLI, utilize a seguinte sintaxe de comando para configurar o UUID:

onecli config set SYSTEM\_PROD\_DATA.SysInfoUUID <uuid\_value> [access\_method]

Onde:

<uuid\_value>

Valor hexadecimal de até 16 bytes atribuído por você.

#### [access\_method]

O método de acesso selecionado para utilização entre os seguintes métodos:

• Acesso via LAN autenticada online, digite o comando:

Exemplo que não utiliza os valores padrão de ID do usuário e senha: onecli config set SYSTEM\_PROD\_DATA.SYsInfoUUID <uuid\_value> --user <user\_id> --password <password>

Exemplo que utiliza os valores padrão de ID do usuário e senha: onecli config set SYSTEM PROD DATA.SysInfoUUID <uuid value>

• Acesso via KCS online (não autenticado e restrito ao usuário):

Não é necessário especificar um valor para access method ao utilizar este método de acesso.

```
Exemplo: 
onecli config set SYSTEM_PROD_DATA.SysInfoUUID <uuid_value>
```
Nota: O método de acesso KCS usa a interface IPMI/KCS, que requer que o driver IPMI esteja instalado.

• Acesso via LAN remota, digite o comando:

Nota: Ao usar o método de acesso via LAN remota para acessar o Lenovo XClarity Controller usando a LAN de um cliente, o host e o endereço xcc\_external\_ip serão parâmetros necessários.

[−−imm xcc\_user\_id:xcc\_password@xcc\_external\_ip]

ou

[−−bmc xcc\_user\_id:xcc\_password@xcc\_external\_ip]

Onde:

#### xcc\_external\_ip

O endereço IP BMC/IMM/XCC externo LAN. Não há um valor padrão. Este parâmetro é obrigatório.

xcc\_user\_id

O nome da conta BMC/IMM/XCC (1 de 12 contas). O valor padrão é USERID.

xcc\_password

A senha de conta BMC/IMM/XCC (1 de 12 contas). O valor padrão é PASSW0RD (com um zero 0, não a letra O).

Nota: O endereço IP BMC, IMM ou XCC externo LAN, o nome da conta e a senha são válidos para esse comando.

Exemplo que utiliza os valores padrão de ID do usuário e senha: onecli config set SYSTEM\_PROD\_DATA.SysInfoUUID <uuid\_value>

- Etapa 3. Reinicie o Lenovo XClarity Controller.
- Etapa 4. Reinicie a solução.

## Atualizando os Dados de DMI/SMBIOS

A Desktop Management Interface (DMI) deve ser atualizada quando a placa-mãe for substituída. Use o Lenovo XClarity Essentials OneCLI para atualizar o DMI na solução baseada em UEFI. O Lenovo XClarity Essentials OneCLI é uma ferramenta online com suporte para diversos sistemas operacionais. Certifique-se de baixar a versão para o seu sistema operacional.

Notas: Você pode usar o Lenovo XClarity Provisioning Manager para atualizar a etiqueta de ativo para a solução:

- 1. Inicie a solução e pressione F1 para exibir a interface de configuração do sistema Lenovo XClarity Provisioning Manager.
- 2. Na página de Resumo do sistema, clique em Atualizar VPD.
- 3. Atualize as informações de identificação de ativo.

Para fazer download do Lenovo XClarity Essentials OneCLI, acesse o site a seguir:

<https://datacentersupport.lenovo.com/us/en/solutions/HT116433>

O Lenovo XClarity Essentials OneCLI define o DMI no Lenovo XClarity Controller. Selecione um dos métodos a seguir para acessar o Lenovo XClarity Controller e configurar o DMI:

- Online a partir do sistema de destino, como acesso via LAN ou keyboard console style (KCS)
- Acesso remoto baseado no sistema de destino (baseado em LAN)
- Etapa 1. Depois de instalar o Lenovo XClarity Essentials OneCLI, digite os seguintes comandos para definir o DMI:

```
onecli config set SYSTEM PROD DATA.SysInfoProdName <m/t_model> [access_method]
onecli config set SYSTEM_PROD_DATA.SysInfoSerialNum <s/n> [access_method] 
onecli config set SYSTEM PROD DATA.SysEncloseAssetTag <asset tag> [access method]
```
Onde:

```
<m/t_model>
```
O tipo de máquina da solução e o número do modelo. Digite mtm xxxxyyy, em que xxxx é o tipo de máquina e yyy é o número do modelo da solução.

 $<$ s/n $>$ 

O número de série da solução. Digite sn zzzzzzz, em que zzzzzzz é o número de série.

#### <asset method>

O número da etiqueta de ativo da solução. Digite asset aaaaaaaaaaaaaaaaaaaaaaaaaaaaaaaaa, em que aaaaaaaaaaaaaaaaaaaaaaaaaaaaaaaaa é o número de identificação de ativo.

#### [access\_method]

O método de acesso selecionado para utilização entre os seguintes métodos:

• Acesso via LAN autenticada online, digite o comando:

[−−imm xcc\_user\_id:xcc\_password@xcc\_internal\_ip]

ou

```
[−−bmc xcc_user_id:xcc_password@xcc_internal_ip]
```
Onde:

xcc\_internal\_ip

O endereço IP BMC/IMM/XCC interno LAN/USB. O valor padrão é 169.254.95.118.

xcc\_user\_id

O nome da conta BMC/IMM/XCC (1 de 12 contas). O valor padrão é USERID.

xcc\_password

A senha de conta BMC/IMM/XCC (1 de 12 contas). O valor padrão é PASSW0RD (com um zero 0, não a letra O).

#### Notas:

- 1. O endereço IP BMC, IMM ou XCC interno LAN/USB, o nome da conta e a senha são válidos para esse comando.
- 2. Caso nenhum desses parâmetros seja especificado, o OneCLI utilizará os valores padrão. Quando os valores padrão forem usados e o OneCLI não conseguir acessar o Lenovo XClarity Controller usando o método de acesso autenticado online pela LAN, o OneCLI usará automaticamente o método de acesso KCS não autenticado.

```
Exemplos que utilizam os valores padrão de ID do usuário e senha: 
onecli config set SYSTEM PROD DATA.SysInfoProdName <m/t_model>
onecli config set SYSTEM_PROD_DATA.SysInfoSerialNum <s/n> 
onecli config set SYSTEM PROD DATA.SysEncloseAssetTag <asset tag>
```
• Acesso via KCS online (não autenticado e restrito ao usuário): Não é necessário especificar um valor para access method ao utilizar este método de acesso.

Nota: O método de acesso KCS usa a interface IPMI/KCS, que requer que o driver IPMI esteja instalado.

Os comandos a seguir são exemplos de como não usar os valores padrão de ID do usuário e senha:

onecli config set SYSTEM\_PROD\_DATA.SysInfoProdName <m/t\_model> onecli config set SYSTEM\_PROD\_DATA.SysInfoSerialNum <s/n> onecli config set SYSTEM\_PROD\_DATA.SysEncloseAssetTag <asset\_tag>

• Acesso via LAN remota, digite o comando:

Nota: Ao usar o método de acesso via LAN remota para acessar o Lenovo XClarity Controller usando a LAN de um cliente, o host e o endereço xcc external ip serão parâmetros necessários.

[−−imm xcc\_user\_id:xcc\_password@xcc\_external\_ip] ou [−−bmc xcc\_user\_id:xcc\_password@xcc\_external\_ip]

Onde:

```
xcc_external_ip
```
O endereço IP BMC/IMM/XCC LAN. Não há um valor padrão. Este parâmetro é obrigatório.

xcc\_user\_id

A conta BMC/IMM/XCC (1 de 12 contas). O valor padrão é USERID.

xcc\_password

A senha de conta BMC/IMM/XCC (1 de 12 contas). O valor padrão é PASSW0RD (com um zero 0, não a letra O).

Nota: O endereço IP BMC, IMM ou XCC interno LAN/USB, o nome da conta e a senha são válidos para esse comando.

Exemplos que utilizam os valores padrão de ID do usuário e senha: onecli config set SYSTEM\_PROD\_DATA.SysInfoProdName <m/t\_model> --host <xcc\_ip> onecli config set SYSTEM\_PROD\_DATA.SysInfoSerialNum <s/n> --host <xcc\_ip> onecli config set SYSTEM\_PROD\_DATA.SysEncloseAssetTag <asset\_tag> --host <xcc\_ip>

Etapa 2. Reinicie a solução.

# Configurando RAID do software SATA integrado

É possível configurar o RAID do software SATA integrado ativando a funcionalidade Onboard SATA RAID, criando volumes de RAID, excluindo volumes de RAID e marcando discos como sobressalentes.

# Ativando a funcionalidade Onboard SATA RAID

Nota: Use as teclas de seta do teclado para fazer seleções.

Para habilitar a funcionalidade Onboard SATA RAID, faça o seguinte:

- 1. Inicie o programa Setup Utility. Consulte o ["Iniciando o programa Setup Utility" na página 31.](#page-46-1)
- 2. Selecione System settings  $\rightarrow$  Devices and I/O ports.
- 3. Selecione Onboard SATA mode e pressione Enter.
- 4. Selecione RAID e pressione Enter.
- 5. Pressione ESC duas vezes para retornar para o menu principal do programa Setup Utility.
- 6. Selecione Save Settings e pressione Enter.
- 7. Saia do programa Setup Utility.

## <span id="page-62-0"></span>Criando volumes de RAID

Esta seção descreve como usar o Intel Rapid Storage Technology enterprise UEFI HII para criar volumes de RAID.

Para criar volumes de RAID, faça o seguinte:

- 1. Inicie o programa Setup Utility. Consulte ["Iniciando o programa Setup Utility" na página 31.](#page-46-1)
- 2. Selecione System settings  $\rightarrow$  Storage e pressione Enter.
- 3. Selecione Controlador Intel RSTe SATA e pressione Enter.
- 4. Selecione Create RAID Volume e pressione Enter.
- 5. Digite um nome apropriado para o volume de RAID no campo **Name** e pressione Enter.
- 6. Use as teclas de seta para selecionar um nível de RAID no campo RAID Level e pressione Enter.
- 7. Use as teclas de seta para selecionar uma unidade de disco rígido no campo Select Disk e pressione Enter.
- 8. Se necessário, repita a etapa 7 para selecionar várias unidades de disco rígido.
- 9. Use as teclas de seta para selecionar um tamanho de faixa no campo Stripe Size e pressione Enter.
- 10. Digite um tamanho de volume no campo Capacity (MB) e pressione Enter.
- 11. Selecione Create Volume e pressione Enter.
- 12. Quando solicitado, pressione Y para aceitar a mensagem de aviso e criar o volume.
- 13. Se desejar, volte à etapa 4 para criar outros volumes de RAID.

# Excluindo volumes de RAID

Esta seção descreve como usar o Intel Rapid Storage Technology enterprise UEFI HII para excluir volumes de RAID.

Para excluir volumes de RAID, faça o seguinte:

- 1. Inicie o programa Setup Utility. Consulte ["Iniciando o programa Setup Utility" na página 31](#page-46-1).
- 2. Selecione System settings  $\rightarrow$  Storage e pressione Enter.
- 3. Selecione Controlador Intel RSTe SATA e pressione Enter.
- 4. Use as teclas de seta para selecionar o volume de RAID a ser excluído no campo RAID Volume e pressione Enter.
- 5. Selecione Delete e pressione Enter.
- 6. Quando solicitado, pressione Y para confirmar a exclusão do volume de RAID selecionado. A exclusão de um volume de RAID redefine as unidades de disco rígido como não RAID.
- 7. Depois de excluir um volume de RAID, você pode:
	- Voltar à etapa 4 para excluir outros volumes de RAID.
	- Consulte ["Criando volumes de RAID" na página 47](#page-62-0) para saber como criar volumes de RAID.
	- Saia do programa Setup Utility.

## Marcando discos como sobressalentes

Para marcar unidades de disco rígido como unidades sobressalentes, faça o seguinte:

- 1. Inicie o programa Setup Utility. Consulte o ["Iniciando o programa Setup Utility" na página 31](#page-46-1).
- 2. Selecione System settings  $\rightarrow$  Storage e pressione Enter.
- 3. Selecione Controlador Intel RSTe SATA e pressione Enter.
- 4. Use as teclas de seta para cima e para baixo para selecionar um disco físico não RAID no campo Non-RAID Physical Disks e pressione Enter.
- 5. Selecione Mark as Spare e pressione Enter.
- 6. Quando solicitado, pressione Y para confirmar a operação.

Nota: Marcar uma unidade de disco rígido como uma unidade sobressalente remove todos os dados da unidade.

Notas: Se o servidor tiver um dos seguintes sistemas operacionais Linux instalados, continue com as ações correspondentes:

- Para o sistema operacional Redhat Enterprise Linux 6.7, adicione a seguinte linha ao final do arquivo /etc/mdadm.conf e reinicie o sistema operacional. POLICY domain=DOMAIN path=\* metadata=imsm action=spare-same-slot
- Para o sistema operacional SUSE Linux Enterprise Server 11.4, faça o seguinte:
	- 1. Adicione a linha a seguir ao final do arquivo /etc/mdadm.conf. POLICY domain=DOMAIN path=\* metadata=imsm action=spare-same-slot
	- 2. Execute os comandos a seguir como usuário raiz.
		- # chkconfig –s mdadmd on
		- # /etc/init.d/mdadmd start

# <span id="page-64-0"></span>Capítulo 5. Solução de problemas

Esse capítulo descreve as ferramentas de diagnóstico e informações sobre solução de problemas que estão disponíveis para ajudá-lo a solucionar problemas que podem ocorrer no servidor.

Se você não conseguir diagnosticar e corrigir um problema usando as informações neste capítulo, consulte [Apêndice D "Obtendo ajuda e assistência técnica" na página 617.](#page-632-0)

## Inicie aqui

É possível resolver muitos problemas sem assistência externa, seguindo os procedimentos de solução de problemas nesta documentação e na World Wide Web.

Esta documentação descreve os testes de diagnóstico que podem ser realizados, procedimentos de solução de problemas e mensagens e códigos de erros. A documentação que acompanha seu sistema operacional e software também contém informações para solução de problemas.

# Diagnosticando um problema

Antes de entrar em contato com a IBM ou Lenovo ou ao provedor de serviços de garantia aprovado, siga estes procedimentos na ordem na qual eles são apresentados para diagnosticar um problema com o servidor .

## Etapa 1. Coloque o servidor na condição que estava antes da ocorrência do problema.

Se algum hardware, software ou firmware foi alterado antes de o problema ocorrer, se possível, reverta essas mudanças. Essa ação poderia incluir qualquer um dos itens a seguir:

- Componentes de hardware
- Drivers de dispositivo e firmware
- Software do sistema
- Firmware do UEFI
- Conexões de rede ou energia de entrada do sistema

#### Etapa 2. Visualize os LEDs do sistema de diagnóstico light path, logs de eventos e códigos de erro.

Os itens a seguir estão disponíveis para ajudar a diagnosticar problemas relacionados ao hardware e software com facilidade:

- LEDs do sistema de diagnósticos light path (consulte ["Diagnósticos de light path" na página](#page-70-0) [55\)](#page-70-0)
- Logs de eventos (consulte ["Logs de eventos" na página 59](#page-74-0))
- Códigos de erro de software ou de sistema operacional (consulte a documentação ou dicas no Web site do fabricante)

#### Etapa 3. Execute o LXCE OneCLI e colete os dados do sistema.

Execute o LXCE OneCLI para coletar informações sobre hardware, firmware, software e sistema operacional. Disponibilize essas informações quando fizer uma chamada de serviço à IBM ou ao provedor de serviços de garantia aprovado. Para obter instruções sobre como executar o OneCLI, consulte o Guia do usuário do LXCE OneCLI.

Para fazer download da versão mais recente do código do OneCLI e do Guia do usuário do LXCE OneCLI, acesse <https://support.lenovo.com/us/en/documents/LNVO-DSA>.

### Etapa 4. Procure e aplique atualizações de código.

As correções e soluções alternativas para vários problemas podem estar disponíveis no UEFI atualizado, firmware de dispositivo ou drivers de dispositivo. Para exibir uma lista das atualizações disponíveis para o servidor , acesse <https://datacentersupport.lenovo.com>

Atenção: Instalar o firmware errado ou atualizar o driver de dispositivo pode causar defeito no servidor. Antes de instalar um firmware ou atualizar o driver de dispositivo, leia qualquer leia-me e altere arquivos históricos que são fornecidos com a atualização transferida por download. Esses arquivos contêm informações importantes sobre a atualização e o procedimento para instalar a atualização, incluindo qualquer procedimento especial para atualização de um firmware inicial ou de uma versão do driver de dispositivo para a versão mais recente.

Importante: Algumas soluções de cluster necessitam de níveis de código específicos ou atualizações de códigos coordenados. Se o dispositivo fizer parte de uma solução de cluster, verifique se o nível de código mais recente é aceito para a solução de cluster antes da atualização do código.

## a. Instale as atualizações do sistema UpdateXpress.

É possível instalar as atualizações de código que são compactadas como uma imagem de CD UpdateXpress System Pack ou UpdateXpress. Um UpdateXpress System Pack contém um pacote configurável testado por integração de atualizações online de firmware e de driver de dispositivo para o servidor . Além disso, é possível usar o Lenovo XClarity Essentials Bootable Media Creator para criar a mídia inicializável que seja adequada à aplicação de atualizações de firmware e execução de diagnósticos de pré-inicialização. Para obter informações adicionais sobre os UpdateXpress System Packs, acesse: <https://datacentersupport.lenovo.com>

Para obter mais informações sobre o programa Bootable Media Creator, acesse: [https://support.lenovo.com/ us/en/documents/LNVO-BOMC](https://support.lenovo.com/us/en/documents/LNVO-BOMC)

Certifique-se de instalar separadamente qualquer atualização crítica listada com um data de liberação posterior à data de liberação da imagem do UpdateXpress System Pack ou UpdateXpress. Consulte as duas etapas a seguir para instalar atualizações do sistema manualmente.

### b. Instale as atualizações manuais do sistema.

## 1. Determine os níveis de código existentes.

No Relatório de Inventário do OneCLI, clique em Firmware/VPD para visualizar os níveis de firmware do sistema ou clique em **Software** para visualizar os níveis do sistema operacional.

2. Baixe e instale atualizações de qualquer código que não estejam no nível mais recente.

Para exibir uma lista das atualizações disponíveis para o servidor , acesse: <https://datacentersupport.lenovo.com>

Ao clicar em uma atualização, uma página de informações é exibida, incluindo uma lista dos problemas corrigidos pela atualização. Veja se seu problema específico está nesta lista; no entanto, mesmo que seu problema não esteja listado, a instalação da atualização pode solucioná-lo.

### Etapa 5. Verifique e corrija uma configuração incorreta.

Se o servidor estiver configurado incorretamente, uma função do sistema poderá falhar ao ativála; se você fizer uma mudança incorreta na configuração do servidor , uma função do sistema que foi ativada poderá parar de funcionar.

#### a. Certifique-se de que todo o hardware e software instalados sejam compatíveis.

Para verificar se o servidor oferece suporte ao sistema operacional, dispositivos opcionais e níveis de software instalados, vá para [http://www.lenovo.com/ serverproven/](http://www.lenovo.com/serverproven/). Caso algum dos componentes de hardware ou software não seja aceito, remova o hardware ou desinstale o software para determinar se está causando o problema. Você deve remover o hardware não suportado antes de fazer uma chamada de serviço à IBM ou ao provedor de serviços de garantia aprovado.

## b. Certifique-se de que o servidor, o sistema operacional e o software estejam instalados e configurados corretamente.

Muitos problemas de configuração são causados por cabos de alimentação e de sinal soltos ou adaptadores instalados incorretamente. Você poderá resolver o problema, desligando o servidor, reconectando os cabos, reposicionando os adaptadores e ligando o servidor novamente. Para obter informações sobre a execução do procedimento de registro de saída, consulte ["Precauções antes de executar o procedimento de check-out" na página 52.](#page-67-0) Para obter informações sobre a configuração do servidor , consulte [Capítulo 4 "Informações de](#page-42-0)  [configuração" na página 27](#page-42-0).

#### Etapa 6. Consulte a documentação do software de gerenciamento e do controlador.

Se o problema estiver associado a uma função específica (por exemplo, se uma unidade de disco rígido RAID estiver marcada como offline na matriz RAID), consulte a documentação do controlador associado e do software de gerenciamento e controle para verificar se o controlador está configurado corretamente.

Informações sobre determinação de problemas estão disponíveis para diversos dispositivos como RAID e controladores Ethernet.

Para problemas com sistemas operacionais, software ou dispositivos IBM, acesse [http://](http://www.lenovo.com/support) [www.lenovo.com/support](http://www.lenovo.com/support).

#### Etapa 7. Verifique se há procedimentos de solução de problemas e dicas do RETAIN.

Os procedimentos de solução de problemas e dicas do RETAIN documentam problemas conhecidos e soluções sugeridas. Para procurar procedimentos de solução de problemas e dicas do RETAIN, acesse <http://www.lenovo.com/support>.

## Etapa 8. Use as tabelas de solução de problemas.

Para localizar uma solução para os problemas com sintomas identificáveis, consulte ["Solução de](#page-79-0) [problemas por sintoma" na página 64.](#page-79-0)

Um único problema pode causar diversos sintomas. Siga o procedimento de solução de problemas para o sintoma mais óbvio. Se o procedimento não resolver o problema, use o procedimento para outro sintoma, se possível.

Se o problema persistir, entre em contato com a IBM ou um provedor de serviços de garantia aprovado para obter assistência a determinação adicional de problema e a possível substituição do hardware. Para abrir uma solicitação de serviço online, acesse [http://www.ibm.com/support/](https://www-947.ibm.com/support/servicerequest/newUserHome.action?displayRegKey=) 

[entry/portal/Open\\_service\\_request](https://www-947.ibm.com/support/servicerequest/newUserHome.action?displayRegKey=). Esteja preparado para fornecer informações sobre qualquer código de erro e dados coletados.

# Abrir uma solicitação de serviço online

Se você concluiu o procedimento de diagnóstico e o problema permanece, ele pode não ter sido identificado anteriormente pela IBM. Depois de confirmar que todos os códigos estão no nível mais recente, todas as configurações de hardware e software são válidas e nenhum LED de sistema de diagnósticos light path ou nenhuma entrada de log indica uma falha do componente de hardware, entre em contato com a IBM ou com um provedor de serviços de garantia aprovado para obter assistência.

Para abrir uma solicitação de serviço online, acesse http://www.ibm.com/support/ entry/portal/Open\_service\_ [request](https://www-947.ibm.com/support/servicerequest/newUserHome.action?displayRegKey=). Esteja preparado para fornecer informações sobre qualquer código de erro e dados coletados e sobre os procedimentos de determinação de problemas que foram usados.

# Boletins de serviço

A Lenovo continuamente atualiza o Web site de suporte com dicas e técnicas mais recentes que podem ser usadas para resolver problemas que você possa ter com o servidor Lenovo System x3250 M6.

Para localizar boletins de serviço que estão disponíveis para o servidor Lenovo System x3250 M6, acesse <http://www.lenovo.com/support> e procure 3633 e 3943 e RETAIN.

# Procedimento de check-out

Esta seção fornece informações adicionais para você diagnosticar um problema.

## <span id="page-67-0"></span>Precauções antes de executar o procedimento de check-out

Antes de executar o procedimento de check-out para diagnosticar problemas de hardware, revise as seguintes informações.

- Leia as informações de segurança. Consulte o ["Segurança" na página v.](#page-6-0)
- O Dynamic System Analysis (DSA) fornece os métodos primários de teste dos principais componentes do servidor, como placa-mãe, controlador Ethernet, teclado, mouse (dispositivo apontador), portas seriais e unidades de disco rígido. Também é possível usar o DSA para testar alguns dispositivos externos. Se não tiver certeza se um problema é causado pelo hardware ou pelo software, poderá usar o DSA para confirmar se o hardware está funcionando adequadamente.
- Ao executar o DSA, um único problema pode causar mais de uma mensagem de erro. Quando isso acontecer, corrija a causa da primeira mensagem de erro. As outras mensagens de erro geralmente não ocorrerão na próxima vez que você executar o DSA.

Importante: Se vários códigos de erro ou LEDs do sistema de diagnóstico light path indicarem um erro de microprocessador, o erro pode estar relacionado ao microprocessador ou ao soquete do microprocessador.

- Antes de executar o DSA, você deve determinar se o servidor com defeito faz parte de um agrupamento da unidade de disco rígido compartilhado (dois ou mais servidores que compartilham dispositivos de armazenamento externos). Se ele fizer parte de um cluster, você pode executar todos os programas de diagnóstico, exceto aqueles que testam a unidade de armazenamento (ou seja, uma unidade de disco rígido na unidade de armazenamento) ou o adaptador de armazenamento que está conectado à unidade de armazenamento. O servidor com falha poderá fazer parte de um cluster se alguma das seguintes condições for verdadeira:
	- Você identificou o servidor com falha como parte de um cluster (dois ou mais servidores compartilhando dispositivos de armazenamento externos).
- Uma ou mais unidades de armazenamento externo estão conectadas ao servidor com falha e pelo menos uma dessas unidades de armazenamento conectadas também está conectada a outro servidor ou dispositivo não identificável.
- Um ou mais servidores estão localizados perto do servidor com falha.

Importante: Se o servidor fizer parte de um cluster de HDD compartilhado, execute um teste de cada vez. Não execute nenhum conjunto de testes, como testes "rápidos" ou "normais", pois isso poderá ativar os testes de diagnóstico da unidade de disco rígido.

- Se o servidor for interrompido e um código de erro do POST for exibido, consulte [Apêndice B "Códigos](#page-480-0)" [de erro do UEFI \(POST\)" na página 465](#page-480-0). Se o servidor for interrompido e nenhuma mensagem de erro for exibida, consulte ["Solução de problemas por sintoma" na página 64](#page-79-0) e ["Resolvendo problemas](#page-93-0) [indeterminados" na página 78](#page-93-0).
- Para obter informações sobre problemas de fonte de alimentação, veja ["Resolvendo problemas de](#page-92-0)  [energia" na página 77,](#page-92-0) ["Problemas de energia" na página 74](#page-89-0) e ["LEDs da fonte de alimentação" na página](#page-72-0)  [57](#page-72-0).
- Para problemas intermitentes, verifique o log de erros; consulte ["Logs de eventos" na página 59](#page-74-0) e [Apêndice C "Resultados de teste de diagnóstico de DSA" na página 477.](#page-492-0)

## Executando o procedimento de check-out

Para executar o procedimento de registro de saída, faça o seguinte:

- Etapa 1. O servidor faz parte de um cluster?
	- **Não:** Acesse [Etapa 2 na página 53](#page-68-0).
	- Sim: Encerre todos os servidores com falha que estão relacionados ao cluster. Acesse Etapa 3 [na página 53.](#page-68-1)
- <span id="page-68-0"></span>Etapa 2. Faça o seguinte:
	- a. Verifique os LEDs da fonte de alimentação. Consulte o ["LEDs da fonte de alimentação" na](#page-72-0)  [página 57.](#page-72-0)
	- b. Desligue o servidor e todos os dispositivos externos.
	- c. Verifique a compatibilidade de todos os dispositivos internos e externos em http:// [www.lenovo.com/ serverproven/](http://www.lenovo.com/serverproven/).
	- d. Verifique todos os cabos e cabos de alimentação.
	- e. Coloque todos os controles de vídeo na posição do meio.
	- f. Desligue todos os dispositivos externos.
	- g. Ligue o servidor. Se o servidor não for iniciado, consulte ["Solução de problemas por sintoma"](#page-79-0) [na página 64](#page-79-0).
	- h. Verifique o LED de erro no sistema no painel de informações do operador. Se ele estiver aceso, verifique os LEDs de diagnósticos do light path. Consulte o ["Diagnósticos de light](#page-70-0) [path" na página 55.](#page-70-0)
	- i. Verifique os seguintes resultados:
		- Conclusão bem-sucedida do POST (consulte ["POST" na página 61](#page-76-0))
		- A conclusão com êxito da inicialização, que é indicada por uma exibição legível do desktop do sistema operacional
- <span id="page-68-1"></span>Etapa 3. Existe uma imagem legível na tela do monitor?
	- Não: Localize o sintoma da falha em ["Solução de problemas por sintoma" na página 64](#page-79-0); se necessário, consulte ["Resolvendo problemas indeterminados" na página 78](#page-93-0).
- Sim: Executar DSA. Consulte o "Executando programa de diagnóstico DSA Preboot" na página [63](#page-78-0).
	- Se a DSA relatar um erro, siga as instruções no [Apêndice C "Resultados de teste de](#page-492-0)  [diagnóstico de DSA" na página 477](#page-492-0).
	- Se o DSA não relatar um erro, mas você ainda suspeitar de um problema, consulte ["Resolvendo problemas indeterminados" na página 78.](#page-93-0)

## Ferramentas de diagnóstico

As ferramentas a seguir estão disponíveis para ajudar a diagnosticar e solucionar problemas relacionados ao hardware.

## • Diagnósticos de light path

Use o sistema de diagnóstico de light path para diagnosticar erros do sistema rapidamente. Para obter mais informações, consulte ["Diagnósticos de light path" na página 55.](#page-70-0)

## • Logs de eventos

Os logs de eventos listam os códigos e mensagens de erro gerados quando um erro for detectado. Para obter mais informações, consulte ["Logs de eventos" na página 59](#page-74-0).

## • Integrated Management Module 2.1 (IMM2.1)

O Integrated Management Module 2.1 (IMM2.1) combina funções do processador de serviços, controlador de vídeo e presença remota e recursos de captura de tela azul em um único chip. O IMM2.1 fornece controle avançado do processador de serviços, monitoramento e função de alerta. Se uma condição ambiental exceder um limite ou se um componente do sistema falhar, o IMM2.1 acenderá os LEDs para ajudar a diagnosticar o problema, registrar o erro no log de eventos do IMM2.1 e alertá-lo sobre o problema. Opcionalmente, o IMM2.1 também fornece um recurso de presença virtual para recursos de gerenciamento do servidor remoto. O IMM2.1 fornece gerenciamento de servidor remoto por meio das seguintes interfaces padrão de mercado:

- Intelligent Platform Management Protocol (IPMI) versão 2.0
- Protocolo Simples de Gerenciamento de Rede (SNMP) versão 3
- Modelo de Informação Comum (CIM)
- Navegador da web

Para obter mais informações sobre o Integrated Management Module 2.1 (IMM2.1), consulte ["Usando o](#page-53-0)  [Integrated Management Module 2.1 \(IMM2.1\)" na página 38,](#page-53-0) [Apêndice A "Mensagens de Erros do](#page-196-0) [Integrated Management Module 2.1 \(IMM2.1\)" na página 181](#page-196-0) e o Guia do Usuário do Integrated Management Module II em [http://publib.boulder.ibm.com/infocenter/systemx/documentation/topic/](http://publib.boulder.ibm.com/infocenter/systemx/documentation/topic/com.lenovo.sysx.imm2.doc/product_page.html) [com.lenovo.sysx.imm2.doc/ product\\_page.html](http://publib.boulder.ibm.com/infocenter/systemx/documentation/topic/com.lenovo.sysx.imm2.doc/product_page.html).

## • Dynamic System Analysis Preboot (DSA Preboot)

O programa de diagnóstico DSA Preboot é armazenado na memória USB integrada no servidor. O DSA Preboot coleta e analisa informações do sistema para auxiliar a diagnosticar problemas do servidor, assim como oferecer um rico conjunto de testes de diagnóstico dos componentes principais do servidor. O DSA Preboot coleta as seguintes informações sobre o servidor:

- Informações de funcionamento da unidade
- IMM2.1 informações de configuração
- IMM2.1 informações ambientais
- Hardware instalado, incluindo informações de PCI e USB
- Status de diagnóstico do light path
- Microprocessador, hub de entrada/saída e logs de erro UEFI
- Interfaces de rede e configurações
- Informações de firmware e de driver de cartão de opção
- Configuração do controlador RAID
- Status e configuração do processador de serviços (Integrated Management Module 2.1 (IMM2.1))
- Configuração do sistema
- Dados vitais do produto, firmware e configuração de UEFI

O DSA Preboot também fornece diagnósticos para os seguintes componentes do sistema (quando eles estão instalados):

- Controlador Ethernet Emulex
- IMM2.1 Barramento do I2C
- Painel do sistema de diagnósticos light path
- Módulos de memória
- Microprocessadores
- Dispositivos ópticos (CD ou DVD)
- Unidades SAS ou SATA
- Controlador LSI
- Controlador Ethernet Broadcom
- Armazenamento FusionIO
- Intel GPU
- NVIDIA GPU

Para obter mais informações sobre a execução do DSA Preboot no servidor, consulte ["Executando](#page-78-0)  [programa de diagnóstico DSA Preboot" na página 63.](#page-78-0)

Também é possível diagnosticar e solucionar problemas por sintoma. Para obter mais informações, consulte ["Solução de problemas por sintoma" na página 64](#page-79-0).

- Siga as ações sugeridas na ordem listada na coluna Ação até resolver o problema.
- Se uma etapa de ação for precedida por "(apenas para técnico treinado)", ela deverá ser executada apenas por um técnico treinado.
- Acesse o Web site de suporte Lenovo em <http://www.lenovo.com/support> para verificar as informações técnicas, sugestões, dicas e os novos drivers de dispositivo ou para enviar uma solicitação de informações.

# <span id="page-70-0"></span>Diagnósticos de light path

O Diagnóstico de light path é um sistema de LEDs em vários componentes internos e externos do servidor que leva você ao componente com falha. Quando ocorre um erro, os LEDs acendem ao longo do caminho do painel frontal, o painel de informações do operador, e depois no componente falho. Ao visualizar os LEDs em uma ordem particular, você pode muitas vezes identificar a origem do erro.

Como os LEDs são acesos para indicar um erro, eles permanecem acesos quando o servidor é desligado, contanto que o servidor ainda esteja conectado à energia e a fonte de alimentação esteja funcionando corretamente.

Antes de trabalhar dentro do servidor para visualizar os LEDs do sistema de diagnósticos light path, leia as informações de segurança ["Segurança" na página v](#page-6-0) e ["Manipulando dispositivos sensíveis à estática" na](#page-113-0)  [página 98](#page-113-0).

Se ocorrer um erro, visualize os LEDs de diagnóstico do light path e veja o painel de informações do operador na parte frontal do servidor.

A tabela a seguir descreve os LEDs no painel de informações do operador e as ações sugeridas para corrigir os problemas detectados.

| <b>LED</b>                                                        | <b>Descrição</b>                                                                                                    | Ação                                                                                                    |
|-------------------------------------------------------------------|----------------------------------------------------------------------------------------------------|----------------------------------------------------------------------------------------------------|
| LED de localizador de<br>sistema <b>L</b><br>(azul)               | Esse LED é usado como um LED de<br>detecção de presença. Você pode usar o<br>Systems Director ou IMM2.1 para acender<br>esse LED remotamente. | Utilize esse LED para localizar visualmente<br>o servidor entre outros servidores.                                                                                                    |
| LED de log de verificação<br>$\overline{\mathbf{X}}$ =<br>(âmbar) | LED aceso: ocorreu um erro e ele não pode<br>ser isolado sem executar certos<br>procedimentos.                                                | 1. Verifique o log de eventos de sistema<br>do IMM2.1 e o log de erros no sistema<br>para obter informações sobre o erro.<br>2. Salve o log se for necessário e depois<br>limpe-o.                                                  |
| LED de erro do sistema<br>(âmbar)                                 | LED aceso: ocorreu um erro.                                                                                                    | 1. Verifique o LED do localizador do<br>sistema e o LED do log de verificação<br>e siga as instruções.<br>2. Verifique o log de eventos de sistema<br>do IMM2.1 e o log de erros no sistema<br>para obter informações sobre o erro. |
|                                                                   |                                                                                                    | 3. Salve o log se for necessário e depois<br>limpe-o.                                                                                                    |

Tabela 5. Sistema de diagnósticos light path: status de LED e ações

# LEDs de erro

Esta seção descreve os LEDs de erro na placa-mãe e as ações sugeridas para corrigir os problemas detectados.

A placa-mãe possui LEDs de erro que o ajudarão a localizar a origem do erro. Execute os programas de diagnóstico para descobrir a causa do erro. Consulte o ["Dynamic System Analysis" na página 61](#page-76-1).

O servidor foi projetado para que os LEDs permaneçam acesos quando o servidor estiver conectado a uma fonte de alimentação CA, porém, sem estar ligado, contanto que a fonte de alimentação esteja funcionando corretamente. Esse recurso o ajuda a isolar o problema quando o sistema operacional está encerrado.

Nota: Ao desconectar a fonte de alimentação do servidor, você perde a capacidade de visualizar os LEDs porque eles não se acendem quando a fonte de alimentação é removida. Antes de desconectar a fonte de alimentação, anote quais LEDs estão acesos, incluindo os LEDs que estão acesos no painel de informações de operação e os LEDs dentro do servidor na placa-mãe.

Muitos erros são primeiramente indicados pelo LED de erro no sistema aceso no painel de informações do operador do servidor. Se esse LED estiver acesso, um ou mais LEDs em algum lugar no servidor também podem estar acesos e direcioná-lo diretamente para a origem do erro.
Antes de trabalhar dentro do servidor para visualizar os LEDs, leia ["Segurança" na página v](#page-6-0) e ["Manipulando](#page-113-0) [dispositivos sensíveis à estática" na página 98.](#page-113-0)

Se ocorrer um erro ou você suspeitar de um erro do sistema, faça o seguinte:

- 1. Verifique o painel de informações do operador na parte frontal do servidor. Se o LED de erro no sistema estiver aceso, ele confirma que ocorreu um erro.
- 2. Verifique o log de eventos de sistema do IMM2.1 e o log de erros no sistema para obter informações sobre o erro.
- 3. Olhe na etiqueta de serviço do sistema na parte interna da tampa do servidor, que fornece uma visão geral dos componentes internos. Esta etiqueta também geralmente inclui instruções úteis para ajudar a corrigir o erro.

Para obter os locais dos LEDs de erro, consulte ["LEDs da placa-mãe" na página 24.](#page-39-0)

A tabela a seguir descreve os LEDs na placa-mãe e as ações sugeridas para corrigir os problemas detectados:

• LED com pulsação do IMM2.1: quando o servidor estiver conectado à energia, esse LED piscará rapidamente para indicar que o código do IMM2.1 está carregando. Quando o carregamento estiver concluído, o LED parará de piscar rapidamente e, em seguida, piscará lentamente para indicar que o IMM2.1 está totalmente operacional e será possível pressionar o botão de controle de energia para iniciar o servidor.

Se o LED não começar a piscar dentro de 30 segundos depois que o servidor é conectado à energia, faça o seguinte:

- 1. (Somente para técnico treinado) Recupere o firmware. Consulte o ["Recuperando o firmware do](#page-95-0) [servidor \(falha de atualização de UEFI\)" na página 80](#page-95-0).
- 2. (Apenas técnico treinado) Substitua a placa-mãe.
- LED de erro do sistema: quando o LED estiver aceso, indica que o VRD do microprocessador e/ou os regulares de voltagem falharam. Peça para um técnico treinado substituir a placa-mãe.
- LED de pulsação CPLD: se o LED piscar em 1 Hz, está funcionando adequadamente e nenhuma ação é necessária. Se o LED não estiver piscando, substitua a placa-mãe (somente para técnico treinado).

## <span id="page-72-0"></span>LEDs da fonte de alimentação

Esta seção descreve os LEDs da fonte de alimentação na parte traseira do servidor e as ações sugeridas para corrigir os problemas detectados.

A configuração mínima a seguir é necessária para que o servidor seja iniciado:

- Um microprocessador
- Um DIMM de 4 GB
- Fonte de alimentação
- Cabo de energia
- Quatro ventiladores de resfriamento

Para os locais dos LEDs e conectores na parte traseira do servidor, consulte ["Vista traseira" na página 17.](#page-32-0)

A tabela a seguir descreve os problemas que são indicados por várias combinações dos LEDs de fonte de alimentação e ações sugeridas para corrigir os problemas detectados.

| LED de<br>ener-<br>gia CA | <b>LED</b> de<br>energia<br><b>CC</b> | LED de erro<br>de fonte de<br>alimentação | Descrição                                                                                                    | Ação                                                                                                    |
|---------------------------|---------------------------------------|-------------------------------------------|----------------------------------------------------------------------------------------------------|----------------------------------------------------------------------------------------------------|
| Aceso                     | Aceso                                 | Apagado                                   | Operação normal                                                                                                    | Nenhuma ação é necessária.                                                                                                    |
| Apaga-<br>do              | Apagado                               | Apagado                                   | Nenhuma energia<br>CA para o servidor<br>ou problema com a<br>fonte de<br>alimentação CA.<br>Este sintoma é a<br>condição normal<br>quando a energia<br>CA não está<br>presente.                                                               | 1. Verifique a energia CA para o servidor.<br>2. Certifique-se de que o cabo de alimentação<br>esteja conectado a uma fonte de alimentação<br>em pleno funcionamento.<br>3. Reinicie o servidor. Se o erro continuar, verifique<br>os LEDs da fonte de alimentação.<br>4. Se o problema persistir, substitua a fonte de<br>alimentação.  |
| Aceso                     | Apagado                               | Apagado                                   | Placa-mãe com<br>falha ou fonte de<br>alimentação com<br>falha<br>O sintoma<br>normalmente indica<br>que uma fonte de<br>alimentação não<br>está<br>completamente<br>encaixada. Essa é<br>uma condição<br>normal antes de<br>ativar o sistema. | 1. Desligue o servidor e desconecte o cabo de<br>alimentação do servidor; em seguida, reconecte<br>o cabo de alimentação.<br>2. Se o LED de erro (com falha) da placa-mãe não<br>estiver aceso, substitua a fonte de alimentação.<br>3. (Apenas técnico treinado) Se o LED de erro da<br>placa-mãe estiver aceso, substitua a placa-mãe. |
| Aceso                     | Desligado<br>ou<br>Piscando           | Aceso                                     | Fonte de<br>alimentação com<br>falha                                                                                                    | Substitua a fonte de alimentação.                                                                                                    |
| Aceso                     | Aceso                                 | Aceso                                     | A fonte de<br>alimentação está<br>com falha, mas<br>ainda funciona.                                                                                                    | Substitua a fonte de alimentação.                                                                                                    |

Tabela 6. LEDs da fonte de alimentação

## LEDs de pulso do sistema

Esta seção descreve os LEDs de pulso do sistema na placa-mãe que monitora a ativação ou desativação do sistema e o progresso da inicialização.

Os LEDs a seguir estão na placa-mãe e monitoram o sequenciamento de ativação e desativação do sistema e o progresso de inicialização. Para saber o local desses LEDs, consulte ["LEDs da placa-mãe" na página 24](#page-39-0).

LED de pulsação CPLD: se o LED piscar em 1 Hz, está funcionando adequadamente e nenhuma ação é necessária. Se o LED não estiver piscando, substitua a placa-mãe (somente para técnico treinado).

LED de pulsação do IMM2.1: o status do LED mostra os seguintes diferentes estágios do processo de sequência de pulsação do IMM2.1:

- 1. Quando esse LED estiver piscando rapidamente (aproximadamente a 4 Hz), isso indica que o código do IMM2.1 está no processo de carregamento.
- 2. Quando esse LED fica apagado momentaneamente, isso indica que o código do IMM2.1 foi totalmente carregado.
- 3. Quando este LED ficar parado momentaneamente e começar a piscar lentamente (cerca de 1 Hz), isso indica que o IMM2.1 é completamente operacional. Agora é possível pressionar o botão de controle de energia para ligar o servidor.
- 4. (Apenas para técnico treinado) Se este LED não piscar em 30 segundos da conexão de uma fonte de alimentação ao servidor, substitua a placa-mãe.

## <span id="page-74-1"></span>Logs de eventos

Os códigos e as mensagens de erro são gravadas em diversos logs de eventos, incluindo o log de evento POST, log de eventos do sistema, log de eventos do Integrated Management Module 2.1 (IMM2.1) e log de eventos do DSA.

- Log de eventos do POST: este log contém os códigos e mensagens de erro mais recentes que foram gerados durante o POST. Você pode visualizar o conteúdo do log de eventos do POST no Setup Utility. Consulte ["Iniciando o programa Setup Utility" na página 31](#page-46-0). Para obter informações adicionais sobre códigos de erros do POST, consulte [Apêndice B "Códigos de erro do UEFI \(POST\)" na página 465](#page-480-0).
- Log de eventos do sistema: Este log contém eventos POST e Interrupção do Gerenciamento de Sistema (SMI) e todos os eventos que são gerados pelo Baseboard Management Controller que está integrado no Integrated Management Module 2.1 (IMM2.1). Você pode visualizar o conteúdo do log de eventos do sistema através do Setup Utility e através do programa Dynamic System Analysis (DSA) (como log de eventos do IPMI).O log de eventos do sistema é limitado em tamanho. Quando cheio, as novas entradas não vão sobrescrever as entradas existentes; portanto, você deverá limpar periodicamente o log de eventos do sistema usando o Setup Utility. Quando você estiver resolvendo um erro, você pode ter de salvar e depois limpar o log de eventos do sistema para tornar os eventos mais recentes disponíveis para análise. Para obter mais informações sobre o log de eventos do sistema, consulte [Apêndice A](#page-196-0) ["Mensagens de Erros do Integrated Management Module 2.1 \(IMM2.1\)" na página 181.](#page-196-0)

As mensagens são listadas no lado esquerdo da tela e os detalhes sobre a mensagem selecionada são exibidos no lado direito da tela. Para se mover de uma entrada para a próxima, use as teclas Seta para cima e Seta para baixo.

Alguns sensores do IMM2.1 fazem com que os eventos de asserção sejam registrados quando seus pontos configurados são atingidos. Quando uma condição de setpoint não existe mais, um evento correspondente é registrado. Porém, nem todos os eventos são do tipo asserção.

- Log de eventos Integrated Management Module 2.1 (IMM2.1): Este log contém um subconjunto filtrado de todos os eventos de IMM2.1, POST e interrupção de gerenciamento de sistemas (SMI). É possível visualizar o log de eventos do IMM2.1 por meio da interface da Web do IMM2.1. Para obter mais informações, consulte ["Efetuando login na interface da Web" na página 40](#page-55-0). Você também pode visualizar o log de eventos IMM2.1 através do programa Dynamic System Analysis (DSA) Preboot (como o log de eventos ASM). Para obter mais informações sobre mensagens de erro IMM2.1, consulte [Apêndice A](#page-196-0) ["Mensagens de Erros do Integrated Management Module 2.1 \(IMM2.1\)" na página 181.](#page-196-0)
- Log de eventos do DSA: esse log é gerado pelo programa Dynamic System Analysis (DSA) Preboot, que é uma mesclagem ordenada cronologicamente do log de eventos do sistema (como o log de eventos IPMI), o log de eventos de chassi IMM2.1 (como o log de eventos ASM). Para obter mais informações sobre o DSA e as mensagens do DSA, consulte ["Dynamic System Analysis" na página 61](#page-76-0) e [Apêndice C](#page-492-0)  ["Resultados de teste de diagnóstico de DSA" na página 477](#page-492-0).

#### <span id="page-74-0"></span>Visualizando logs de eventos pelo Setup Utility

Para visualizar o log de eventos POST ou o log de eventos do sistema após iniciar o servidor, faça o seguinte:

Etapa 1. Ligar o servidor.

- Etapa 2. Quando o prompt <F1> Setup for exibido, pressione F1. Se você tiver configurado uma senha de ativação e uma senha de administrador, será necessário digitar a senha de administrador para visualizar os logs de eventos.
- Etapa 3. Selecione System Event Log e faça o seguinte:
	- Para visualizar o log de eventos do POST, selecione **POST Event Viewer**.
	- Para visualizar o log de eventos do sistema, selecione System Event Log.

#### Visualizando logs de eventos sem reiniciar o servidor

Se o servidor não estiver interrompido e o IMM2.1 estiver conectado a uma rede, os métodos estarão disponíveis para que você visualize um ou mais logs de eventos sem ter de reiniciar o servidor.

Se você instalou o Lenovo XClarity Essentials OneCLI, é possível usá-lo para visualizar o log de eventos do sistema (como o log de eventos do IPMI), ou o log de eventos do IMM2.1 (como o log de eventos do Chassis), os logs de evento do sistema operacional ou o log mesclado do OneCLI. Também é possível usar o DSA Preboot para visualizar esses logs, apesar de você ter de reiniciar o servidor. Para instalar o OneCLI ou procurar e fazer download de uma versão mais recente da imagem do CD do DSA Preboot, acesse <https://support.lenovo.com/us/en/documents/LNVO-DSA>.

Se o IPMItool está instalado no servidor, é possível usá-lo para visualizar o log de eventos do sistema. As versões mais recentes do sistema operacional Linux vêm com uma versão atual do IPMItool. Para obter uma visão geral do IPMI, acesse <http://www.ibm.com/developerworks/linux/blueprints/> e clique em Using Intelligent Platform Management Interface (IPMI) on Lenovo Linux platforms (Usando Intelligent Platform Management Interface [IPMI] em plataformas Lenovo Linux).

É possível visualizar o log de eventos IMM2.1 através do link Log de Eventos na interface da Web do Integrated Management Module 2.1 (IMM2.1). Para obter mais informações, consulte ["Efetuando login na](#page-55-0)  [interface da Web" na página 40.](#page-55-0)

A tabela a seguir descreve os métodos que você pode usar para visualizar os logs de eventos, dependendo da condição do servidor. As três primeiras condições geralmente não requerem que você reinicie o servidor.

| Condição                                                                                                    | Acão                                                                                                    |
|----------------------------------------------------------------------------------------------------|----------------------------------------------------------------------------------------------------|
| O servidor não está interrompido e<br>está conectado a uma rede (usando<br>portas de rede controladas pelo<br>sistema operacional).    | Use qualquer um dos seguintes métodos:<br>Execute o Lenovo XClarity Essentials OneCLI para visualizar o log de<br>٠<br>eventos do sistema (exige o driver do IPMI) ou crie um arquivo de saída<br>que possa ser enviado ao serviço e suporte da Lenovo (usando ftp ou uma<br>cópia local).<br>• Use o IPMItool para visualizar o log de eventos do sistema (requer o driver<br>de IPMI).<br>• Use a interface do navegador da Web para o IMM2.1 para visualizar o log<br>de eventos do sistema localmente (requer driver RNDIS USB LAN). |
| O servidor não está interrompido e<br>não está conectado a uma rede<br>(usando portas de rede controladas<br>por sistema operacional). | Execute o Lenovo XClarity Essentials OneCLI para visualizar o log de<br>٠<br>eventos do sistema (exige o driver do IPMI) ou crie um arquivo de saída<br>que possa ser enviado ao serviço e suporte da Lenovo (usando ftp ou uma<br>cópia local).<br>Use o IPMItool para visualizar o log de eventos do sistema (requer o driver<br>de IPMI).<br>Use a interface do navegador da Web para o IMM2.1 para visualizar o log<br>de eventos do sistema localmente (requer driver RNDIS USB LAN).                                               |

Tabela 7. Métodos para visualizar logs de evento

Tabela 7. Métodos para visualizar logs de evento (continuação)

| Condicão                                                                                                    | Acão                                                                                                    |
|----------------------------------------------------------------------------------------------------|----------------------------------------------------------------------------------------------------|
| O servidor não está interrompido e o<br>Integrated Management Module 2.1<br>(IMM2.1) está conectado a uma rede. | Em um navegador da Web, digite o endereço IP para o IMM2.1 e acesse a<br>página Log de Eventos. Para obter informações adicionais, consulte<br>"Obtendo o Nome do Host do IMM2.1" na página 39 e "Efetuando login na<br>interface da Web" na página 40.                                                                                                    |
| O servidor está interrompido e<br>nenhuma comunicação pode ser feita<br>com o IMM2.1.                           | • Se o DSA Preboot estiver instalado, reinicie o servidor e pressione F2 para<br>iniciar o DSA Preboot e visualizar os logs de eventos. Para obter mais<br>informações, consulte "Executando programa de diagnóstico DSA<br>Preboot" na página 63.<br>• Como alternativa, você pode reiniciar o servidor e pressionar F1 para<br>iniciar o Setup Utility e visualizar o log de eventos do POST ou do sistema.<br>Para obter mais informações, consulte "Visualizando logs de eventos pelo<br>Setup Utility" na página 59. |

### Limpando os logs de eventos

Para limpar os logs de eventos, faça o seguinte:

Nota: O log de erro de POST é limpo automaticamente sempre que o servidor reiniciar.

- Etapa 1. Ligar o servidor.
- Etapa 2. Quando o prompt <F1> Setup for exibido, pressione F1. Se você tiver configurado uma senha de ativação e uma senha de administrador, será necessário digitar a senha de administrador para visualizar os logs de eventos.
- Etapa 3. Para limpar o log de eventos do sistema do IMM2.1, selecione System Event Log  $\rightarrow$  Clear System Event Loge, em seguida, pressione Enter duas vezes.

## POST

Quando você liga o servidor, ele executa uma série de testes para verificar a operação dos componentes do servidor e alguns dispositivos opcionais no servidor. Essa série de testes é chamada de Power-on Self-test ou POST.

Nota: Não é possível visualizar o status de servidor com códigos de sinal sonoro.

Se uma senha de inicialização estiver configurada, será necessário digitar a senha quando necessário e pressionar Enter para permitir o início da execução do POST.

Se um problema for detectado durante o POST, uma mensagem de erro será exibida na tela e também enviada para o log de eventos de POST. Para obter mais informações, consulte [Apêndice B "Códigos de](#page-480-0)  [erro do UEFI \(POST\)" na página 465.](#page-480-0)

Se o POST detectar algum problema, uma mensagem de erro será enviada para o log de eventos do POST. Para obter mais informações, consulte ["Logs de eventos" na página 59](#page-74-1).

## <span id="page-76-0"></span>Dynamic System Analysis

O Dynamic System Analysis (DSA) coleta e analisa informações do sistema para ajudar a diagnosticar problemas no servidor. A Lenovo fornece a edição DSA Preboot para os usuários.

O LXCE OneCLI coleta e analisa informações do sistema para auxiliar no diagnóstico de problemas do servidor. O OneCLI é executado no sistema operacional do servidor e coleta as seguintes informações sobre o servidor:

- Informações de funcionamento da unidade
- Logs de eventos para controladores ServeRAID e processadores de serviço
- Inventário do hardware, incluindo informações sobre PCI e USB
- Status de diagnóstico do light path
- Interfaces de rede e configurações
- Dados de desempenho e detalhes sobre processos que estão em execução
- Configuração do controlador RAID
- Status e configuração do processador de serviços (Integrated Management Module 2.1 (IMM2.1))
- Configuração do sistema
- Informações sobre dados vitais do produto e de firmware

Para obter informações específicas do sistema sobre a ação que você deve tomar como resultado de uma mensagem que o DSA gera, veja [Apêndice C "Resultados de teste de diagnóstico de DSA" na página 477.](#page-492-0)

Se você não puder encontrar um problema usando o DSA, consulte ["Resolvendo problemas](#page-93-0) [indeterminados" na página 78](#page-93-0) para obter informações sobre o teste do servidor.

Nota: O DSA Preboot pode parecer não estar respondendo quando você iniciar o programa. Este é o sintoma normal enquanto o programa é carregado.

#### DSA Preboot

DSA Preboot é executado fora do sistema operacional; você deve reiniciar o servidor para executá-la. Ele é fornecido na memória flash no servidor, ou você pode criar uma mídia inicializável como um CD ou DVD usando o Lenovo XClarity Essentials Bootable Media Creator (BoMC). Para obter mais detalhes, consulte o guia do usuário do BoMC. É possível baixar o guia do usuário em: [https://support.lenovo.com/ us/en/documents/LNVO-BOMC](https://support.lenovo.com/us/en/documents/LNVO-BOMC)

O DSA Preboot inclui rotinas de diagnóstico que seriam prejudiciais para execução dentro do ambiente do sistema operacional (como reiniciar dispositivos). Ele tem uma interface gráfica que pode ser utilizada para especificar quais diagnósticos executar e para visualizar os resultados da coleta de dados e do diagnóstico.

O DSA Preboot fornece diagnósticos para os seguintes componentes do sistema, se eles estiverem instalados:

- Controlador Ethernet Emulex
- Dispositivos ópticos (CD ou DVD)
- Unidades de fita (SCSI, SAS ou SATA)
- Memória
- Microprocessador
- Painel do ponto de verificação
- Barramento do I2C
- Unidades SAS e SATA

Se você estiver apto a reiniciar o servidor ou se você precisar de diagnósticos abrangentes, use o DSA Preboot.

Para obter mais informações e baixar o DSA Preboot, acesse: [https://support.lenovo.com/us/ en/documents/LNVO-DSA](https://support.lenovo.com/us/en/documents/LNVO-DSA)

### <span id="page-78-0"></span>Executando programa de diagnóstico DSA Preboot

Nota: O teste de memória do DSA poderá levar até 30 minutos para ser finalizado. Se o problema não for de memória, ignore o teste de memória.

Para executar o programa de diagnóstico DSA Preboot, faça o seguinte:

- Etapa 1. Se o servidor estiver em execução, desligue-o e também todos os dispositivos conectados.
- Etapa 2. Ligue todos os dispositivos conectados; em seguida, ligue o servidor.
- Etapa 3. Quando o prompt <F2> Diagnostics for exibido, pressione F2.

Nota: O programa de diagnóstico DSA Preboot pode parecer estar sem resposta por um longo período de tempo ao iniciar o programa. Este é o sintoma normal enquanto o programa é carregado. O processo de carregamento pode demorar até 10 minutos.

Etapa 4. Como opção, selecione Quit to DSA para sair do programa de diagnóstico de memória independente.

> Nota: Depois de sair do ambiente de diagnóstico de memória independente, você deve reiniciar o servidor para entrar nesse ambiente novamente.

- Etapa 5. Digite gui para exibir a interface gráfica do usuário ou digite cmd para exibir o menu interativo DSA.
- Etapa 6. Siga as instruções na tela para selecionar os testes de diagnóstico que você deseja executar.

Se o programa de diagnóstico não detectarem quaisquer erros de hardware, mas o problema permanecer durante a operação normal do servidor, um erro de programa de diagnóstico pode ser a causa. Se você suspeitar de erro de programa de diagnóstico, consulte as informações fornecidas com o programa.

Um único problema pode causar mais de uma mensagem de erro. Quando isso acontecer, corrija a causa da primeira mensagem de erro. Normalmente, as outras mensagens não ocorrem na próxima vez que os programas de diagnóstico forem executados.

Se o servidor é interrompido durante o teste e não for possível continuar, reinicie o servidor e tente executar os programas de diagnóstico DSA Preboot novamente. Se o problema continuar, substitua o componente que estava sendo testado quando o servidor for interrompido.

#### Mensagens de texto de diagnóstico

As mensagens de texto de diagnóstico são exibidas enquanto os testes são executados.

Uma mensagem de texto de diagnóstico contém um dos resultados a seguir:

Aprovado: o teste foi concluído sem nenhum erro.

Com Falha: o teste detectou um erro.

Interrompido: o teste não pôde continuar em razão da configuração do servidor.

Informações adicionais relacionadas a falhas de teste estão disponíveis nos resultados estendidos de diagnóstico para cada teste.

#### Visualizando os resultados de log de teste e transferindo a coleção do DSA

Para visualizar o log de teste para os resultados quando os testes forem concluídos, faça o seguinte:

- Clique no link Sucesso na coluna Status se você estiver executando a interface do usuário do DSA.
- Digite : x para sair do menu **Executar Testes**, se estiver executando o menu interativo DSA. Em seguida, selecione testes concluídos para visualizar os resultados.

• Selecione Diagnostic Event Log na interface gráfica do usuário.

Para transferir as coletas da Pré-inicialização do DSA para um dispositivo USB externo, digite o comando copy no menu interativo do DSA.

É possível também enviar o log de erros do DSA para o serviço e suporte da Lenovo para ajudar no diagnóstico de problemas do servidor.

### Solicitação de serviço automatizado (call home)

A Lenovo fornece uma ferramenta que pode coletar e enviar dados automaticamente ou chamar o Suporte Lenovo quando um erro é detectado.

Essa ferramenta pode ajudar o Suporte Lenovo a acelerar o processo de diagnosticar problemas.

### Electronic Service Agent

O Electronic Service Agent™ monitora, controla e captura erros de hardware do sistema e as informações sobre o inventário de hardware e software. Também relata problemas que podem ser reparados diretamente ao Suporte Lenovo.

Embora você possa coletar esses dados do sistema manualmente, o Electronic Service Agent também pode ser uma boa alternativa porque usa recursos mínimos do sistema e pode ser baixado com facilidade em <http://www-01.ibm.com/support/esa/>.

### Mensagens de erro

A Lenovo fornece mensagens de erro no web site e no arquivo PDF. Se você estiver acessando o web site, a lista de códigos de erro e mensagens para UEFI/POST, IMM2.1 e DSA que são gerados quando um problema é detectado será exibida.

Se você estiver visualizando o arquivo PDF, consulte os seguintes tópicos:

- [Apêndice A "Mensagens de Erros do Integrated Management Module 2.1 \(IMM2.1\)" na página 181](#page-196-0)
- [Apêndice B "Códigos de erro do UEFI \(POST\)" na página 465](#page-480-0)
- [Apêndice C "Resultados de teste de diagnóstico de DSA" na página 477](#page-492-0)

### Solução de problemas por sintoma

Utilize as tabelas de solução de problemas para localizar soluções para problemas que tenham sintomas identificáveis.

Se você não conseguir encontrar uma solução para o problema nessas tabelas, consulte [Apêndice C](#page-492-0) ["Resultados de teste de diagnóstico de DSA" na página 477](#page-492-0) para obter informações sobre como testar o servidor e ["Executando programa de diagnóstico DSA Preboot" na página 63](#page-78-0) para obter informações adicionais sobre como executar o programa DSA Preboot. Para obter informações adicionais para ajudá-lo a resolver problemas, consulte ["Inicie aqui" na página 49.](#page-64-1)

#### Notas:

- Siga as ações sugeridas na ordem listada na coluna Ação até resolver o problema.
- Se uma etapa de ação for precedida por "(apenas para técnico treinado)", ela deverá ser executada apenas por um técnico treinado.

• Acesse o Web site de suporte Lenovo em <http://www.lenovo.com/support> para verificar as informações técnicas, sugestões, dicas e os novos drivers de dispositivo ou para enviar uma solicitação de informações.

Se você incluiu novo software ou um novo dispositivo opcional e o servidor não está funcionando, faça o que está a seguir antes de utilizar as tabelas de solução de problemas:

- Etapa 1. Verifique o LED de erro no sistema no painel de informações do operador; se ele estiver aceso, verifique os LEDs do sistema de diagnósticos light path (consulte ["Diagnósticos de light path" na](#page-70-0)  [página 55\)](#page-70-0).
- Etapa 2. Remova o software ou o dispositivo recém incluído.
- Etapa 3. Execute o Dynamic System Analysis (DSA) para determinar se o servidor está sendo executado corretamente (consulte [Apêndice C "Resultados de teste de diagnóstico de DSA" na página 477](#page-492-0)).
- Etapa 4. Reinstale o novo software ou novo dispositivo.

## Problemas gerais

Tabela 8. Sintomas e ações gerais

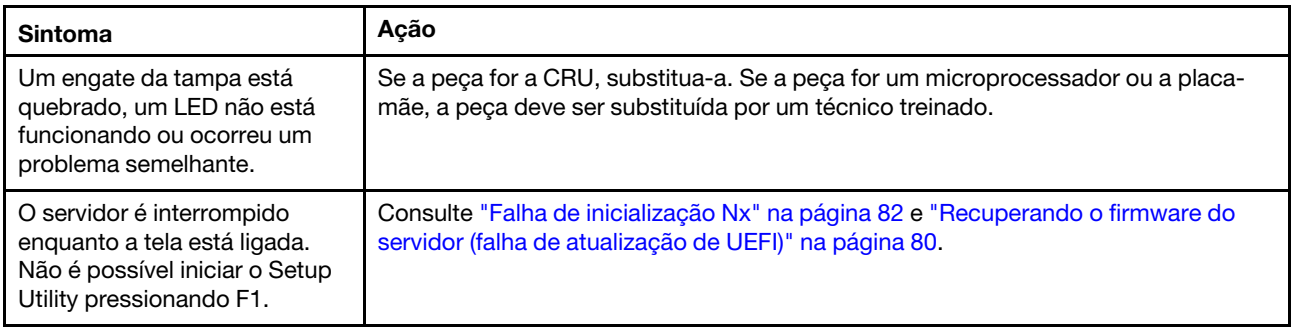

## Problemas na unidade óptica

Tabela 9. Sintomas e ações da unidade óptica

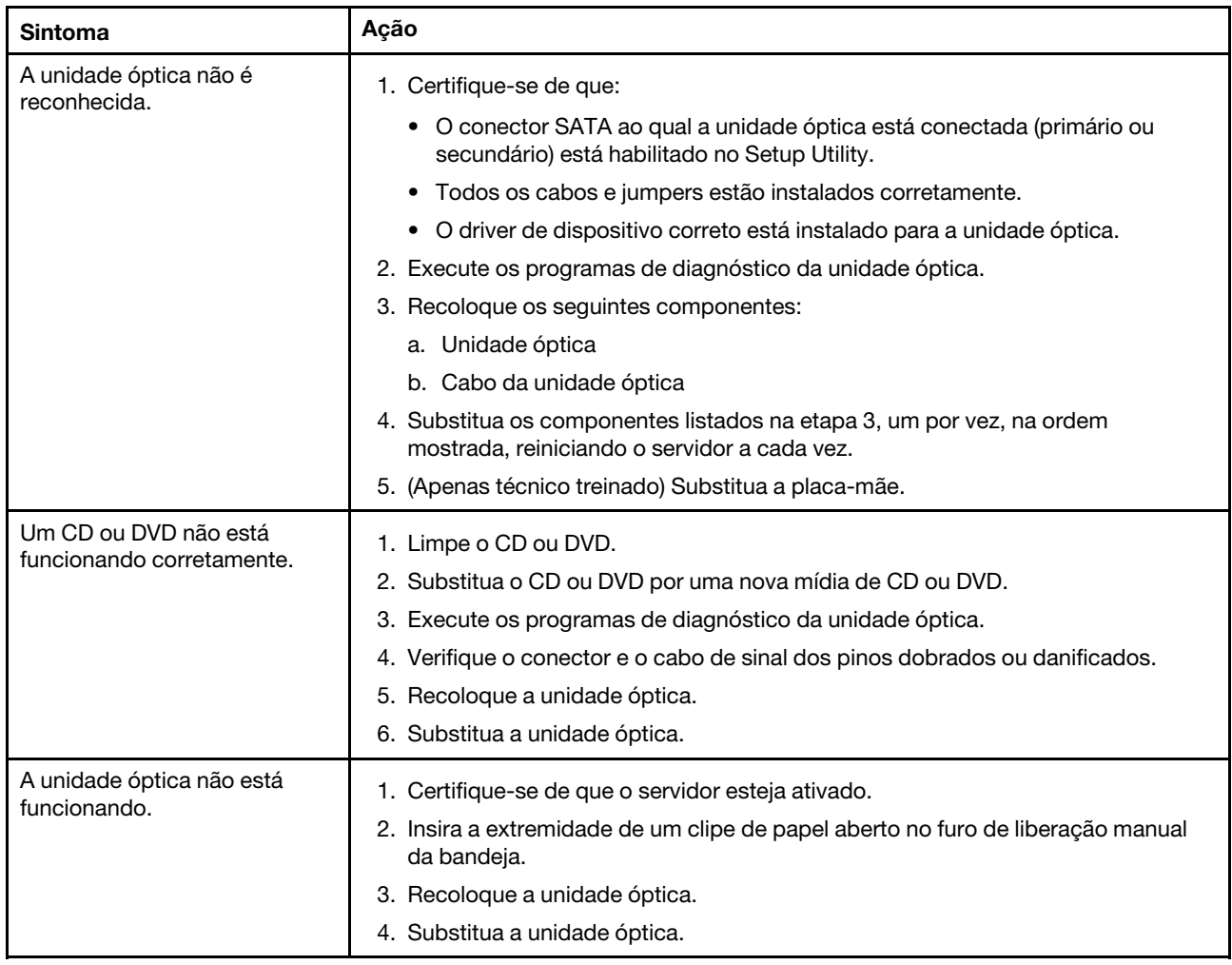

## Problemas na unidade de disco rígido

Tabela 10. Ações e sintomas da unidade de disco rígido

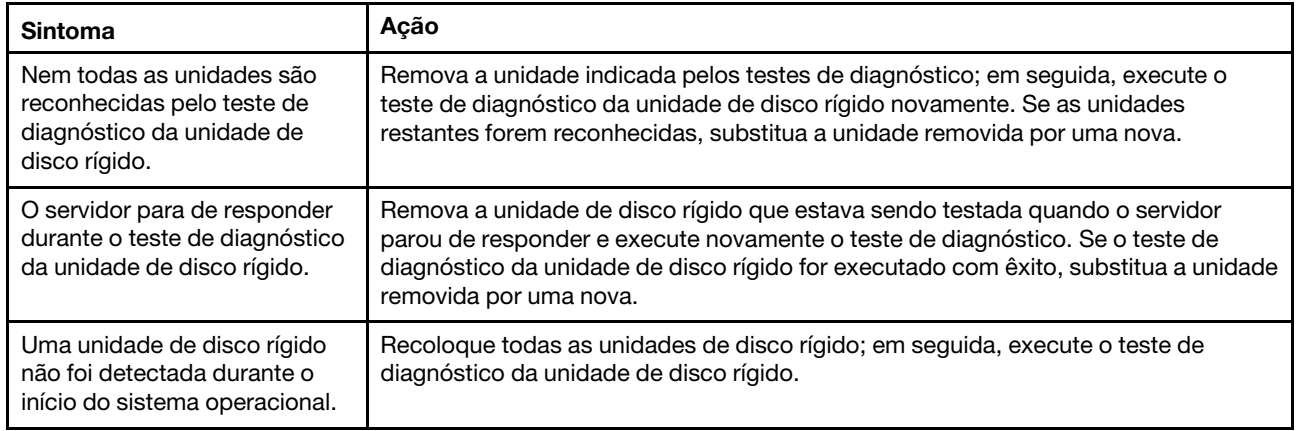

Tabela 10. Ações e sintomas da unidade de disco rígido (continuação)

| Sintoma                                                                                                    | Ação                                                                                                    |
|----------------------------------------------------------------------------------------------------|----------------------------------------------------------------------------------------------------|
| Uma unidade de disco rígido<br>passa no teste de diagnóstico<br>de disco rígido, mas o<br>problema permanece.                            | Execute o teste de diagnóstico de disco rígido do SCSI. Consulte "Executando<br>programa de diagnóstico DSA Preboot" na página 63.<br>Nota: Esse teste não está disponível em servidores com matrizes RAID ou<br>servidores que possuam unidades de disco rígido SATA.                             |
| Uma unidade de disco rígido<br>falhou e o LED de status<br>amarelo do disco rígido está<br>aceso. (Unidades de disco<br>rígido hot swap) | 1. Reconfigure o controlador SAS/SATA integrado com os recursos RAID e os<br>dispositivos que estão conectados a ele.<br>2. Execute o teste da unidade de disco DSA. Consulte o "Dynamic System<br>Analysis" na página 61.<br>3. Se a unidade falhar no teste, substitua a unidade.                |
| Uma unidade de disco rígido<br>recém-instalada não é<br>reconhecida.                                                                     | 1. Observe o LED de status amarelo associado da unidade de disco rígido. Se<br>esse LED estiver aceso, isso indicará uma falha da unidade.<br>2. Se o LED estiver aceso, remova a unidade do compartimento, aguarde 45<br>segundos e reinsira-a novamente, verificando se o conjunto da unidade se |
|                                                                                                    | conecta ao painel traseiro da unidade de disco rígido.<br>3. Observe o LED de atividade da unidade de disco rígido verde associado e o<br>LED de status amarelo:                                                                                                    |
|                                                                                                    | · Se o LED de atividade verde estiver piscando e o LED de status amarelo não<br>estiver aceso, a unidade foi reconhecida pelo controlador e está funcionando<br>corretamente. Execute o teste de unidade de disco rígido do DSA para<br>determinar se a unidade foi detectada.                     |
|                                                                                                    | • Se o LED de atividade verde estiver piscando e o LED de status amarelo<br>estiver piscando lentamente, a unidade foi reconhecida pelo controlador e<br>está sendo reconstruída.                                                                                                    |
|                                                                                                    | · Se o LED não estiver aceso ou piscando, verifique o painel traseiro de<br>unidade de disco rígido (vá para a etapa 4).                                                                                                    |
|                                                                                                    | • Se o LED de atividade verde estiver piscando e o LED de status amarelo<br>estiver aceso, substitua a unidade. Se a atividade dos LEDs permanecer a<br>mesma, vá para a etapa 4. Se a atividade dos LEDs for alterada, volte para a<br>etapa 1.                                                   |
|                                                                                                    | 4. Verifique se o painel traseiro da unidade de disco rígido está colocado<br>corretamente. Quando ele está colocado corretamente, as montagens da<br>unidade se conectam corretamente ao painel traseiro sem inclinar-se ou causar<br>movimento do painel traseiro.                               |
|                                                                                                    | 5. Recoloque o cabo de energia do backplane e repita as etapas 1 a 3.                                                                                                    |
|                                                                                                    | 6. Recoloque o cabo de sinal do backplane e repita as etapas 1 a 3.                                                                                                    |
|                                                                                                    | 7. Suspeite do backplane ou do cabo de sinal do backplane:                                                                                                    |
|                                                                                                    | • Substitua o cabo de sinal do painel traseiro afetado.                                                                                                    |
|                                                                                                    | • Substitua o painel traseiro afetado.                                                                                                    |
|                                                                                                    | 8. Execute os testes de DSA para o adaptador SAS/SATA e as unidades de disco<br>rígido. Consulte o "Dynamic System Analysis" na página 61.                                                                                                    |
|                                                                                                    | • Se o adaptador passar no teste, mas as unidades não forem reconhecidas,<br>substitua o cabo de sinal do painel traseiro e execute os testes novamente.                                                                                                    |
|                                                                                                    | • Substitua o backplane.                                                                                                    |
|                                                                                                    | • Se o adaptador falhar no teste, desconecte o cabo de sinal do painel traseiro<br>do adaptador e execute os testes novamente.                                                                                                    |
|                                                                                                    | • Se o adaptador falhar no teste, substitua-o.                                                                                                    |
|                                                                                                    | 9. Consulte o "Dicas de determinação de problemas" na página 79.                                                                                                    |

Tabela 10. Ações e sintomas da unidade de disco rígido (continuação)

| <b>Sintoma</b>                                                                                                    | Ação                                                                                                    |  |
|----------------------------------------------------------------------------------------------------|----------------------------------------------------------------------------------------------------|--|
| Várias unidades de disco rígido<br>falham.                                                                                                    | Certifique-se de que a unidade de disco rígido, a placa RAID e os drivers de<br>dispositivo do servidor e firmware estejam no nível mais recente.                                                                                                    |  |
|                                                                                                    | Importante: Algumas soluções de cluster necessitam de níveis de código<br>específicos ou atualizações de códigos coordenados. Se o dispositivo fizer parte de<br>uma solução de cluster, verifique se o nível de código mais recente é aceito para a<br>solução de cluster antes da atualização do código.                                                                                                    |  |
| Várias unidades de disco rígido<br>estão offline.                                                                                                    | 1. Revise os logs do subsistema de armazenamento em busca de indicações de<br>problemas no subsistema de armazenamento, como problemas de painel<br>traseiro ou cabo.<br>2. Consulte o "Dicas de determinação de problemas" na página 79.                                                                                                    |  |
| Uma unidade de disco rígido<br>de substituição não é<br>reconstruída.                                                                                                   | 1. Certifique-se de que a unidade de disco rígido seja reconhecida pelo adaptador<br>(o LED verde de atividade da unidade de disco rígido está piscando).<br>2. Revise a documentação do adaptador SAS/SATA RAID para determinar os<br>parâmetros e definições de configuração corretos.                                                                                                    |  |
| Um LED de atividade da<br>unidade de disco rígido verde<br>não representa com exatidão o<br>estado real da unidade<br>associada. (Unidades de disco<br>rígido hot swap) | 1. Se o LED de atividade verde da unidade de disco rígido não piscar quando a<br>unidade estiver em uso, execute o teste de unidade de disco do DSA. Consulte<br>o "Dynamic System Analysis" na página 61.<br>2. Use um dos seguintes procedimentos:<br>• Se a unidade passar no teste, substitua o painel traseiro.<br>• Se a unidade falhar no teste, substitua a unidade.                                                                                                    |  |
| Um LED de status da unidade<br>de disco rígido amarelo não<br>representa com exatidão o<br>estado real da unidade<br>associada. (Unidades de disco<br>rígido hot swap)  | 1. Se o LED da unidade de disco rígido amarelo e o software da placa RAID não<br>indicarem o mesmo status para a unidade, faça o seguinte:<br>a. Desligue o servidor.<br>b. Reposicione o adaptador SAS/SATA.<br>c. Reposicione o cabo de alimentação e o cabo de sinal do painel traseiro.<br>d. Recoloque a unidade de disco rígido.<br>e. Ligue o servidor e observe a atividade dos LEDs da unidade de disco rígido.<br>2. Consulte o "Dicas de determinação de problemas" na página 79. |  |

## Problemas do Hypervisor

Tabela 11. Sintomas e ações do hypervisor

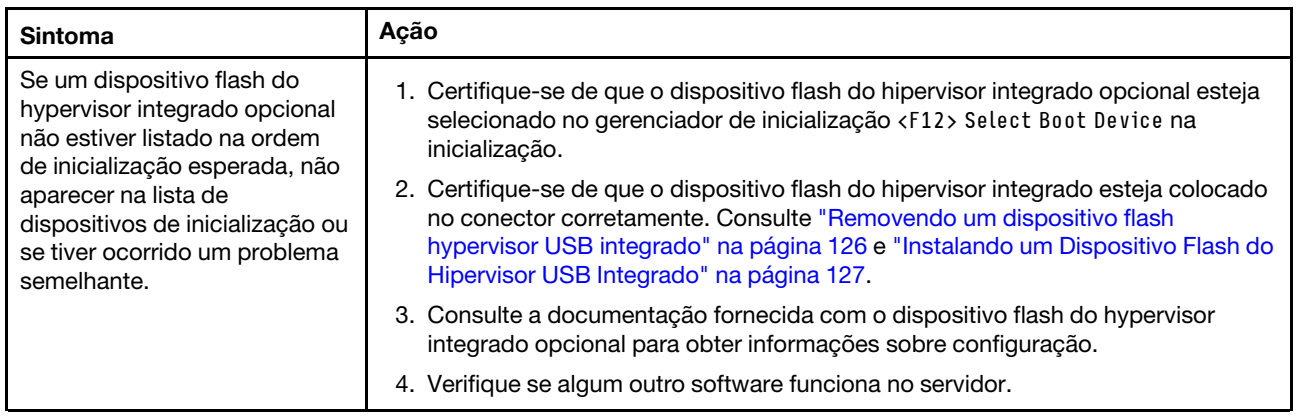

## Problemas intermitentes

Tabela 12. Problemas e ações intermitentes

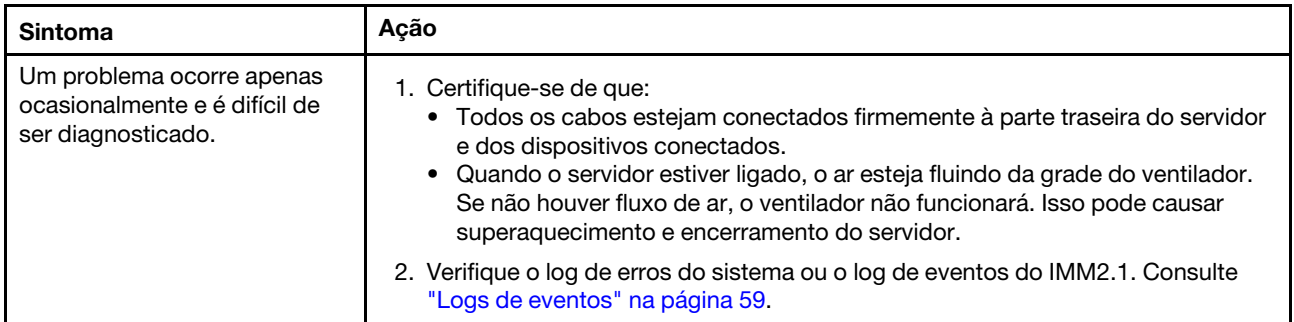

## Problemas no teclado, mouse ou dispositivo USB

Tabela 13. Sintomas e ações de teclado, mouse ou dispositivo USB

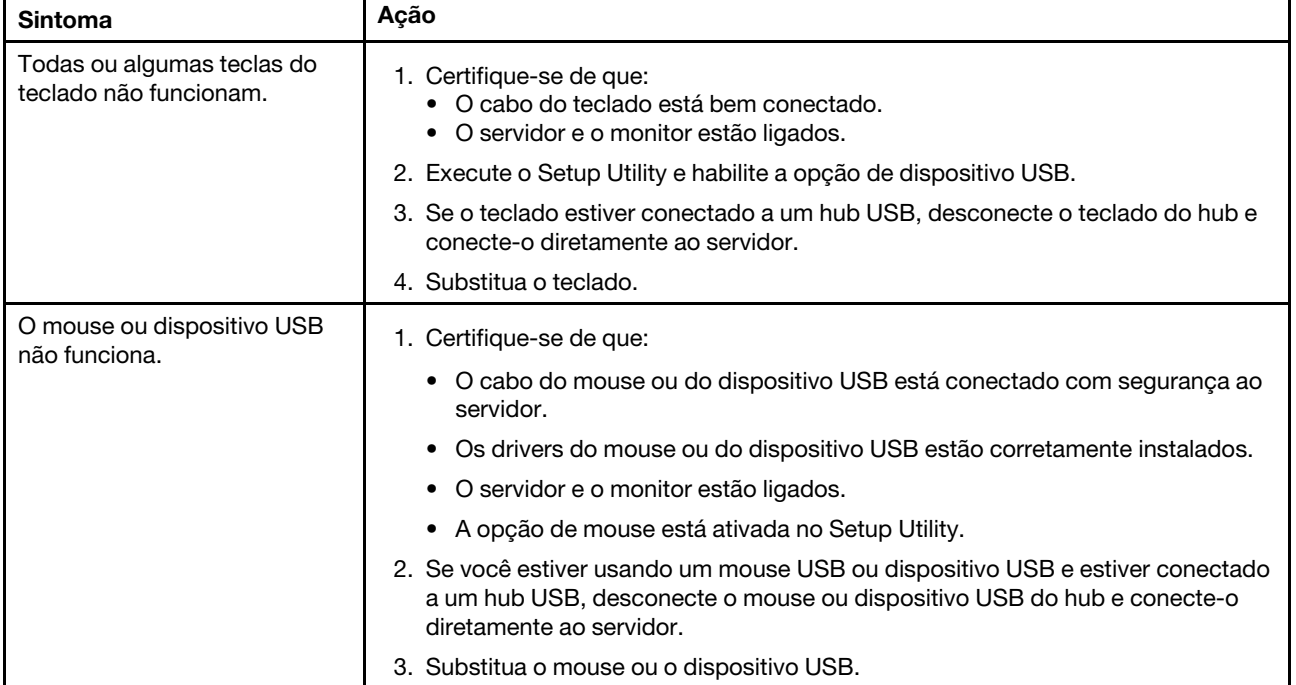

## Problemas com a memória

Nota: Sempre que você instalar ou remover um DIMM, você deverá desconectar o servidor da fonte de alimentação; em seguida, esperar 10 segundos antes de reiniciar o servidor.

#### Tabela 14. Problemas e ações de memória

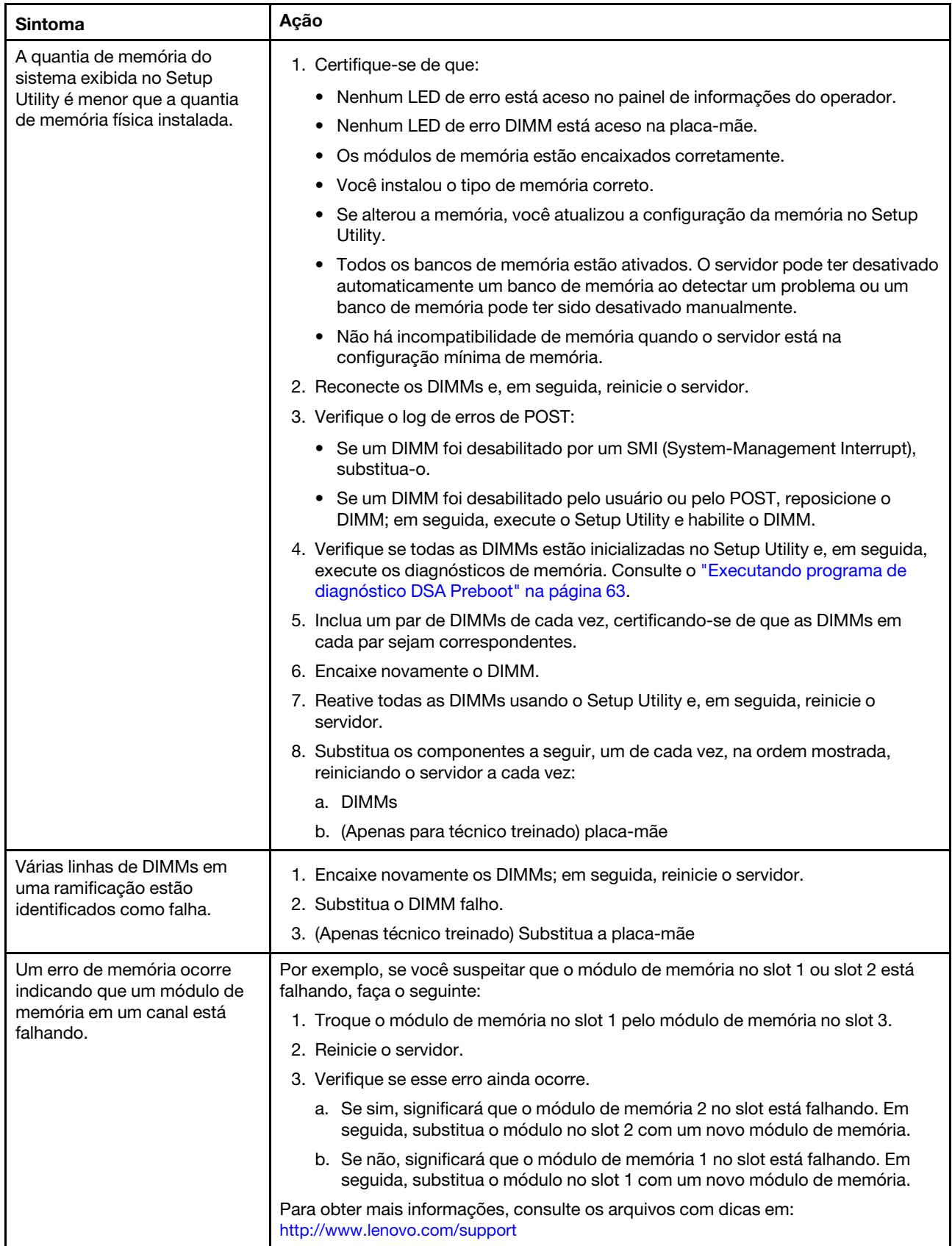

# Problemas com o Monitor

Alguns monitores Lenovo possuem seus próprios autotestes. Se você suspeitar de que há problemas com seu monitor, consulte a documentação que é fornecida com o monitor para obter instruções para testar e ajustar o monitor. Se você não conseguir diagnosticar o problema, ligue para a assistência.

| Sintoma                                                                                        | Ação                                                                                                    |
|------------------------------------------------------------------------------------------------|----------------------------------------------------------------------------------------------------|
| Testando o monitor.                                                                            | 1. Certifique-se de que os cabos do monitor estejam bem conectados.                                                                                                    |
|                                                                                                | 2. Tente utilizar um monitor diferente no servidor ou o monitor que está sendo<br>testado em outro servidor.                                                                                                    |
|                                                                                                | 3. Execute os programas de diagnóstico. Se o monitor transmitir os programas de<br>diagnóstico, o problema poderá ser causado por um driver de dispositivo de<br>vídeo.                                                                                                    |
|                                                                                                | 4. (Apenas técnico treinado) Substitua a placa-mãe.                                                                                                    |
| A tela está em branco.                                                                         | 1. Se o servidor estiver conectado a um comutador KVM, ignore este comutador<br>para eliminá-lo como uma possível causa do problema: conecte o cabo do<br>monitor diretamente ao conector correto na parte posterior do servidor.                                                                                                    |
|                                                                                                | 2. Certifique-se de que:<br>· O servidor está ligado. Se não houver energia para o servidor, veja<br>"Problemas de energia" na página 74.<br>· Os cabos do monitor estão conectados adequadamente.<br>• O monitor está ligado e os controles de brilho e contraste estão ajustados<br>corretamente.<br>• Nenhum erro de POST seja gerado quando o servidor estiver ligado. |
|                                                                                                | 3. Certifique-se de que o servidor correto esteja controlando o monitor, se<br>aplicável.                                                                                                    |
|                                                                                                | 4. Certifique-se de que o firmware do servidor danificado não esteja afetando o<br>vídeo. Consulte "Atualizando o Firmware" na página 27.                                                                                                    |
|                                                                                                | 5. Observe os LEDs de ponto de verificação na placa-mãe; se os códigos<br>estiverem mudando, vá para a próxima etapa.                                                                                                    |
|                                                                                                | 6. Substitua os componentes a seguir, um de cada vez, na ordem mostrada,<br>reiniciando o servidor a cada vez:                                                                                                    |
|                                                                                                | a. Monitor                                                                                                    |
|                                                                                                | b. Adaptador de vídeo (se um estiver instalado)                                                                                                    |
|                                                                                                | c. (Apenas para técnico treinado) Placa-mãe                                                                                                    |
| O monitor funciona quando                                                                      | 1. Certifique-se de que:                                                                                                    |
| você liga o servidor, mas a tela<br>fica em branco quando alguns<br>aplicativos são iniciados. | · O aplicativo não está definindo um modo de exibição superior à capacidade<br>do monitor.                                                                                                    |
|                                                                                                | • Você instalou os drivers de dispositivo necessários para o aplicativo.                                                                                                    |
|                                                                                                | 2. Execute os diagnósticos de vídeo. Consulte o "Executando programa de<br>diagnóstico DSA Preboot" na página 63.                                                                                                    |
|                                                                                                | · Se o servidor passar nos diagnósticos de vídeo, significa que o vídeo está<br>bom. Em seguida, será possível consultar "Resolvendo problemas<br>indeterminados" na página 78.                                                                                                    |
|                                                                                                | (Apenas para técnico treinado) Se o servidor falhar no diagnóstico de vídeo,<br>substitua a placa-mãe.                                                                                                    |

Tabela 15. Sintomas e ações do monitor e do vídeo

Tabela 15. Sintomas e ações do monitor e do vídeo (continuação)

| <b>Sintoma</b>                                                                                                | Ação                                                                                                    |
|----------------------------------------------------------------------------------------------------|----------------------------------------------------------------------------------------------------|
| O monitor tem tremulação da<br>tela ou a imagem da tela está<br>ondulada, ilegível, rolando ou<br>distorcida. | 1. Se os autotestes do monitor indicarem que ele está funcionando corretamente,<br>considere a localização do monitor. Campos magnéticos ao redor de outros<br>dispositivos (como transformadores, aparelhos, fluorescentes e outros<br>monitores) podem causar tremulação ou ondulação na tela, bem como imagens<br>ilegíveis, oscilantes ou distorcidas na tela. Se isso ocorrer, desligue o monitor. |
|                                                                                                    | Atenção: Mover um monitor colorido enquanto ele está ligado pode provocar<br>descoloração da tela.                                                                                                    |
|                                                                                                    | Coloque o dispositivo e o monitor a pelo menos 305 mm (12 polegadas) de<br>distância e ligue o monitor.                                                                                                    |
|                                                                                                    | Nota: Cabos de monitor não fornecidos pela Lenovo podem causar problemas<br>imprevisíveis.                                                                                                    |
|                                                                                                    | 2. Reconecte o monitor e o cabo.                                                                                                    |
|                                                                                                    | 3. Substitua os componentes a seguir, um de cada vez, na ordem mostrada,<br>reiniciando o servidor a cada vez:                                                                                                    |
|                                                                                                    | a. Monitor                                                                                                    |
|                                                                                                    | b. (Apenas para técnico treinado) Placa-mãe                                                                                                    |
| Caracteres incorretos são<br>exibidos na tela.                                                                | 1. Se o idioma incorreto for exibido, atualize o firmware do servidor para o nível<br>mais recente (consulte "Atualizando o Firmware" na página 27) com o idioma<br>correto.                                                                                                    |
|                                                                                                    | 2. Reconecte o monitor e o cabo.                                                                                                    |
|                                                                                                    | 3. Substitua os componentes a seguir, um de cada vez, na ordem mostrada,<br>reiniciando o servidor a cada vez:                                                                                                    |
|                                                                                                    | a. Monitor                                                                                                    |
|                                                                                                    | b. (Apenas para técnico treinado) Placa-mãe                                                                                                    |

## Problemas de conexão de rede

Tabela 16. Problemas e ações de conexão de rede

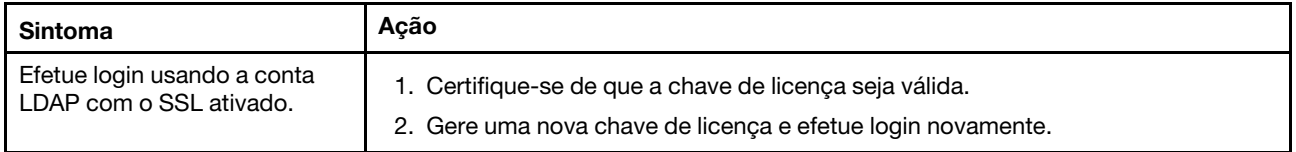

## Problemas de dispositivo opcional

Tabela 17. Problemas e ações de dispositivo opcional

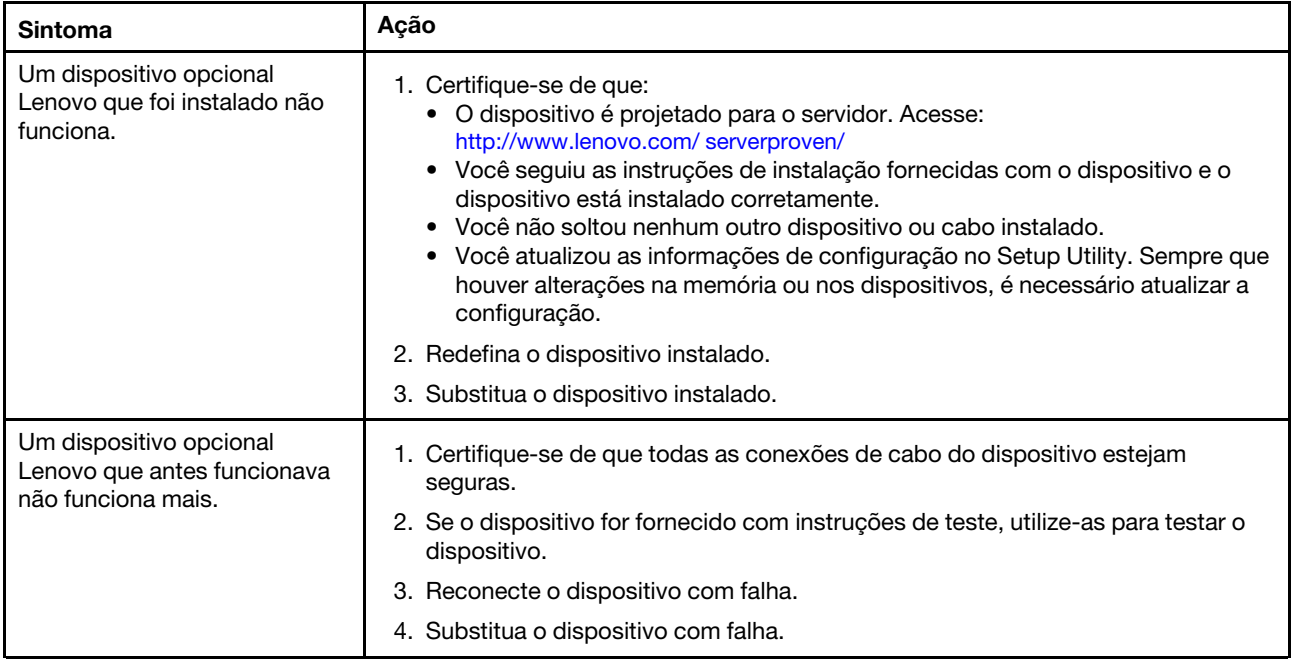

## Problemas de inicialização do sistema operacional

Tabela 18. Problemas e ações de inicialização do sistema operacional

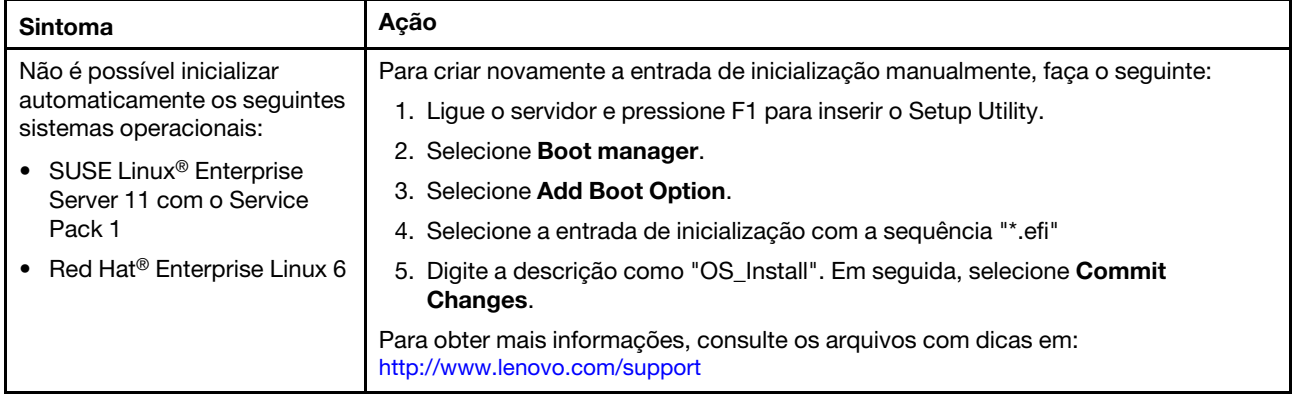

# <span id="page-89-0"></span>Problemas de energia

Tabela 19. Problemas e ações de energia

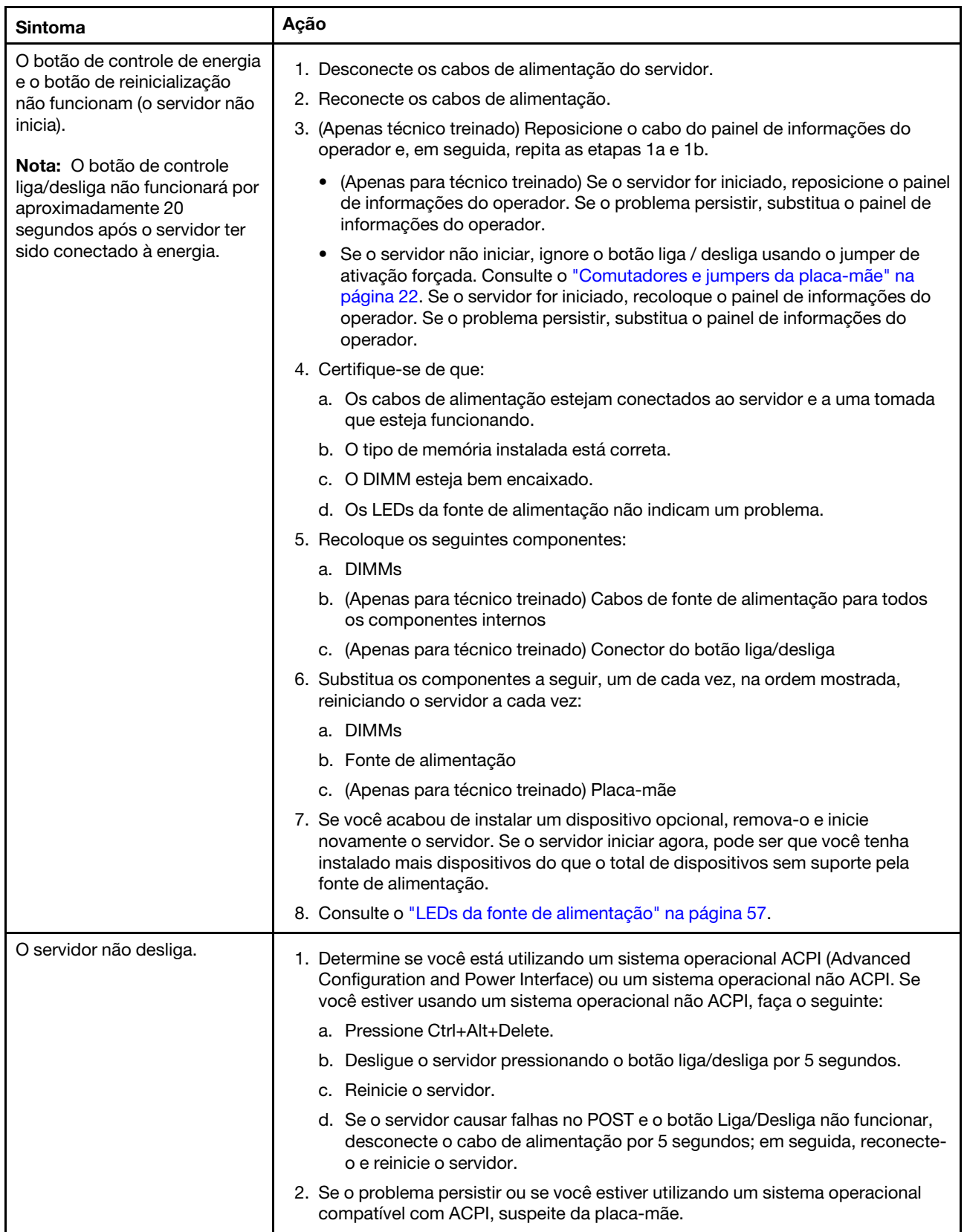

Tabela 19. Problemas e ações de energia (continuação)

| Sintoma                                                                                                    | Acão                                                           |
|----------------------------------------------------------------------------------------------------|----------------------------------------------------------------|
| O servidor é encerrado<br>inesperadamente e os LEDs no<br>painel de informações do<br>operador não ficam acesos. | Consulte o "Resolvendo problemas indeterminados" na página 78. |

## Problemas com a Porta Serial

Tabela 20. Problemas e Ações da Porta Serial

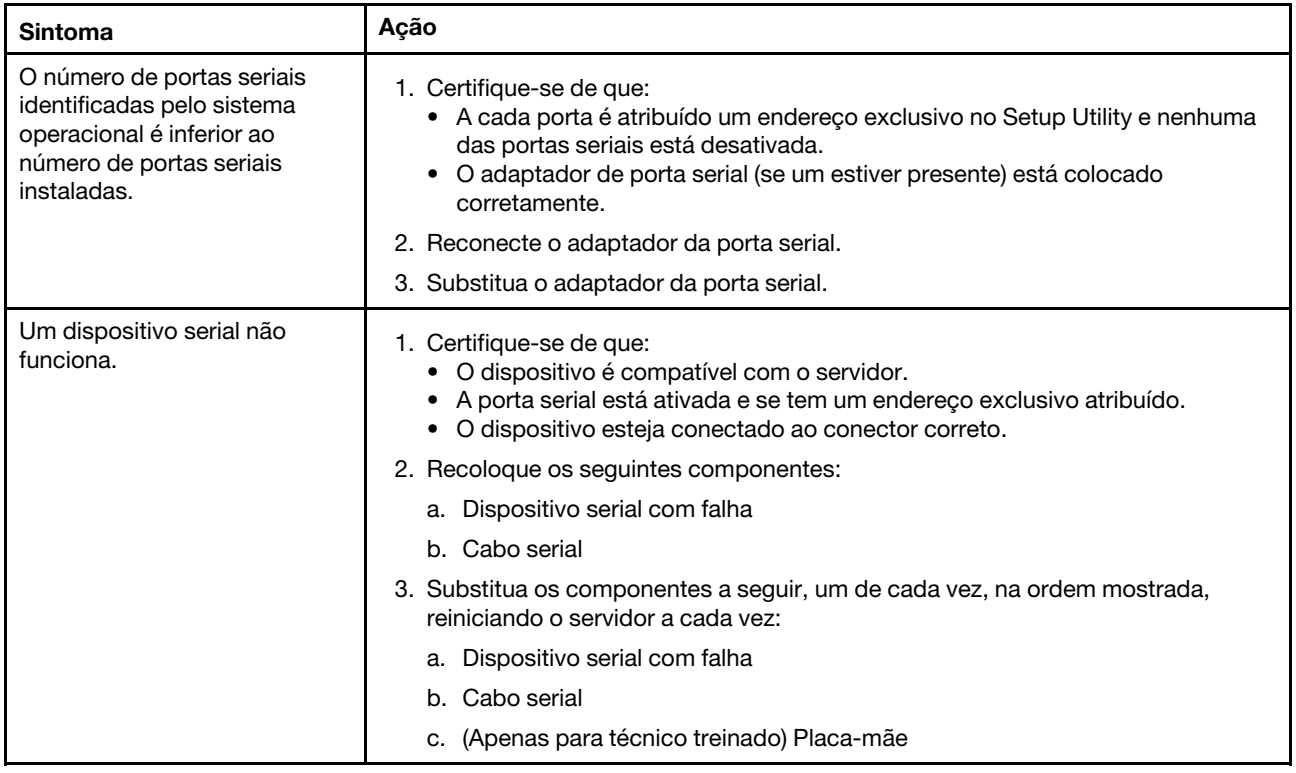

## Problemas do ServerGuide

Tabela 21. Problemas e ações do ServerGuide

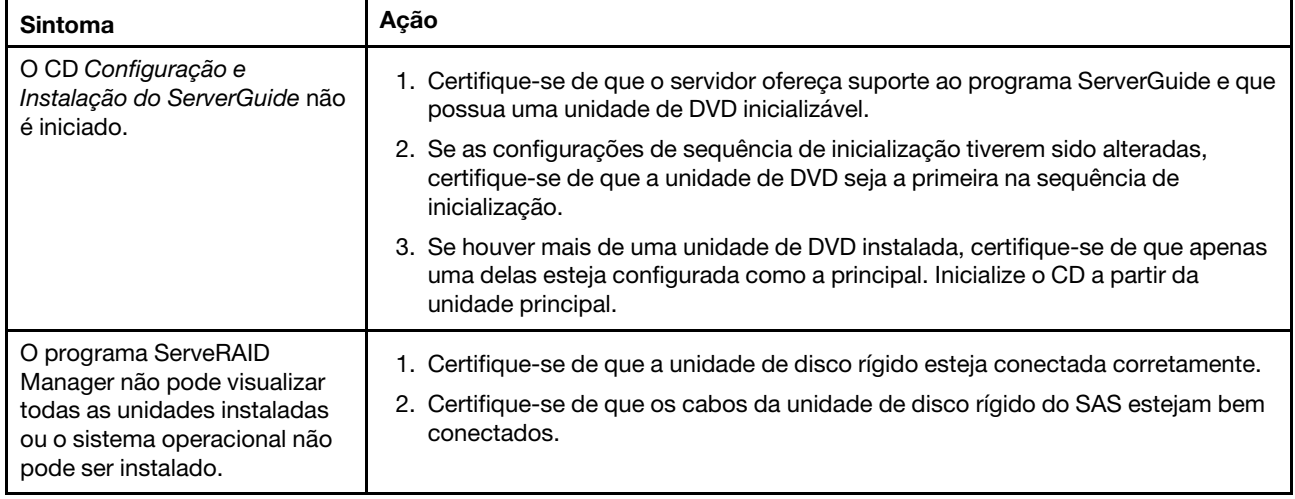

Tabela 21. Problemas e ações do ServerGuide (continuação)

| <b>Sintoma</b>                                                                    | Ação                                                                                                    |
|-----------------------------------------------------------------------------------|----------------------------------------------------------------------------------------------------|
| O programa de instalação do<br>sistema operacional fica em<br>loop contínuo.      | Disponibilize mais espaço no disco rígido.                                                                                                    |
| O programa ServerGuide não<br>iniciará o CD do sistema<br>operacional.            | Certifique-se de que o CD do sistema operacional seja aceito pelo programa<br>ServerGuide. Para obter uma lista de versões de sistemas operacionais suportados,<br>acesse https://support.lenovo.com/solutions/lnvo-toolkit, clique no link para sua<br>versão do ServerGuide e role para baixo até a lista de sistemas operacionais<br>suportados pelo Microsoft Windows. |
| Não é possível instalar o<br>sistema operacional; a opção<br>não está disponível. | Certifique-se de que o servidor ofereça suporte ao sistema operacional. Se aceitar,<br>não há nenhuma unidade lógica definida (servidores SCSI RAID) ou a Partição do<br>Sistema ServerGuide não está presente. Execute o programa ServerGuide e<br>certifique-se de que a configuração esteja completa.                                                                   |

## <span id="page-91-0"></span>Problemas de software

Tabela 22. Problemas e ações de software

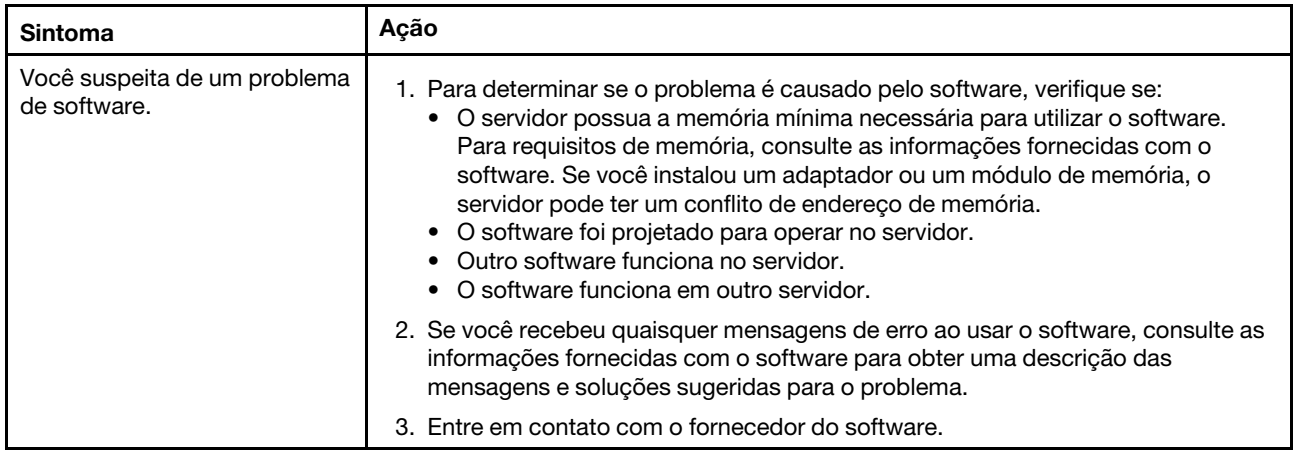

## Problemas do conector USB

Tabela 23. Problemas e ações do conector USB

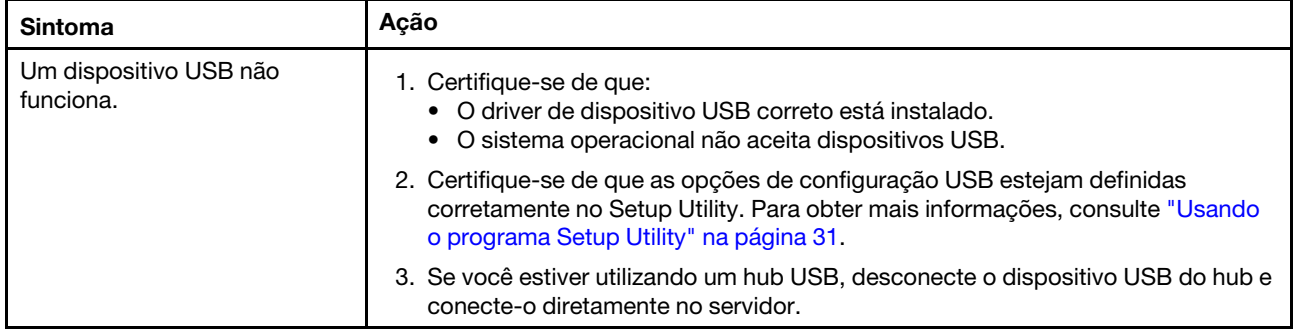

## Problemas de instalação do driver de chipset

Tabela 24. Problemas e ações de instalação do driver de chipset

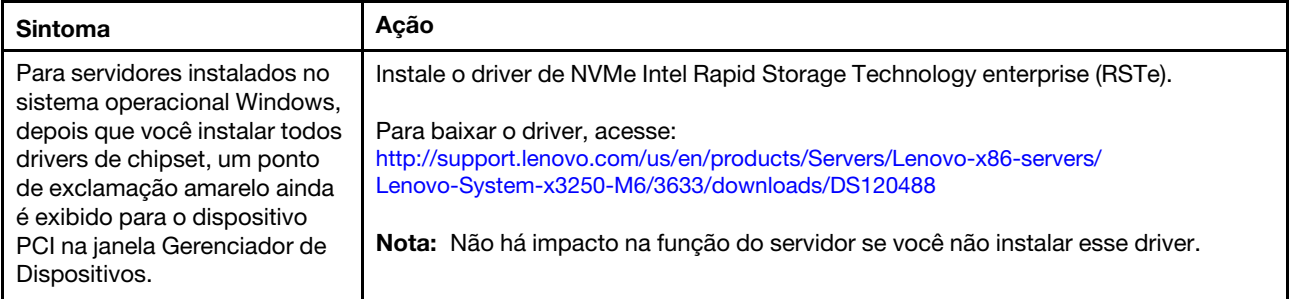

## Resolvendo problemas de energia

Problemas de energia podem ser difíceis de serem resolvidos. Por exemplo, um curto-circuito pode existir em qualquer lugar em qualquer um dos barramentos de distribuição de alimentação. Geralmente, um curtocircuito faz com que um subsistema de alimentação seja encerrado devido a uma condição de sobrecarga. Para diagnosticar um problema de alimentação, utilize o procedimento geral a seguir:

- Etapa 1. Desligue o servidor e desconecte todos os cabos de alimentação.
- Etapa 2. Verifique se existem cabos soltos no subsistema de alimentação. Além disso, verifique se há possibilidade de acontecer um curto-circuito, por exemplo, se um parafuso solto está causando um curto-circuito em uma placa de circuito.
- Etapa 3. Ligue o servidor e verifique os LEDs acesos na placa-mãe. Consulte o ["LEDs da placa-mãe" na](#page-39-0) [página 24.](#page-39-0)
- Etapa 4. Desligue o servidor e desconecte todos os cabos de alimentação.
- Etapa 5. Remova os adaptadores e desconecte os cabos e cabos de alimentação de todos os dispositivos internos e externos até que o servidor esteja na configuração mínima necessária para que ele inicie. Consulte o ["Resolvendo problemas indeterminados" na página 78.](#page-93-0)
- Etapa 6. Reconecte todos os cabos de alimentação de corrente alternada e ative o servidor. Se o servidor iniciar com êxito, desligue o servidor, recoloque os adaptadores e ligue o servidor. Repita a operação para reposicionar os outros dispositivos um por vez até que o problema seja isolado.

Se o servidor não for iniciado com a configuração mínima, consulte ["LEDs da fonte de alimentação" na](#page-72-0) [página 57](#page-72-0) para substituir os componentes na configuração mínima um por vez até que o problema seja isolado.

## Resolvendo problemas do controlador Ethernet

O método utilizado para testar o controlador Ethernet depende de qual sistema operacional está sendo utilizado. Para obter informações sobre controladores Ethernet e para ver o arquivo leiame do driver de dispositivo do controlador Ethernet, consulte a documentação do sistema operacional.

Tente executar os seguintes procedimentos:

- Etapa 1. Certifique-se de que os drivers de dispositivo corretos, fornecidos com o servidor, estejam instalados e apresentando o nível mais recente.
- Etapa 2. Certifique-se de que o cabo Ethernet esteja instalado corretamente.
	- O cabo deve estar seguramente conectado em todas as conexões. Se o cabo estiver conectado mas o problema continuar, tente um cabo diferente.
- Se você definir o controlador Ethernet para operar a 100 Mbps, será necessário usar o cabeamento da Categoria 5.
- Se você conectar diretamente dois servidores (sem um hub), ou não estiver utilizando um hub com portas X, utilize um cabo cruzado. Para determinar se um hub tem uma porta X, verifique o rótulo da porta. Se o rótulo contiver um X, o hub possui uma porta X.
- Etapa 3. Determine se o hub aceita negociação automática. Se não aceitar, tente configurar o controlador integrado Ethernet manualmente para igualar a velocidade e o modo duplex do hub.
- Etapa 4. Verifique os LEDs do controlador Ethernet no painel traseiro do servidor. Esses LEDs indicam se há um problema com o conector, cabo ou hub.
	- O LED de status de link Ethernet fica aceso quando o controlador Ethernet recebe um pulso do link do hub. Se o LED estiver apagado, pode haver um conector ou cabo com defeito ou um problema com o hub.
	- O LED de atividade de transmissão/recebimento Ethernet fica aceso quando o controlador Ethernet envia ou recebe dados através da rede Ethernet. Se o LED de atividade de transmissão/recepção Ethernet estiver desligado, certifique-se de que o hub e a rede estejam em operação e os drivers de dispositivo corretos estejam instalados.
- Etapa 5. Verifique o LED de atividade LAN na parte posterior do servidor. O LED de atividade da LAN fica aceso quando dados estão ativos na rede Ethernet. Se o LED de atividade da LAN estiver apagado, certifique-se de que o hub e a rede estejam operando e de que os drivers de dispositivo corretos estejam instalados.
- Etapa 6. Procure por causas do problema relacionadas ao sistema operacional.
- Etapa 7. Certifique-se de que os drivers de dispositivo no cliente e no servidor estejam utilizando o mesmo protocolo.

Se o controlador Ethernet ainda não puder se conectar com a rede, mas o hardware parecer funcional, o administrador de rede deve investigar outras causas possíveis do erro.

## <span id="page-93-0"></span>Resolvendo problemas indeterminados

Se o Dynamic System Analysis (DSA) não pode diagnosticar a falha ou se o servidor estiver inoperante, use as informações nesta seção para resolver os problemas indeterminados.

Se você suspeitar de que um problema de software está causando falhas (contínuas ou intermitentes), consulte ["Problemas de software" na página 76](#page-91-0).

Dados corrompidos na memória CMOS ou firmware UEFI corrompido podem causar problemas indeterminados. Para reconfigurar os dados CMOS, use o Jumper de limpeza CMOS (JP1) para limpar a memória CMOS e substitua a senha de inicialização. Consulte ["Conectores da Placa-mãe" na página 21](#page-36-0) para obter mais informações. Se você suspeitar que o firmware do UEFI está corrompido, consulte ["Recuperando o firmware do servidor \(falha de atualização de UEFI\)" na página 80.](#page-95-0)

Se as fontes de alimentação estiverem funcionando corretamente, faça o seguinte:

- Etapa 1. Desligue o servidor.
- Etapa 2. Certifique-se de que o servidor esteja cabeado corretamente.
- Etapa 3. Remova ou desconecte os seguintes dispositivos, um de cada vez, até encontrar a falha. Ligue o servidor e reconfigure-o todas as vezes.
	- Alguns dispositivos externos (como, impressora, mouse e dispositivos não Lenovo).
	- Dispositivo supressor de surto (no servidor).
	- Cada adaptador.
	- Unidades de disco rígido.

Nota: A configuração mínima necessária para que o servidor seja iniciado é um microprocessador e um DIMM de 4 GB.

Etapa 4. Ligar o servidor. Se o problema persistir, suspeite destes componentes na ordem a seguir:

- 1. Fonte de alimentação
- 2. Memória
- 3. Microprocessador
- 4. Placa-mãe

Se o problema for resolvido ao remover um adaptador do servidor, mas o problema voltar a ocorrer ao reinstalar o mesmo adaptador, suspeite do adaptador; se o problema recorrer ao substituir o adaptador por um diferente, suspeite da placa riser.

Se você suspeitar de um problema de redes e o servidor for aprovado em todos os testes do sistema, suspeite de um problema de cabeamento de rede que seja externo ao servidor.

## <span id="page-94-0"></span>Dicas de determinação de problemas

Devido à variedade de combinações de hardware e de software que podem ser encontradas, use as informações a seguir para ajudá-lo na determinação de problemas. Se possível, tenha essas informações disponíveis ao solicitar assistência da Lenovo.

O número do modelo e o número de série do servidor estão localizados na etiqueta de ID localizada no painel frontal.

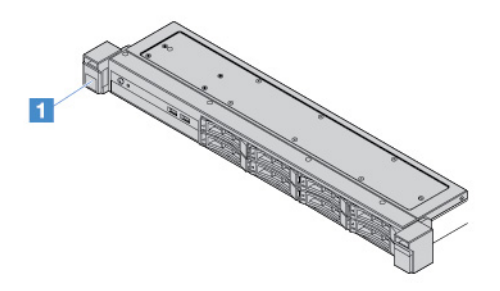

Figura 14. Etiqueta do ID na parte frontal do servidor

- Tipo ou modelo da máquina
- Upgrades de microprocessador ou unidade de disco rígido
- Sintoma da falha
	- O servidor falha nos testes de diagnóstico?
- O que acontece? Quando? Onde?
- A falha ocorre em um único servidor ou em vários servidores?
- A falha pode ser repetida?
- A configuração atual funcionou alguma vez?
- Quais alterações, se houver, foram feitas antes da falha na configuração?
- Esse defeito é o defeito original relatado?
- Tipo do programa de diagnóstico e nível da versão
- Configuração do hardware (captura de tela do resumo do sistema)
- Nível de firmware do UEFI
- Nível de firmware do IMM
- Software de sistema operacional

Você pode resolver alguns problemas comparando as definições de configuração e de software entre servidores funcionando ou não. Ao comparar os servidores uns com os outros para fins de diagnóstico, considere-os idênticos apenas se todos os fatores a seguir forem os mesmos em todos os servidores:

- Tipo ou modelo da máquina
- Nível de firmware do UEFI
- Nível de firmware do IMM
- Adaptadores e conexões, nos mesmos locais
- Jumpers de endereço, terminadores e cabeamento
- Versões e níveis de software
- Tipo do programa de diagnóstico e nível da versão
- Definições da opção de configuração
- Configuração do arquivo de controle do sistema operacional

Consulte para obter informações sobre como chamar a Lenovo para manutenção, consulte [Apêndice D](#page-632-0) ["Obtendo ajuda e assistência técnica" na página 617.](#page-632-0)

### <span id="page-95-0"></span>Recuperando o firmware do servidor (falha de atualização de UEFI)

Importante: Algumas soluções de cluster necessitam de níveis de código específicos ou atualizações de códigos coordenados. Se o dispositivo fizer parte de uma solução de cluster, verifique se o nível de código mais recente é aceito para a solução de cluster antes da atualização do código.

Se o firmware do servidor ficar corrompido, por exemplo, de uma falha de energia durante uma atualização, será possível recuperar o firmware do servidor das maneiras a seguir:

- Método dentro da banda: recupere o firmware do servidor, usando o jumper de bloco de inicialização (Recuperação de Inicialização Automatizada) ou um pacote de atualização de firmware do servidor.
- Método fora da banda: use a interface da Web do IMM2.1 para atualizar o firmware e o mais recente pacote de atualização de firmware do servidor.

Nota: É possível obter um pacote de atualização de firmware do servidor de uma das seguintes maneiras:

- Pesquise e baixe o pacote de atualização em <http://www.lenovo.com/support>.
- Entre em contato com o representante de serviços Lenovo. Os números de telefone estão disponíveis em [http://www.ibm.com/services](http://www-935.ibm.com/services/us/en/it-services/gts-it-service-home-page-1.html) ou <http://www.ibm.com/planetwide>.

A memória flash do servidor consiste em um banco principal e um banco de backup. Você deve manter uma imagem de firmware UEFI inicializável no banco de backup. Se o firmware do servidor no banco primário for corrompido, é possível inicializar manualmente o banco de backup com o Jumper de backup de inicialização UEFI (JP16). Em caso de danos à imagem, isso ocorrerá automaticamente com a função de recuperação de inicialização automatizada.

## Método de recuperação manual dentro da banda

Para recuperar o firmware do servidor e restaurar a operação do servidor ao banco primário, faça o seguinte:

- Etapa 1. Leia ["Segurança" na página v](#page-6-0) e ["Antes de remover ou instalar os componentes do servidor" na](#page-112-0)  [página 97.](#page-112-0)
- Etapa 2. Desligue o servidor e desconecte todos os cabos de alimentação e os cabos externos.
- Etapa 3. Destrave e remova a tampa do servidor. Consulte o ["Removendo a tampa do servidor" na página](#page-113-1) [98](#page-113-1).
- Etapa 4. Localize o jumper de backup de inicialização UEFI na placa-mãe. Consulte o ["Comutadores e](#page-37-0) [jumpers da placa-mãe" na página 22](#page-37-0).
- Etapa 5. Mova o jumper de backup de inicialização UEFI dos pinos 1 e 2 para os pinos 2 e 3 para ativar o modo de recuperação de UEFI.
- Etapa 6. Reinstale a tampa do servidor; em seguida, reconecte todos os cabos de alimentação.
- Etapa 7. Reinicie o servidor. O sistema inicia o auto teste de inicialização (POST).
- Etapa 8. Inicialize o servidor em um sistema operacional que seja aceito pelo pacote de atualização de firmware que você transferiu por download.
- Etapa 9. Execute a atualização de firmware seguindo as instruções que estão no arquivo leia-me do pacote de atualização de firmware.
- Etapa 10. Desligue o servidor e desconecte todos os cabos de energia e cabos externos; em seguida, remova a tampa do servidor. Consulte o ["Removendo a tampa do servidor" na página 98.](#page-113-1)
- Etapa 11. Move o jumper de backup de inicialização de UEFI dos pinos 2 e 3 novamente para a posição primária (pinos 1 e 2).
- Etapa 12. Reinstale a tampa. Consulte o ["Instalando a tampa do servidor" na página 99.](#page-114-0)
- Etapa 13. Reconecte o cabo de alimentação e todos os cabos que você removeu.
- Etapa 14. Ligar o servidor. O sistema inicia o auto teste de inicialização (POST). Se isso não recuperar o banco primário, continue com as etapas a seguir.
- Etapa 15. Remova a tampa do servidor. Consulte o ["Removendo a tampa do servidor" na página 98](#page-113-1).
- Etapa 16. Reconfigure o CMOS removendo a bateria de célula do tipo moeda. Consulte ["Removendo a](#page-150-0) [bateria de células do tipo moeda" na página 135](#page-150-0).
- Etapa 17. Deixe a bateria fora do servidor por cerca de 5 a 15 minutos.
- Etapa 18. Reinstalando a bateria de células do tipo moeda. Consulte ["Instalando a bateria de células do tipo](#page-151-0) [moeda" na página 136](#page-151-0).
- Etapa 19. Reinstale a tampa. Consulte o ["Instalando a tampa do servidor" na página 99.](#page-114-0)
- Etapa 20. Reconecte o cabo de alimentação e todos os cabos que você removeu.
- Etapa 21. Ligar o servidor. O sistema inicia o auto teste de inicialização (POST).
- Etapa 22. Se esses esforços de recuperação falharem, entre em contato com o representante de serviço Lenovo para obter suporte.

## Método de recuperação de inicialização automatizada dentro da banda

Nota: Use esse método se houver uma entrada de log ou a Booting Backup Image for exibida na tela inicial do firmware, caso contrário, use o método de recuperação manual dentro da banda.

Antes do início do processo de recuperação de inicialização automático, observarem o seguinte:

- Inicialize o servidor em um sistema operacional que seja aceito pelo pacote de atualização de firmware que você transferiu por download.
- Execute a atualização de firmware seguindo as instruções que estão no arquivo leia-me do pacote de atualização de firmware.

## Método fora da banda

Consulte a documentação IMM2.1 do (Guia do Usuário do Integrated Management Module II) em [http://](http://publib.boulder.ibm.com/infocenter/systemx/documentation/topic/com.lenovo.sysx.imm2.doc/product_page.html)  [publib.boulder.ibm.com/infocenter/systemx/documentation/topic/com.lenovo.sysx.imm2.doc/ product\\_](http://publib.boulder.ibm.com/infocenter/systemx/documentation/topic/com.lenovo.sysx.imm2.doc/product_page.html)  [page.html](http://publib.boulder.ibm.com/infocenter/systemx/documentation/topic/com.lenovo.sysx.imm2.doc/product_page.html).

## Recuperação de inicialização automatizada (ABR)

Enquanto o servidor estiver iniciando, se o Integrated Management Module II detectar problemas com o firmware do servidor no banco primário, o servidor automaticamente irá alternar para o banco de firmware de backup e dá a oportunidade de recuperar o firmware no banco primário. Para obter informações sobre como recuperar o firmware do UEFI, consulte ["Recuperando o firmware do servidor \(falha de atualização de](#page-95-0)  [UEFI\)" na página 80](#page-95-0). Depois de ter recuperado o firmware no banco primário, faça o seguinte:

- Etapa 1. Reinicie o servidor.
- Etapa 2. Quando o prompt **Pressione F3 para restaurar para o principal** for exibido, pressione F3 para iniciar o servidor a partir do banco principal.

## <span id="page-97-0"></span>Falha de inicialização Nx

Mudanças na configuração, como dispositivos incluídos ou atualizações de firmware do adaptador, e problemas no código do firmware ou do aplicativo podem fazer com que o servidor falhe no POST (o autoteste de ligação). Se isso ocorrer, o servidor responde de uma das duas maneiras a seguir:

- O servidor reinicia automaticamente e tenta fazer POST novamente.
- O servidor trava e você deve reiniciar manualmente o servidor para que ele tente fazer POST outra vez.

Depois de um número especificado de tentativas consecutivas (automáticas ou manuais), o recurso de falha de inicialização Nx faz com que o servidor reverta para a configuração UEFI padrão e inicie o Setup Utility para que você possa fazer as correções necessárias na configuração e reiniciar o servidor. Se o servidor não puder concluir o POST com sucesso com a configuração padrão, pode haver um problema com a placamãe.

É possível definir o número de tentativas de reinicialização consecutivas que acionarão o recurso de falha de inicialização Nx no Setup Utility. Para especificar o número, clique em System Settings → Recovery → POST Attempts → POST Attempts Limit. Em seguida, escolha o item entre as seguintes opções disponíveis: 3, 6, 9 e Disable Nx-boot failure.

# <span id="page-98-1"></span>Capítulo 6. Listagem de peças, Lenovo System x3250 M6

Os componentes substituíveis a seguir estão disponíveis para o servidor Lenovo System x3250 M6, exceto quando especificado de outra forma em ["Componentes substituíveis do servidor" na página 83](#page-98-0). Para obter uma lista de peças atualizada, acesse <http://www.lenovo.com/support>.

### <span id="page-98-0"></span>Componentes substituíveis do servidor

Este tópico descreve os componentes substituíveis do servidor do Lenovo System x3250 M6.

Componentes substituíveis consistem em peças estruturais e unidades substituíveis de campo (FRUs):

- Peças estruturais: A compra e a substituição de peças estruturais (componentes, como conjunto de chassi, cobertura e painel) são de sua responsabilidade. Se a Lenovo adquirir ou instalar um componente estrutural conforme solicitação do cliente, o serviço será cobrado. Para obter a lista de peças estruturais, consulte ["Peças estruturais" na página 94](#page-109-0).
- CRU (Customer Replaceable Unit) da Camada 1: a substituição das CRUs da Camada 1 é sua responsabilidade. Se a Lenovo instalar uma CRU Nível 1 a seu pedido, você será cobrado pela instalação.
- Unidade substituível pelo cliente da Camada 2: você mesmo pode instalar uma CRU da Camada 2 ou solicitar que a Lenovo instale-a, sem custos adicionais, no tipo de serviço de garantia designado para o servidor.

Para obter informações sobre os termos da garantia e a obtenção de serviço e assistência, consulte o documento Informações de Garantia que é fornecido com o servidor. Para obter informações adicionais sobre a obtenção de serviço e assistência, consulte Apêndice D "Obtendo ajuda e assistência técnica" na [página 617](#page-632-0).

Visite [http://www.lenovo.com/ serverproven/](http://www.lenovo.com/serverproven/) para as opções mais recentes do plano de suporte.

A ilustração a seguir mostra os principais componentes no servidor. As figuras neste documento podem ser um pouco diferentes do seu hardware. Para obter uma lista de peças estruturais, consulte ["Peças](#page-109-0)  [estruturais" na página 94](#page-109-0).

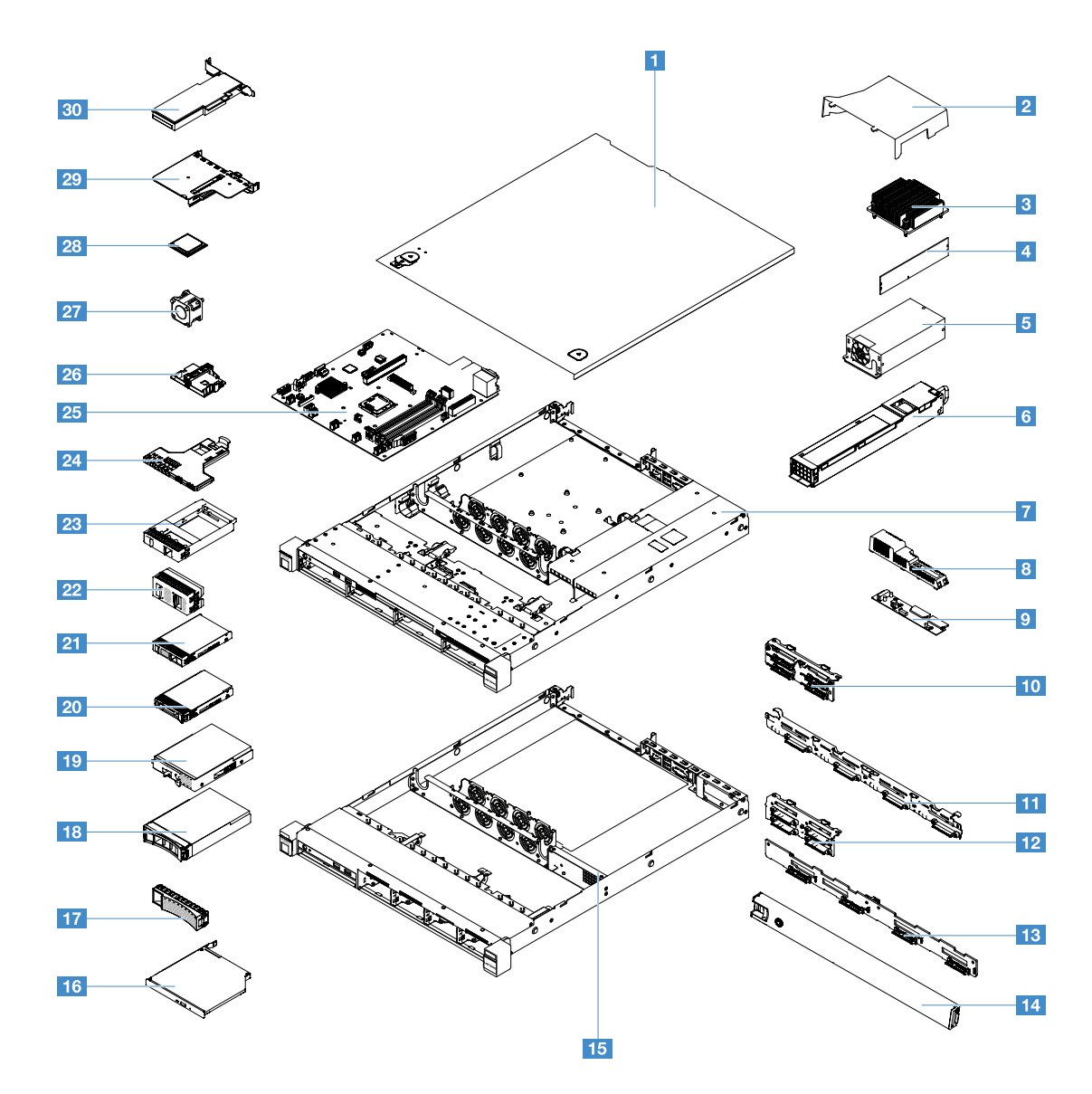

A tabela a seguir lista os números de peça para os componentes substituíveis do servidor.

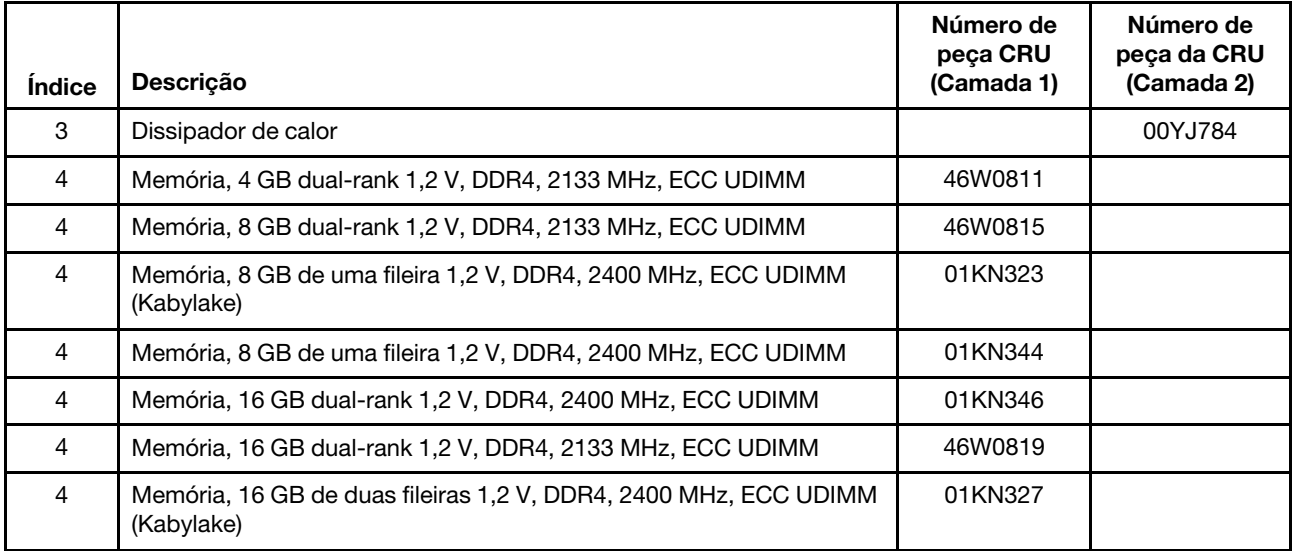

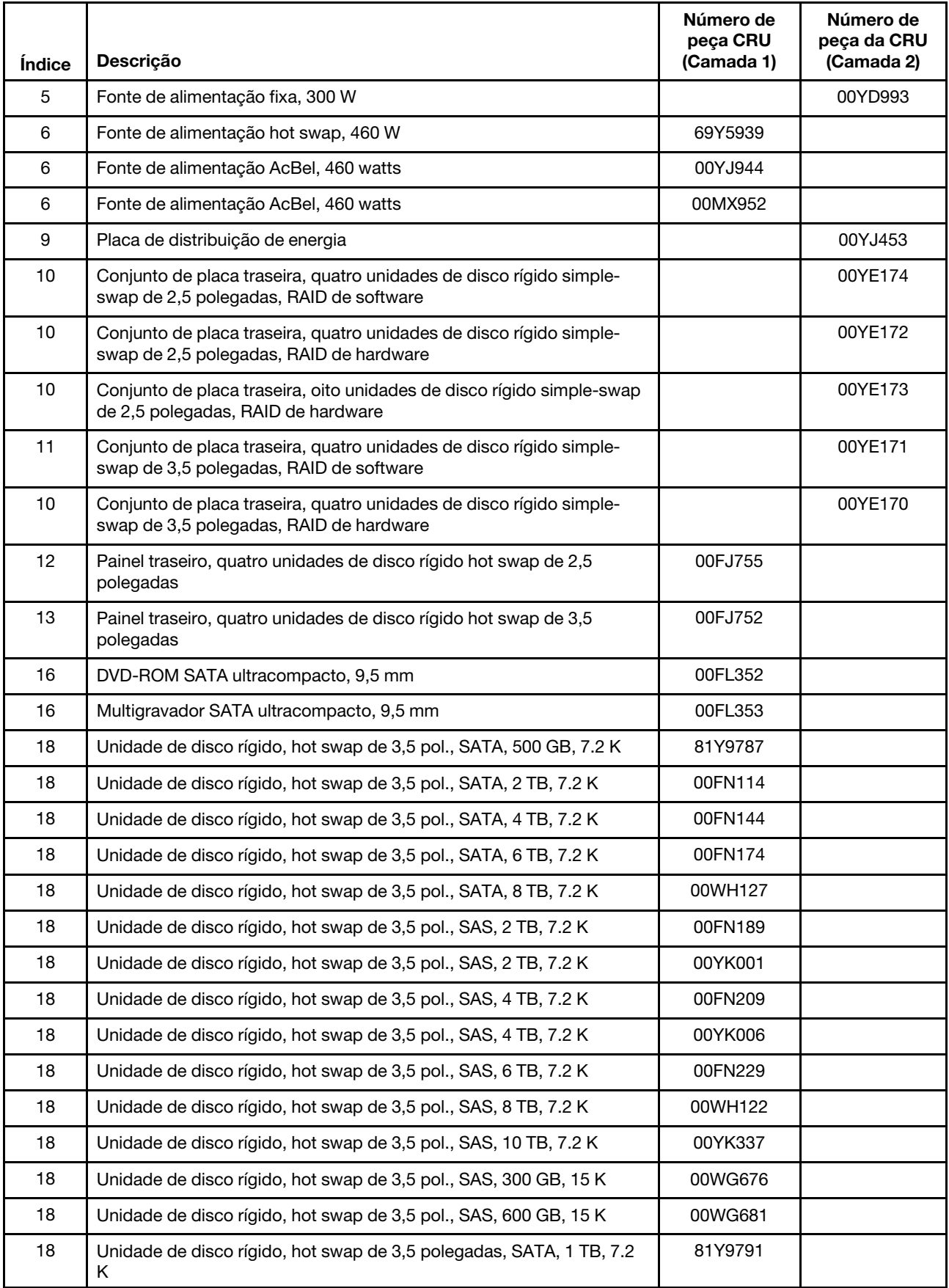

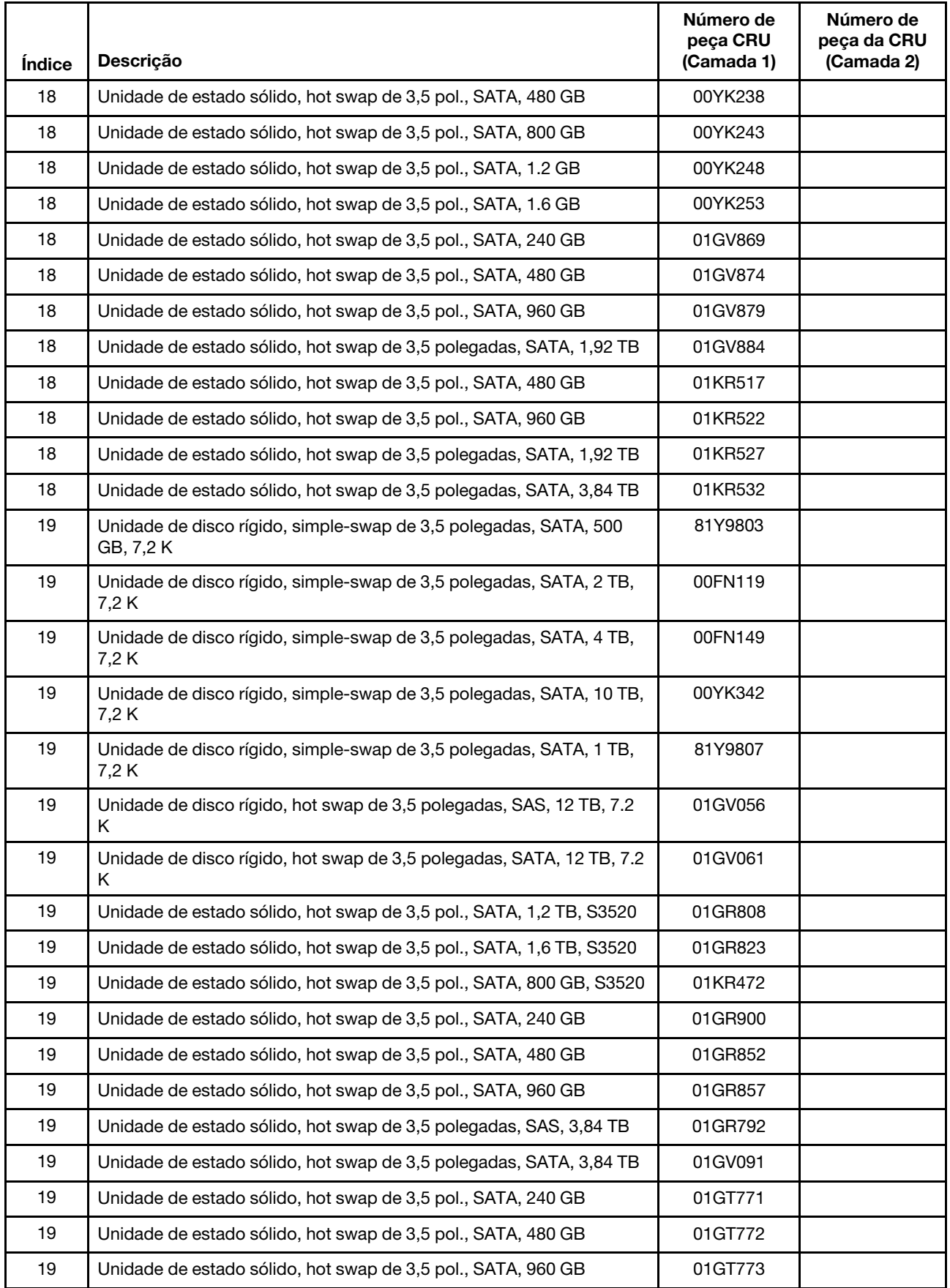

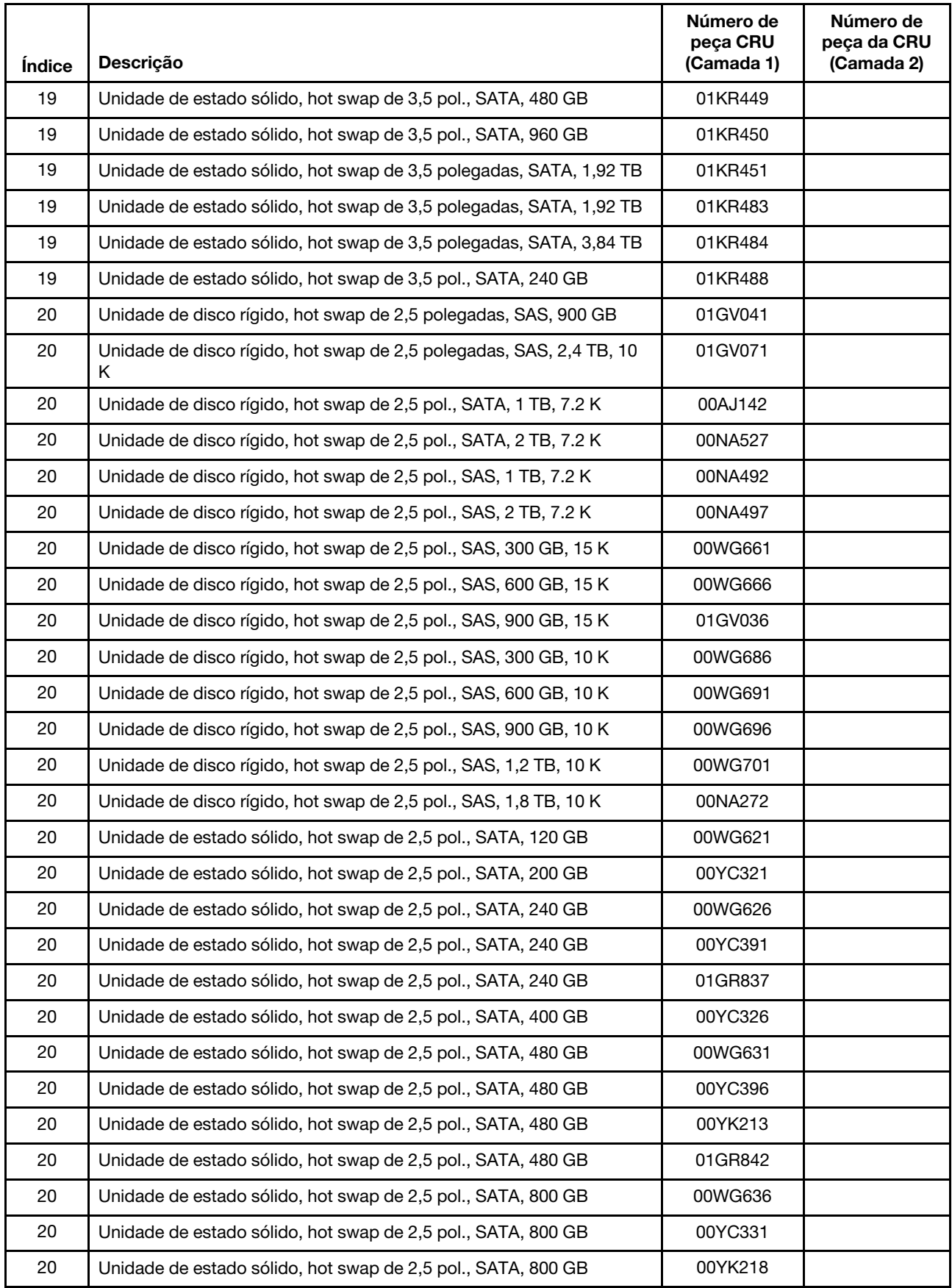

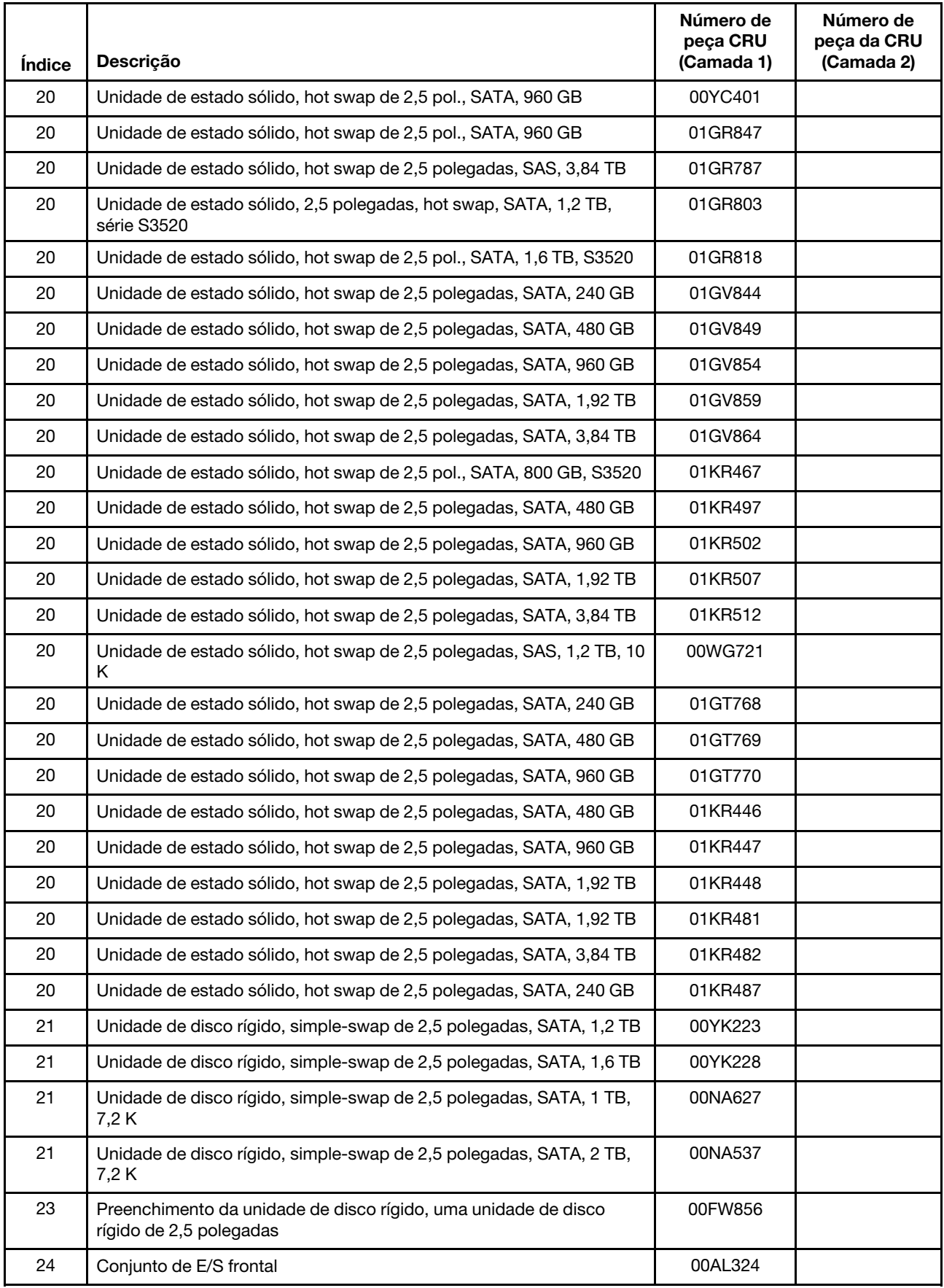

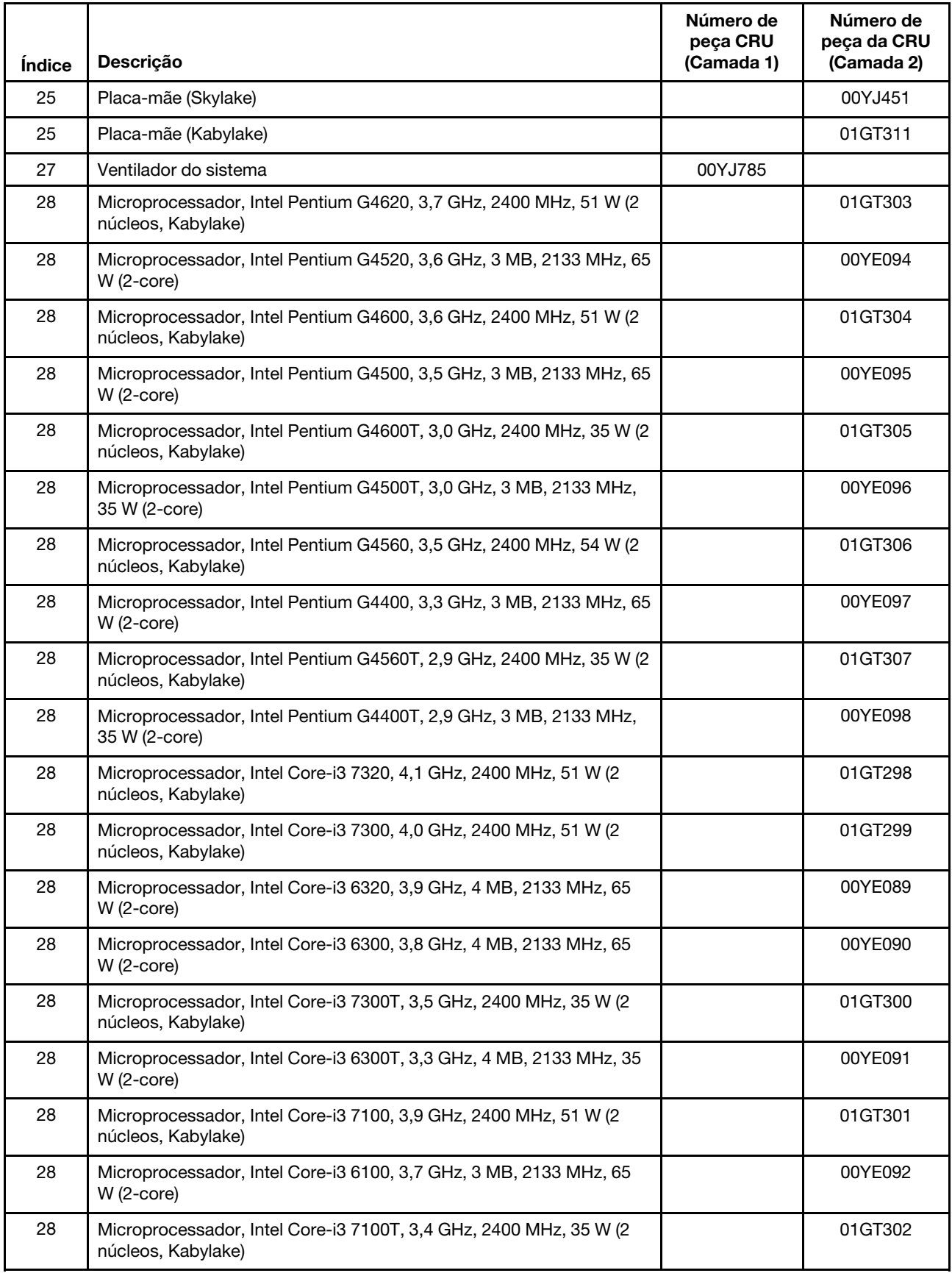

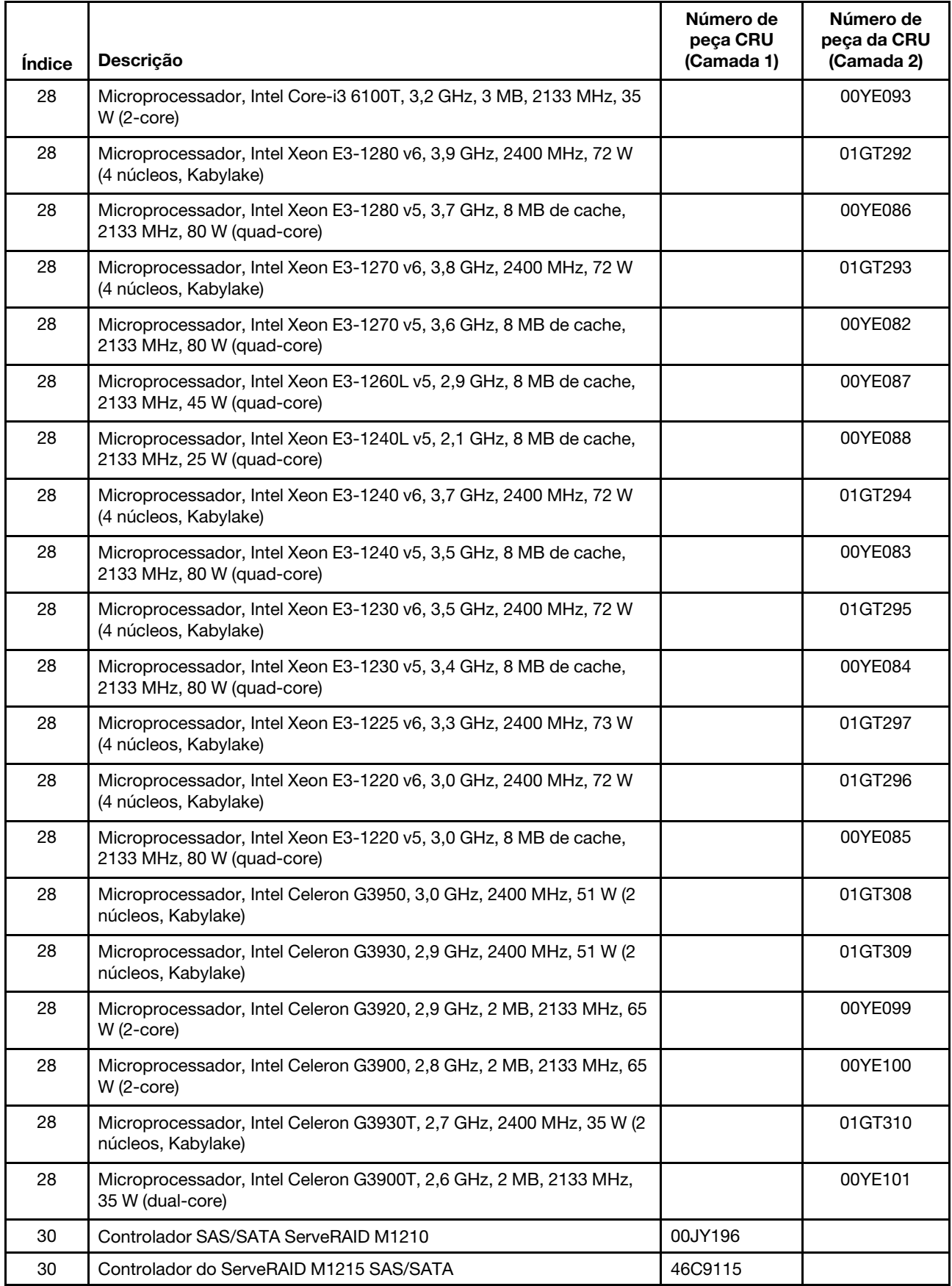

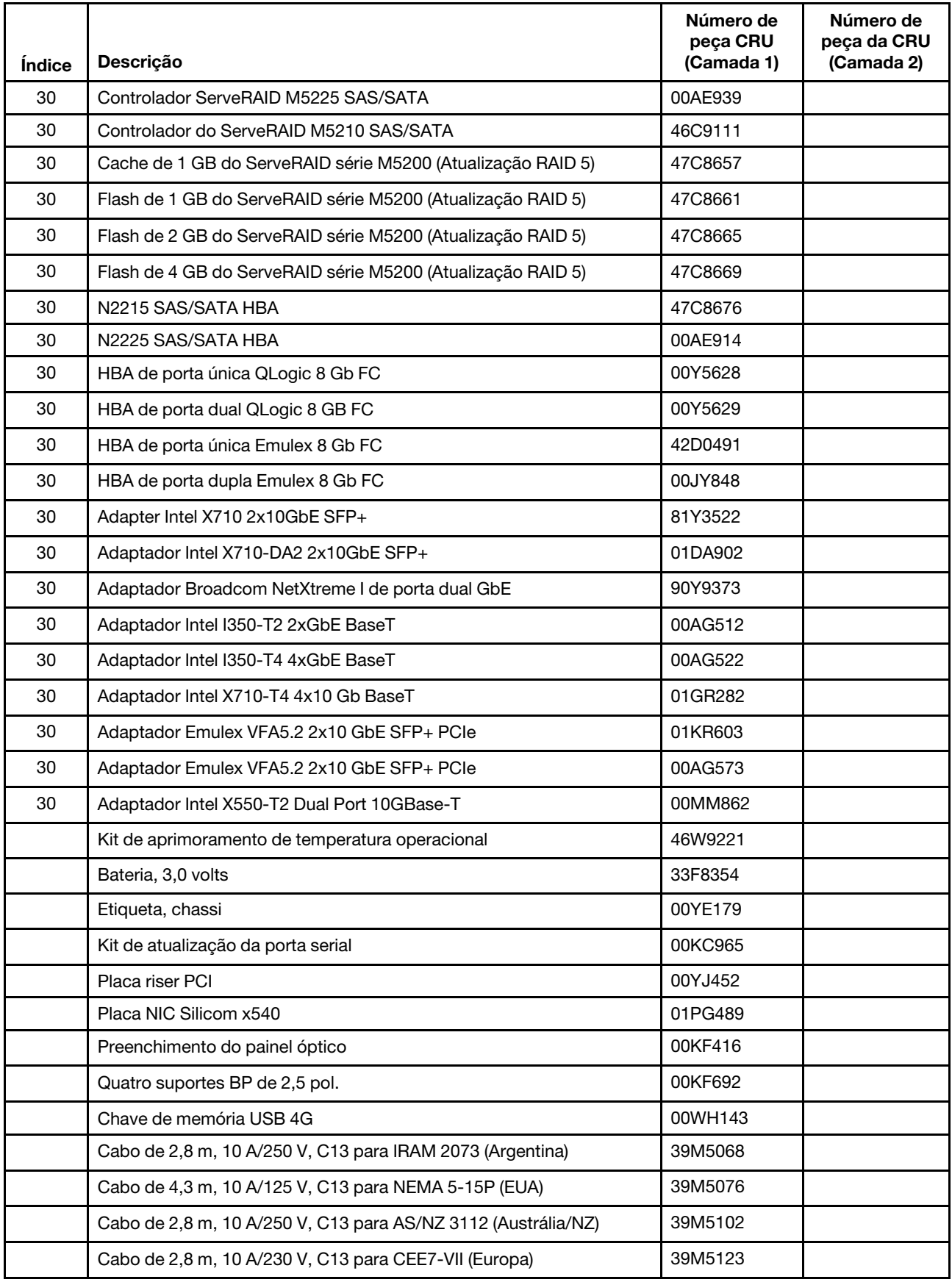

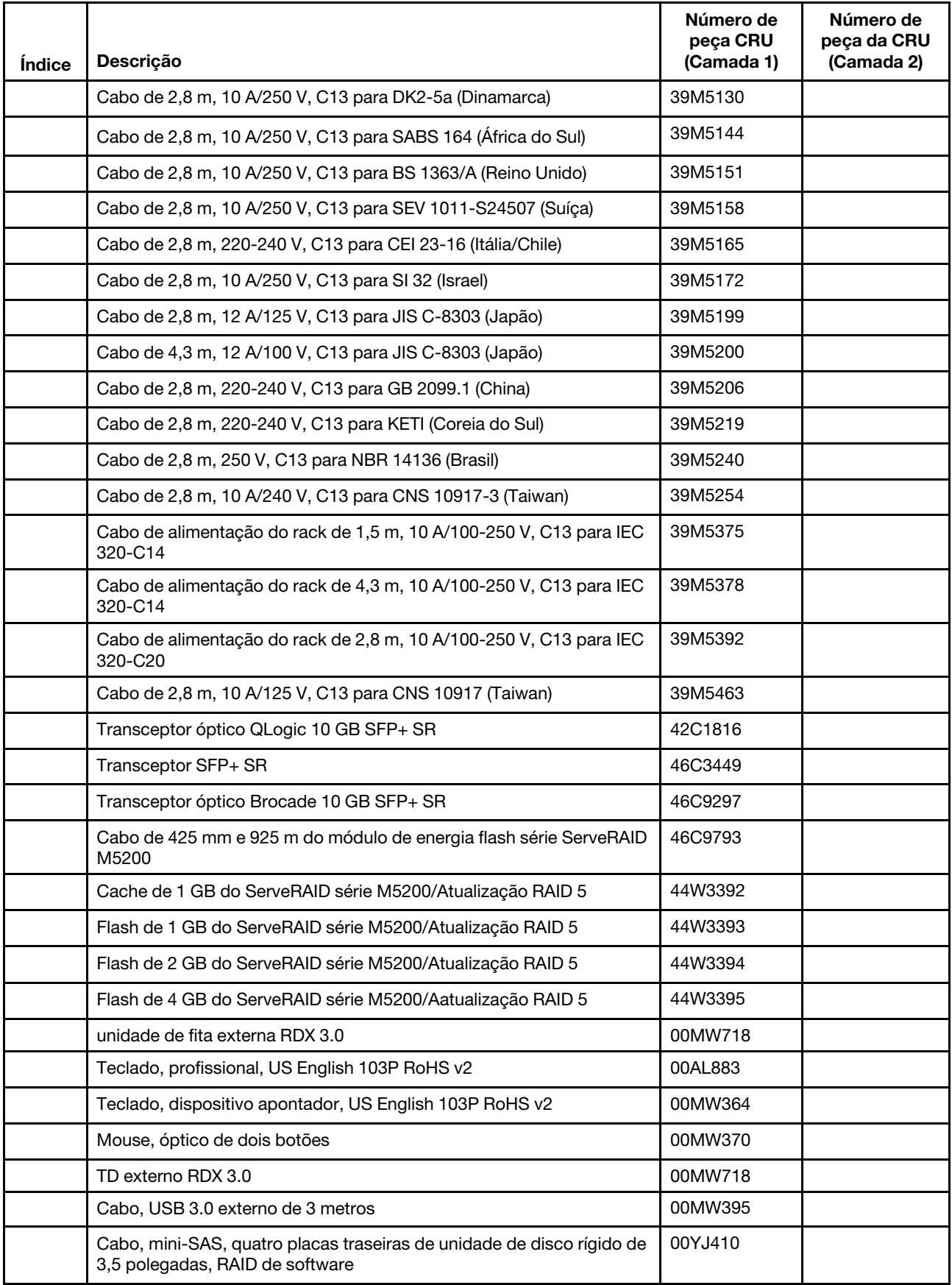
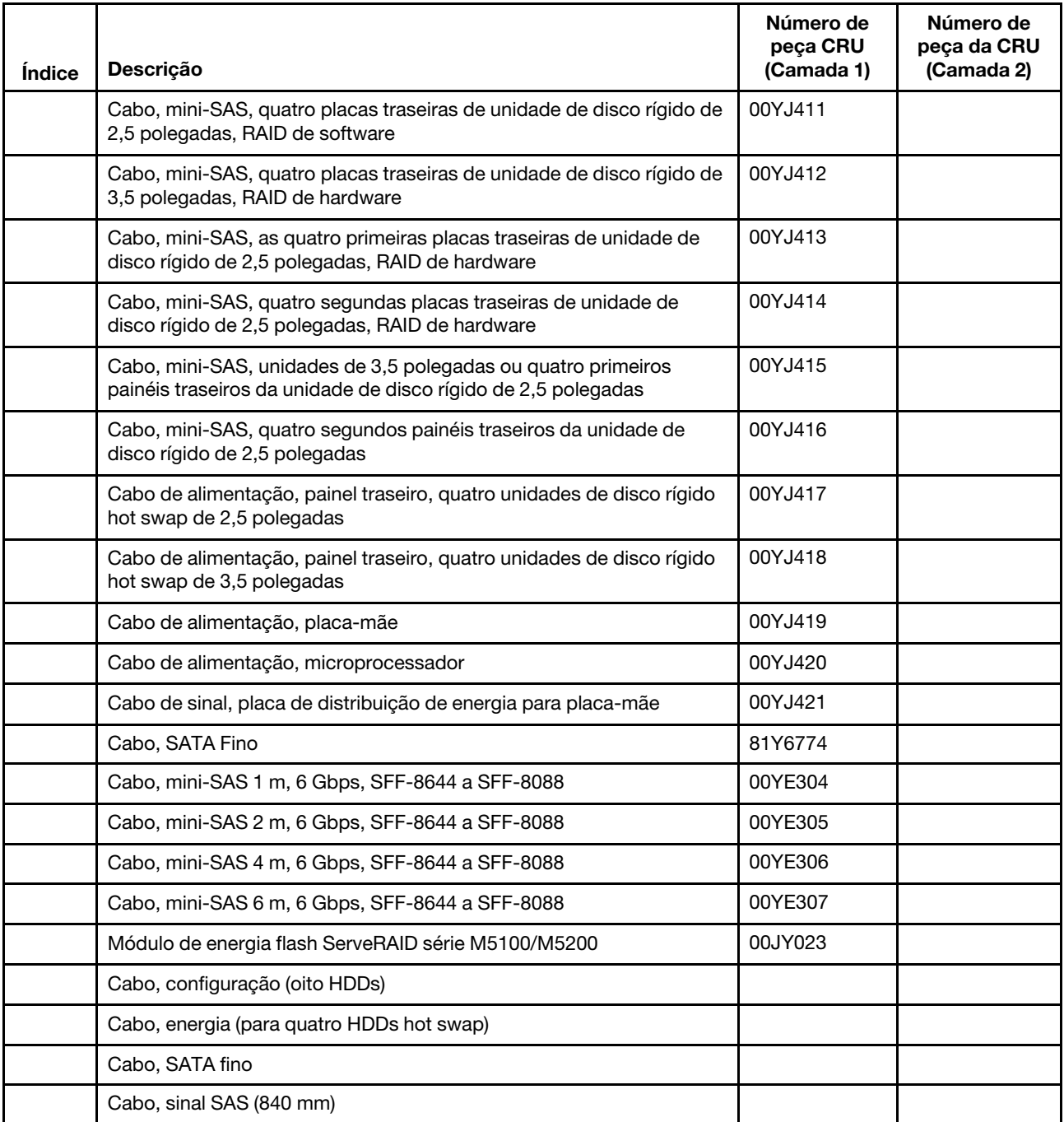

Peças consumíveis (peças que são compradas separadamente) não são cobertas pelas Declaração Lenovo de Garantia Limitada. As seguintes peças de consumo estão disponíveis para compra nas lojas de varejo.

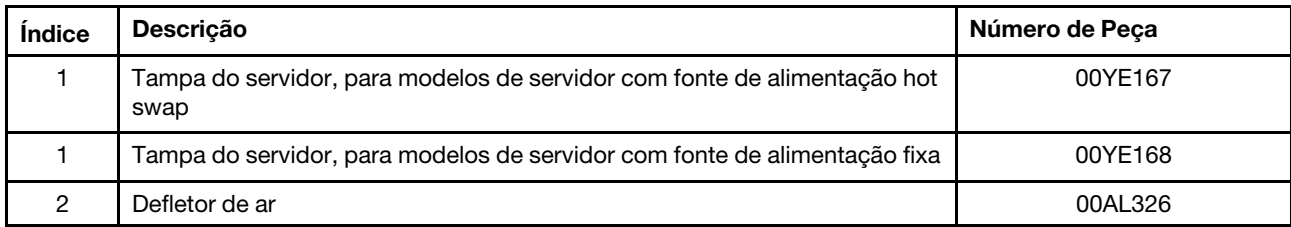

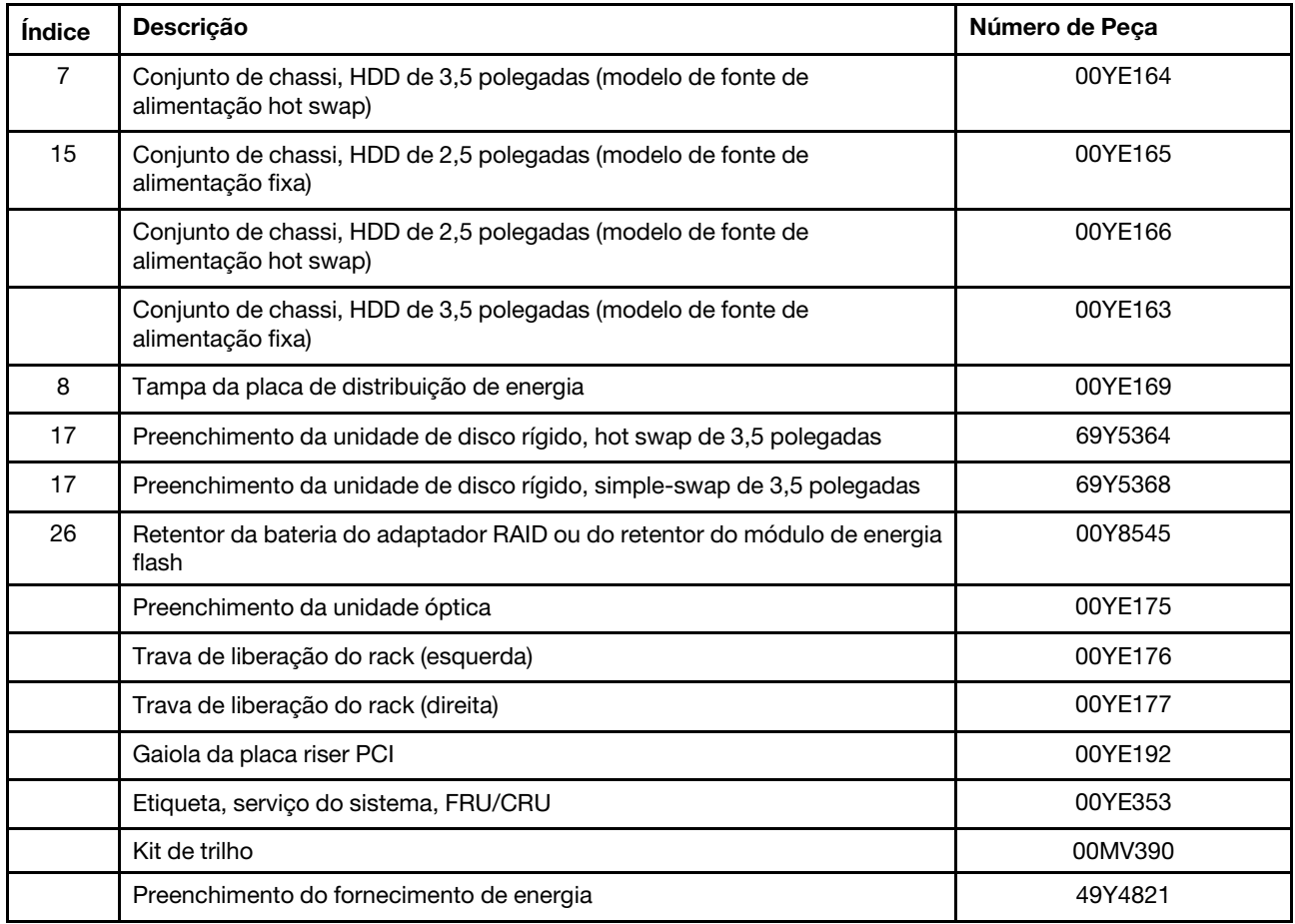

## Peças estruturais

As peças estruturais não são cobertas pela Declaração de Garantia Limitada da Lenovo. É possível fazer um pedido de peças estruturais na loja de varejo da Lenovo.

As seguintes peças estruturais estão disponíveis para compra em lojas de varejo.

Tabela 25. Peças estruturais, Tipo 3633 e 3943

| <i><u><b>Indice</b></u></i> | <b>Descricão</b>                                                                                  | Número de Peca |
|-----------------------------|---------------------------------------------------------------------------------------------------|----------------|
| 14                          | Painel de segurança                                                                               | 00KF695        |
| 22                          | preenchimento da unidade de disco rígido de 2,5 polegadas (para duas<br>unidades de disco rígido) | 00KF683        |

Para solicitar uma peça estrutural, faça o seguinte:

Nota: O Web site da Lenovo é alterado periodicamente. O procedimento real pode variar um pouco em relação ao que foi descrito neste documento.

- 1. Acesse <http://www.ibm.com>.
- 2. No menu Products (Produtos), selecione Upgrades, accessories & parts (Upgrades, acessórios e peças).
- 3. Clique em Obtain maintenance parts (Obter peças de manutenção); em seguida, siga as instruções para pedir a peça na loja de varejo.

Se você precisar de ajuda com seu pedido, ligue no número gratuito que está listado na página de peças de varejo, ou entre em contato com seu representante local Lenovo para obter assistência.

## Cabos de alimentação

Para sua segurança, um cabo de alimentação com um plugue de conexão aterrado é fornecido para uso com este produto. Para evitar choques elétricos, sempre use o cabo de alimentação e o plugue em uma tomada devidamente aterrada.

Os cabos de alimentação da Lenovo usados nos Estados Unidos e no Canadá são listados pelo Underwriter's Laboratories (UL) e certificados pela Canadian Standards Association (CSA).

Para unidades destinadas à operação em 115 volts: Utilize um cabo aprovado pelo UL e com certificação CSA, consistindo em um cabo de três condutores de, no mínimo, 18 AWG, Tipo SVT ou SJT, com o máximo de 15 pés de comprimento e plugue com lâminas em paralelo, com aterramento, classificado para 15 ampères, 125 volts.

Para unidades destinadas à operação em 230 volts (nos EUA): Utilize um cabo aprovado pelo UL e com certificação CSA, consistindo em um cabo de três condutores de, no mínimo, 18 AWG, Tipo SVT ou SJT, com o máximo de 4,5 metros de comprimento e um plugue de conexão de aterramento, com uma lâmina tandem, classificado para 15 ampères e 250 volts.

Para unidades destinadas ao uso a 230 volts (fora dos EUA): use um cabo com um plugue de conexão aterrada. O cabo deve possuir aprovação de segurança adequada para o país em que o equipamento será instalado.

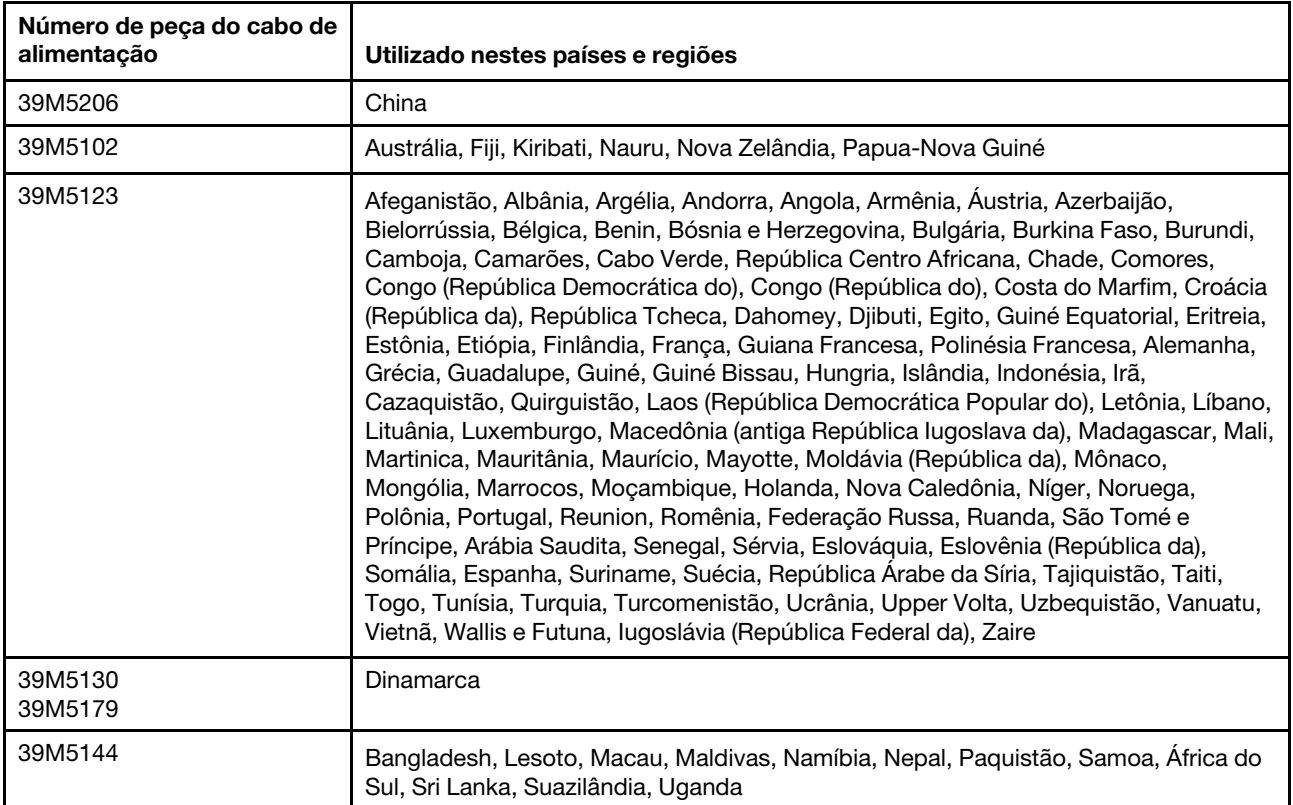

Cabos de Energia para um país específico ou região geralmente estão disponíveis apenas nesse país ou região.

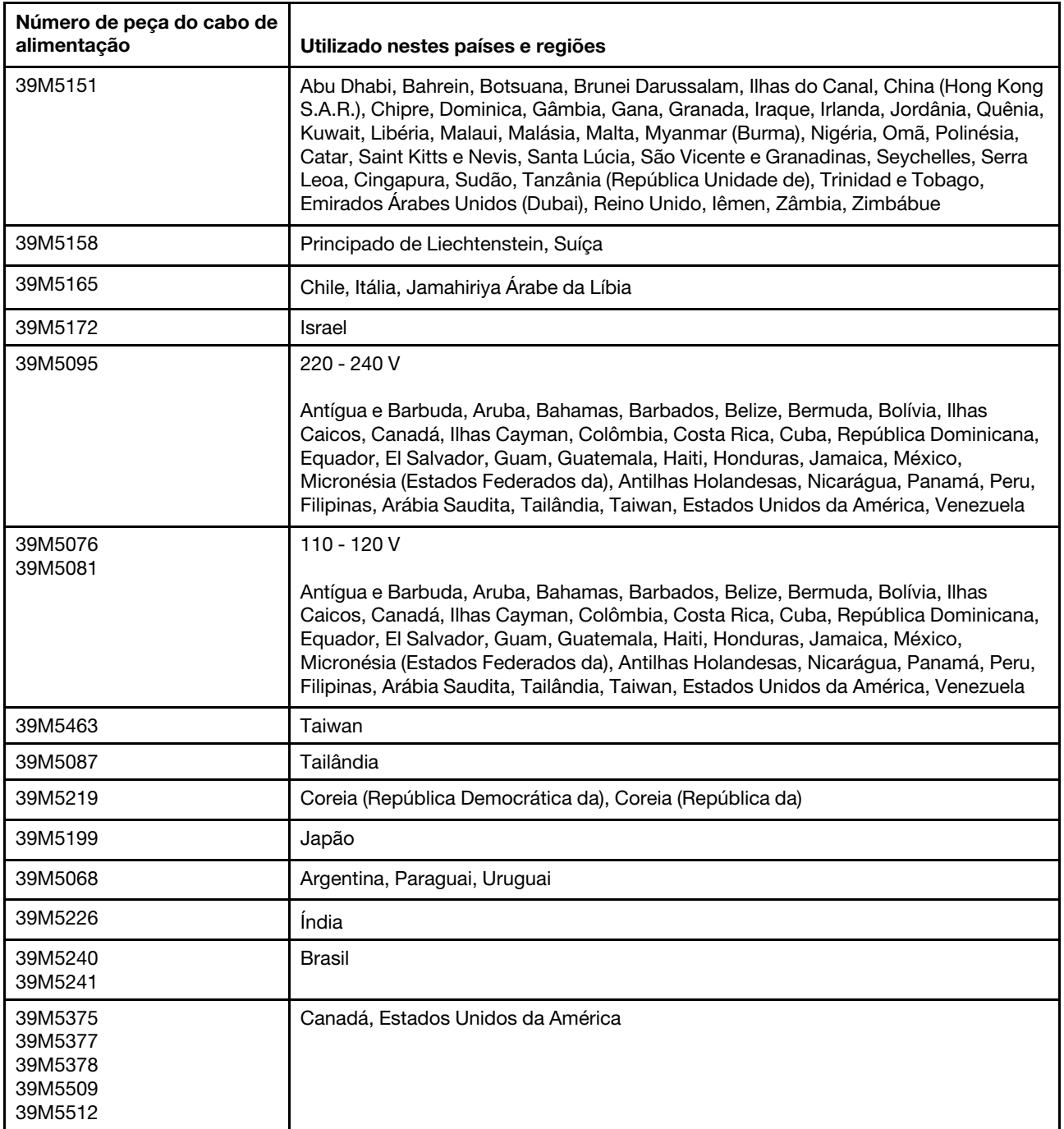

# <span id="page-112-0"></span>Capítulo 7. Removendo e instalando componentes do servidor

Este capítulo fornece instruções sobre como remover e instalar hardware para seu servidor. Você pode expandir os recursos de seu servidor adicionando novos dispositivos de hardware, como módulos de memória, placas PCIe ou outros opcionais de servidor, e manter seu servidor substituindo os dispositivos de hardware com falhas. Se você estiver manipulando um opcional de servidor, consulte as instruções de instalação e/ou remoção apropriadas neste tópico junto com as instruções que acompanham o opcional.

Para obter informações sobre os termos de garantia, consulte o documento Informações de Garantia fornecido com o servidor. Para obter informações adicionais sobre a obtenção de serviço e assistência, consulte [Apêndice D "Obtendo ajuda e assistência técnica" na página 617](#page-632-0).

## Antes de remover ou instalar os componentes do servidor

Atenção: A eletricidade estática, que é liberada em componentes do servidor internos quando o servidor está ativado, pode fazer com que o sistema pare, o que pode resultar na perda de dados. Para evitar esse problema em potencial, sempre use uma pulseira de descarga eletrostática ou outro sistema de aterramento ao remover ou instalar um dispositivo.

## Diretrizes de confiabilidade do sistema

Para ajudar a assegurar o resfriamento do sistema e a confiabilidade do sistema adequados, certifique-se de que os requisitos a seguir sejam atendidos:

- Cada um dos compartimentos de unidade possui uma unidade nele, ou um painel de preenchimento e uma blindagem EMC (Electromagnetic Compatibility) que devem ser instalados.
- Se o servidor possui energia redundante, cada um dos compartimentos de fonte de alimentação tem uma fonte de alimentação instalada.
- Há espaço adequado ao redor do servidor para garantir que o sistema de resfriamento do servidor funcione corretamente. Deixe aproximadamente 50 mm (2,0 polegadas) de espaço aberto o redor das partes frontal e traseira do servidor. Não coloque objetos na frente dos ventiladores. Para obter resfriamento e fluxo de ar adequados, instale a tampa do servidor antes de ligá-lo. Operar o servidor por períodos estendidos de tempo (mais de 30 minutos) com a tampa do servidor removida pode danificar componentes do servidor.
- Você seguiu as instruções de cabeamento que são fornecidas com os adaptadores opcionais.
- Você substituiu um ventilador com falha o mais rapidamente possível.
- Você substituiu uma unidade hot swap em até dois minutos após a remoção.
- Você opera o servidor com o defletor de ar instalado. Operar o servidor sem o defletor de ar pode causar o superaquecimento do microprocessador.

## Trabalhando Dentro do Servidor Ligado

Diretrizes para trabalhar dentro do servidor com a energia ligada.

Atenção: A eletricidade estática que é liberada em componentes internos do servidor quando o servidor é ativado pode fazer com que o servidor pare, o que pode resultar na perda de dados. Para evitar esse possível problema, sempre use uma pulseira de descarga eletrostática ou outro sistema de aterramento quando for trabalhar dentro do servidor com a energia ligada.

Talvez seja necessário estar com o servidor ligado enquanto a tampa estiver desligada, para examinar os LEDs da placa-mãe ou substituir os componentes hot swap. Siga estas diretrizes quando trabalhar dentro de um servidor que está ativado:

- Evite usar roupas largas no antebraço. Abotoe camisas de manga longa antes de trabalhar dentro do servidor; não use abotoaduras enquanto estiver trabalhando dentro do servidor.
- Não permita que sua gravata ou seu lenço fique pendurado dentro do servidor.
- Remova joias, como braceletes, colares, anéis e relógios de pulso folgados.
- Remova itens do bolso de sua camisa, como canetas e lápis, que poderiam cair no servidor conforme você se inclina sobre ele.
- Evite derrubar quaisquer objetos metálicos, como clipes de papel, grampos de cabelo e parafusos no servidor.

## Manipulando dispositivos sensíveis à estática

Atenção: A eletricidade estática pode danificar o servidor e outros dispositivos eletrônicos. Para evitar danos, mantenha dispositivos sensíveis à estática em suas embalagens antiestáticas, até que esteja pronto para instalá-los.

Para reduzir a possibilidade de danos por descarga eletrostática, observe as precauções a seguir:

- Limite o seu movimento. O movimento pode fazer com que a eletricidade estática cresça ao seu redor.
- O uso de um sistema de aterramento é recomendado. Por exemplo, use uma pulseira antiestática, se houver uma disponível. Sempre use uma pulseira de descarga eletrostática ou outro sistema de aterramento ao trabalhar dentro do servidor com a energia ligada.
- Manuseie o dispositivo com cuidado, segurando-o pelas bordas ou por sua estrutura.
- Não toque em juntas e pinos de solda, ou em conjuntos de circuitos expostos.
- Não deixe o dispositivo onde outras pessoas possam manipulá-lo e danificá-lo.
- Enquanto o dispositivo ainda estiver em sua embalagem antiestática, encoste-o em uma superfície metálica sem pintura no lado externo do servidor por pelo menos dois segundos. Isso removerá a eletricidade estática do pacote e do seu corpo.
- Remova o dispositivo de sua embalagem e instale-o diretamente no servidor sem apoiar o dispositivo. Se for necessário colocar o dispositivo sobre qualquer superfície, coloque-o sobre a embalagem de proteção antiestática. Não coloque o dispositivo na tampa do servidor ou em uma superfície metálica.
- Tome muito cuidado ao manusear dispositivos no inverno. O aquecimento reduz a umidade interna e aumenta a eletricidade estática.

## Removendo e instalando componentes do servidor

Esta seção fornece informações para remover e instalar componentes do servidor.

## Removendo e instalando peças estruturais

A instalação de peças estruturais é de sua responsabilidade. Se a Lenovo instalar uma peça estrutural por sua solicitação, você será cobrado.

As figuras neste documento podem ser um pouco diferentes do seu hardware.

## <span id="page-113-0"></span>Removendo a tampa do servidor

Para remover a tampa do servidor, faça o seguinte:

- Etapa 1. Desligue o servidor. Em seguida, desconecte todos os cabos externos e remova todos os dispositivos periféricos.
- Etapa 2. Se o servidor tiver sido instalado em um rack, remova o servidor para fora do rack. Consulte as Instruções de Instalação no Rack fornecidas com o servidor.
- Etapa 3. Coloque o servidor sobre uma área de operação antes de remover quaisquer componentes do servidor.
- Etapa 4. Coloque os polegares sobre os botões de liberação da tampa **1** e **2** . Pressione firmemente o botão **1** e deslize a tampa do servidor para trás até ela desencaixar do chassi.

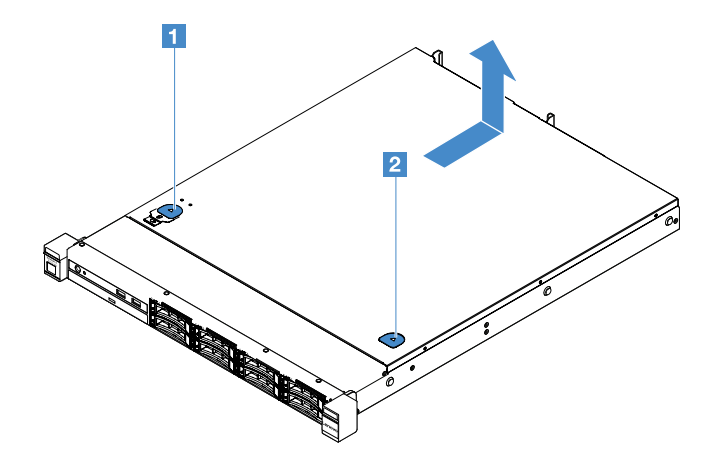

Figura 15. Remoção da tampa do servidor

Etapa 5. Levante a tampa do servidor para fora do servidor e deixe-a de lado.

Atenção: Para obter resfriamento e fluxo de ar adequados, instale a tampa do servidor antes de ligá-lo.

#### Instalando a tampa do servidor

Para instalar a tampa do servidor, faça o seguinte:

Nota: Certifique-se de que todos os componentes tenham sido recolocados corretamente e que nenhuma ferramenta ou parafusos soltos tenham sido deixados dentro do servidor.

- Etapa 1. Posicione a tampa na parte superior do servidor.
- Etapa 2. Deslize a tampa do servidor na direção da parte frontal do servidor. Certifique-se de que a tampa do servidor se encaixa corretamente em todas as guias de inserção no servidor.

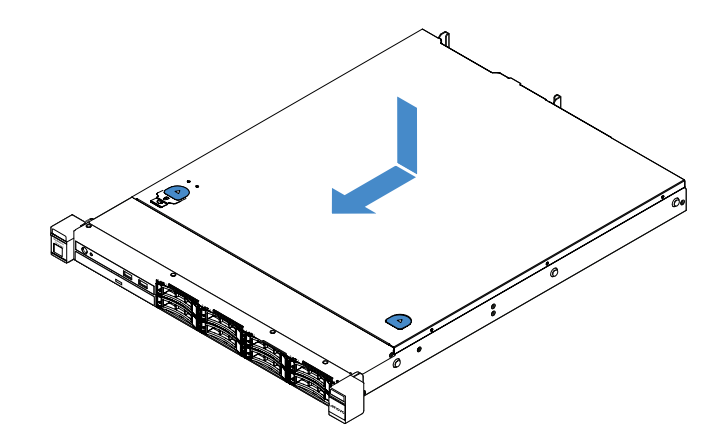

Figura 16. Instalação da tampa do servidor

- Etapa 3. Instale o servidor no rack. Consulte as Instruções de Instalação no Rack fornecidas com o servidor.
- Etapa 4. Reconecte todos os cabos externos. Em seguida, ligue o servidor e os dispositivos periféricos.

## <span id="page-115-0"></span>Removendo o defletor de ar

Para remover o defletor de ar, faça o seguinte:

- Etapa 1. Desligue o servidor. Em seguida, desconecte todos os cabos externos e remova todos os dispositivos periféricos.
- Etapa 2. Remova a tampa do servidor. Consulte o ["Removendo a tampa do servidor" na página 98](#page-113-0).
- Etapa 3. Segure o defletor de ar e levante-o para fora do servidor.

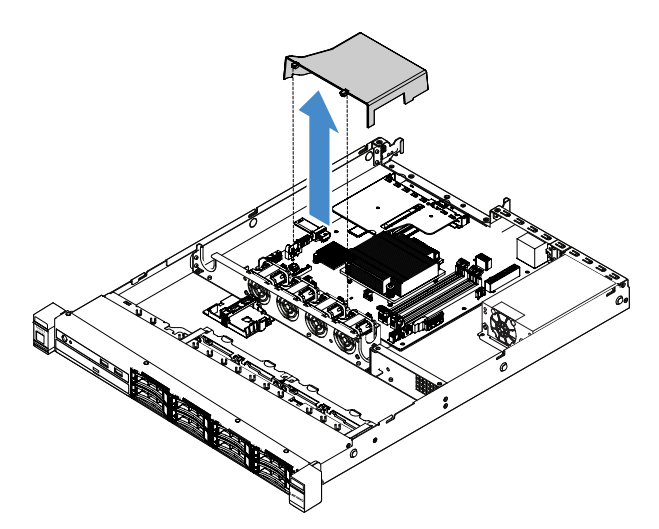

Figura 17. Remoção do defletor de ar

Atenção: Para um resfriamento e um fluxo de ar adequados, instale o defletor de ar antes de ligar o servidor. A operação do servidor sem o defletor de ar pode danificar componentes do servidor.

#### Instalando a placa defletora de ar

Se você removeu o defletor de ar, você precisará reinstalá-lo ou instalar um novo se o antigo estiver quebrado.

Para instalar o defletor de ar, faça o seguinte:

Etapa 1. Alinhe as guias do defletor de ar **1** com os entalhes da gaiola do ventilador do servidor. Em seguida, abaixe o defletor de ar para dentro do servidor e pressione-o até ajustá-lo firmemente.

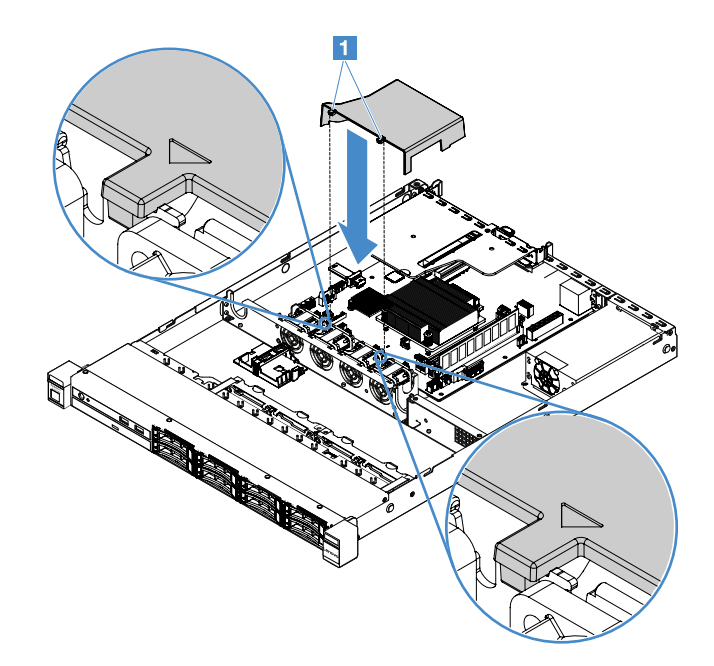

Figura 18. Instalação do defletor de ar

Etapa 2. Conclua a substituição de peças. Consulte ["Concluindo a substituição de peças" na página 178](#page-193-0).

## <span id="page-116-0"></span>Removendo o painel de segurança

Para remover o painel de segurança, faça o seguinte:

Etapa 1. Desligue o servidor.

Etapa 2. Use a chave para destravar o painel de segurança na posição aberta.

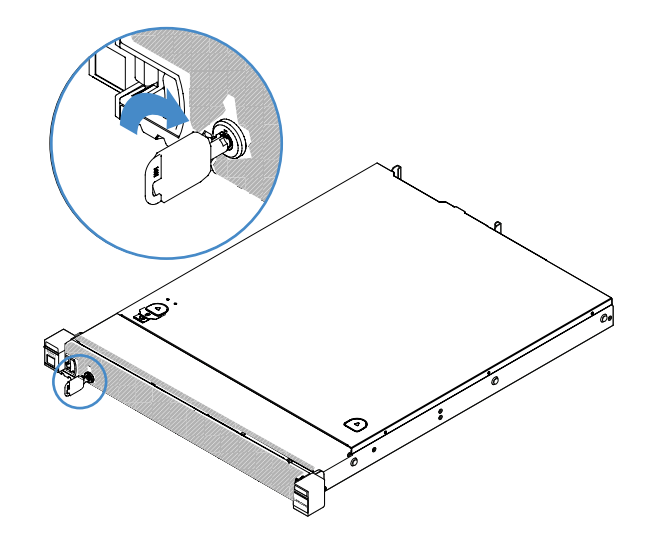

Figura 19. Destravando o painel de segurança

Etapa 3. Pressione a trava de liberação **1** e gire o painel de segurança para fora para removê-lo do chassi.

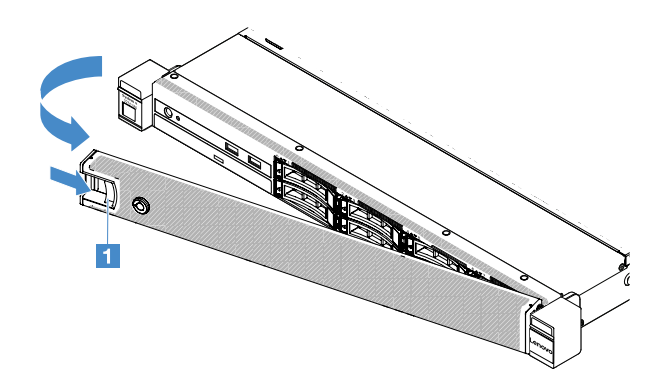

Figura 20. Remoção do painel de segurança

### <span id="page-117-0"></span>Instalando o painel de segurança

Para instalar o painel de segurança, faça o seguinte:

- Etapa 1. Desligue o servidor.
- Etapa 2. Insira cuidadosamente a guia no painel de segurança dentro do slot no lado direito do chassi. Em seguida, pressione e segure a trava de liberação e gire o painel de segurança para dentro até que o outro lado se encaixe no lugar.

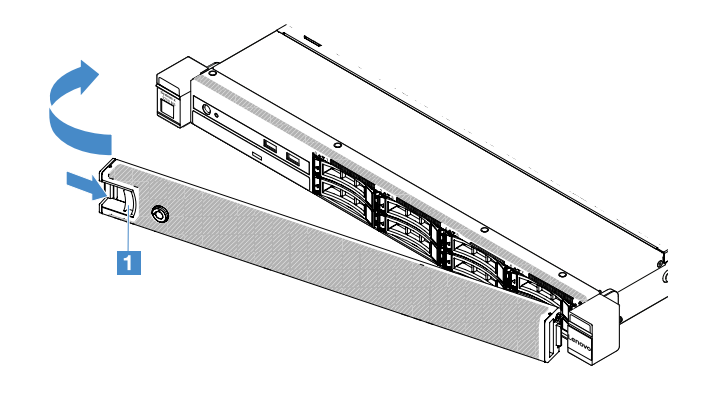

Figura 21. Instalação do painel de segurança

Etapa 3. Use a chave para bloquear o painel de segurança na posição fechada.

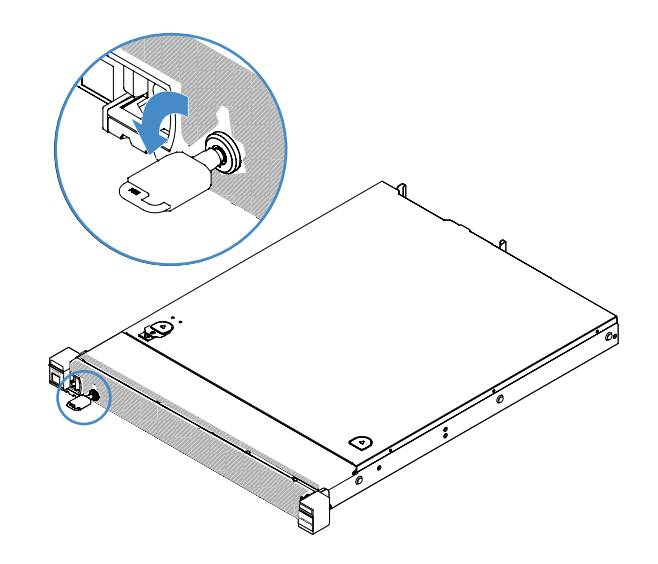

Figura 22. Travando o painel de segurança

## <span id="page-118-0"></span>Removendo o Conjunto da Placa Riser PCI

Para remover o conjunto da placa riser PCI, faça o seguinte:

- Etapa 1. Desligue o servidor. Em seguida, desconecte todos os cabos externos e remova todos os dispositivos periféricos.
- Etapa 2. Remova a tampa do servidor. Consulte o ["Removendo a tampa do servidor" na página 98](#page-113-0).
- Etapa 3. Segure as guias azuis no conjunto da placa riser PCI e levante-o para soltá-lo do chassi.

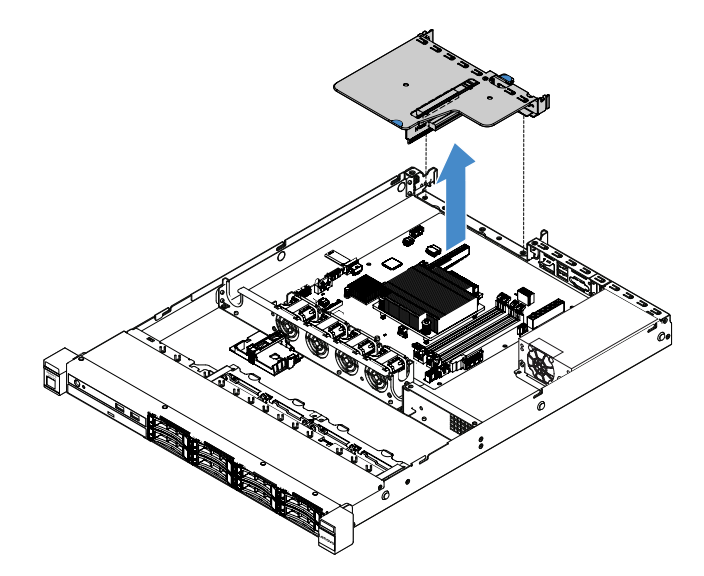

Figura 23. Remoção do Conjunto da Placa Riser PCI

- Etapa 4. Desconecte os cabos dos adaptadores no conjunto da placa riser PCI.
- Etapa 5. Remova o adaptador do conjunto da placa riser PCI. Consulte o ["Removendo um adaptador" na](#page-134-0) [página 119](#page-134-0).
- Etapa 6. Coloque o conjunto da placa riser PCI em uma superfície plana antiestática.
- Etapa 7. Instale o conjunto da placa riser PCI. Consulte ["Instalando o Conjunto da Placa Riser PCI" na](#page-119-0) [página 104](#page-119-0).

## <span id="page-119-0"></span>Instalando o Conjunto da Placa Riser PCI

Se você removeu o conjunto da placa riser PCI, é necessário instalá-lo antes de ligar o servidor. Para instalar o conjunto da placa riser PCI, faça o seguinte:

- Etapa 1. Instale os adaptadores apropriados no conjunto da placa riser PCI. Consulte o "Instalando um [adaptador" na página 119](#page-134-1).
- Etapa 2. Reconecte qualquer adaptador cabos que você tenha desconectado quando removeu o conjunto da placa riser PCI.
- Etapa 3. Alinhe cuidadosamente o conjunto da placa riser PCI com as guias na parte traseira do servidor e com o conector da placa riser PCI na placa-mãe. Em seguida, coloque os dedos nas guias azuis e comprima-as no conjunto da placa riser PCI. Certifique-se de que o conjunto da placa riser PCI está totalmente encaixado no conector da placa-mãe.

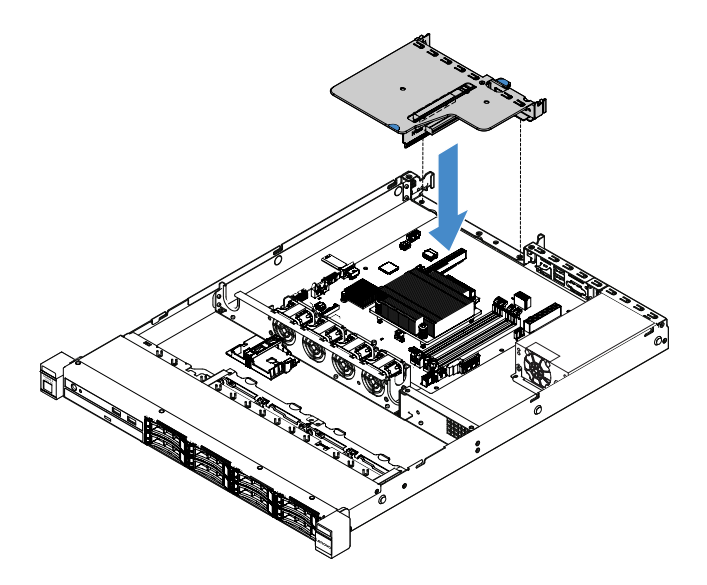

Figura 24. Instalação do conjunto da placa riser PCI

Etapa 4. Conclua a substituição de peças. Consulte ["Concluindo a substituição de peças" na página 178.](#page-193-0)

#### Removendo o portador do módulo de energia flash

Nota: O portador do módulo de energia flash é compatível somente com modelos de servidor de unidade de 2,5 polegadas.

Para remover o portador do módulo de energia flash, conclua as etapas a seguir:

- Etapa 1. Desligue o servidor. Em seguida, desconecte todos os cabos externos e remova todos os dispositivos periféricos.
- Etapa 2. Remova a tampa do servidor. Consulte o ["Removendo a tampa do servidor" na página 98](#page-113-0).
- Etapa 3. Remova o módulo de energia flash. Consulte o ["Removendo uma bateria do adaptador RAID ou](#page-138-0)  [um módulo de energia flash" na página 123.](#page-138-0)
- Etapa 4. Remova os dois parafusos que prendem o portador e, em seguida, remova-o.

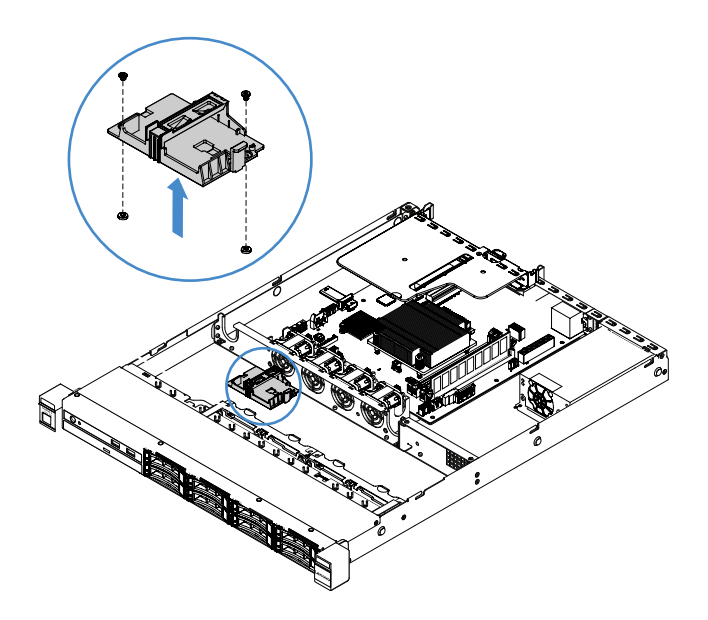

Figura 25. Remoção do portador de módulo de energia flash

Etapa 5. Conclua a substituição de peças. Consulte ["Concluindo a substituição de peças" na página 178](#page-193-0).

## instalando o portador do módulo de energia flash

Nota: O retentor da bateria do adaptador RAID ou do módulo de energia flash é compatível somente com modelos de servidor de 2,5 polegadas.

Para instalar o portador do módulo de energia flash, conclua as etapas a seguir:

- Etapa 1. Desligue o servidor. Em seguida, desconecte todos os cabos externos e remova todos os dispositivos periféricos.
- Etapa 2. Remova a tampa do servidor. Consulte o ["Removendo a tampa do servidor" na página 98](#page-113-0).
- Etapa 3. Coloque o retentor no chassi como mostrado e alinhe os buracos de parafuso no retentor com os no chassi. Em seguida, coloque os parafusos e certifique-se de que o retentor fique seguro firmemente no chassi.

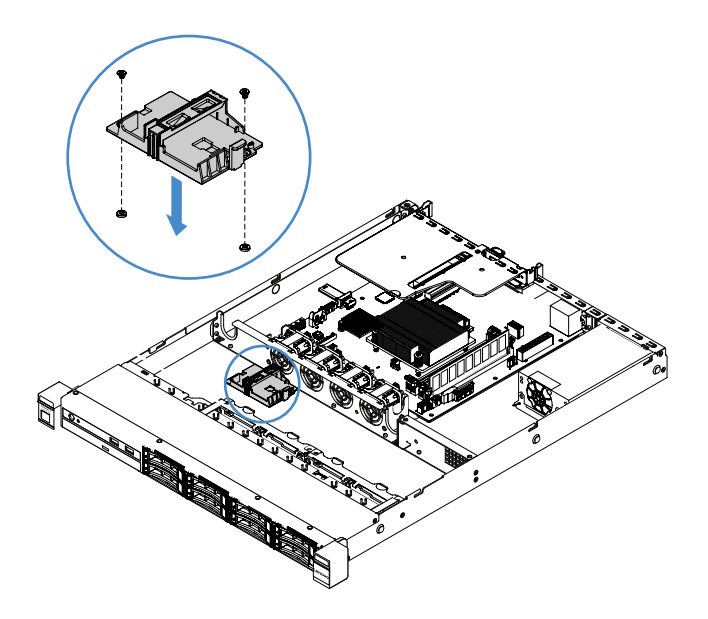

Figura 26. Instalação do portador do módulo de energia flash

- Etapa 4. Instale um portador do módulo de energia flash. Consulte o ["Instalando uma bateria do adaptador](#page-139-0)  [RAID ou um módulo de energia flash" na página 124](#page-139-0).
- Etapa 5. Conclua a substituição de peças. Consulte ["Concluindo a substituição de peças" na página 178.](#page-193-0)

## Removendo e instalando CRUs da camada 1

A instalação de CRUs de Camada 1 é sua responsabilidade. Se a Lenovo instalar uma CRU Nível 1 a seu pedido, você será cobrado.

As figuras neste documento podem ser um pouco diferentes do seu hardware.

## Removendo um DIMM

Para remover uma DIMM, faça o seguinte:

- Etapa 1. Desligue o servidor. Em seguida, desconecte todos os cabos externos e remova todos os dispositivos periféricos.
- Etapa 2. Remova a tampa do servidor. Consulte o ["Removendo a tampa do servidor" na página 98](#page-113-0).
- Etapa 3. Remova a placa defletora de ar. Consulte ["Removendo o defletor de ar" na página 100](#page-115-0).
- Etapa 4. Abra cuidadosamente os clipes de retenção **1** em cada extremidade do slot DIMM e remova o DIMM.

Atenção: Para evitar quebra das presilhas de retenção ou danos aos slots DIMM, manuseie as presilhas com cuidado.

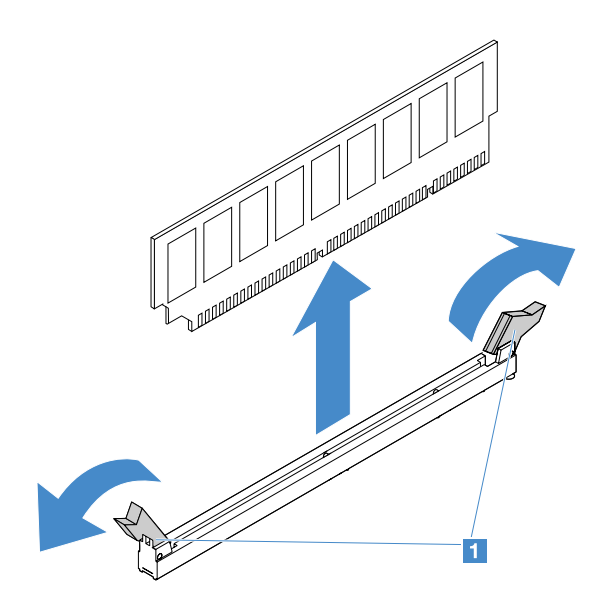

Figura 27. Remoção do DIMM

Etapa 5. Instale um novo DIMM se você tiver apenas um instalado. Consulte ["Instalando um DIMM" na](#page-124-0)  [página 109](#page-124-0).

### Diretrizes de instalação do DIMM

As dicas a seguir descrevem os tipos de DIMMs aceitos pelo servidor e outras informações que devem ser consideradas durante a instalação de DIMMs.

- Confirme se o servidor oferece suporte à DIMM que você está instalando. Acesse: [http://www.lenovo.com/ serverproven/](http://www.lenovo.com/serverproven/)
- Quando DIMMs são instaladas ou removidas, as informações de configuração do servidor são alteradas. Quando o servidor é reiniciado, o sistema exibe a mensagem que indica que a configuração de memória foi alterada. É possível usar o programa Setup Utility para visualizar as informações de configuração do servidor. Consulte ["Usando o programa Setup Utility" na página 31.](#page-46-0)
- O servidor oferece suporte a apenas DDR4, 2133 MHz, PC4-17000 (single-rank ou dual-rank) padrão de mercado, DIMMs não armazenados em buffer com código de correção de erro (ECC).
- O servidor oferece suporte a no máximo quatro DIMMs sem buffer single-rank ou dual-rank.
- A velocidade de operação máxima do servidor é determinada pelo DIMM mais lento no servidor.
- Se você instalar um par de DIMMs nos slots DIMM 3 e 1, o tamanho e a velocidade das DIMMs instaladas nesses slots 1 e 3 deverão ser correspondentes. Entretanto, não é necessário que eles tenham o mesmo tamanho e a mesma velocidade que os DIMMs que estão instalados nos slots DIMM 4 e 2.
- É possível usar DIMMs compatíveis de vários fabricantes no mesmo par.
- Para determinar o tipo de um DIMM, consulte a etiqueta no DIMM. As informações na etiqueta estão no formato x GB nRxx PC4-xxxxxx-xx-xx-xx. O "nRxx" indica se o DIMM é single-rank (n=1) ou dual-rank (n= 2).
- A quantidade de memória usável é reduzida, dependendo da configuração do sistema. Uma determinada quantidade de memória deve ser reservada para recursos do sistema. Para visualizar a quantidade total de memória instalada e a quantidade de memória configurada, execute o Setup Utility. Para obter informações adicionais, consulte ["Configurando o servidor" na página 28](#page-43-0).
- As especificações de um DIMM DDR4 estão em uma etiqueta no DIMM, no formato a seguir: gggGBpheRxff PC4-wwwwaa-mccd-bb

onde:

- gggGB é a capacidade total da DIMM (por exemplo, 1 GB, 2 GB ou 4 GB)
- pheR é o número de ranks de pacote e o número de ranks lógicos por rank de pacote p tem as seguintes variáveis:
	- 1 = 1 rank de pacote de SDRAMs instalado
	- 2 = 2 ranks de pacote de SDRAMs instalados
	- 3 = 3 ranks de pacote de SDRAMs instalados
	- $-4$  = 4 ranks de pacote de SDRAMs instalados
- it: em branco para DRAMs monolíticos e outros para módulos usando DRAM empilhado. h é o tipo de pacote DRAM. Existem as seguintes variáveis:
	- D = Pilha DRAM multicarga (DDP)
	- Q = Pilha DRAM multicarga (QDP)
	- D = Pilha DRAM carga única (3DS)

e: em branco para SDP, DDP e QDP e outros para módulos usando pilhas 3DS, ranks lógicos por rank de pacote

Existem as seguintes variáveis:

- 2 = 2 ranks lógicos em cada rank de pacote
- $-4$  = 4 ranks lógicos em cada rank de pacote
- 8 = 8 ranks lógicos em cada rank de pacote
- xff é a organização do dispositivo ou largura de bit de SDRAMs (por exemplo, x4, x8 ou x16)
	- x4 = organização x4 (quatro linhas DQ por SDRAM)
	- $x8 =$  organização x8
	- $x16$  = organização x16
- wwww é a velocidade de DIMM, em MBps (por exemplo, 2133, 2400, 2666, 2933 ou 3200) aa é a classificação de velocidade de SDRAM
- m é o tipo de DIMM
	- E = DIMM não armazenado em buffer (UDIMM) (barramento de dados primários de x64 bits) com ECC (barramento de dados de módulo de x8-bit)
	- L = DIMM com carga reduzida (LRDIMM) (barramento de dados primários de x64 bits) com ECC (barramento de dados de módulo de x8-bit)
	- E = DIMM registrado (RDIMM) (barramento de dados primários de x64 bits) com ECC (barramento de dados de módulo de x8-bit)
	- U = DIMM não armazenado em buffer sem ECC (barramento de dados primário de x64-bits)

cc é o arquivo de design de referência para o design do DIMM

- d é o número de revisão do design de referência usado
- bb é o nível de Codificação e Adições de Revisão de JEDEC SPD

Para localizar os slots DIMM na placa-mãe, consulte ["Conectores da Placa-mãe" na página 21.](#page-36-0)

As seções a seguir dão informações adicionais específicas às DIMMs não armazenadas em buffer que devem ser considerados.

#### <span id="page-123-0"></span>DIMMs (UDIMMs) Não Armazenados em Buffer

As dicas a seguir fornecem informações que devem ser consideradas ao instalar UDIMMs.

- Os canais de memória executam na frequência comum mais baixa dos DIMMs instalados.
- As opções de UDIMM que estão disponíveis para o servidor são DIMMs de 4 GB, 8 GB e 16 GB.
- O servidor oferece suporte a até dois UDIMMs single-rank ou dual-rank por canal.
- É recomendável instalar DIMMs com o mesmo rank em cada canal.
- A tabela a seguir lista os preenchimentos de UDIMM suportados.

Tabela 26. Preenchimento de UDIMM suportado por canal

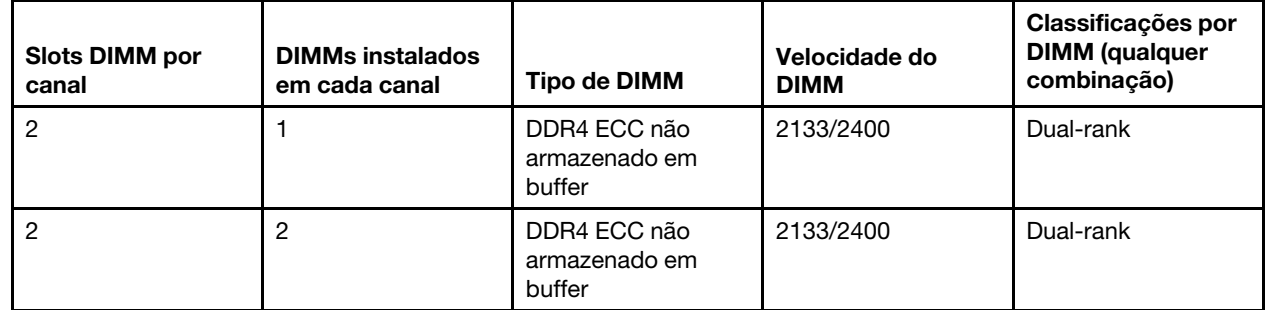

• A tabela a seguir lista o preenchimento de DIMM máximo usando UDIMMs classificados.

Tabela 27. Preenchimento de memória máxima usando UDIMMs classificados (dependendo do seu modelo)

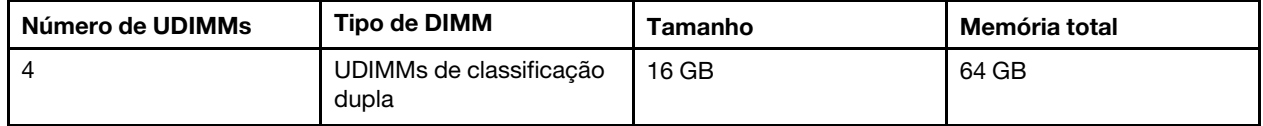

• A tabela a seguir mostra a sequência de instalação da memória UDIMM para otimizar o desempenho do sistema.

Tabela 28. Sequência de instalação de DIMM

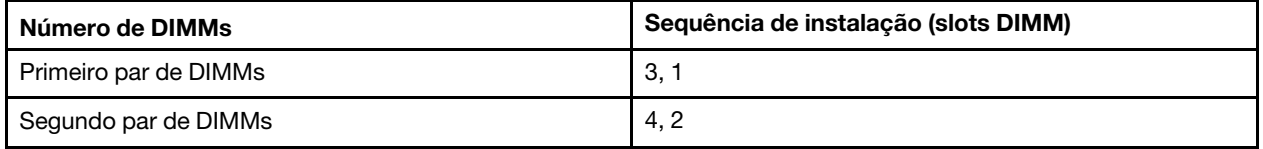

#### <span id="page-124-0"></span>Instalando um DIMM

Para instalar uma DIMM, faça o seguinte:

- Etapa 1. Desligue o servidor. Em seguida, desconecte todos os cabos externos e remova todos os dispositivos periféricos.
- Etapa 2. Remova a tampa do servidor. Consulte o ["Removendo a tampa do servidor" na página 98](#page-113-0).
- Etapa 3. Remova a placa defletora de ar. Consulte ["Removendo o defletor de ar" na página 100.](#page-115-0)
- Etapa 4. Localize os slots DIMM na placa-mãe. Em seguida, consulte ["DIMMs \(UDIMMs\) Não Armazenados](#page-123-0) [em Buffer" na página 108](#page-123-0) e certifique-se de observar as regras e a sequência de instalação.
- Etapa 5. Encoste o pacote de proteção contra estática que contém o DIMM em qualquer superfície metálica não pintada na parte externa do servidor. Em seguida, retire o DIMM da embalagem.
- Etapa 6. Abra os clipes de retenção **1** em cada extremidade do slot DIMM. Em seguida, instale a DIMM no slot.

Atenção: Para evitar quebra dos grampos de retenção ou danos aos slots DIMM, abra e feche os grampos com cuidado.

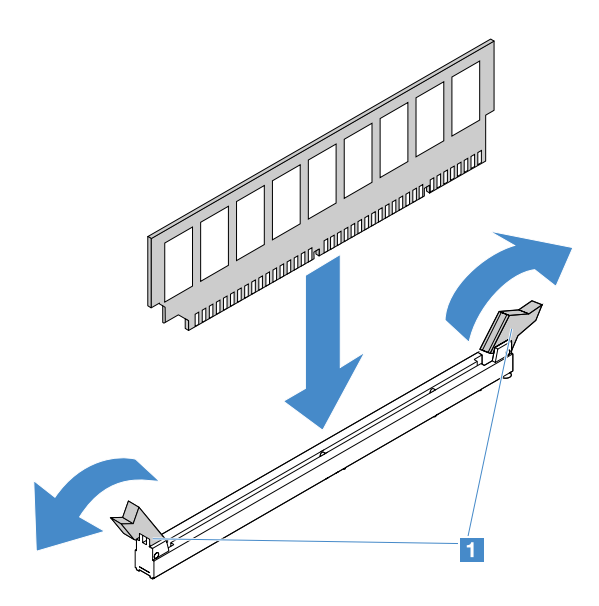

Figura 28. Instalação do DIMM

Etapa 7. Pressione firmemente o DIMM direto no conector, aplicando pressão nas extremidades do DIMM simultaneamente. As presilhas de retenção se encaixam na posição travada quando o DIMM é instalado firmemente no conector.

Nota: Se houver uma folga entre o DIMM e as presilhas de retenção, o DIMM não foi inserido corretamente; abra as presilhas de retenção, remova o DIMM e, em seguida, reinsira-o.

Etapa 8. Conclua a substituição de peças. Consulte ["Concluindo a substituição de peças" na página 178.](#page-193-0)

#### Removendo uma unidade de disco rígido hot swap

O ID de unidade que está designado a cada unidade está impresso na parte frontal do servidor. Os números de ID e os números de compartimento de unidade são os mesmos. Para obter informações detalhadas, consulte ["Vista frontal" na página 15](#page-30-0).

#### Atenção:

- Para evitar danos nos conectores da unidade de disco rígido, certifique-se de que a tampa do servidor esteja no lugar e totalmente fechada sempre que instalar ou remover uma unidade de disco rígido.
- Para certificar-se de que haja resfriamento adequado do sistema, não opere o servidor por mais de dois minutos sem uma unidade de disco rígido ou um preenchimento instalado em cada compartimento.
- Antes de mudar as unidades de disco, os controladores de unidades de disco rígido (incluindo controladores integrados na placa-mãe), os painéis traseiros de unidades de disco ou os cabos de unidades de disco, faça backup de todos os dados importantes armazenados nos discos rígidos.
- Antes de remover algum componente de uma matriz RAID, faça backup de todas as informações de configuração do RAID e dados na sua unidade.

Para remover uma unidade de disco rígido hot swap, faça o seguinte:

- Etapa 1. Remova o painel de segurança. Consulte o ["Removendo o painel de segurança" na página 101.](#page-116-0)
- Etapa 2. Pressione o botão de liberação **1** para abrir a alça **2** da unidade. Em seguida, segure a alça e empurre a unidade de disco rígido hot swap para fora do seu compartimento.

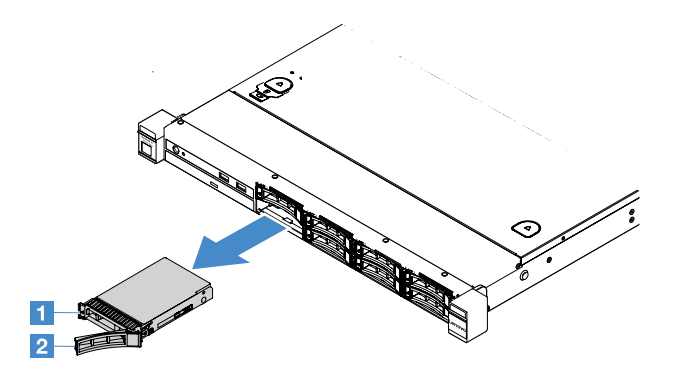

Figura 29. remoção da unidade de disco rígido hot swap de 2,5 polegadas

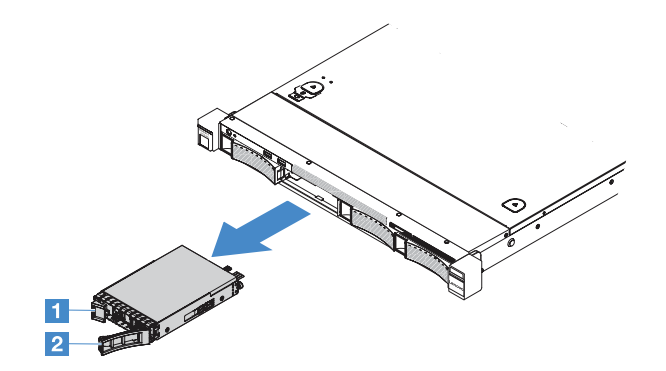

Figura 30. remoção da unidade de disco rígido hot swap de 3,5 polegadas

- Etapa 3. Instale uma nova unidade de disco rígido hot swap ou instale um preenchimento no compartimento.
- Etapa 4. Reinstale o painel de segurança. Consulte o ["Instalando o painel de segurança" na página 102.](#page-117-0)

## Instalando uma Unidade de Disco Rígido hot swap

O ID de unidade que está designado a cada unidade está impresso na parte frontal do servidor. Os números de ID e os números de compartimento de unidade são os mesmos. Para obter informações detalhadas, consulte ["Vista frontal" na página 15.](#page-30-0)

Atenção: Para evitar danos nos conectores da unidade de disco rígido, certifique-se de que a tampa do servidor esteja no lugar e totalmente fechada sempre que instalar ou remover uma unidade de disco rígido.

As dicas a seguir descrevem o tipo de unidades de disco rígido aceitas pelo servidor e outras informações que devem ser consideradas ao instalar uma unidade de disco rígido.

- Localize a documentação fornecida com a unidade de disco rígido e siga as instruções além das instruções contidas neste tópico.
- Verifique se você tem todos os cabos e outros equipamentos especificados na documentação fornecida com a unidade.
- Selecione o compartimento no qual deseja instalar a unidade.
- Verifique as instruções fornecidas com a unidade para determinar se você precisa configurar algum comutador ou jumper na unidade. Se estiver instalando uma unidade de disco rígido SAS ou SATA, certifique-se de configurar o ID SAS ou SATA para esse dispositivo.
- Você pode instalar até oito unidades de disco rígido SAS ou SATA hot swap de 2,5 polegadas ou quatro de 3,5 polegadas no servidor.
- A integridade da Interferência Eletromagnética (EMI) e o resfriamento do servidor são protegidos com todos os compartimentos e slots PCI e PCI Express cobertos ou ocupados. Ao instalar uma unidade, guarde a blindagem de EMC e o preenchimento do compartimento, caso você remova posteriormente o dispositivo.
- Para obter uma lista completa de dispositivos opcionais aceitos para o servidor, acesse: [http://www.lenovo.com/ serverproven/](http://www.lenovo.com/serverproven/)

Para instalar uma unidade de disco rígido hot swap, faça o seguinte:

- Etapa 1. Remova o painel de segurança. Consulte o ["Removendo o painel de segurança" na página 101.](#page-116-0)
- Etapa 2. Encoste a embalagem antiestática que contém o a unidade em qualquer superfície metálica não pintada no servidor. Em seguida, remova a unidade do pacote e coloque-a em uma superfície antiestática.
- Etapa 3. Instale a unidade de disco rígido no compartimento de unidade:
	- a. Remova o preenchimento da unidade de disco rígido **1** . Guarde o preenchimento em um local seguro. Certifique-se de que a alça da bandeja **2** esteja na posição aberta (destravada).
	- b. Empurre gentilmente a unidade no compartimento até a unidade parar.
	- c. Coloque a alça da bandeja na posição fechada.

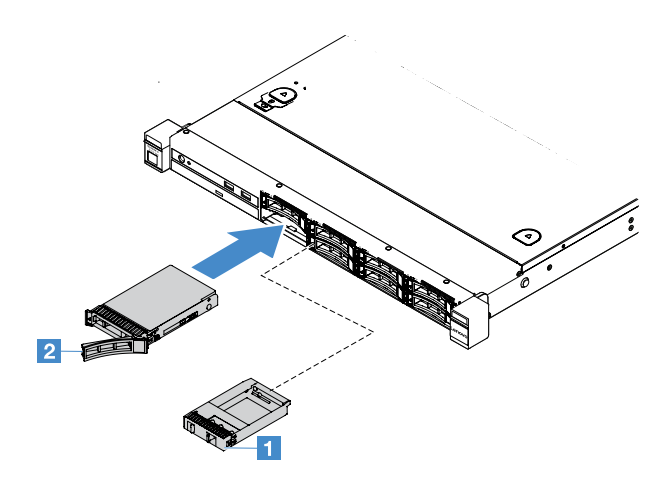

Figura 31. instalação da unidade de disco rígido hot swap de 2,5 polegadas

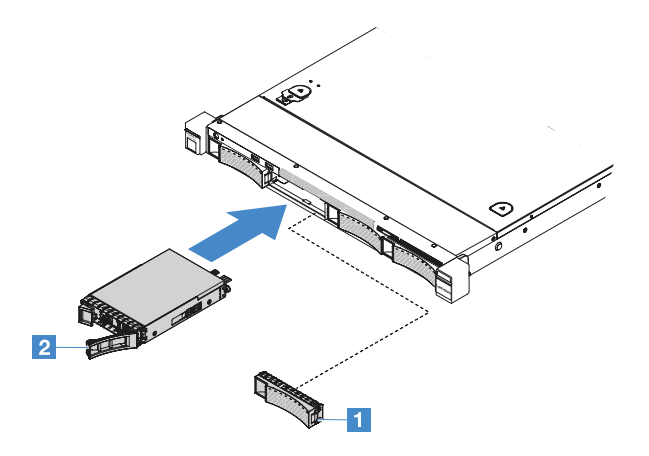

Figura 32. instalação da unidade de disco rígido hot swap de 3,5 polegadas

Etapa 4. Confira o LED de status da unidade de disco rígido, para verificar se a unidade de disco rígido está operando corretamente. Se o LED amarelo de status da unidade de disco rígido de uma unidade estiver continuamente aceso, essa unidade está com falha e deve ser reinstalada. Se o LED verde de atividade da unidade de disco rígido estiver piscando, a unidade está sendo acessada.

Nota: Se o servidor estiver configurado para operação RAID usando um adaptador ServeRAID, talvez seja necessário reconfigurar as matrizes de discos depois de instalar unidades de disco rígido. Para obter informações adicionais sobre a operação do RAID e instruções completas para usar o adaptador ServeRAID, consulte a documentação do adaptador ServeRAID.

Etapa 5. Reinstale o painel de segurança. Consulte o ["Instalando o painel de segurança" na página 102.](#page-117-0)

### Removendo uma unidade de disco rígido simple-swap

O ID de unidade que está designado a cada unidade está impresso na parte frontal do servidor. Os números de ID e os números de compartimento de unidade são os mesmos. Para obter informações detalhadas, consulte ["Vista frontal" na página 15.](#page-30-0)

#### Atenção:

- Para evitar danos nos conectores da unidade de disco rígido, certifique-se de que a tampa do servidor esteja no lugar e totalmente fechada sempre que instalar ou remover uma unidade de disco rígido.
- Para certificar-se de que haja resfriamento adequado do sistema, não opere o servidor por mais de dois minutos sem uma unidade de disco rígido ou um preenchimento instalado em cada compartimento.

Para remover uma unidade de disco rígido simple-swap, faça o seguinte:

- Etapa 1. Desligue o servidor. Em seguida, desconecte todos os cabos externos e remova todos os dispositivos periféricos.
- Etapa 2. Remova o painel de segurança. Consulte o ["Removendo o painel de segurança" na página 101](#page-116-0).
- Etapa 3. Remova da unidade de disco rígido simple-swap.
	- Para a unidade de 2,5 polegadas, deslize a trava de liberação **1** para a esquerda e puxe a unidade de disco rígido para fora do compartimento ao mesmo tempo.

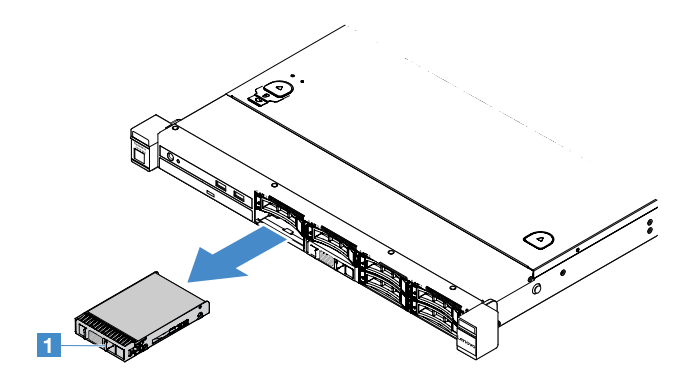

Figura 33. Remoção de unidade de disco rígido simple-swap de 2,5 polegadas

• Para a unidade de 3,5 polegadas, remova o preenchimento do compartimento da unidade **1** do servidor. Em seguida, deslize a trava de liberação **2** para a direita e puxe a unidade de disco rígido para fora do compartimento ao mesmo tempo.

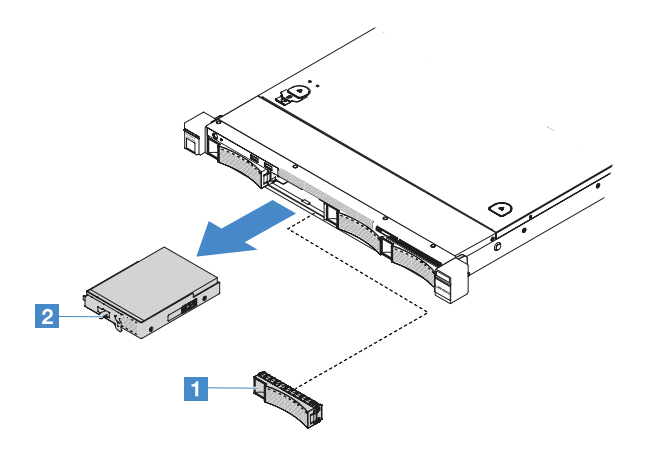

Figura 34. Remoção de unidade de disco rígido simple-swap de 3,5 polegadas

- Etapa 4. Dependendo da sua necessidade, instale uma nova unidade e depois reinstale o preenchimento ou instale o preenchimento diretamente.
- Etapa 5. Conclua a substituição de peças. Consulte o ["Concluindo a substituição de peças" na página 178](#page-193-0).
- Etapa 6. Reinstale o painel de segurança. Consulte ["Instalando o painel de segurança" na página 102](#page-117-0).

#### Instalando uma unidade de disco rígido simple swap

O ID de unidade que está designado a cada unidade está impresso na parte frontal do servidor. Os números de ID e os números de compartimento de unidade são os mesmos. Para obter informações detalhadas, consulte ["Vista frontal" na página 15](#page-30-0).

Antes de instalar uma unidade de disco rígido SAS ou SATA simple-swap, leia as informações a seguir. Para obter uma lista de unidades de disco rígido aceitas, acesse [http://www.lenovo.com/ serverproven/](http://www.lenovo.com/serverproven/).

- Localize a documentação fornecida com a unidade de disco rígido e siga as instruções além das instruções contidas neste tópico.
- Verifique se você tem todos os cabos e outros equipamentos especificados na documentação fornecida com a unidade.
- Selecione o compartimento no qual deseja instalar a unidade.
- Verifique as instruções fornecidas com a unidade para determinar se você precisa configurar algum comutador ou jumper na unidade. Se estiver instalando um dispositivo SAS ou SATA, não se esqueça de configurar o ID de SAS ou de SATA para esse dispositivo.
- Você pode instalar até oito unidades de disco rígido SAS ou SATA simple-swap de 2,5 polegadas ou quatro de 3,5 polegadas no servidor.
- A integridade da Interferência Eletromagnética (EMI) e o resfriamento do servidor são protegidos com todos os compartimentos e slots PCI e PCI Express cobertos ou ocupados. Ao instalar uma unidade, guarde a blindagem de EMC e o preenchimento do compartimento, caso você remova posteriormente o dispositivo.
- Para obter uma lista completa de dispositivos opcionais aceitos para o servidor, acesse: [http://www.lenovo.com/ serverproven/](http://www.lenovo.com/serverproven/)

Para instalar uma unidade de disco rígido simple-swap, faça o seguinte:

- Etapa 1. Desligue o servidor. Em seguida, desconecte todos os cabos externos e remova todos os dispositivos periféricos.
- Etapa 2. Remova o painel de segurança. Consulte o ["Removendo o painel de segurança" na página 101.](#page-116-0)
- Etapa 3. Remova o preenchimento do compartimento de unidade vazio.
- Etapa 4. Encoste a embalagem antiestática que contém o a unidade em qualquer superfície metálica não pintada no servidor. Em seguida, remova a unidade do pacote e coloque-a em uma superfície antiestática.
- Etapa 5. Instale a unidade de disco rígido no compartimento de unidade.
	- Para a unidade de 2,5 polegadas, deslize a trava de liberação **1** para a esquerda. Em seguida, empurre gentilmente a unidade para dentro do compartimento até a unidade parar.

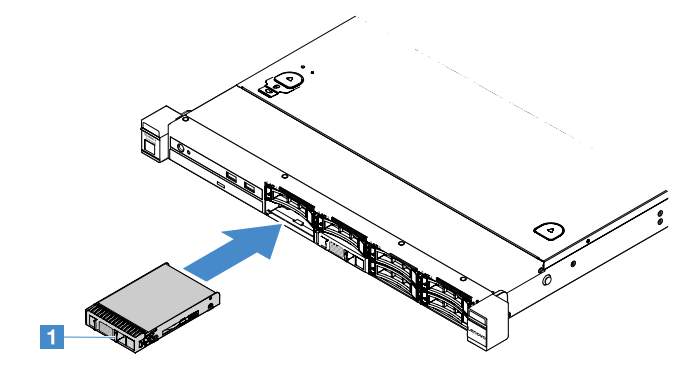

Figura 35. Instalação da unidade de disco rígido simple-swap de 2,5 polegadas

• Para a unidade de 3,5 polegadas, deslize a trava de liberação **2** para a direita e empurre-a suavemente para dentro do compartimento até ela parar. Em seguida, reinstale o preenchimento.

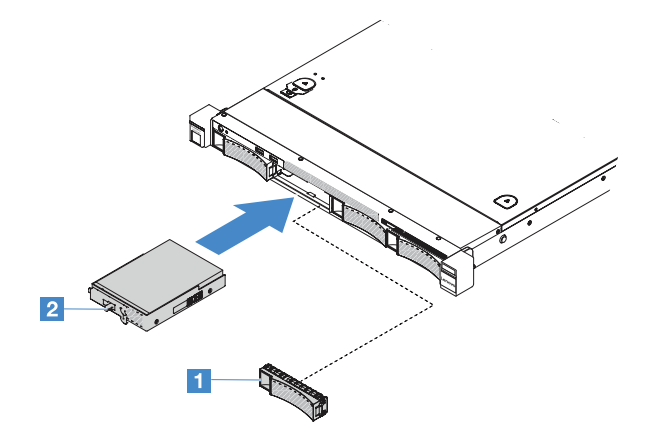

Figura 36. Instalação da unidade de disco rígido simple-swap de 3,5 polegadas

- Etapa 6. Conclua a substituição de peças. Consulte o ["Concluindo a substituição de peças" na página 178](#page-193-0).
- Etapa 7. Reinstale o painel de segurança. Consulte ["Instalando o painel de segurança" na página 102](#page-117-0).

#### Removendo a unidade óptica

Para remover a unidade óptica, faça o seguinte:

- Etapa 1. Desligue o servidor. Em seguida, desconecte todos os cabos externos e remova todos os dispositivos periféricos.
- Etapa 2. Remova o painel de segurança. Consulte ["Removendo o painel de segurança" na página 101.](#page-116-0)
- Etapa 3. Remova a tampa do servidor. Consulte o ["Removendo a tampa do servidor" na página 98](#page-113-0).

Etapa 4. Pressione a guia de liberação **1** conforme mostrado, segure a unidade óptica e empurre a unidade de trás ao mesmo tempo para deslizá-la para fora do compartimento.

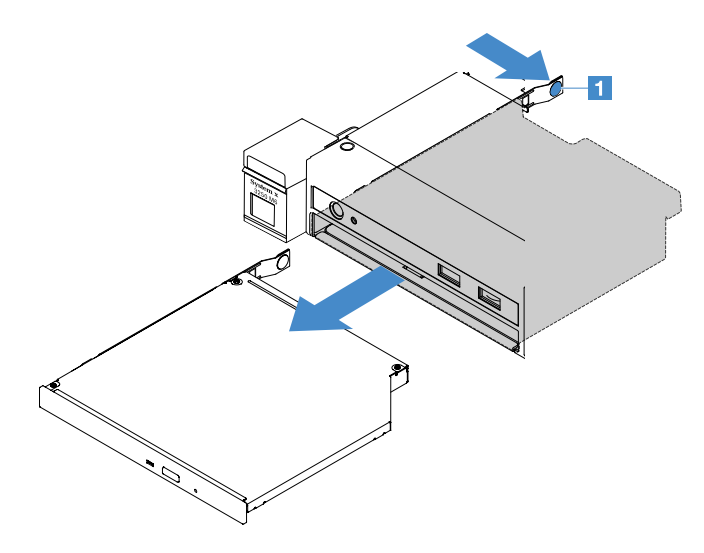

Figura 37. Remoção da unidade óptica

- Etapa 5. Desconecte o cabo da unidade óptica.
	- a. Desconecte o cabo da unidade óptica da placa-mãe.
	- b. Pressione a trava do conector (à esquerda do conector de cabo) conforme exibido, pegue o conector de cabos e deslize-o para a direita. Em seguida, remova o cabo de unidade óptica do suporte do conector no chassi.

Atenção: Não desconecte o cabo da unidade óptica usando força excessiva.

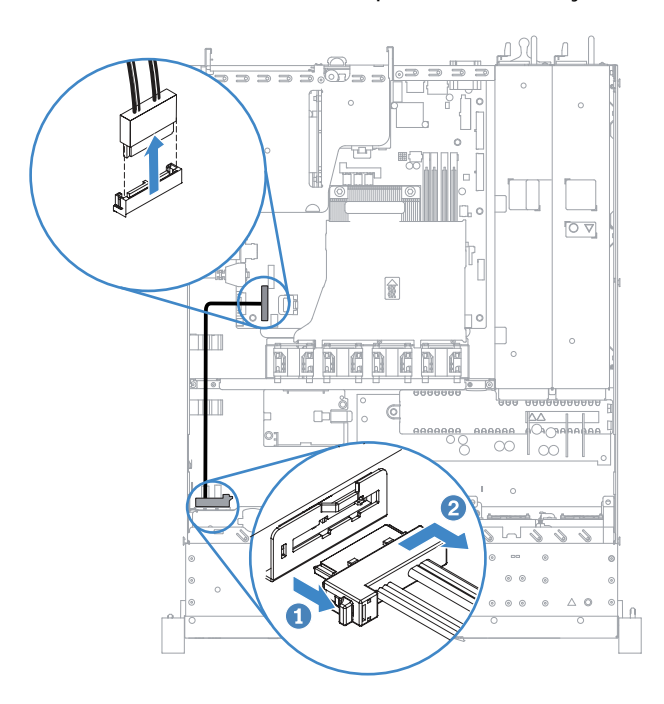

Figura 38. Desconexão do cabo da unidade óptica

Etapa 6. Conecte o clipe de retenção da unidade removido da unidade óptica ao lado do preenchimento da nova unidade óptica. Consulte ["Instalando a unidade óptica" na página 117.](#page-132-0) Em seguida, deslize o preenchimento da unidade óptica para dentro do respectivo compartimento até que o preenchimento da unidade óptica se encaixe no lugar.

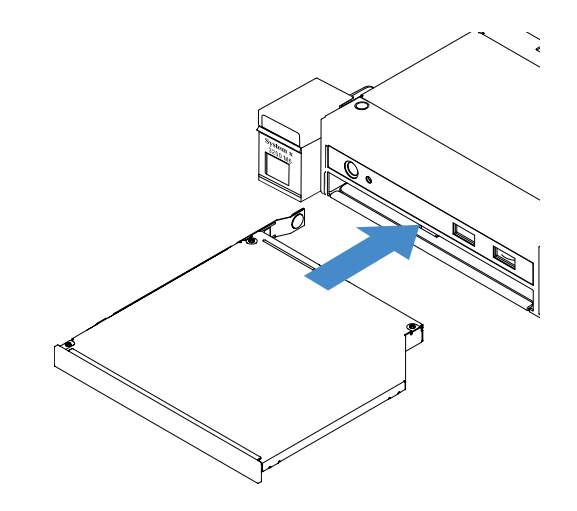

Figura 39. Instalação do preenchimento da unidade óptica

- Etapa 7. Conclua a substituição de peças. Consulte o ["Concluindo a substituição de peças" na página 178](#page-193-0).
- Etapa 8. Reinstale o painel de segurança. Consulte ["Instalando o painel de segurança" na página 102](#page-117-0).

#### <span id="page-132-0"></span>Instalando a unidade óptica

As dicas a seguir descrevem o tipo de unidade óptica aceitos pelo servidor e outras informações que devem ser consideradas ao instalar uma unidade óptica: Para obter uma lista de unidades ópticas, acesse: [http://www.lenovo.com/ serverproven/](http://www.lenovo.com/serverproven/)

- Localize a documentação fornecida com a unidade óptica e siga essas instruções, além daquelas que estão nesse tópico.
- Verifique se você tem todos os cabos e outros equipamentos especificados na documentação fornecida com a unidade óptica.
- O servidor oferece suporte a uma unidade óptica SATA ultra-slim.

Para instalar a unidade óptica, faça o seguinte:

- Etapa 1. Desligue o servidor. Em seguida, desconecte todos os cabos externos e remova todos os dispositivos periféricos.
- Etapa 2. Remova o painel de segurança. Consulte o ["Removendo o painel de segurança" na página 101](#page-116-0).
- Etapa 3. Remova a tampa do servidor. Consulte o ["Removendo a tampa do servidor" na página 98](#page-113-0).
- Etapa 4. Remova o preenchimento da unidade óptica.
- Etapa 5. Conecte o cabo da unidade óptica. Assegure-se de que o cabo não esteja torcido e não cubra os conectores ou obstrua quaisquer componentes na placa-mãe.
	- a. Alinhe o conector de cabos com o conector de suporte no chassi, insira o conector de cabos no suporte e deslize-o para a esquerda até se encaixar firmemente.
	- b. Conecte a outra extremidade do cabo na placa-mãe.

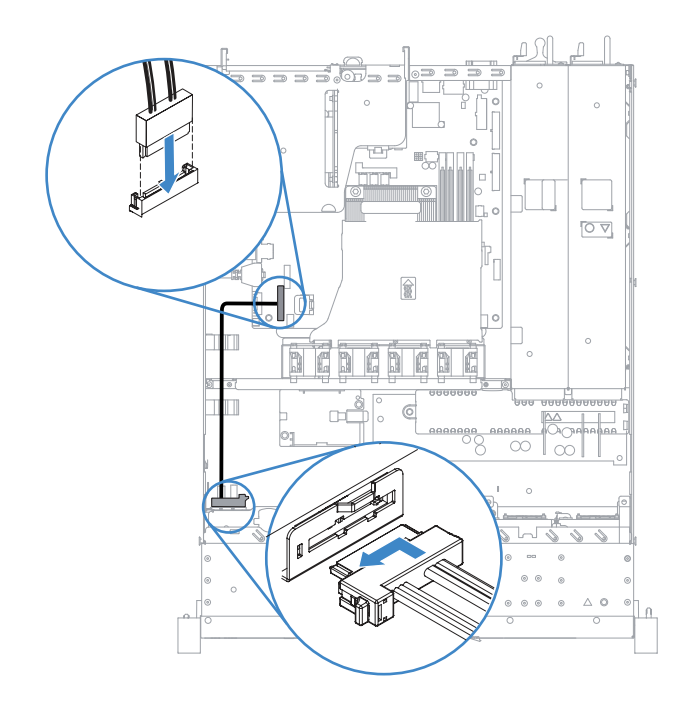

Figura 40. Conexão do cabo da unidade óptica

- Etapa 6. Encoste a embalagem antiestática que contém a nova unidade óptica em qualquer superfície metálica não pintada no servidor. Em seguida, remova a unidade óptica do pacote e coloque-a em uma superfície antiestática.
- Etapa 7. Siga as instruções fornecidas com a unidade óptica para definir jumpers ou comutadores.
- Etapa 8. Conecte o clipe de retenção da unidade removido do preenchimento da unidade óptica ao lado da nova unidade óptica. Assegure que os pinos de alinhamento **1** no clipe de retenção estejam alinhados com os orifícios correspondentes na unidade óptica.

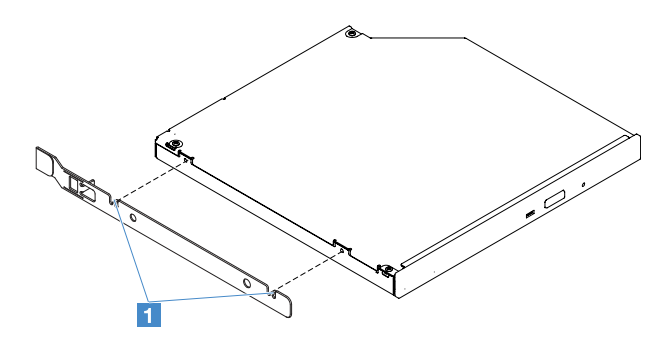

Figura 41. Instalação do clipe de retenção da unidade óptica

Etapa 9. Alinhe a unidade óptica com o compartimento de unidade. Em seguida, deslize a unidade óptica para dentro do compartimento até que a unidade seja encaixada no lugar.

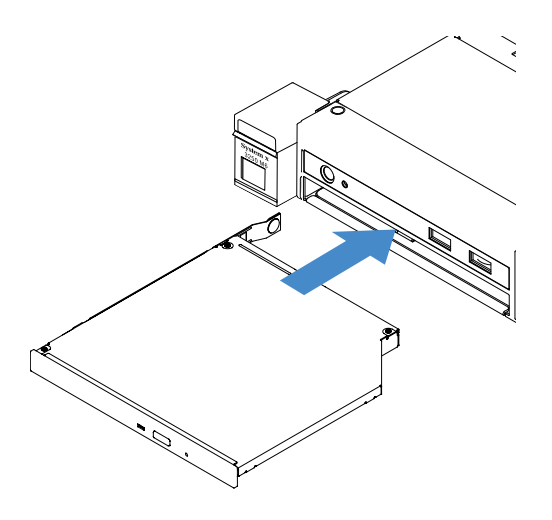

Figura 42. Instalação de uma unidade óptica

Etapa 10. Conclua a substituição de peças. Consulte o ["Concluindo a substituição de peças" na página 178](#page-193-0).

Etapa 11. Reinstale o painel de segurança. Consulte ["Instalando o painel de segurança" na página 102](#page-117-0).

#### <span id="page-134-0"></span>Removendo um adaptador

Para remover um adaptador, faça o seguinte:

- Etapa 1. Desligue o servidor. Em seguida, desconecte todos os cabos externos e remova todos os dispositivos periféricos.
- Etapa 2. Remova a tampa do servidor. Consulte o ["Removendo a tampa do servidor" na página 98](#page-113-0).
- Etapa 3. Remova o conjunto da placa riser PCI. Consulte o ["Removendo o Conjunto da Placa Riser PCI" na](#page-118-0)  [página 103](#page-118-0).
- Etapa 4. Desconecte os cabos do adaptador.
- Etapa 5. Com cuidado, segure o adaptador por sua extremidade superior e remova o adaptador do conjunto da placa riser PCI.

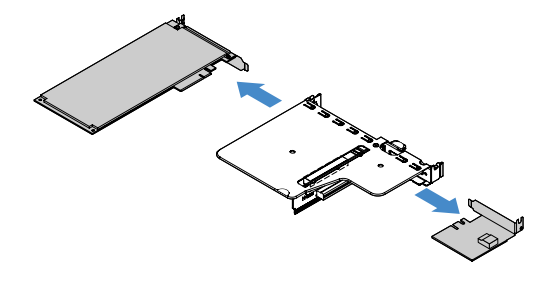

Figura 43. Remoção do adaptador

Etapa 6. Conclua a substituição de peças. Consulte ["Concluindo a substituição de peças" na página 178](#page-193-0).

#### <span id="page-134-1"></span>Instalando um adaptador

As dicas a seguir descrevem os tipos de adaptadores aceitos pelo servidor e outras informações que devem ser consideradas ao instalar um adaptador:

• Para confirmar se o servidor oferece suporte ao adaptador que está sendo instalado, visite: [http://www.lenovo.com/ serverproven/](http://www.lenovo.com/serverproven/)

- Localize a documentação fornecida com o adaptador e siga essas instruções além das instruções nesse tópico.
- Para assegurar que alguns de seus adaptadores funcionem adequadamente nos servidores baseados em UEFI, certifique-se de que o firmware do adaptador e os drivers de dispositivo de suporte sejam atualizados para a versão mais recente.
- Os slots do adaptador estão no conjunto da placa riser PCI. Você deve primeiro remover o conjunto da placa riser PCI para acessar os slots 1 e 2 do adaptador.
	- **1** Dedicado ao Controlador ServeRAID M1210 SAS/SATA
	- **2** Oferece suporte a um adaptador PCI Express Gen3 x8 de altura integral, meio comprimento

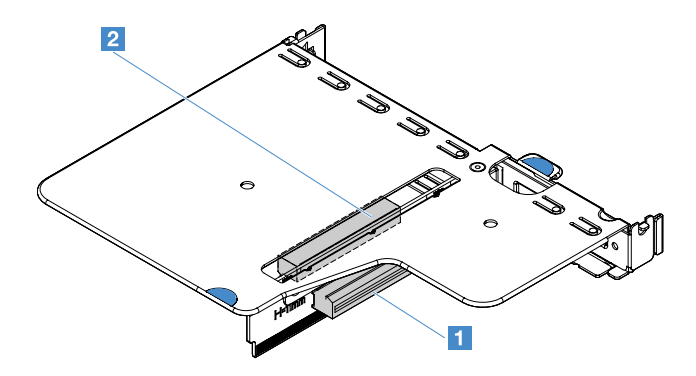

Figura 44. Conjunto da placa riser PCI

#### Notas:

- Se o adaptador foi configurado anteriormente, faça backup ou grave suas informações de configuração, se possível, antes de substituir o adaptador. Consulte a documentação para seu adaptador para obter informações e instruções.
- Se estiver substituindo um adaptador ServeRAID, importe a configuração do RAID para o adaptador de substituição como uma configuração externa após concluir a substituição. Para obter mais informações, consulte <https://www-947.ibm.com/support/entry/portal/docdisplay?lndocid=migr-5086126>.

Para instalar um adaptador, faça o seguinte:

- Etapa 1. Desligue o servidor. Em seguida, desconecte todos os cabos externos e remova todos os dispositivos periféricos.
- Etapa 2. Remova a tampa do servidor. Consulte o ["Removendo a tampa do servidor" na página 98](#page-113-0).
- Etapa 3. Remova o conjunto da placa riser PCI. Consulte o ["Removendo o Conjunto da Placa Riser PCI" na](#page-118-0) [página 103](#page-118-0).
- Etapa 4. Encoste a embalagem antiestática que contém o adaptador em qualquer superfície metálica não pintada do servidor; em seguida, remova o adaptador da embalagem.
- Etapa 5. Coloque o adaptador, com o lado do componente para cima, sobre uma superfície plana. Configure os jumpers ou comutadores descritos como pelo fabricante do adaptador, se necessário.
- Etapa 6. Conecte os cabos no adaptador.
- Etapa 7. Posicione o adaptador próximo ao slot no conjunto da placa riser PCI. Em seguida, pressione o adaptador firmemente na conjunto da placa riser PCI. Certifique-se de que o adaptador esteja bem instalado no conjunto da placa riser PCI.

Importante: Certifique-se de que a abertura formato em U no suporte do adaptador de metal se encaixe na guia **2** da gaiola da placa riser PCI **1** .

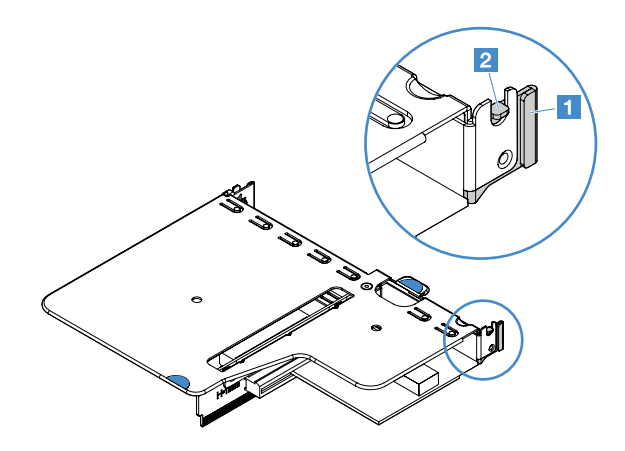

Figura 45. Instalação do adaptador

- Etapa 8. Direcione os cabos do adaptador. Consulte ["Roteamento de cabos internos" na página 164](#page-179-0).
- Etapa 9. Reinstale o conjunto da placa riser PCI. Consulte o ["Instalando o Conjunto da Placa Riser PCI" na](#page-119-0) [página 104](#page-119-0).

Atenção: Ao instalar um adaptador, certifique-se de que o adaptador esteja corretamente encaixado no conjunto da placa riser PCI e de que o conjunto esteja encaixado firmemente no conector da placa riser na placa-mãe antes de ligar o servidor. Um adaptador incorretamente encaixado pode danificar a placa-mãe, o conjunto da placa riser PCI ou o adaptador.

Etapa 10. Conclua a substituição de peças. Consulte o ["Concluindo a substituição de peças" na página 178](#page-193-0).

#### Notas:

- Se o servidor estiver configurado para a operação RAID utilizando um adaptador ServeRAID opcional, talvez seja necessário reconfigurar suas matrizes de disco após a instalação de um adaptador. Para obter informações adicionais sobre a operação do RAID e instruções completas para usar o ServeRAID Manager, consulte a documentação do ServeRAID no CD Suporte ao ServeRAID da Lenovo.
- Ao reiniciar o servidor, é solicitado que você importe a configuração do RAID existente para o novo controlador ServeRAID SAS/SATA.

#### Removendo um módulo de memória do controlador ServeRAID SAS/SATA

Nota: Por brevidade, nesta documentação, o controlador ServeRAID SAS/SATA da Lenovo é muitas vezes chamado de adaptador SAS/SATA ou adaptador ServeRAID.

Para remover um módulo de memória do adaptador ServeRAID, faça o seguinte:

- Etapa 1. Desligue o servidor. Em seguida, desconecte todos os cabos externos e remova todos os dispositivos periféricos.
- Etapa 2. Remova a tampa do servidor. Consulte o ["Removendo a tampa do servidor" na página 98](#page-113-0).
- Etapa 3. Remova o conjunto da placa riser PCI. Consulte o ["Removendo o Conjunto da Placa Riser PCI" na](#page-118-0)  [página 103](#page-118-0).
- Etapa 4. Remova o adaptador ServeRAID. Consulte o ["Removendo um adaptador" na página 119](#page-134-0).
- Etapa 5. Segure o módulo de memória e levante-o para removê-lo do adaptador ServeRAID.

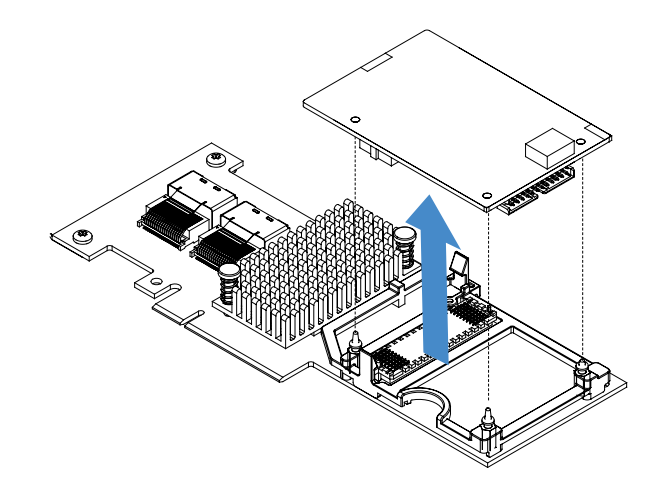

Figura 46. Remoção do Módulo de Memória do Adaptador ServeRAID

Etapa 6. Conclua a substituição de peças. Consulte o ["Concluindo a substituição de peças" na página 178](#page-193-0).

## Instalando o módulo de memória do controlador ServeRAID SAS/SATA

Nota: Por brevidade, nesta documentação, o controlador ServeRAID SAS/SATA da Lenovo é muitas vezes chamado de adaptador SAS/SATA ou adaptador ServeRAID.

Para instalar um módulo de memória do adaptador ServeRAID, faça o seguinte:

- Etapa 1. Desligue o servidor. Em seguida, desconecte todos os cabos externos e remova todos os dispositivos periféricos.
- Etapa 2. Remova a tampa do servidor. Consulte o ["Removendo a tampa do servidor" na página 98](#page-113-0).
- Etapa 3. Remova o conjunto da placa riser PCI. Consulte o ["Removendo o Conjunto da Placa Riser PCI" na](#page-118-0) [página 103](#page-118-0).
- Etapa 4. Remova o adaptador ServeRAID. Consulte o ["Removendo um adaptador" na página 119](#page-134-0).
- Etapa 5. Encoste a embalagem antiestática que contém o módulo de memória em qualquer superfície metálica não pintada do servidor; em seguida, remova o módulo de memória da embalagem.
- Etapa 6. Alinhe o conector placa a placa **1** na parte inferior do módulo de memória com o conector **2** no adaptador ServeRAID. Assegure-se de que os três pinos de montagem no adaptador ServeRAID estejam alinhados com os orifícios correspondentes no módulo de memória. Pressione cuidadosamente o módulo de memória no adaptador ServeRAID até que os dois conectores ( **1** e **2** ) estejam firmemente unidos.

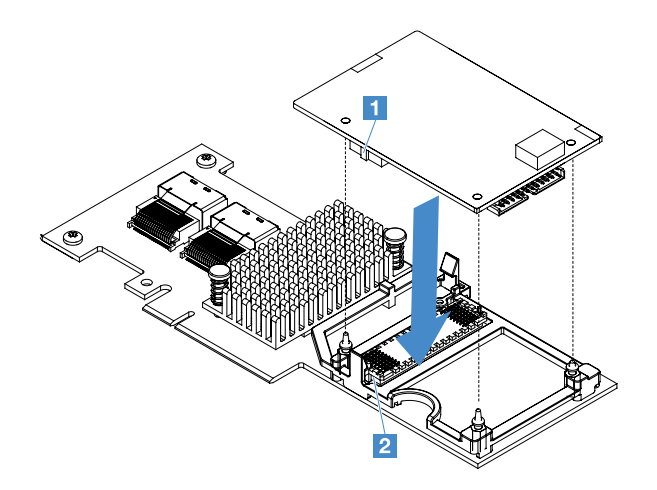

Figura 47. Instalação do Módulo de Memória do Adaptador ServeRAID

- Etapa 7. Reinstale o adaptador ServeRAID. Consulte o ["Instalando um adaptador" na página 119](#page-134-1).
- Etapa 8. Conclua a substituição de peças. Consulte o ["Concluindo a substituição de peças" na página 178](#page-193-0).

### <span id="page-138-0"></span>Removendo uma bateria do adaptador RAID ou um módulo de energia flash

Nota: O módulo de energia flash ou bateria do adaptador RAID é compatível somente com modelos de servidor de 2,5 polegadas.

Para remover uma bateria do adaptador RAID ou um módulo de energia flash, faça o seguinte:

- Etapa 1. Desligue o servidor. Em seguida, desconecte todos os cabos externos e remova todos os dispositivos periféricos.
- Etapa 2. Remova a tampa do servidor. Consulte o ["Removendo a tampa do servidor" na página 98](#page-113-0).
- Etapa 3. Remova a bateria de adaptador RAID ou o módulo de energia flash.
	- a. Remova o retentor.
	- b. Abra a presilha de retenção.
	- c. Puxe a guia de liberação para fora.
	- d. Levante o módulo de energia flash ou a bateria para remover o módulo de energia flash ou bateria do retentor.

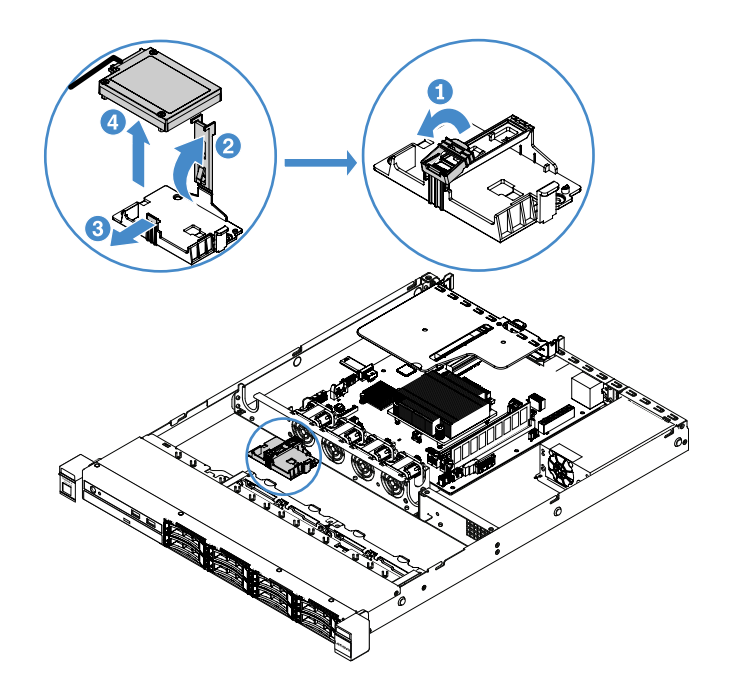

Figura 48. Remoção da Bateria do Adaptador RAID ou do Módulo de Energia Flash

- Etapa 4. Desconecte o cabo da bateria ou do módulo de energia flash.
- Etapa 5. Conclua a substituição de peças. Consulte o ["Concluindo a substituição de peças" na página 178](#page-193-0).

### <span id="page-139-0"></span>Instalando uma bateria do adaptador RAID ou um módulo de energia flash

Ao instalar algum adaptador RAID que seja fornecido com as baterias ou módulos de energia flash, às vezes é necessário instalar as baterias ou os módulos de energia flash em outro local no servidor para evitar que as baterias ou os módulos de energia flash sejam muito aquecidos. Dependendo do modelo do seu servidor, uma bateria deve ser instalada remotamente próximo à gaiola da unidade óptica ou ao painel traseiro.

Nota: O módulo de energia flash ou bateria do adaptador RAID é compatível somente com modelos de servidor de 2,5 polegadas.

Para instalar um módulo de energia flash ou bateria do adaptador RAID no servidor, faça o seguinte:

- Etapa 1. Desligue o servidor. Em seguida, desconecte todos os cabos externos e remova todos os dispositivos periféricos.
- Etapa 2. Remova a tampa do servidor. Consulte o ["Removendo a tampa do servidor" na página 98](#page-113-0).
- Etapa 3. Remova o conjunto da placa riser PCI. Consulte o ["Removendo o Conjunto da Placa Riser PCI" na](#page-118-0) [página 103](#page-118-0).
- Etapa 4. Instale um adaptador RAID em um conjunto da placa riser PCI. Consulte o ["Instalando um](#page-134-1)  [adaptador" na página 119](#page-134-1).
- Etapa 5. Conecte uma extremidade do cabo ao conector do adaptador RAID. Certifique-se de que os cabos relevantes passem pelas presilhas de cabos e nenhum cabo cubra ou obstrua o retentor da bateria.

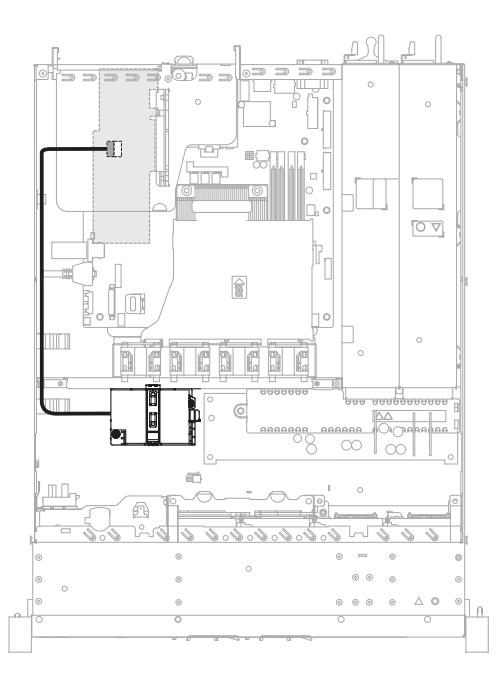

Figura 49. Conexão da Bateria do Adaptador RAID ou do Cabo do Módulo de Energia Flash

Atenção: Assegure-se de que o cabo não esteja torcido e não cubra os conectores ou obstrua quaisquer componentes na placa-mãe.

- Etapa 6. Conecte a outra extremidade do cabo na bateria ou no módulo de energia flash. Em seguida, remova o retentor e abra o clipe de retenção do porta-bateria ou módulo.
- Etapa 7. Instale a bateria ou o módulo de energia flash.
	- a. Puxe a guia de liberação para fora.
	- b. Coloque a bateria ou o módulo de energia flash no retentor e certifique-se de que o retentor encaixa na bateria ou o módulo de energia flash com segurança.
	- c. Abaixe e pressione para baixo o clipe de retenção até que ele se encaixe no local, para fixar a bateria ou o módulo de energia flash firmemente no lugar.
	- d. Instale o retentor.

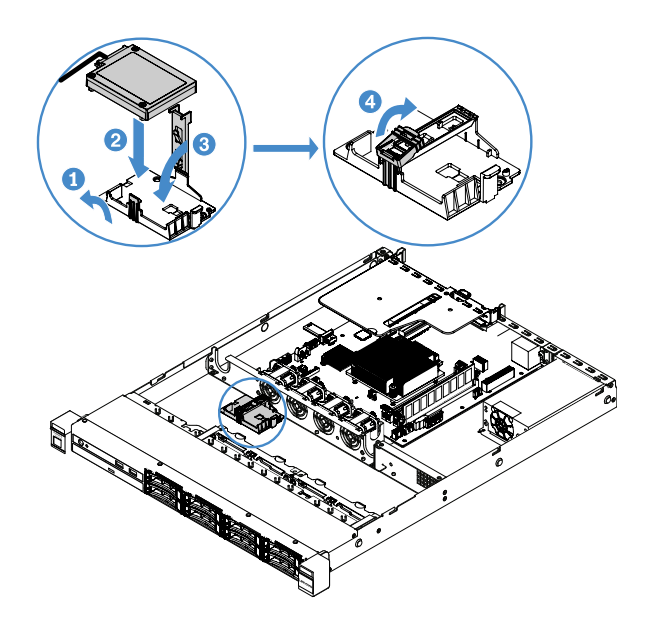

Figura 50. Instalação da Bateria do Adaptador RAID ou do Módulo de Energia Flash

Nota: O posicionamento da bateria ou módulo de energia flash remoto depende do tipo de bateria ou módulo de energia flash remoto instalado.

Etapa 8. Conclua a substituição de peças. Consulte o ["Concluindo a substituição de peças" na página 178](#page-193-0).

### Removendo um dispositivo flash hypervisor USB integrado

Para remover um dispositivo flash do hipervisor integrado, faça o seguinte:

- Etapa 1. Desligue o servidor. Em seguida, desconecte todos os cabos externos e remova todos os dispositivos periféricos.
- Etapa 2. Remova a tampa do servidor. Consulte o ["Removendo a tampa do servidor" na página 98](#page-113-0).
- Etapa 3. Remova a placa defletora de ar. Consulte ["Removendo o defletor de ar" na página 100](#page-115-0).
- Etapa 4. Remova o conjunto da placa riser PCI. Consulte o ["Removendo o Conjunto da Placa Riser PCI" na](#page-118-0) [página 103](#page-118-0).
- Etapa 5. Localize o conector de dispositivo flash do hypervisor integrado USB na placa-mãe. Consulte o ["Conectores da Placa-mãe" na página 21.](#page-36-0)
- Etapa 6. Deslize a barra de travamento no conector de dispositivo flash para a posição destravada e puxe o dispositivo flash USB para fora do conector.

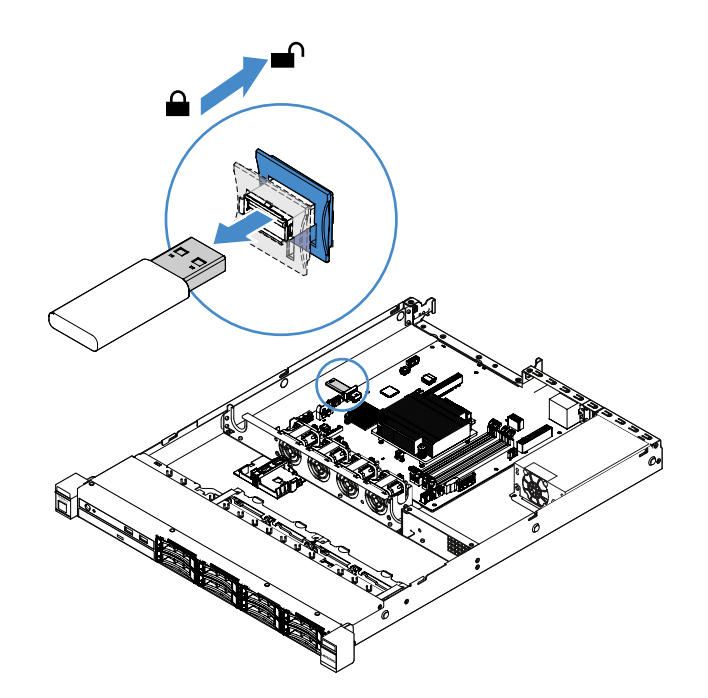

Figura 51. Remoção do Dispositivo Flash do Hypervisor Integrado USB

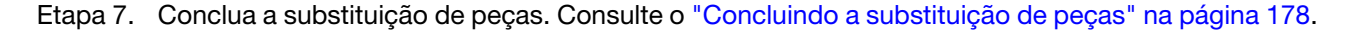

#### Instalando um Dispositivo Flash do Hipervisor USB Integrado

Para instalar um dispositivo flash do hipervisor integrado, faça o seguinte:

- Etapa 1. Desligue o servidor. Em seguida, desconecte todos os cabos externos e remova todos os dispositivos periféricos.
- Etapa 2. Remova a tampa do servidor. Consulte o ["Removendo a tampa do servidor" na página 98](#page-113-0).
- Etapa 3. Remova a placa defletora de ar. Consulte ["Removendo o defletor de ar" na página 100.](#page-115-0)
- Etapa 4. Remova o conjunto da placa riser PCI. Consulte o ["Removendo o Conjunto da Placa Riser PCI" na](#page-118-0)  [página 103](#page-118-0).
- Etapa 5. Localize o conector de dispositivo flash do hypervisor integrado USB na placa-mãe. Consulte o ["Conectores da Placa-mãe" na página 21.](#page-36-0)
- Etapa 6. Alinhe o dispositivo flash USB com o conector na placa-mãe e empurre-o para o conector até que ele esteja firmemente encaixado. Em seguida, deslize a barra de bloqueio no conector de dispositivo flash para a posição bloqueada.

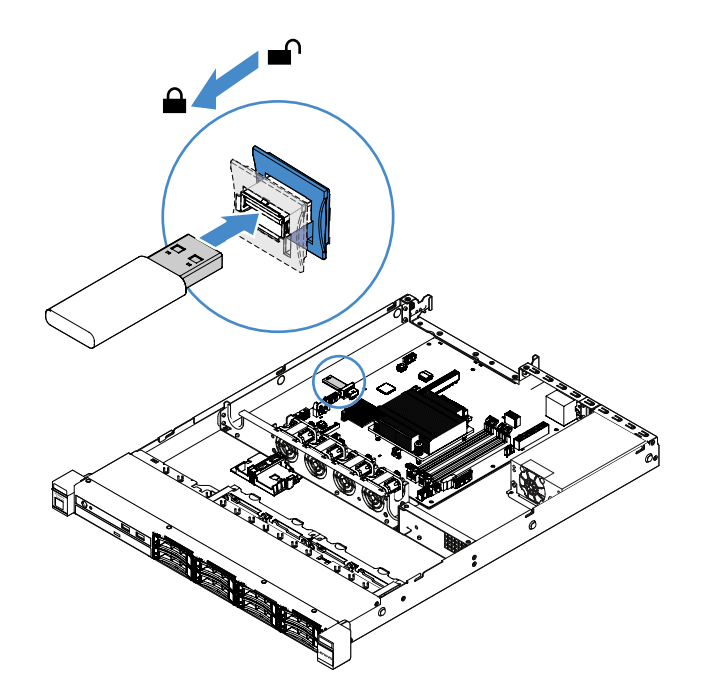

Figura 52. Instalação do Dispositivo Flash do Hypervisor Integrado USB

Etapa 7. Conclua a substituição de peças. Consulte o ["Concluindo a substituição de peças" na página 178](#page-193-0).

### Removendo o conjunto de E/S frontal

O conjunto de E/S frontal contém um painel de informações do operador e dois cabos.

Para remover o conjunto de E/S frontal, faça o seguinte:

- Etapa 1. Desligue o servidor. Em seguida, desconecte todos os cabos externos e remova todos os dispositivos periféricos.
- Etapa 2. Remova a tampa do servidor. Consulte o ["Removendo a tampa do servidor" na página 98](#page-113-0).
- Etapa 3. Desconecte o cabo USB e o cabo do painel de informações do operador da placa-mãe.
	- Para liberar o conector de cabos USB, pressione a trava de liberação **1** na parte superior do conector de cabos USB. Em seguida, retire e desencaixe o conector de cabos USB do conector USB na placa-mãe.
	- Para liberar o conector de cabos do painel de informações do operador, pressione as travas de liberação **2** em ambos os lados do conector de cabos. Em seguida, retire e desencaixe o conector de cabo do painel de informações do operador na placa-mãe.
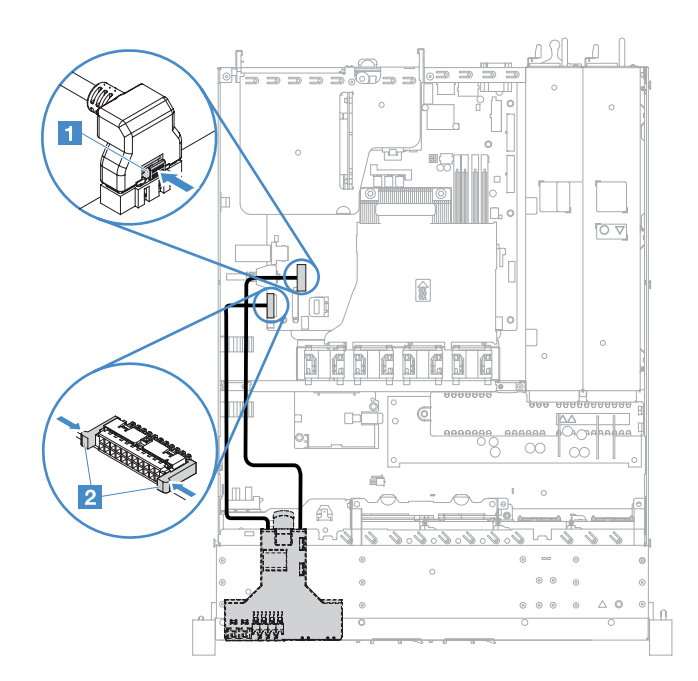

Figura 53. Desconexão do cabo USB e do painel de informações do operador

Etapa 4. Localize a guia de liberação na parte traseira do conjunto de E/S. Em seguida, levante a guia e empurre cuidadosamente o conjunto de E/S.

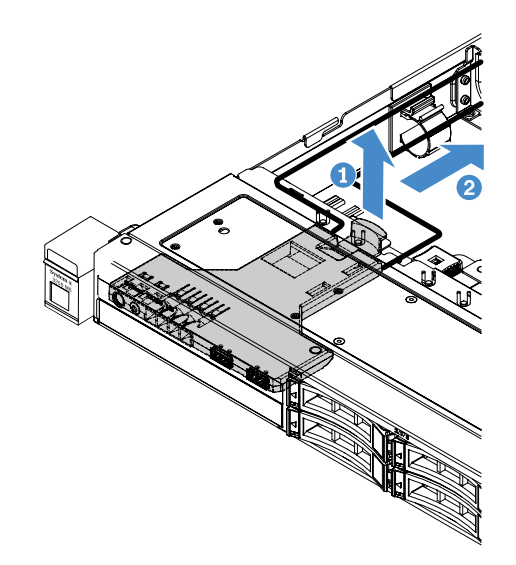

Figura 54. Remoção do conjunto de E/S frontal

Etapa 5. Instale um novo conjunto de E/S frontal. Consulte ["Instalando o conjunto de E/S" na página 129](#page-144-0).

## <span id="page-144-0"></span>Instalando o conjunto de E/S

O conjunto de E/S frontal contém um painel de informações do operador e dois cabos. Se você removeu o conjunto de E/S frontal, instale um novo antes de ligar o servidor.

Para instalar o conjunto de E/S frontal, faça o seguinte:

Etapa 1. Empurre cuidadosamente o conjunto de E/S no servidor como mostrado até a montagem de E/S frontal encaixar.

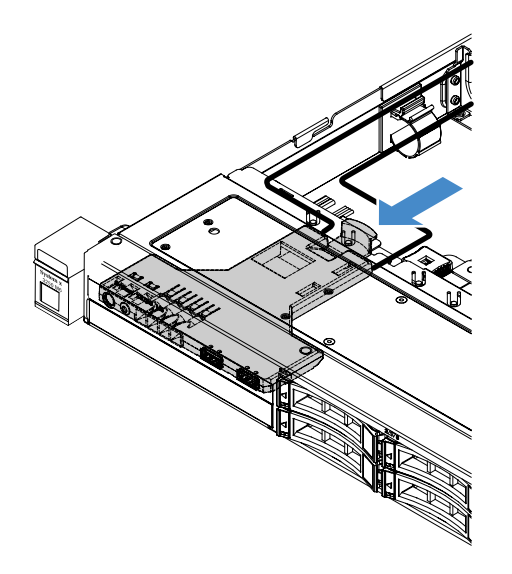

Figura 55. Instalação do conjunto de E/S frontal

- Etapa 2. Reconecte o cabo USB e o cabo do painel de informações do operador aos conectores da placamãe. Certifique-se de que os cabos relevantes passem pelos clipes do cabo.
- Etapa 3. Conclua a substituição de peças. Consulte o ["Concluindo a substituição de peças" na página 178](#page-193-0).

## Removendo o kit de aprimoramento de temperatura operacional

Para remover o kit aprimoramento de temperatura operacional, faça o seguinte:

- Etapa 1. Desligue o servidor. Em seguida, desconecte todos os cabos externos e remova todos os dispositivos periféricos.
- Etapa 2. Remova a tampa do servidor. Consulte o ["Removendo a tampa do servidor" na página 98](#page-113-0).
- Etapa 3. Remova o conjunto da placa riser PCI. Consulte o ["Removendo o Conjunto da Placa Riser PCI" na](#page-118-0) [página 103](#page-118-0).
- Etapa 4. Desconecte o conector do kit de aprimoramento de temperatura operacional da placa-mãe.

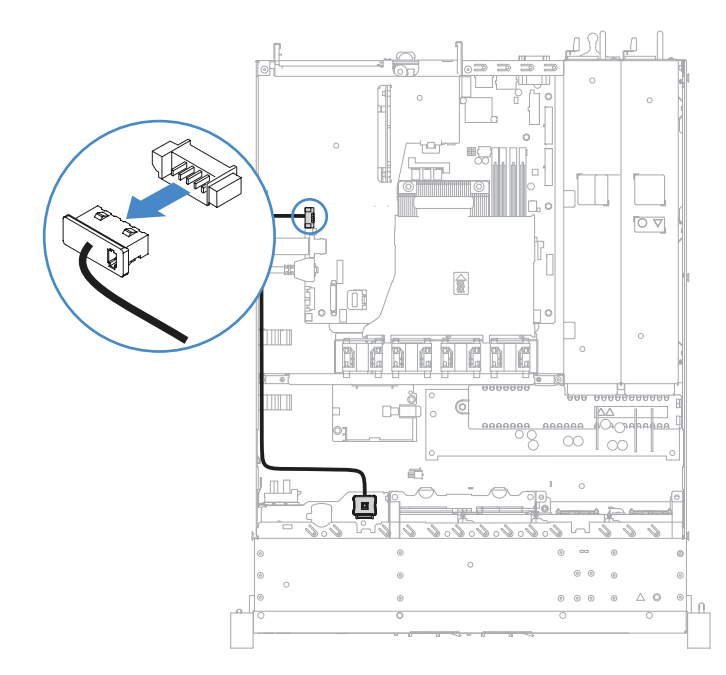

Figura 56. Desconexão do cabo do kit de aprimoramento de temperatura operacional para o modelo de unidade de 2,5 polegadas

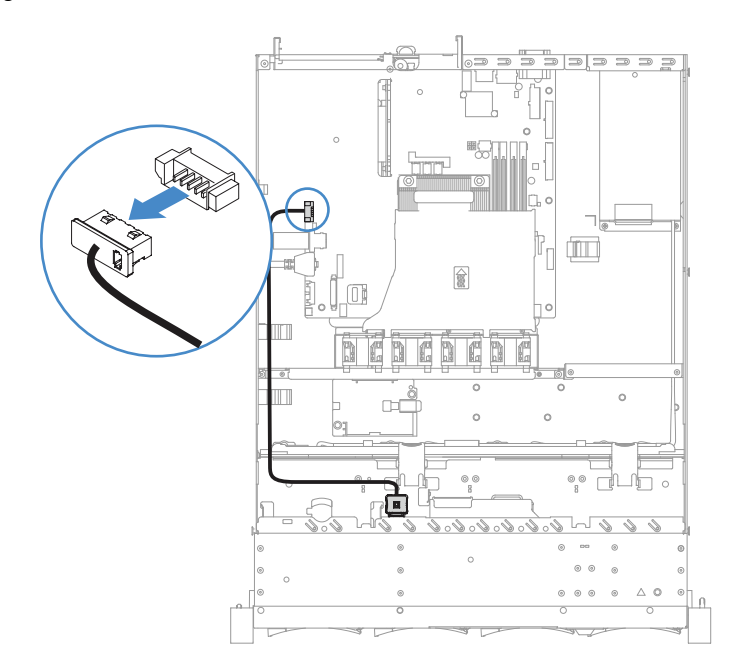

Figura 57. Desconexão do cabo do kit de aprimoramento de temperatura operacional para o modelo de unidade de 3,5 polegadas

Etapa 5. Remova o kit de aprimoramento de temperatura operacional **1** de slot **2** na gaiola da unidade de disco rígido.

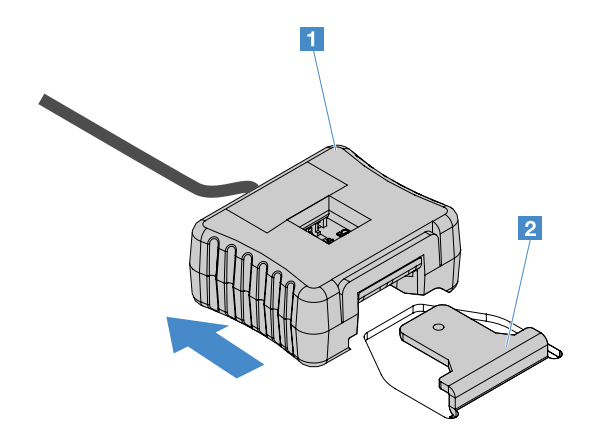

Figura 58. Remoção do kit de aprimoramento de temperatura operacional

Etapa 6. Conclua a substituição de peças. Consulte o ["Concluindo a substituição de peças" na página 178](#page-193-0).

### Instalando o Kit de aprimoramento de temperatura operacional

Para instalar o kit aprimoramento de temperatura operacional, faça o seguinte:

- Etapa 1. Desligue o servidor. Em seguida, desconecte todos os cabos externos e remova todos os dispositivos periféricos.
- Etapa 2. Remova a tampa do servidor. Consulte o ["Removendo a tampa do servidor" na página 98](#page-113-0).
- Etapa 3. Remova o conjunto da placa riser PCI. Consulte o ["Removendo o Conjunto da Placa Riser PCI" na](#page-118-0) [página 103](#page-118-0).
- Etapa 4. Conecte o conector do kit de aprimoramento de temperatura operacional à placa-mãe.
- Etapa 5. Rotear o cabo com o chassi. Certifique-se de que os cabos relevantes passem pelos clipes do cabo.

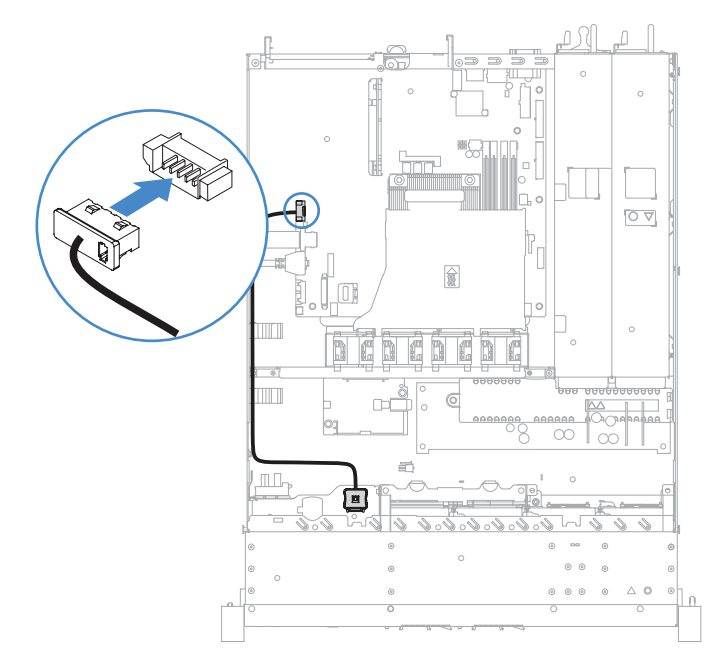

Figura 59. Conexão do cabo do kit de aprimoramento de temperatura operacional para o modelo de unidade de 2,5 polegadas

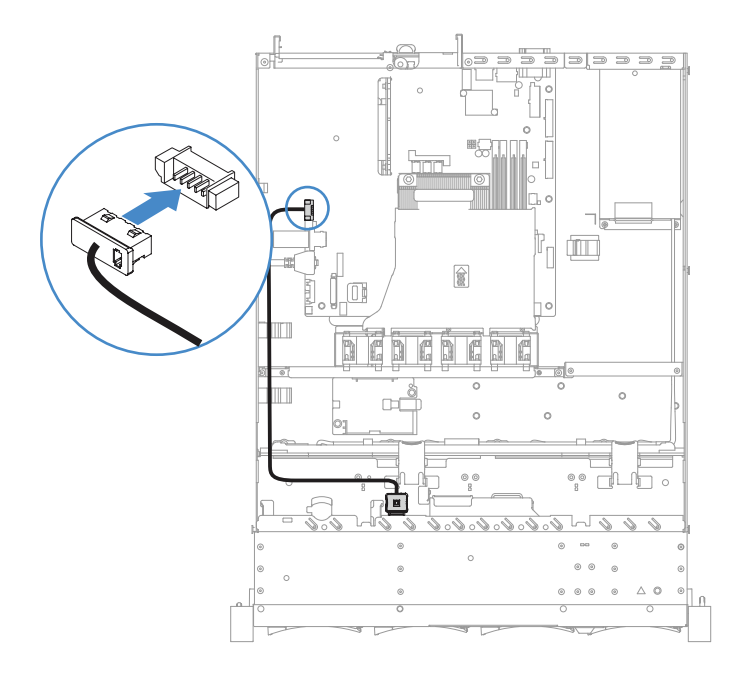

Figura 60. Conexão do cabo do kit de aprimoramento de temperatura operacional para o modelo de unidade de 3,5 polegadas

Atenção: Assegure-se de que o cabo não esteja torcido e não cubra os conectores ou obstrua quaisquer componentes na placa-mãe.

Etapa 6. Deslize o kit de aprimoramento de temperatura **1** para dentro do slot **2** na gaiola de unidade de disco rígido até o kit de aprimoramento da temperatura operacional travar com um clique audível.

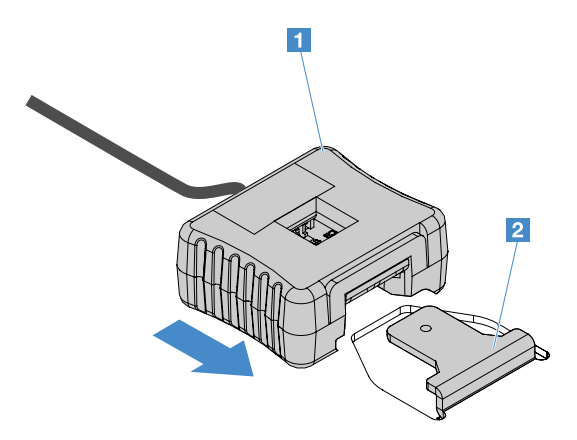

Figura 61. Instalação do kit de aprimoramento de temperatura operacional

Etapa 7. Conclua a substituição de peças. Consulte o ["Concluindo a substituição de peças" na página 178](#page-193-0).

### Removendo um Ventilador do Sistema

Para remover um ventilador do sistema, faça o seguinte:

- Etapa 1. Verifique o log de eventos do IMM2.1 para descobrir qual ventilador precisa ser substituído. Consulte [Apêndice A "Mensagens de Erros do Integrated Management Module 2.1 \(IMM2.1\)" na](#page-196-0)  [página 181](#page-196-0) para ver as mensagens de erro.
- Etapa 2. Desligue o servidor. Em seguida, desconecte todos os cabos externos e remova todos os dispositivos periféricos.
- Etapa 3. Remova a tampa do servidor. Consulte o ["Removendo a tampa do servidor" na página 98](#page-113-0).
- Etapa 4. Remova a placa defletora de ar. Consulte ["Removendo o defletor de ar" na página 100](#page-115-0).
- Etapa 5. Desconecte o cabo do ventilador da placa-mãe. Anote o roteamento do cabo do ventilador; será necessário rotear o cabo do ventilador da mesma forma quando instalar o ventilador.
- Etapa 6. Segure a parte superior do ventilador com os dedos indicador e polegar e levante o ventilador para fora do servidor.

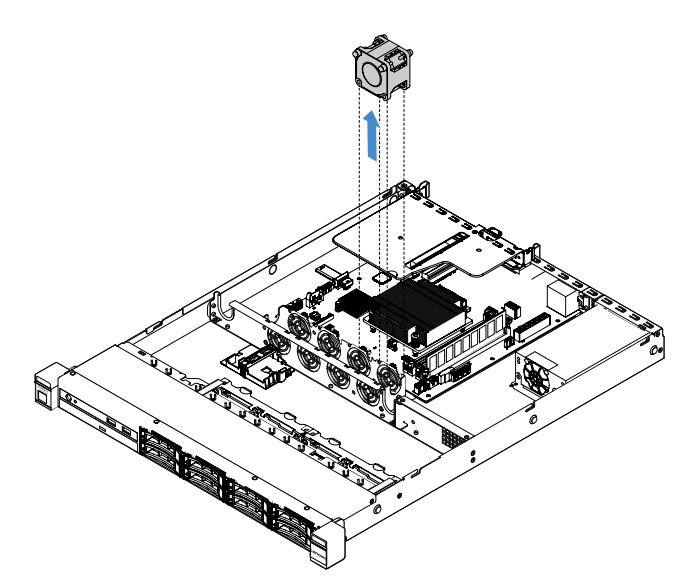

Figura 62. Remoção do ventilador do sistema

Etapa 7. Conclua a substituição de peças. Consulte o ["Concluindo a substituição de peças" na página 178](#page-193-0).

## Instalando um Ventilador do Sistema

Para instalar um ventilador do sistema, faça o seguinte:

- Etapa 1. Desligue o servidor. Em seguida, desconecte todos os cabos externos e remova todos os dispositivos periféricos.
- Etapa 2. Remova a tampa do servidor. Consulte o ["Removendo a tampa do servidor" na página 98](#page-113-0).
- Etapa 3. Remova a placa defletora de ar. Consulte ["Removendo o defletor de ar" na página 100](#page-115-0).
- Etapa 4. Posicione o novo ventilador de forma que a seta de fluxo de ar do ventilador aponte para a traseira do servidor.

Nota: O fluxo de ar correto é da frente para trás do servidor.

Etapa 5. Insira o ventilador no suporte. Em seguida, roteie o cabo para dentro do slot do cabo do ventilador no suporte. Certifique-se de que cada uma das guias cinzentas macias do ventilador esteja totalmente encaixada no slot do suporte do ventilador.

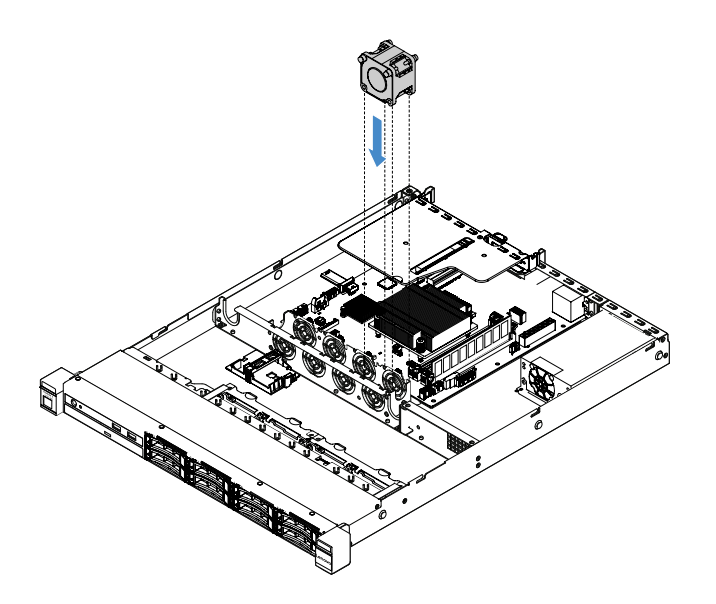

Figura 63. Instalação do ventilador do sistema

- Etapa 6. Conecte o cabo do novo ventilador à placa-mãe. Para localizar os ventiladores de energia na placa-mãe, consulte ["Conectores da Placa-mãe" na página 21.](#page-36-0)
- Etapa 7. Conclua a substituição de peças. Consulte o ["Concluindo a substituição de peças" na página 178](#page-193-0).

## Removendo a bateria de células do tipo moeda

As dicas a seguir descrevem informações que devem ser consideradas ao remover a bateria de célula do tipo moeda.

• A Lenovo projetou este produto tendo em mente a sua segurança. A bateria de célula do tipo moeda deve ser manuseada corretamente para evitar possível perigo. Se você substituir a bateria de célula do tipo moeda, siga as próximas instruções.

Nota: Nos EUA, lique para 1-800-IBM-4333 para obter informações sobre descarte de bateria.

- Se você substituir a bateria de lítio original por uma de metal pesado ou por uma com componentes de metal pesado, esteja ciente da seguinte consideração ambiental. Baterias e acumuladores que contenham metais pesados não devem ser descartados com o lixo doméstico comum. Eles deverão ser recolhidos gratuitamente pelo fabricante, distribuidor ou representante, para serem reciclados ou descartados da maneira apropriada.
- Para pedir baterias de substituição, ligue para 1-800-IBM-SERV dentro dos EUA, e 1-800-465-7999 ou 1- 800-465-6666 dentro do Canadá. Fora dos EUA e do Canadá, clique para o centro de suporte ou parceiro de negócios.

Nota: Depois de substituir a bateria de célula do tipo moeda, você deverá redefinir o servidor e a data e hora do sistema.

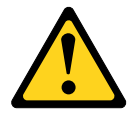

#### CUIDADO:

Ao substituir a bateria de lítio, utilize apenas uma bateria com Número de Peça 33F8354 ou um tipo de bateria equivalente recomendado pelo fabricante. Se o seu sistema possui um módulo com uma bateria de lítio, substitua-o apenas por um módulo do mesmo tipo e do mesmo fabricante. A

bateria contém lítio e pode explodir se não for utilizada, manuseada ou descartada da forma correta.

Não:

- Jogue nem insira na água
- Exponha a temperaturas superiores a 100 °C (212 °F)
- Conserte nem desmonte

#### Descarte a bateria conforme requerido pelas ordens ou regulamentações locais.

Nota: Após remover a bateria de célula do tipo moeda, você precisará instalar uma nova. Consulte ["Instalando a bateria de células do tipo moeda" na página 136](#page-151-0).

Para remover a nova bateria de célula do tipo moeda, faça o seguinte:

- Etapa 1. Desligue o servidor. Em seguida, desconecte todos os cabos externos e remova todos os dispositivos periféricos.
- Etapa 2. Remova a tampa do servidor. Consulte o ["Removendo a tampa do servidor" na página 98](#page-113-0).
- Etapa 3. Se necessário, remova o defletor de ar. Consulte ["Removendo o defletor de ar" na página 100.](#page-115-0)
- Etapa 4. Localize a bateria de células do tipo moeda. Consulte ["Conectores da Placa-mãe" na página 21.](#page-36-0)
- Etapa 5. Remover a bateria de célula do tipo moeda.

#### Atenção:

- A falha em remover a bateria de célula do tipo moeda corretamente poderia danificar o soquete na placa-mãe. Qualquer dano ao soquete poderia requerer a substituição da placa-mãe.
- Não incline nem empurre a bateria de célula do tipo moeda usando força excessiva.

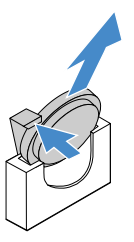

Figura 64. Remoção da bateria de célula do tipo moeda

Etapa 6. Descarte a bateria de célula do tipo moeda antiga conforme as leis ou regulamentações locais.

## <span id="page-151-0"></span>Instalando a bateria de células do tipo moeda

As dicas a seguir descrevem informações que devem ser consideradas ao instalar a bateria de célula do tipo moeda.

- Siga todas as instruções especiais de manipulação e instalação fornecidas com a bateria de célula do tipo moeda.
- A Lenovo projetou este produto tendo em mente a sua segurança. A bateria de lítio deve ser manuseada corretamente para evitar possível perigo. Se você instalar a bateria de célula do tipo moeda, siga as próximas instruções.

Nota: Nos EUA, ligue para 1-800-IBM-4333 para obter informações sobre descarte de bateria.

- Se você substituir a bateria de lítio original por uma de metal pesado ou por uma com componentes de metal pesado, esteja ciente da seguinte consideração ambiental. Baterias e acumuladores que contenham metais pesados não devem ser descartados com o lixo doméstico comum. Eles deverão ser recolhidos gratuitamente pelo fabricante, distribuidor ou representante, para serem reciclados ou descartados da maneira apropriada.
- Para pedir baterias de substituição, ligue para 1-800-IBM-SERV dentro dos EUA, e 1-800-465-7999 ou 1- 800-465-6666 dentro do Canadá. Fora dos EUA e do Canadá, clique para o centro de suporte ou parceiro de negócios.

Nota: Depois de instalar a bateria de célula do tipo moeda, você deverá redefinir o servidor e a data e hora do sistema.

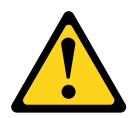

### CUIDADO:

Ao instalar a bateria de lítio, utilize apenas uma bateria com Número de Peça 33F8354 ou um tipo de bateria equivalente recomendado pelo fabricante. Se o seu sistema possui um módulo com uma bateria de lítio, instale-o apenas por um módulo do mesmo tipo e do mesmo fabricante. A bateria contém lítio e pode explodir se não for utilizada, manuseada ou descartada da forma correta.

Não:

- Jogue nem insira na água
- Exponha a temperaturas superiores a 100 °C (212 °F)
- Conserte nem desmonte

#### Descarte a bateria conforme requerido pelas ordens ou regulamentações locais.

Para instalar a nova bateria de célula do tipo moeda, faça o seguinte:

Etapa 1. Instale a nova bateria de célula do tipo moeda. Certifique-se de que o retentor da bateria de célula do tipo moeda segura a bateria com segurança.

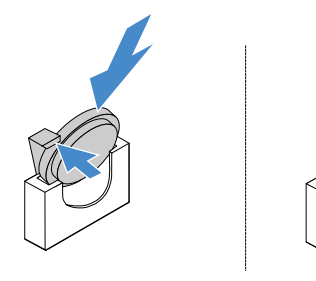

Figura 65. Instalação da bateria de célula do tipo moeda

- Etapa 2. Conclua a substituição de peças. Consulte o ["Concluindo a substituição de peças" na página 178](#page-193-0).
- Etapa 3. Inicie o Setup Utility e redefina a configuração:
	- a. Configure a data e a hora do sistema.
	- b. Defina a senha de ativação.
	- c. Reconfigure o servidor.

Para obter mais informações, consulte ["Iniciando o programa Setup Utility" na página 31.](#page-46-0)

## Removendo a Fonte de Alimentação Fixa

Ao remover uma fonte de alimentação fixa, tome as seguintes precauções.

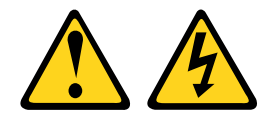

#### CUIDADO:

Nunca remova a tampa de uma fonte de alimentação ou qualquer peça que tenha a seguinte etiqueta anexada.

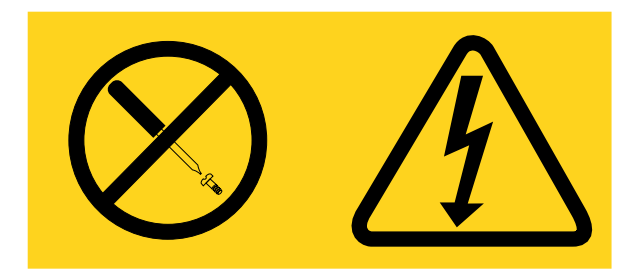

Qualquer componente que tiver esta etiqueta possui voltagem, correntes e níveis de energia perigosos. Nenhuma peça localizada no interior desses componentes pode ser consertada. Se você suspeitar de um problema com uma dessas peças, entre em contato com um técnico de serviço.

Nota: Após remover a fonte de alimentação fixa, você precisará instalar uma nova. Consulte ["Instalando a](#page-154-0) [fonte de alimentação fixa" na página 139.](#page-154-0)

Para remover uma fonte de alimentação fixa, faça o seguinte:

- Etapa 1. Desligue o servidor. Em seguida, desconecte todos os cabos externos e remova todos os dispositivos periféricos.
- Etapa 2. Remova a tampa do servidor. Consulte o ["Removendo a tampa do servidor" na página 98](#page-113-0).
- Etapa 3. Desconecte os cabos da fonte de alimentação dos conectores na placa-mãe e dispositivos internos. Em seguida, desconecte os cabos de qualquer presilha de retenção.

Nota: Registre o roteamento de todos os cabos da fonte de alimentação, pois você deverá passar esses cabos da mesma forma quando instalar a fonte de alimentação.

- Etapa 4. Remova a fonte de alimentação fixa.
	- a. Remova os parafusos que fixam a fonte de alimentação à parte de trás do chassi.
	- b. Empurre a fonte de alimentação para a frente do servidor até que tenha desencaixado do chassi.
	- c. Levante a fonte de alimentação para fora do chassi.

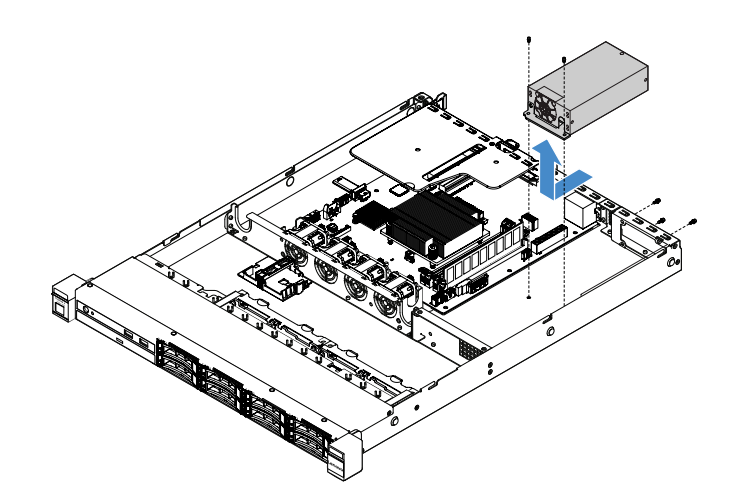

Figura 66. Remoção da Fonte de Alimentação Fixa

## <span id="page-154-0"></span>Instalando a fonte de alimentação fixa

Ao remover ou instalar uma fonte de alimentação fixa, tome as seguintes precauções.

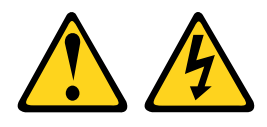

### CUIDADO:

Nunca remova a tampa de uma fonte de alimentação ou qualquer peça que tenha a seguinte etiqueta anexada.

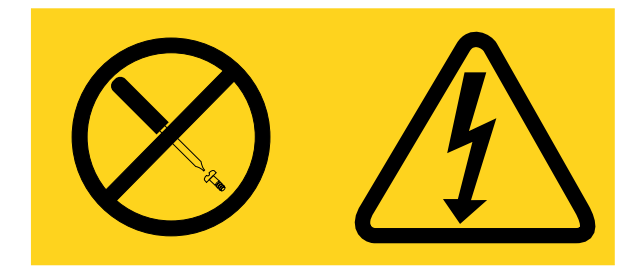

Qualquer componente que tiver esta etiqueta possui voltagem, correntes e níveis de energia perigosos. Nenhuma peça localizada no interior desses componentes pode ser consertada. Se você suspeitar de um problema com uma dessas peças, entre em contato com um técnico de serviço.

Para instalar uma fonte de alimentação fixa, faça o seguinte:

Etapa 1. Instale a fonte de alimentação fixa.

- a. Posicione a fonte de alimentação no chassi.
- b. Empurre a fonte de alimentação para trás do servidor até que encaixe no chassi.
- c. Instale os parafusos para fixar a fonte de alimentação ao chassi.

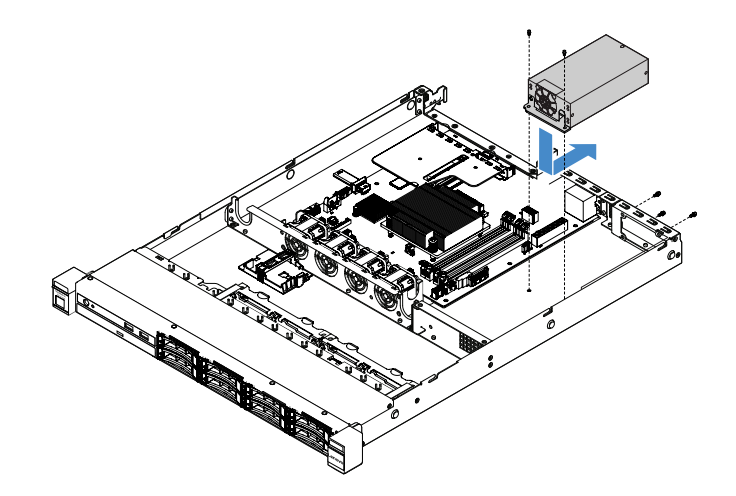

Figura 67. Instalação da Fonte de Alimentação Fixa

- Etapa 2. Conecte os cabos internos de fonte de energia da fonte de alimentação ao conector da fonte de alimentação e a conector de alimentação da CPU na placa-mãe. Para localizar os conectores de energia na placa-mãe, consulte ["Conectores da Placa-mãe" na página 21](#page-36-0).
- Etapa 3. Passe os cabos de alimentação internos, prendendo-os com presilhas de retenção.
- Etapa 4. Teste a fonte de alimentação:
	- a. Conecte uma extremidade do cabo de energia CA à nova fonte de alimentação no conector da fonte de alimentação e conecte a outra extremidade do cabo de alimentação a uma tomada corretamente aterrada. Certifique-se de que o LED de energia standby na placa-mãe estiver aceso. Consulte ["LEDs da placa-mãe" na página 24.](#page-39-0)
	- b. Se o LED de energia em standby não estiver aceso, interrompa este procedimento e obtenha uma nova fonte de alimentação.
	- c. Pressione o botão de controle de alimentação. Certifique-se de que o LED de inicialização na frente do servidor esteja aceso.

Se o servidor iniciar, passe para a próxima etapa. Se o servidor não iniciar, desconecte o cabo de alimentação CA e ligue para a manutenção.

- Etapa 5. Desligue o servidor e desconecte o cabo de alimentação CA.
- Etapa 6. Conclua a substituição de peças. Consulte ["Concluindo a substituição de peças" na página 178.](#page-193-0)
- Etapa 7. Pressione o botão de controle de alimentação. Certifique-se de que o LED de inicialização na frente do servidor esteja aceso.

### Removendo uma Fonte de Alimentação Hot-Swap

Ao remover uma fonte de alimentação, observe as precauções a seguir.

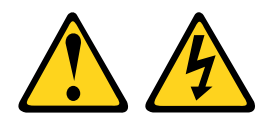

#### CUIDADO:

O botão de controle de energia no dispositivo e o botão liga/desliga na fonte de alimentação não desligam a corrente elétrica fornecida ao dispositivo. O dispositivo também pode ter mais de um cabo de alimentação. Para remover toda corrente elétrica do dispositivo, certifique-se de que todos os cabos de energia estão desconectados da fonte de alimentação.

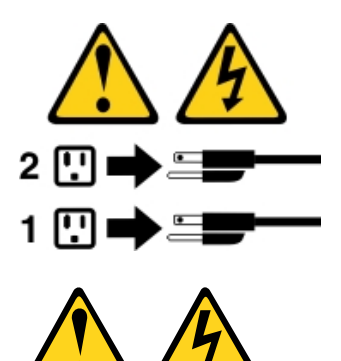

## CUIDADO:

Nunca remova a tampa de uma fonte de alimentação ou qualquer peça que tenha a seguinte etiqueta anexada.

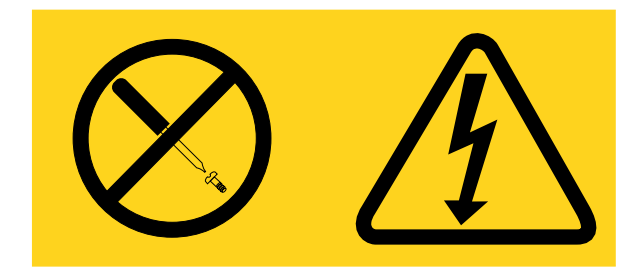

Níveis perigosos de voltagem, corrente e energia estão presentes em cada componente no qual esta etiqueta estiver colada. Nenhuma peça localizada no interior desses componentes pode ser consertada. Se você suspeitar de um problema com uma dessas peças, entre em contato com um técnico de serviço.

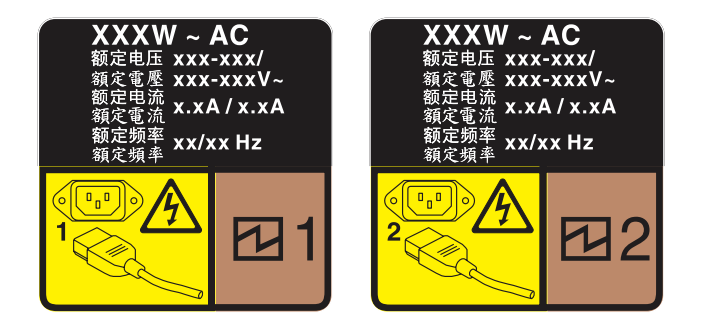

Figura 68. Etiqueta de fonte de alimentação hot swap na tampa

Para remover uma fonte de alimentação hot swap, faça o seguinte:

Atenção: Este tipo de fonte de alimentação é hot swap apenas quando duas fontes de alimentação estão instaladas para redundância. Se somente uma fonte de alimentação for instalada, você deve desligar o servidor antes de remover a fonte de alimentação.

- Etapa 1. Se o servidor estiver em um rack, puxe para trás o braço de gerenciamento de cabos para acessar a parte posterior do servidor e a fonte de alimentação.
- Etapa 2. Desconecte o cabo de alimentação da fonte de alimentação hot swap.
- Etapa 3. Pressione a guia de liberação na direção da alça e puxe-a com cuidado ao mesmo tempo para deslizar a fonte de alimentação hot swap para fora do chassi.

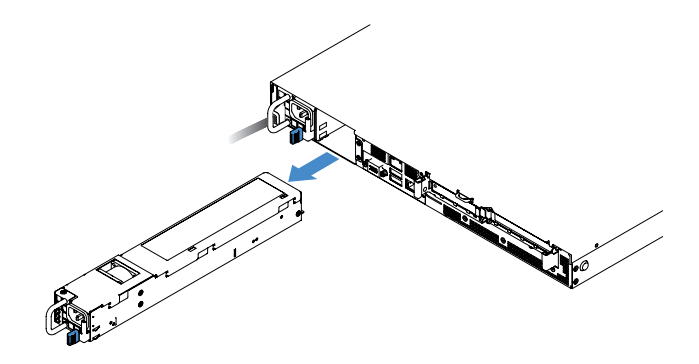

Figura 69. Remoção da fonte de alimentação hot swap

Etapa 4. Instale o preenchimento de fonte de alimentação ou uma nova fonte de alimentação para cobrir o compartimento de fonte de alimentação. Consulte o ["Instalando uma fonte de alimentação hot](#page-157-0) [swap" na página 142.](#page-157-0)

## <span id="page-157-0"></span>Instalando uma fonte de alimentação hot swap

As dicas a seguir descrevem o tipo de fonte de alimentação aceito pelo servidor e outras informações que devem ser consideradas ao instalar uma fonte de alimentação.

- Para modelos de servidor da fonte de alimentação hot swap de 460 W, o envio padrão tem apenas uma fonte de alimentação de 460 w instalada no servidor. Para suporte de redundância e hot swap, você deve instalar uma fonte de alimentação hot swap de 460 W adicional. Alguns modelos customizados podem ser enviados com duas fontes de alimentação instaladas.
- Verifique se os dispositivos que estão sendo instalados são aceitos. Para obter uma lista de dispositivos opcionais suportados para o servidor, acesse [http://www.lenovo.com/ serverproven/](http://www.lenovo.com/serverproven/).

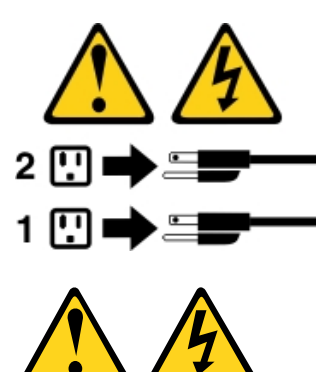

#### CUIDADO:

Nunca remova a tampa de uma fonte de alimentação ou qualquer peça que tenha a seguinte etiqueta anexada.

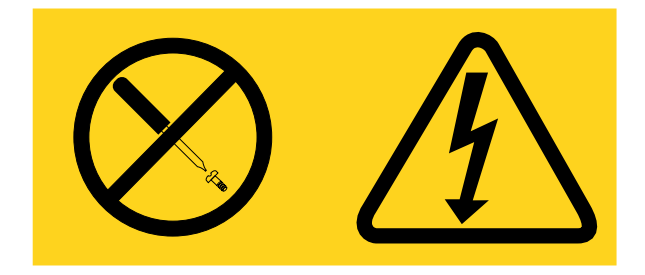

Níveis perigosos de voltagem, corrente e energia estão presentes em cada componente no qual esta etiqueta estiver colada. Nenhuma peça localizada no interior desses componentes pode ser consertada. Se você suspeitar de um problema com uma dessas peças, entre em contato com um técnico de serviço.

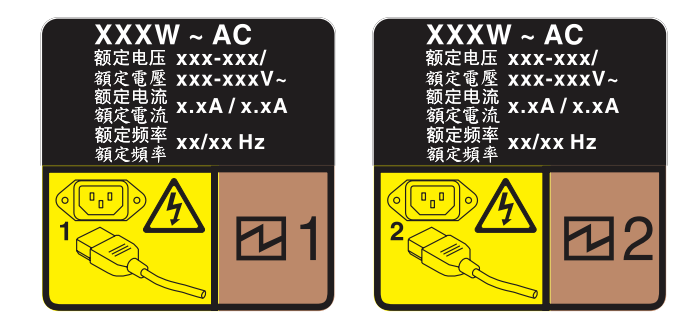

Figura 70. Etiqueta de fonte de alimentação hot swap na tampa

Para instalar uma fonte de alimentação hot swap, faça o seguinte:

Etapa 1. Remova a o preenchimento da fonte de alimentação. Em seguida, deslize a fonte de alimentação hot swap para dentro do compartimento até que a trava de liberação seja encaixada no lugar.

Importante: Para garantir o resfriamento durante a operação normal do servidor, ambas compartimentos de fonte de alimentação devem ser ocupados. Isso significa que cada compartimento deve ter uma fonte de alimentação instalada, ou um possui uma fonte de alimentação instalada e outros um preenchimento de fonte de alimentação instalado.

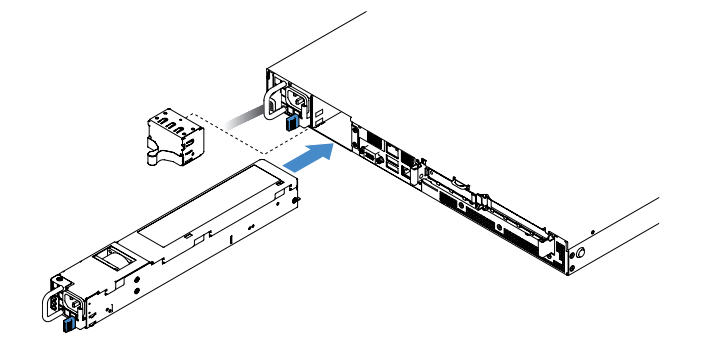

Figura 71. Instalação da fonte de alimentação hot swap

- Etapa 2. Conecte uma extremidade do cabo de alimentação no novo conector da fonte de alimentação; em seguida, conecte a outra extremidade do cabo de alimentação em uma tomada elétrica adequadamente aterrada.
- Etapa 3. Se o servidor estiver desligado, ligue-o. Certifique-se de que o LED de energia CA da fonte de alimentação esteja aceso, indicando que a fonte de alimentação está operando corretamente. Se o servidor estiver ligado, certifique-se de que o LED de energia DC na fonte de alimentação também esteja aceso.

## Removendo a placa riser PCI do conjunto da placa riser PCI

Para remover a placa riser PCI do conjunto da placa riser PCI, faça o seguinte:

Etapa 1. Desligue o servidor. Em seguida, desconecte todos os cabos externos e remova todos os dispositivos periféricos.

- Etapa 2. Remova a tampa do servidor. Consulte o ["Removendo a tampa do servidor" na página 98](#page-113-0).
- Etapa 3. Remova o conjunto da placa riser PCI. Consulte o ["Removendo o Conjunto da Placa Riser PCI" na](#page-118-0) [página 103](#page-118-0).
- Etapa 4. Remova os parafusos que prendem a placa riser PCI ao suporte da placa riser. Em seguida, remova a placa riser PCI.

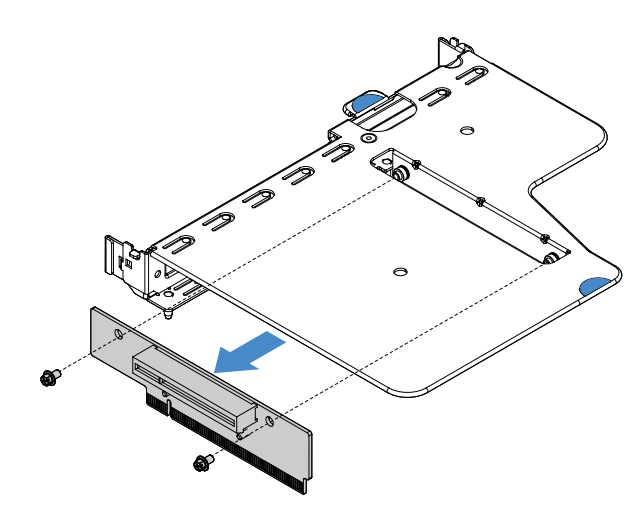

Figura 72. Remoção da placa riser PCI

Etapa 5. Instale uma nova placa riser PCI no conjunto da placa riser PCI. Consulte ["Instalando a placa riser](#page-159-0)  [PCI no conjunto da placa riser PCI" na página 144](#page-159-0).

### <span id="page-159-0"></span>Instalando a placa riser PCI no conjunto da placa riser PCI

Se você removeu a placa riser PCI do conjunto da placa riser PCI, instale uma nova placa riser PCI do conjunto da placa riser PCI antes de ligar o servidor.

Para instalar a placa riser PCI no conjunto da placa riser PCI, faça o seguinte:

Etapa 1. Alinhe os orifícios da placa riser PCI com os orifícios do suporte da placa riser. Em seguida, instale os parafusos que fixam a placa riser PCI no suporte da placa riser.

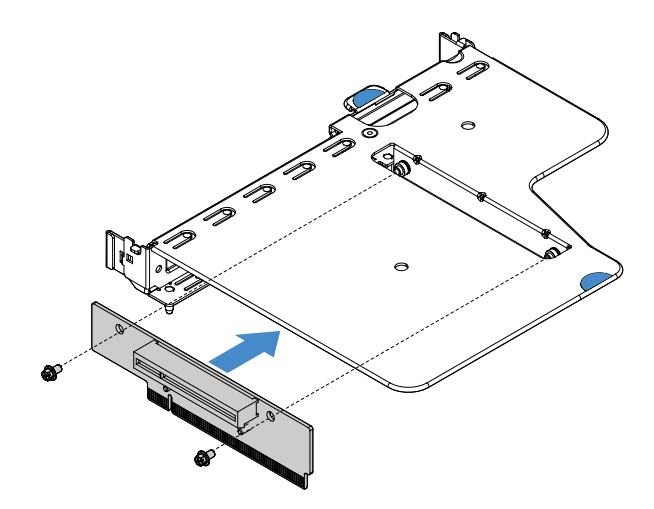

Figura 73. Instalação do Suporte da Placa Riser PCI

- Etapa 2. Se necessário, instale um adaptador. Consulte o ["Instalando um adaptador" na página 119](#page-134-0). Em seguida, reconecte os cabos do adaptador.
- Etapa 3. Reinstale o conjunto da placa riser PCI. Consulte o ["Instalando o Conjunto da Placa Riser PCI" na](#page-119-0) [página 104](#page-119-0).
- Etapa 4. Conclua a substituição de peças. Consulte o ["Concluindo a substituição de peças" na página 178](#page-193-0).

## Removendo o painel traseiro da unidade de disco rígido hot swap de 2,5 polegadas

Nota: Após remover o painel traseiro da unidade de disco rígido hot swap de 2,5 polegadas, você precisa instalar uma nova. Consulte ["Instalando o painel traseiro da unidade de disco rígido hot swap de 2,5](#page-160-0) [polegadas" na página 145.](#page-160-0)

Para remover o painel traseiro da unidade de disco rígido hot swap de 2,5 polegadas, faça o seguinte:

- Etapa 1. Desligue o servidor. Em seguida, desconecte todos os cabos externos e remova todos os dispositivos periféricos.
- Etapa 2. Remova a tampa do servidor. Consulte o ["Removendo a tampa do servidor" na página 98](#page-113-0).
- Etapa 3. Remova as unidades de disco rígido ou os preenchimentos do servidor. Consulte o ["Removendo](#page-125-0) [uma unidade de disco rígido hot swap" na página 110](#page-125-0).
- Etapa 4. Desconecte todos os cabos do painel traseiro de unidade de disco rígido.
- Etapa 5. Levante as guias azuis no painel traseiro para desencaixar e remover o painel traseiro do chassi.

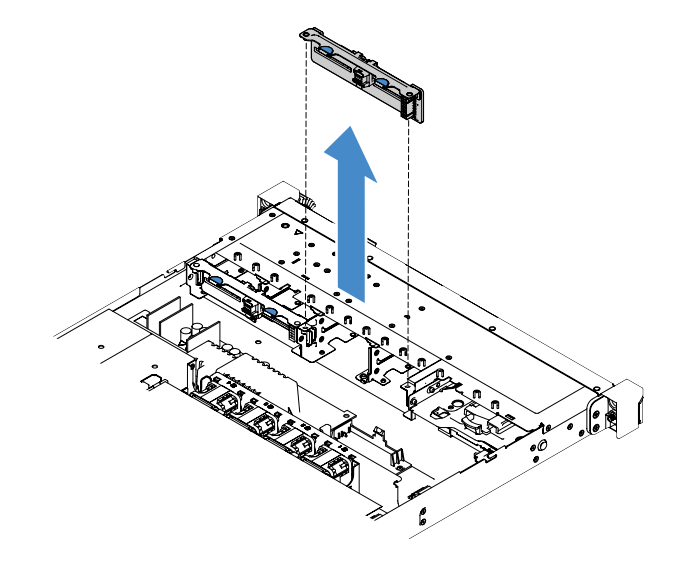

Figura 74. remoção do painel traseiro da unidade de disco rígido hot swap de 2,5 polegadas

## <span id="page-160-0"></span>Instalando o painel traseiro da unidade de disco rígido hot swap de 2,5 polegadas

A ilustração a seguir mostra o conteúdo do segundo kit de atualização do painel traseiro da unidade de disco rígido de 2,5 polegadas:

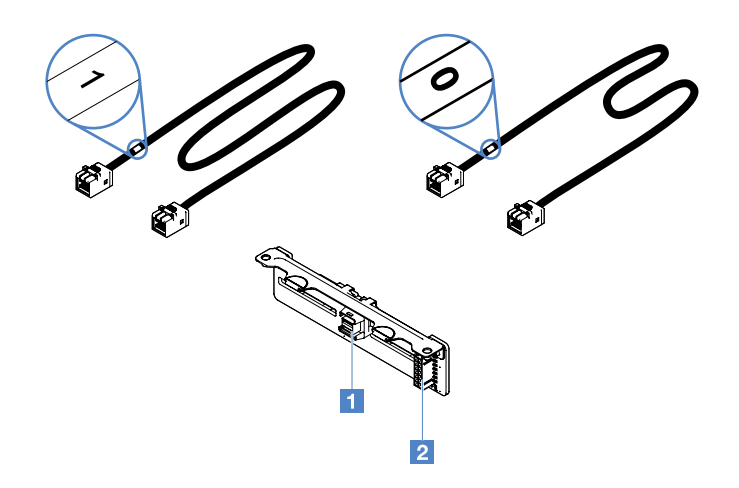

Figura 75. O segundo kit de atualização do painel traseiro da unidade de disco rígido de 2,5 polegadas

**1** Conector de cabos de sinal mini-SAS

**2** Conector de alimentação

Para instalar o painel traseiro da unidade de disco rígido hot swap de 2,5 polegadas, faça o seguinte:

Etapa 1. Alinhe o painel traseiro com os slots de alinhamento do painel traseiro no chassi. Em seguida, abaixe cuidadosamente o painel traseiro da unidade de disco rígido até que seja encaixado totalmente no chassi.

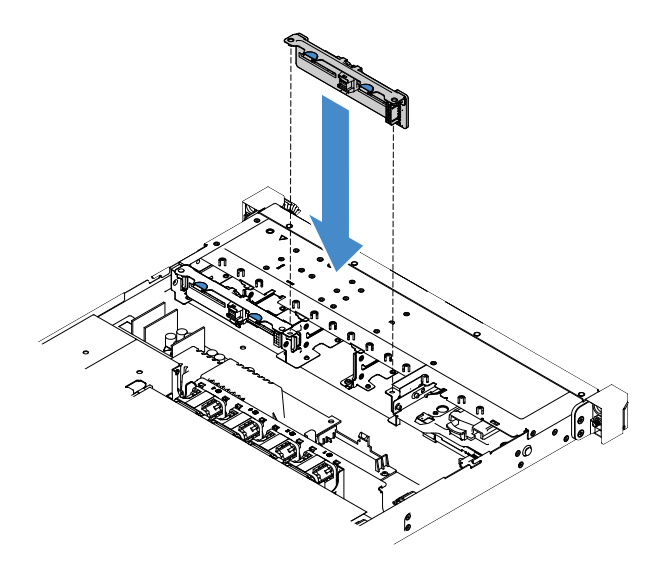

Figura 76. instalação do painel traseiro da unidade de disco rígido hot swap de 2,5 polegadas

- Etapa 2. Reconecte todos os cabos removidos do painel traseiro da unidade de disco rígido.
- Etapa 3. Se você precisar instalar o segundo painel traseiro, repita a etapa 4.
- Etapa 4. Instale um adaptador RAID. Consulte o ["Instalando um adaptador" na página 119.](#page-134-0)
- Etapa 5. Conecte os cabos de sinal e alimentação. Consulte os seguintes tópicos:
	- ["Conexão de cabo HDD hot swap: controlador SAS/SATA ServeRAID e fonte de alimentação](#page-189-0)  [hot swap" na página 174](#page-189-0)
	- ["Conexão de cabo HDD hot swap: controlador SAS/SATA ServeRAID e fonte de alimentação](#page-185-0)  [fixa" na página 170](#page-185-0)
- Etapa 6. Reinstale as unidades de disco rígido e os preenchimentos. Consulte o ["Instalando uma Unidade](#page-126-0)  [de Disco Rígido hot swap" na página 111.](#page-126-0)
- Etapa 7. Conclua a substituição de peças. Consulte ["Concluindo a substituição de peças" na página 178](#page-193-0).

## Removendo o conjunto de placa traseira da unidade de disco rígido simple-swap de 2,5 polegadas

Nota: Após remover o conjunto de placa traseira da unidade de disco rígido simple-swap de 2,5 polegadas, você precisa instalar uma nova. Consulte ["Instalando o conjunto de placa traseira da unidade de disco rígido](#page-162-0) [simple-swap de 2,5 polegadas" na página 147](#page-162-0).

Para remover o conjunto de placa traseira da unidade de disco rígido simple-swap de 2,5 polegadas, faça o seguinte:

- Etapa 1. Desligue o servidor. Em seguida, desconecte todos os cabos externos e remova todos os dispositivos periféricos.
- Etapa 2. Remova a tampa do servidor. Consulte o ["Removendo a tampa do servidor" na página 98](#page-113-0).
- Etapa 3. Remova o conjunto da placa riser PCI, se instalado. Consulte o ["Removendo o Conjunto da Placa](#page-118-0)  [Riser PCI" na página 103.](#page-118-0)
- Etapa 4. Desconecte os cabos de adaptador RAID ou da placa-mãe. Consulte o ["Roteamento de cabos](#page-179-0) [internos" na página 164](#page-179-0). Em seguida, remova os cabos correspondentes das presilhas de cabos.
- Etapa 5. Remova as unidades de disco rígido instaladas ou os preenchimentos dos compartimentos de unidade. Consulte o ["Removendo uma unidade de disco rígido simple-swap" na página 113.](#page-128-0)
- Etapa 6. Segure as guias azuis no conjunto de placa traseira para levantá-lo do chassi.

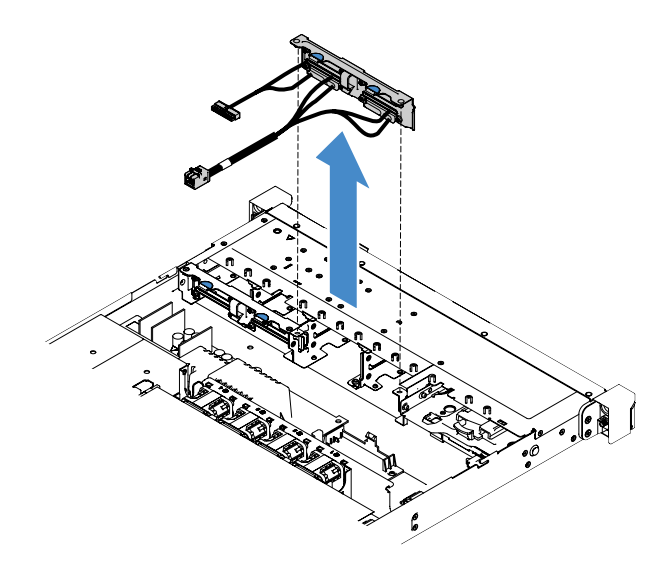

Figura 77. Remoção do conjunto de placa traseira da unidade de disco rígido simple-swap de 2,5 polegadas

## <span id="page-162-0"></span>Instalando o conjunto de placa traseira da unidade de disco rígido simple-swap de 2,5 polegadas

Há três tipos de conjuntos de placa traseira da unidade de disco rígido simple-swap de 2,5 polegadas. Na ilustração a seguir, os tipos a e b são para modelos de servidor com adaptadores RAID e o tipo c é para modelos de servidor com configuração do RAID de software integrado.

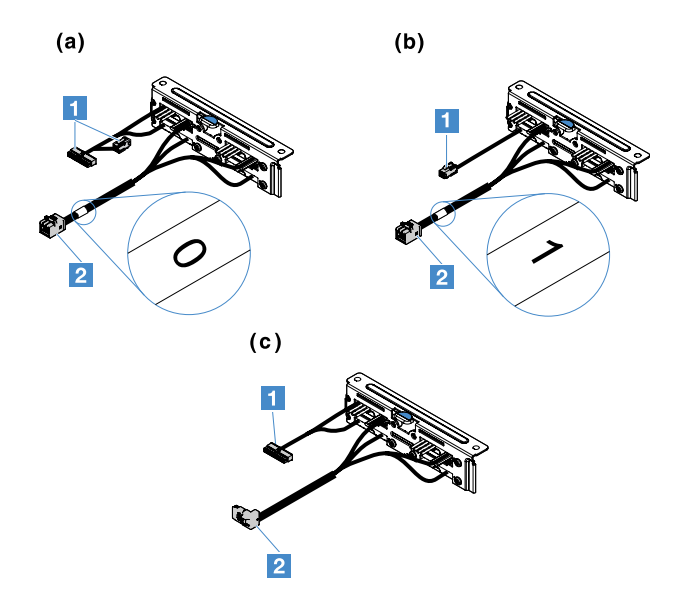

Figura 78. Conjuntos de placa traseira da unidade de disco rígido simple-swap de 2,5 polegadas

**1** Conector de alimentação

**2** Conector de sinal mini-SAS

Para instalar o conjunto de placa traseira da unidade de disco rígido simple-swap de 2,5 polegadas, faça o seguinte:

Etapa 1. Alinhe o conjunto do painel traseiro com os slots de alinhamento do conjunto de placa traseira no chassi. Em seguida, abaixe cuidadosamente o conjunto de placa traseira no chassi até que seja encaixado firmemente.

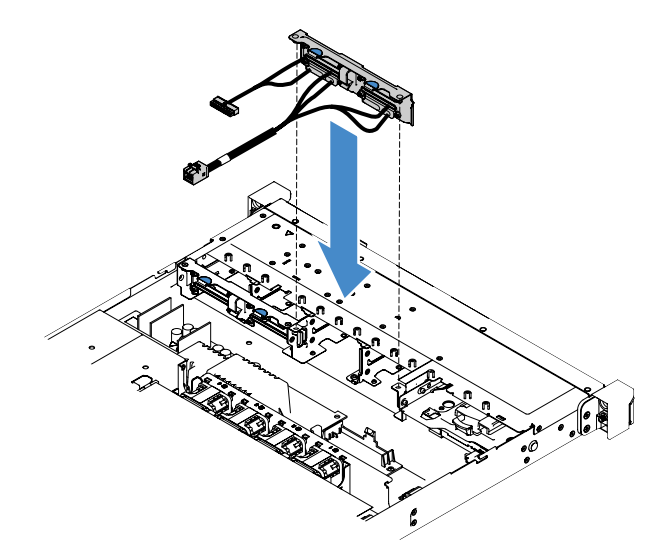

Figura 79. Instalação do conjunto de placa traseira da unidade de disco rígido simple-swap de 2,5 polegadas

- Etapa 2. Conecte os cabos ao adaptador RAID ou à placa-mãe. Consulte os seguintes tópicos:
	- ["Conexão do cabo HDD simple-swap: RAID integrado" na página 168](#page-183-0)
	- ["Conexão de cabo HDD simple-swap: controlador SAS/SATA ServeRAID e fonte de](#page-187-0) [alimentação fixa" na página 172](#page-187-0)
- ["Conexão de cabo HDD simple-swap: controlador SAS/SATA ServeRAID e fonte de](#page-191-0) [alimentação redundante" na página 176](#page-191-0)
- Etapa 3. Reinstale as unidades de disco rígido ou preenchimentos. Consulte o ["Instalando uma unidade de](#page-129-0) [disco rígido simple swap" na página 114](#page-129-0).

Etapa 4. Conclua a substituição de peças. Consulte ["Concluindo a substituição de peças" na página 178](#page-193-0).

## Removendo o painel traseiro da unidade de disco rígido hot swap de 3,5 polegadas

Nota: Após remover o painel traseiro da unidade de disco rígido hot swap de 3,5 polegadas, você precisa instalar uma nova. Consulte ["Instalando o painel traseiro da unidade de disco rígido hot swap de 3,5](#page-164-0) [polegadas" na página 149.](#page-164-0)

Para remover o painel traseiro da unidade de disco rígido hot swap de 3,5 polegadas, faça o seguinte:

- Etapa 1. Desligue o servidor. Em seguida, desconecte todos os cabos externos e remova todos os dispositivos periféricos.
- Etapa 2. Remova a tampa do servidor. Consulte o ["Removendo a tampa do servidor" na página 98](#page-113-0).
- Etapa 3. Remova o conjunto da placa riser PCI, se instalado. Consulte o ["Removendo o Conjunto da Placa](#page-118-0)  [Riser PCI" na página 103.](#page-118-0)
- Etapa 4. Remova as unidades de disco rígido instaladas ou os preenchimentos dos compartimentos de unidade. Consulte o ["Removendo uma unidade de disco rígido hot swap" na página 110](#page-125-0).
- Etapa 5. Gire as travas de retenção no chassi conforme mostrado na ilustração a seguir. Em seguida, tire com cuidado o conjunto do painel traseiro para fora do chassi puxando-o e levantando-o.

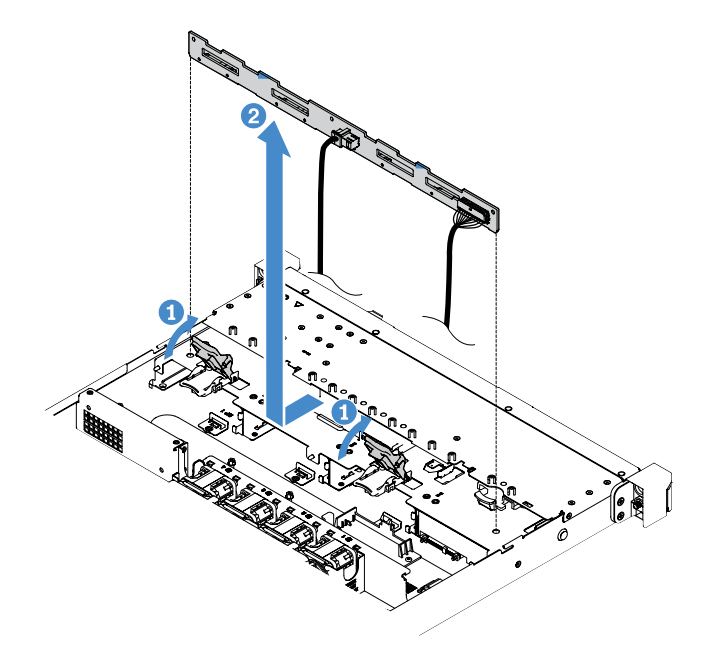

Figura 80. remoção do painel traseiro da unidade de disco rígido hot swap de 3,5 polegadas

Etapa 6. Desconecte todos os cabos do painel traseiro de unidade de disco rígido.

## <span id="page-164-0"></span>Instalando o painel traseiro da unidade de disco rígido hot swap de 3,5 polegadas

Para instalar o painel traseiro da unidade de disco rígido hot swap de 3,5 polegadas, faça o seguinte:

Etapa 1. Conecte os cabos ao painel traseiro de unidade de disco rígido.

Etapa 2. Abaixe com cuidado o conjunto do painel traseiro dentro dos slots de alinhamento do chassi. Em seguida, feche as travas de retenção para prender o painel traseiro ao chassi.

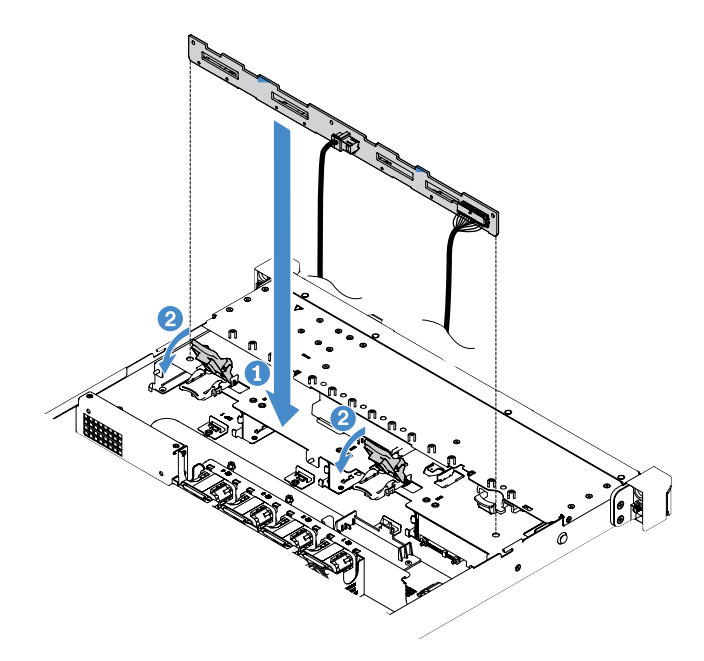

Figura 81. instalação do painel traseiro da unidade de disco rígido hot swap de 3,5 polegadas

- Etapa 3. Conecte todos os cabos à placa-mãe ou ao adaptador RAID. Consulte ["Conexão de cabo HDD](#page-185-0) [hot swap: controlador SAS/SATA ServeRAID e fonte de alimentação fixa" na página 170.](#page-185-0)
- Etapa 4. Instale as unidades de disco rígido e os preenchimentos. Consulte o ["Instalando uma Unidade de](#page-126-0) [Disco Rígido hot swap" na página 111.](#page-126-0)
- Etapa 5. Conclua a substituição de peças. Consulte ["Concluindo a substituição de peças" na página 178.](#page-193-0)

## Removendo o conjunto de placa traseira da unidade de disco rígido simple-swap de 3,5 polegadas

Nota: Após remover o conjunto de placa traseira da unidade de disco rígido simple-swap de 3,5 polegadas, você precisa instalar uma nova. Consulte ["Instalando o conjunto de placa traseira da unidade de disco rígido](#page-166-0)  [simple-swap de 3,5 polegadas" na página 151.](#page-166-0)

Para remover o conjunto de placa traseira da unidade de disco rígido simple-swap de 3,5 polegadas, faça o seguinte:

- Etapa 1. Desligue o servidor. Em seguida, desconecte todos os cabos externos e remova todos os dispositivos periféricos.
- Etapa 2. Remova a tampa do servidor. Consulte o ["Removendo a tampa do servidor" na página 98](#page-113-0).
- Etapa 3. Remova o conjunto da placa riser PCI, se instalado. Consulte o ["Removendo o Conjunto da Placa](#page-118-0) [Riser PCI" na página 103.](#page-118-0)
- Etapa 4. Desconecte os cabos de adaptador RAID ou da placa-mãe. Consulte o ["Roteamento de cabos](#page-179-0)  [internos" na página 164.](#page-179-0) Em seguida, remova os cabos correspondentes das presilhas de cabos.
- Etapa 5. Remova as unidades de disco rígido instaladas ou os preenchimentos dos compartimentos de unidade. Consulte o ["Removendo uma unidade de disco rígido simple-swap" na página 113](#page-128-0).
- Etapa 6. Gire as travas de retenção no chassi para cima. Em seguida, tire com cuidado o conjunto de placa traseira para fora do chassi puxando-o e levantando-o.

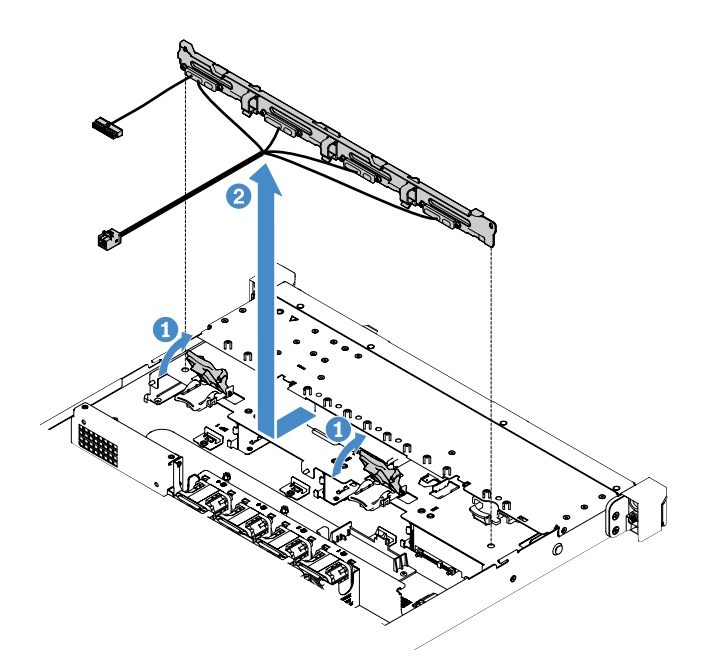

Figura 82. Remoção do conjunto de placa traseira da unidade de disco rígido simple-swap de 3,5 polegadas

## <span id="page-166-0"></span>Instalando o conjunto de placa traseira da unidade de disco rígido simple-swap de 3,5 polegadas

Há dois tipos de conjuntos de placa traseira da unidade de disco rígido simple-swap de 3,5 polegadas. Na ilustração a seguir, o tipo b é para modelos de servidor com configuração do RAID de software integrado.

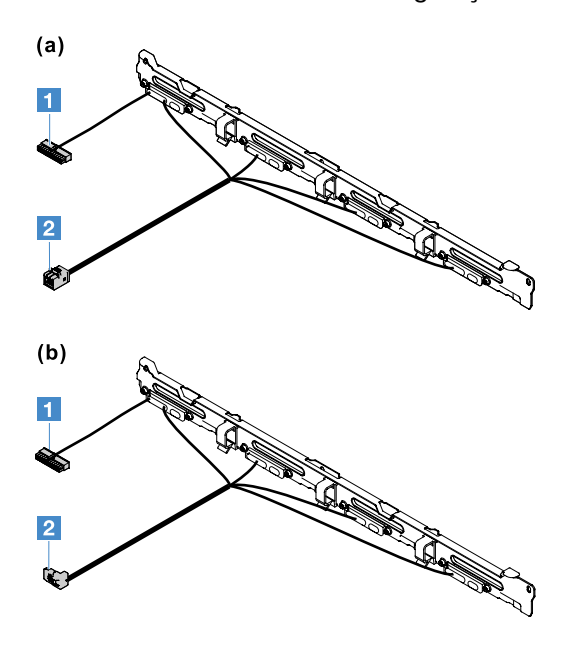

Figura 83. Conjuntos de placa traseira da unidade de disco rígido simple-swap de 3,5 polegadas

**1** Conector de alimentação

**2** Conector de sinal mini-SAS

Para instalar o conjunto de placa traseira da unidade de disco rígido simple-swap de 3,5 polegadas, faça o seguinte:

Etapa 1. Abaixe com cuidado o conjunto de placa traseira dentro dos slots de alinhamento do chassi. Em seguida, feche as travas de retenção para prender o conjunto de placa traseira ao chassi.

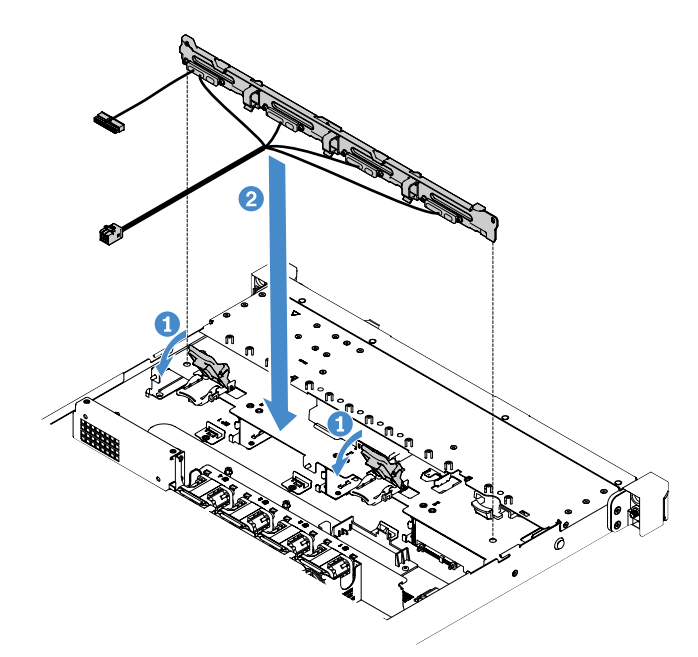

Figura 84. Instalação do conjunto de placa traseira da unidade de disco rígido simple-swap de 3,5 polegadas

Etapa 2. Conecte os cabos ao adaptador RAID ou à placa-mãe. Consulte os seguintes tópicos:

- ["Conexão do cabo HDD simple-swap: RAID integrado" na página 168](#page-183-0)
- ["Conexão de cabo HDD simple-swap: controlador SAS/SATA ServeRAID e fonte de](#page-191-0) [alimentação redundante" na página 176](#page-191-0)
- ["Conexão de cabo HDD simple-swap: controlador SAS/SATA ServeRAID e fonte de](#page-187-0) [alimentação fixa" na página 172](#page-187-0)
- Etapa 3. Instale as unidades de disco rígido e os preenchimentos. Consulte o ["Instalando uma unidade de](#page-129-0)  [disco rígido simple swap" na página 114.](#page-129-0)
- Etapa 4. Conclua a substituição de peças. Consulte ["Concluindo a substituição de peças" na página 178.](#page-193-0)

# Removendo e instalando CRUs da camada 2

Esta seção fornece informações sobre remoção e instalação de CRUs de Camada 2.

Você mesmo pode instalar uma CRU Nível 2 ou pedir à Lenovo para instalá-lo, sem custo adicional, sob o tipo de serviço de garantia que está designado ao seu servidor. As figuras neste documento podem ser um pouco diferentes do seu hardware.

## <span id="page-167-0"></span>Removendo o microprocessador e o dissipador de calor (Apenas para técnico treinado)

As notas a seguir descrevem o tipo de microprocessador aceito pelo servidor e outras informações que devem ser consideradas ao instalar ou remover um microprocessador e um dissipador de calor:

• O servidor oferece suporte a um microprocessador Intel land grid array (LGA) 1151 dual-core ou quadcore. Tipo, velocidade e cache L3 do microprocessador dependem do modelo de servidor.

- Leia a documentação fornecida com o microprocessador para determinar se é necessário atualizar o firmware do servidor. Para fazer download do nível mais recente de firmware do servidor, acesse [http://](http://www.lenovo.com/support) [www.lenovo.com/support](http://www.lenovo.com/support) e <https://datacentersupport.lenovo.com>.
- O microprocessador usa um regulador de voltagem integrado na placa-mãe.

#### Atenção:

- Não permita que a graxa térmica no microprocessador e o dissipador de calor entrem em contato com qualquer coisa. O contato com qualquer superfície pode comprometer a graxa térmica e o soquete do microprocessador.
- A queda do microprocessador durante a remoção ou instalação pode danificar os contatos.
- Não toque nos contatos do microprocessador; segure o microprocessador somente pelas bordas. Contaminadores nos contatos do microprocessador, como óleo da sua pele, podem causar falhas de conexão entre os contatos e o soquete.
- Os pinos nos soquetes são frágeis. Qualquer dano nos pinos pode requerer substituição da placa-mãe.
- A remoção do dissipador de calor do microprocessador destrói a distribuição por igual da graxa térmica, limpe a graxa térmica com pano embebido em álcool ou reaplique a graxa térmica no dissipador de calor. Consulte o ["Graxa térmica" na página 157.](#page-172-0)
- Após remover um microprocessador novo ou um novo dissipador de calor, você precisará instalar um novo. Consulte ["Instalando o microprocessador e o dissipador de calor \(Apenas para técnico treinado\)"](#page-170-0) [na página 155.](#page-170-0)

Para remover o microprocessador e dissipador de calor, faça o seguinte:

- Etapa 1. Desligue o servidor. Em seguida, desconecte todos os cabos externos e remova todos os dispositivos periféricos.
- Etapa 2. Remova a tampa do servidor. Consulte o ["Removendo a tampa do servidor" na página 98](#page-113-0).
- Etapa 3. Remova a placa defletora de ar. Consulte ["Removendo o defletor de ar" na página 100.](#page-115-0)
- Etapa 4. Remova o dissipador de calor.

#### CUIDADO:

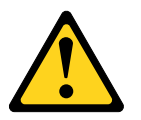

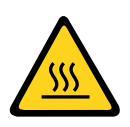

é provável que o dissipador de calor fique muito quente durante a operação normal. Aguarde um tempo para que o dissipador de calor esfrie antes de tocá-lo.

- a. Use uma chave de fenda para soltar os parafusos prisioneiros **1** girando os parafusos até que cada parafuso esteja solto.
- b. Alterne entre eles até que rompam o selo do microprocessador.
- c. Gire com cuidado o dissipador de calor para soltá-lo do microprocessador e, em seguida, erga-o para removê-lo da placa-mãe.

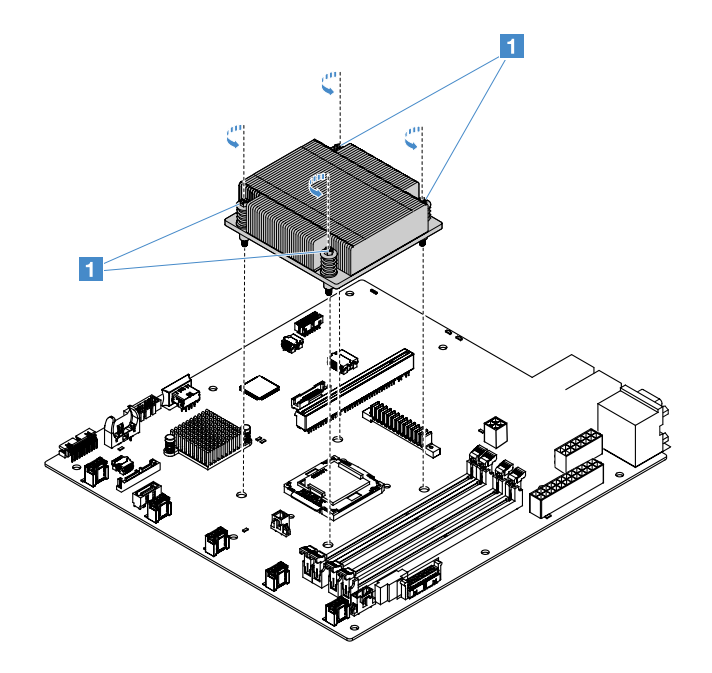

Figura 85. Remoção do dissipador de calor

- Etapa 5. Coloque o dissipador de calor de lado sobre uma superfície plana e limpa após a remoção.
- Etapa 6. Remova o microprocessador.
	- a. Abra a trava de retenção do microprocessador pressionando cuidadosamente a alça e empurrando a alça para fora.
	- b. Abra o suporte do microprocessador. Mantenha o suporte na posição aberta.
	- c. Toque somente nas bordas do microprocessador e erga-o com cuidado para fora do soquete.

Atenção: Manuseie o microprocessador cuidadosamente. A queda do microprocessador durante a remoção pode danificar os contatos. Além disso, contaminadores nos contatos do microprocessador, como óleo da sua pele, podem causar falhas de conexão entre os contatos e o soquete.

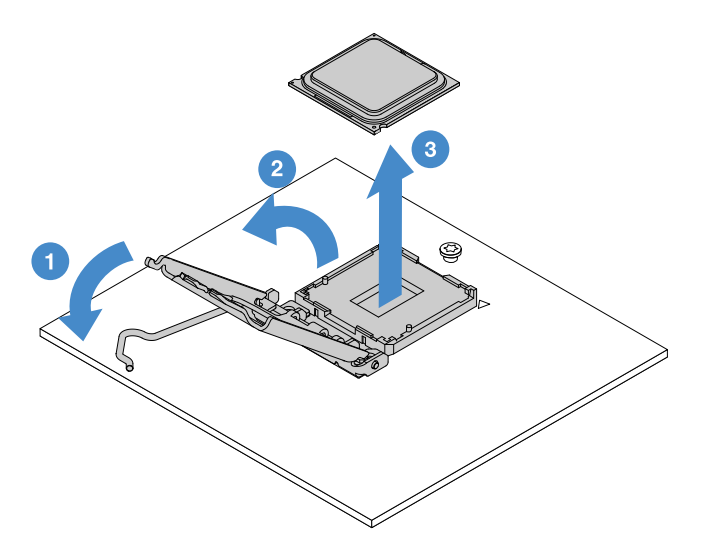

Figura 86. Remoção do Microprocessador

Etapa 7. Coloque o microprocessador em uma superfície antiestática.

Atenção: Os pinos nos soquetes são frágeis. Qualquer dano nos pinos pode requerer substituição da placa-mãe.

## <span id="page-170-0"></span>Instalando o microprocessador e o dissipador de calor (Apenas para técnico treinado)

As notas a seguir descrevem o tipo de microprocessador aceito pelo servidor e outras informações que devem ser consideradas ao instalar um microprocessador e um dissipador de calor:

- O servidor oferece suporte a um microprocessador Intel land grid array (LGA) 1151 dual-core ou quadcore. Tipo, velocidade e cache L3 do microprocessador dependem do modelo de servidor.
- Leia a documentação fornecida com o microprocessador para determinar se é necessário atualizar o firmware do servidor. Para fazer download do nível mais recente de firmware do servidor, acesse [http://](http://www.lenovo.com/support) [www.lenovo.com/support](http://www.lenovo.com/support) e <https://datacentersupport.lenovo.com>.
- O microprocessador usa um regulador de voltagem integrado na placa-mãe.
- As velocidades do microprocessador são configuradas automaticamente para esse servidor, portanto, não é necessário configurar nenhum jumper ou comutador de seleção de frequência do microprocessador.
- Se a tampa protetora de graxa térmica (por exemplo, uma tampa plástica ou um revestimento de fita) for removida do dissipador de calor, não toque na graxa térmica na parte inferior do dissipador de calor nem disponha o dissipador de calor. Para obter mais informações sobre como aplicar ou trabalhar com graxa térmica, consulte ["Graxa térmica" na página 157](#page-172-0).

Nota: A remoção do dissipador de calor do microprocessador destrói a distribuição por igual da graxa térmica e requer a colocação de mais graxa térmica novamente.

#### Atenção:

- Não permita que a graxa térmica no microprocessador e o dissipador de calor entrem em contato com qualquer coisa. O contato com qualquer superfície pode comprometer a graxa térmica e o soquete do microprocessador.
- A queda do microprocessador durante a remoção ou instalação pode danificar os contatos.
- Os contatos do microprocessador são frágeis. Não toque nos contatos do microprocessador; segure o microprocessador somente pelas bordas. Contaminadores nos contatos do microprocessador, como óleo da sua pele, podem causar falhas de conexão entre os contatos e o soquete.
- Os pinos nos soquetes são frágeis. Qualquer dano nos pinos pode requerer substituição da placa-mãe.
- Ao manipular dispositivos sensíveis à estática, tome precauções para evitar danos de eletricidade estática. Para obter detalhes sobre o manuseio destes dispositivos, consulte ["Manipulando dispositivos](#page-113-1)  [sensíveis à estática" na página 98.](#page-113-1)
- O microprocessador se encaixa de uma só maneira no soquete.
- A remoção do dissipador de calor do microprocessador destrói a distribuição por igual da graxa térmica, limpe a graxa térmica com pano embebido em álcool ou reaplique a graxa térmica no dissipador de calor. Consulte o ["Graxa térmica" na página 157.](#page-172-0)

Para instalar o microprocessador e dissipador de calor, faça o seguinte:

Etapa 1. Instale o microprocessador.

- a. Alinhe o microprocessador com soquete (note marcas de alinhamento **1** e a posição dos entalhes) e coloque com cuidado o microprocessador no soquete.
- b. Feche a alça com dobradiça do microprocessador.

c. Feche a trava de retenção do microprocessador prendendo a alça de volta para sua posição.

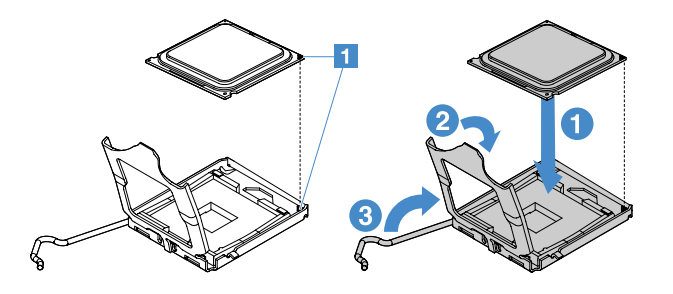

Figura 87. Instalação do microprocessador

Etapa 2. Instale o dissipador de calor no microprocessador.

Atenção: Não toque na graxa térmica na parte inferior do dissipador de calor. Tocar na graxa térmica o contaminará. Se a graxa térmica no microprocessador ou no dissipador de calor ficar contaminada, limpe a graxa térmica contaminada no microprocessador ou no dissipador de calor com pano embebido em álcool ou reaplique a graxa térmica no dissipador de calor.

- a. Alinhe o dissipador de calor para que as setas no rótulo apontem para as DIMMs e coloquem o dissipador de calor sobre o microprocessador, com a graxa térmica para baixo.
- b. Alinhe os parafusos no dissipador de calor com os orifícios de parafuso da placa-mãe.
- c. Aperte os parafusos **1** com uma chave de fenda, alternando entre os parafusos até que eles estejam firmes. Se possível, cada parafuso deve ser girado duas rotações completas por vez. Repita até que os parafusos estejam apertados.

Atenção: Quando os dois parafusos que estão mais perto da parte traseira do servidor forem apertados, a cabeça deles não ficam niveladas com a superfície do dissipador de calor. Não aperte demais os parafusos utilizando força excessiva.

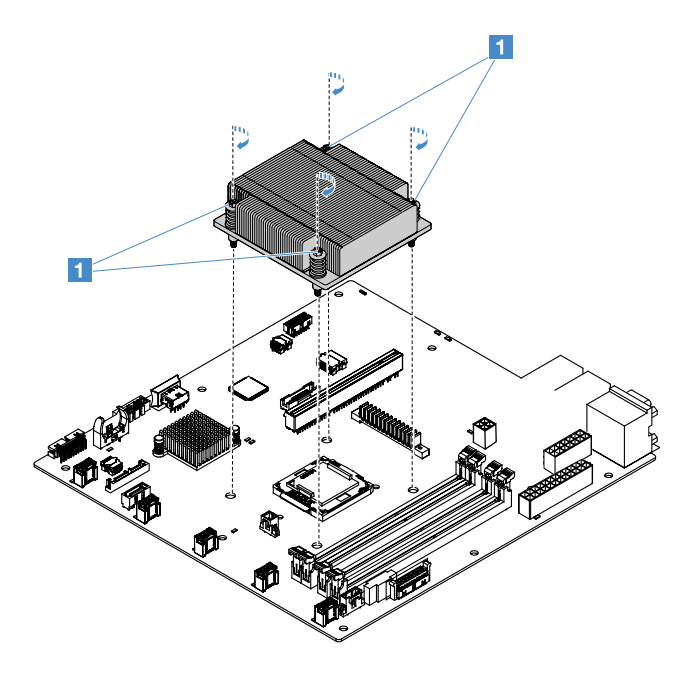

Figura 88. Instalação do dissipador de calor

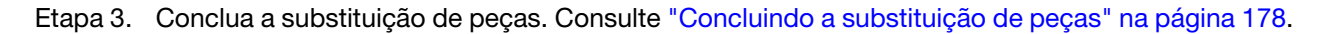

### <span id="page-172-0"></span>Graxa térmica

A graxa térmica deve ser substituída sempre que o dissipador de calor tiver sido removido da parte superior do microprocessador. Use as informações a seguir para substituir a graxa térmica danificada ou contaminada no microprocessador e dissipador de calor.

Leia ["Manipulando dispositivos sensíveis à estática" na página 98](#page-113-1).

Para substituir a graxa térmica danificada ou contaminada no microprocessador e dissipador de calor, faça o seguinte:

- Etapa 1. Coloque o dissipador de calor em uma superfície limpa.
- Etapa 2. Remova o pano de limpeza de seu pacote e desdobre-o completamente.
- Etapa 3. Utilize o pano de limpeza para limpar a graxa térmica na parte inferior do dissipador de calor.

Nota: Certifique-se de remover toda a graxa térmica.

- Etapa 4. Utilize uma área limpa do pano de limpeza para limpar a graxa térmica do microprocessador. Em seguida, descarte o acessório de limpeza após toda a graxa térmica ser removida.
- Etapa 5. Utilize a seringa de graxa térmica para colocar nove pontos uniformemente espaçados **1** de 0,02 mL cada na parte superior do microprocessador ou na parte inferior do dissipador de calor. Os pontos mais distantes devem estar a aproximadamente 5 mm (0,2 polegadas) da borda do microprocessador. Isso serve para assegurar a distribuição uniforme da graxa.

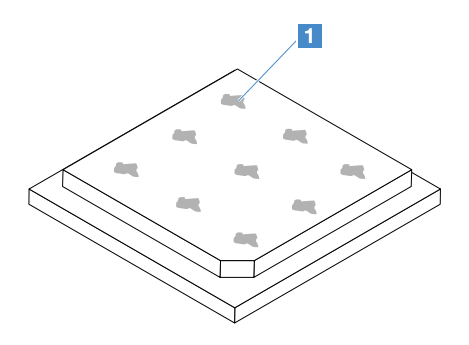

Figura 89. Graxa térmica do microprocessador

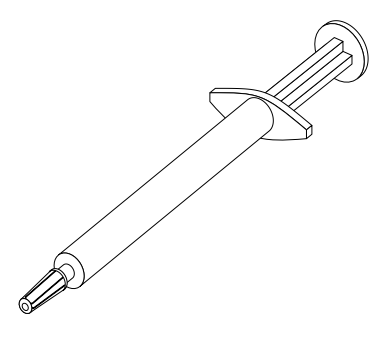

Figura 90. Seringa de graxa térmica

Nota: Uma marca indicadora na seringa é 0,01 mL. Se a graxa for aplicada corretamente, aproximadamente metade (0,22 mL) da pasta permanecerá na seringa.

Etapa 6. Instale o dissipador de calor no microprocessador. Consulte ["Instalando o microprocessador e o](#page-170-0)  [dissipador de calor \(Apenas para técnico treinado\)" na página 155](#page-170-0).

## <span id="page-173-1"></span>Removendo a tampa da placa de distribuição de energia

Para remover a tampa da placa de distribuição de energia, faça o seguinte:

- Etapa 1. Desligue o servidor. Em seguida, desconecte todos os cabos externos e remova todos os dispositivos periféricos.
- Etapa 2. Remova a tampa do servidor. Consulte o ["Removendo a tampa do servidor" na página 98](#page-113-0).
- Etapa 3. Remova qualquer cabo de sinal conectado SAS/SATA e todos os cabos que passam pela tampa da placa de distribuição de energia. Consulte o ["Roteamento de cabos internos" na página 164.](#page-179-0)
- Etapa 4. Remova o parafuso da tampa da placa de distribuição de energia. Em seguida, levante a tampa da placa de distribuição de energia para removê-lo do servidor.

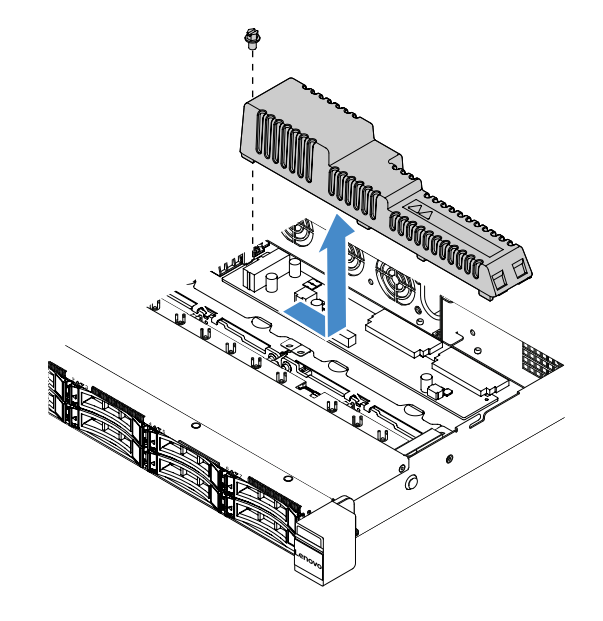

Figura 91. Remoção da tampa da placa de distribuição de energia

Etapa 5. Instale novamente a tampa da placa de distribuição de energia ou instale uma nova. Consulte ["Instalando a tampa da placa de distribuição de energia" na página 158.](#page-173-0)

## <span id="page-173-0"></span>Instalando a tampa da placa de distribuição de energia

Se você moveu a tampa da placa de distribuição de energia, reinstale-a ou instale uma nova se a antiga estiver quebrada.

Para instalar a tampa da placa de distribuição de energia, faça o seguinte:

Etapa 1. Instale a tampa da placa de distribuição de energia.

- a. Alinhe o furo de parafuso na tampa da placa de distribuição de energia com o parafuso prisioneiro de montagem no chassi.
- b. Abaixe a tampa da placa de distribuição de energia em cima da placa de distribuição de energia.
- c. Instale o parafuso para prender a tampa da placa de distribuição de energia.

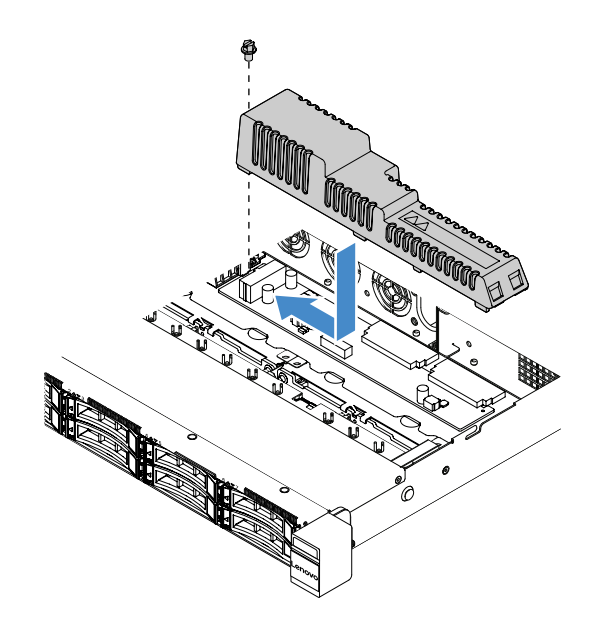

Figura 92. Instalação da tampa da placa de distribuição de energia

Etapa 2. Conclua a substituição de peças. Consulte ["Concluindo a substituição de peças" na página 178](#page-193-0).

### Removendo a placa de distribuição de energia

Para remover a placa de distribuição de energia, faça o seguinte:

- Etapa 1. Desligue o servidor. Em seguida, desconecte todos os cabos externos e remova todos os dispositivos periféricos.
- Etapa 2. Remova a tampa do servidor. Consulte o ["Removendo a tampa do servidor" na página 98](#page-113-0).
- Etapa 3. Remova a tampa da placa de distribuição de energia. Consulte o ["Removendo a tampa da placa](#page-173-1)  [de distribuição de energia" na página 158](#page-173-1). Em seguida, solte os cabos abraçadeira.
- Etapa 4. Desconecte os cabos da placa de distribuição de energia da placa-mãe. Em seguida, desconecte todos os cabos da placa-mãe que bloqueiam remoção da placa de distribuição de energia.
- Etapa 5. Remova os parafusos. Em seguida, levante a tampa da placa de distribuição de energia para removê-la do servidor.

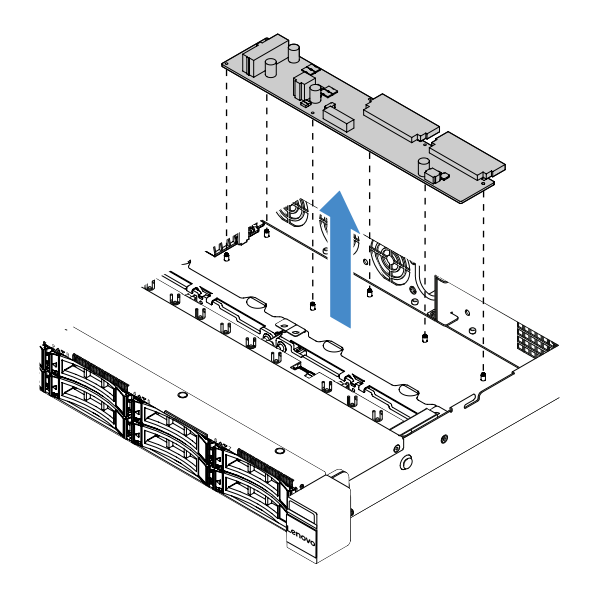

Figura 93. Remoção da placa de distribuição de energia

Etapa 6. Instale uma nova placa de distribuição de energia. Consulte ["Instalando a placa de distribuição de](#page-175-0) [energia" na página 160.](#page-175-0)

## <span id="page-175-0"></span>Instalando a placa de distribuição de energia

Se você moveu a placa de distribuição de energia, instale uma nova antes de ligar o servidor.

Para instalar a placa de distribuição de energia, faça o seguinte:

Etapa 1. Alinhe os orifícios dos parafusos na placa de distribuição de energia com os pinos de montagem no chassi e abaixe a placa de distribuição de energia no chassi. Em seguida, instale os parafusos para fixar a placa de distribuição de energia.

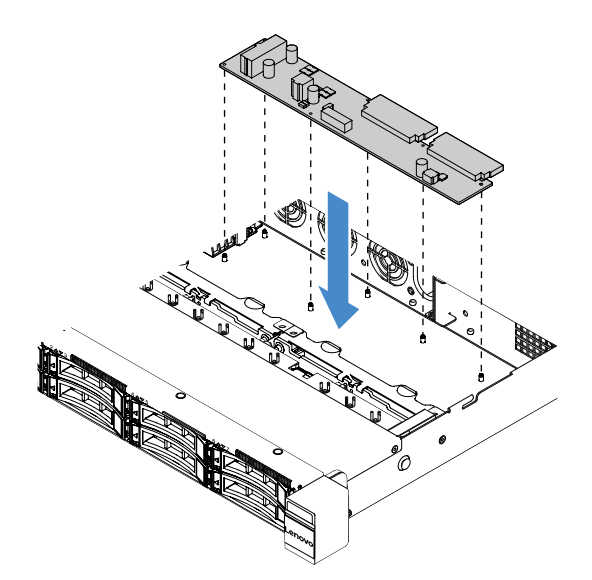

Figura 94. Instalação da placa de distribuição de energia

- Etapa 2. Conecte cabos à placa de distribuição de energia.
- Etapa 3. Instale a tampa da placa de distribuição de energia. Consulte o ["Instalando a tampa da placa de](#page-173-0) [distribuição de energia" na página 158](#page-173-0).

Etapa 4. Conecte os cabos ao conector da fonte de alimentação, o conector de energia do microprocessador e o conector de placa de distribuição de energia na placa-mãe. Consulte o ["Conectores da Placa-mãe" na página 21.](#page-36-0)

Atenção: Ao conectar o cabo à placa-mãe, não agarre os fios. Segure o conector para conectar verticalmente o cabo à placa-mãe.

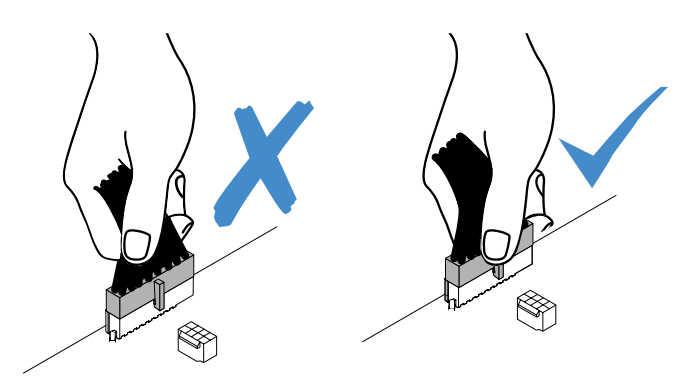

Figura 95. Conectando o conector de cabos de alimentação à placa-mãe.

Etapa 5. Conclua a substituição de peças. Consulte ["Concluindo a substituição de peças" na página 178](#page-193-0).

## Removendo a placa-mãe

Antes de iniciar, observe as informações a seguir:

- Após substituir a placa-mãe, você deve atualizar o servidor com o firmware mais recente ou restaurar o firmware pré-existente que o cliente fornece em uma imagem de CD. Certifique-se de ter o firmware mais recente ou uma cópia do firmware preexistente antes de continuar.
- Ao substituir a placa-mãe, certifique-se de remover o Upgrade Avançado do Integrated Management Module 2.1 (IMM2.1) e colocá-lo na nova placa-mãe.
- Antes de substituir a placa-mãe, certifique-se de ter feito backup de todas as chaves dos Features On Demand (FoD) que foram habilitados. Reative o FoD depois de substituir a placa-mãe. Para ativar FoD e instalar automaticamente as chaves de ativação, consulte as instruções no Guia do usuário do Lenovo Features on Demand. Para fazer o download do documento, acesse <https://fod.lenovo.com/lkms>, efetue login e clique em Help (Ajuda).

Nota: Após remover a placa-mãe, você precisará instalar uma nova. Consulte "Instalando a Placa-mãe" na [página 163](#page-178-0).

Para remover a placa-mãe, faça o seguinte:

- Etapa 1. Desligue o servidor. Em seguida, desconecte todos os cabos externos e remova todos os dispositivos periféricos.
- Etapa 2. Remova a tampa do servidor. Consulte o ["Removendo a tampa do servidor" na página 98](#page-113-0).
- Etapa 3. Remova a placa defletora de ar. Consulte o ["Removendo o defletor de ar" na página 100.](#page-115-0)
- Etapa 4. Remova o conjunto da placa riser PCI. Consulte o ["Removendo o Conjunto da Placa Riser PCI" na](#page-118-0)  [página 103](#page-118-0).
- Etapa 5. Registre onde os cabos estão conectados à placa-mãe; depois, desconecte-os.

Atenção: Desencaixe todas as travas, presilhas de cabo, guias de liberação ou bloqueios nos conectores de cabo com antecedência. Consulte o ["Roteamento de cabos internos" na página](#page-179-0) [164.](#page-179-0) Não liberá-las antes de remover os cabos danificará os conectores de cabo na placa-mãe. Qualquer dano nos conectores do cabo pode requerer a substituição da placa-mãe.

- Etapa 6. Remova todos os componentes a seguir que estiverem instalados na placa-mãe e coloque-os em um local seguro e antiestático:
	- Adaptadores (consulte ["Removendo um adaptador" na página 119](#page-134-1))
	- DIMMs (consulte ["Removendo um DIMM" na página 106](#page-121-0))
	- Microprocessador e dissipador de calor (consulte ["Removendo o microprocessador e o](#page-167-0)  [dissipador de calor \(Apenas para técnico treinado\)" na página 152](#page-167-0))

#### Notas:

- Não permita que a graxa térmica entre em contato com qualquer coisa. O contato com qualquer superfície pode comprometer a graxa térmica e o soquete do microprocessador.
- Mantenha cada dissipador de calor em par com seu microprocessador para reinstalação. Uma incompatibilidade entre o microprocessador e seu dissipador de calor original pode requerer a instalação de um novo dissipador de calor.
- O retentor de bateria RAID (consulte ["Removendo o portador do módulo de energia flash" na](#page-119-1)  [página 104\)](#page-119-1)
- Etapa 7. Remova a placa-mãe.
	- a. Remova os nove parafusos que prendem a placa-mãe ao chassi e coloque-os em um local seguro.
	- b. Segure os dois cantos **1** da placa-mãe com cuidado. Evite tocar nos conectores da placamãe.
	- c. Levante e incline a placa-mãe para cima e puxe-a levemente a placa-mãe para a frente do servidor.
	- d. Levante e remova a placa-mãe do servidor com cuidado.

Nota: Quando você for remover a placa-mãe do servidor, evite tocar nas presilhas de cabos na lateral do chassi e nos conectores da placa-mãe. Não danifique nenhum componente dentro no chassi.

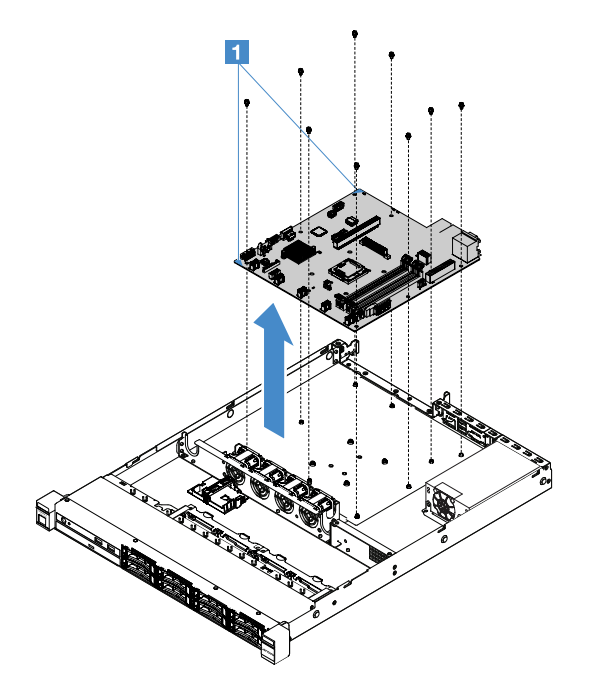

Figura 96. Remoção da placa-mãe

Se você foi instruído a devolver o componente do servidor ou dispositivo opcional, siga todas as instruções de pacote e use os materiais de embalagem para frete fornecidos a você.

Antes de voltar a placa-mãe que apresenta falha, certifique-se de remover a tampa do soquete do microprocessador da nova placa-mãe e instalá-la na placa-mãe que apresenta falha.

## <span id="page-178-0"></span>Instalando a Placa-mãe

Antes de iniciar, observe as informações a seguir:

- Após montar novamente os componentes no servidor, roteie todos os cabos cuidadosamente para que eles não fiquem expostos a pressão excessiva.
- Ao instalar a placa-mãe, remova o Upgrade Avançado do Integrated Management Module 2.1 (IMM2.1) da placa-mãe com falha e coloque-o na nova placa-mãe. Para obter informações sobre o Upgrade Avançado, consulte ["Usando os recursos de presença remota e captura de tela azul" na página 39.](#page-54-0)
- Algumas soluções de cluster necessitam de níveis de código específicos ou atualizações de códigos coordenados. Se o dispositivo fizer parte de uma solução de cluster, verifique se o nível de código mais recente é aceito para a solução de cluster antes da atualização do código.

Para instalar a placa-mãe, faça o seguinte:

Etapa 1. Encoste a embalagem antiestática que contém a placa-mãe em qualquer superfície metálica não pintada do servidor; em seguida, remova o adaptador da embalagem.

Nota: Quando você estiver segurando ou instalando a placa-mãe no servidor, evite tocar nas presilhas de cabos na lateral do chassi e nos conectores da placa-mãe. Não danifique nenhum componente dentro no chassi.

Etapa 2. Segure os dois cantos **1** da placa-mãe cuidadosamente, alinhe os orifícios de parafuso da placamãe com os pinos de montagem correspondentes no chassi e, em seguida, instale os nove parafusos removidos.

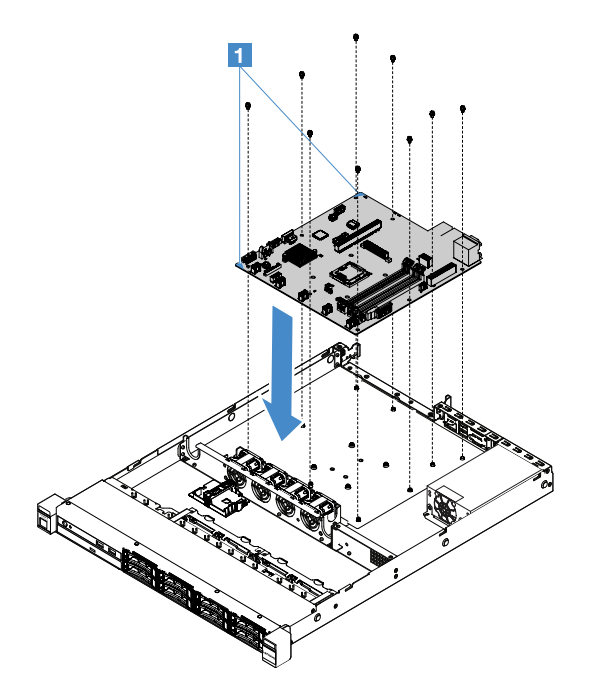

Figura 97. Instalação da placa-mãe

Etapa 3. Instale quaisquer componentes a seguir que foram removidos da placa-mãe com falha:

Nota: Certifique-se de que nenhum dos cabos do servidor esteja preso sob a placa-mãe.

- 1. Microprocessador e dissipador de calor (consulte ["Instalando o microprocessador e o](#page-170-0)  [dissipador de calor \(Apenas para técnico treinado\)" na página 155\)](#page-170-0)
- 2. DIMMs (consulte ["Instalando um DIMM" na página 109\)](#page-124-0)
- 3. Adaptadores (consulte ["Instalando um adaptador" na página 119](#page-134-0))
- 4. O retentor de bateria RAID (consulte ["instalando o portador do módulo de energia flash" na](#page-120-0) [página 105\)](#page-120-0).
- Etapa 4. Conclua a substituição de peças. Consulte ["Concluindo a substituição de peças" na página 178.](#page-193-0)
- Etapa 5. Remova a capa do soquete do microprocessador da placa-mãe antiga e instale a na placa-mãe que apresenta falha.
- Etapa 6. Inicie o Setup Utility e redefina a configuração.
	- a. Configure a data e a hora do sistema.
	- b. Defina a senha de ativação.
	- c. Reconfigure o servidor.

Para obter mais informações, consulte ["Usando o programa Setup Utility" na página 31.](#page-46-1)

- Etapa 7. Atualize o servidor com o firmware RAID mais recente ou restaure o firmware pré-existente de uma imagem de CD. Consulte ["Atualizando o Firmware" na página 27.](#page-42-0)
- Etapa 8. Atualize o UUID. Consulte ["Atualizando o Identificador Exclusivo Universal \(UUID\)" na página 43](#page-58-0).
- Etapa 9. Atualize o DMI/SMBIOS. Consulte ["Atualizando os Dados de DMI/SMBIOS" na página 45](#page-60-0).
- Etapa 10. Reative o FoD. Para ativar FoD e instalar automaticamente as chaves de ativação, consulte as instruções no Guia do Usuário do Features on Demand. Para fazer o download do documento, acesse <https://fod.lenovo.com/lkms>, efetue login e clique em Help (Ajuda).

# <span id="page-179-0"></span>Roteamento de cabos internos

Esta seção fornece informações sobre o roteamento dos cabos quando você instala alguns componentes no servidor.

Para conectar cabos, observe as seguintes instruções:

- Desligue o servidor antes de conectar ou desconectar os cabos internos.
- Consulte a documentação que é fornecida com quaisquer dispositivos externos para obter instruções de cabeamento adicionais. Pode ser mais fácil rotear os cabos antes de conectar os dispositivos ao servidor.
- Identificadores de alguns cabos estão impressos nos cabos fornecidos com o servidor e com os dispositivos opcionais. Use esses identificadores para conectar os cabos aos conectores corretos.

## Conexão do cabo da unidade óptica

Este tópico fornece informações sobre o roteamento de cabos internos para a unidade óptica.

#### Notas:

- Verifique se o cabo não está pinçado e não cobre os conectores nem está obstruindo nenhum componente na placa-mãe.
- Verifique se os cabos relevantes passam pelas presilhas de cabos.

Para conectar a unidade óptica à placa-mãe, faça o seguinte:

1. Insira uma extremidade do cabo da unidade óptica no slot do suporte do conector. Deslize o dedo no conector para a esquerda, conforme exibido, até ele ficar firmemente encaixado no suporte.
2. Conecte a outra extremidade do cabo da unidade óptica à placa-mãe.

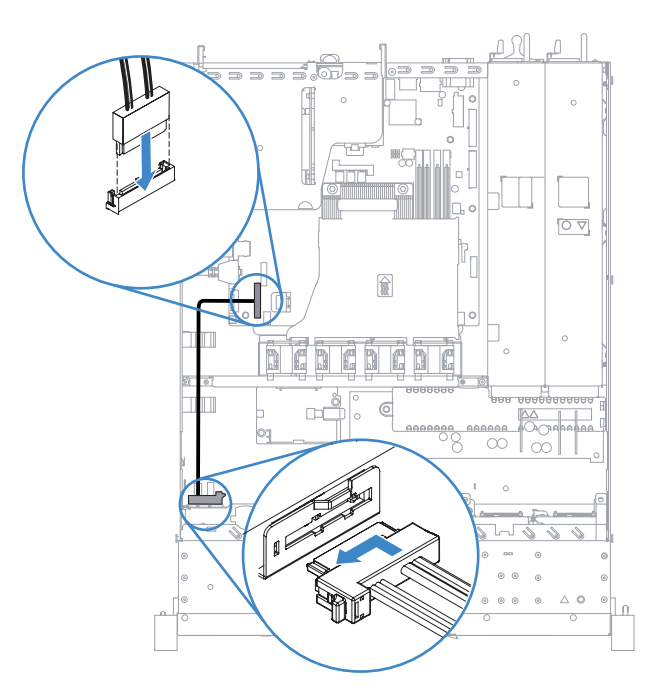

Figura 98. Conexão do cabo da unidade óptica

## Conexão de cabos do kit de aprimoramento de temperatura operacional

Este tópico fornece informações sobre o roteamento de cabos interno para o kit de aprimoramento da temperatura operacional.

- Verifique se o cabo não está pinçado e não cobre os conectores nem está obstruindo nenhum componente na placa-mãe.
- Verifique se os cabos relevantes passam pelas presilhas de cabos.

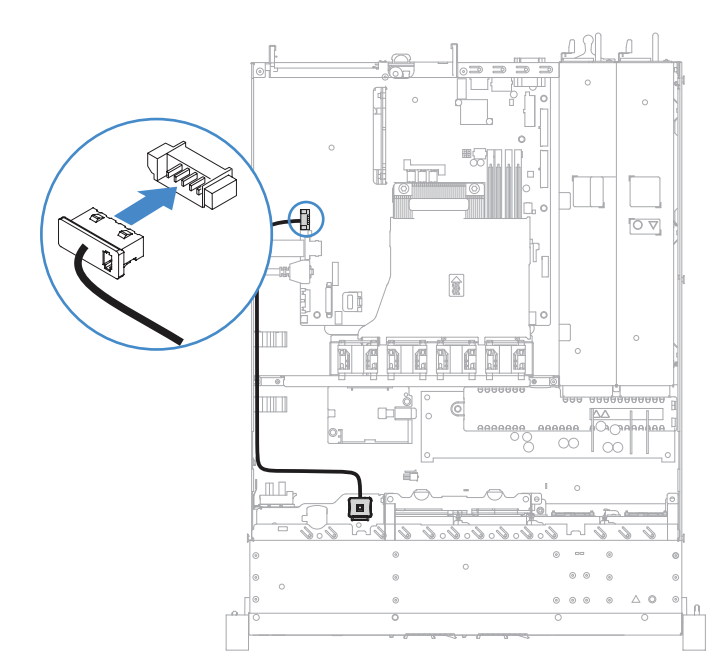

Figura 99. Conexão de cabos do kit de aprimoramento de temperatura operacional para o modelo de unidade de disco rígido de 2,5 polegadas

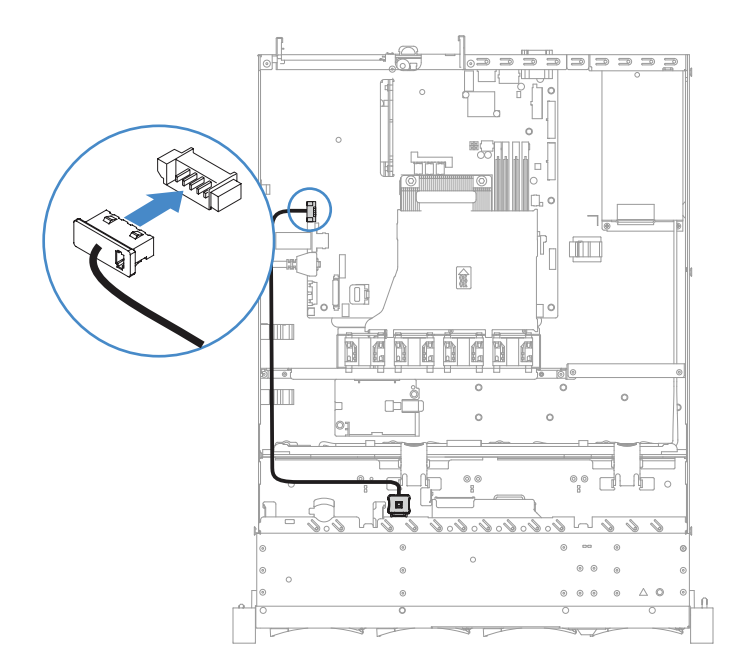

Figura 100. Conexão de cabos do kit de aprimoramento de temperatura operacional para o modelo de unidade de disco rígido de 3,5 polegadas

## Conexão de cabo da fonte de alimentação fixa

Este tópico fornece informações sobre o roteamento de cabos para fonte de alimentação fixa.

- Verifique se o cabo não está pinçado e não cobre os conectores nem está obstruindo nenhum componente na placa-mãe.
- Verifique se os cabos relevantes passam pelas presilhas de cabos.
- **<sup>•</sup>**  $\blacksquare$ : Conecte ao conector de energia na placa-mãe.
- $\blacksquare$ **:** Conecte ao conector de energia do microprocessador na placa-mãe.

Consulte o ["Conectores da Placa-mãe" na página 21.](#page-36-0)

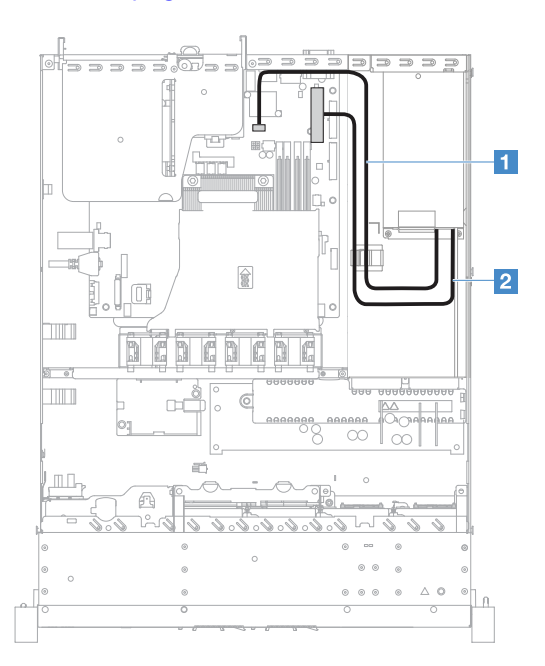

Figura 101. Conexão de cabo da fonte de alimentação fixa

## Conexão do módulo USB frontal e do cabo do painel de informações do operador

Este tópico fornece informações sobre o roteamento de cabos internos para módulo USB frontal e o painel de informações do operador.

- Verifique se o cabo não está pinçado e não cobre os conectores nem está obstruindo nenhum componente na placa-mãe.
- Verifique se os cabos relevantes passam pelas presilhas de cabos.
- **1** : Pressione a trava de liberação e conecte o conector USB frontal na placa-mãe.
- **2** : Pressione uniformemente as travas de liberação e conecte ao conector do painel de informações do operador na placa-mãe.

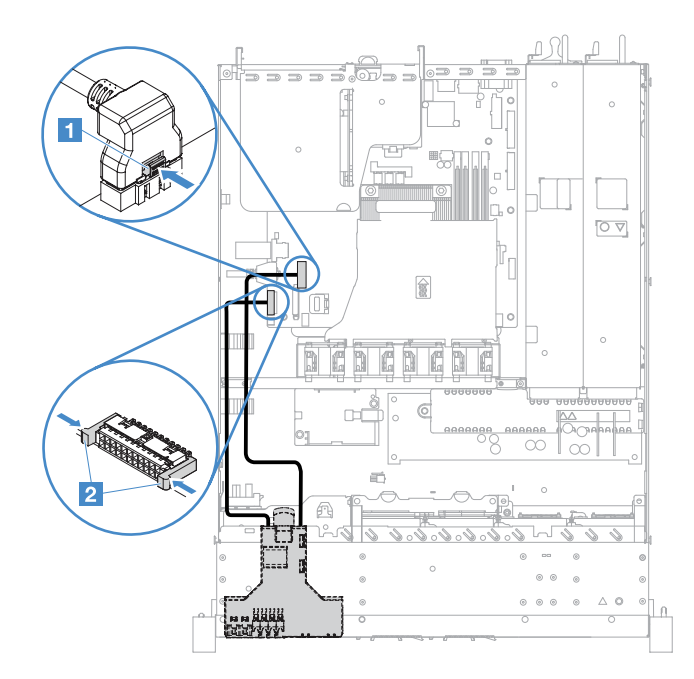

Figura 102. Conexão do cabo do painel de informações do operador

## Conexão do cabo HDD simple-swap: RAID integrado

Este tópico fornece informações sobre a conexão de cabos interno para a unidade de disco rígido simpleswap com RAID integrado.

- **1** : Conecte o conector de energia do painel traseiro à placa-mãe e o conector de energia no conjunto de placa traseira da unidade de disco rígido.
- **2** : Conecte o conector Mini-SAS à placa-mãe e os quatro conectores do cabo Mini-SAS ao conjunto de placa traseira da unidade de disco rígido.

- O cabo Mini-SAS é instalado no conjunto de placa traseira da unidade de disco rígido por padrão.
- Verifique se o cabo não está pinçado e não cobre os conectores nem está obstruindo nenhum componente na placa-mãe.
- Verifique o cabo de alimentação e o passa-fios do cabo Mini-SAS nas presilhas de cabos.

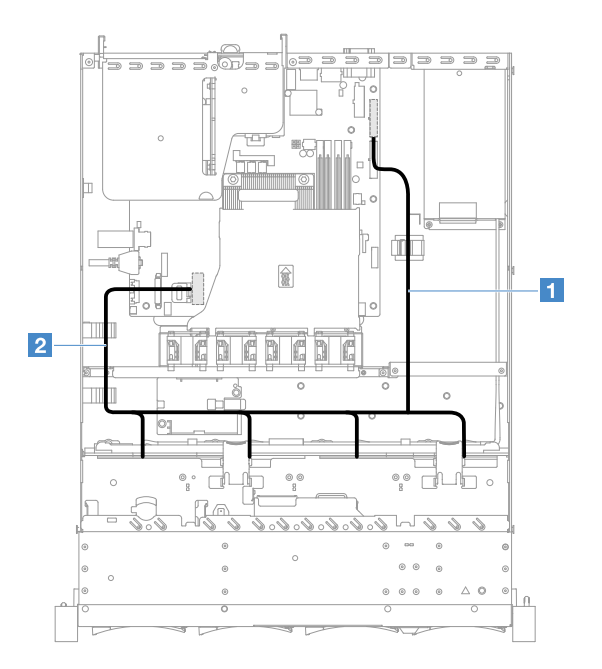

Figura 103. Conexão de cabo HDD simple-swap: 3,5 pol., RAID integrado e fonte de alimentação fixa

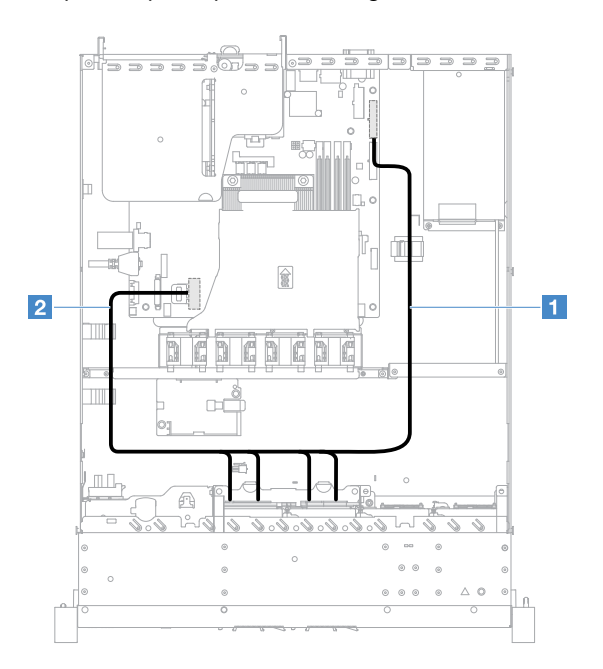

Figura 104. Conexão de cabo HDD simple-swap: 2,5 pol., RAID integrado e fonte de alimentação fixa

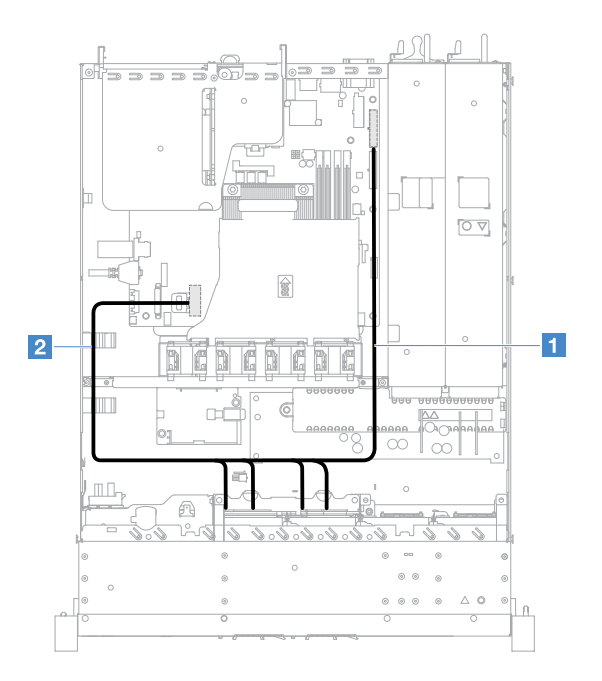

Figura 105. Conexão de cabo HDD simple-swap: 2,5 pol., RAID integrado e fonte de alimentação hot swap

## Conexão de cabo HDD hot swap: controlador SAS/SATA ServeRAID e fonte de alimentação fixa

- **1** : Conecte o conector de energia do painel traseiro à placa-mãe e o conector de energia no painel traseiro da unidade de disco rígido.
- **<b>2**  $\blacksquare$ : Conecte o conector 0 no controlador SAS/SATA ServeRAID e o conector Mini-SAS no painel traseiro da unidade de disco rígido.

- Verifique se o cabo não está pinçado e não cobre os conectores nem está obstruindo nenhum componente na placa-mãe.
- Verifique se os cabos relevantes passam pelas presilhas de cabos.

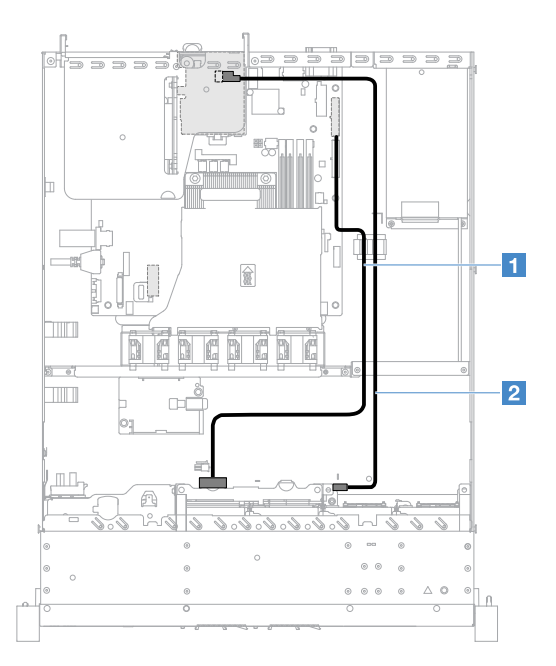

Figura 106. Conexão de cabo HDD hot swap: 2,5 pol., controlador SAS/SATA ServeRAID instalado no lado direito

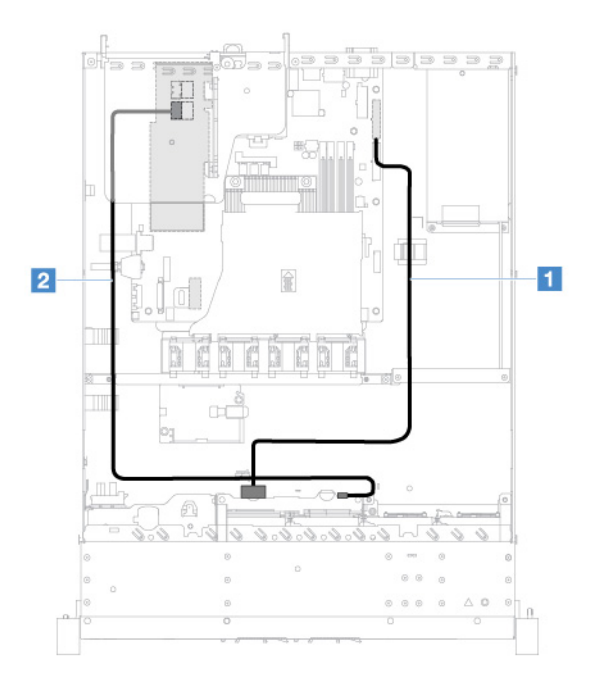

Figura 107. Conexão de cabo HDD hot swap: 2,5 pol., controlador SAS/SATA ServeRAID instalado no lado esquerdo

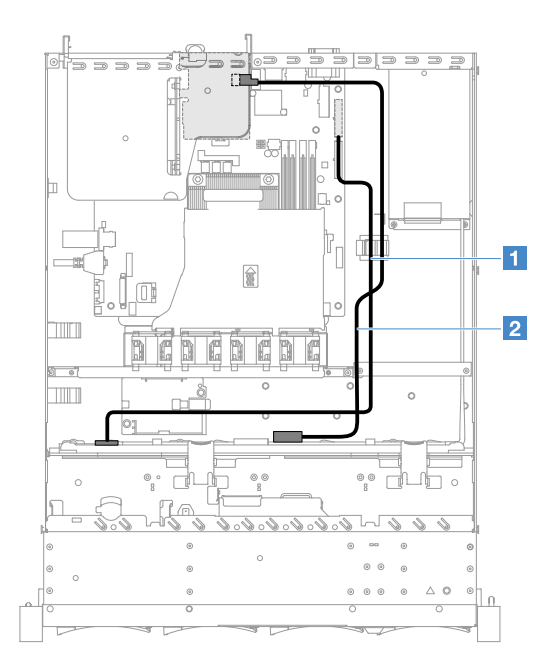

Figura 108. Conexão de cabo HDD hot swap: 3,5 pol., controlador SAS/SATA ServeRAID instalado no lado direito

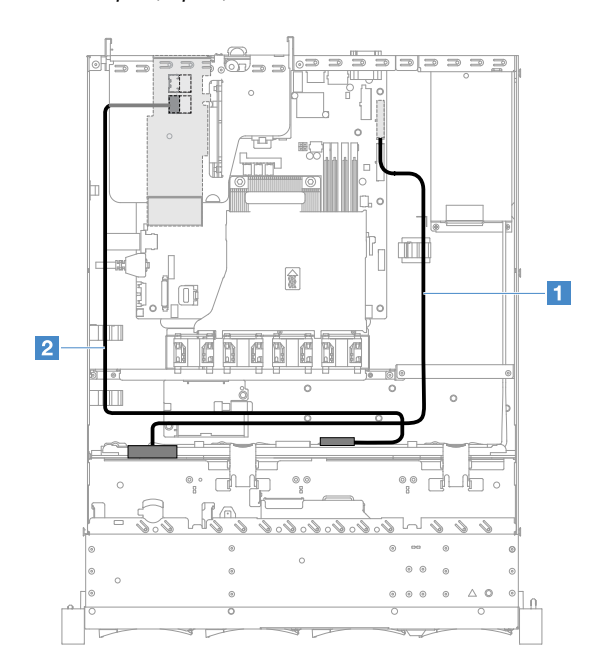

Figura 109. Conexão de cabo HDD hot swap: 3,5 pol., controlador SAS/SATA ServeRAID instalado no lado esquerdo

## Conexão de cabo HDD simple-swap: controlador SAS/SATA ServeRAID e fonte de alimentação fixa

- **1** : Conecte o conector de energia do painel traseiro à placa-mãe e o conector de energia no conjunto de placa traseira da unidade de disco rígido.
- **2** : Conecte o conector 0 no controlador SAS/SATA ServeRAID e os quatro conectores no conjunto de placa traseira da unidade de disco rígido.

## Notas:

• O cabo Mini-SAS é instalado no conjunto de placa traseira da unidade de disco rígido por padrão.

- Verifique se o cabo não está pinçado e não cobre os conectores nem está obstruindo nenhum componente na placa-mãe.
- Verifique o cabo de alimentação e o passa-fios do cabo Mini-SAS nas presilhas de cabos.

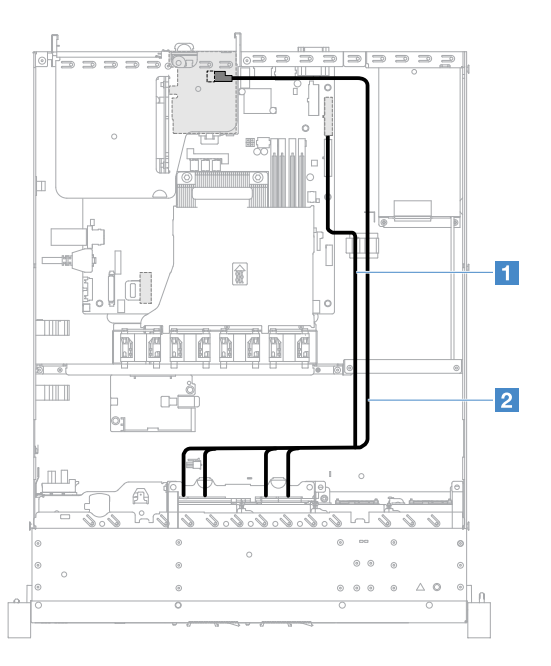

Figura 110. Conexão de cabo HDD simple-swap: 2,5 pol., controlador SAS/SATA ServeRAID instalado no lado direito

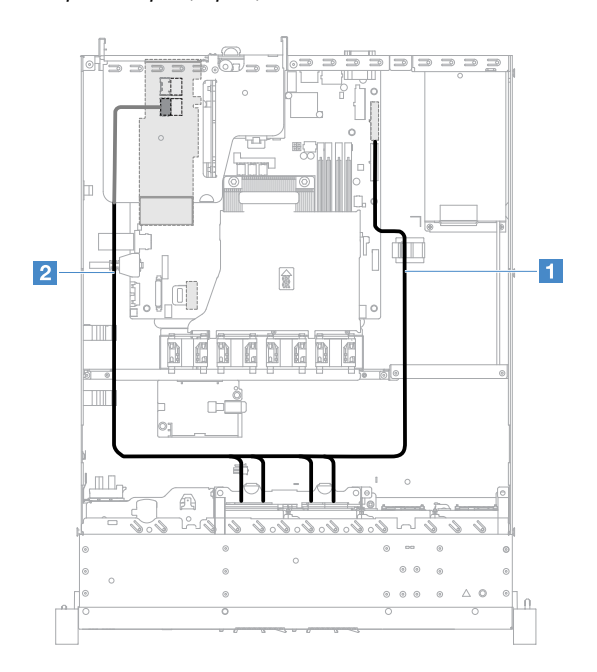

Figura 111. Conexão de cabo HDD simple-swap: 2,5 pol., controlador SAS/SATA ServeRAID instalado no lado esquerdo

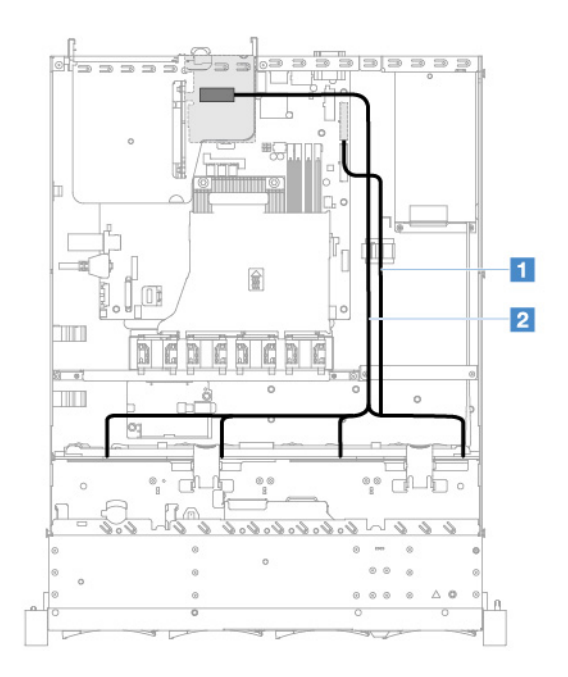

Figura 112. Conexão de cabo HDD simple-swap: 3,5 pol., controlador SAS/SATA ServeRAID instalado no lado direito

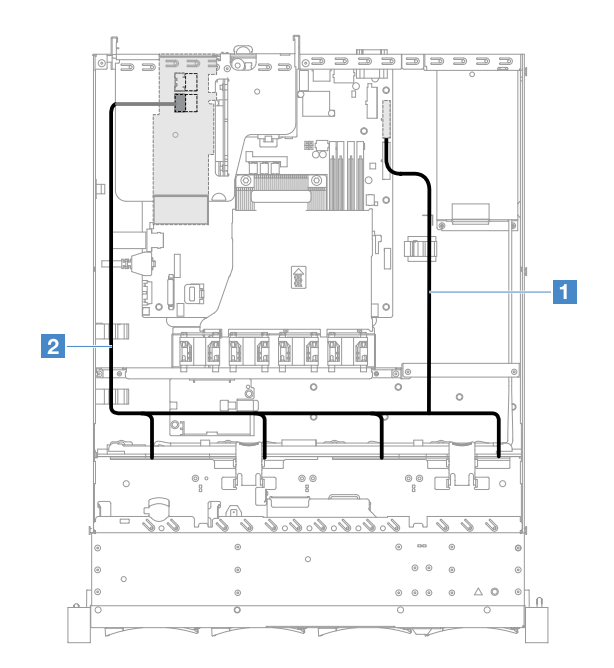

Figura 113. Conexão de cabo HDD simple-swap: 3,5 pol., controlador SAS/SATA ServeRAID instalado no lado esquerdo

## Conexão de cabo HDD hot swap: controlador SAS/SATA ServeRAID e fonte de alimentação hot swap

- **1** : Conecte o conector de energia do painel traseiro à placa-mãe e o conector de energia no painel traseiro da unidade de disco rígido.
- **<b>2** : Conecte o conector 0 no controlador SAS/SATA ServeRAID e o conector Mini-SAS no painel traseiro da unidade de disco rígido.

- Verifique se o cabo não está pinçado e não cobre os conectores nem está obstruindo nenhum componente na placa-mãe.
- Verifique se os cabos relevantes passam pelas presilhas de cabos.

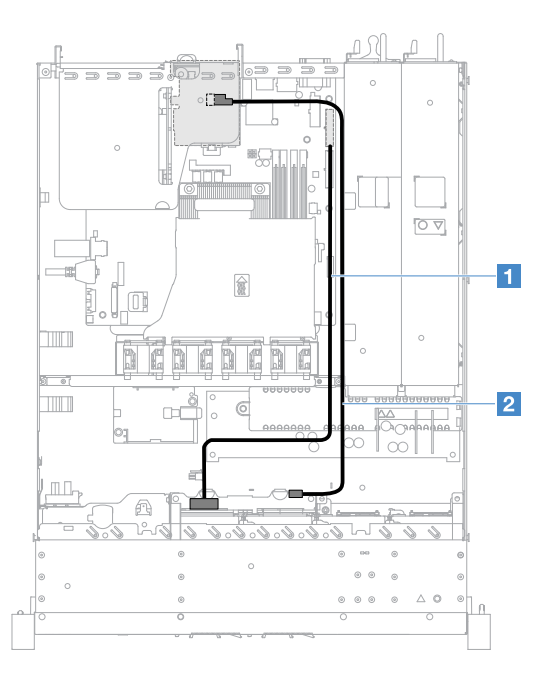

Figura 114. Conexão de cabo HDD hot swap: quatro HDDs, controlador SAS/SATA ServeRAID instalado no lado direito

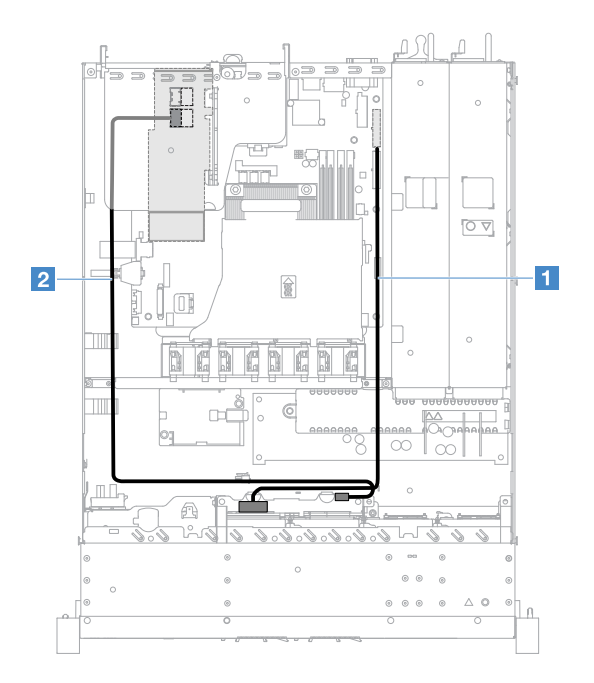

Figura 115. Conexão de cabo HDD hot swap: quatro HDDs, controlador SAS/SATA ServeRAID instalado no lado esquerdo

Para conectar os cabos dos modelos de servidor com unidades de disco rígido hot swap, faça o seguinte:

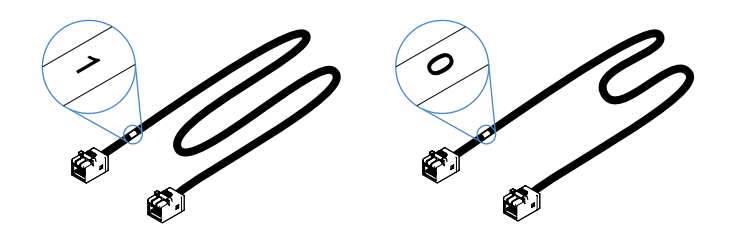

Figura 116. Cabos para os painéis traseiros da unidade de disco rígido de 2,5 polegadas

- 1. Conecte o cabo identificado com 0 ao conector 0 no controlador SAS/SATA ServeRAID e o painel traseiro da unidade de disco rígido hot swap 1.
- 2. Conecte o cabo identificado com 1 ao conector 1 no controlador SAS/SATA ServeRAID e o painel traseiro da unidade de disco rígido hot swap 2.
- 3. Conecte um conector em uma extremidade do cabo de alimentação **1** ao conector de energia no painel traseiro da placa-mãe. Em seguida, conecte os dois conectores na outra extremidade do cabo de alimentação aos conectores de alimentação no painel traseiro da unidade de disco rígido 1 e 2.

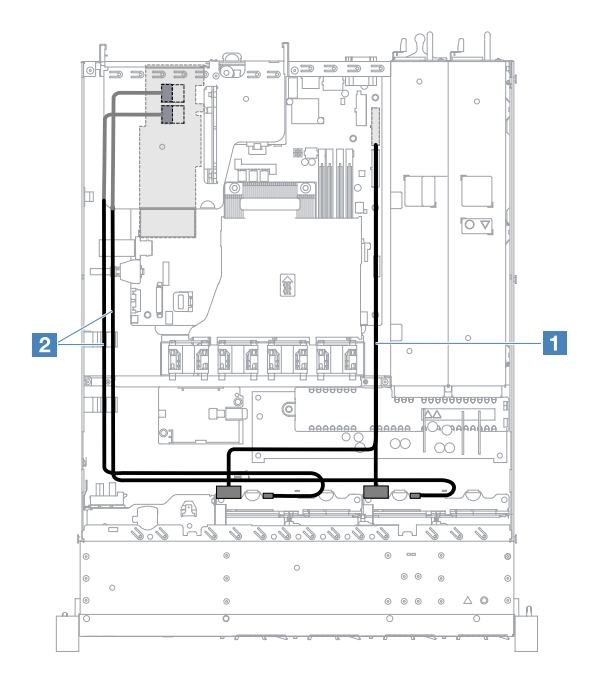

Figura 117. Conexão de cabo HDD hot swap: oito HDDs, controlador SAS/SATA ServeRAID instalado no lado esquerdo

## Conexão de cabo HDD simple-swap: controlador SAS/SATA ServeRAID e fonte de alimentação redundante

- **1** : Conecte o conector de energia do painel traseiro à placa-mãe e o conector de energia no conjunto de placa traseira da unidade de disco rígido.
- **<b>2** *z* : Conecte o conector 0 no controlador SAS/SATA ServeRAID e os quatro conectores no conjunto de placa traseira da unidade de disco rígido.

- O cabo Mini-SAS é instalado no conjunto de placa traseira da unidade de disco rígido por padrão.
- Verifique se o cabo não está pinçado e não cobre os conectores nem está obstruindo nenhum componente na placa-mãe.
- Verifique o cabo de alimentação e o passa-fios do cabo Mini-SAS nas presilhas de cabos.

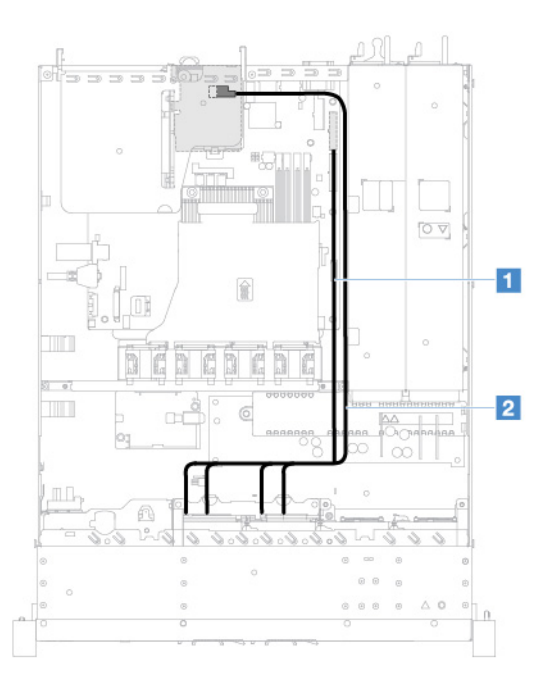

Figura 118. Conexão de cabo HDD simple-swap: quatro HDDs, controlador SAS/SATA ServeRAID instalado no lado direito

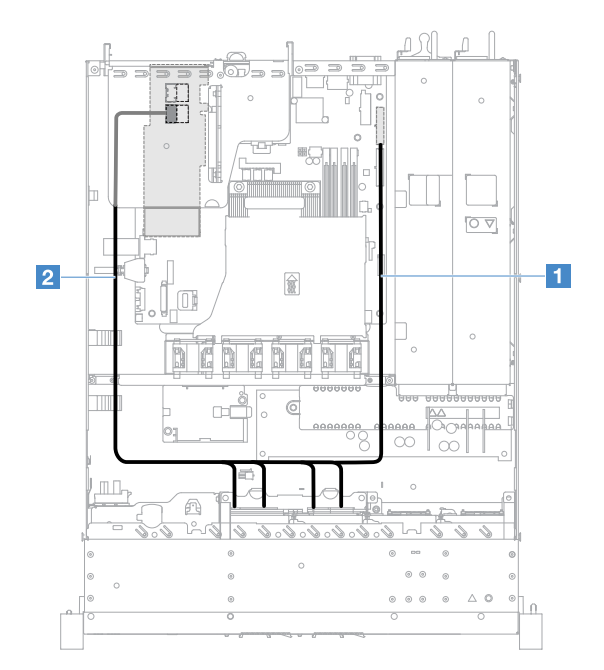

Figura 119. Conexão de cabo HDD simple-swap: quatro HDDs, controlador SAS/SATA ServeRAID instalado no lado esquerdo

Para conectar os cabos dos modelos de servidor com unidades de disco rígido simple-swap, faça o seguinte:

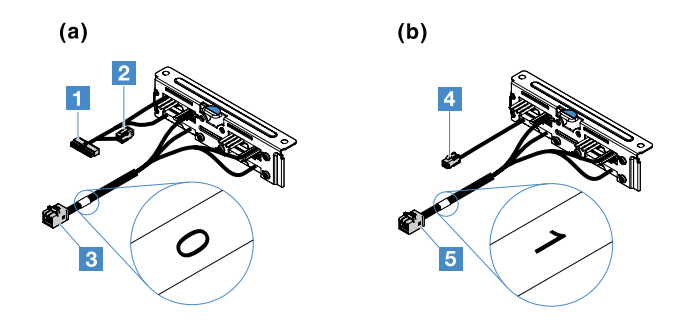

Figura 120. Conjuntos de placa traseira da unidade de disco rígido simple-swap de 2,5 polegadas

- **1** : Conecte ao conector de energia do painel traseiro na placa-mãe.
- **<b>3** : Conecte ao conector 0 no controlador SAS/SATA ServeRAID.
- **4** : Conecte ao conector de energia **2** .
- $\blacksquare$ **:** Conecte ao conector 1 no controlador SAS/SATA ServeRAID.

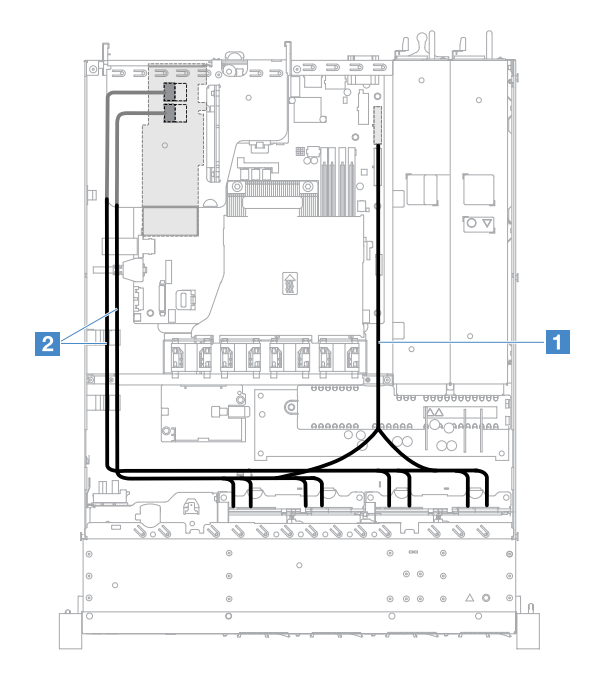

Figura 121. Conexão de cabo HDD simple-swap: oito HDDs, controlador SAS/SATA ServeRAID instalado no lado esquerdo

# Concluindo a substituição de peças

Para concluir a substituição de peças, faça o seguinte:

Nota: Certifique-se de que todos os componentes tenham sido recolocados corretamente e que nenhuma ferramenta ou parafusos soltos tenham sido deixados dentro do servidor.

- 1. Roteie corretamente e fixe os cabos no servidor. Consulte as informações de conexão e roteamento de cabos para cada componente. Consulte o ["Roteamento de cabos internos" na página 164.](#page-179-0)
- 2. Se você tiver removido a tampa do servidor, reinstale-a. Consulte o ["Instalando a tampa do servidor" na](#page-114-0)  [página 99](#page-114-0).
- 3. Instale o servidor no rack. Consulte as Instruções de Instalação no Rack fornecidas com o servidor.
- 4. Reconecte os cabos de alimentação.
- 5. Atualize a configuração do servidor.
	- a. Salve as novas configurações ao quando servidor é iniciado pela primeira vez após a inclusão ou remoção de um dispositivo. O programa Setup Utility inicia automaticamente.
	- b. Instale os drivers de dispositivo para alguns dispositivos opcionais. Consulte a documentação fornecida com cada dispositivo
	- c. Reconfigurar as matrizes de disco se você instalou ou removeu um HDD e o adaptador RAID. Consulte a documentação fornecida com o adaptador RAID.
	- d. Configure o controlador Ethernet, consulte ["Informações do controlador Ethernet" na página 41](#page-56-0).
- 6. Inicie o servidor. Confirme se ele é iniciado corretamente e se reconhece os dispositivos recéminstalados e assegure-se de que nenhum LED de erro esteja aceso.
- 7. Apenas para Parceiros de Negócios: Conclua as etapas adicionais em ["Instruções para Parceiros de](#page-194-0)  [Negócios" na página 179](#page-194-0).

# <span id="page-194-0"></span>Instruções para Parceiros de Negócios

Esse tópico dá instruções para Parceiros de Negócios sobre como verificar os dispositivos recém-instalados executando o teste de tensão Dynamic System Analysis (DSA).

Além das instruções neste capítulo para instalar dispositivos de hardware opcionais, atualizar o firmware e drivers de dispositivo e concluir a instalação, os Parceiros de Negócios também devem realizar as etapas a seguir:

- 1. Depois que você confirmar que o servidor é iniciado corretamente e reconhece os dispositivos recéminstalados, e que nenhum LED de erro está aceso, execute o teste de tensão (DSA). Para obter informações sobre como usar o DSA, consulte ["Dynamic System Analysis" na página 61](#page-76-0).
- 2. Desligue e reinicie o servidor diversas vezes para verificar se o servidor está configurado corretamente e funciona do modo certo com os dispositivos recém-instalados.
- 3. Salve o log do DSA como um arquivo e envie-o para a Lenovo. Consulte ["Enviando dados DSA à](#page-194-1) [Lenovo" na página 179.](#page-194-1)
- 4. Para enviar o servidor, recoloque-o na embalagem original e observe os procedimentos da Lenovo para remessa.

Informações de suporte para os Parceiros de Negócios estão disponíveis em [http://www.ibm.com/](http://www-304.ibm.com/partnerworld/wps/servlet/ContentHandler/pw_home_pub_index) [partnerworld](http://www-304.ibm.com/partnerworld/wps/servlet/ContentHandler/pw_home_pub_index).

# <span id="page-194-1"></span>Enviando dados DSA à Lenovo

Antes de enviar o DSA para a Lenovo, leia os termos de uso em: [http://www.ibm.com/de/support/ ecurep/terms.html](http://www.ibm.com/de/support/ecurep/terms.html)

É possível usar qualquer um dos métodos a seguir para enviar o DSA à Lenovo:

• Upload padrão:

[http://www.ibm.com/de/support/ ecurep/send\\_http.html](http://www.ibm.com/de/support/ecurep/send_http.html)

• Upload padrão com o número de série do sistema:

[http://www.ecurep.ibm.com/app/ upload\\_hw](http://www.ecurep.ibm.com/app/upload_hw)

• Upload seguro:

[http://www.ibm.com/de/support/ ecurep/send\\_http.html#secure](http://www.ibm.com/de/support/ecurep/send_http.html#secure)

• Upload seguro com o número de série do sistema:

[https://www.ecurep.ibm.com/ app/upload\\_hw](https://www.ecurep.ibm.com/app/upload_hw)

# Devolvendo um dispositivo ou componente

Se você receber instruções para devolver um dispositivo ou componente, siga todas as instruções do pacote e utilize os materiais de embalagem para remessa que são fornecidos.

# <span id="page-196-0"></span>Apêndice A. Mensagens de Erros do Integrated Management Module 2.1 (IMM2.1)

Esta seção detalha as mensagens de erro Integrated Management Module 2.1 (IMM2.1)

Quando um evento de hardware é detectado pelo IMM2.1 no servidor, o IMM2.1 efetua logs desse evento no log de eventos do sistema no servidor.

Para cada código de evento, os campos a seguir são exibidos:

#### Identificador de eventos

Um identificador hexadecimal que identifica exclusivamente um evento ou uma classe de eventos. Nesta documentação, os identificadores de eventos são prefixados com 0x e seguidos por oito caracteres.

#### Descrição de evento

A sequência de mensagem registrada que aparece para um evento. Quando a sequência de eventos for exibida no log de eventos, informações como um componente específico são exibidas. Nesta documentação, essas informações adicionais aparecem como variáveis, como [arg1] ou [arg2].

#### **Explicação**

Forneça informações adicionais para explicar por que o evento ocorreu.

#### Severidade

Uma indicação do nível de preocupação da condição. No log de eventos do sistema, a severidade é abreviada com o primeiro caractere. As severidades a seguir podem ser exibidas.

#### Informações:

O evento foi registrado para fins de auditoria, geralmente uma ação do usuário ou uma alteração de estados que é um comportamento normal.

#### Aviso:

O evento não é tão grave como um erro, mas se possível, a condição deve ser corrigida antes de se tornar um erro. Ele também pode ser uma condição que exige monitoramento ou manutenção adicional.

#### Erro:

O evento é uma falha ou condição crítica que impede o serviço ou uma função esperada.

#### Categoria do Alerta

Eventos semelhantes são agrupados em categorias. A categoria de alerta está no formato a seguir:

severity - device

severity é um dos seguintes níveis de severidade:

- Crítico: um componente chave no servidor não está mais funcionando.
- Aviso: o evento pode progredir para um nível crítico.
- Sistema: o evento é o resultado de um erro do sistema ou de uma mudança na configuração.

device é o dispositivo específico no servidor que fez com que o evento fosse gerado.

#### Permite manutenção

Especifica se a ação do usuário é necessária para corrigir o problema.

## Informações do CIM

Fornece o prefixo do ID da mensagem e o número de sequência usados pelo registro de mensagem CIM.

#### SNMP Trap ID

O SNMP Trap ID que está localizado no management information base (MIB) do alerta SNMP.

#### Entrar em contato com o serviço automaticamente

Se este campo estiver definido como **Sim** e você tiver habilitado o Electronic Service Agent (ESA), o Suporte da IBM será automaticamente notificado se o evento for gerado.

Enquanto aguarda a ligação do Suporte da IBM, você pode executar as ações recomendadas para o evento.

#### Resposta do usuário

Indica quais ações devem ser executadas para resolver o evento.

Execute as etapas listadas nesta seção na ordem mostrada até que o problema seja resolvido. Depois de executar todas as ações descritas neste campo, se não for possível resolver o problema, entre em contato com o Suporte da IBM.

Nota: Esta lista inclui códigos e mensagens de erro que podem não se aplicar a este tipo e modelo de máquina.

A seguir está a lista de mensagens de erro do IMM2.1 e as ações sugeridas para corrigir os problemas do servidor detectado. Para obter mais informações sobre IMM2.1, consulte o Guia do Usuário do Integrated Management Module II em [http://publib.boulder.ibm.com/infocenter/systemx/documentation/topic/](http://publib.boulder.ibm.com/infocenter/systemx/documentation/topic/com.lenovo.sysx.imm2.doc/product_page.html)  [com.lenovo.sysx.imm2.doc/ product\\_page.html](http://publib.boulder.ibm.com/infocenter/systemx/documentation/topic/com.lenovo.sysx.imm2.doc/product_page.html).

# Eventos IMM que notificam o Suporte automaticamente

Você poderá configurar o IMM2 (Integrated Management Module II) para notificar o suporte automaticamente (também conhecido como call home), caso certos tipos de erros sejam encontrados. Caso já tenha configurado essa função, consulte a tabela para obter uma lista de eventos que notificam o Suporte automaticamente.

| <b>ID de Evento</b> | Sequência de Mensagens                                                                                                    | Notificar o<br><b>Suporte</b><br>automaticamen-<br>te |
|---------------------|----------------------------------------------------------------------------------------------------|-------------------------------------------------------|
| 40000086-00000000   | Teste de Call Home Gerado pelo usuário [arq1].                                                                                                    | Sim                                                   |
| 40000087-00000000   | Call Home Manual pelo usuário [arg1]: [arg2].                                                                                                    | <b>Sim</b>                                            |
| 400000cb-00000000   | O controlador RAID tem um problema com a bateria.<br>Entre em contato com o suporte técnico para resolver<br>esse problema. ([arg1], [arg2], [arg3], [arg4], [arg5])     | Sim                                                   |
| 400000cc-00000000   | O controlador RAID detectou um erro irrecuperável. O<br>controlador precisa de substituição. ([arg1], [arg2], [arg3],<br>$\lceil \arg 4 \rceil$ , $\lceil \arg 5 \rceil$ | Sim                                                   |
| 400000d5-00000000   | Uma ou mais unidades virtuais estão com problema.<br>Entre em contato com o suporte técnico para resolver<br>esse problema. ([arg1], [arg2], [arg3], [arg4], [arg5])     | Sim                                                   |

Tabela 29. Eventos que notificam automaticamente o Suporte

Tabela 29. Eventos que notificam automaticamente o Suporte (continuação)

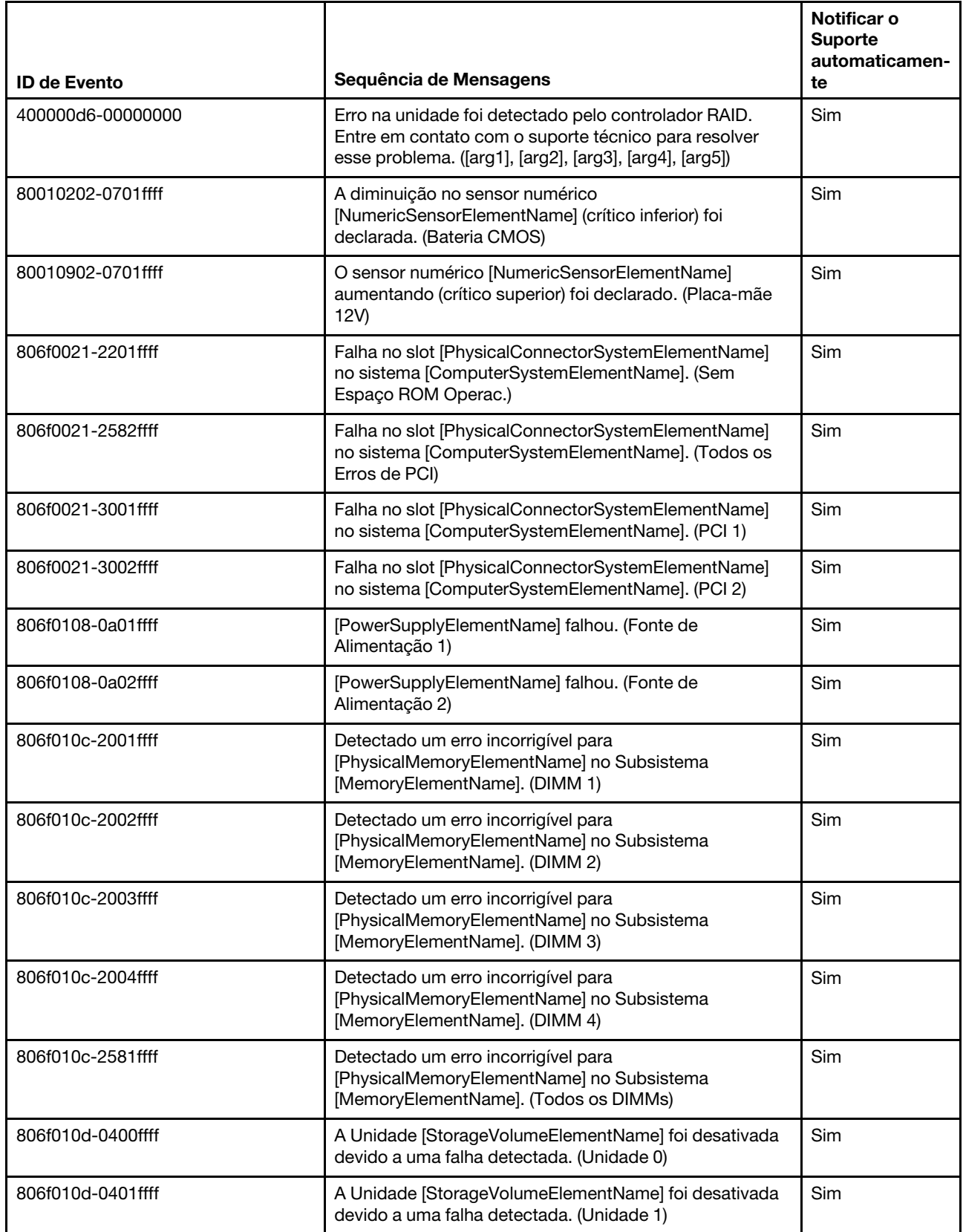

Tabela 29. Eventos que notificam automaticamente o Suporte (continuação)

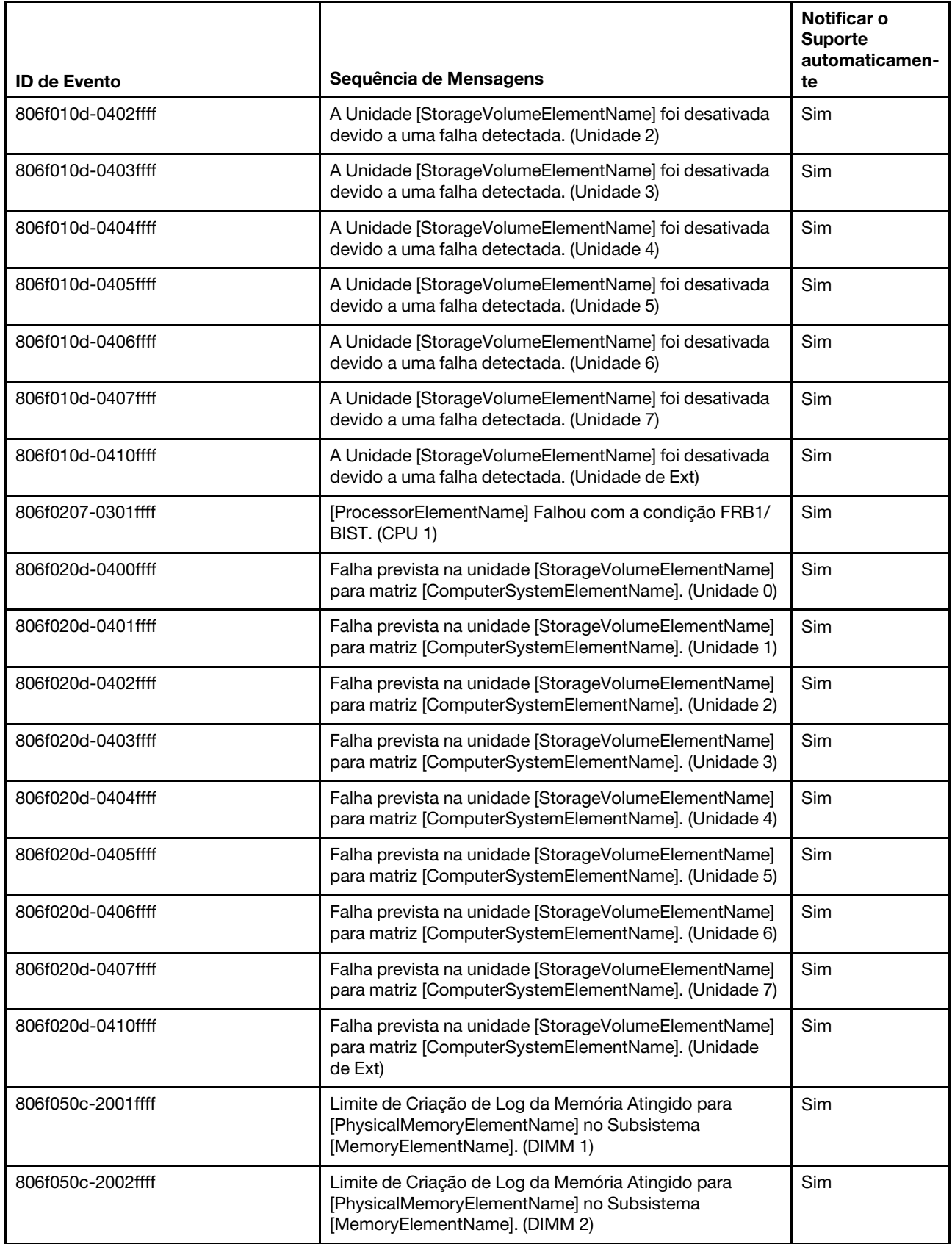

Tabela 29. Eventos que notificam automaticamente o Suporte (continuação)

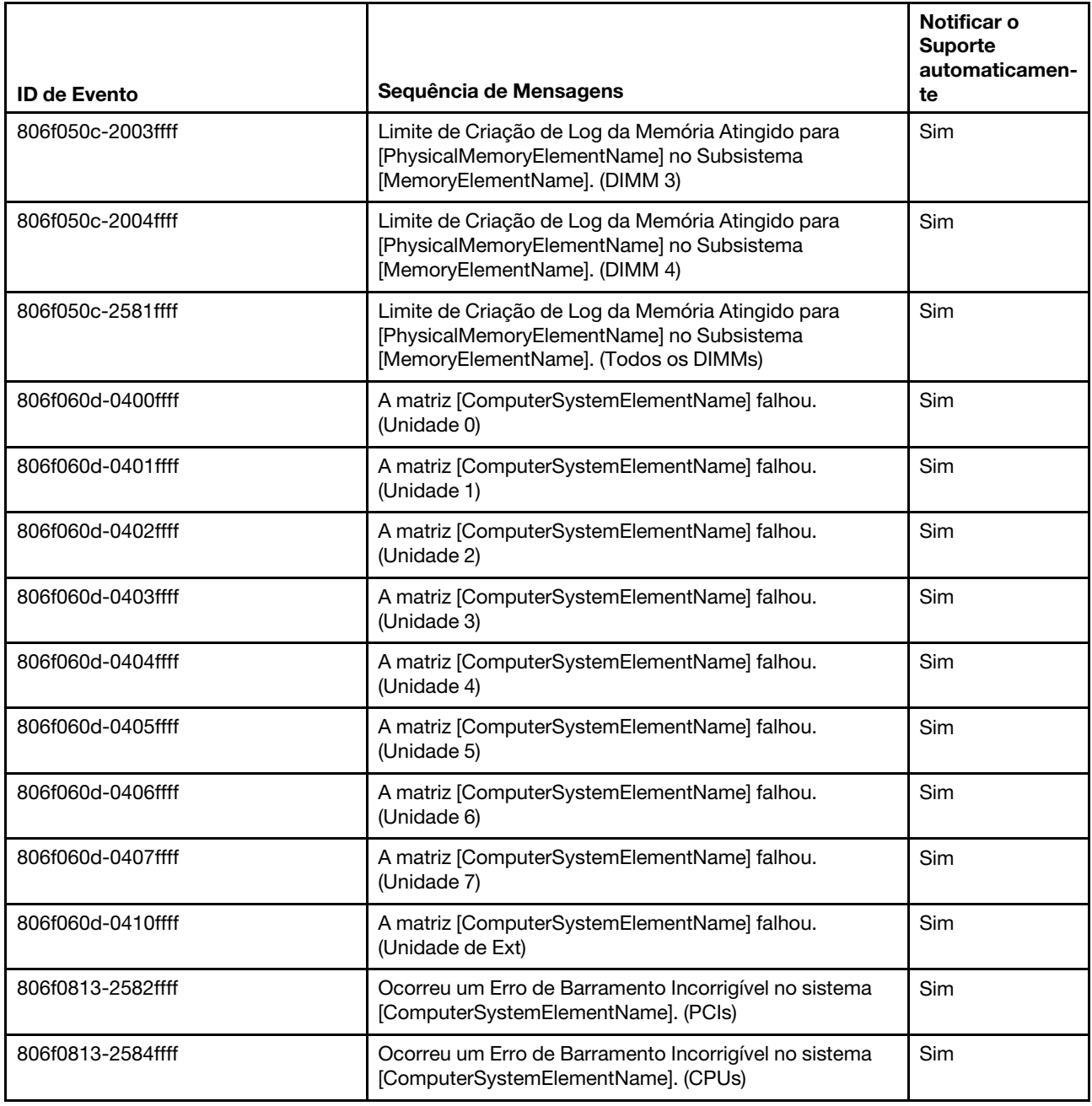

# Lista de eventos do IMM

Esta seção lista as mensagens que podem ser enviadas pelo IMM.

• 40000001-00000000 : Inicialização da Rede do Controlador de Gerenciamento [arg1] Concluída.

Esta mensagem é para o caso de uso em que uma rede do Controlador de Gerenciamento concluiu a inicialização.

Também pode ser mostrado como 4000000100000000 ou 0x4000000100000000

## Severidade

#### Informações

#### Permite manutenção Não

Notificar o Suporte automaticamente Não

Categoria do Alerta Sistema - Evento de Rede do IMM

SNMP Trap ID 37

Informações do CIM Prefix: IMM ID: 0001

#### Resposta do usuário

Apenas informações; nenhuma ação é necessária.

#### • 40000002-00000000 : A Autoridade de Certificação [arg1] detectou um Erro de Certificado [arg2].

Esta mensagem é para o caso de uso em que houver um erro com um Servidor SSL, Cliente SSL ou Certificado CA Confiável SSL.

Também pode ser mostrado como 4000000200000000 ou 0x4000000200000000

Severidade

Erro

Permite manutenção Não

Notificar o Suporte automaticamente Não

Categoria do Alerta Sistema - Certificação SSL

SNMP Trap ID 22

Informações do CIM Prefix: IMM ID: 0002

#### Resposta do usuário

Verifique se o certificado que está sendo importado está correto e se foi gerado corretamente.

## • 40000003-00000000 : Taxa de Dados Ethernet modificada de [arg1] para [arg2] pelo usuário [arg3].

Esta mensagem é para o caso de uso em que um usuário modifica a taxa de dados da porta Ethernet.

Também pode ser mostrado como 4000000300000000 ou 0x4000000300000000

Severidade Informações

Permite manutenção Não

Notificar o Suporte automaticamente Não

Categoria do Alerta nenhuma

#### SNMP Trap ID

Informações do CIM Prefix: IMM ID: 0003

#### Resposta do usuário

Apenas informações; nenhuma ação é necessária.

• 40000004-00000000 : Configuração de Ethernet Duplex modificada de [arg1] para [arg2] pelo usuário [arg3].

Esta mensagem é para o caso de uso em que um usuário modifica a configuração duplex da porta Ethernet.

Também pode ser mostrado como 4000000400000000 ou 0x4000000400000000

Severidade Informações

Permite manutenção Não

Notificar o Suporte automaticamente

Não

Categoria do Alerta nenhuma

SNMP Trap ID

Informações do CIM Prefix: IMM ID: 0004

#### Resposta do usuário

Apenas informações; nenhuma ação é necessária.

• 40000005-00000000 : Configuração de MTU de Ethernet modificada de [arg1] para [arg2] pelo usuário [arg3].

Esta mensagem é para o caso de uso em que um usuário modifica a configuração de MTU da porta Ethernet.

Também pode ser mostrado como 4000000500000000 ou 0x4000000500000000

Severidade Informações

Permite manutenção Não

Notificar o Suporte automaticamente Não

Categoria do Alerta nenhuma

SNMP Trap ID

Informações do CIM Prefix: IMM ID: 0005

## Resposta do usuário

Apenas informações; nenhuma ação é necessária.

• 40000006-00000000 : Endereço MAC administrado localmente pela Ethernet modificado de [arg1] para [arg2] pelo usuário [arg3].

Esta mensagem é para o caso de uso em que um usuário modifica a configuração de endereço MAC da porta Ethernet.

Também pode ser mostrado como 4000000600000000 ou 0x4000000600000000

Severidade Informações

#### Permite manutenção Não

#### Notificar o Suporte automaticamente Não

Categoria do Alerta nenhuma

SNMP Trap ID

Informações do CIM Prefix: IMM ID: 0006

#### Resposta do usuário

Apenas informações; nenhuma ação é necessária.

## • 40000007-00000000 : Interface Ethernet [arg1] pelo usuário [arg2].

Esta mensagem é para o caso de uso em que um usuário ativa ou desativa a interface Ethernet.

Também pode ser mostrado como 4000000700000000 ou 0x4000000700000000

Severidade Informações

Permite manutenção

Não

#### Notificar o Suporte automaticamente Não

Categoria do Alerta nenhuma

SNMP Trap ID

Informações do CIM Prefix: IMM ID: 0007

#### Resposta do usuário

Apenas informações; nenhuma ação é necessária.

#### • 40000008-00000000 : Nome do host configurado como [arg1] pelo usuário [arg2].

Essa mensagem será exibida quando o usuário modificar o Nome do Host de um Controlador de Gerenciamento.

Também pode ser mostrado como 4000000800000000 ou 0x4000000800000000

Severidade Informações

Permite manutenção Não

Notificar o Suporte automaticamente Não

Categoria do Alerta Sistema - Evento de Rede do IMM

37 Informações do CIM Prefix: IMM ID: 0008

SNMP Trap ID

#### Resposta do usuário

Apenas informações; nenhuma ação é necessária.

• 40000009-00000000 : Endereço IP da interface de rede modificado de [arg1] para [arg2] pelo usuário [arg3].

Essa mensagem será exibida quando o usuário modificar o endereço IP de um Controlador de Gerenciamento.

Também pode ser mostrado como 4000000900000000 ou 0x4000000900000000

#### Severidade

Informações

Permite manutenção Não

Notificar o Suporte automaticamente Não

Categoria do Alerta Sistema - Evento de Rede do IMM

SNMP Trap ID 37

Informações do CIM Prefix: IMM ID: 0009

#### Resposta do usuário

Apenas informações; nenhuma ação é necessária.

• 4000000a-00000000 : Máscara de sub-rede IP da interface de rede modificada de [arg1] para [arg2] pelo usuário [arg3].

Esta mensagem é para o caso de uso em que um usuário modifica a máscara de sub-rede IP de um Controlador de Gerenciamento.

Também pode ser mostrado como 4000000a00000000 ou 0x4000000a00000000

Severidade Informações

#### Permite manutenção

Não

#### Notificar o Suporte automaticamente Não

Categoria do Alerta nenhuma

#### SNMP Trap ID

# Informações do CIM

Prefix: IMM ID: 0010

## Resposta do usuário

Apenas informações; nenhuma ação é necessária.

• 4000000b-00000000 : Endereço IP do gateway padrão modificado de [arg1] para [arg2] pelo usuário [arg3].

Esta mensagem é para o caso de uso em que um usuário modifica o endereço IP do gateway padrão de um Controlador de Gerenciamento.

Também pode ser mostrado como 4000000b00000000 ou 0x4000000b00000000

# Severidade

Informações

#### Permite manutenção Não

Notificar o Suporte automaticamente Não

Categoria do Alerta nenhuma

## SNMP Trap ID

#### Informações do CIM Prefix: IMM ID: 0011

## Resposta do usuário

Apenas informações; nenhuma ação é necessária.

## • 4000000c-00000000 : Resposta do Watchdog do SO [arg1] por [arg2].

Esta mensagem é para o caso de uso em que um Watchdog do SO foi ativado ou desativado por um usuário.

Também pode ser mostrado como 4000000c00000000 ou 0x4000000c00000000

Severidade Aviso Permite manutenção Não

#### Notificar o Suporte automaticamente Não

Categoria do Alerta nenhuma

## SNMP Trap ID

Informações do CIM Prefix: IMM ID: 0012

Resposta do usuário

Apenas informações; nenhuma ação é necessária.

## • 4000000d-00000000 : Falha de DHCP[[arg1]], nenhum endereço IP atribuído.

Esta mensagem é para o caso de uso em que um servidor DHCP falhou em atribuir um endereço IP a um Controlador de Gerenciamento.

Também pode ser mostrado como 4000000d00000000 ou 0x4000000d00000000

Severidade

Aviso

Permite manutenção Não

Notificar o Suporte automaticamente Não

Categoria do Alerta nenhuma

SNMP Trap ID

## Informações do CIM

Prefix: IMM ID: 0013

## Resposta do usuário

Execute as seguintes etapas até que o problema seja resolvido:

- 1. Verifique se o cabo de rede do IMM está conectado.
- 2. Verifique se há um servidor DHCP na rede que possa atribuir um endereço IP ao IMM.

## • 4000000e-00000000 : Login Remoto Bem-Sucedido. ID de Login: [arg1] de [arg2] no endereço IP [arg3].

Esta mensagem é para o caso de uso em que um usuário faz login com êxito em um Controlador de Gerenciamento.

Também pode ser mostrado como 4000000e00000000 ou 0x4000000e00000000

Severidade Informações

## Permite manutenção

Não

#### Notificar o Suporte automaticamente Não

Categoria do Alerta Sistema - Login Remoto

SNMP Trap ID 30

Informações do CIM

Prefix: IMM ID: 0014

#### Resposta do usuário

Apenas informações; nenhuma ação é necessária.

## • 4000000f-00000000 : Tentando [arg1] servidor [arg2] pelo usuário [arg3].

Esta mensagem é para o caso de uso em que um usuário está usando o Controlador de Gerenciamento para executar uma função de energia no sistema.

Também pode ser mostrado como 4000000f00000000 ou 0x4000000f00000000

# Severidade

Informações

## Permite manutenção

Não

#### Notificar o Suporte automaticamente Não

Categoria do Alerta nenhuma

SNMP Trap ID

#### Informações do CIM Prefix: IMM ID: 0015

## Resposta do usuário

Apenas informações; nenhuma ação é necessária.

## • 40000010-00000000 : Segurança: ID do usuário: [arg1] teve [arg2] falhas de login no cliente WEB no endereço IP [arg3].

Esta mensagem é para o caso de uso em que um usuário falhou em fazer login em um Controlador de Gerenciamento utilizando um navegador da web.

Também pode ser mostrado como 4000001000000000 ou 0x4000001000000000

#### Severidade Aviso

Permite manutenção

Não

Notificar o Suporte automaticamente Não

Categoria do Alerta Sistema - Login Remoto

SNMP Trap ID

30

Informações do CIM Prefix: IMM ID: 0016

## Resposta do usuário

Execute as seguintes etapas até que o problema seja resolvido:

- 1. Verifique se o ID de login e a senha corretos estão sendo usados.
- 2. Peça ao administrador do sistema para reconfigurar o ID de login ou a senha.

## • 40000011-00000000 : Segurança : ID de Login : [arg1] teve [arg2] falhas de login da CLI em [arg3].

Esta mensagem é para o caso de uso em que um usuário falhou em fazer login em um Controlador de Gerenciamento a partir da CLI Legada.

Também pode ser mostrado como 4000001100000000 ou 0x4000001100000000

Severidade Aviso

Permite manutenção Não

Notificar o Suporte automaticamente Não

Categoria do Alerta Sistema - Login Remoto

SNMP Trap ID 30

Informações do CIM Prefix: IMM ID: 0017

#### Resposta do usuário

Execute as seguintes etapas até que o problema seja resolvido:

- 1. Verifique se o ID de login e a senha corretos estão sendo usados.
- 2. Peça ao administrador do sistema para reconfigurar o ID de login ou a senha.

## • 40000012-00000000 : Falha na tentativa de acesso remoto. Userid ou senha inválida recebida. O Userid é [arg1] no navegador da web no endereço IP [arg2].

Esta mensagem é para o caso de uso em que um usuário remoto falhou em estabelecer uma sessão de controle remoto em uma sessão do navegador da web.

Também pode ser mostrado como 4000001200000000 ou 0x4000001200000000

Severidade Informações

Permite manutenção

Não

Notificar o Suporte automaticamente Não

Categoria do Alerta Sistema - Login Remoto

SNMP Trap ID 30

Informações do CIM Prefix: IMM ID: 0018

## Resposta do usuário

Verifique se o ID de login e a senha corretos estão sendo usados.

• 40000013-00000000 : Falha na tentativa de acesso remoto. Userid ou senha inválida recebida. O Userid é [arg1] no cliente TELNET no endereço IP [arg2].

Esta mensagem é para o caso de uso em que um usuário falhou em fazer login em um Controlador de Gerenciamento em uma sessão Telnet.

Também pode ser mostrado como 4000001300000000 ou 0x4000001300000000

#### Severidade

Informações

#### Permite manutenção Não

#### Notificar o Suporte automaticamente Não

Categoria do Alerta Sistema - Login Remoto

## SNMP Trap ID

30

## Informações do CIM Prefix: IMM ID: 0019

## Resposta do usuário

Verifique se o ID de login e a senha corretos estão sendo usados.

## • 40000014-00000000 : O [arg1] no sistema [arg2] foi limpo pelo usuário [arg3].

Esta mensagem é para o caso de uso em que o Log de Eventos de um Controlador de Gerenciamento em um sistema foi limpo por um usuário.

Também pode ser mostrado como 4000001400000000 ou 0x4000001400000000

# Severidade

Informações

#### Permite manutenção Não

#### Notificar o Suporte automaticamente Não

Categoria do Alerta nenhuma

SNMP Trap ID

## Informações do CIM Prefix: IMM ID: 0020

## Resposta do usuário

Apenas informações; nenhuma ação é necessária.

## • 40000015-00000000 : A redefinição do Controlador de Gerenciamento [arg1] foi iniciada pelo usuário [arg2].

Esta mensagem é para o caso de uso em que um usuário iniciou uma reconfiguração do Controle de Gerenciamento.

Também pode ser mostrado como 4000001500000000 ou 0x4000001500000000

## Severidade

#### Informações

#### Permite manutenção Não

Notificar o Suporte automaticamente Não

Categoria do Alerta nenhuma

SNMP Trap ID

Informações do CIM Prefix: IMM ID: 0021

#### Resposta do usuário

Apenas informações; nenhuma ação é necessária.

• 40000016-00000000 : ENET[[arg1]] DHCP-HSTN=[arg2], DN=[arg3], IP@=[arg4], SN=[arg5], GW@= [arg6], DNS1@=[arg7].

Esta mensagem é para o caso de uso em que o servidor DHCP atribuiu o endereço IP e a configuração do Controlador de Gerenciamento.

Também pode ser mostrado como 4000001600000000 ou 0x4000001600000000

#### Severidade

Informações

Permite manutenção Não

Notificar o Suporte automaticamente Não

Categoria do Alerta nenhuma

SNMP Trap ID

Informações do CIM Prefix: IMM ID: 0022

#### Resposta do usuário

Apenas informações; nenhuma ação é necessária.

## • 40000017-00000000 : ENET[[arg1]] IP-Cfg :HstName=[arg2], IP@=[arg3], NetMsk=[arg4], GW@= [arg5].

Esta mensagem é para o caso de uso em que o endereço IP e a configuração do Controlador de Gerenciamento foram atribuídos estaticamente utilizando os dados do usuário.

Também pode ser mostrado como 4000001700000000 ou 0x4000001700000000

Severidade Informações

Permite manutenção Não

#### Notificar o Suporte automaticamente

Não

#### Categoria do Alerta nenhuma

## SNMP Trap ID

Informações do CIM Prefix: IMM ID: 0023

#### Resposta do usuário

Apenas informações; nenhuma ação é necessária.

## • 40000018-00000000 : LAN : A interface Ethernet[[arg1]] não está mais ativa.

Esta mensagem é para o caso de uso em que uma interface Ethernet do Controlador de Gerenciamento não está mais ativa.

Também pode ser mostrado como 4000001800000000 ou 0x4000001800000000

Severidade Informações

Permite manutenção Não

Notificar o Suporte automaticamente Não

Categoria do Alerta nenhuma

## SNMP Trap ID

Informações do CIM Prefix: IMM ID: 0024

## Resposta do usuário

Apenas informações; nenhuma ação é necessária.

## • 40000019-00000000 : LAN : A interface Ethernet[[arg1]] está ativa agora.

Esta mensagem é para o caso de uso em que uma interface Ethernet do Controlador de Gerenciamento está ativa no momento.

Também pode ser mostrado como 4000001900000000 ou 0x4000001900000000

#### Severidade Informações

Permite manutenção Não

#### Notificar o Suporte automaticamente Não

Categoria do Alerta nenhuma

SNMP Trap ID

## Informações do CIM

Prefix: IMM ID: 0025

#### Resposta do usuário

Apenas informações; nenhuma ação é necessária.

## • 4000001a-00000000 : Configuração de DHCP alterada para [arg1] pelo usuário [arg2]

Esta mensagem é para o caso de uso em que um usuário altera a configuração de DHCP.

Também pode ser mostrado como 4000001a00000000 ou 0x4000001a00000000

#### Severidade

Informações

Permite manutenção

Não

#### Notificar o Suporte automaticamente Não

Categoria do Alerta nenhuma

SNMP Trap ID

Informações do CIM Prefix: IMM ID: 0026

#### Resposta do usuário

Apenas informações; nenhuma ação é necessária.

## • 4000001b-00000000 : Controlador de Gerenciamento [arg1]: Configuração restaurada de um arquivo pelo usuário [arg2].

Esta mensagem é para o caso de uso em que um usuário restaura uma configuração do Controlador de Gerenciamento de um arquivo.

Também pode ser mostrado como 4000001b00000000 ou 0x4000001b00000000

## Severidade

Informações

#### Permite manutenção

Não

Notificar o Suporte automaticamente Não

Categoria do Alerta nenhuma

SNMP Trap ID

Informações do CIM Prefix: IMM ID: 0027

#### Resposta do usuário

Apenas informações; nenhuma ação é necessária.

## • 4000001c-00000000 : Ocorreu Captura de Tela do Watchdog [arg1].

Esta mensagem é para o caso de uso em ocorreu um erro no sistema operacional e a tela foi capturada.

Também pode ser mostrado como 4000001c00000000 ou 0x4000001c00000000

Severidade

Informações

Permite manutenção

Não

Notificar o Suporte automaticamente Não

Categoria do Alerta Sistema - outro

SNMP Trap ID

22

Informações do CIM Prefix: IMM ID: 0028

#### Resposta do usuário

Se não houve nenhum erro do sistema operacional, execute as seguintes etapas até que o problema seja resolvido:

- 1. Reconfigure o timer do watchdog com um valor mais alto.
- 2. Verifique se a interface do IMM Ethernet Sobre USB está ativada.
- 3. Reinstale o driver de dispositivo RNDIS ou cdc\_ether para o sistema operacional.
- 4. Desative o watchdog.

Caso tenha havido um erro do sistema operacional, verifique a integridade do sistema operacional instalado.

#### • 4000001d-00000000 : Falha do Watchdog [arg1] em Capturar a Tela.

Esta mensagem é para o caso de uso em que ocorreu um erro de sistema operacional e a captura de tela falhou.

Também pode ser mostrado como 4000001d00000000 ou 0x4000001d00000000

Severidade Erro Permite manutenção Não Notificar o Suporte automaticamente Não Categoria do Alerta Sistema - outro SNMP Trap ID 22

Informações do CIM Prefix: IMM ID: 0029

#### Resposta do usuário

Execute as seguintes etapas até que o problema seja resolvido:

- 1. Reconfigure o timer do watchdog com um valor mais alto.
- 2. Verifique se a interface do IMM Ethernet Sobre USB está ativada.
- 3. Reinstale o driver de dispositivo RNDIS ou cdc\_ether para o sistema operacional.
- 4. Desative o watchdog. Verifique a integridade do sistema operacional instalado.
- 5. Atualize o firmware do IMM. Importante: algumas soluções de cluster requerem níveis de código específicos ou atualizações de código coordenadas. Se o dispositivo fizer parte de uma solução de cluster, verifique se o nível de código mais recente é aceito para a solução de cluster antes da atualização do código.
- 4000001e-00000000 : Executando o aplicativo principal de backup do Controlador de Gerenciamento [arg1].

Esta mensagem é para o caso de uso em que um Controlador de Gerenciamento foi reclassificado para executar o aplicativo principal de backup.

Também pode ser mostrado como 4000001e00000000 ou 0x4000001e00000000

#### Severidade

Aviso

Permite manutenção Não

Notificar o Suporte automaticamente Não

Categoria do Alerta Sistema - outro

SNMP Trap ID 22

Informações do CIM Prefix: IMM ID: 0030

#### Resposta do usuário

Atualize o firmware do IMM. Importante: algumas soluções de cluster requerem níveis de código específicos ou atualizações de código coordenadas. Se o dispositivo fizer parte de uma solução de cluster, verifique se o nível de código mais recente é aceito para a solução de cluster antes da atualização do código.

• 4000001f-00000000 : Verifique se o Controlador de Gerenciamento [arg1] está atualizado com o firmware correto. O Controlador de Gerenciamento não consegue associar seu firmware ao servidor.

Esta mensagem é para o caso de uso em que a versão de firmware do Controlador de Gerenciamento não corresponde ao servidor.

Também pode ser mostrado como 4000001f00000000 ou 0x4000001f00000000

Severidade Erro Permite manutenção

Não

Notificar o Suporte automaticamente Não

Categoria do Alerta Sistema - outro

SNMP Trap ID 22

## Informações do CIM Prefix: IMM ID: 0031

## Resposta do usuário

Atualize o firmware do IMM para uma versão aceita pelo servidor. Importante: algumas soluções de cluster requerem níveis de código específicos ou atualizações de código coordenadas. Se o dispositivo fizer parte de uma solução de cluster, verifique se o nível de código mais recente é aceito para a solução de cluster antes da atualização do código.

## • 40000020-00000000 : A Redefinição do Controlador de Gerenciamento [arg1] foi causada pela restauração de valores padrão.

Esta mensagem é para o caso de uso em que um Controlador de Gerenciamento foi reconfigurado devido a uma restauração de valores padrão pelo usuário.

Também pode ser mostrado como 4000002000000000 ou 0x4000002000000000

Severidade Informações Permite manutenção

Não

Notificar o Suporte automaticamente Não

Categoria do Alerta nenhuma

SNMP Trap ID

Informações do CIM Prefix: IMM ID: 0032

## Resposta do usuário

Apenas informações; nenhuma ação é necessária.

## • 40000021-00000000 : O clock do Controlador de Gerenciamento [arg1] foi configurado no servidor NTP [arg2].

Esta mensagem será exibida quando um clock do Controlador de Gerenciamento tiver sido configurado no servidor Network Time Protocol.

Também pode ser mostrado como 4000002100000000 ou 0x4000002100000000

Severidade Informações

Permite manutenção Não

Notificar o Suporte automaticamente Não

Categoria do Alerta nenhuma

SNMP Trap ID

Informações do CIM Prefix: IMM ID: 0033
# Resposta do usuário

Apenas informações; nenhuma ação é necessária.

• 40000022-00000000 : Os dados SSL nos dados de configuração [arg1] do Controlador de Gerenciamento são inválidos. Limpando a região de dados de configuração e desativando o SSL.

Esta mensagem é para o caso de uso em que um Controlador de Gerenciamento detectou dados SSL inválidos nos dados de configuração e está limpando a região de dados de configuração e desativando o SSL.

Também pode ser mostrado como 4000002200000000 ou 0x4000002200000000

Severidade Erro

Permite manutenção

Não

Notificar o Suporte automaticamente Não

Categoria do Alerta Sistema - outro

SNMP Trap ID 22

Informações do CIM Prefix: IMM ID: 0034

### Resposta do usuário

Execute as seguintes etapas até que o problema seja resolvido:

- 1. Verifique se o certificado que está sendo importado está correto.
- 2. Tente importar o certificado novamente.
- 40000023-00000000 : A atualização de [arg1] com o uso de [arg2] foi bem-sucedida para o usuário [arg3].

Esta mensagem será exibida quando um componente de firmware for atualizado com êxito pelo usuário (MC Main Application, MC Boot ROM, BIOS, Diagnostics, System Power Backplane, Remote Expansion Enclosure Power Backplane, Integrated System Management Processor ou Remote Expansion Enclosure Processor) a partir da interface e endereço IP ( %d.

Também pode ser mostrado como 4000002300000000 ou 0x4000002300000000

Severidade Informações Permite manutenção

Não

Notificar o Suporte automaticamente Não

Categoria do Alerta nenhuma

SNMP Trap ID

Informações do CIM Prefix: IMM ID: 0035

# Resposta do usuário

Apenas informações; nenhuma ação é necessária.

### • 40000024-00000000 : A atualização de [arg1] usando [arg2] falhou para o usuário [arg3].

Esta mensagem é para o caso de uso em que um usuário não atualizou o componente do firmware usando a interface e o endereço IP por causa de uma falha.

Também pode ser mostrado como 4000002400000000 ou 0x4000002400000000

# Severidade

Informações

#### Permite manutenção Não

### Notificar o Suporte automaticamente Não

Categoria do Alerta Sistema - outro

SNMP Trap ID 22

Informações do CIM Prefix: IMM ID: 0036

# Resposta do usuário

Apenas informações; nenhuma ação é necessária.

### • 40000025-00000000 : O [arg1] no sistema [arg2] está 75% cheio.

Esta mensagem é para o caso de uso em que o Log de Eventos do Controlador de Gerenciamento de um sistema está 75% preenchido.

Também pode ser mostrado como 4000002500000000 ou 0x4000002500000000

# Severidade

Informações

# Permite manutenção

Não

### Notificar o Suporte automaticamente Não

Categoria do Alerta Sistema - Log de Eventos 75% completo

SNMP Trap ID 35

Informações do CIM Prefix: IMM ID: 0037

# Resposta do usuário

Apenas informações; nenhuma ação é necessária.

# • 40000026-00000000 : O [arg1] no sistema [arg2] está 100% cheio.

Esta mensagem é para o caso de uso em que o Log de Eventos de um Controlador de Gerenciamento em um sistema está 100% cheio.

Também pode ser mostrado como 4000002600000000 ou 0x4000002600000000

Severidade

Informações

Permite manutenção Não

Notificar o Suporte automaticamente Não

Categoria do Alerta Sistema - Integridade do Log de Eventos

SNMP Trap ID 35

Informações do CIM Prefix: IMM ID: 0038

### Resposta do usuário

Para evitar a perda das entradas de log mais antigas, salve o log como um arquivo de texto e limpe o log.

### • 40000027-00000000 : Watchdog Timer da plataforma expirado para [arg1].

Esta mensagem é para o caso de uso em que uma implementação detectou um Watchdog Timer da Plataforma expirado

Também pode ser mostrado como 4000002700000000 ou 0x4000002700000000

### Severidade

Erro

Permite manutenção Não

Notificar o Suporte automaticamente Não

Categoria do Alerta Sistema - Tempo Limite do SO

# SNMP Trap ID

21

Informações do CIM

Prefix: IMM ID: 0039

### Resposta do usuário

Execute as seguintes etapas até que o problema seja resolvido:

- 1. Reconfigure o timer do watchdog com um valor mais alto.
- 2. Verifique se a interface do IMM Ethernet Sobre USB está ativada.
- 3. Reinstale o driver de dispositivo RNDIS ou cdc\_ether para o sistema operacional.
- 4. Desative o watchdog.
- 5. Verifique a integridade do sistema operacional instalado.

# • 40000028-00000000 : Alerta de Teste do Controlador de Gerenciamento Gerado por [arg1].

Esta mensagem é para o caso de uso em que um usuário gerou um Alerta de Teste.

Também pode ser mostrado como 4000002800000000 ou 0x4000002800000000

Severidade Informações Permite manutenção Não Notificar o Suporte automaticamente Não Categoria do Alerta Sistema - outro SNMP Trap ID 22

Informações do CIM Prefix: IMM ID: 0040

### Resposta do usuário

Apenas informações; nenhuma ação é necessária.

• 40000029-00000000 : Segurança: ID do usuário: [arg1] teve [arg2] falhas de login de um cliente SSH no endereço IP [arg3].

Esta mensagem é para o caso de uso em que um usuário falhou em efetuar login em um Controlador de Gerenciamento usando o SSH.

Também pode ser mostrado como 4000002900000000 ou 0x4000002900000000

Severidade

Informações

Permite manutenção Não

Notificar o Suporte automaticamente Não

Categoria do Alerta Sistema - Login Remoto

SNMP Trap ID 30

Informações do CIM Prefix: IMM ID: 0041

#### Resposta do usuário

Execute as seguintes etapas até que o problema seja resolvido:

- 1. Verifique se o ID de login e a senha corretos estão sendo usados.
- 2. Peça ao administrador do sistema para reconfigurar o ID de login ou a senha.
- 4000002a-00000000 : Incompatibilidade de firmware interno [arg1] no sistema [arg2]. Tente atualizar o firmware [arg3].

Esta mensagem é para o caso de uso em que foi detectada uma incompatibilidade de firmware de tipo específico.

Também pode ser mostrado como 4000002a00000000 ou 0x4000002a00000000

Severidade Erro

Permite manutenção Não

Notificar o Suporte automaticamente Não

Categoria do Alerta Sistema - Outro

SNMP Trap ID 22

Informações do CIM Prefix: IMM ID: 0042

# Resposta do usuário

Atualize o firmware do IMM para a versão mais recente.

# • 4000002b-00000000 : Nome do domínio configurado como [arg1].

Nome de domínio configurado pelo usuário

Também pode ser mostrado como 4000002b00000000 ou 0x4000002b00000000

Severidade Informações

Permite manutenção Não

Notificar o Suporte automaticamente Não

Categoria do Alerta nenhuma

SNMP Trap ID

Informações do CIM Prefix: IMM ID: 0043

# Resposta do usuário

Apenas informações; nenhuma ação é necessária.

# • 4000002c-00000000 : Origem de Domínio alterada para [arg1] pelo usuário [arg2].

Origem de domínio alterada pelo usuário

Também pode ser mostrado como 4000002c00000000 ou 0x4000002c00000000

Severidade Informações

Permite manutenção Não

Notificar o Suporte automaticamente Não

Categoria do Alerta nenhuma

# SNMP Trap ID

Informações do CIM Prefix: IMM ID: 0044

### Resposta do usuário

Apenas informações; nenhuma ação é necessária.

# • 4000002d-00000000 : Configuração de DDNS alterada para [arg1] pelo usuário [arg2]

Configuração de DDNS alterada pelo usuário

Também pode ser mostrado como 4000002d00000000 ou 0x4000002d00000000

Severidade Informações

Permite manutenção Não

Notificar o Suporte automaticamente Não

Categoria do Alerta nenhuma

SNMP Trap ID

Informações do CIM Prefix: IMM ID: 0045

#### Resposta do usuário

Apenas informações; nenhuma ação é necessária.

### • 4000002e-00000000 : Registro de DDNS bem-sucedido. O nome de domínio é [arg1].

Registro e valores de DDNS

Também pode ser mostrado como 4000002e00000000 ou 0x4000002e00000000

Severidade Informações

Permite manutenção Não

Notificar o Suporte automaticamente Não

Categoria do Alerta nenhuma

SNMP Trap ID

Informações do CIM Prefix: IMM ID: 0046

### Resposta do usuário

Apenas informações; nenhuma ação é necessária.

• 4000002f-00000000 : IPv6 ativado pelo usuário [arg1].

### O protocolo IPv6 é ativado pelo usuário

Também pode ser mostrado como 4000002f00000000 ou 0x4000002f00000000

### **Severidade**

Informações

### Permite manutenção Não

Notificar o Suporte automaticamente Não

Categoria do Alerta nenhuma

SNMP Trap ID

Informações do CIM Prefix: IMM ID: 0047

#### Resposta do usuário

Apenas informações; nenhuma ação é necessária.

### • 40000030-00000000 : IPv6 desativado pelo usuário [arg1].

Protocolo IPv6 desativado pelo usuário

Também pode ser mostrado como 4000003000000000 ou 0x4000003000000000

Severidade Informações

Permite manutenção Não

Notificar o Suporte automaticamente Não

Categoria do Alerta nenhuma

SNMP Trap ID

Informações do CIM Prefix: IMM ID: 0048

#### Resposta do usuário

Apenas informações; nenhuma ação é necessária.

### • 40000031-00000000 : Configuração de IP estático IPv6 ativada pelo usuário [arg1].

O método de atribuição de endereço estático IPv6 foi habilitada pelo usuário

Também pode ser mostrado como 4000003100000000 ou 0x4000003100000000

**Severidade** Informações

Permite manutenção Não

# Notificar o Suporte automaticamente

Não

### Categoria do Alerta nenhuma

# SNMP Trap ID

# Informações do CIM

Prefix: IMM ID: 0049

# Resposta do usuário

Apenas informações; nenhuma ação é necessária.

# • 40000032-00000000 : IPv6 DHCP ativado pelo usuário [arg1].

O Método de atribuição de IPv6 DHCP foi ativado pelo usuário.

Também pode ser mostrado como 4000003200000000 ou 0x4000003200000000

Severidade Informações

Permite manutenção Não

Notificar o Suporte automaticamente Não

Categoria do Alerta nenhuma

# SNMP Trap ID

Informações do CIM Prefix: IMM ID: 0050

Resposta do usuário Apenas informações; nenhuma ação é necessária.

# • 40000033-00000000 : Configuração automática stateless de IPv6 ativada pelo usuário [arg1].

O método de atribuição automática stateless de IPv6 foi ativado pelo usuário.

Também pode ser mostrado como 4000003300000000 ou 0x4000003300000000

Severidade Informações

Permite manutenção Não

### Notificar o Suporte automaticamente Não

Categoria do Alerta nenhuma

SNMP Trap ID

Informações do CIM Prefix: IMM ID: 0051

### Resposta do usuário

Apenas informações; nenhuma ação é necessária.

### • 40000034-00000000 : Configuração de IP estático IPv6 desativada pelo usuário [arg1].

O método de atribuição de IPv6 estático foi desabilitado pelo usuário.

Também pode ser mostrado como 4000003400000000 ou 0x4000003400000000

### Severidade

Informações

Permite manutenção

Não

### Notificar o Suporte automaticamente Não

Categoria do Alerta nenhuma

SNMP Trap ID

# Informações do CIM Prefix: IMM ID: 0052

# Resposta do usuário

Apenas informações; nenhuma ação é necessária.

# • 40000035-00000000 : IPv6 DHCP desativado pelo usuário [arg1].

O método de atribuição de IPv6 DHCP foi desativado pelo usuário.

Também pode ser mostrado como 4000003500000000 ou 0x4000003500000000

# Severidade

Informações

#### Permite manutenção Não

### Notificar o Suporte automaticamente Não

Categoria do Alerta nenhuma

SNMP Trap ID

### Informações do CIM Prefix: IMM ID: 0053

# Resposta do usuário

Apenas informações; nenhuma ação é necessária.

# • 40000036-00000000 : Configuração automática stateless de IPv6 desativada pelo usuário [arg1].

O método de atribuição automática stateless de IPv6 foi desativado pelo usuário.

Também pode ser mostrado como 4000003600000000 ou 0x4000003600000000

### Severidade

### Informações

### Permite manutenção Não

Notificar o Suporte automaticamente Não

Categoria do Alerta nenhuma

SNMP Trap ID

Informações do CIM Prefix: IMM ID: 0054

# Resposta do usuário

Apenas informações; nenhuma ação é necessária.

# • 40000037-00000000 : ENET[[arg1]] IPv6-LinkLocal :HstName=[arg2], IP@=[arg3], Pref=[arg4].

O Endereço local do Link IPv6 está ativo

Também pode ser mostrado como 4000003700000000 ou 0x4000003700000000

Severidade Informações

Permite manutenção Não

Notificar o Suporte automaticamente Não

Categoria do Alerta nenhuma

# SNMP Trap ID

Informações do CIM Prefix: IMM ID: 0055

Resposta do usuário

Apenas informações; nenhuma ação é necessária.

# • 40000038-00000000 : ENET[[arg1]] IPv6-Static :HstName=[arg2], IP@=[arg3], Pref=[arg4], GW@= [arg5].

O endereço estático IPv6 está ativo

Também pode ser mostrado como 4000003800000000 ou 0x4000003800000000

Severidade Informações

### Permite manutenção Não

Notificar o Suporte automaticamente Não

Categoria do Alerta nenhuma

# SNMP Trap ID

Informações do CIM Prefix: IMM ID: 0056

### Resposta do usuário

Apenas informações; nenhuma ação é necessária.

# • 40000039-00000000 : ENET[[arg1]] DHCPv6-HSTN=[arg2], DN=[arg3], IP@=[arg4], Pref=[arg5].

O endereço IPv6 DHCP atribuído está ativo

Também pode ser mostrado como 4000003900000000 ou 0x4000003900000000

Severidade Informações

Permite manutenção Não

Notificar o Suporte automaticamente Não

Categoria do Alerta nenhuma

SNMP Trap ID

Informações do CIM Prefix: IMM ID: 0057

### Resposta do usuário

Apenas informações; nenhuma ação é necessária.

• 4000003a-00000000 : Endereço estático IPv6 da interface de rede modificado de [arg1] para [arg2] pelo usuário [arg3].

Um usuário modifica o endereço estático IPv6 de um Controlador de Gerenciamento

Também pode ser mostrado como 4000003a00000000 ou 0x4000003a00000000

Severidade

Informações

Permite manutenção Não

Notificar o Suporte automaticamente Não

Categoria do Alerta nenhuma

SNMP Trap ID

Informações do CIM Prefix: IMM ID: 0058

#### Resposta do usuário

Apenas informações; nenhuma ação é necessária.

# • 4000003b-00000000 : Falha de DHCPv6, nenhum endereço IP atribuído.

Servidor DHCP6 não atribuiu um endereço IP a um Controlador de Gerenciamento.

Também pode ser mostrado como 4000003b00000000 ou 0x4000003b00000000

Severidade

Aviso

Permite manutenção Não

Notificar o Suporte automaticamente Não

Categoria do Alerta nenhuma

SNMP Trap ID

Informações do CIM Prefix: IMM ID: 0059

# Resposta do usuário

Execute as seguintes etapas até que o problema seja resolvido:

- 1. Verifique se o cabo de rede do IMM está conectado.
- 2. Verifique se há um servidor DHCPv6 na rede que possa atribuir um endereço IP ao IMM.

### • 4000003c-00000000 : Watchdog Timer da plataforma expirado para [arg1].

Uma implementação detectou um Watchdog Timer do Carregador de SO Expirado

Também pode ser mostrado como 4000003c00000000 ou 0x4000003c00000000

### Severidade

Erro

#### Permite manutenção Não

### Notificar o Suporte automaticamente Não

Categoria do Alerta Sistema - Tempo limite do carregador

SNMP Trap ID

26

Informações do CIM Prefix: IMM ID: 0060

# Resposta do usuário

- 1. Reconfigure o timer do watchdog com um valor mais alto.
- 2. Verifique se a interface do IMM Ethernet Sobre USB está ativada.
- 3. Reinstale o driver de dispositivo RNDIS ou cdc\_ether para o sistema operacional.
- 4. Desative o watchdog.
- 5. Verifique a integridade do sistema operacional instalado.

# • 4000003d-00000000 : Número da porta Telnet alterado de [arg1] para [arg2] pelo usuário [arg3].

Um usuário modificou o número da porta Telnet

Também pode ser mostrado como 4000003d00000000 ou 0x4000003d00000000

### Severidade

Informações

Permite manutenção Não

Notificar o Suporte automaticamente Não

Categoria do Alerta nenhuma

SNMP Trap ID

Informações do CIM Prefix: IMM ID: 0061

### Resposta do usuário

Apenas informações; nenhuma ação é necessária.

# • 4000003e-00000000 : Número da porta do SSH alterado de [arg1] para [arg2] pelo usuário [arg3].

Um usuário modificou o número da porta SSH

Também pode ser mostrado como 4000003e00000000 ou 0x4000003e00000000

Severidade Informações

Permite manutenção Não

Notificar o Suporte automaticamente Não

Categoria do Alerta nenhuma

SNMP Trap ID

Informações do CIM Prefix: IMM ID: 0062

#### Resposta do usuário

Apenas informações; nenhuma ação é necessária.

# • 4000003f-00000000 : Número da porta Web-HTTP alterado de [arg1] para [arg2] pelo usuário [arg3].

Um usuário modificou o número da porta HTTP da web

Também pode ser mostrado como 4000003f00000000 ou 0x4000003f00000000

Severidade Informações

Permite manutenção Não

# Notificar o Suporte automaticamente

Não

Categoria do Alerta nenhuma

# SNMP Trap ID

# Informações do CIM

Prefix: IMM ID: 0063

# Resposta do usuário

Apenas informações; nenhuma ação é necessária.

# • 40000040-00000000 : Número da porta Web-HTTPS alterado de [arg1] para [arg2] pelo usuário [arg3].

Um usuário modificou o número da porta HTTPS da web

Também pode ser mostrado como 4000004000000000 ou 0x4000004000000000

Severidade Informações

### Permite manutenção Não

### Notificar o Suporte automaticamente Não

Categoria do Alerta nenhuma

# SNMP Trap ID

Informações do CIM Prefix: IMM ID: 0064

# Resposta do usuário

Apenas informações; nenhuma ação é necessária.

• 40000041-00000000 : Número da porta CIM/XML HTTP alterado de [arg1] para [arg2] pelo usuário [arg3].

Um usuário modificou o número da porta HTTP do CIM

Também pode ser mostrado como 4000004100000000 ou 0x4000004100000000

# Severidade Informações

# Permite manutenção

Não

# Notificar o Suporte automaticamente

Não

### Categoria do Alerta nenhuma

SNMP Trap ID

Informações do CIM Prefix: IMM ID: 0065

### Resposta do usuário

Apenas informações; nenhuma ação é necessária.

• 40000042-00000000 : Número da porta CIM/XML HTTPS alterado de [arg1] para [arg2] pelo usuário [arg3].

Um usuário modificou o número da porta HTTPS do CIM

Também pode ser mostrado como 4000004200000000 ou 0x4000004200000000

Severidade

Informações

Permite manutenção Não

Notificar o Suporte automaticamente Não

Categoria do Alerta nenhuma

SNMP Trap ID

Informações do CIM Prefix: IMM ID: 0066

### Resposta do usuário

Apenas informações; nenhuma ação é necessária.

# • 40000043-00000000 : Número da porta do Agente do SNMP alterado de [arg1] para [arg2] pelo usuário [arg3].

Um usuário modificou o número da porta do agente do SNMP

Também pode ser mostrado como 4000004300000000 ou 0x4000004300000000

Severidade Informações

Permite manutenção Não

Notificar o Suporte automaticamente Não

Categoria do Alerta nenhuma

SNMP Trap ID

Informações do CIM Prefix: IMM ID: 0067

### Resposta do usuário

Apenas informações; nenhuma ação é necessária.

• 40000044-00000000 : Número da porta de Traps SNMP alterado de [arg1] para [arg2] pelo usuário [arg3].

Um usuário modificou o número da porta do trap SNMP

Também pode ser mostrado como 4000004400000000 ou 0x4000004400000000

### Severidade

Informações

Permite manutenção Não

### Notificar o Suporte automaticamente Não

Categoria do Alerta nenhuma

SNMP Trap ID

Informações do CIM Prefix: IMM ID: 0068

### Resposta do usuário

Apenas informações; nenhuma ação é necessária.

### • 40000045-00000000 : Número da porta Syslog alterado de [arg1] para [arg2] pelo usuário [arg3].

Um usuário modificou o número da porta do receptor de Syslog

Também pode ser mostrado como 4000004500000000 ou 0x4000004500000000

Severidade Informações

Permite manutenção Não

### Notificar o Suporte automaticamente Não

Categoria do Alerta nenhuma

SNMP Trap ID

Informações do CIM Prefix: IMM ID: 0069

### Resposta do usuário

Apenas informações; nenhuma ação é necessária.

# • 40000046-00000000 : Número da porta de Presença Remota alterado de [arg1] para [arg2] pelo usuário [arg3].

Um usuário modificou o número da porta de Presença Remota

Também pode ser mostrado como 4000004600000000 ou 0x4000004600000000

Severidade Informações

# Permite manutenção Não

# Notificar o Suporte automaticamente

Não

### Categoria do Alerta nenhuma

# SNMP Trap ID

# Informações do CIM

Prefix: IMM ID: 0070

### Resposta do usuário

Apenas informações; nenhuma ação é necessária.

# • 40000047-00000000 : Estado do LED [arg1] alterado para [arg2] por [arg3].

Um usuário modificou o estado de um LED

Também pode ser mostrado como 4000004700000000 ou 0x4000004700000000

**Severidade** Informações

Permite manutenção Não

Notificar o Suporte automaticamente Não

Categoria do Alerta nenhuma

# SNMP Trap ID

Informações do CIM Prefix: IMM ID: 0071

Resposta do usuário Apenas informações; nenhuma ação é necessária.

# • 40000048-00000000 : Dados do inventário alterados para o dispositivo [arg1], novos dados do dispositivo hash=[arg2], novos dados principais hash=[arg3].

Algo causou a mudança do inventário físico

Também pode ser mostrado como 4000004800000000 ou 0x4000004800000000

# **Severidade**

Informações

#### Permite manutenção Não

Notificar o Suporte automaticamente Não

Categoria do Alerta nenhuma

SNMP Trap ID

Informações do CIM

Prefix: IMM ID: 0072

### Resposta do usuário

Apenas informações; nenhuma ação é necessária.

# • 40000049-00000000 : SNMP [arg1] ativado pelo usuário [arg2].

Um usuário ativou um SNMPv1, SNMPv3 ou Traps

Também pode ser mostrado como 4000004900000000 ou 0x4000004900000000

# Severidade

Informações

Permite manutenção Não

Notificar o Suporte automaticamente

Não

Categoria do Alerta nenhuma

SNMP Trap ID

Informações do CIM Prefix: IMM ID: 0073

# Resposta do usuário

Apenas informações; nenhuma ação é necessária.

# • 4000004a-00000000 : SNMP [arg1] desativado pelo usuário [arg2].

Um SNMPv1, SNMPv3 ou Traps foi desativado pelo usuário

Também pode ser mostrado como 4000004a00000000 ou 0x4000004a00000000

Severidade Informações

# Permite manutenção

Não

### Notificar o Suporte automaticamente Não

Categoria do Alerta nenhuma

SNMP Trap ID

Informações do CIM Prefix: IMM ID: 0074

# Resposta do usuário

Apenas informações; nenhuma ação é necessária.

# • 4000004b-00000000 : SNMPv1 [arg1] configurado pelo usuário [arg2]: Name=[arg3], AccessType= [arg4], Address=[arg5].

Um usuário alterou a sequência de comunidades SNMP

Também pode ser mostrado como 4000004b00000000 ou 0x4000004b00000000

Severidade Informações

Permite manutenção

Não

Notificar o Suporte automaticamente Não

Categoria do Alerta nenhuma

SNMP Trap ID

Informações do CIM Prefix: IMM ID: 0075

Resposta do usuário Apenas informações; nenhuma ação é necessária.

• 4000004c-00000000 : Configuração do Servidor LDAP definida pelo usuário [arg1]: SelectionMethod=[arg2], DomainName=[arg3], Server1=[arg4], Server2=[arg5], Server3=[arg6], Server4=[arg7].

Um usuário alterou a configuração do servidor LDAP

Também pode ser mostrado como 4000004c00000000 ou 0x4000004c00000000

Severidade Informações

Permite manutenção Não

Notificar o Suporte automaticamente Não

Categoria do Alerta nenhuma

SNMP Trap ID

Informações do CIM Prefix: IMM ID: 0076

# Resposta do usuário

Apenas informações; nenhuma ação é necessária.

• 4000004d-00000000 : LDAP configurado pelo usuário [arg1]: RootDN=[arg2], UIDSearchAttribute= [arg3], BindingMethod=[arg4], EnhancedRBS=[arg5], TargetName=[arg6], GroupFilter=[arg7], GroupAttribute=[arg8], LoginAttribute=[arg9].

Um usuário configurou uma definição Diversos de LDAP

Também pode ser mostrado como 4000004d00000000 ou 0x4000004d00000000

Severidade Informações

Permite manutenção Não

# Notificar o Suporte automaticamente

Não

Categoria do Alerta nenhuma

# SNMP Trap ID

Informações do CIM Prefix: IMM ID: 0077

# Resposta do usuário

Apenas informações; nenhuma ação é necessária.

• 4000004e-00000000 : Redirecionamento Serial configurado pelo usuário [arg1]: Mode=[arg2], BaudRate=[arg3], StopBits=[arg4], Parity=[arg5], SessionTerminateSequence=[arg6].

Um usuário configurou o modo de Porta Serial

Também pode ser mostrado como 4000004e00000000 ou 0x4000004e00000000

Severidade Informações

Permite manutenção Não

Notificar o Suporte automaticamente Não

Categoria do Alerta nenhuma

SNMP Trap ID

Informações do CIM Prefix: IMM ID: 0078

Resposta do usuário Apenas informações; nenhuma ação é necessária.

• 4000004f-00000000 : Data e hora configuradas pelo usuário [arg1]: Date=[arg2], Time-[arg3], DST Auto-adjust=[arg4], Timezone=[arg5].

Um usuário configurou data e hora

Também pode ser mostrado como 4000004f00000000 ou 0x4000004f00000000

# Severidade

Informações

# Permite manutenção

Não

### Notificar o Suporte automaticamente Não

Categoria do Alerta nenhuma

SNMP Trap ID

Informações do CIM Prefix: IMM ID: 0079

### Resposta do usuário

Apenas informações; nenhuma ação é necessária.

• 40000050-00000000 : Configurações Gerais do Servidor definidas pelo usuário [arg1]: Name= [arg2], Contact=[arg3], Location=[arg4], Room=[arg5], RackID=[arg6], Rack U-position=[arg7].

Um usuário configurou a definição de Local

Também pode ser mostrado como 4000005000000000 ou 0x4000005000000000

Severidade Informações

Permite manutenção Não

Notificar o Suporte automaticamente Não

Categoria do Alerta nenhuma

SNMP Trap ID

Informações do CIM Prefix: IMM ID: 0080

### Resposta do usuário

Apenas informações; nenhuma ação é necessária.

### • 40000051-00000000 : Atraso no Desligamento do Servidor configurado como [arg1] pelo usuário [arg2].

Um usuário configurou o Atraso no Desligamento do Servidor

Também pode ser mostrado como 4000005100000000 ou 0x4000005100000000

Severidade Informações

Permite manutenção Não

Notificar o Suporte automaticamente Não

Categoria do Alerta nenhuma

SNMP Trap ID

Informações do CIM Prefix: IMM ID: 0081

### Resposta do usuário

Apenas informações; nenhuma ação é necessária.

• 40000052-00000000 : Servidor [arg1] planejado para [arg2] em [arg3] pelo usuário [arg4].

Um usuário configurou uma ação de Energia do Servidor em um horário específico

Também pode ser mostrado como 4000005200000000 ou 0x4000005200000000

### Severidade

Informações

Permite manutenção Não

### Notificar o Suporte automaticamente Não

Categoria do Alerta nenhuma

SNMP Trap ID

Informações do CIM Prefix: IMM ID: 0082

### Resposta do usuário

Apenas informações; nenhuma ação é necessária.

# • 40000053-00000000 : Servidor [arg1] planejado para cada [arg2] em [arg3] pelo usuário [arg4].

Um usuário configurou uma Ação de Energia do Servidor recorrente

Também pode ser mostrado como 4000005300000000 ou 0x4000005300000000

Severidade Informações

Permite manutenção Não

### Notificar o Suporte automaticamente Não

Categoria do Alerta nenhuma

SNMP Trap ID

Informações do CIM Prefix: IMM ID: 0083

### Resposta do usuário

Apenas informações; nenhuma ação é necessária.

# • 40000054-00000000 : Servidor [arg1] [arg2] limpo pelo usuário [arg3].

Um usuário limpou uma Ação de Energia do Servidor.

Também pode ser mostrado como 4000005400000000 ou 0x4000005400000000

Severidade Informações

Permite manutenção Não

# Notificar o Suporte automaticamente

Não

Categoria do Alerta nenhuma

# SNMP Trap ID

Informações do CIM Prefix: IMM ID: 0084

### Resposta do usuário

Apenas informações; nenhuma ação é necessária.

# • 40000055-00000000 : Configuração de hora de sincronização pelo usuário [arg1]: Modo=[arg2], NTPServerHost1=[arg3]:[arg4], NTPServerHost2=[arg5]:[arg6], NTPServerHost3=[arg7]:[arg8], NTPServerHost4=[arg9]:[arg10], NTPUpdateFrequency=[arg11].

Um usuário configurou as definições de sincronização de Data e Hora

Também pode ser mostrado como 4000005500000000 ou 0x4000005500000000

# **Severidade**

Informações

Permite manutenção Não

### Notificar o Suporte automaticamente Não

Categoria do Alerta nenhuma

# SNMP Trap ID

Informações do CIM Prefix: IMM ID: 0085

# Resposta do usuário

Apenas informações; nenhuma ação é necessária.

# • 40000056-00000000 : Servidor SMTP configurado pelo usuário [arg1] como [arg2]:[arg3].

Um usuário configurou o servidor SMTP

Também pode ser mostrado como 4000005600000000 ou 0x4000005600000000

# **Severidade**

Informações

# Permite manutenção

Não

### Notificar o Suporte automaticamente Não

Categoria do Alerta nenhuma

SNMP Trap ID

# Informações do CIM Prefix: IMM ID: 0086

### Resposta do usuário

Apenas informações; nenhuma ação é necessária.

# • 40000057-00000000 : Telnet [arg1] pelo usuário [arg2].

Um usuário ativa ou desativa serviços Telnet

Também pode ser mostrado como 4000005700000000 ou 0x4000005700000000

Severidade Informações

Permite manutenção

Não

Notificar o Suporte automaticamente Não

Categoria do Alerta nenhuma

SNMP Trap ID

Informações do CIM Prefix: IMM ID: 0087

# Resposta do usuário

Apenas informações; nenhuma ação é necessária.

• 40000058-00000000 : Servidores DNS configurados pelo usuário [arg1]: UseAdditionalServers= [arg2], PreferredDNStype=[arg3], IPv4Server1=[arg4], IPv4Server2=[arg5], IPv4Server3=[arg6], IPv6Server1=[arg7], IPv6Server2=[arg8], IPv6Server3=[arg9].

Um usuário configura os servidores DNS

Também pode ser mostrado como 4000005800000000 ou 0x4000005800000000

Severidade Informações

Permite manutenção Não

Notificar o Suporte automaticamente Não

Categoria do Alerta nenhuma

SNMP Trap ID

Informações do CIM Prefix: IMM ID: 0088

### Resposta do usuário

Apenas informações; nenhuma ação é necessária.

• 40000059-00000000 : LAN sobre USB [arg1] pelo usuário [arg2].

Um usuário configurou USB-LAN

Também pode ser mostrado como 4000005900000000 ou 0x4000005900000000

### Severidade

Informações

Permite manutenção Não

Notificar o Suporte automaticamente Não

Categoria do Alerta nenhuma

SNMP Trap ID

Informações do CIM Prefix: IMM ID: 0089

### Resposta do usuário

Apenas informações; nenhuma ação é necessária.

• 4000005a-00000000 : Encaminhamento de Porta LAN sobre USB configurado pelo usuário [arg1]: ExternalPort=[arg2], USB-LAN port=[arg3].

Um usuário configurou o encaminhamento de porta USB-LAN

Também pode ser mostrado como 4000005a00000000 ou 0x4000005a00000000

Severidade Informações

Permite manutenção

Não

### Notificar o Suporte automaticamente Não

Categoria do Alerta nenhuma

SNMP Trap ID

Informações do CIM Prefix: IMM ID: 0090

Resposta do usuário Apenas informações; nenhuma ação é necessária.

# • 4000005b-00000000 : Serviços seguros da Web (HTTPS) [arg1] pelo usuário [arg2].

Um usuário habilita ou desabilita os serviços seguros da Web

Também pode ser mostrado como 4000005b00000000 ou 0x4000005b00000000

Severidade Informações

Permite manutenção Não

# Notificar o Suporte automaticamente

Não

Categoria do Alerta nenhuma

# SNMP Trap ID

# Informações do CIM

Prefix: IMM ID: 0091

# Resposta do usuário

Apenas informações; nenhuma ação é necessária.

# • 4000005c-00000000 : CIM/XML(HTTPS) Seguro [arg1] pelo usuário [arg2].

Um usuário habilita ou desabilita serviços CIM/XML seguros

Também pode ser mostrado como 4000005c00000000 ou 0x4000005c00000000

Severidade Informações

Permite manutenção Não

Notificar o Suporte automaticamente Não

Categoria do Alerta nenhuma

# SNMP Trap ID

Informações do CIM Prefix: IMM ID: 0092

# Resposta do usuário

Apenas informações; nenhuma ação é necessária.

# • 4000005d-00000000 : LDAP Seguro [arg1] pelo usuário [arg2].

Um usuário ativa ou desativa os serviços LDAP Seguros

Também pode ser mostrado como 4000005d00000000 ou 0x4000005d00000000

# Severidade

Informações

Permite manutenção Não

### Notificar o Suporte automaticamente Não

Categoria do Alerta nenhuma

SNMP Trap ID

Informações do CIM Prefix: IMM ID: 0093

### Resposta do usuário

Apenas informações; nenhuma ação é necessária.

### • 4000005e-00000000 : SSH [arg1] pelo usuário [arg2].

Um usuário ativa ou desativa serviços SSH

Também pode ser mostrado como 4000005e00000000 ou 0x4000005e00000000

### Severidade

Informações

Permite manutenção

Não

# Notificar o Suporte automaticamente

Não

Categoria do Alerta nenhuma

SNMP Trap ID

Informações do CIM Prefix: IMM ID: 0094

# Resposta do usuário Apenas informações; nenhuma ação é necessária.

• 4000005f-00000000 : Tempos limite do servidor configurados pelo usuário [arg1]: EnableOSWatchdog=[arg2], OSWatchdogTimout=[arg3], EnableLoaderWatchdog=[arg4], LoaderTimeout=[arg5].

Um usuário configura Tempos Limite do Servidor

Também pode ser mostrado como 4000005f00000000 ou 0x4000005f00000000

Severidade

Informações

Permite manutenção

Não

# Notificar o Suporte automaticamente

Não

Categoria do Alerta nenhuma

SNMP Trap ID

Informações do CIM Prefix: IMM ID: 0095

### Resposta do usuário

Apenas informações; nenhuma ação é necessária.

# • 40000060-00000000 : Chave de licença para [arg1] adicionada pelo usuário [arg2].

Um usuário instala a Chave de Licença

Também pode ser mostrado como 4000006000000000 ou 0x4000006000000000

Severidade Informações

Permite manutenção

Não

Notificar o Suporte automaticamente Não

Categoria do Alerta nenhuma

SNMP Trap ID

Informações do CIM Prefix: IMM ID: 0096

Resposta do usuário Apenas informações; nenhuma ação é necessária.

# • 40000061-00000000 : Chave de licença para [arg1] removida pelo usuário [arg2].

Um usuário remove a Chave de Licença

Também pode ser mostrado como 4000006100000000 ou 0x4000006100000000

Severidade Informações

Permite manutenção Não

Notificar o Suporte automaticamente Não

Categoria do Alerta nenhuma

SNMP Trap ID

Informações do CIM Prefix: IMM ID: 0097

# Resposta do usuário

Apenas informações; nenhuma ação é necessária.

# • 40000062-00000000 : Configurações Gerais de Login Global definidas pelo usuário [arg1]: AuthenticationMethod=[arg2], LockoutPeriod=[arg3], SessionTimeout=[arg4].

Um usuário altera as Configurações Gerais de Login Global

Também pode ser mostrado como 4000006200000000 ou 0x4000006200000000

Severidade Informações

Permite manutenção Não

Notificar o Suporte automaticamente Não

Categoria do Alerta

### nenhuma

### SNMP Trap ID

### Informações do CIM Prefix: IMM ID: 0098

### Resposta do usuário

Apenas informações; nenhuma ação é necessária.

• 40000063-00000000 : Segurança da Conta de Login Global configurada pelo usuário [arg1]: PasswordRequired=[arg2], PasswordExpirationPeriod=[arg3], MinimumPasswordReuseCycle= [arg4], MinimumPasswordLength=[arg5], MinimumPasswordChangeInterval=[arg6], MaxmumLoginFailures=[arg7], LockoutAfterMaxFailures=[arg8], MinimumDifferentCharacters= [arg9], DefaultIDExpired=[arg10], ChangePasswordFirstAccess=[arg11].

Um usuário altera as Configurações de Segurança da Conta de Login Global para Legadas

Também pode ser mostrado como 4000006300000000 ou 0x4000006300000000

**Severidade** Informações

#### Permite manutenção Não

Notificar o Suporte automaticamente Não

Categoria do Alerta nenhuma

SNMP Trap ID

# Informações do CIM

Prefix: IMM ID: 0099

### Resposta do usuário

Apenas informações; nenhuma ação é necessária.

### • 40000064-00000000 : Usuário [arg1] criado.

Uma conta do usuário foi criada

Também pode ser mostrado como 4000006400000000 ou 0x4000006400000000

# Severidade

Informações

# Permite manutenção

Não

# Notificar o Suporte automaticamente

Não

### Categoria do Alerta nenhuma

SNMP Trap ID

Informações do CIM

Prefix: IMM ID: 0100

### Resposta do usuário

Apenas informações; nenhuma ação é necessária.

# • 40000065-00000000 : Usuário [arg1] removido.

Uma conta do usuário foi excluída

Também pode ser mostrado como 4000006500000000 ou 0x4000006500000000

# Severidade

Informações

Permite manutenção Não

Notificar o Suporte automaticamente

Não

Categoria do Alerta nenhuma

SNMP Trap ID

Informações do CIM Prefix: IMM ID: 0101

# Resposta do usuário

Apenas informações; nenhuma ação é necessária.

# • 40000066-00000000 : Senha do usuário [arg1] modificada.

Uma conta do usuário foi alterada

Também pode ser mostrado como 4000006600000000 ou 0x4000006600000000

Severidade Informações

# Permite manutenção

Não

Notificar o Suporte automaticamente Não

Categoria do Alerta nenhuma

SNMP Trap ID

Informações do CIM Prefix: IMM ID: 0102

# Resposta do usuário

Apenas informações; nenhuma ação é necessária.

# • 40000067-00000000 : Função do usuário [arg1] definida como [arg2].

Uma função de conta do usuário atribuída

Também pode ser mostrado como 4000006700000000 ou 0x4000006700000000

Severidade Informações

Permite manutenção Não

Notificar o Suporte automaticamente Não

Categoria do Alerta nenhuma

SNMP Trap ID

Informações do CIM Prefix: IMM ID: 0103

Resposta do usuário

Apenas informações; nenhuma ação é necessária.

# • 40000068-00000000 : Privilégios personalizados do usuário [arg1] definidos : [arg2].

Privilégios da conta do usuário atribuídos

Também pode ser mostrado como 4000006800000000 ou 0x4000006800000000

Severidade Informações

Permite manutenção Não

Notificar o Suporte automaticamente Não

Categoria do Alerta nenhuma

SNMP Trap ID

Informações do CIM Prefix: IMM ID: 0104

# Resposta do usuário

Apenas informações; nenhuma ação é necessária.

# • 40000069-00000000 : Usuário [arg1] para SNMPv3 configurado : AuthenticationProtocol=[arg2], PrivacyProtocol=[arg3], AccessType=[arg4], HostforTraps=[arg5].

Configurações de SNMPv3 da conta do usuário alteradas

Também pode ser mostrado como 4000006900000000 ou 0x4000006900000000

Severidade Informações

Permite manutenção

Não

Notificar o Suporte automaticamente Não

Categoria do Alerta

### nenhuma

### SNMP Trap ID

# Informações do CIM

Prefix: IMM ID: 0105

### Resposta do usuário

Apenas informações; nenhuma ação é necessária.

# • 4000006a-00000000 : Chave de Cliente SSH adicionada para o usuário [arg1].

Usuário definiu localmente uma chave de Cliente SSH

Também pode ser mostrado como 4000006a00000000 ou 0x4000006a00000000

Severidade Informações

Permite manutenção Não

### Notificar o Suporte automaticamente Não

Categoria do Alerta nenhuma

SNMP Trap ID

### Informações do CIM Prefix: IMM ID: 0106

### Resposta do usuário

Apenas informações; nenhuma ação é necessária.

# • 4000006b-00000000 : Chave de Cliente SSH importada para o usuário [arg1] de [arg2].

Usuário importou uma chave de Cliente SSH

Também pode ser mostrado como 4000006b00000000 ou 0x4000006b00000000

Severidade Informações

Permite manutenção Não

Notificar o Suporte automaticamente Não

Categoria do Alerta nenhuma

# SNMP Trap ID

Informações do CIM Prefix: IMM ID: 0107

### Resposta do usuário

Apenas informações; nenhuma ação é necessária.

# • 4000006c-00000000 : Chave de Cliente SSH removida do usuário [arg1].

Usuário removeu uma chave de Cliente SSH

Também pode ser mostrado como 4000006c00000000 ou 0x4000006c00000000

### Severidade

Informações

### Permite manutenção Não

Notificar o Suporte automaticamente Não

Categoria do Alerta nenhuma

SNMP Trap ID

Informações do CIM Prefix: IMM ID: 0108

Resposta do usuário Apenas informações; nenhuma ação é necessária.

• 4000006d-00000000 : Controlador de Gerenciamento [arg1]: configuração salva em um arquivo pelo usuário [arg2].

Um usuário salva uma configuração de Controlador de Gerenciamento em um arquivo.

Também pode ser mostrado como 4000006d00000000 ou 0x4000006d00000000

### Severidade Informações

Permite manutenção Não

Notificar o Suporte automaticamente Não

Categoria do Alerta nenhuma

SNMP Trap ID

### Informações do CIM Prefix: IMM ID: 0109

# Resposta do usuário

Apenas informações; nenhuma ação é necessária.

• 4000006e-00000000 : Notificação de Evento Global de Configuração de Alerta definida pelo usuário [arg1]: RetryLimit=[arg2], RetryInterval=[arg3], EntryInterval=[arg4].

Um usuário altera as Configurações de Notificação de Evento Global.

Também pode ser mostrado como 4000006e00000000 ou 0x4000006e00000000

### Severidade

Informações

Permite manutenção Não

Notificar o Suporte automaticamente Não

Categoria do Alerta nenhuma

SNMP Trap ID

Informações do CIM Prefix: IMM ID: 0110

Resposta do usuário Apenas informações; nenhuma ação é necessária.

• 4000006f-00000000 : Número de Destinatários do Alerta [arg1] atualizado : Name=[arg2], DeliveryMethod=[arg3], Address=[arg4], IncludeLog=[arg5], Enabled=[arg6], EnabledAlerts=[arg7], AllowedFilters=[arg8].

Um usuário inclui ou atualiza um receptor de alertas

Também pode ser mostrado como 4000006f00000000 ou 0x4000006f00000000

Severidade Informações

Permite manutenção Não

Notificar o Suporte automaticamente Não

Categoria do Alerta nenhuma

SNMP Trap ID

Informações do CIM Prefix: IMM ID: 0111

Resposta do usuário

Apenas informações; nenhuma ação é necessária.

# • 40000070-00000000 : Traps SNMP ativado pelo usuário [arg1]: EnabledAlerts=[arg2], AllowedFilters=[arg3].

Um usuário ativou a configuração Traps SNMP

Também pode ser mostrado como 4000007000000000 ou 0x4000007000000000

Severidade Informações

Permite manutenção Não

Notificar o Suporte automaticamente Não

Categoria do Alerta

### nenhuma

### SNMP Trap ID

# Informações do CIM

Prefix: IMM ID: 0112

### Resposta do usuário

Apenas informações; nenhuma ação é necessária.

# • 40000071-00000000 : Valor limite de energia alterado de [arg1] watts para [arg2] watts pelo usuário [arg3].

Os valores de limite de energia foram alterados pelo usuário

Também pode ser mostrado como 4000007100000000 ou 0x4000007100000000

# Severidade

Informações

Permite manutenção Não

### Notificar o Suporte automaticamente Não

Categoria do Alerta nenhuma

# SNMP Trap ID

# Informações do CIM Prefix: IMM ID: 0113

### Resposta do usuário

Apenas informações; nenhuma ação é necessária.

# • 40000072-00000000 : O valor limite de energia mínimo foi alterado de [arg1] watts para [arg2] watts.

Valor do Limite de Energia mínimo alterado

Também pode ser mostrado como 4000007200000000 ou 0x4000007200000000

Severidade Informações

### Permite manutenção Não

### Notificar o Suporte automaticamente Não

Categoria do Alerta nenhuma

# SNMP Trap ID

Informações do CIM Prefix: IMM ID: 0114

Resposta do usuário

Apenas informações; nenhuma ação é necessária.

# • 40000073-00000000 : Valor limite de energia máximo alterado de [arg1] watts para [arg2] watts.

Valor do Limite de Energia máximo alterado

Também pode ser mostrado como 4000007300000000 ou 0x4000007300000000

Severidade Informações

Permite manutenção Não

Notificar o Suporte automaticamente Não

Categoria do Alerta nenhuma

SNMP Trap ID

Informações do CIM Prefix: IMM ID: 0115

Resposta do usuário Apenas informações; nenhuma ação é necessária.

• 40000074-00000000 : Valor limite de energia mínimo flexível alterado de [arg1] watts para [arg2] watts.

Valor do Limite de Energia Mínimo flexível alterado

Também pode ser mostrado como 4000007400000000 ou 0x4000007400000000

Severidade Informações

Permite manutenção Não

Notificar o Suporte automaticamente Não

Categoria do Alerta nenhuma

SNMP Trap ID

Informações do CIM Prefix: IMM ID: 0116

Resposta do usuário

Apenas informações; nenhuma ação é necessária.

• 40000075-00000000 : O valor de energia medido excedeu o valor limite de energia.

Limite de energia excedido

Também pode ser mostrado como 4000007500000000 ou 0x4000007500000000

Severidade
Aviso

Permite manutenção Não

Notificar o Suporte automaticamente Não

Categoria do Alerta Aviso - Energia

SNMP Trap ID 164

Informações do CIM Prefix: IMM ID: 0117

#### Resposta do usuário

Apenas informações; nenhuma ação é necessária.

#### • 40000076-00000000 : O novo valor limite de energia mínimo excedeu o valor limite de energia.

Limite de Energia mínimo excede Limite de Energia

Também pode ser mostrado como 4000007600000000 ou 0x4000007600000000

Severidade Aviso

Permite manutenção

Não

Notificar o Suporte automaticamente Não

Categoria do Alerta Aviso - Energia

SNMP Trap ID 164

Informações do CIM Prefix: IMM ID: 0118

#### Resposta do usuário

Apenas informações; nenhuma ação é necessária.

# • 40000077-00000000 : O limite de energia foi ativado pelo usuário [arg1].

A limitação de energia foi ativada pelo usuário

Também pode ser mostrado como 4000007700000000 ou 0x4000007700000000

Severidade Informações

### Permite manutenção

Não

Notificar o Suporte automaticamente Não

Categoria do Alerta nenhuma

# SNMP Trap ID

Informações do CIM Prefix: IMM ID: 0119

#### Resposta do usuário

Apenas informações; nenhuma ação é necessária.

# • 40000078-00000000 : O limite de energia foi desativado pelo usuário [arg1].

A limitação de energia foi desativada pelo usuário

Também pode ser mostrado como 4000007800000000 ou 0x4000007800000000

Severidade Informações

Permite manutenção Não

Notificar o Suporte automaticamente Não

Categoria do Alerta nenhuma

SNMP Trap ID

Informações do CIM Prefix: IMM ID: 0120

#### Resposta do usuário

Apenas informações; nenhuma ação é necessária.

#### • 40000079-00000000 : O modo de Economia de Energia Estática foi ativado pelo usuário [arg1].

Modo de Economia de Energia Estática ativado pelo usuário

Também pode ser mostrado como 4000007900000000 ou 0x4000007900000000

Severidade Informações

Permite manutenção Não

Notificar o Suporte automaticamente Não

Categoria do Alerta nenhuma

SNMP Trap ID

Informações do CIM Prefix: IMM ID: 0121

#### Resposta do usuário

Apenas informações; nenhuma ação é necessária.

• 4000007a-00000000 : O modo de Economia de Energia Estática foi desativado pelo usuário [arg1].

Modo de Economia de Energia Estática desativado pelo usuário

Também pode ser mostrado como 4000007a00000000 ou 0x4000007a00000000

#### Severidade

Informações

Permite manutenção Não

Notificar o Suporte automaticamente Não

Categoria do Alerta nenhuma

SNMP Trap ID

Informações do CIM Prefix: IMM ID: 0122

#### Resposta do usuário

Apenas informações; nenhuma ação é necessária.

#### • 4000007b-00000000 : O modo de Economia de Energia Dinâmica foi ativado pelo usuário [arg1].

Modo de Economia de Energia Dinâmica ativado pelo usuário

Também pode ser mostrado como 4000007b00000000 ou 0x4000007b00000000

Severidade Informações

Permite manutenção Não

Notificar o Suporte automaticamente Não

Categoria do Alerta nenhuma

SNMP Trap ID

Informações do CIM Prefix: IMM ID: 0123

#### Resposta do usuário

Apenas informações; nenhuma ação é necessária.

### • 4000007c-00000000 : O modo de Economia de Energia Dinâmica foi desativado pelo usuário [arg1].

Modo de Economia de Energia Dinâmica desativado pelo usuário

Também pode ser mostrado como 4000007c00000000 ou 0x4000007c00000000

**Severidade** Informações

Permite manutenção Não

# Notificar o Suporte automaticamente

Não

#### Categoria do Alerta nenhuma

# SNMP Trap ID

# Informações do CIM

Prefix: IMM ID: 0124

# Resposta do usuário

Apenas informações; nenhuma ação é necessária.

# • 4000007d-00000000 : Ocorreram regulagem de limite de energia e externa.

Ocorreu uma regulagem externa do limite de energia

Também pode ser mostrado como 4000007d00000000 ou 0x4000007d00000000

Severidade Informações

Permite manutenção Não

Notificar o Suporte automaticamente Não

Categoria do Alerta nenhuma

# SNMP Trap ID

Informações do CIM Prefix: IMM ID: 0125

# Resposta do usuário Apenas informações; nenhuma ação é necessária.

# • 4000007e-00000000 : Ocorreu regulagem externa.

Ocorreu uma regulagem externa

Também pode ser mostrado como 4000007e00000000 ou 0x4000007e00000000

# Severidade

Informações

#### Permite manutenção Não

Notificar o Suporte automaticamente

Não

Categoria do Alerta nenhuma

SNMP Trap ID

Informações do CIM Prefix: IMM ID: 0126

## Resposta do usuário

Apenas informações; nenhuma ação é necessária.

#### • 4000007f-00000000 : Ocorreu regulagem de limite de energia.

Ocorreu uma regulagem do limite de energia

Também pode ser mostrado como 4000007f00000000 ou 0x4000007f00000000

#### Severidade

Informações

Permite manutenção

Não

#### Notificar o Suporte automaticamente Não

Categoria do Alerta nenhuma

SNMP Trap ID

Informações do CIM Prefix: IMM ID: 0127

Resposta do usuário Apenas informações; nenhuma ação é necessária.

#### • 40000080-00000000 : Sessão de Controle Remoto iniciada pelo usuário [arg1] no modo [arg2].

Sessão de Controle Remoto iniciada

Também pode ser mostrado como 4000008000000000 ou 0x4000008000000000

#### Severidade

Informações

#### Permite manutenção Não

#### Notificar o Suporte automaticamente Não

Categoria do Alerta nenhuma

SNMP Trap ID

#### Informações do CIM Prefix: IMM ID: 0128

#### Resposta do usuário

Apenas informações; nenhuma ação é necessária.

#### • 40000081-00000000 : Inicialização de PXE solicitada pelo usuário [arg1].

Inicialização de PXE solicitada

Também pode ser mostrado como 4000008100000000 ou 0x4000008100000000

## Severidade

#### Informações

#### Permite manutenção Não

Notificar o Suporte automaticamente

Não

Categoria do Alerta nenhuma

SNMP Trap ID

Informações do CIM Prefix: IMM ID: 0129

# Resposta do usuário

Apenas informações; nenhuma ação é necessária.

# • 40000082-00000000 : O valor de energia medido foi retornado abaixo do valor limite de energia.

Limite de energia excedido recuperado

Também pode ser mostrado como 4000008200000000 ou 0x4000008200000000

Severidade Informações

Permite manutenção Não

Notificar o Suporte automaticamente Não

Categoria do Alerta Aviso - Energia

SNMP Trap ID 164

Informações do CIM Prefix: IMM ID: 0130

Resposta do usuário

Apenas informações; nenhuma ação é necessária.

# • 40000083-00000000 : O novo valor limite de energia mínimo foi retornado abaixo do valor limite de energia.

Limite de Energia Mínimo excede Limite de Energia recuperado

Também pode ser mostrado como 4000008300000000 ou 0x4000008300000000

Severidade Informações

Permite manutenção Não

Notificar o Suporte automaticamente Não

Categoria do Alerta Aviso - Energia

SNMP Trap ID 164

Informações do CIM Prefix: IMM ID: 0131

#### Resposta do usuário

Apenas informações; nenhuma ação é necessária.

• 40000084-00000000 : Incompatibilidade de firmware do IMM entre os nós [arg1] e [arg2]. Tente atualizar o firmware do IMM para o mesmo nível em todos os nós.

Uma incompatibilidade de firmware do IMM foi detectada nos nós

Também pode ser mostrado como 4000008400000000 ou 0x4000008400000000

Severidade Erro Permite manutenção Não

Notificar o Suporte automaticamente Não

Categoria do Alerta Sistema - Outro

SNMP Trap ID 22

Informações do CIM Prefix: IMM ID: 0132

#### Resposta do usuário

Tentativa de atualizar o firmware do IMM para o mesmo nível em todos os nós.

• 40000085-00000000 : Incompatibilidade de firmware do FPGA entre os nós [arg1] e [arg2]. Tente atualizar o firmware do FPGA para o mesmo nível em todos os nós.

Uma incompatibilidade de firmware do FPGA foi detectada entre os nós

Também pode ser mostrado como 4000008500000000 ou 0x4000008500000000

Severidade Erro

Permite manutenção Não

Notificar o Suporte automaticamente Não

Categoria do Alerta Sistema - Outro

SNMP Trap ID 22

Informações do CIM Prefix: IMM ID: 0133

## Resposta do usuário

Tente atualizar o firmware do FPGA para o mesmo nível em todos os nós.

# • 40000086-00000000 : Teste de Call Home Gerado pelo usuário [arg1].

Teste de Call Home gerado pelo usuário.

Também pode ser mostrado como 4000008600000000 ou 0x4000008600000000

# Severidade

Informações

#### Permite manutenção Não

Notificar o Suporte automaticamente Sim

Categoria do Alerta nenhuma

SNMP Trap ID

Informações do CIM Prefix: IMM ID: 0134

Resposta do usuário Apenas informações; nenhuma ação é necessária.

# • 40000087-00000000 : Call Home Manual pelo usuário [arg1]: [arg2].

Call Home Manual pelo usuário.

Também pode ser mostrado como 4000008700000000 ou 0x4000008700000000

# Severidade

Informações

Permite manutenção Não

#### Notificar o Suporte automaticamente Sim

Categoria do Alerta nenhuma

SNMP Trap ID

#### Informações do CIM Prefix: IMM ID: 0135

Resposta do usuário

O Suporte Lenovo tratará do problema.

• 40000088-00000000 : Controlador de Gerenciamento [arg1]: Restauração da configuração a partir de um arquivo realizada pelo usuário [arg2] concluída.

Esta mensagem é para o caso de uso em que um usuário restaurou uma configuração do Controlador de Gerenciamento usando um arquivo e ela foi concluída.

Também pode ser mostrado como 4000008800000000 ou 0x4000008800000000

Severidade Informações

# Permite manutenção

Não

Notificar o Suporte automaticamente Não

Categoria do Alerta nenhuma

## SNMP Trap ID

Informações do CIM

Prefix: IMM ID: 0136

Resposta do usuário Apenas informações; nenhuma ação é necessária.

# • 40000089-00000000 : Controlador de Gerenciamento [arg1]: Restauração da configuração a partir de um arquivo realizada pelo usuário [arg2] falhou ao concluir.

Esta mensagem é para o caso de uso em que um usuário restaurou a configuração do Controlador de Gerenciamento usando um arquivo e a restauração falhou.

Também pode ser mostrado como 4000008900000000 ou 0x4000008900000000

Severidade Erro

Permite manutenção Não

Notificar o Suporte automaticamente Não

Categoria do Alerta Sistema - Outro

SNMP Trap ID 22

Informações do CIM Prefix: IMM ID: 0137

# Resposta do usuário

- 1. Desligue o servidor e desconecte-o da fonte de alimentação. Você deve desconectar o servidor da energia CA para reiniciar o IMM.
- 2. Após 45 segundos, reconecte o servidor à fonte de alimentação e ligue-o.
- 3. Repita a operação.

# • 4000008a-00000000 : Controlador de Gerenciamento [arg1]: A restauração da configuração a partir de um arquivo realizada pelo usuário [arg2] falhou ao iniciar.

Esta mensagem é para o caso de uso em que um usuário restaura a configuração do Controlador de Gerenciamento de um arquivo e a restauração falhar ao iniciar.

Também pode ser mostrado como 4000008a00000000 ou 0x4000008a00000000

Severidade

Erro

# Permite manutenção

Não

# Notificar o Suporte automaticamente

Não

Categoria do Alerta Sistema - Outro

SNMP Trap ID

22

Informações do CIM Prefix: IMM ID: 0138

# Resposta do usuário

- 1. Desligue o servidor e desconecte-o da fonte de alimentação. Você deve desconectar o servidor da energia CA para reiniciar o IMM.
- 2. Após 45 segundos, reconecte o servidor à fonte de alimentação e ligue-o.
- 3. Repita a operação.

# • 4000008b-00000000 : O armazenamento [arg1] foi alterado.

Esta mensagem é para o caso de uso em que um endereço IP do Gerenciamento de Armazenamento foi alterado.

Também pode ser mostrado como 4000008b00000000 ou 0x4000008b00000000

Severidade Informações Permite manutenção Não Notificar o Suporte automaticamente Não Categoria do Alerta Sistema - Evento de Rede do IMM SNMP Trap ID 37

Informações do CIM Prefix: IMM ID: 0139

# Resposta do usuário

Apenas informações; nenhuma ação é necessária.

# • 4000008c-00000000 : Segurança: ID do usuário: [arg1] teve [arg2] falhas de login em um cliente CIM no endereço IP [arg3].

Esta mensagem é para o caso de uso em que um usuário falhou em efetuar login em um Controlador de Gerenciamento usando o CIM.

Também pode ser mostrado como 4000008c00000000 ou 0x4000008c00000000

Severidade Informações

Permite Manutenção

Não

# Notificar o Suporte automaticamente

Não

Categoria do Alerta Sistema - Login Remoto

#### SNMP Trap ID 30

Informações do CIM Prefix: IMM ID: 0140

## Resposta do usuário

Apenas informações; nenhuma ação é necessária.

• 4000008d-00000000 : Falha na tentativa de acesso remoto. Userid ou senha inválida recebida. O Userid é [arg1] em um cliente CIM no endereço IP [arg2].

Esta mensagem é para o caso de uso em que um usuário remoto falhou ao estabelecer uma sessão de controle remoto de CIM.

Também pode ser mostrado como 4000008d00000000 ou 0x4000008d00000000

**Severidade** Informações

Permite Manutenção Não

Notificar o Suporte automaticamente Não

Categoria do Alerta Sistema - Login Remoto

# SNMP Trap ID

30

Informações do CIM Prefix: IMM ID: 0141

Resposta do usuário Apenas informações; nenhuma ação é necessária.

# • 4000008e-00000000 : O VPD [arg1] do dispositivo não é válido.

O VPD para um dispositivo é inválido

Também pode ser mostrado como 4000008e00000000 ou 0x4000008e00000000

**Severidade** Aviso

# Permite Manutenção

Não

#### Notificar o Suporte automaticamente Não

Categoria do Alerta Sistema - Outro

SNMP Trap ID 22

Informações do CIM Prefix: IMM ID: 0142

Resposta do usuário

O Suporte Lenovo tratará do problema.

### • 4000008f-00000000 : O processo de conexão Bare Metal foi iniciado.

O processo de conexão Bare Metal foi iniciado

Também pode ser mostrado como 4000008f00000000 ou 0x4000008f00000000

Severidade Informações

Permite Manutenção Não

Notificar o Suporte automaticamente Não

Categoria do Alerta Sistema - Outro

SNMP Trap ID 22

Informações do CIM Prefix: IMM ID: 0143

# Resposta do usuário

Apenas informações; nenhuma ação é necessária.

# • 40000090-00000000 : O aplicativo de atualização Bare Metal reporta um status de [arg1].

Status do Aplicativo de Atualização Bare Metal

Também pode ser mostrado como 4000009000000000 ou 0x4000009000000000

Severidade Informações

# Permite Manutenção

Não

Notificar o Suporte automaticamente Não

Categoria do Alerta Sistema - Outro

SNMP Trap ID 22

Informações do CIM Prefix: IMM ID: 0144

# Resposta do usuário

Apenas informações; nenhuma ação é necessária.

## • 40000091-00000000 : O usuário [arg1] terminou uma sessão do console ativa.

Um usuário terminou uma sessão do console ativa

Também pode ser mostrado como 4000009100000000 ou 0x4000009100000000

Severidade Informações

Permite Manutenção

Não

Notificar o Suporte automaticamente Não

Categoria do Alerta nenhuma

SNMP Trap ID

Informações do CIM Prefix: IMM ID: 0145

Resposta do usuário Apenas informações; nenhuma ação é necessária.

• 40000092-00000000 : Servidores TKLM configurados por usuário [arg1] : TKLMServer1=[arg2] Port=[arg3], TKLMServer2=[arg4] Port=[arg5], TKLMServer3=[arg6] Port=[arg7], TKLMServer4= [arg8] Port=[arg9].

Um usuário configurou os servidores TKLM

Também pode ser mostrado como 4000009200000000 ou 0x4000009200000000

Severidade Informações

Permite Manutenção Não

Notificar o Suporte automaticamente Não

Categoria do Alerta nenhuma

SNMP Trap ID

Informações do CIM Prefix: IMM ID: 0146

# Resposta do usuário

Apenas informações; nenhuma ação é necessária.

# • 40000093-00000000 : Grupo de dispositivos dos servidores TKLM configurados pelo usuário [arg1] : TKLMServerDeviceGroup=[arg2].

Um usuário configurou o grupo de dispositivos TKLM

Também pode ser mostrado como 4000009300000000 ou 0x4000009300000000

Severidade Informações

Permite Manutenção Não

# Notificar o Suporte automaticamente

Não

Categoria do Alerta nenhuma

SNMP Trap ID

Informações do CIM Prefix: IMM ID: 0147

#### Resposta do usuário

Apenas informações; nenhuma ação é necessária.

• 40000094-00000000 : O usuário [arg1] gerou um novo par de chaves de criptografia e instalou um certificado autoassinado para o cliente TKLM.

O usuário gerou um novo par de chaves de criptografia e instalou um certificado autoassinado para o cliente TKLM

Também pode ser mostrado como 4000009400000000 ou 0x4000009400000000

Severidade Informações

# Permite Manutenção

Não

#### Notificar o Suporte automaticamente Não

Categoria do Alerta nenhuma

# SNMP Trap ID

Informações do CIM Prefix: IMM ID: 0148

# Resposta do usuário

Apenas informações; nenhuma ação é necessária.

• 40000095-00000000 : O usuário [arg1] gerou uma nova chave de criptografia e solicitação de assinatura de certificado para o cliente TKLM.

O usuário gerou uma nova chave de criptografia e solicitação de assinatura de certificado para o cliente **TKLM** 

Também pode ser mostrado como 4000009500000000 ou 0x4000009500000000

Severidade

Informações

# Permite Manutenção

Não

#### Notificar o Suporte automaticamente Não

Categoria do Alerta nenhuma

SNMP Trap ID

Informações do CIM Prefix: IMM ID: 0149

#### Resposta do usuário

Apenas informações; nenhuma ação é necessária.

• 40000096-00000000 : O usuário [arg1] importou um certificado assinado para o cliente TKLM a partir de [arg2].

O usuário importou um certificado assinado para o cliente TKLM

Também pode ser mostrado como 4000009600000000 ou 0x4000009600000000

Severidade Informações

Permite Manutenção Não

Notificar o Suporte automaticamente Não

Categoria do Alerta nenhuma

SNMP Trap ID

Informações do CIM Prefix: IMM ID: 0150

#### Resposta do usuário

Apenas informações; nenhuma ação é necessária.

#### • 40000097-00000000 : O usuário [arg1] importou um certificado do servidor para o servidor TKLM.

O usuário importou um certificado do servidor para o Servidor TKLM

Também pode ser mostrado como 4000009700000000 ou 0x4000009700000000

Severidade Informações

Permite Manutenção

Não

Notificar o Suporte automaticamente Não

Categoria do Alerta nenhuma

SNMP Trap ID

Informações do CIM Prefix: IMM ID: 0151

#### Resposta do usuário

Apenas informações; nenhuma ação é necessária.

• 40000098-00000000 : As definições de UEFI foram alteradas.

Uma alteração nas definições UEFI foi detectada

Também pode ser mostrado como 4000009800000000 ou 0x4000009800000000

## Severidade

Informações

Permite Manutenção Não

Notificar o Suporte automaticamente Não

Categoria do Alerta nenhuma

SNMP Trap ID

Informações do CIM Prefix: IMM ID: 0152

### Resposta do usuário

Apenas informações; nenhuma ação é necessária.

• 40000099-00000000 : Segurança: ID do usuário: [arg1] teve [arg2] falhas de login no cliente IPMI no endereço IP [arg3].

Esta mensagem é para o caso de uso em que um usuário falhou em efetuar login em um Controlador de Gerenciamento usando o IPMI.

Também pode ser mostrado como 4000009900000000 ou 0x4000009900000000

Severidade

Informações

Permite Manutenção Não

Notificar o Suporte automaticamente Não

Categoria do Alerta Sistema - Login Remoto

SNMP Trap ID 30

Informações do CIM Prefix: IMM ID: 0153

Resposta do usuário

Apenas informações; nenhuma ação é necessária.

• 4000009a-00000000 : Segurança : ID de usuário : [arg1] teve [arg2] falhas de login a partir do cliente SNMP no endereço IP [arg3].

Esta mensagem é para o caso de uso em que um usuário tenha falhado ao acessar um Controlador de gerenciamento a partir do SNMP.

Também pode ser mostrado como 4000009a00000000 ou 0x4000009a00000000

Severidade

#### Informações

Permite Manutenção Não

Notificar o Suporte automaticamente Não

Categoria do Alerta Sistema - Login Remoto

SNMP Trap ID 30

Informações do CIM Prefix: IMM ID: 0154

#### Resposta do usuário

Apenas informações; nenhuma ação é necessária.

• 4000009b-00000000 : Segurança: ID do usuário: [arg1] teve [arg2] falhas de login a partir do cliente do serial do IPMI.

Esta mensagem é para o caso de uso em que um usuário tenha falhado ao fazer login em um Controlador de gerenciamento a partir do cliente do serial do IPMI.

Também pode ser mostrado como 4000009b00000000 ou 0x4000009b00000000

#### Severidade

Informações

Permite Manutenção Não

Notificar o Suporte automaticamente Não

Categoria do Alerta Sistema - Login Remoto

SNMP Trap ID 30

Informações do CIM Prefix: IMM ID: 0155

#### Resposta do usuário

Apenas informações; nenhuma ação é necessária.

# • 4000009c-00000000 : Login Remoto Bem-Sucedido. ID de Login: [arg1] a partir da interface do serial [arg2].

Esta mensagem é para o caso de uso em que um usuário faz login com êxito em um Controlador de Gerenciamento.

Também pode ser mostrado como 4000009c00000000 ou 0x4000009c00000000

Severidade Informações

Permite Manutenção Não

#### Notificar o Suporte automaticamente

Não

# Categoria do Alerta

Sistema - Login Remoto

SNMP Trap ID 30

Informações do CIM Prefix: IMM ID: 0156

#### Resposta do usuário

Apenas informações; nenhuma ação é necessária.

# • 4000009d-00000000 : ID de login : [arg1] a partir de [arg2] no endereço IP [arg3] efetuou logoff.

Esta mensagem é para o caso de uso em que um usuário tenha efetuado logoff de um Controlador de Gerenciamento.

Também pode ser mostrado como 4000009d00000000 ou 0x4000009d00000000

Severidade Informações

Permite Manutenção Não

Notificar o Suporte automaticamente Não

Categoria do Alerta Sistema - Login Remoto

SNMP Trap ID 30

Informações do CIM Prefix: IMM ID: 0157

# Resposta do usuário

Apenas informações; nenhuma ação é necessária.

# • 4000009e-00000000 : ID de login : [arg1] a partir de [arg2] no endereço IP [arg3] efetuou logoff.

Esta mensagem é para o caso de uso em que um usuário tenha efetuado logoff de um Controlador de Gerenciamento.

Também pode ser mostrado como 4000009e00000000 ou 0x4000009e00000000

Severidade Informações Permite Manutenção Não

### Notificar o Suporte automaticamente Não

Categoria do Alerta Sistema - Login Remoto

SNMP Trap ID 30

Informações do CIM

Prefix: IMM ID: 0158

#### Resposta do usuário

Apenas informações; nenhuma ação é necessária.

• 4000009f-00000000 : O usuário [arg1] iniciou um Teste de Conexão do Servidor TKLM para verificar a conectividade com o servidor [arg2].

O usuário iniciou um teste de conexão do servidor TKLM.

Também pode ser mostrado como 4000009f00000000 ou 0x4000009f00000000

Severidade Informações

Permite Manutenção Não

Notificar o Suporte automaticamente Não

Categoria do Alerta nenhuma

SNMP Trap ID

Informações do CIM Prefix: IMM ID: 0159

# Resposta do usuário

Apenas informações; nenhuma ação é necessária.

# • 400000a0-00000000 : O usuário [arg1] iniciou um teste de conexão do servidor SMTP.

O usuário iniciou um teste de conexão do servidor SMTP.

Também pode ser mostrado como 400000a000000000 ou 0x400000a000000000

Severidade Informações

# Permite Manutenção

Não

Notificar o Suporte automaticamente Não

Categoria do Alerta nenhuma

SNMP Trap ID

Informações do CIM Prefix: IMM ID: 0160

# Resposta do usuário

Apenas informações; nenhuma ação é necessária.

# • 400000a1-00000000 : UEFI Relatado : [arg1].

Evento de auditoria UEFI registrado.

Também pode ser mostrado como 400000a100000000 ou 0x400000a100000000

Severidade Informações

Permite Manutenção

Não

Notificar o Suporte automaticamente Não

Categoria do Alerta nenhuma

SNMP Trap ID

Informações do CIM Prefix: IMM ID: 0161

# Resposta do usuário

Apenas informações; nenhuma ação é necessária.

# • 400000a2-00000000 : O usuário [arg1] efetuou [arg2] do arquivo [arg3] a partir de [arg4].

O usuário montou/desmontou o arquivo a partir da URL ou do servidor

Também pode ser mostrado como 400000a200000000 ou 0x400000a200000000

Severidade Informações

Permite Manutenção Não

Notificar o Suporte automaticamente Não

Categoria do Alerta Sistema - Outro

SNMP Trap ID 22

Informações do CIM Prefix: IMM ID: 0162

# Resposta do usuário

Apenas informações; nenhuma ação é necessária.

# • 400000a3-00000000 : O usuário [arg1] configurou o caminho reverso do servidor SMTP como [arg2].

O usuário definiu o endereço do caminho reverso do Servidor SMTP

Também pode ser mostrado como 400000a300000000 ou 0x400000a300000000

Severidade

Informações

Permite Manutenção Não

Notificar o Suporte automaticamente Não

# Categoria do Alerta

Sistema - Outro

SNMP Trap ID 22

Informações do CIM Prefix: IMM ID: 0163

#### Resposta do usuário

Apenas informações; nenhuma ação é necessária.

#### • 400000a4-00000000 : O usuário [arg1] removeu um certificado.

O usuário removeu o certificado

Também pode ser mostrado como 400000a400000000 ou 0x400000a400000000

**Severidade** 

Informações

Permite Manutenção Não

Notificar o Suporte automaticamente Não

Categoria do Alerta Sistema - Outro

SNMP Trap ID 22

Informações do CIM Prefix: IMM ID: 0164

#### Resposta do usuário

Apenas informações; nenhuma ação é necessária.

#### • 400000a5-00000000 : Um certificado foi revogado.

Um certificado foi revogado

Também pode ser mostrado como 400000a500000000 ou 0x400000a500000000

Severidade Informações

Permite Manutenção Não

Notificar o Suporte automaticamente Não

Categoria do Alerta Sistema - Outro

SNMP Trap ID 22

Informações do CIM Prefix: IMM ID: 0165

#### Resposta do usuário

Apenas informações; nenhuma ação é necessária.

## • 400000a6-00000000 : O servidor foi reiniciado por motivo desconhecido.

O servidor foi reiniciado por motivo desconhecido

Também pode ser mostrado como 400000a600000000 ou 0x400000a600000000

Severidade Informações Permite Manutenção Não Notificar o Suporte automaticamente

Não

Categoria do Alerta Sistema - Outro

SNMP Trap ID 22

Informações do CIM Prefix: IMM ID: 0166

Resposta do usuário Apenas informações; nenhuma ação é necessária.

#### • 400000a7-00000000 : O servidor é reiniciado por comando de controle do chassi.

O servidor é reiniciado por comando de controle do chassi

Também pode ser mostrado como 400000a700000000 ou 0x400000a700000000

Severidade Informações

Permite Manutenção Não

Notificar o Suporte automaticamente Não

Categoria do Alerta Sistema - Outro

SNMP Trap ID 22

Informações do CIM Prefix: IMM ID: 0167

Resposta do usuário Apenas informações; nenhuma ação é necessária.

#### • 400000a8-00000000 : O servidor foi redefinido por meio de teclas.

O servidor foi redefinido por meio de teclas

Também pode ser mostrado como 400000a800000000 ou 0x400000a800000000

Severidade Informações

Permite Manutenção Não

# Notificar o Suporte automaticamente

Não

Categoria do Alerta Sistema - Outro

#### SNMP Trap ID 22

Informações do CIM Prefix: IMM ID: 0168

## Resposta do usuário

Apenas informações; nenhuma ação é necessária.

# • 400000a9-00000000 : O servidor foi ligado meio de teclas de energia.

O servidor foi ligado meio de teclas de energia

Também pode ser mostrado como 400000a900000000 ou 0x400000a900000000

**Severidade** Informações

Permite Manutenção Não

Notificar o Suporte automaticamente Não

Categoria do Alerta Sistema - Outro

SNMP Trap ID 22

Informações do CIM Prefix: IMM ID: 0169

Resposta do usuário Apenas informações; nenhuma ação é necessária.

# • 400000aa-00000000 : O servidor foi reiniciado quando o watchdog expirou.

O servidor foi reiniciado quando o watchdog expirou.

Também pode ser mostrado como 400000aa00000000 ou 0x400000aa00000000

**Severidade** Informações

Permite Manutenção Não

Notificar o Suporte automaticamente Não

Categoria do Alerta Sistema - Outro

SNMP Trap ID 22

Informações do CIM Prefix: IMM ID: 0170

# Resposta do usuário

Apenas informações; nenhuma ação é necessária.

#### • 400000ab-00000000 : O servidor foi reiniciado por motivo do OEM.

O servidor foi reiniciado por motivo do OEM

Também pode ser mostrado como 400000ab00000000 ou 0x400000ab00000000

#### Severidade

Informações

Permite Manutenção

Não

#### Notificar o Suporte automaticamente Não

Categoria do Alerta Sistema - Outro

SNMP Trap ID 22

Informações do CIM Prefix: IMM ID: 0171

### Resposta do usuário

Apenas informações; nenhuma ação é necessária.

• 400000ac-00000000 : O servidor foi ligado automaticamente porque a política de restauração de energia é definida para sempre restaurar.

O servidor foi ligado automaticamente porque a política de restauração de energia é definida para sempre restaurar.

Também pode ser mostrado como 400000ac00000000 ou 0x400000ac00000000

Severidade Informações

Permite Manutenção

Não

Notificar o Suporte automaticamente Não

Categoria do Alerta Sistema - Outro

SNMP Trap ID 22

Informações do CIM Prefix: IMM ID: 0172

Resposta do usuário

Apenas informações; nenhuma ação é necessária.

## • 400000ad-00000000 : O servidor foi ligado automaticamente porque a política de restauração de energia é definida para restaurar o estado de energia anterior.

O servidor foi ligado automaticamente porque a política de restauração de energia é definida para restaurar o estado de energia anterior.

Também pode ser mostrado como 400000ad00000000 ou 0x400000ad00000000

Severidade Informações

Permite Manutenção Não

Notificar o Suporte automaticamente Não

Categoria do Alerta Sistema - Outro

SNMP Trap ID 22

Informações do CIM Prefix: IMM ID: 0173

#### Resposta do usuário

Apenas informações; nenhuma ação é necessária.

#### • 400000ae-00000000 : O servidor foi redefinido pelo Platform Event Filter.

O servidor foi redefinido pelo Platform Event Filter

Também pode ser mostrado como 400000ae00000000 ou 0x400000ae00000000

Severidade Informações

Permite Manutenção Não

Notificar o Suporte automaticamente Não

Categoria do Alerta Sistema - Outro

SNMP Trap ID 22

Informações do CIM Prefix: IMM ID: 0174

#### Resposta do usuário

Apenas informações; nenhuma ação é necessária.

#### • 400000af-00000000 : O servidor foi ligado e desligado pelo Platform Event Filter.

O servidor foi ligado e desligado pelo Platform Event Filter

Também pode ser mostrado como 400000af00000000 ou 0x400000af00000000

# Severidade

Informações

Permite Manutenção Não

Notificar o Suporte automaticamente Não

# Categoria do Alerta Sistema - Outro

SNMP Trap ID 22

Informações do CIM Prefix: IMM ID: 0175

# Resposta do usuário

Apenas informações; nenhuma ação é necessária.

# • 400000b0-00000000 : O servidor foi submetido a redefinição flexível.

O servidor foi submetido a redefinição flexível

Também pode ser mostrado como 400000b000000000 ou 0x400000b000000000

Severidade Informações

Permite Manutenção Não

#### Notificar o Suporte automaticamente Não

Categoria do Alerta Sistema - Outro

SNMP Trap ID 22

Informações do CIM Prefix: IMM ID: 0176

# Resposta do usuário

Apenas informações; nenhuma ação é necessária.

# • 400000b1-00000000 : O servidor foi ligado pelo Relógio em Tempo Real (ativação planejada).

O servidor foi ligado pelo Relógio em Tempo Real (ativação planejada)

Também pode ser mostrado como 400000b100000000 ou 0x400000b100000000

Severidade Informações Permite Manutenção Não Notificar o Suporte automaticamente Não Categoria do Alerta Sistema - Outro SNMP Trap ID 22

Informações do CIM Prefix: IMM ID: 0177

Resposta do usuário Apenas informações; nenhuma ação é necessária.

## • 400000b2-00000000 : O servidor foi desligado por motivo desconhecido.

O servidor foi desligado por motivo desconhecido

Também pode ser mostrado como 400000b200000000 ou 0x400000b200000000

Severidade Informações

Permite Manutenção Não

Notificar o Suporte automaticamente Não

Categoria do Alerta Sistema - Outro

SNMP Trap ID 22

Informações do CIM Prefix: IMM ID: 0178

Resposta do usuário Apenas informações; nenhuma ação é necessária.

#### • 400000b3-00000000 : O servidor foi desligado por comando de controle do chassi.

O servidor foi desligado por comando de controle do chassi

Também pode ser mostrado como 400000b300000000 ou 0x400000b300000000

**Severidade** Informações

Permite Manutenção Não

Notificar o Suporte automaticamente Não

Categoria do Alerta Sistema - Outro

SNMP Trap ID 22

Informações do CIM Prefix: IMM ID: 0179

Resposta do usuário Apenas informações; nenhuma ação é necessária.

#### • 400000b4-00000000 : O servidor foi desligado por meio de teclas.

O servidor foi desligado por meio de teclas

Também pode ser mostrado como 400000b400000000 ou 0x400000b400000000

Severidade Informações

Permite Manutenção Não

# Notificar o Suporte automaticamente

Não

Categoria do Alerta Sistema - Outro

# SNMP Trap ID

22

## Informações do CIM Prefix: IMM ID: 0180

# Resposta do usuário

Apenas informações; nenhuma ação é necessária.

# • 400000b5-00000000 : O servidor foi desligado quando o watchdog expirou.

O servidor foi desligado quando o watchdog expirou.

Também pode ser mostrado como 400000b500000000 ou 0x400000b500000000

Severidade Informações

Permite Manutenção Não

Notificar o Suporte automaticamente Não

Categoria do Alerta Sistema - Outro

SNMP Trap ID 22

Informações do CIM Prefix: IMM ID: 0181

Resposta do usuário Apenas informações; nenhuma ação é necessária.

# • 400000b6-00000000 : O servidor permaneceu desligado porque a política de restauração de energia é definida para sempre restaurar.

O servidor permaneceu desligado porque a política de restauração de energia é definida para sempre restaurar.

Também pode ser mostrado como 400000b600000000 ou 0x400000b600000000

Severidade Informações

# Permite Manutenção

Não

#### Notificar o Suporte automaticamente Não

Categoria do Alerta Sistema - Outro

SNMP Trap ID 22

Informações do CIM Prefix: IMM ID: 0182

#### Resposta do usuário

Apenas informações; nenhuma ação é necessária.

• 400000b7-00000000 : O servidor permaneceu desligado porque a política de restauração de energia é definida para restaurar o estado de energia anterior.

O servidor permaneceu desligado porque a política de restauração de energia é definida para restaurar o estado de energia anterior.

Também pode ser mostrado como 400000b700000000 ou 0x400000b700000000

Severidade Informações Permite Manutenção Não Notificar o Suporte automaticamente Não Categoria do Alerta Sistema - Outro SNMP Trap ID 22 Informações do CIM Prefix: IMM ID: 0183 Resposta do usuário Apenas informações; nenhuma ação é necessária. • 400000b8-00000000 : O servidor foi desligado pelo Platform Event Filter. O servidor foi desligado pelo Platform Event Filter Também pode ser mostrado como 400000b800000000 ou 0x400000b800000000 Severidade Informações Permite Manutenção Não

Notificar o Suporte automaticamente Não

Categoria do Alerta Sistema - Outro

SNMP Trap ID 22

Informações do CIM Prefix: IMM ID: 0184

#### Resposta do usuário

Apenas informações; nenhuma ação é necessária.

• 400000b9-00000000 : O servidor foi desligado pelo Relógio em Tempo Real (desativação planejada).

O servidor foi ligado pelo Relógio em Tempo Real (desativação planejada)

Também pode ser mostrado como 400000b900000000 ou 0x400000b900000000

Severidade

Informações

Permite Manutenção Não

Notificar o Suporte automaticamente Não

Categoria do Alerta Sistema - Outro

SNMP Trap ID 22

Informações do CIM Prefix: IMM ID: 0185

#### Resposta do usuário

Apenas informações; nenhuma ação é necessária.

# • 400000ba-00000000 : A redefinição do Controlador de Gerenciamento [arg1] foi iniciada devido à Redefinição de Reinicialização.

A redefinição do Controlador de Gerenciamento foi iniciada devido à Redefinição de Reinicialização.

Também pode ser mostrado como 400000ba00000000 ou 0x400000ba00000000

Severidade Informações

Permite Manutenção Não

Notificar o Suporte automaticamente Não

Categoria do Alerta Sistema - Outro

SNMP Trap ID 22

Informações do CIM Prefix: IMM ID: 0186

Resposta do usuário

Apenas informações; nenhuma ação é necessária.

### • 400000bb-00000000 : A redefinição do Controlador de Gerenciamento [arg1] foi iniciada por PRESET.

A redefinição do Controlador de Gerenciamento foi iniciada por PRESET

Também pode ser mostrado como 400000bb00000000 ou 0x400000bb00000000

Severidade Informações

#### Permite Manutenção

Não

#### Notificar o Suporte automaticamente Não

Categoria do Alerta Sistema - Outro

SNMP Trap ID 22

Informações do CIM Prefix: IMM ID: 0187

Resposta do usuário Apenas informações; nenhuma ação é necessária.

# • 400000bc-00000000 : A redefinição do Controlador de Gerenciamento [arg1] foi iniciada por CMM.

A redefinição do Controlador de Gerenciamento foi iniciada pelo CMM

Também pode ser mostrado como 400000bc00000000 ou 0x400000bc00000000

**Severidade** Informações

Permite Manutenção Não

Notificar o Suporte automaticamente Não

Categoria do Alerta Sistema - Outro

SNMP Trap ID 22

Informações do CIM Prefix: IMM ID: 0188

Resposta do usuário Apenas informações; nenhuma ação é necessária.

# • 400000bd-00000000 : A redefinição do Controlador de Gerenciamento [arg1] foi iniciada pelo firmware IMM.

A redefinição do Controlador de Gerenciamento foi iniciada pelo firmware IMM

Também pode ser mostrado como 400000bd00000000 ou 0x400000bd00000000

Severidade Informações

Permite Manutenção

Não

Notificar o Suporte automaticamente Não

Categoria do Alerta Sistema - Outro

SNMP Trap ID 22

Informações do CIM Prefix: IMM ID: 0189

#### Resposta do usuário

Apenas informações; nenhuma ação é necessária.

# • 400000be-00000000 : O certificado [arg1] expirou e foi removido.

O certificado expirado foi removido

Também pode ser mostrado como 400000be00000000 ou 0x400000be00000000

Severidade Informações

Permite Manutenção Não

Notificar o Suporte automaticamente Não

Categoria do Alerta Sistema - Outro

SNMP Trap ID 22

Informações do CIM Prefix: IMM ID: 0190

# Resposta do usuário

Apenas informações; nenhuma ação é necessária.

# • 400000bf-00000000 : O status do sistema operacional foi alterado para [arg1].

Alteração do status do sistema operacional

Também pode ser mostrado como 400000bf00000000 ou 0x400000bf00000000

Severidade Informações

# Permite Manutenção

Não

Notificar o Suporte automaticamente Não

Categoria do Alerta Sistema - Outro

SNMP Trap ID 22

Informações do CIM Prefix: IMM ID: 0191

# Resposta do usuário

Apenas informações; nenhuma ação é necessária.

# • 400000c1-00000000 : Sistema em execução na configuração.

Sistema em execução na configuração

Também pode ser mostrado como 400000c100000000 ou 0x400000c100000000

Severidade Informações

Permite Manutenção Não

Notificar o Suporte automaticamente Não

Categoria do Alerta Sistema - Outro

SNMP Trap ID 22

Informações do CIM Prefix: IMM ID: 0193

Resposta do usuário

Apenas informações; nenhuma ação é necessária.

• 400000c2-00000000 : A sessão de Controle Remoto iniciada pelo usuário [arg1] no modo [arg2] foi encerrada.

Sessão de Controle Remoto encerrada

Também pode ser mostrado como 400000c200000000 ou 0x400000c200000000

Severidade

Informações

Permite Manutenção Não

Notificar o Suporte automaticamente Não

Categoria do Alerta Sistema - Outro

SNMP Trap ID 22

Informações do CIM Prefix: IMM ID: 0194

#### Resposta do usuário

Apenas informações; nenhuma ação é necessária.

# • 400000c3-00000000 : Call Home para [arg1] falhou ao ser concluído : [arg2].

Call home falhou ao concluir.

Também pode ser mostrado como 400000c300000000 ou 0x400000c300000000

Severidade Informações

Permite Manutenção

Não

Notificar o Suporte automaticamente Não

Categoria do Alerta

Sistema - Outro

SNMP Trap ID 22

Informações do CIM Prefix: IMM ID: 0195

## Resposta do usuário

Apenas informações; nenhuma ação é necessária.

# • 400000c4-00000000 : O IMM falhou ao registrar o evento [arg1] anterior.

O IMM falhou ao registrar um evento anterior.

Também pode ser mostrado como 400000c400000000 ou 0x400000c400000000

Severidade Informações Permite Manutenção

Não

Notificar o Suporte automaticamente Não

Categoria do Alerta Sistema - Outro

SNMP Trap ID 22

Informações do CIM Prefix: IMM ID: 0196

# Resposta do usuário

Apenas informações; nenhuma ação é necessária.

# • 400000c5-00000000 : Modo de inicialização de implementação UEFI é habilitado para NextBoot.

Modo de inicialização de implementação UEFI é habilitado para NextBoot

Também pode ser mostrado como 400000c500000000 ou 0x400000c500000000

Severidade Informações

Permite Manutenção Não

Notificar o Suporte automaticamente Não Categoria do Alerta

Sistema - Outro

SNMP Trap ID 22

Informações do CIM Prefix: IMM ID: 0197

#### Resposta do usuário

Apenas informações; nenhuma ação é necessária.

## • 400000c6-00000000 : Modo de inicialização de implementação UEFI é habilitado para NextAc.

Modo de inicialização de implementação UEFI é habilitado para NextAC

Também pode ser mostrado como 400000c600000000 ou 0x400000c600000000

Severidade

Informações

Permite Manutenção Não

Notificar o Suporte automaticamente Não

Categoria do Alerta Sistema - Outro

SNMP Trap ID 22

Informações do CIM Prefix: IMM ID: 0198

Resposta do usuário Apenas informações; nenhuma ação é necessária.

### • 400000c7-00000000 : Modo de inicialização de implementação UEFI foi desativado.

Modo de inicialização de implementação UEFI foi desabilitado

Também pode ser mostrado como 400000c700000000 ou 0x400000c700000000

**Severidade** Informações

Permite Manutenção Não

Notificar o Suporte automaticamente Não

Categoria do Alerta Sistema - Outro

SNMP Trap ID 22

Informações do CIM Prefix: IMM ID: 0199

Resposta do usuário Apenas informações; nenhuma ação é necessária.

#### • 400000c9-00000000 : O usuário [arg1] executou o modo leve de encapsulamento [arg2] do sistema.

Alteração do status do modo leve de encapsulamento

Também pode ser mostrado como 400000c900000000 ou 0x400000c900000000

Severidade Informações

Permite Manutenção Não

# Notificar o Suporte automaticamente

Não

Categoria do Alerta Sistema - Outro

#### SNMP Trap ID 22

Informações do CIM Prefix: IMM ID: 0201

# Resposta do usuário

Apenas informações; nenhuma ação é necessária.

# • 400000ca-00000000 : O erro da bateria foi detectado pelo controlador RAID. A unidade de bateria precisa de substituição. ([arg1], [arg2], [arg3], [arg4], [arg5])

O erro da bateria foi detectado pelo controlador RAID

Também pode ser mostrado como 400000ca00000000 ou 0x400000ca00000000

Severidade Informações

Permite Manutenção Não

Notificar o Suporte automaticamente Não

Categoria do Alerta Sistema - Outro

SNMP Trap ID 22

Informações do CIM Prefix: IMM ID: 0202

Resposta do usuário

Verifique a documentação de armazenamento pelo ID de Evento LSI.

• 400000cb-00000000 : O controlador RAID tem um problema com a bateria. Entre em contato com o suporte técnico para resolver esse problema. ([arg1], [arg2], [arg3], [arg4], [arg5])

O controlador RAID tem um problema com a bateria

Também pode ser mostrado como 400000cb00000000 ou 0x400000cb00000000

Severidade Informações

# Permite Manutenção

Não

# Notificar o Suporte automaticamente

Sim

Categoria do Alerta Sistema - Outro

SNMP Trap ID 22
Informações do CIM Prefix: IMM ID: 0203

#### Resposta do usuário

Verifique a documentação de armazenamento pelo ID de Evento LSI.

• 400000cc-00000000 : O controlador RAID detectou um erro irrecuperável. O controlador precisa de substituição. ([arg1], [arg2], [arg3], [arg4], [arg5])

O controlador RAID detectou um erro irrecuperável

Também pode ser mostrado como 400000cc00000000 ou 0x400000cc00000000

Severidade Informações

Permite Manutenção Não

Notificar o Suporte automaticamente Sim

Categoria do Alerta Sistema - Outro

SNMP Trap ID 22

Informações do CIM Prefix: IMM ID: 0204

#### Resposta do usuário

Verifique a documentação de armazenamento pelo ID de Evento LSI.

• 400000cd-00000000 : O controlador RAID detectou um ou mais problemas. Entre em contato com o suporte técnico para obter assistência adicional. ([arg1], [arg2], [arg3], [arg4], [arg5])

O controlador RAID detectou um ou mais problemas

Também pode ser mostrado como 400000cd00000000 ou 0x400000cd00000000

Severidade Informações

Permite Manutenção Não

Notificar o Suporte automaticamente Não

Categoria do Alerta Sistema - Outro

SNMP Trap ID 22

Informações do CIM Prefix: IMM ID: 0205

#### Resposta do usuário

Verifique a documentação de armazenamento pelo ID de Evento LSI.

• 400000ce-00000000 : O controlador RAID detectou uma ou mais alterações de configuração possíveis no subsistema. Verifique o status de LEDS da unidade. Se necessário, entre em contato com o suporte técnico para obter assistência adicional. ([arg1], [arg2], [arg3], [arg4], [arg5])

O controlador RAID detectou uma ou mais alterações de configuração possíveis no subsistema

Também pode ser mostrado como 400000ce00000000 ou 0x400000ce00000000

Severidade Informações

Permite Manutenção Não

Notificar o Suporte automaticamente Não

Categoria do Alerta Sistema - Outro

SNMP Trap ID 22

Informações do CIM Prefix: IMM ID: 0206

# Resposta do usuário

Verifique a documentação de armazenamento pelo ID de Evento LSI.

• 400000cf-00000000 : Problema de gabinete detectado com uma ou mais unidades. Verifique as unidades do gabinete para reparar o problema. ([arg1], [arg2], [arg3], [arg4], [arg5])

Problema de gabinete detectado com uma ou mais unidades

Também pode ser mostrado como 400000cf00000000 ou 0x400000cf00000000

# Severidade

Informações

Permite Manutenção Não

#### Notificar o Suporte automaticamente Não

Categoria do Alerta Sistema - Outro

SNMP Trap ID 22

Informações do CIM Prefix: IMM ID: 0207

# Resposta do usuário

O Suporte Lenovo tratará do problema.

• 400000d0-00000000 : Problema de conectividade detectado com o gabinete. Verifique as configurações do cabo para reparar o problema. ([arg1], [arg2], [arg3], [arg4], [arg5])

Problema de conectividade detectado com o gabinete

Também pode ser mostrado como 400000d000000000 ou 0x400000d000000000

**Severidade** Informações

Permite Manutenção Não

Notificar o Suporte automaticamente Não

Categoria do Alerta Sistema - Outro

SNMP Trap ID 22

Informações do CIM Prefix: IMM ID: 0208

Resposta do usuário

O Suporte Lenovo tratará do problema.

• 400000d1-00000000 : Problema de ventilador detectado com o gabinete. Verifique a operação correta do ventilador da unidade de gabinete. ([arg1], [arg2], [arg3], [arg4], [arg5])

Problema de ventilador detectado com o gabinete

Também pode ser mostrado como 400000d100000000 ou 0x400000d100000000

Severidade Informações

Permite Manutenção Não

Notificar o Suporte automaticamente Não

Categoria do Alerta Sistema - Outro

SNMP Trap ID 22

Informações do CIM Prefix: IMM ID: 0209

#### Resposta do usuário

O Suporte Lenovo tratará do problema.

• 400000d2-00000000 : A fonte de alimentação de gabinete está com problema. Verifique a operação correta da fonte de alimentação da unidade de gabinete. ([arg1], [arg2], [arg3], [arg4], [arg5])

A fonte de alimentação de gabinete está com problema

Também pode ser mostrado como 400000d200000000 ou 0x400000d200000000

Severidade

Informações

Permite Manutenção Não

Notificar o Suporte automaticamente Não

# Categoria do Alerta Sistema - Outro

SNMP Trap ID 22

Informações do CIM Prefix: IMM ID: 0210

# Resposta do usuário

O Suporte Lenovo tratará do problema.

• 400000d3-00000000 : Uma ou mais unidades virtuais estão em um status anormal que pode tornar a unidade virtual indisponível. Verifique os logs de eventos se os eventos forem direcionados para o mesmo disco e, em seguida, substitua a unidade. Se necessário, entre em contato com o suporte técnico para obter assistência adicional. ([arg1], [arg2], [arg3], [arg4], [arg5])

Uma ou mais unidades virtuais estão em um status anormal que pode tornar a unidade virtual indisponível

Também pode ser mostrado como 400000d300000000 ou 0x400000d300000000

Severidade Informações

Permite Manutenção Não

Notificar o Suporte automaticamente Não

Categoria do Alerta Sistema - Outro

SNMP Trap ID 22 Informações do CIM

Prefix: IMM ID: 0211

# Resposta do usuário

Verifique a documentação de armazenamento pelo ID de Evento LSI.

• 400000d4-00000000 : O controlador RAID detectou um ou mais problemas de configuração possíveis no subsistema. Verifique os logs de eventos se os eventos forem direcionados para o mesmo disco e, em seguida, substitua a unidade. Se necessário, entre em contato com o suporte técnico para obter assistência adicional. ([arg1], [arg2], [arg3], [arg4], [arg5])

O controlador RAID detectou um ou mais problemas de configuração possíveis no subsistema

Também pode ser mostrado como 400000d400000000 ou 0x400000d400000000

Severidade Informações Permite Manutenção Não

Notificar o Suporte automaticamente Não

Categoria do Alerta Sistema - Outro

SNMP Trap ID

22

Informações do CIM Prefix: IMM ID: 0212

#### Resposta do usuário

Verifique a documentação de armazenamento pelo ID de Evento LSI.

• 400000d5-00000000 : Uma ou mais unidades virtuais estão com problema. Entre em contato com o suporte técnico para resolver esse problema. ([arg1], [arg2], [arg3], [arg4], [arg5])

Uma ou mais unidades virtuais estão com problema

Também pode ser mostrado como 400000d500000000 ou 0x400000d500000000

Severidade Informações

Permite Manutenção Não

Notificar o Suporte automaticamente Sim

Categoria do Alerta Sistema - Outro

SNMP Trap ID 22

Informações do CIM Prefix: IMM ID: 0213

#### Resposta do usuário

Verifique a documentação de armazenamento pelo ID de Evento LSI.

• 400000d6-00000000 : Erro na unidade foi detectado pelo controlador RAID. Entre em contato com o suporte técnico para resolver esse problema. ([arg1], [arg2], [arg3], [arg4], [arg5])

Erro na unidade foi detectado pelo controlador RAID

Também pode ser mostrado como 400000d600000000 ou 0x400000d600000000

Severidade Informações

Permite Manutenção Não

Notificar o Suporte automaticamente Sim

Categoria do Alerta Sistema - Outro

SNMP Trap ID 22

Informações do CIM Prefix: IMM ID: 0214

#### Resposta do usuário

Verifique a documentação de armazenamento pelo ID de Evento LSI.

• 400000d7-00000000 : Erro na unidade foi detectado pelo controlador RAID. Verifique os logs de eventos se os eventos forem direcionados para o mesmo disco e, em seguida, substitua a unidade. Se necessário, entre em contato com o suporte técnico para obter assistência adicional. ([arg1], [arg2], [arg3], [arg4], [arg5])

Erro na unidade foi detectado pelo controlador RAID

Também pode ser mostrado como 400000d700000000 ou 0x400000d700000000

# Severidade

Informações

# Permite Manutenção

Não

### Notificar o Suporte automaticamente Não

Categoria do Alerta Sistema - Outro

SNMP Trap ID 22

Informações do CIM Prefix: IMM ID: 0215

# Resposta do usuário

Verifique a documentação de armazenamento pelo ID de Evento LSI.

# • 80010002-0701ffff : A redução do sensor numérico [NumericSensorElementName] (inferior não crítico) foi declarada. (Bateria CMOS)

Esta mensagem será exibida quando uma implementação detectar que a redução de um sensor inferior não crítico foi declarada.

Também pode ser mostrado como 800100020701ffff ou 0x800100020701ffff

Severidade Aviso

# Permite manutenção

Sim

Notificar o Suporte automaticamente Não

Categoria do Alerta Aviso - Voltagem

SNMP Trap ID 13

Informações do CIM Prefix: PLAT ID: 0476

Resposta do usuário Substitua a bateria do sistema.

• 80010202-0701ffff : A redução do sensor numérico [NumericSensorElementName] (inferior crítico) foi declarada. (Bateria CMOS)

Essa mensagem será exibida quando uma implementação detectar que a redução de um sensor crítico inferior foi declarada.

Também pode ser mostrado como 800102020701ffff ou 0x800102020701ffff

Severidade

Erro

Permite manutenção

Sim

Notificar o Suporte automaticamente Sim

Categoria do Alerta Crítico - Voltagem

SNMP Trap ID

1

Informações do CIM Prefix: PLAT ID: 0480

Resposta do usuário

Se o sensor especificado for a bateria CMOS, substitua a bateria do sistema. Se o sensor especificado for Planar 3,3 V ou Planar 5 V, (apenas para técnico treinado) substitua a placa-mãe. Se o sensor especificado for Planar 12V, conclua as etapas a seguir até que o problema seja resolvido:

- 1. Verifique o LED n da fonte de alimentação.
- 2. Remova a fonte de alimentação com falha.
- 3. Siga as ações em "Problemas de Energia e Resolver Problemas de Energia".
- 4. (Apenas técnico treinado) Substitua a placa-mãe. (n = número da fonte de alimentação)

Placa-Mãe 12V : Placa-Mãe 3,3 V : Placa-Mãe 5 V :

# • 80010204-1d01ffff : A redução do sensor numérico [NumericSensorElementName] (inferior crítico) foi declarada. (Ventilador 1 Tach)

Essa mensagem será exibida quando uma implementação detectar que a redução de um sensor crítico inferior foi declarada.

Também pode ser mostrado como 800102041d01ffff ou 0x800102041d01ffff

Severidade Erro Permite Manutenção Sim

Notificar o Suporte automaticamente Não

Categoria do Alerta Crítico - Falha do Ventilador

SNMP Trap ID 11

Informações do CIM Prefix: PLAT ID: 0480

#### Resposta do usuário

1. Reposicione o ventilador com falha n, que é indicado por um LED aceso próximo ao conector de ventilador na placa-mãe.

- 2. Substitua o ventilador com falha. (n = número do ventilador)
- 80010204-1d02ffff : A redução do sensor numérico [NumericSensorElementName] (inferior crítico) foi declarada. (Ventilador 2 Tach)

Essa mensagem será exibida quando uma implementação detectar que a redução de um sensor crítico inferior foi declarada.

Também pode ser mostrado como 800102041d02ffff ou 0x800102041d02ffff

### Severidade

Erro

# Permite Manutenção

Sim

#### Notificar o Suporte automaticamente Não

Categoria do Alerta Crítico - Falha do Ventilador

# SNMP Trap ID

11

# Informações do CIM

Prefix: PLAT ID: 0480

# Resposta do usuário

- 1. Reposicione o ventilador com falha n, que é indicado por um LED aceso próximo ao conector de ventilador na placa-mãe.
- 2. Substitua o ventilador com falha. (n = número do ventilador)
- 80010204-1d03ffff : A redução do sensor numérico [NumericSensorElementName] (inferior crítico) foi declarada. (Ventilador 3 Tach)

Essa mensagem será exibida quando uma implementação detectar que a redução de um sensor crítico inferior foi declarada.

Também pode ser mostrado como 800102041d03ffff ou 0x800102041d03ffff

Severidade Erro Permite Manutenção Sim Notificar o Suporte automaticamente Não Categoria do Alerta Crítico - Falha do Ventilador SNMP Trap ID 11 Informações do CIM

Prefix: PLAT ID: 0480

# Resposta do usuário

1. Reposicione o ventilador com falha n, que é indicado por um LED aceso próximo ao conector de ventilador na placa-mãe.

2. Substitua o ventilador com falha. (n = número do ventilador)

# • 80010204-1d04ffff : A redução do sensor numérico [NumericSensorElementName] (inferior crítico) foi declarada. (Ventilador 4 Tach)

Essa mensagem será exibida quando uma implementação detectar que a redução de um sensor crítico inferior foi declarada.

Também pode ser mostrado como 800102041d04ffff ou 0x800102041d04ffff

#### Severidade

Erro

Permite Manutenção

Sim

#### Notificar o Suporte automaticamente Não

Categoria do Alerta Crítico - Falha do Ventilador

# SNMP Trap ID

11

Informações do CIM Prefix: PLAT ID: 0480

## Resposta do usuário

- 1. Reposicione o ventilador com falha n, que é indicado por um LED aceso próximo ao conector de ventilador na placa-mãe.
- 2. Substitua o ventilador com falha. (n = número do ventilador)
- 80010701-0701ffff : O aumento do sensor numérico [NumericSensorElementName] (superior não crítico) foi declarado. (Temperatura Ambiente 1)

Essa mensagem será exibida quando uma implementação detectar que o aumento do sensor superior não crítico foi declarado.

Também pode ser mostrado como 800107010701ffff ou 0x800107010701ffff

#### **Severidade**

Aviso

Permite Manutenção Sim

Notificar o Suporte automaticamente Não

Categoria do Alerta Aviso - Temperatura

SNMP Trap ID

12

Informações do CIM Prefix: PLAT ID: 0490

# Resposta do usuário

- 1. Reduza a temperatura ambiente.
- 2. Verifique se o defletor de ar está instalado corretamente.
- 3. Verifique a corrente de ar do servidor. Certifique-se de que nada esteja impedindo a entrada e a saída de ar do servidor.
- 80010701-0704ffff : O aumento do sensor numérico [NumericSensorElementName] (superior não crítico) foi declarado. (Temp PCIE)

Essa mensagem será exibida quando uma implementação detectar que o aumento do sensor superior não crítico foi declarado.

Também pode ser mostrado como 800107010704ffff ou 0x800107010704ffff

Severidade

Aviso

Permite Manutenção

Sim

Notificar o Suporte automaticamente Não

Categoria do Alerta Aviso - Temperatura

SNMP Trap ID 12

Informações do CIM Prefix: PLAT ID: 0490

### Resposta do usuário

- 1. Reduza a temperatura ambiente.
- 2. Verifique se o defletor de ar está instalado corretamente.
- 3. Verifique a corrente de ar do servidor. Certifique-se de que nada esteja impedindo a entrada e a saída de ar do servidor.
- 80010701-0705ffff : O aumento do sensor numérico [NumericSensorElementName] (superior não crítico) foi declarado. (Temperatura do VRM da CPU)

Essa mensagem será exibida quando uma implementação detectar que o aumento do sensor superior não crítico foi declarado.

Também pode ser mostrado como 800107010705ffff ou 0x800107010705ffff

Severidade Aviso Permite Manutenção Sim Notificar o Suporte automaticamente Não Categoria do Alerta Aviso - Temperatura SNMP Trap ID 12 Informações do CIM Prefix: PLAT ID: 0490

Resposta do usuário

- 1. Reduza a temperatura ambiente.
- 2. Verifique se o defletor de ar está instalado corretamente.
- 3. Verifique a corrente de ar do servidor. Certifique-se de que nada esteja impedindo a entrada e a saída de ar do servidor.

# • 80010701-2701ffff : O aumento do sensor numérico [NumericSensorElementName] (superior não crítico) foi declarado. (Temperatura Ambiente 2)

Essa mensagem será exibida quando uma implementação detectar que o aumento do sensor superior não crítico foi declarado.

Também pode ser mostrado como 800107012701ffff ou 0x800107012701ffff

Severidade Aviso Permite Manutenção Sim Notificar o Suporte automaticamente Não Categoria do Alerta Aviso - Temperatura SNMP Trap ID 12

Informações do CIM Prefix: PLAT ID: 0490

### Resposta do usuário

- 1. Reduza a temperatura ambiente.
- 2. Verifique se o defletor de ar está instalado corretamente.
- 3. Verifique a corrente de ar do servidor. Certifique-se de que nada esteja impedindo a entrada e a saída de ar do servidor.

# • 80010701-2d01ffff : O aumento do sensor numérico [NumericSensorElementName] (superior não crítico) foi declarado. (Temp PCH)

Essa mensagem será exibida quando uma implementação detectar que o aumento do sensor superior não crítico foi declarado.

Também pode ser mostrado como 800107012d01ffff ou 0x800107012d01ffff

Severidade Aviso

Permite manutenção

Sim

#### Notificar o Suporte automaticamente Não

Categoria do Alerta Aviso - Temperatura

SNMP Trap ID 12

Informações do CIM

# Prefix: PLAT ID: 0490

### Resposta do usuário

- 1. Reduza a temperatura ambiente.
- 2. Verifique se o defletor de ar está instalado corretamente.
- 3. Verifique a corrente de ar do servidor. Certifique-se de que nada esteja impedindo a entrada e a saída de ar do servidor.
- 80010901-0701ffff : O aumento do sensor numérico [NumericSensorElementName] (superior crítico) foi declarado. (Temperatura Ambiente 1)

Esta mensagem será exibida quando uma implementação detectar que o aumento de um sensor superior crítico foi declarado.

Também pode ser mostrado como 800109010701ffff ou 0x800109010701ffff

Severidade Erro Permite Manutenção Sim Notificar o Suporte automaticamente Não Categoria do Alerta Crítico - Temperatura SNMP Trap ID

 $\Omega$ 

Informações do CIM Prefix: PLAT ID: 0494

# Resposta do usuário

- 1. Reduza a temperatura ambiente.
- 2. Verifique se o defletor de ar está instalado corretamente.
- 3. Verifique a corrente de ar do servidor. Certifique-se de que nada esteja impedindo a entrada e a saída de ar do servidor.
- 80010901-0704ffff : O aumento do sensor numérico [NumericSensorElementName] (superior crítico) foi declarado. (Temp PCIE)

Esta mensagem será exibida quando uma implementação detectar que o aumento de um sensor superior crítico foi declarado.

Também pode ser mostrado como 800109010704ffff ou 0x800109010704ffff

Severidade Erro

Permite Manutenção Sim

Notificar o Suporte automaticamente Não

Categoria do Alerta Crítico - Temperatura

# SNMP Trap ID

 $\Omega$ 

Informações do CIM Prefix: PLAT ID: 0494

## Resposta do usuário

- 1. Reduza a temperatura ambiente.
- 2. Verifique se o defletor de ar está instalado corretamente.
- 3. Verifique a corrente de ar do servidor. Certifique-se de que nada esteja impedindo a entrada e a saída de ar do servidor.
- 80010901-0705ffff : O aumento do sensor numérico [NumericSensorElementName] (superior crítico) foi declarado. (Temperatura do VRM da CPU)

Esta mensagem será exibida quando uma implementação detectar que o aumento de um sensor superior crítico foi declarado.

Também pode ser mostrado como 800109010705ffff ou 0x800109010705ffff

Severidade Erro

#### Permite Manutenção

Sim

#### Notificar o Suporte automaticamente Não

Categoria do Alerta Crítico - Temperatura

SNMP Trap ID  $\Omega$ 

Informações do CIM Prefix: PLAT ID: 0494

# Resposta do usuário

- 1. Reduza a temperatura ambiente.
- 2. Verifique se o defletor de ar está instalado corretamente.
- 3. Verifique a corrente de ar do servidor. Certifique-se de que nada esteja impedindo a entrada e a saída de ar do servidor.
- 80010901-2701ffff : O aumento do sensor numérico [NumericSensorElementName] (superior crítico) foi declarado. (Temperatura Ambiente 2)

Esta mensagem será exibida quando uma implementação detectar que o aumento de um sensor superior crítico foi declarado.

Também pode ser mostrado como 800109012701ffff ou 0x800109012701ffff

Severidade

Erro

# Permite Manutenção

Sim

# Notificar o Suporte automaticamente

Não

# Categoria do Alerta

Crítico - Temperatura

# SNMP Trap ID

 $\Omega$ 

#### Informações do CIM Prefix: PLAT ID: 0494

# Resposta do usuário

- 1. Reduza a temperatura ambiente.
- 2. Verifique se o defletor de ar está instalado corretamente.
- 3. Verifique a corrente de ar do servidor. Certifique-se de que nada esteja impedindo a entrada e a saída de ar do servidor.

# • 80010901-2d01ffff : O aumento do sensor numérico [NumericSensorElementName] (superior crítico) foi declarado. (Temp PCH)

Esta mensagem será exibida quando uma implementação detectar que o aumento de um sensor superior crítico foi declarado.

Também pode ser mostrado como 800109012d01ffff ou 0x800109012d01ffff

# Severidade

Erro

#### Permite manutenção Sim

Notificar o Suporte automaticamente Não

Categoria do Alerta Crítico - Temperatura

SNMP Trap ID 0

Informações do CIM Prefix: PLAT ID: 0494

# Resposta do usuário

- 1. Reduza a temperatura ambiente.
- 2. Verifique se o defletor de ar está instalado corretamente.
- 3. Verifique a corrente de ar do servidor. Certifique-se de que nada esteja impedindo a entrada e a saída de ar do servidor.

# • 80010902-0701ffff : O aumento do sensor numérico [NumericSensorElementName] (superior crítico) foi declarado. (Placa-mãe 12V)

Esta mensagem será exibida quando uma implementação detectar que o aumento de um sensor superior crítico foi declarado.

Também pode ser mostrado como 800109020701ffff ou 0x800109020701ffff

# Severidade

Erro

## Permite manutenção Sim

#### Notificar o Suporte automaticamente

Sim

Categoria do Alerta Crítico - Voltagem

# SNMP Trap ID

1

# Informações do CIM

Prefix: PLAT ID: 0494

## Resposta do usuário

Se o sensor especificado for Planar 3,3 V ou Planar 5 V, (apenas para técnico treinado) substitua a placa-mãe. Se o sensor especificado for Planar 12V, conclua as etapas a seguir até que o problema seja resolvido:

- 1. Verifique o LED n da fonte de alimentação.
- 2. Remova a fonte de alimentação com falha.
- 3. (Apenas técnico treinado) Substitua a placa-mãe. (n = número da fonte de alimentação)

SysBrd 3.3V : SysBrd 5V :

• 80010b01-0701ffff : O aumento do sensor numérico [NumericSensorElementName] (superior não recuperável) foi declarado. (Temperatura Ambiente 1)

Essa mensagem será exibida quando uma implementação detectar que o aumento do sensor superior não recuperável foi declarado.

Também pode ser mostrado como 80010b010701ffff ou 0x80010b010701ffff

Severidade Erro Permite Manutenção Sim

Notificar o Suporte automaticamente Não

Categoria do Alerta

Crítico - Temperatura

SNMP Trap ID  $\Omega$ 

Informações do CIM Prefix: PLAT ID: 0498

#### Resposta do usuário

- 1. Certifique-se de que os ventiladores estejam funcionando, de que não haja obstruções na corrente de ar (na frente ou atrás do servidor), de que o defletor de ar esteja no lugar e instalado corretamente e de que a cobertura do servidor esteja instalada e totalmente fechada.
- 2. Verifique a temperatura ambiente. Você deve estar operando dentro das especificações (consulte Recursos do Servidor e as especificações para obter mais informações).
- 3. Verifique se o dissipador de calor do microprocessador n está instalado corretamente.
- 4. (Apenas para técnico treinado) Substitua a placa-mãe.
- 80010b01-0704ffff : O aumento do sensor numérico [NumericSensorElementName] (superior não recuperável) foi declarado. (Temp PCIE)

Essa mensagem será exibida quando uma implementação detectar que o aumento do sensor superior não recuperável foi declarado.

Também pode ser mostrado como 80010b010704ffff ou 0x80010b010704ffff

### Severidade

Erro

#### Permite Manutenção Sim

Notificar o Suporte automaticamente Não

Categoria do Alerta Crítico - Temperatura

# SNMP Trap ID

0

Informações do CIM Prefix: PLAT ID: 0498

### Resposta do usuário

- 1. Certifique-se de que os ventiladores estejam funcionando, de que não haja obstruções na corrente de ar (na frente ou atrás do servidor), de que o defletor de ar esteja no lugar e instalado corretamente e de que a cobertura do servidor esteja instalada e totalmente fechada.
- 2. Verifique a temperatura ambiente. Você deve estar operando dentro das especificações (consulte Recursos do Servidor e as especificações para obter mais informações).
- 3. Verifique se o dissipador de calor do microprocessador n está instalado corretamente.
- 4. (Apenas para técnico treinado) Substitua a placa-mãe.
- 80010b01-0705ffff : O aumento do sensor numérico [NumericSensorElementName] (superior não recuperável) foi declarado. (Temperatura do VRM da CPU)

Essa mensagem será exibida quando uma implementação detectar que o aumento do sensor superior não recuperável foi declarado.

Também pode ser mostrado como 80010b010705ffff ou 0x80010b010705ffff

Severidade Erro Permite Manutenção Sim Notificar o Suporte automaticamente Não Categoria do Alerta Crítico - Temperatura SNMP Trap ID 0 Informações do CIM Prefix: PLAT ID: 0498 Resposta do usuário

- 1. Certifique-se de que os ventiladores estejam funcionando, de que não haja obstruções na corrente de ar (na frente ou atrás do servidor), de que o defletor de ar esteja no lugar e instalado corretamente e de que a cobertura do servidor esteja instalada e totalmente fechada.
- 2. Verifique a temperatura ambiente. Você deve estar operando dentro das especificações (consulte Recursos do Servidor e as especificações para obter mais informações).
- 3. Verifique se o dissipador de calor do microprocessador n está instalado corretamente.
- 4. (Apenas para técnico treinado) Substitua a placa-mãe.
- 80010b01-2701ffff : O aumento do sensor numérico [NumericSensorElementName] (superior não recuperável) foi declarado. (Temperatura Ambiente 2)

Essa mensagem será exibida quando uma implementação detectar que o aumento do sensor superior não recuperável foi declarado.

Também pode ser mostrado como 80010b012701ffff ou 0x80010b012701ffff

Severidade Erro

Permite Manutenção Sim

Notificar o Suporte automaticamente Não

Categoria do Alerta Crítico - Temperatura

SNMP Trap ID  $\Omega$ 

Informações do CIM Prefix: PLAT ID: 0498

#### Resposta do usuário

- 1. Certifique-se de que os ventiladores estejam funcionando, de que não haja obstruções na corrente de ar (na frente ou atrás do servidor), de que o defletor de ar esteja no lugar e instalado corretamente e de que a cobertura do servidor esteja instalada e totalmente fechada.
- 2. Verifique a temperatura ambiente. Você deve estar operando dentro das especificações (consulte Recursos do Servidor e as especificações para obter mais informações).
- 3. Verifique se o dissipador de calor do microprocessador n está instalado corretamente.
- 4. (Apenas para técnico treinado) Substitua a placa-mãe.

# • 80010b01-2d01ffff : O aumento do sensor numérico [NumericSensorElementName] (superior não recuperável) foi declarado. (Temp PCH)

Essa mensagem será exibida quando uma implementação detectar que o aumento do sensor superior não recuperável foi declarado.

Também pode ser mostrado como 80010b012d01ffff ou 0x80010b012d01ffff

Severidade Erro Permite manutenção Sim

Notificar o Suporte automaticamente Não

# Categoria do Alerta

Crítico - Temperatura

# SNMP Trap ID

 $\Omega$ 

Informações do CIM Prefix: PLAT ID: 0498

## Resposta do usuário

- 1. Certifique-se de que os ventiladores estejam funcionando, de que não haja obstruções na corrente de ar (na frente ou atrás do servidor), de que o defletor de ar esteja no lugar e instalado corretamente e de que a cobertura do servidor esteja instalada e totalmente fechada.
- 2. Verifique a temperatura ambiente. Você deve estar operando dentro das especificações (consulte Recursos do Servidor e as especificações para obter mais informações).
- 3. Verifique se o dissipador de calor do microprocessador n está instalado corretamente.
- 4. (Apenas para técnico treinado) Substitua a placa-mãe.
- 80030006-2101ffff : O Sensor [SensorElementName] deixou de ser declarado. (Falha de Verificação Sig)

Esta mensagem é para o caso de uso em que uma implementação detectou o cancelamento da declaração de um Sensor.

Também pode ser mostrado como 800300062101ffff ou 0x800300062101ffff

Severidade Informações Permite manutenção

Não

# Notificar o Suporte automaticamente Não

Categoria do Alerta Sistema - Outro

SNMP Trap ID

Informações do CIM Prefix: PLAT ID: 0509

# Resposta do usuário

Nenhuma ação; somente informação.

# • 80030012-2301ffff : O Sensor [SensorElementName] deixou de ser declarado. (RealTime Mod OS)

Esta mensagem é para o caso de uso em que uma implementação detectou o cancelamento da declaração de um Sensor.

Também pode ser mostrado como 800300122301ffff ou 0x800300122301ffff

Severidade Informações

Permite manutenção Não

# Notificar o Suporte automaticamente

Não

Categoria do Alerta Sistema - Outro

SNMP Trap ID

Informações do CIM Prefix: PLAT ID: 0509

Resposta do usuário

Nenhuma ação; somente informação.

• 80030021-0782ffff : O Sensor [SensorElementName] deixou de ser declarado. (LK disp. PCIe inativo)

Esta mensagem é para o caso de uso em que uma implementação detectou o cancelamento da declaração de um Sensor.

Também pode ser mostrado como 800300210782ffff ou 0x800300210782ffff

Severidade

Informações

Permite Manutenção Não

Notificar o Suporte automaticamente Não

Categoria do Alerta Sistema - Outro

SNMP Trap ID

Informações do CIM Prefix: PLAT ID: 0509

Resposta do usuário Nenhuma ação; somente informação.

#### • 8003010c-2581ffff : O Sensor [SensorElementName] foi declarado. (DIMMs de Não Autenticação)

Essa mensagem será exibida quando uma implementação detectar que um sensor foi declarado.

Também pode ser mostrado como 8003010c2581ffff ou 0x8003010c2581ffff

**Severidade** 

Informações

Permite manutenção Não

Notificar o Suporte automaticamente Não

Categoria do Alerta Sistema - Outro

SNMP Trap ID

Informações do CIM

# Prefix: PLAT ID: 0508

#### Resposta do usuário

- 1. Substitua a fonte de alimentação pela energia nominal mais alta.
- 2. Reduza o consumo de energia total removendo opções recém-incluídas ou sem uso, como unidades ou adaptadores.

# • 8003010f-2101ffff : O Sensor [SensorElementName] foi declarado. (FW do IMM corrompido)

Essa mensagem será exibida quando uma implementação detectar que um sensor foi declarado.

Também pode ser mostrado como 8003010f2101ffff ou 0x8003010f2101ffff

# Severidade

Informações

# Permite manutenção

Não

Notificar o Suporte automaticamente Não

Categoria do Alerta Sistema - Outro

# SNMP Trap ID

# Informações do CIM

Prefix: PLAT ID: 0508

## Resposta do usuário

- 1. Substitua a fonte de alimentação pela energia nominal mais alta.
- 2. Reduza o consumo de energia total removendo opções recém-incluídas ou sem uso, como unidades ou adaptadores.

# • 80030112-0601ffff : O Sensor [SensorElementName] foi declarado. (Modo de SMM)

Essa mensagem será exibida quando uma implementação detectar que um sensor foi declarado.

Também pode ser mostrado como 800301120601ffff ou 0x800301120601ffff

Severidade Informações

Permite manutenção Não

Notificar o Suporte automaticamente Não

Categoria do Alerta Sistema - Outro

# SNMP Trap ID

Informações do CIM Prefix: PLAT ID: 0508

# Resposta do usuário

1. Substitua a fonte de alimentação pela energia nominal mais alta.

2. Reduza o consumo de energia total removendo opções recém-incluídas ou sem uso, como unidades ou adaptadores.

Monitor SMM :

• 80030121-0782ffff : O Sensor [SensorElementName] foi declarado. (LK disp. PCIe inativo)

Essa mensagem será exibida quando uma implementação detectar que um sensor foi declarado.

Também pode ser mostrado como 800301210782ffff ou 0x800301210782ffff

#### Severidade

Informações

Permite Manutenção Não

Notificar o Suporte automaticamente Não

Categoria do Alerta Sistema - Outro

SNMP Trap ID

Informações do CIM Prefix: PLAT ID: 0508

## Resposta do usuário

- 1. Substitua a fonte de alimentação pela energia nominal mais alta.
- 2. Reduza o consumo de energia total removendo opções recém-incluídas ou sem uso, como unidades ou adaptadores.
- 8007000d-2582ffff : O sensor [SensorElementName] passou por uma transição para o estado normal. (Estado do Vol RAID)

Essa mensagem será exibida quando uma implementação detectar que um Sensor passou por uma transição para o estado normal.

Também pode ser mostrado como 8007000d2582ffff ou 0x8007000d2582ffff

Severidade Informações Permite Manutenção Não

Notificar o Suporte automaticamente Não

Categoria do Alerta Aviso - Outro

SNMP Trap ID 60

Informações do CIM Prefix: PLAT ID: 0518

Resposta do usuário

Nenhuma ação; somente informação.

# • 8007010d-2582ffff : O Sensor [SensorElementName] passou por uma transição do estado normal para não crítico. (Estado do Vol RAID)

Essa mensagem será exibida quando uma implementação detectar que um Sensor passou por uma transição de normal para não crítico.

Também pode ser mostrado como 8007010d2582ffff ou 0x8007010d2582ffff

Severidade Aviso

Permite Manutenção Sim

Notificar o Suporte automaticamente Não

Categoria do Alerta Aviso - Outro

SNMP Trap ID 60

Informações do CIM Prefix: PLAT ID: 0520

Resposta do usuário Nenhum(a)

# • 8007010f-2201ffff : O Sensor [SensorElementName] passou por uma transição do estado normal para não crítico. (Status GPT)

Essa mensagem será exibida quando uma implementação detectar que um Sensor passou por uma transição de normal para não crítico.

Também pode ser mostrado como 8007010f2201ffff ou 0x8007010f2201ffff

Severidade Aviso

Permite manutenção

Sim

Notificar o Suporte automaticamente Não

Categoria do Alerta Aviso - Outro

SNMP Trap ID 60

Informações do CIM Prefix: PLAT ID: 0520

#### Resposta do usuário

Conclua a etapa a seguir para resolver erros de recurso de E/S PCI:

- 1. Vá para a Configuração do F1-> Configurações do Sistema -> Dispositivo e portas de E/S -> Recurso de 64 bits do PCI e escolha Ativar.
- 8007010f-2582ffff : O Sensor [SensorElementName] passou por uma transição do estado normal para não crítico. (Recursos de E/S)

Essa mensagem será exibida quando uma implementação detectar que um Sensor passou por uma transição de normal para não crítico.

Também pode ser mostrado como 8007010f2582ffff ou 0x8007010f2582ffff

#### **Severidade**

Aviso

Permite manutenção Sim

Notificar o Suporte automaticamente Não

Categoria do Alerta Aviso - Outro

SNMP Trap ID 60

Informações do CIM Prefix: PLAT ID: 0520

### Resposta do usuário

Conclua a etapa a seguir para resolver erros de recurso de E/S PCI:

1. Vá para a Configuração do F1-> Configurações do Sistema -> Dispositivo e portas de E/S -> Recurso de 64 bits do PCI e escolha Ativar.

# • 80070114-2201ffff : O Sensor [SensorElementName] passou por uma transição do estado normal para não crítico. (Conj. Pres. Fis. do TPM)

Essa mensagem será exibida quando uma implementação detectar que um Sensor passou por uma transição de normal para não crítico.

Também pode ser mostrado como 800701142201ffff ou 0x800701142201ffff

### Severidade

Aviso

## Permite manutenção

Sim

#### Notificar o Suporte automaticamente Não

Categoria do Alerta Aviso - Outro

SNMP Trap ID 60

Informações do CIM Prefix: PLAT ID: 0520

# Resposta do usuário

- 1. Conclua as tarefas administrativas que requerem que o comutador de presença física de TPM esteja na posição ON.
- 2. Restaure o comutador de presença física para a posição OFF.
- 3. Reinicialize o sistema.
- 4. (Apenas para técnico treinado) Se o erro continuar, substitua o planar.

# • 80070128-2e01ffff : O Sensor [SensorElementName] passou por uma transição do estado normal para não crítico. (Recuperação de ME)

Essa mensagem será exibida quando uma implementação detectar que um Sensor passou por uma transição de normal para não crítico.

Também pode ser mostrado como 800701282e01ffff ou 0x800701282e01ffff

Severidade Aviso

Permite manutenção Sim

Notificar o Suporte automaticamente Não

Categoria do Alerta Aviso - Outro

SNMP Trap ID

# Informações do CIM

Prefix: PLAT ID: 0520

### Resposta do usuário

- 1. Reinicie o IMM. Se o erro não desaparecer, continue a etapa 2.
- 2. Atualize para o nível mais recente de código iMM/uEFI e continue a etapa 3.
- 3. Substitua o nó.
- 80070201-0301ffff : O Sensor [SensorElementName] fez a transição de um estado menos grave para um estado crítico. (Temperatura alta na CPU 1)

Essa mensagem será exibida quando uma implementação detectar a transição de um Sensor de um estado menos grave para crítico.

Também pode ser mostrado como 800702010301ffff ou 0x800702010301ffff

Severidade Erro Permite manutenção

Sim

Notificar o Suporte automaticamente Não

Categoria do Alerta Crítico - Temperatura

SNMP Trap ID

0

Informações do CIM Prefix: PLAT ID: 0522

#### Resposta do usuário

1. Verifique se os ventiladores estão funcionando, se não há obstruções ao fluxo de ar (na frente ou atrás do servidor), se os defletores de ar estão no lugar e instalados corretamente e se a tampa do servidor está instalada e totalmente fechada.

- 2. Verifique a temperatura ambiente. Você deve estar operando dentro das especificações (consulte Recursos e especificações para obter mais informações).
- 3. Verifique se o dissipador de calor do microprocessador n está instalado corretamente.
- 4. (Apenas para técnico treinado) Substitua o microprocessador n. (n = número do microprocessador)
- 80070202-0701ffff : O Sensor [SensorElementName] fez a transição de um estado menos grave para um estado crítico. (Falha Vol SysBrd)

Essa mensagem será exibida quando uma implementação detectar a transição de um Sensor de um estado menos grave para crítico.

Também pode ser mostrado como 800702020701ffff ou 0x800702020701ffff

Severidade Erro Permite manutenção Sim Notificar o Suporte automaticamente Não Categoria do Alerta Crítico - Voltagem SNMP Trap ID

1

Informações do CIM Prefix: PLAT ID: 0522

# Resposta do usuário

- 1. Verifique o log de eventos do sistema.
- 2. Procure um LED de erro na placa-mãe.
- 3. Substitua qualquer dispositivo com falha.
- 4. Procure uma atualização de firmware do servidor. Importante: algumas soluções de cluster requerem níveis de código específicos ou atualizações de código coordenadas. Se o dispositivo fizer parte de uma solução de cluster, verifique se o nível de código mais recente é aceito para a solução de cluster antes da atualização do código.
- 5. (Apenas técnico treinado) Substitua a placa-mãe.

# • 80070204-0a01ffff : O Sensor [SensorElementName] fez a transição de um estado menos grave para um estado crítico. (1 Falha de Vent. PS)

Essa mensagem será exibida quando uma implementação detectar a transição de um Sensor de um estado menos grave para crítico.

Também pode ser mostrado como 800702040a01ffff ou 0x800702040a01ffff

#### Severidade

Erro

Permite Manutenção Sim

Notificar o Suporte automaticamente Não

# Categoria do Alerta

Crítico - Falha do Ventilador

# SNMP Trap ID

11

Informações do CIM Prefix: PLAT ID: 0522

# Resposta do usuário

- 1. Verifique se não há obstruções, como cabos enrolados, no fluxo de ar do ventilador da fonte de alimentação.
- 2. Substitua a fonte de alimentação n (n = número da fonte de alimentação).

# • 80070204-0a02ffff : O Sensor [SensorElementName] fez a transição de um estado menos grave para um estado crítico. (2 Falha de Vent. PS)

Essa mensagem será exibida quando uma implementação detectar a transição de um Sensor de um estado menos grave para crítico.

Também pode ser mostrado como 800702040a02ffff ou 0x800702040a02ffff

# Severidade

Erro

#### Permite Manutenção Sim

# Notificar o Suporte automaticamente Não

Categoria do Alerta Crítico - Falha do Ventilador

# SNMP Trap ID

11

# Informações do CIM Prefix: PLAT ID: 0522

# Resposta do usuário

- 1. Verifique se não há obstruções, como cabos enrolados, no fluxo de ar do ventilador da fonte de alimentação.
- 2. Substitua a fonte de alimentação n (n = número da fonte de alimentação).

# • 80070208-0a01ffff : O Sensor [SensorElementName] fez a transição de um estado menos grave para um estado crítico. (Falha Térmica PS 1)

Essa mensagem será exibida quando uma implementação detectar a transição de um Sensor de um estado menos grave para crítico.

Também pode ser mostrado como 800702080a01ffff ou 0x800702080a01ffff

Severidade Erro Permite Manutenção Sim Notificar o Suporte automaticamente Não

# Categoria do Alerta

Crítico - Energia

#### SNMP Trap ID 4

Informações do CIM Prefix: PLAT ID: 0522

# Resposta do usuário

- 1. Verifique se não há obstruções, como cabos enrolados, no fluxo de ar do ventilador da fonte de alimentação.
- 2. Use o utilitário Lenovo Power Configurator para assegurar que o consumo de energia atual do sistema está sob limitação. Para obter mais informações e baixar o utilitário, acesse https:// www.ibm.com/support/entry/myportal/docdisplay?lndocid=LNVO-PWRCONF.
- 3. Substitua a fonte de alimentação n (n = número da fonte de alimentação).

# • 80070208-0a02ffff : O Sensor [SensorElementName] fez a transição de um estado menos grave para um estado crítico. (Falha Térmica PS 2)

Essa mensagem será exibida quando uma implementação detectar a transição de um Sensor de um estado menos grave para crítico.

Também pode ser mostrado como 800702080a02ffff ou 0x800702080a02ffff

# **Severidade**

Erro

# Permite Manutenção

Sim

# Notificar o Suporte automaticamente Não

Categoria do Alerta Crítico - Energia

#### SNMP Trap ID 4

Informações do CIM Prefix: PLAT ID: 0522

# Resposta do usuário

- 1. Verifique se não há obstruções, como cabos enrolados, no fluxo de ar do ventilador da fonte de alimentação.
- 2. Use o utilitário Lenovo Power Configurator para assegurar que o consumo de energia atual do sistema está sob limitação. Para obter mais informações e baixar o utilitário, acesse https:// www.ibm.com/support/entry/myportal/docdisplay?lndocid=LNVO-PWRCONF.
- 3. Substitua a fonte de alimentação n (n = número da fonte de alimentação).
- 8007020d-2582ffff : O Sensor [SensorElementName] fez a transição de um estado menos grave para um estado crítico. (Estado do Vol RAID)

Essa mensagem será exibida quando uma implementação detectar a transição de um Sensor de um estado menos grave para crítico.

Também pode ser mostrado como 8007020d2582ffff ou 0x8007020d2582ffff

# Severidade

Erro

Permite Manutenção Sim

Notificar o Suporte automaticamente Não

Categoria do Alerta Crítico - Outro

SNMP Trap ID 50

Informações do CIM Prefix: PLAT ID: 0522

Resposta do usuário Nenhum(a)

• 8007020f-2201ffff : O Sensor [SensorElementName] fez a transição de um estado menos grave para um estado crítico. (Módulo TXT ACM)

Essa mensagem será exibida quando uma implementação detectar a transição de um Sensor de um estado menos grave para crítico.

Também pode ser mostrado como 8007020f2201ffff ou 0x8007020f2201ffff

Severidade Erro Permite manutenção Sim Notificar o Suporte automaticamente Não Categoria do Alerta Crítico - Outro SNMP Trap ID 50 Informações do CIM Prefix: PLAT ID: 0522

#### Resposta do usuário

- 1. Se a ativação de TXT não for necessária, desative o TXT do Setup Utility.
- 2. Se for necessário ativar o TXT, verifique se o TPM está habilitado e ativado no Setup Utility.
- 3. Se o problema persistir, entre em contato com o representante de serviço.

# • 8007020f-2582ffff : O Sensor [SensorElementName] fez a transição de um estado menos grave para um estado crítico. (Recursos de E/S)

Essa mensagem será exibida quando uma implementação detectar a transição de um Sensor de um estado menos grave para crítico.

Também pode ser mostrado como 8007020f2582ffff ou 0x8007020f2582ffff

Severidade

Erro

## Permite manutenção

Sim

#### Notificar o Suporte automaticamente Não

Categoria do Alerta Crítico - Outro

SNMP Trap ID 50

Informações do CIM Prefix: PLAT ID: 0522

# Resposta do usuário

- 1. Se a ativação de TXT não for necessária, desative o TXT do Setup Utility.
- 2. Se for necessário ativar o TXT, verifique se o TPM está habilitado e ativado no Setup Utility.
- 3. Se o problema persistir, entre em contato com o representante de serviço.
- 80070214-2201ffff : O Sensor [SensorElementName] fez a transição de um estado menos grave para um estado crítico. (Bloqueio TPM)

Essa mensagem será exibida quando uma implementação detectar a transição de um Sensor de um estado menos grave para crítico.

Também pode ser mostrado como 800702142201ffff ou 0x800702142201ffff

# Severidade

Erro

Permite manutenção Não

Notificar o Suporte automaticamente Não

Categoria do Alerta Crítico - Outro

SNMP Trap ID

50

Informações do CIM Prefix: PLAT ID: 0522

# Resposta do usuário

- 1. Atualize o firmware do servidor (consulte Recuperando o Firmware do Servidor).
- 2. Se o problema persistir, (apenas para técnico treinado) substitua a placa-mãe (consulte Removendo a placa-mãe e Instalando a placa-mãe).
- 80070219-0701ffff : O Sensor [SensorElementName] fez a transição de um estado menos grave para um estado crítico. (Falha SysBrd)

Essa mensagem será exibida quando uma implementação detectar a transição de um Sensor de um estado menos grave para crítico.

Também pode ser mostrado como 800702190701ffff ou 0x800702190701ffff

# Severidade

Erro

# Permite manutenção

Sim

Notificar o Suporte automaticamente

Não

Categoria do Alerta Crítico - Outro

SNMP Trap ID 50

Informações do CIM Prefix: PLAT ID: 0522

# Resposta do usuário

- 1. Procure um LED de erro na placa-mãe.
- 2. Verifique o log de eventos do sistema.
- 3. Verifique a versão de firmware do sistema e atualize para a versão mais recente. Importante: algumas soluções de cluster requerem níveis de código específicos ou atualizações de código coordenadas. Se o dispositivo fizer parte de uma solução de cluster, verifique se o nível de código mais recente é aceito para a solução de cluster antes da atualização do código.
- 4. Desconecte e restaure o cabo de alimentação CA e, em seguida, execute as etapas 1 e 2 novamente.
- 5. Se ainda ocorrerem problemas, (apenas técnico treinado) substitua a placa-mãe.

# • 80070228-2e01ffff : O Sensor [SensorElementName] fez a transição de um estado menos grave para um estado crítico. (Erro ME)

Essa mensagem será exibida quando uma implementação detectar a transição de um Sensor de um estado menos grave para crítico.

Também pode ser mostrado como 800702282e01ffff ou 0x800702282e01ffff

# Severidade

Erro

# Permite manutenção

Sim

#### Notificar o Suporte automaticamente Não

Categoria do Alerta Crítico - Outro

SNMP Trap ID 50

Informações do CIM Prefix: PLAT ID: 0522

# Resposta do usuário

Se o sensor especificado for IPMB Erro de E/S, Me Erro ou ME Flash Erro, conclua as seguintes etapas até que o problema seja resolvido:

- 1. Reinicie o IMM. Se o erro ainda aparecer, continue a etapa 2.
- 2. Atualize o firmware (UEFI e IMM) para o nível mais recente. Se o erro ainda aparecer, continue a etapa 3.
- 3. Substitua o nó.

Erro de ME Flash:

# • 80070301-0301ffff : O Sensor [SensorElementName] passou de um estado menos grave para um estado não recuperável. (Temperatura alta na CPU 1)

Essa mensagem será exibida quando uma implementação detectar a transição de um sensor de um estado menos grave para um estado não recuperável.

Também pode ser mostrado como 800703010301ffff ou 0x800703010301ffff

Severidade

Erro

Permite manutenção Sim

Notificar o Suporte automaticamente Não

Categoria do Alerta Crítico - Temperatura

SNMP Trap ID

 $\Omega$ 

Informações do CIM Prefix: PLAT ID: 0524

### Resposta do usuário

- 1. Certifique-se de que os ventiladores estejam funcionando, de que não haja obstruções na corrente de ar (na frente ou atrás do servidor), de que o defletor de ar esteja no lugar e instalado corretamente e de que a cobertura do servidor esteja instalada e totalmente fechada.
- 2. Verifique a temperatura ambiente. Você deve estar operando dentro das especificações (consulte Recursos do Servidor e as especificações para obter mais informações).
- 3. Verifique se o dissipador de calor do microprocessador n está instalado corretamente.
- 4. (Apenas para técnico treinado) Substitua o microprocessador n. (n = número do microprocessador)
- 8007030d-2582ffff : O Sensor [SensorElementName] passou de um estado menos grave para um estado não recuperável. (Estado do Vol RAID)

Essa mensagem será exibida quando uma implementação detectar a transição de um sensor de um estado menos grave para um estado não recuperável.

Também pode ser mostrado como 8007030d2582ffff ou 0x8007030d2582ffff

Severidade

Erro

Permite Manutenção Sim

Notificar o Suporte automaticamente Não

Categoria do Alerta Crítico - Outro

SNMP Trap ID 50

# Informações do CIM Prefix: PLAT ID: 0524

Resposta do usuário Nenhum(a)

• 80070608-0a01ffff : O Sensor [SensorElementName] fez a transição para um estado não recuperável. (Falha OC 12V de PS1)

Essa mensagem será exibida quando uma implementação detectar que um Sensor passou para não recuperável.

Também pode ser mostrado como 800706080a01ffff ou 0x800706080a01ffff

Severidade Erro Permite Manutenção Sim Notificar o Suporte automaticamente Não Categoria do Alerta Crítico - Energia SNMP Trap ID 4

Informações do CIM Prefix: PLAT ID: 0530

# Resposta do usuário

Se o sensor especificado for o PS n 12V OC Fault, conclua as etapas a seguir até que o problema seja resolvido:

- 1. Use o utilitário Lenovo Power Configurator para determinar o consumo atual de energia do sistema. Para obter mais informações e baixar o utilitário, acesse https://www.ibm.com/support/ entry/myportal/docdisplay?lndocid=LNVO-PWRCONF.
- 2. Siga as ações em "Problemas de Energia e Resolver Problemas de Energia".

Se o sensor especificado for o PS n 12V OV Fault, conclua as etapas a seguir até que o problema seja resolvido:

- 1. Verifique o LED n da fonte de alimentação.
- 2. Remova a fonte de alimentação com falha.
- 3. (Apenas técnico treinado) Substitua a placa-mãe. (n = número da fonte de alimentação)

Se o sensor especificado for o PS n 12V UV Fault, conclua as etapas a seguir até que o problema seja resolvido:

- 1. Verifique o LED n da fonte de alimentação.
- 2. Remova a fonte de alimentação com falha.
- 3. Siga as ações em "Problemas de Energia e Resolver Problemas de Energia".
- 4. (Apenas técnico treinado) Substitua a placa-mãe. (n = número da fonte de alimentação)

Se o sensor especificado for o PS n 12Vaux Fault, conclua as etapas a seguir até que o problema seja resolvido:

- 1. Verifique o LED n da fonte de alimentação.
- 2. Substitua a fonte de alimentação n (n = número da fonte de alimentação).

Falha PS1 12V OV : Falha PS1 12V UV : Falha PS1 12Vaux :

# • 80070608-0a02ffff : O Sensor [SensorElementName] fez a transição para um estado não recuperável. (Falha OC 12V de PS2)

Essa mensagem será exibida quando uma implementação detectar que um Sensor passou para não recuperável.

Também pode ser mostrado como 800706080a02ffff ou 0x800706080a02ffff

# Severidade

Erro

Permite Manutenção

Sim

#### Notificar o Suporte automaticamente Não

Categoria do Alerta Crítico - Energia

SNMP Trap ID

4

#### Informações do CIM Prefix: PLAT ID: 0530

### Resposta do usuário

Se o sensor especificado for o PS n 12V OC Fault, conclua as etapas a seguir até que o problema seja resolvido:

- 1. Use o utilitário Lenovo Power Configurator para determinar o consumo atual de energia do sistema. Para obter mais informações e baixar o utilitário, acesse https://www.ibm.com/support/ entry/myportal/docdisplay?lndocid=LNVO-PWRCONF.
- 2. Siga as ações em "Problemas de Energia e Resolver Problemas de Energia".

Se o sensor especificado for o PS n 12V OV Fault, conclua as etapas a seguir até que o problema seja resolvido:

- 1. Verifique o LED n da fonte de alimentação.
- 2. Remova a fonte de alimentação com falha.
- 3. (Apenas técnico treinado) Substitua a placa-mãe. (n = número da fonte de alimentação)

Se o sensor especificado for o PS n 12V UV Fault, conclua as etapas a seguir até que o problema seja resolvido:

- 1. Verifique o LED n da fonte de alimentação.
- 2. Remova a fonte de alimentação com falha.
- 3. Siga as ações em "Problemas de Energia e Resolver Problemas de Energia".
- 4. (Apenas técnico treinado) Substitua a placa-mãe. (n = número da fonte de alimentação)

Se o sensor especificado for o PS n 12Vaux Fault, conclua as etapas a seguir até que o problema seja resolvido:

- 1. Verifique o LED n da fonte de alimentação.
- 2. Substitua a fonte de alimentação n (n = número da fonte de alimentação).

Falha PS2 12V OV : Falha PS2 12V UV : Falha PS2 12Vaux :

• 80070614-2201ffff : O Sensor [SensorElementName] fez a transição para um estado não recuperável. (Conj. Pres. Fis. do TPM)

Essa mensagem será exibida quando uma implementação detectar que um Sensor passou para não recuperável.

Também pode ser mostrado como 800706142201ffff ou 0x800706142201ffff

## Severidade

Erro

#### Permite manutenção Sim

## Notificar o Suporte automaticamente Não

Categoria do Alerta Crítico - Outro

# SNMP Trap ID

50

Informações do CIM Prefix: PLAT ID: 0530

# Resposta do usuário

- 1. Atualize o firmware do servidor (consulte Recuperando o firmware do servidor).
- 2. Se o problema persistir, (apenas para técnico treinado) substitua a placa-mãe (consulte Removendo a placa-mãe e Instalando a placa-mãe).

# • 80080025-3701ffff : O dispositivo [LogicalDeviceElementName] foi removido da unidade [PhysicalPackageElementName]. (Placa térmica)

Essa mensagem será exibida quando uma implementação detectar que um Dispositivo foi removido.

Também pode ser mostrado como 800800253701ffff ou 0x800800253701ffff

# Severidade

Informações

Permite Manutenção Não

#### Notificar o Suporte automaticamente Não

Categoria do Alerta Sistema - Outro

# SNMP Trap ID

Informações do CIM Prefix: PLAT ID: 0537

# Resposta do usuário

Nenhuma ação; somente informação.

# • 80080125-3701ffff : O Dispositivo [LogicalDeviceElementName] foi adicionado. (Placa térmica)

Essa mensagem será exibida quando uma implementação detectar que um Dispositivo foi inserido.

Também pode ser mostrado como 800801253701ffff ou 0x800801253701ffff

# Severidade

#### Informações

Permite Manutenção Não

Notificar o Suporte automaticamente Não

Categoria do Alerta Sistema - Outro

SNMP Trap ID

Informações do CIM Prefix: PLAT ID: 0536

# Resposta do usuário

Nenhuma ação; somente informação.

## • 80080128-2101ffff : O Dispositivo [LogicalDeviceElementName] foi adicionado. (Jmp de Segurança Baixo)

Essa mensagem será exibida quando uma implementação detectar que um Dispositivo foi inserido.

Também pode ser mostrado como 800801282101ffff ou 0x800801282101ffff

### **Severidade**

Informações

Permite manutenção Não

Notificar o Suporte automaticamente Não

Categoria do Alerta Sistema - Outro

# SNMP Trap ID

Informações do CIM Prefix: PLAT ID: 0536

#### Resposta do usuário

Nenhuma ação; somente informação.

# • 800b0008-1301ffff : Redundância [RedundancySetElementName] foi restaurada. (Unidade de Energia)

Essa mensagem será exibida quando uma implementação detectar que uma redundância foi restaurada.

Também pode ser mostrado como 800b00081301ffff ou 0x800b00081301ffff

Severidade Informações

Permite Manutenção

Não

Notificar o Suporte automaticamente Não

Categoria do Alerta

Aviso - Fonte de Alimentação Redundante

# SNMP Trap ID

10

Informações do CIM Prefix: PLAT ID: 0561

# Resposta do usuário

Nenhuma ação; somente informação.

# • 800b0108-1301ffff : Perda de Redundância de [RedundancySetElementName] foi declarada. (Unidade de Energia)

Essa mensagem será exibida quando a Perda de Redundância for declarada.

Também pode ser mostrado como 800b01081301ffff ou 0x800b01081301ffff

Severidade

Erro

Permite Manutenção Sim

Notificar o Suporte automaticamente Não

Categoria do Alerta Crítico - Fonte de Alimentação Redundante

SNMP Trap ID 9

Informações do CIM Prefix: PLAT ID: 0802

# Resposta do usuário

- 1. Verifique os LEDs de ambas as fontes de alimentação.
- 2. Siga as ações nos LEDs das Fontes de Alimentação.

# • 806f0007-0301ffff : [ProcessorElementName] falhou com IERR. (CPU 1)

Esta mensagem será exibida quando uma implementação detectar uma Condição de Falha do Processador - IERR.

Também pode ser mostrado como 806f00070301ffff ou 0x806f00070301ffff

Severidade Erro Permite manutenção Sim Notificar o Suporte automaticamente Não Categoria do Alerta Crítico - CPU SNMP Trap ID 40

Informações do CIM
#### Prefix: PLAT ID: 0042

#### Resposta do usuário

- 1. Certifique-se de que o nível de firmware e os drivers de dispositivo mais recentes estejam instalados para todos os adaptadores e dispositivos padrão, como Ethernet, SCSI e SAS. Importante: algumas soluções de cluster requerem níveis de código específicos ou atualizações de código coordenadas. Se o dispositivo fizer parte de uma solução de cluster, verifique se o nível de código mais recente é aceito para a solução de cluster antes da atualização do código.
- 2. Atualize o firmware (UEFI e IMM) para o nível mais recente (Atualizando o firmware).
- 3. Execute o programa DSA.
- 4. Reposicione o adaptador.
- 5. Substitua o adaptador.
- 6. (Apenas para técnico treinado) Substitua o microprocessador n.
- 7. (Apenas técnico treinado) Substitua a placa-mãe. (n = número do microprocessador)
- 806f0008-0a01ffff : [PowerSupplyElementName] foi adicionado ao contêiner [PhysicalPackageElementName]. (Fonte de Alimentação 1)

Essa mensagem será exibida quando uma implementação detectar que uma Fonte de Alimentação foi incluída.

Também pode ser mostrado como 806f00080a01ffff ou 0x806f00080a01ffff

#### Severidade

Informações

Permite Manutenção Não

Notificar o Suporte automaticamente Não

Categoria do Alerta Sistema - Outro

SNMP Trap ID

Informações do CIM Prefix: PLAT ID: 0084

#### Resposta do usuário

Nenhuma ação; somente informação.

#### • 806f0008-0a02ffff : [PowerSupplyElementName] foi adicionado ao contêiner [PhysicalPackageElementName]. (Fonte de Alimentação 2)

Essa mensagem será exibida quando uma implementação detectar que uma Fonte de Alimentação foi incluída.

Também pode ser mostrado como 806f00080a02ffff ou 0x806f00080a02ffff

Severidade Informações

Permite Manutenção Não

#### Notificar o Suporte automaticamente

Não

Categoria do Alerta Sistema - Outro

SNMP Trap ID

Informações do CIM Prefix: PLAT ID: 0084

Resposta do usuário Nenhuma ação; somente informação.

#### • 806f0009-1301ffff : [PowerSupplyElementName] foi desativado. (Energia do Host)

Essa mensagem é para o caso de uso em que uma implementação detectou uma Unidade de Energia que foi Desativada.

Também pode ser mostrado como 806f00091301ffff ou 0x806f00091301ffff

Severidade Informações

Permite manutenção Não

Notificar o Suporte automaticamente Não

Categoria do Alerta Sistema - Desligado

SNMP Trap ID 23

Informações do CIM Prefix: PLAT ID: 0106

Resposta do usuário Nenhuma ação; somente informação.

#### • 806f000d-0400ffff : A Unidade [StorageVolumeElementName] foi adicionada. (Unidade 0)

Essa mensagem será exibida quando uma implementação detectar a inclusão de uma Unidade.

Também pode ser mostrado como 806f000d0400ffff ou 0x806f000d0400ffff

Severidade Informações

Permite Manutenção Não

Notificar o Suporte automaticamente Não

Categoria do Alerta Sistema - Outro

SNMP Trap ID 22

Informações do CIM Prefix: PLAT ID: 0162

#### Resposta do usuário

Nenhuma ação; somente informação.

#### • 806f000d-0401ffff : A Unidade [StorageVolumeElementName] foi adicionada. (Unidade 1)

Essa mensagem será exibida quando uma implementação detectar a inclusão de uma Unidade.

Também pode ser mostrado como 806f000d0401ffff ou 0x806f000d0401ffff

Severidade

Informações

Permite Manutenção Não

Notificar o Suporte automaticamente Não

Categoria do Alerta Sistema - Outro

SNMP Trap ID 22

Informações do CIM Prefix: PLAT ID: 0162

Resposta do usuário Nenhuma ação; somente informação.

#### • 806f000d-0402ffff : A Unidade [StorageVolumeElementName] foi adicionada. (Unidade 2)

Essa mensagem será exibida quando uma implementação detectar a inclusão de uma Unidade.

Também pode ser mostrado como 806f000d0402ffff ou 0x806f000d0402ffff

# Severidade

Informações

Permite Manutenção Não

#### Notificar o Suporte automaticamente Não

Categoria do Alerta Sistema - Outro

SNMP Trap ID 22

Informações do CIM Prefix: PLAT ID: 0162

Resposta do usuário Nenhuma ação; somente informação.

#### • 806f000d-0403ffff : A Unidade [StorageVolumeElementName] foi adicionada. (Unidade 3)

Essa mensagem será exibida quando uma implementação detectar a inclusão de uma Unidade.

Também pode ser mostrado como 806f000d0403ffff ou 0x806f000d0403ffff

Severidade

#### Informações

Permite Manutenção Não

Notificar o Suporte automaticamente Não

Categoria do Alerta Sistema - Outro

SNMP Trap ID 22

Informações do CIM Prefix: PLAT ID: 0162

#### Resposta do usuário Nenhuma ação; somente informação.

• 806f000d-0404ffff : A Unidade [StorageVolumeElementName] foi adicionada. (Unidade 4)

Essa mensagem será exibida quando uma implementação detectar a inclusão de uma Unidade.

Também pode ser mostrado como 806f000d0404ffff ou 0x806f000d0404ffff

Severidade Informações

Permite Manutenção Não

Notificar o Suporte automaticamente Não

Categoria do Alerta Sistema - Outro

SNMP Trap ID 22

Informações do CIM Prefix: PLAT ID: 0162

Resposta do usuário

Nenhuma ação; somente informação.

#### • 806f000d-0405ffff : A Unidade [StorageVolumeElementName] foi adicionada. (Unidade 5)

Essa mensagem será exibida quando uma implementação detectar a inclusão de uma Unidade.

Também pode ser mostrado como 806f000d0405ffff ou 0x806f000d0405ffff

Severidade Informações

Permite Manutenção Não

Notificar o Suporte automaticamente Não

Categoria do Alerta Sistema - Outro

SNMP Trap ID 22

Informações do CIM Prefix: PLAT ID: 0162

### Resposta do usuário

Nenhuma ação; somente informação.

#### • 806f000d-0406ffff : A Unidade [StorageVolumeElementName] foi adicionada. (Unidade 6)

Essa mensagem será exibida quando uma implementação detectar a inclusão de uma Unidade.

Também pode ser mostrado como 806f000d0406ffff ou 0x806f000d0406ffff

Severidade Informações Permite Manutenção Não Notificar o Suporte automaticamente Não Categoria do Alerta Sistema - Outro SNMP Trap ID 22 Informações do CIM Prefix: PLAT ID: 0162 Resposta do usuário Nenhuma ação; somente informação. • 806f000d-0407ffff : A Unidade [StorageVolumeElementName] foi adicionada. (Unidade 7) Essa mensagem será exibida quando uma implementação detectar a inclusão de uma Unidade. Também pode ser mostrado como 806f000d0407ffff ou 0x806f000d0407ffff Severidade Informações Permite Manutenção Não

Notificar o Suporte automaticamente Não

Categoria do Alerta Sistema - Outro

SNMP Trap ID 22

Informações do CIM Prefix: PLAT ID: 0162

Resposta do usuário Nenhuma ação; somente informação.

• 806f000d-0410ffff : A Unidade [StorageVolumeElementName] foi adicionada. (Unidade de Ext)

Essa mensagem será exibida quando uma implementação detectar a inclusão de uma Unidade.

Também pode ser mostrado como 806f000d0410ffff ou 0x806f000d0410ffff

Severidade

Informações

Permite Manutenção Não

Notificar o Suporte automaticamente Não

Categoria do Alerta Sistema - Outro

SNMP Trap ID 22

Informações do CIM Prefix: PLAT ID: 0162

#### Resposta do usuário

Nenhuma ação; somente informação.

#### • 806f000f-220101ff : O Sistema [ComputerSystemElementName] detectou que não há memória no sistema. (Status ABR)

Esta mensagem é para o caso de uso em que uma implementação detectou memória no sistema.

Também pode ser mostrado como 806f000f220101ff ou 0x806f000f220101ff

Severidade Erro

Permite manutenção

Sim

Notificar o Suporte automaticamente Não

Categoria do Alerta Crítico - Memória

SNMP Trap ID 41

Informações do CIM Prefix: PLAT ID: 0794

#### Resposta do usuário

- 1. Verifique se o servidor atende à configuração mínima para iniciar (consulte os LEDs da Fonte de alimentação).
- 2. Recupere o firmware do servidor a partir da página de backup: a. Reinicie o servidor. b. No prompt, pressione F3 para recuperar o firmware.
- 3. Atualize o firmware do servidor na página primária. Importante: algumas soluções de cluster requerem níveis de código específicos ou atualizações de código coordenadas. Se o dispositivo fizer parte de uma solução de cluster, verifique se o nível de código mais recente é aceito para a solução de cluster antes da atualização do código.
- 4. Remova os componentes um por vez, reiniciando o servidor a cada vez, para verificar se o problema desaparece.

5. Se o problema persistir, (apenas para técnico treinado) substitua a placa-mãe.

Erro de Firmware : Status de Inic. do Sis. :

• 806f000f-220102ff : O Subsistema [MemoryElementName] tem memória insuficiente para a operação. (Status ABR)

Essa mensagem é para o caso de uso em que uma implementação detectou que a Memória utilizável é insuficiente para a operação.

Também pode ser mostrado como 806f000f220102ff ou 0x806f000f220102ff

#### Severidade

Erro

# Permite manutenção

Sim

#### Notificar o Suporte automaticamente Não

Categoria do Alerta Crítico - Memória

SNMP Trap ID

41

#### Informações do CIM Prefix: PLAT ID: 0132

#### Resposta do usuário

- 1. Verifique se o servidor atende à configuração mínima para iniciar (consulte os LEDs da Fonte de alimentação).
- 2. Atualize o firmware do servidor na página primária. Importante: algumas soluções de cluster requerem níveis de código específicos ou atualizações de código coordenadas. Se o dispositivo fizer parte de uma solução de cluster, verifique se o nível de código mais recente é aceito para a solução de cluster antes da atualização do código.
- 3. (Apenas técnico treinado) Substitua a placa-mãe.

Erro de Firmware : Status de Inic. do Sis. :

#### • 806f000f-220103ff : O Sistema [ComputerSystemElementName] encontrou um erro de firmware falha de dispositivo de inicialização irrecuperável. (Status ABR)

Essa mensagem é para o caso de uso em que uma implementação detectou que ocorreu uma falha de dispositivo de inicialização Irrecuperável de Erro de Firmware do Sistema.

Também pode ser mostrado como 806f000f220103ff ou 0x806f000f220103ff

Severidade Erro Permite manutenção Sim

Notificar o Suporte automaticamente Não

Categoria do Alerta Crítico - Unidade de Disco Rígido

SNMP Trap ID

#### Informações do CIM Prefix: PLAT ID: 0770

#### Resposta do usuário

Este é um evento detectado por UEFI. O erro UEFI(POST) para este evento pode ser localizado no texto da mensagem do IMM registrada. Consulte o código de erro UEFI(POST) na seção "código de erro UEFI(POST)" do Centro de Informações para obter a resposta do usuário adequada. Erro de Firmware : Status de Inic. do Sis. :

#### • 806f000f-220104ff : O Sistema [ComputerSystemElementName] encontrou uma falha na placamãe. (Status ABR)

Esta mensagem é para o caso de uso em que uma implementação detectou uma falha fatal na placa-mãe do sistema.

Também pode ser mostrado como 806f000f220104ff ou 0x806f000f220104ff

Severidade

Erro

Permite manutenção Sim

Notificar o Suporte automaticamente Não

Categoria do Alerta Crítico - Outro

SNMP Trap ID 50

Informações do CIM Prefix: PLAT ID: 0795

#### Resposta do usuário

Este é um evento detectado por UEFI. O erro UEFI(POST) para este evento pode ser localizado no texto da mensagem do IMM registrada. Consulte o código de erro UEFI(POST) na seção "código de erro UEFI(POST)" do Centro de Informações para obter a resposta do usuário adequada. Erro de Firmware : Status de Inic. do Sis. :

#### • 806f000f-220107ff : O Sistema [ComputerSystemElementName] encontrou erro de firmware - falha de teclado irrecuperável. (Status ABR)

Essa mensagem é para o caso de uso em que uma implementação detectou que ocorreu uma falha de Teclado Irrecuperável de Erro de Firmware do Sistema.

Também pode ser mostrado como 806f000f220107ff ou 0x806f000f220107ff

Severidade Erro Permite manutenção Sim Notificar o Suporte automaticamente

Não

Categoria do Alerta Crítico - Outro

5

#### SNMP Trap ID

50

Informações do CIM Prefix: PLAT ID: 0764

## Resposta do usuário

Este é um evento detectado por UEFI. O erro UEFI(POST) para este evento pode ser localizado no texto da mensagem do IMM registrada. Consulte o código de erro UEFI(POST) na seção "código de erro UEFI(POST)" do Centro de Informações para obter a resposta do usuário adequada. Erro de Firmware : Status de Inic. do Sis. :

#### • 806f000f-22010aff : O Sistema [ComputerSystemElementName] encontrou um erro de firmware nenhum dispositivo de vídeo detectado. (Status ABR)

Essa mensagem é para o caso de uso em que uma implementação detectou que ocorreu um Erro de nenhum dispositivo de vídeo do Firmware do Sistema detectado.

Também pode ser mostrado como 806f000f22010aff ou 0x806f000f22010aff

**Severidade** Erro

Permite manutenção Sim

Notificar o Suporte automaticamente Não

Categoria do Alerta Crítico - Outro

SNMP Trap ID 50

Informações do CIM Prefix: PLAT ID: 0766

#### Resposta do usuário

Este é um evento detectado por UEFI. O erro UEFI(POST) para este evento pode ser localizado no texto da mensagem do IMM registrada. Consulte o código de erro UEFI(POST) na seção "código de erro UEFI(POST)" do Centro de Informações para obter a resposta do usuário adequada. Erro de Firmware : Status de Inic. do Sis. :

#### • 806f000f-22010bff : Foi detectado dano no BIOS (ROM) do firmware no sistema [ComputerSystemElementName] durante o POST. (Status ABR)

Foi detectado dano no BIOS (ROM) do firmware no sistema durante o POST.

Também pode ser mostrado como 806f000f22010bff ou 0x806f000f22010bff

Severidade Erro

# Permite Manutenção

Sim

Notificar o Suporte automaticamente Não

Categoria do Alerta Crítico - Outro

## SNMP Trap ID

50

# Informações do CIM

Prefix: PLAT ID: 0850

#### Resposta do usuário

- 1. Verifique se o servidor atende à configuração mínima para iniciar (consulte os LEDs da Fonte de alimentação).
- 2. Recupere o firmware de servidor da página de backup: a. Reinicie o servidor. b. No comando, pressione F3 para recuperar o firmware.
- 3. Atualize o firmware do servidor para o nível mais recente (consulte Atualizando o firmware). Importante: algumas soluções de cluster requerem níveis de código específicos ou atualizações de código coordenadas. Se o dispositivo fizer parte de uma solução de cluster, verifique se o nível de código mais recente é aceito para a solução de cluster antes da atualização do código.
- 4. Remova os componentes um por vez, reiniciando o servidor a cada vez, para verificar se o problema desaparece.
- 5. Se o problema persistir (técnico de serviço treinado), substitua a placa-mãe.

Erro de Firmware : Status de Inic. do Sis. :

#### • 806f000f-22010cff : Detectada incompatibilidade de voltagem na CPU em [ProcessorElementName]. (Status ABR)

Essa mensagem é para o caso de uso em que uma implementação detectou uma incompatibilidade de voltagem de CPU com a voltagem do soquete.

Também pode ser mostrado como 806f000f22010cff ou 0x806f000f22010cff

# Severidade Erro Permite manutenção Sim Notificar o Suporte automaticamente Não Categoria do Alerta Crítico - CPU SNMP Trap ID 40 Informações do CIM Prefix: PLAT ID: 0050

Resposta do usuário Este é um evento detectado por UEFI. O código de diagnóstico de UEFI desse evento pode ser localizado no texto de mensagem IMM registrado. Consulte o código de diagnóstico de UEFI na seção "Código de Diagnóstico de UEFI" do Centro de Informações para obter a resposta de usuário apropriada. Erro de Firmware : Status de Inic. do Sis. :

# • 806f000f-2201ffff : O sistema [ComputerSystemElementName] encontrou um Erro de POST. (Status ABR)

Essa mensagem será exibida quando uma implementação detectar um Erro de POST.

Também pode ser mostrado como 806f000f2201ffff ou 0x806f000f2201ffff

Severidade Erro

Permite Manutenção

Sim

Notificar o Suporte automaticamente Não

Categoria do Alerta Crítico - Outro

SNMP Trap ID 50

Informações do CIM Prefix: PLAT ID: 0184

# Resposta do usuário

Este é um evento detectado por UEFI. O código de erro UEFI(POST) para este evento pode ser localizado no texto da mensagem do IMM registrada. Consulte o código de erro UEFI(POST) na seção "código de erro UEFI(POST)" do Centro de Informações para obter a resposta do usuário adequada. Erro de Firmware : Status de Inic. do Sis. :

### • 806f0013-1701ffff : Ocorreu uma interrupção no diagnóstico no sistema [ComputerSystemElementName]. (Estado NMI)

Esta mensagem será exibida quando uma implementação detectar uma interrupção de diagnóstico / NMI do Painel Frontal.

Também pode ser mostrado como 806f00131701ffff ou 0x806f00131701ffff

Severidade Erro

Permite manutenção Sim

Notificar o Suporte automaticamente Não

Categoria do Alerta Crítico - Outro

SNMP Trap ID 50

Informações do CIM

Prefix: PLAT ID: 0222

## Resposta do usuário

Se o botão NMI não tiver sido pressionado, execute as etapas a seguir:

- 1. Certifique-se de que o botão NMI não esteja pressionado.
- 2. Substitua o cabo do painel de informações do operador.
- 3. Substitua o painel de informações do operador.
- 806f001e-2201ffff : Sem mídia inicializável disponível para o sistema [ComputerSystemElementName]. (Sem Dispositivo de Inicialização)

Essa mensagem será exibida quando uma implementação detectar um Sistema sem mídia de inicialização.

Também pode ser mostrado como 806f001e2201ffff ou 0x806f001e2201ffff

Severidade

Informações

Permite manutenção Não

Notificar o Suporte automaticamente Não

Categoria do Alerta Sistema - Outro

SNMP Trap ID

Informações do CIM Prefix: PLAT ID: 0286

#### Resposta do usuário

Nenhuma ação; somente informação.

• 806f0021-2201ffff : Falha no slot [PhysicalConnectorSystemElementName] no sistema [ComputerSystemElementName]. (Sem Espaço ROM Operac.)

Essa mensagem é para o caso de uso em que uma implementação detectou uma Falha em um slot.

Também pode ser mostrado como 806f00212201ffff ou 0x806f00212201ffff

Severidade Erro Permite manutenção Sim Notificar o Suporte automaticamente Sim Categoria do Alerta Crítico - Outro SNMP Trap ID 50 Informações do CIM Prefix: PLAT ID: 0330

#### Resposta do usuário

- 1. Verifique o LED PCI.
- 2. Reposicione os adaptadores e a placa riser afetados.
- 3. Atualize o firmware do servidor (UEFI e IMM) e o firmware do adaptador. Importante: algumas soluções de cluster requerem níveis de código específicos ou atualizações de código coordenadas. Se o dispositivo fizer parte de uma solução de cluster, verifique se o nível de código mais recente é aceito para a solução de cluster antes da atualização do código.
- 4. Substitua os adaptadores afetados.
- 5. Substitua a riser card.
- 6. (Técnicos de serviço treinado) Substitua a placa-mãe.

#### • 806f0021-2582ffff : Falha no slot [PhysicalConnectorSystemElementName] no sistema [ComputerSystemElementName]. (Todos os Erros de PCI)

Essa mensagem é para o caso de uso em que uma implementação detectou uma Falha em um slot.

Também pode ser mostrado como 806f00212582ffff ou 0x806f00212582ffff

Severidade

Erro

Permite manutenção Sim

Notificar o Suporte automaticamente Sim

Categoria do Alerta Crítico - Outro

SNMP Trap ID

50

Informações do CIM Prefix: PLAT ID: 0330

#### Resposta do usuário

- 1. Verifique o LED PCI.
- 2. Reposicione os adaptadores e a placa riser afetados.
- 3. Atualize o firmware do servidor (UEFI e IMM) e o firmware do adaptador. Importante: algumas soluções de cluster requerem níveis de código específicos ou atualizações de código coordenadas. Se o dispositivo fizer parte de uma solução de cluster, verifique se o nível de código mais recente é aceito para a solução de cluster antes da atualização do código.
- 4. Substitua os adaptadores afetados.
- 5. Substitua a riser card.
- 6. (Técnicos de serviço treinado) Substitua a placa-mãe.

Um dos Erros de PCI :

# • 806f0021-3001ffff : Falha no slot [PhysicalConnectorSystemElementName] no sistema [ComputerSystemElementName]. (PCI 1)

Essa mensagem é para o caso de uso em que uma implementação detectou uma Falha em um slot.

Também pode ser mostrado como 806f00213001ffff ou 0x806f00213001ffff

Severidade Erro Permite manutenção

Sim

Sim

#### Notificar o Suporte automaticamente

Categoria do Alerta Crítico - Outro

SNMP Trap ID 50

Informações do CIM

# Prefix: PLAT ID: 0330

### Resposta do usuário

- 1. Verifique o LED PCI.
- 2. Reposicione os adaptadores e a placa riser afetados.
- 3. Atualize o firmware do servidor (UEFI e IMM) e o firmware do adaptador. Importante: algumas soluções de cluster requerem níveis de código específicos ou atualizações de código coordenadas. Se o dispositivo fizer parte de uma solução de cluster, verifique se o nível de código mais recente é aceito para a solução de cluster antes da atualização do código.
- 4. Substitua os adaptadores afetados.
- 5. Substitua a riser card.
- 6. (Técnicos de serviço treinado) Substitua a placa-mãe.

# • 806f0021-3002ffff : Falha no slot [PhysicalConnectorSystemElementName] no sistema [ComputerSystemElementName]. (PCI 2)

Essa mensagem é para o caso de uso em que uma implementação detectou uma Falha em um slot.

Também pode ser mostrado como 806f00213002ffff ou 0x806f00213002ffff

Severidade

Erro

Permite manutenção

Sim

# Notificar o Suporte automaticamente

Sim

Categoria do Alerta Crítico - Outro

SNMP Trap ID 50

Informações do CIM Prefix: PLAT ID: 0330

#### Resposta do usuário

- 1. Verifique o LED PCI.
- 2. Reposicione os adaptadores e a placa riser afetados.
- 3. Atualize o firmware do servidor (UEFI e IMM) e o firmware do adaptador. Importante: algumas soluções de cluster requerem níveis de código específicos ou atualizações de código coordenadas. Se o dispositivo fizer parte de uma solução de cluster, verifique se o nível de código mais recente é aceito para a solução de cluster antes da atualização do código.
- 4. Substitua os adaptadores afetados.
- 5. Substitua a riser card.
- 6. (Técnicos de serviço treinado) Substitua a placa-mãe.
- 806f0023-2101ffff : Watchdog Timer expirado para [WatchdogElementName]. (Watchdog de IPMI)

Essa mensagem é para o caso de uso em que uma implementação detectou uma expiração do Watchdog Timer.

Também pode ser mostrado como 806f00232101ffff ou 0x806f00232101ffff

Severidade Informações

Permite manutenção Não

Notificar o Suporte automaticamente Não

Categoria do Alerta Sistema - Outro

SNMP Trap ID

Informações do CIM Prefix: PLAT ID: 0368

Resposta do usuário

Nenhuma ação; somente informação.

### • 806f0107-0301ffff : Uma Condição de Temperatura Elevada foi detectada em [ProcessorElementName]. (CPU 1)

Esta mensagem será exibida quando uma implementação detectar uma condição de sobrecarga de temperatura para o processador.

Também pode ser mostrado como 806f01070301ffff ou 0x806f01070301ffff

Severidade Erro Permite manutenção

Sim

Notificar o Suporte automaticamente Não

Categoria do Alerta Crítico - Temperatura

SNMP Trap ID  $\Omega$ 

Informações do CIM Prefix: PLAT ID: 0036

# Resposta do usuário

- 1. Verifique se os ventiladores estão operando. Não há obstruções ao fluxo de ar (na frente e atrás do servidor), os defletores de ar estão no lugar e instalados corretamente e a tampa do servidor está instalada e totalmente fechada.
- 2. Verifique se o dissipador de calor do microprocessador n está instalado corretamente.
- 3. (Apenas para técnico treinado) Substitua o microprocessador n. (n = número do microprocessador)
- 806f0108-0a01ffff : [PowerSupplyElementName] com Falha. (Fonte de Alimentação 1)

Essa mensagem será exibida quando uma implementação detectar uma Fonte de Alimentação com falha.

Também pode ser mostrado como 806f01080a01ffff ou 0x806f01080a01ffff

Severidade

Erro

Permite Manutenção Sim

Notificar o Suporte automaticamente

Sim

Categoria do Alerta Crítico - Energia

SNMP Trap ID

4

Informações do CIM Prefix: PLAT ID: 0086

# Resposta do usuário

- 1. Reposicione a fonte de alimentação n.
- 2. Se o LED de ativação não estiver aceso e o LED de erro na fonte de alimentação estiver, substitua a fonte de alimentação n.
- 3. Se o LED de ativação e o LED de erro na fonte de alimentação não estiverem acesos, consulte Problemas de Energia para obter informações adicionais. (n = número da fonte de alimentação)

# • 806f0108-0a02ffff : [PowerSupplyElementName] com Falha. (Fonte de Alimentação 2)

Essa mensagem será exibida quando uma implementação detectar uma Fonte de Alimentação com falha.

Também pode ser mostrado como 806f01080a02ffff ou 0x806f01080a02ffff

Severidade Erro

Permite Manutenção Sim

Notificar o Suporte automaticamente Sim

Categoria do Alerta Crítico - Energia

SNMP Trap ID

4

Informações do CIM

Prefix: PLAT ID: 0086

# Resposta do usuário

- 1. Reposicione a fonte de alimentação n.
- 2. Se o LED de ativação não estiver aceso e o LED de erro na fonte de alimentação estiver, substitua a fonte de alimentação n.
- 3. Se o LED de ativação e o LED de erro na fonte de alimentação não estiverem acesos, consulte Problemas de Energia para obter informações adicionais. (n = número da fonte de alimentação)
- 806f0109-1301ffff : [PowerSupplyElementName] entrou em Ciclo de Ativação. (Energia do Host)

Essa mensagem é para o caso de uso em que uma implementação detectou uma Unidade de Energia que entrou em ciclo de ativação.

Também pode ser mostrado como 806f01091301ffff ou 0x806f01091301ffff

Severidade Informações

Permite manutenção Não

Notificar o Suporte automaticamente Não

Categoria do Alerta Sistema - Outro

SNMP Trap ID

Informações do CIM Prefix: PLAT ID: 0108

Resposta do usuário Nenhuma ação; somente informação.

#### • 806f010c-2001ffff : Detectado um erro incorrigível para [PhysicalMemoryElementName] no Subsistema [MemoryElementName]. (DIMM 1)

Essa mensagem será exibida quando uma implementação detectar um erro de Memória incorrigível.

Também pode ser mostrado como 806f010c2001ffff ou 0x806f010c2001ffff

Severidade

Erro

Permite manutenção Sim

Notificar o Suporte automaticamente Sim

Categoria do Alerta Crítico - Memória

SNMP Trap ID 41

Informações do CIM

Prefix: PLAT ID: 0138

#### Resposta do usuário

Nota: cada vez que você instalar ou remover uma DIMM, você deverá desconectar o servidor da fonte de alimentação e esperar 10 segundos antes de reiniciar o servidor.

- 1. Consulte a DICA H212293 para obter o nível de código mínimo.
- 2. Verifique o website de suporte Lenovo para obter uma dica de retenção aplicável ou atualização de firmware que se aplique a esse erro de memória.
- 3. Troque os DIMMs afetados (conforme indicado pelos LEDs de erro na placa-mãe ou nos logs de eventos) para um canal de memória diferente ou microprocessador.
- 4. Se o problema seguir o DIMM, substitua o DIMM com falha.
- 5. (Apenas para técnico treinado) Se o problema ocorrer no mesmo conector DIMM, verifique o conector DIMM. Se o conector contiver qualquer material estranho ou estiver danificado, substitua a placa-mãe.
- 6. (Apenas para técnico treinado) Remova o microprocessador afetado e verifique os pinos de soquete de microprocessador para quaisquer pinos danificados. Se um dano for localizado, substitua a placa-mãe.
- 7. (Somente técnico treinado) Substitua o microprocessador afetado.
- 8. Reative manualmente todos os DIMMs afetados, se a versão de firmware do servidor for anterior à UEFI v1.10. Se a versão do firmware do servidor for UEFI v1.10 ou mais recente, desconecte e reconecte o servidor à fonte de alimentação e reinicie o servidor.
- 9. (Apenas para técnico de serviço treinado) Substitua o microprocessador afetado.

#### • 806f010c-2002ffff : Detectado um erro incorrigível para [PhysicalMemoryElementName] no Subsistema [MemoryElementName]. (DIMM 2)

Essa mensagem será exibida quando uma implementação detectar um erro de Memória incorrigível.

Também pode ser mostrado como 806f010c2002ffff ou 0x806f010c2002ffff

Severidade Erro

Permite manutenção Sim

Notificar o Suporte automaticamente Sim

Categoria do Alerta Crítico - Memória

SNMP Trap ID

41

Informações do CIM

Prefix: PLAT ID: 0138

#### Resposta do usuário

Nota: cada vez que você instalar ou remover uma DIMM, você deverá desconectar o servidor da fonte de alimentação e esperar 10 segundos antes de reiniciar o servidor.

- 1. Consulte a DICA H212293 para obter o nível de código mínimo.
- 2. Verifique o website de suporte Lenovo para obter uma dica de retenção aplicável ou atualização de firmware que se aplique a esse erro de memória.
- 3. Troque os DIMMs afetados (conforme indicado pelos LEDs de erro na placa-mãe ou nos logs de eventos) para um canal de memória diferente ou microprocessador.
- 4. Se o problema seguir o DIMM, substitua o DIMM com falha.
- 5. (Apenas para técnico treinado) Se o problema ocorrer no mesmo conector DIMM, verifique o conector DIMM. Se o conector contiver qualquer material estranho ou estiver danificado, substitua a placa-mãe.
- 6. (Apenas para técnico treinado) Remova o microprocessador afetado e verifique os pinos de soquete de microprocessador para quaisquer pinos danificados. Se um dano for localizado, substitua a placa-mãe.
- 7. (Somente técnico treinado) Substitua o microprocessador afetado.
- 8. Reative manualmente todos os DIMMs afetados, se a versão de firmware do servidor for anterior à UEFI v1.10. Se a versão do firmware do servidor for UEFI v1.10 ou mais recente, desconecte e reconecte o servidor à fonte de alimentação e reinicie o servidor.
- 9. (Apenas para técnico de serviço treinado) Substitua o microprocessador afetado.

#### • 806f010c-2003ffff : Detectado um erro incorrigível para [PhysicalMemoryElementName] no Subsistema [MemoryElementName]. (DIMM 3)

Essa mensagem será exibida quando uma implementação detectar um erro de Memória incorrigível.

Também pode ser mostrado como 806f010c2003ffff ou 0x806f010c2003ffff

Severidade

**Erro** 

Permite manutenção Sim

Notificar o Suporte automaticamente Sim

Categoria do Alerta Crítico - Memória

SNMP Trap ID

41

Informações do CIM Prefix: PLAT ID: 0138

#### Resposta do usuário

Nota: cada vez que você instalar ou remover uma DIMM, você deverá desconectar o servidor da fonte de alimentação e esperar 10 segundos antes de reiniciar o servidor.

- 1. Consulte a DICA H212293 para obter o nível de código mínimo.
- 2. Verifique o website de suporte Lenovo para obter uma dica de retenção aplicável ou atualização de firmware que se aplique a esse erro de memória.
- 3. Troque os DIMMs afetados (conforme indicado pelos LEDs de erro na placa-mãe ou nos logs de eventos) para um canal de memória diferente ou microprocessador.
- 4. Se o problema seguir o DIMM, substitua o DIMM com falha.
- 5. (Apenas para técnico treinado) Se o problema ocorrer no mesmo conector DIMM, verifique o conector DIMM. Se o conector contiver qualquer material estranho ou estiver danificado, substitua a placa-mãe.
- 6. (Apenas para técnico treinado) Remova o microprocessador afetado e verifique os pinos de soquete de microprocessador para quaisquer pinos danificados. Se um dano for localizado, substitua a placa-mãe.
- 7. (Somente técnico treinado) Substitua o microprocessador afetado.
- 8. Reative manualmente todos os DIMMs afetados, se a versão de firmware do servidor for anterior à UEFI v1.10. Se a versão do firmware do servidor for UEFI v1.10 ou mais recente, desconecte e reconecte o servidor à fonte de alimentação e reinicie o servidor.
- 9. (Apenas para técnico de serviço treinado) Substitua o microprocessador afetado.
- 806f010c-2004ffff : Detectado um erro incorrigível para [PhysicalMemoryElementName] no Subsistema [MemoryElementName]. (DIMM 4)

Essa mensagem será exibida quando uma implementação detectar um erro de Memória incorrigível.

Também pode ser mostrado como 806f010c2004ffff ou 0x806f010c2004ffff

Severidade

Erro

#### Permite manutenção

Sim

# Notificar o Suporte automaticamente

Sim

Categoria do Alerta Crítico - Memória

SNMP Trap ID

41

Informações do CIM Prefix: PLAT ID: 0138

#### Resposta do usuário

Nota: cada vez que você instalar ou remover uma DIMM, você deverá desconectar o servidor da fonte de alimentação e esperar 10 segundos antes de reiniciar o servidor.

- 1. Consulte a DICA H212293 para obter o nível de código mínimo.
- 2. Verifique o website de suporte Lenovo para obter uma dica de retenção aplicável ou atualização de firmware que se aplique a esse erro de memória.
- 3. Troque os DIMMs afetados (conforme indicado pelos LEDs de erro na placa-mãe ou nos logs de eventos) para um canal de memória diferente ou microprocessador.
- 4. Se o problema seguir o DIMM, substitua o DIMM com falha.
- 5. (Apenas para técnico treinado) Se o problema ocorrer no mesmo conector DIMM, verifique o conector DIMM. Se o conector contiver qualquer material estranho ou estiver danificado, substitua a placa-mãe.
- 6. (Apenas para técnico treinado) Remova o microprocessador afetado e verifique os pinos de soquete de microprocessador para quaisquer pinos danificados. Se um dano for localizado, substitua a placa-mãe.
- 7. (Somente técnico treinado) Substitua o microprocessador afetado.
- 8. Reative manualmente todos os DIMMs afetados, se a versão de firmware do servidor for anterior à UEFI v1.10. Se a versão do firmware do servidor for UEFI v1.10 ou mais recente, desconecte e reconecte o servidor à fonte de alimentação e reinicie o servidor.
- 9. (Apenas para técnico de serviço treinado) Substitua o microprocessador afetado.

# • 806f010c-2581ffff : Detectado um erro incorrigível para [PhysicalMemoryElementName] no Subsistema [MemoryElementName]. (Todos os DIMMs)

Essa mensagem será exibida quando uma implementação detectar um erro de Memória incorrigível.

Também pode ser mostrado como 806f010c2581ffff ou 0x806f010c2581ffff

Severidade Erro Permite manutenção Sim Notificar o Suporte automaticamente Sim Categoria do Alerta Crítico - Memória SNMP Trap ID 41

Informações do CIM

Prefix: PLAT ID: 0138

#### Resposta do usuário

Nota: cada vez que você instalar ou remover uma DIMM, você deverá desconectar o servidor da fonte de alimentação e esperar 10 segundos antes de reiniciar o servidor.

- 1. Consulte a DICA H212293 para obter o nível de código mínimo.
- 2. Verifique o website de suporte Lenovo para obter uma dica de retenção aplicável ou atualização de firmware que se aplique a esse erro de memória.
- 3. Troque os DIMMs afetados (conforme indicado pelos LEDs de erro na placa-mãe ou nos logs de eventos) para um canal de memória diferente ou microprocessador.
- 4. Se o problema seguir o DIMM, substitua o DIMM com falha.
- 5. (Apenas para técnico treinado) Se o problema ocorrer no mesmo conector DIMM, verifique o conector DIMM. Se o conector contiver qualquer material estranho ou estiver danificado, substitua a placa-mãe.
- 6. (Apenas para técnico treinado) Remova o microprocessador afetado e verifique os pinos de soquete de microprocessador para quaisquer pinos danificados. Se um dano for localizado, substitua a placa-mãe.
- 7. (Somente técnico treinado) Substitua o microprocessador afetado.
- 8. Reative manualmente todos os DIMMs afetados, se a versão de firmware do servidor for anterior à UEFI v1.10. Se a versão do firmware do servidor for UEFI v1.10 ou mais recente, desconecte e reconecte o servidor à fonte de alimentação e reinicie o servidor.
- 9. (Apenas para técnico de serviço treinado) Substitua o microprocessador afetado.

Um dos DIMMs :

# • 806f010d-0400ffff : A Unidade [StorageVolumeElementName] foi desabilitada devido a uma falha detectada. (Unidade 0)

Essa mensagem será exibida quando uma implementação detectar que uma Unidade foi desabilitada por causa de uma falha.

Também pode ser mostrado como 806f010d0400ffff ou 0x806f010d0400ffff

# **Severidade**

Erro

### Permite Manutenção

Sim

Notificar o Suporte automaticamente Sim

Categoria do Alerta Crítico - Unidade de Disco Rígido

SNMP Trap ID 5

Informações do CIM Prefix: PLAT ID: 0164

#### Resposta do usuário

- 1. Execute o teste de diagnóstico da unidade de disco rígido na unidade n.
- 2. Reposicione os seguintes componentes: a. Unidade de disco rígido (aguarde 1 minuto ou mais antes de reinstalar a unidade) b. Cabo da placa-mãe ao painel traseiro
- 3. Substitua os componentes a seguir, um de cada vez, na ordem mostrada, reiniciando o servidor a cada vez: a. Unidade de disco rígido. b. Cabo da placa-mãe para o painel traseiro. c. Painel traseiro da unidade de disco rígido (n = número da unidade de disco rígido)
- 806f010d-0401ffff : A Unidade [StorageVolumeElementName] foi desabilitada devido a uma falha detectada. (Unidade 1)

Essa mensagem será exibida quando uma implementação detectar que uma Unidade foi desabilitada por causa de uma falha.

Também pode ser mostrado como 806f010d0401ffff ou 0x806f010d0401ffff

Severidade Erro Permite manutenção

Sim

Notificar o Suporte automaticamente

Sim

# Categoria do Alerta

Crítico - Unidade de Disco Rígido

SNMP Trap ID 5

Informações do CIM Prefix: PLAT ID: 0164

# Resposta do usuário

- 1. Execute o teste de diagnóstico da unidade de disco rígido na unidade n.
- 2. Reposicione os seguintes componentes: a. Unidade de disco rígido (aguarde 1 minuto ou mais antes de reinstalar a unidade) b. Cabo da placa-mãe ao painel traseiro
- 3. Substitua os componentes a seguir, um de cada vez, na ordem mostrada, reiniciando o servidor a cada vez: a. Unidade de disco rígido. b. Cabo da placa-mãe para o painel traseiro. c. Painel traseiro da unidade de disco rígido (n = número da unidade de disco rígido)

# • 806f010d-0402ffff : A Unidade [StorageVolumeElementName] foi desabilitada devido a uma falha detectada. (Unidade 2)

Essa mensagem será exibida quando uma implementação detectar que uma Unidade foi desabilitada por causa de uma falha.

Também pode ser mostrado como 806f010d0402ffff ou 0x806f010d0402ffff

#### Severidade Erro

# Permite manutenção

Sim

#### Notificar o Suporte automaticamente Sim

# Categoria do Alerta

Crítico - Unidade de Disco Rígido

#### SNMP Trap ID

5

# Informações do CIM Prefix: PLAT ID: 0164

#### Resposta do usuário

- 1. Execute o teste de diagnóstico da unidade de disco rígido na unidade n.
- 2. Reposicione os seguintes componentes: a. Unidade de disco rígido (aguarde 1 minuto ou mais antes de reinstalar a unidade) b. Cabo da placa-mãe ao painel traseiro
- 3. Substitua os componentes a seguir, um de cada vez, na ordem mostrada, reiniciando o servidor a cada vez: a. Unidade de disco rígido. b. Cabo da placa-mãe para o painel traseiro. c. Painel traseiro da unidade de disco rígido (n = número da unidade de disco rígido)
- 806f010d-0403ffff : A Unidade [StorageVolumeElementName] foi desabilitada devido a uma falha detectada. (Unidade 3)

Essa mensagem será exibida quando uma implementação detectar que uma Unidade foi desabilitada por causa de uma falha.

Também pode ser mostrado como 806f010d0403ffff ou 0x806f010d0403ffff

Severidade

Erro

#### Permite manutenção Sim

Notificar o Suporte automaticamente Sim

Categoria do Alerta Crítico - Unidade de Disco Rígido

# SNMP Trap ID

5

Informações do CIM Prefix: PLAT ID: 0164

#### Resposta do usuário

- 1. Execute o teste de diagnóstico da unidade de disco rígido na unidade n.
- 2. Reposicione os seguintes componentes: a. Unidade de disco rígido (aguarde 1 minuto ou mais antes de reinstalar a unidade) b. Cabo da placa-mãe ao painel traseiro
- 3. Substitua os componentes a seguir, um de cada vez, na ordem mostrada, reiniciando o servidor a cada vez: a. Unidade de disco rígido. b. Cabo da placa-mãe para o painel traseiro. c. Painel traseiro da unidade de disco rígido (n = número da unidade de disco rígido)
- 806f010d-0404ffff : A Unidade [StorageVolumeElementName] foi desabilitada devido a uma falha detectada. (Unidade 4)

Essa mensagem será exibida quando uma implementação detectar que uma Unidade foi desabilitada por causa de uma falha.

Também pode ser mostrado como 806f010d0404ffff ou 0x806f010d0404ffff

Severidade Erro

#### Permite manutenção

Sim

#### Notificar o Suporte automaticamente

Sim

Categoria do Alerta

Crítico - Unidade de Disco Rígido

SNMP Trap ID

5

Informações do CIM Prefix: PLAT ID: 0164

# Resposta do usuário

- 1. Execute o teste de diagnóstico da unidade de disco rígido na unidade n.
- 2. Reposicione os seguintes componentes: a. Unidade de disco rígido (aguarde 1 minuto ou mais antes de reinstalar a unidade) b. Cabo da placa-mãe ao painel traseiro
- 3. Substitua os componentes a seguir, um de cada vez, na ordem mostrada, reiniciando o servidor a cada vez: a. Unidade de disco rígido. b. Cabo da placa-mãe para o painel traseiro. c. Painel traseiro da unidade de disco rígido (n = número da unidade de disco rígido)
- 806f010d-0405ffff : A Unidade [StorageVolumeElementName] foi desabilitada devido a uma falha detectada. (Unidade 5)

Essa mensagem será exibida quando uma implementação detectar que uma Unidade foi desabilitada por causa de uma falha.

Também pode ser mostrado como 806f010d0405ffff ou 0x806f010d0405ffff

# Severidade Erro Permite manutenção Sim Notificar o Suporte automaticamente

Sim

# Categoria do Alerta

Crítico - Unidade de Disco Rígido

# SNMP Trap ID

5

Informações do CIM Prefix: PLAT ID: 0164

# Resposta do usuário

- 1. Execute o teste de diagnóstico da unidade de disco rígido na unidade n.
- 2. Reposicione os seguintes componentes: a. Unidade de disco rígido (aguarde 1 minuto ou mais antes de reinstalar a unidade) b. Cabo da placa-mãe ao painel traseiro
- 3. Substitua os componentes a seguir, um de cada vez, na ordem mostrada, reiniciando o servidor a cada vez: a. Unidade de disco rígido. b. Cabo da placa-mãe para o painel traseiro. c. Painel traseiro da unidade de disco rígido (n = número da unidade de disco rígido)
- 806f010d-0406ffff : A Unidade [StorageVolumeElementName] foi desabilitada devido a uma falha detectada. (Unidade 6)

Essa mensagem será exibida quando uma implementação detectar que uma Unidade foi desabilitada por causa de uma falha.

Também pode ser mostrado como 806f010d0406ffff ou 0x806f010d0406ffff

#### Severidade

Erro

# Permite manutenção

Sim

#### Notificar o Suporte automaticamente Sim

#### Categoria do Alerta

Crítico - Unidade de Disco Rígido

#### SNMP Trap ID

5

Informações do CIM Prefix: PLAT ID: 0164

#### Resposta do usuário

- 1. Execute o teste de diagnóstico da unidade de disco rígido na unidade n.
- 2. Reposicione os seguintes componentes: a. Unidade de disco rígido (aguarde 1 minuto ou mais antes de reinstalar a unidade) b. Cabo da placa-mãe ao painel traseiro
- 3. Substitua os componentes a seguir, um de cada vez, na ordem mostrada, reiniciando o servidor a cada vez: a. Unidade de disco rígido. b. Cabo da placa-mãe para o painel traseiro. c. Painel traseiro da unidade de disco rígido (n = número da unidade de disco rígido)
- 806f010d-0407ffff : A Unidade [StorageVolumeElementName] foi desabilitada devido a uma falha detectada. (Unidade 7)

Essa mensagem será exibida quando uma implementação detectar que uma Unidade foi desabilitada por causa de uma falha.

Também pode ser mostrado como 806f010d0407ffff ou 0x806f010d0407ffff

Severidade Erro

### Permite manutenção

Sim

Notificar o Suporte automaticamente Sim

Categoria do Alerta Crítico - Unidade de Disco Rígido

SNMP Trap ID 5

Informações do CIM Prefix: PLAT ID: 0164

#### Resposta do usuário

- 1. Execute o teste de diagnóstico da unidade de disco rígido na unidade n.
- 2. Reposicione os seguintes componentes: a. Unidade de disco rígido (aguarde 1 minuto ou mais antes de reinstalar a unidade) b. Cabo da placa-mãe ao painel traseiro
- 3. Substitua os componentes a seguir, um de cada vez, na ordem mostrada, reiniciando o servidor a cada vez: a. Unidade de disco rígido. b. Cabo da placa-mãe para o painel traseiro. c. Painel traseiro da unidade de disco rígido (n = número da unidade de disco rígido)
- 806f010d-0410ffff : A Unidade [StorageVolumeElementName] foi desabilitada devido a uma falha detectada. (Unidade de Ext)

Essa mensagem será exibida quando uma implementação detectar que uma Unidade foi desabilitada por causa de uma falha.

Também pode ser mostrado como 806f010d0410ffff ou 0x806f010d0410ffff

Severidade Erro

Permite manutenção

Sim

Notificar o Suporte automaticamente Sim

Categoria do Alerta Crítico - Unidade de Disco Rígido

SNMP Trap ID 5

Informações do CIM Prefix: PLAT ID: 0164

#### Resposta do usuário

- 1. Execute o teste de diagnóstico da unidade de disco rígido na unidade n.
- 2. Reposicione os seguintes componentes: a. Unidade de disco rígido (aguarde 1 minuto ou mais antes de reinstalar a unidade) b. Cabo da placa-mãe ao painel traseiro
- 3. Substitua os componentes a seguir, um de cada vez, na ordem mostrada, reiniciando o servidor a cada vez: a. Unidade de disco rígido. b. Cabo da placa-mãe para o painel traseiro. c. Painel traseiro da unidade de disco rígido (n = número da unidade de disco rígido)
- 806f010f-2201ffff : O Sistema [ComputerSystemElementName] encontrou uma interrupção de firmware. (Erro de Firmware)

Essa mensagem será exibida quando uma implementação detectar uma Interrupção de Firmware do Sistema.

Também pode ser mostrado como 806f010f2201ffff ou 0x806f010f2201ffff

Severidade

Erro

# Permite manutenção

Sim

#### Notificar o Suporte automaticamente Não

Categoria do Alerta Sistema - Falha de inicialização

SNMP Trap ID

25

# Informações do CIM Prefix: PLAT ID: 0186

#### Resposta do usuário

- 1. Verifique se o servidor atende à configuração mínima para iniciar (consulte os LEDs da Fonte de alimentação).
- 2. Atualize o firmware do servidor na página primária. Importante: algumas soluções de cluster requerem níveis de código específicos ou atualizações de código coordenadas. Se o dispositivo fizer parte de uma solução de cluster, verifique se o nível de código mais recente é aceito para a solução de cluster antes da atualização do código.
- 3. (Apenas técnico treinado) Substitua a placa-mãe.

# • 806f0123-2101ffff : Reinicialização do sistema [ComputerSystemElementName] iniciada por [WatchdogElementName]. (Watchdog de IPMI)

Essa mensagem é para o caso de uso em que uma implementação detectou que uma Reinicialização por Watchdog ocorreu.

Também pode ser mostrado como 806f01232101ffff ou 0x806f01232101ffff

# **Severidade**

Informações

# Permite manutenção

Não

#### Notificar o Suporte automaticamente Não

Categoria do Alerta Sistema - Outro

# SNMP Trap ID

Informações do CIM Prefix: PLAT ID: 0370

#### Resposta do usuário Nenhuma ação; somente informação.

# • 806f0125-1001ffff : [ManagedElementName] detectado como ausente. (Riser PCI 1)

Essa mensagem será exibida quando uma implementação detectar que um Elemento Gerenciado está Ausente.

Também pode ser mostrado como 806f01251001ffff ou 0x806f01251001ffff

Severidade

Informações

# Permite manutenção

Não

#### Notificar o Suporte automaticamente Não

Categoria do Alerta Sistema - Outro

SNMP Trap ID

# Informações do CIM

Prefix: PLAT ID: 0392

#### Resposta do usuário

Se não houver bandeja de GPU/armazenamento instalada no sistema, então, o evento de log é uma condição normal. Se houver uma bandeja de GPU/armazenamento instalada no sistema, então, verifique as duas partes a seguir:

- 1. Cabo PDB (Power Distribution Board) está conectado corretamente a partir da placa riser para o PDB.
- 2. Substitua outro cabo PDB.

# • 806f0207-0301ffff : [ProcessorElementName] falhou com condição FRB1/BIST. (CPU 1)

Esta mensagem será exibida quando uma implementação detectar uma condição de Falha do Processador - FRB1/BIST.

Também pode ser mostrado como 806f02070301ffff ou 0x806f02070301ffff

Severidade Erro Permite manutenção Sim Notificar o Suporte automaticamente Sim Categoria do Alerta

Crítico - CPU

SNMP Trap ID 40

Informações do CIM Prefix: PLAT ID: 0044

#### Resposta do usuário

- 1. Verifique se os níveis mais recentes de firmware e de drivers de dispositivo estão instalados para todos os adaptadores e dispositivos padrão, como Ethernet, SCSI e SAS. Importante: algumas soluções de cluster requerem níveis de código específicos ou atualizações de código coordenadas. Se o dispositivo fizer parte de uma solução de cluster, verifique se o nível de código mais recente é aceito para a solução de cluster antes da atualização do código.
- 2. Atualize o firmware (UEFI e IMM) para o nível mais recente (Atualizando o firmware).
- 3. Execute o programa DSA.
- 4. Reposicione o adaptador.
- 5. Substitua o adaptador.
- 6. (Apenas para técnico treinado) Substitua o microprocessador n.
- 7. (Apenas técnico treinado) Substitua a placa-mãe. (n = número do microprocessador)

# • 806f020d-0400ffff : Falha Prevista na unidade [StorageVolumeElementName] para matriz [ComputerSystemElementName]. (Unidade 0)

Essa mensagem será exibida quando uma implementação detectar que uma Falha da Matriz foi Prevista.

Também pode ser mostrado como 806f020d0400ffff ou 0x806f020d0400ffff

# Severidade

Aviso

#### Permite Manutenção

Sim

Notificar o Suporte automaticamente Sim

Categoria do Alerta Sistema - Falha Prevista

### SNMP Trap ID 27

Informações do CIM Prefix: PLAT ID: 0168

# Resposta do usuário

- 1. Execute o teste de diagnóstico da unidade de disco rígido na unidade n.
- 2. Reposicione os seguintes componentes: a. Unidade de disco rígido (aguarde 1 minuto ou mais antes de reinstalar a unidade) b. Cabo da placa-mãe ao painel traseiro
- 3. Substitua os componentes a seguir, um de cada vez, na ordem mostrada, reiniciando o servidor a cada vez: a. Unidade de disco rígido. b. Cabo da placa-mãe para o painel traseiro. c. painel traseiro da unidade de disco rígido (n = número da unidade de disco rígido)
- 806f020d-0401ffff : Falha Prevista na unidade [StorageVolumeElementName] para matriz [ComputerSystemElementName]. (Unidade 1)

Essa mensagem será exibida quando uma implementação detectar que uma Falha da Matriz foi Prevista.

Também pode ser mostrado como 806f020d0401ffff ou 0x806f020d0401ffff

Severidade Aviso Permite manutenção

Sim

# Notificar o Suporte automaticamente Sim

Categoria do Alerta Sistema - Falha Prevista

SNMP Trap ID 27

Informações do CIM Prefix: PLAT ID: 0168

#### Resposta do usuário

- 1. Execute o teste de diagnóstico da unidade de disco rígido na unidade n.
- 2. Reposicione os seguintes componentes: a. Unidade de disco rígido (aguarde 1 minuto ou mais antes de reinstalar a unidade) b. Cabo da placa-mãe ao painel traseiro
- 3. Substitua os componentes a seguir, um de cada vez, na ordem mostrada, reiniciando o servidor a cada vez: a. Unidade de disco rígido. b. Cabo da placa-mãe para o painel traseiro. c. Painel traseiro da unidade de disco rígido (n = número da unidade de disco rígido)
- 806f020d-0402ffff : Falha Prevista na unidade [StorageVolumeElementName] para matriz [ComputerSystemElementName]. (Unidade 2)

Essa mensagem será exibida quando uma implementação detectar que uma Falha da Matriz foi Prevista.

Também pode ser mostrado como 806f020d0402ffff ou 0x806f020d0402ffff

#### Severidade

Aviso

# Permite manutenção

Sim

#### Notificar o Suporte automaticamente Sim

Categoria do Alerta Sistema - Falha Prevista

#### SNMP Trap ID

27

# Informações do CIM

Prefix: PLAT ID: 0168

#### Resposta do usuário

- 1. Execute o teste de diagnóstico da unidade de disco rígido na unidade n.
- 2. Reposicione os seguintes componentes: a. Unidade de disco rígido (aguarde 1 minuto ou mais antes de reinstalar a unidade) b. Cabo da placa-mãe ao painel traseiro
- 3. Substitua os componentes a seguir, um de cada vez, na ordem mostrada, reiniciando o servidor a cada vez: a. Unidade de disco rígido. b. Cabo da placa-mãe para o painel traseiro. c. Painel traseiro da unidade de disco rígido (n = número da unidade de disco rígido)

## • 806f020d-0403ffff : Falha Prevista na unidade [StorageVolumeElementName] para matriz [ComputerSystemElementName]. (Unidade 3)

Essa mensagem será exibida quando uma implementação detectar que uma Falha da Matriz foi Prevista.

Também pode ser mostrado como 806f020d0403ffff ou 0x806f020d0403ffff

# Severidade

Aviso

# Permite manutenção

Sim

# Notificar o Suporte automaticamente

Sim

Categoria do Alerta Sistema - Falha Prevista

SNMP Trap ID 27

Informações do CIM Prefix: PLAT ID: 0168

#### Resposta do usuário

- 1. Execute o teste de diagnóstico da unidade de disco rígido na unidade n.
- 2. Reposicione os seguintes componentes: a. Unidade de disco rígido (aguarde 1 minuto ou mais antes de reinstalar a unidade) b. Cabo da placa-mãe ao painel traseiro
- 3. Substitua os componentes a seguir, um de cada vez, na ordem mostrada, reiniciando o servidor a cada vez: a. Unidade de disco rígido. b. Cabo da placa-mãe para o painel traseiro. c. Painel traseiro da unidade de disco rígido (n = número da unidade de disco rígido)

#### • 806f020d-0404ffff : Falha Prevista na unidade [StorageVolumeElementName] para matriz [ComputerSystemElementName]. (Unidade 4)

Essa mensagem será exibida quando uma implementação detectar que uma Falha da Matriz foi Prevista.

Também pode ser mostrado como 806f020d0404ffff ou 0x806f020d0404ffff

Severidade

Aviso

Permite manutenção Sim

Notificar o Suporte automaticamente Sim

Categoria do Alerta Sistema - Falha Prevista

SNMP Trap ID 27

Informações do CIM Prefix: PLAT ID: 0168

#### Resposta do usuário

- 1. Execute o teste de diagnóstico da unidade de disco rígido na unidade n.
- 2. Reposicione os seguintes componentes: a. Unidade de disco rígido (aguarde 1 minuto ou mais antes de reinstalar a unidade) b. Cabo da placa-mãe ao painel traseiro
- 3. Substitua os componentes a seguir, um de cada vez, na ordem mostrada, reiniciando o servidor a cada vez: a. Unidade de disco rígido. b. Cabo da placa-mãe para o painel traseiro. c. Painel traseiro da unidade de disco rígido (n = número da unidade de disco rígido)
- 806f020d-0405ffff : Falha Prevista na unidade [StorageVolumeElementName] para matriz [ComputerSystemElementName]. (Unidade 5)

Essa mensagem será exibida quando uma implementação detectar que uma Falha da Matriz foi Prevista.

Também pode ser mostrado como 806f020d0405ffff ou 0x806f020d0405ffff

Severidade Aviso Permite manutenção Sim

Notificar o Suporte automaticamente Sim

Categoria do Alerta Sistema - Falha Prevista

SNMP Trap ID 27

Informações do CIM Prefix: PLAT ID: 0168

#### Resposta do usuário

1. Execute o teste de diagnóstico da unidade de disco rígido na unidade n.

- 2. Reposicione os seguintes componentes: a. Unidade de disco rígido (aguarde 1 minuto ou mais antes de reinstalar a unidade) b. Cabo da placa-mãe ao painel traseiro
- 3. Substitua os componentes a seguir, um de cada vez, na ordem mostrada, reiniciando o servidor a cada vez: a. Unidade de disco rígido. b. Cabo da placa-mãe para o painel traseiro. c. Painel traseiro da unidade de disco rígido (n = número da unidade de disco rígido)
- 806f020d-0406ffff : Falha Prevista na unidade [StorageVolumeElementName] para matriz [ComputerSystemElementName]. (Unidade 6)

Essa mensagem será exibida quando uma implementação detectar que uma Falha da Matriz foi Prevista.

Também pode ser mostrado como 806f020d0406ffff ou 0x806f020d0406ffff

# Severidade Aviso Permite manutenção Sim Notificar o Suporte automaticamente Sim Categoria do Alerta Sistema - Falha Prevista SNMP Trap ID 27 Informações do CIM Prefix: PLAT ID: 0168 Resposta do usuário

- 1. Execute o teste de diagnóstico da unidade de disco rígido na unidade n.
- 2. Reposicione os seguintes componentes: a. Unidade de disco rígido (aguarde 1 minuto ou mais antes de reinstalar a unidade) b. Cabo da placa-mãe ao painel traseiro
- 3. Substitua os componentes a seguir, um de cada vez, na ordem mostrada, reiniciando o servidor a cada vez: a. Unidade de disco rígido. b. Cabo da placa-mãe para o painel traseiro. c. Painel traseiro da unidade de disco rígido (n = número da unidade de disco rígido)

### • 806f020d-0407ffff : Falha Prevista na unidade [StorageVolumeElementName] para matriz [ComputerSystemElementName]. (Unidade 7)

Essa mensagem será exibida quando uma implementação detectar que uma Falha da Matriz foi Prevista.

Também pode ser mostrado como 806f020d0407ffff ou 0x806f020d0407ffff

#### Severidade

Aviso

# Permite manutenção

Sim

#### Notificar o Suporte automaticamente Sim

Categoria do Alerta Sistema - Falha Prevista

SNMP Trap ID 27

# Informações do CIM Prefix: PLAT ID: 0168

### Resposta do usuário

- 1. Execute o teste de diagnóstico da unidade de disco rígido na unidade n.
- 2. Reposicione os seguintes componentes: a. Unidade de disco rígido (aguarde 1 minuto ou mais antes de reinstalar a unidade) b. Cabo da placa-mãe ao painel traseiro
- 3. Substitua os componentes a seguir, um de cada vez, na ordem mostrada, reiniciando o servidor a cada vez: a. Unidade de disco rígido. b. Cabo da placa-mãe para o painel traseiro. c. Painel traseiro da unidade de disco rígido (n = número da unidade de disco rígido)

# • 806f020d-0410ffff : Falha Prevista na unidade [StorageVolumeElementName] para matriz [ComputerSystemElementName]. (Unidade de Ext)

Essa mensagem será exibida quando uma implementação detectar que uma Falha da Matriz foi Prevista.

Também pode ser mostrado como 806f020d0410ffff ou 0x806f020d0410ffff

Severidade Aviso

Permite manutenção Sim

Notificar o Suporte automaticamente Sim

Categoria do Alerta Sistema - Falha Prevista

SNMP Trap ID 27

Informações do CIM Prefix: PLAT ID: 0168

#### Resposta do usuário

- 1. Execute o teste de diagnóstico da unidade de disco rígido na unidade n.
- 2. Reposicione os seguintes componentes: a. Unidade de disco rígido (aguarde 1 minuto ou mais antes de reinstalar a unidade) b. Cabo da placa-mãe ao painel traseiro
- 3. Substitua os componentes a seguir, um de cada vez, na ordem mostrada, reiniciando o servidor a cada vez: a. Unidade de disco rígido. b. Cabo da placa-mãe para o painel traseiro. c. Painel traseiro da unidade de disco rígido (n = número da unidade de disco rígido)
- 806f0223-2101ffff : Desligando o sistema [ComputerSystemElementName] inicializado por [WatchdogElementName]. (Watchdog de IPMI)

Essa mensagem é para o caso de uso em que uma implementação detectou que um Desligamento por Watchdog ocorreu.

Também pode ser mostrado como 806f02232101ffff ou 0x806f02232101ffff

Severidade Informações Permite manutenção

Não

Notificar o Suporte automaticamente Não

# Categoria do Alerta Sistema - Outro

### SNMP Trap ID

### Informações do CIM

Prefix: PLAT ID: 0372

### Resposta do usuário

Nenhuma ação; somente informação.

## • 806f0308-0a01ffff : [PowerSupplyElementName] perdeu a entrada. (Fonte de Alimentação 1)

Esta mensagem será exibida quando uma implementação detectar que uma Fonte de Alimentação teve a entrada perdida.

Também pode ser mostrado como 806f03080a01ffff ou 0x806f03080a01ffff

Severidade Informações

# Permite Manutenção

Não

Notificar o Suporte automaticamente Não

Categoria do Alerta Sistema - Outro

SNMP Trap ID

Informações do CIM Prefix: PLAT ID: 0100

#### Resposta do usuário

- 1. Reconecte os cabos de alimentação.
- 2. Verifique o LED n da fonte de alimentação.
- 3. Consulte LEDs da Fonte de Alimentação para obter informações adicionais. (n = número da fonte de alimentação)

#### • 806f0308-0a02ffff : [PowerSupplyElementName] perdeu a entrada. (Fonte de Alimentação 2)

Esta mensagem será exibida quando uma implementação detectar que uma Fonte de Alimentação teve a entrada perdida.

Também pode ser mostrado como 806f03080a02ffff ou 0x806f03080a02ffff

Severidade Informações

# Permite Manutenção

Não

Notificar o Suporte automaticamente Não

Categoria do Alerta Sistema - Outro

#### SNMP Trap ID

Informações do CIM Prefix: PLAT ID: 0100

#### Resposta do usuário

- 1. Reconecte os cabos de alimentação.
- 2. Verifique o LED n da fonte de alimentação.
- 3. Consulte LEDs da Fonte de Alimentação para obter informações adicionais. (n = número da fonte de alimentação)

#### • 806f030c-2001ffff : Falha de Limpeza para [PhysicalMemoryElementName] no Subsistema [MemoryElementName]. (DIMM 1)

Essa mensagem será exibida quando uma implementação detectar uma falha na Limpeza da Memória.

Também pode ser mostrado como 806f030c2001ffff ou 0x806f030c2001ffff

Severidade Erro

Permite manutenção Sim

Notificar o Suporte automaticamente Não

Categoria do Alerta Crítico - Memória

SNMP Trap ID 41

Informações do CIM Prefix: PLAT ID: 0136

#### Resposta do usuário

Nota: cada vez que você instalar ou remover uma DIMM, você deverá desconectar o servidor da fonte de alimentação e esperar 10 segundos antes de reiniciar o servidor.

- 1. Consulte a DICA H212293 para obter o nível de código mínimo.
- 2. Verifique o website de suporte Lenovo para obter uma dica de retenção aplicável ou atualização de firmware que se aplique a esse erro de memória.
- 3. Verifique se os DIMMs estão firmemente no lugar e nenhum material estranho está no conector DIMM. Em seguida, tente novamente com o mesmo DIMM.
- 4. Se o problema estiver relacionado a um DIMM, substitua o DIMM com falha indicado pelos LEDs de erro.
- 5. Se o problema ocorrer no mesmo conector DIMM, troque os DIMMs afetados (conforme indicado pelos LEDs de erro na placa-mãe ou logs de eventos) para um canal de memória diferente ou microprocessador.
- 6. (Apenas para técnico treinado) Se o problema ocorrer no mesmo conector DIMM, verifique o conector DIMM. Se o conector contiver qualquer material estranho ou estiver danificado, substitua a placa-mãe.
- 7. (Apenas técnico de serviço treinado) Remova o microprocessador afetado e verifique se há algum pino danificado no soquete do microprocessador. Se um dano for localizado, substitua a placa-mãe.
- 8. (Apenas técnico de serviço treinado) Se o problema estiver relacionado aos pinos do soquete de microprocessador, substitua a placa-mãe.
- 806f030c-2002ffff : Falha de Limpeza para [PhysicalMemoryElementName] no Subsistema [MemoryElementName]. (DIMM 2)

Essa mensagem será exibida quando uma implementação detectar uma falha na Limpeza da Memória.

Também pode ser mostrado como 806f030c2002ffff ou 0x806f030c2002ffff

#### Severidade

Erro

Permite manutenção

Sim

#### Notificar o Suporte automaticamente Não

Categoria do Alerta Crítico - Memória

SNMP Trap ID

41

#### Informações do CIM

Prefix: PLAT ID: 0136

#### Resposta do usuário

Nota: cada vez que você instalar ou remover uma DIMM, você deverá desconectar o servidor da fonte de alimentação e esperar 10 segundos antes de reiniciar o servidor.

- 1. Consulte a DICA H212293 para obter o nível de código mínimo.
- 2. Verifique o website de suporte Lenovo para obter uma dica de retenção aplicável ou atualização de firmware que se aplique a esse erro de memória.
- 3. Verifique se os DIMMs estão firmemente no lugar e nenhum material estranho está no conector DIMM. Em seguida, tente novamente com o mesmo DIMM.
- 4. Se o problema estiver relacionado a um DIMM, substitua o DIMM com falha indicado pelos LEDs de erro.
- 5. Se o problema ocorrer no mesmo conector DIMM, troque os DIMMs afetados (conforme indicado pelos LEDs de erro na placa-mãe ou logs de eventos) para um canal de memória diferente ou microprocessador.
- 6. (Apenas para técnico treinado) Se o problema ocorrer no mesmo conector DIMM, verifique o conector DIMM. Se o conector contiver qualquer material estranho ou estiver danificado, substitua a placa-mãe.
- 7. (Apenas técnico de serviço treinado) Remova o microprocessador afetado e verifique se há algum pino danificado no soquete do microprocessador. Se um dano for localizado, substitua a placa-mãe.
- 8. (Apenas técnico de serviço treinado) Se o problema estiver relacionado aos pinos do soquete de microprocessador, substitua a placa-mãe.

#### • 806f030c-2003ffff : Falha de Limpeza para [PhysicalMemoryElementName] no Subsistema [MemoryElementName]. (DIMM 3)

Essa mensagem será exibida quando uma implementação detectar uma falha na Limpeza da Memória.

Também pode ser mostrado como 806f030c2003ffff ou 0x806f030c2003ffff
Severidade

Erro

Permite manutenção

Sim

Notificar o Suporte automaticamente Não

Categoria do Alerta Crítico - Memória

SNMP Trap ID 41

Informações do CIM

Prefix: PLAT ID: 0136

## Resposta do usuário

Nota: cada vez que você instalar ou remover uma DIMM, você deverá desconectar o servidor da fonte de alimentação e esperar 10 segundos antes de reiniciar o servidor.

- 1. Consulte a DICA H212293 para obter o nível de código mínimo.
- 2. Verifique o website de suporte Lenovo para obter uma dica de retenção aplicável ou atualização de firmware que se aplique a esse erro de memória.
- 3. Verifique se os DIMMs estão firmemente no lugar e nenhum material estranho está no conector DIMM. Em seguida, tente novamente com o mesmo DIMM.
- 4. Se o problema estiver relacionado a um DIMM, substitua o DIMM com falha indicado pelos LEDs de erro.
- 5. Se o problema ocorrer no mesmo conector DIMM, troque os DIMMs afetados (conforme indicado pelos LEDs de erro na placa-mãe ou logs de eventos) para um canal de memória diferente ou microprocessador.
- 6. (Apenas para técnico treinado) Se o problema ocorrer no mesmo conector DIMM, verifique o conector DIMM. Se o conector contiver qualquer material estranho ou estiver danificado, substitua a placa-mãe.
- 7. (Apenas técnico de serviço treinado) Remova o microprocessador afetado e verifique se há algum pino danificado no soquete do microprocessador. Se um dano for localizado, substitua a placa-mãe.
- 8. (Apenas técnico de serviço treinado) Se o problema estiver relacionado aos pinos do soquete de microprocessador, substitua a placa-mãe.

## • 806f030c-2004ffff : Falha de Limpeza para [PhysicalMemoryElementName] no Subsistema [MemoryElementName]. (DIMM 4)

Essa mensagem será exibida quando uma implementação detectar uma falha na Limpeza da Memória.

Também pode ser mostrado como 806f030c2004ffff ou 0x806f030c2004ffff

Severidade Erro Permite manutenção

Sim

Notificar o Suporte automaticamente Não

Categoria do Alerta Crítico - Memória

### SNMP Trap ID

41

#### Informações do CIM

Prefix: PLAT ID: 0136

#### Resposta do usuário

Nota: cada vez que você instalar ou remover uma DIMM, você deverá desconectar o servidor da fonte de alimentação e esperar 10 segundos antes de reiniciar o servidor.

- 1. Consulte a DICA H212293 para obter o nível de código mínimo.
- 2. Verifique o website de suporte Lenovo para obter uma dica de retenção aplicável ou atualização de firmware que se aplique a esse erro de memória.
- 3. Verifique se os DIMMs estão firmemente no lugar e nenhum material estranho está no conector DIMM. Em seguida, tente novamente com o mesmo DIMM.
- 4. Se o problema estiver relacionado a um DIMM, substitua o DIMM com falha indicado pelos LEDs de erro.
- 5. Se o problema ocorrer no mesmo conector DIMM, troque os DIMMs afetados (conforme indicado pelos LEDs de erro na placa-mãe ou logs de eventos) para um canal de memória diferente ou microprocessador.
- 6. (Apenas para técnico treinado) Se o problema ocorrer no mesmo conector DIMM, verifique o conector DIMM. Se o conector contiver qualquer material estranho ou estiver danificado, substitua a placa-mãe.
- 7. (Apenas técnico de serviço treinado) Remova o microprocessador afetado e verifique se há algum pino danificado no soquete do microprocessador. Se um dano for localizado, substitua a placa-mãe.
- 8. (Apenas técnico de serviço treinado) Se o problema estiver relacionado aos pinos do soquete de microprocessador, substitua a placa-mãe.
- 806f030c-2581ffff : Falha de Limpeza para [PhysicalMemoryElementName] no Subsistema [MemoryElementName]. (Todos os DIMMs)

Essa mensagem será exibida quando uma implementação detectar uma falha na Limpeza da Memória.

Também pode ser mostrado como 806f030c2581ffff ou 0x806f030c2581ffff

Severidade Erro Permite manutenção Sim Notificar o Suporte automaticamente Não Categoria do Alerta Crítico - Memória SNMP Trap ID 41 Informações do CIM

Prefix: PLAT ID: 0136

#### Resposta do usuário

Nota: cada vez que você instalar ou remover uma DIMM, você deverá desconectar o servidor da fonte de alimentação e esperar 10 segundos antes de reiniciar o servidor.

1. Consulte a DICA H212293 para obter o nível de código mínimo.

- 2. Verifique o website de suporte Lenovo para obter uma dica de retenção aplicável ou atualização de firmware que se aplique a esse erro de memória.
- 3. Verifique se os DIMMs estão firmemente no lugar e nenhum material estranho está no conector DIMM. Em seguida, tente novamente com o mesmo DIMM.
- 4. Se o problema estiver relacionado a um DIMM, substitua o DIMM com falha indicado pelos LEDs de erro.
- 5. Se o problema ocorrer no mesmo conector DIMM, troque os DIMMs afetados (conforme indicado pelos LEDs de erro na placa-mãe ou logs de eventos) para um canal de memória diferente ou microprocessador.
- 6. (Apenas para técnico treinado) Se o problema ocorrer no mesmo conector DIMM, verifique o conector DIMM. Se o conector contiver qualquer material estranho ou estiver danificado, substitua a placa-mãe.
- 7. (Apenas técnico de serviço treinado) Remova o microprocessador afetado e verifique se há algum pino danificado no soquete do microprocessador. Se um dano for localizado, substitua a placa-mãe.
- 8. (Apenas técnico de serviço treinado) Se o problema estiver relacionado aos pinos do soquete de microprocessador, substitua a placa-mãe.

Um dos DIMMs :

#### • 806f030d-0400ffff : Hot Spare habilitado para [ComputerSystemElementName]. (Unidade 0)

Essa mensagem será exibida quando uma implementação detectar que um Hot Spare foi Habilitado.

Também pode ser mostrado como 806f030d0400ffff ou 0x806f030d0400ffff

## Severidade Informações

Permite Manutenção Não

Notificar o Suporte automaticamente Não

Categoria do Alerta Sistema - Outro

SNMP Trap ID

Informações do CIM Prefix: PLAT ID: 0170

## Resposta do usuário

Nenhuma ação; somente informação.

#### • 806f030d-0401ffff : Hot Spare habilitado para [ComputerSystemElementName]. (Unidade 1)

Essa mensagem será exibida quando uma implementação detectar que um Hot Spare foi Habilitado.

Também pode ser mostrado como 806f030d0401ffff ou 0x806f030d0401ffff

Severidade Informações

Permite manutenção Não

Notificar o Suporte automaticamente

Não

Categoria do Alerta Sistema - Outro

SNMP Trap ID

Informações do CIM Prefix: PLAT ID: 0170

Resposta do usuário Nenhuma ação; somente informação.

#### • 806f030d-0402ffff : Hot Spare habilitado para [ComputerSystemElementName]. (Unidade 2)

Essa mensagem será exibida quando uma implementação detectar que um Hot Spare foi Habilitado.

Também pode ser mostrado como 806f030d0402ffff ou 0x806f030d0402ffff

Severidade Informações

Permite manutenção Não

Notificar o Suporte automaticamente Não

Categoria do Alerta Sistema - Outro

SNMP Trap ID

Informações do CIM Prefix: PLAT ID: 0170

Resposta do usuário Nenhuma ação; somente informação.

## • 806f030d-0403ffff : Hot Spare habilitado para [ComputerSystemElementName]. (Unidade 3)

Essa mensagem será exibida quando uma implementação detectar que um Hot Spare foi Habilitado.

Também pode ser mostrado como 806f030d0403ffff ou 0x806f030d0403ffff

Severidade Informações Permite manutenção Não Notificar o Suporte automaticamente Não

Categoria do Alerta Sistema - Outro

SNMP Trap ID

Informações do CIM Prefix: PLAT ID: 0170

#### Resposta do usuário

Nenhuma ação; somente informação.

#### • 806f030d-0404ffff : Hot Spare habilitado para [ComputerSystemElementName]. (Unidade 4)

Essa mensagem será exibida quando uma implementação detectar que um Hot Spare foi Habilitado.

Também pode ser mostrado como 806f030d0404ffff ou 0x806f030d0404ffff

Severidade Informações

Permite manutenção

Não

Notificar o Suporte automaticamente Não

Categoria do Alerta Sistema - Outro

SNMP Trap ID

Informações do CIM Prefix: PLAT ID: 0170

Resposta do usuário Nenhuma ação; somente informação.

#### • 806f030d-0405ffff : Hot Spare habilitado para [ComputerSystemElementName]. (Unidade 5)

Essa mensagem será exibida quando uma implementação detectar que um Hot Spare foi Habilitado.

Também pode ser mostrado como 806f030d0405ffff ou 0x806f030d0405ffff

## Severidade

Informações

Permite manutenção Não

#### Notificar o Suporte automaticamente Não

Categoria do Alerta Sistema - Outro

SNMP Trap ID

Informações do CIM Prefix: PLAT ID: 0170

Resposta do usuário Nenhuma ação; somente informação.

#### • 806f030d-0406ffff : Hot Spare habilitado para [ComputerSystemElementName]. (Unidade 6)

Essa mensagem será exibida quando uma implementação detectar que um Hot Spare foi Habilitado.

Também pode ser mostrado como 806f030d0406ffff ou 0x806f030d0406ffff

Severidade

#### Informações

Permite manutenção Não

Notificar o Suporte automaticamente Não

Categoria do Alerta Sistema - Outro

SNMP Trap ID

Informações do CIM Prefix: PLAT ID: 0170

Resposta do usuário Nenhuma ação; somente informação.

#### • 806f030d-0407ffff : Hot Spare habilitado para [ComputerSystemElementName]. (Unidade 7)

Essa mensagem será exibida quando uma implementação detectar que um Hot Spare foi Habilitado.

Também pode ser mostrado como 806f030d0407ffff ou 0x806f030d0407ffff

Severidade Informações

Permite manutenção Não

Notificar o Suporte automaticamente Não

Categoria do Alerta Sistema - Outro

SNMP Trap ID

Informações do CIM Prefix: PLAT ID: 0170

Resposta do usuário

Nenhuma ação; somente informação.

#### • 806f030d-0410ffff : Hot Spare habilitado para [ComputerSystemElementName]. (Unidade de Ext)

Essa mensagem será exibida quando uma implementação detectar que um Hot Spare foi Habilitado.

Também pode ser mostrado como 806f030d0410ffff ou 0x806f030d0410ffff

Severidade Informações

Permite Manutenção Não

Notificar o Suporte automaticamente Não

Categoria do Alerta Sistema - Outro

#### SNMP Trap ID

Informações do CIM Prefix: PLAT ID: 0170

#### Resposta do usuário

Nenhuma ação; somente informação.

• 806f0313-1701ffff : Ocorreu um NMI de software no sistema [ComputerSystemElementName]. (Estado NMI)

Essa mensagem será exibida quando uma implementação detectar uma NMI de Software.

Também pode ser mostrado como 806f03131701ffff ou 0x806f03131701ffff

Severidade Erro Permite manutenção Sim

Notificar o Suporte automaticamente Não

Categoria do Alerta Crítico - Outro

SNMP Trap ID 50

Informações do CIM Prefix: PLAT ID: 0228

#### Resposta do usuário

- 1. Verifique o driver de dispositivo.
- 2. Reinstale o driver de dispositivo.
- 3. Atualize todos os drivers de dispositivo para o nível mais recente.
- 4. Atualize o firmware (UEFI e IMM).

### • 806f0323-2101ffff : O ciclo de ativação do sistema [ComputerSystemElementName] inicializado pelo watchdog [WatchdogElementName]. (Watchdog de IPMI)

Essa mensagem será exibida quando uma implementação detectar a ocorrência de um Ciclo de Ativação por Watchdog.

Também pode ser mostrado como 806f03232101ffff ou 0x806f03232101ffff

#### Severidade

Informações

# Permite manutenção

Não

#### Notificar o Suporte automaticamente Não

Categoria do Alerta Sistema - Outro

SNMP Trap ID

Informações do CIM Prefix: PLAT ID: 0374

#### Resposta do usuário

Nenhuma ação; somente informação.

### • 806f040c-2001ffff : [PhysicalMemoryElementName] Desativado no Subsistema [MemoryElementName]. (DIMM 1)

Essa mensagem será exibida quando um implementação detectar que a Memória foi Desativada.

Também pode ser mostrado como 806f040c2001ffff ou 0x806f040c2001ffff

Severidade

Informações

#### Permite manutenção Não

Notificar o Suporte automaticamente Não

Categoria do Alerta Sistema - Outro

SNMP Trap ID

## Informações do CIM

Prefix: PLAT ID: 0131

#### Resposta do usuário

- 1. Verifique se o DIMM está instalado corretamente.
- 2. Se o DIMM foi desativado por causa de uma falha de memória (erro incorrigível de memória ou limite de criação de log de memória atingido), siga as ações sugeridas para esse evento de erro e reinicie o servidor.
- 3. Verifique o website de suporte Lenovo para obter uma dica de retenção aplicável ou atualização de firmware que se aplique a esse evento de memória. Se nenhuma falha de memória for registrada nos logs e se nenhum LED de erro de conector DIMM estiver aceso, será possível reabilitar o DIMM por meio do Setup Utility.

### • 806f040c-2002ffff : [PhysicalMemoryElementName] Desativado no Subsistema [MemoryElementName]. (DIMM 2)

Essa mensagem será exibida quando um implementação detectar que a Memória foi Desativada.

Também pode ser mostrado como 806f040c2002ffff ou 0x806f040c2002ffff

Severidade Informações

Permite manutenção

Não

#### Notificar o Suporte automaticamente Não

Categoria do Alerta Sistema - Outro

SNMP Trap ID

## Informações do CIM Prefix: PLAT ID: 0131

#### Resposta do usuário

- 1. Verifique se o DIMM está instalado corretamente.
- 2. Se o DIMM foi desativado por causa de uma falha de memória (erro incorrigível de memória ou limite de criação de log de memória atingido), siga as ações sugeridas para esse evento de erro e reinicie o servidor.
- 3. Verifique o website de suporte Lenovo para obter uma dica de retenção aplicável ou atualização de firmware que se aplique a esse evento de memória. Se nenhuma falha de memória for registrada nos logs e se nenhum LED de erro de conector DIMM estiver aceso, será possível reabilitar o DIMM por meio do Setup Utility.

#### • 806f040c-2003ffff : [PhysicalMemoryElementName] Desativado no Subsistema [MemoryElementName]. (DIMM 3)

Essa mensagem será exibida quando um implementação detectar que a Memória foi Desativada.

Também pode ser mostrado como 806f040c2003ffff ou 0x806f040c2003ffff

#### Severidade

Informações

## Permite manutenção

Não

#### Notificar o Suporte automaticamente Não

Categoria do Alerta Sistema - Outro

#### SNMP Trap ID

## Informações do CIM

Prefix: PLAT ID: 0131

#### Resposta do usuário

- 1. Verifique se o DIMM está instalado corretamente.
- 2. Se o DIMM foi desativado por causa de uma falha de memória (erro incorrigível de memória ou limite de criação de log de memória atingido), siga as ações sugeridas para esse evento de erro e reinicie o servidor.
- 3. Verifique o website de suporte Lenovo para obter uma dica de retenção aplicável ou atualização de firmware que se aplique a esse evento de memória. Se nenhuma falha de memória for registrada nos logs e se nenhum LED de erro de conector DIMM estiver aceso, será possível reabilitar o DIMM por meio do Setup Utility.

#### • 806f040c-2004ffff : [PhysicalMemoryElementName] Desativado no Subsistema [MemoryElementName]. (DIMM 4)

Essa mensagem será exibida quando um implementação detectar que a Memória foi Desativada.

Também pode ser mostrado como 806f040c2004ffff ou 0x806f040c2004ffff

#### **Severidade**

Informações

#### Permite manutenção

Não

#### Notificar o Suporte automaticamente Não

Categoria do Alerta Sistema - Outro

### SNMP Trap ID

## Informações do CIM

Prefix: PLAT ID: 0131

## Resposta do usuário

- 1. Verifique se o DIMM está instalado corretamente.
- 2. Se o DIMM foi desativado por causa de uma falha de memória (erro incorrigível de memória ou limite de criação de log de memória atingido), siga as ações sugeridas para esse evento de erro e reinicie o servidor.
- 3. Verifique o website de suporte Lenovo para obter uma dica de retenção aplicável ou atualização de firmware que se aplique a esse evento de memória. Se nenhuma falha de memória for registrada nos logs e se nenhum LED de erro de conector DIMM estiver aceso, será possível reabilitar o DIMM por meio do Setup Utility.

## • 806f040c-2581ffff : [PhysicalMemoryElementName] Desativado no Subsistema [MemoryElementName]. (Todos os DIMMs)

Essa mensagem será exibida quando um implementação detectar que a Memória foi Desativada.

Também pode ser mostrado como 806f040c2581ffff ou 0x806f040c2581ffff

Severidade Informações

Permite manutenção Não

#### Notificar o Suporte automaticamente Não

Categoria do Alerta Sistema - Outro

SNMP Trap ID

## Informações do CIM

Prefix: PLAT ID: 0131

#### Resposta do usuário

- 1. Verifique se o DIMM está instalado corretamente.
- 2. Se o DIMM foi desativado por causa de uma falha de memória (erro incorrigível de memória ou limite de criação de log de memória atingido), siga as ações sugeridas para esse evento de erro e reinicie o servidor.
- 3. Verifique o website de suporte Lenovo para obter uma dica de retenção aplicável ou atualização de firmware que se aplique a esse evento de memória. Se nenhuma falha de memória for registrada nos logs e se nenhum LED de erro de conector DIMM estiver aceso, será possível reabilitar o DIMM por meio do Setup Utility.

Um dos DIMMs :

#### • 806f0413-2582ffff : Ocorreu um PCI PERR no sistema [ComputerSystemElementName]. (PCIs)

Essa mensagem será exibida quando uma implementação detectar um PCI PERR.

Também pode ser mostrado como 806f04132582ffff ou 0x806f04132582ffff

**Severidade** 

Erro

Permite manutenção

Sim

Notificar o Suporte automaticamente Não

Categoria do Alerta Crítico - Outro

SNMP Trap ID 50

Informações do CIM Prefix: PLAT ID: 0232

#### Resposta do usuário

- 1. Verifique o LED PCI.
- 2. Reposicione os adaptadores afetados e a placa riser.
- 3. Atualize o firmware do servidor (UEFI e IMM) e o firmware do adaptador. Importante: algumas soluções de cluster requerem níveis de código específicos ou atualizações de código coordenadas. Se o dispositivo fizer parte de uma solução de cluster, verifique se o nível de código mais recente é aceito para a solução de cluster antes da atualização do código.
- 4. Remova os dois adaptadores.
- 5. Substitua os adaptadores PCIe.
- 6. Substitua a riser card.
- 806f0507-0301ffff : [ProcessorElementName] possui uma Incompatibilidade de Configuração. (CPU 1)

Essa mensagem será exibida quando uma implementação detectar a ocorrência de uma Incompatibilidade na Configuração do Processador.

Também pode ser mostrado como 806f05070301ffff ou 0x806f05070301ffff

Severidade Erro Permite manutenção Sim Notificar o Suporte automaticamente Não Categoria do Alerta Crítico - CPU SNMP Trap ID 40 Informações do CIM

Prefix: PLAT ID: 0062

#### Resposta do usuário

- 1. Verifique o LED da CPU. Veja mais informações sobre o LED da CPU em diagnósticos do Light Path.
- 2. Procure uma atualização de firmware do servidor. Importante: algumas soluções de cluster requerem níveis de código específicos ou atualizações de código coordenadas. Se o dispositivo fizer parte de uma solução de cluster, verifique se o nível de código mais recente é aceito para a solução de cluster antes da atualização do código.
- 3. Verifique se os microprocessadores instalados são compatíveis entre si.
- 4. (Apenas para técnico treinado) Reposicione o microprocessador n.
- 5. (Apenas para técnico treinado) Substitua o microprocessador n. (n = número do microprocessador)

#### • 806f050c-2001ffff : Limite de Criação de Log da Memória Atingido para [PhysicalMemoryElementName] no Subsistema [MemoryElementName]. (DIMM 1)

Essa mensagem será exibida quando uma implementação detectar que o Limite de Criação de Log da Memória foi Atingido.

Também pode ser mostrado como 806f050c2001ffff ou 0x806f050c2001ffff

#### Severidade

Aviso

Permite manutenção

Sim

## Notificar o Suporte automaticamente

Sim

Categoria do Alerta Aviso - Memória

SNMP Trap ID 43

Informações do CIM Prefix: PLAT ID: 0144

#### Resposta do usuário

Nota: cada vez que você instalar ou remover uma DIMM, você deverá desconectar o servidor da fonte de alimentação e esperar 10 segundos antes de reiniciar o servidor.

- 1. Consulte a DICA H212293 para obter o nível de código mínimo.
- 2. Verifique o website de suporte Lenovo para obter uma dica de retenção aplicável ou atualização de firmware que se aplique a esse erro de memória.
- 3. Troque os DIMMs afetados (conforme indicado pelos LEDs de erro na placa-mãe ou nos logs de eventos) para um canal de memória diferente ou microprocessador.
- 4. Se o erro ainda ocorrer no mesmo DIMM, substitua o DIMM afetado.
- 5. (Apenas para técnico treinado) Se o problema ocorrer no mesmo conector DIMM, verifique o conector DIMM. Se o conector contiver qualquer material estranho ou estiver danificado, substitua a placa-mãe.
- 6. (Apenas para técnico treinado) Remova o microprocessador afetado e verifique os pinos de soquete de microprocessador para quaisquer pinos danificados. Se um dano for localizado, substitua a placa-mãe.
- 7. (Somente técnico treinado) Substitua o microprocessador afetado.

#### • 806f050c-2002ffff : Limite de Criação de Log da Memória Atingido para [PhysicalMemoryElementName] no Subsistema [MemoryElementName]. (DIMM 2)

Essa mensagem será exibida quando uma implementação detectar que o Limite de Criação de Log da Memória foi Atingido.

Também pode ser mostrado como 806f050c2002ffff ou 0x806f050c2002ffff

**Severidade** 

Aviso

Permite manutenção Sim

Notificar o Suporte automaticamente Sim

Categoria do Alerta

Aviso - Memória

SNMP Trap ID 43

Informações do CIM

Prefix: PLAT ID: 0144

#### Resposta do usuário

Nota: cada vez que você instalar ou remover uma DIMM, você deverá desconectar o servidor da fonte de alimentação e esperar 10 segundos antes de reiniciar o servidor.

- 1. Consulte a DICA H212293 para obter o nível de código mínimo.
- 2. Verifique o website de suporte Lenovo para obter uma dica de retenção aplicável ou atualização de firmware que se aplique a esse erro de memória.
- 3. Troque os DIMMs afetados (conforme indicado pelos LEDs de erro na placa-mãe ou nos logs de eventos) para um canal de memória diferente ou microprocessador.
- 4. Se o erro ainda ocorrer no mesmo DIMM, substitua o DIMM afetado.
- 5. (Apenas para técnico treinado) Se o problema ocorrer no mesmo conector DIMM, verifique o conector DIMM. Se o conector contiver qualquer material estranho ou estiver danificado, substitua a placa-mãe.
- 6. (Apenas para técnico treinado) Remova o microprocessador afetado e verifique os pinos de soquete de microprocessador para quaisquer pinos danificados. Se um dano for localizado, substitua a placa-mãe.
- 7. (Somente técnico treinado) Substitua o microprocessador afetado.

## • 806f050c-2003ffff : Limite de Criação de Log da Memória Atingido para [PhysicalMemoryElementName] no Subsistema [MemoryElementName]. (DIMM 3)

Essa mensagem será exibida quando uma implementação detectar que o Limite de Criação de Log da Memória foi Atingido.

Também pode ser mostrado como 806f050c2003ffff ou 0x806f050c2003ffff

Severidade Aviso Permite manutenção

Sim

#### Notificar o Suporte automaticamente

Sim

#### Categoria do Alerta

Aviso - Memória

## SNMP Trap ID

43

#### Informações do CIM Prefix: PLAT ID: 0144

## Resposta do usuário

Nota: cada vez que você instalar ou remover uma DIMM, você deverá desconectar o servidor da fonte de alimentação e esperar 10 segundos antes de reiniciar o servidor.

- 1. Consulte a DICA H212293 para obter o nível de código mínimo.
- 2. Verifique o website de suporte Lenovo para obter uma dica de retenção aplicável ou atualização de firmware que se aplique a esse erro de memória.
- 3. Troque os DIMMs afetados (conforme indicado pelos LEDs de erro na placa-mãe ou nos logs de eventos) para um canal de memória diferente ou microprocessador.
- 4. Se o erro ainda ocorrer no mesmo DIMM, substitua o DIMM afetado.
- 5. (Apenas para técnico treinado) Se o problema ocorrer no mesmo conector DIMM, verifique o conector DIMM. Se o conector contiver qualquer material estranho ou estiver danificado, substitua a placa-mãe.
- 6. (Apenas para técnico treinado) Remova o microprocessador afetado e verifique os pinos de soquete de microprocessador para quaisquer pinos danificados. Se um dano for localizado, substitua a placa-mãe.
- 7. (Somente técnico treinado) Substitua o microprocessador afetado.

## • 806f050c-2004ffff : Limite de Criação de Log da Memória Atingido para [PhysicalMemoryElementName] no Subsistema [MemoryElementName]. (DIMM 4)

Essa mensagem será exibida quando uma implementação detectar que o Limite de Criação de Log da Memória foi Atingido.

Também pode ser mostrado como 806f050c2004ffff ou 0x806f050c2004ffff

## Severidade Aviso Permite manutenção Sim Notificar o Suporte automaticamente Sim Categoria do Alerta

Aviso - Memória

SNMP Trap ID 43

#### Informações do CIM Prefix: PLAT ID: 0144

#### Resposta do usuário

Nota: cada vez que você instalar ou remover uma DIMM, você deverá desconectar o servidor da fonte de alimentação e esperar 10 segundos antes de reiniciar o servidor.

1. Consulte a DICA H212293 para obter o nível de código mínimo.

- 2. Verifique o website de suporte Lenovo para obter uma dica de retenção aplicável ou atualização de firmware que se aplique a esse erro de memória.
- 3. Troque os DIMMs afetados (conforme indicado pelos LEDs de erro na placa-mãe ou nos logs de eventos) para um canal de memória diferente ou microprocessador.
- 4. Se o erro ainda ocorrer no mesmo DIMM, substitua o DIMM afetado.
- 5. (Apenas para técnico treinado) Se o problema ocorrer no mesmo conector DIMM, verifique o conector DIMM. Se o conector contiver qualquer material estranho ou estiver danificado, substitua a placa-mãe.
- 6. (Apenas para técnico treinado) Remova o microprocessador afetado e verifique os pinos de soquete de microprocessador para quaisquer pinos danificados. Se um dano for localizado, substitua a placa-mãe.
- 7. (Somente técnico treinado) Substitua o microprocessador afetado.

### • 806f050c-2581ffff : Limite de Criação de Log da Memória Atingido para [PhysicalMemoryElementName] no Subsistema [MemoryElementName]. (Todos os DIMMs)

Essa mensagem será exibida quando uma implementação detectar que o Limite de Criação de Log da Memória foi Atingido.

Também pode ser mostrado como 806f050c2581ffff ou 0x806f050c2581ffff

Severidade

Aviso

Permite manutenção

Sim

Notificar o Suporte automaticamente Sim

Categoria do Alerta Aviso - Memória

SNMP Trap ID 43

Informações do CIM Prefix: PLAT ID: 0144

## Resposta do usuário

Nota: cada vez que você instalar ou remover uma DIMM, você deverá desconectar o servidor da fonte de alimentação e esperar 10 segundos antes de reiniciar o servidor.

- 1. Consulte a DICA H212293 para obter o nível de código mínimo.
- 2. Verifique o website de suporte Lenovo para obter uma dica de retenção aplicável ou atualização de firmware que se aplique a esse erro de memória.
- 3. Troque os DIMMs afetados (conforme indicado pelos LEDs de erro na placa-mãe ou nos logs de eventos) para um canal de memória diferente ou microprocessador.
- 4. Se o erro ainda ocorrer no mesmo DIMM, substitua o DIMM afetado.
- 5. (Apenas para técnico treinado) Se o problema ocorrer no mesmo conector DIMM, verifique o conector DIMM. Se o conector contiver qualquer material estranho ou estiver danificado, substitua a placa-mãe.
- 6. (Apenas para técnico treinado) Remova o microprocessador afetado e verifique os pinos de soquete de microprocessador para quaisquer pinos danificados. Se um dano for localizado, substitua a placa-mãe.
- 7. (Somente técnico treinado) Substitua o microprocessador afetado.

Um dos DIMMs :

## • 806f050d-0400ffff : A matriz [ComputerSystemElementName] está em uma condição crítica. (Unidade 0)

Essa mensagem será exibida quando uma implementação detectar que uma Matriz está no estado Crítico.

Também pode ser mostrado como 806f050d0400ffff ou 0x806f050d0400ffff

#### Severidade

Erro

Permite Manutenção

Sim

#### Notificar o Suporte automaticamente Não

Categoria do Alerta Crítico - Unidade de Disco Rígido

#### SNMP Trap ID

5

# Informações do CIM

Prefix: PLAT ID: 0174

## Resposta do usuário

- 1. Verifique se o firmware do adaptador RAID e o firmware da unidade de disco rígido estão no nível mais recente.
- 2. Verifique se o cabo SAS está corretamente conectado.
- 3. Substitua o cabo SAS.
- 4. Verifique a conexão do cabo do painel traseiro.
- 5. Substitua o adaptador RAID.
- 6. Substitua a unidade de disco rígido que é indicada por um LED de status aceso.

#### • 806f050d-0401ffff : A matriz [ComputerSystemElementName] está em uma condição crítica. (Unidade 1)

Essa mensagem será exibida quando uma implementação detectar que uma Matriz está no estado Crítico.

Também pode ser mostrado como 806f050d0401ffff ou 0x806f050d0401ffff

# Severidade

Erro

## Permite manutenção

Sim

#### Notificar o Suporte automaticamente Não

## Categoria do Alerta

Crítico - Unidade de Disco Rígido

#### SNMP Trap ID

5

# Informações do CIM

# Prefix: PLAT ID: 0174

### Resposta do usuário

- 1. Verifique se o firmware do adaptador RAID e o firmware da unidade de disco rígido estão no nível mais recente.
- 2. Verifique se o cabo SAS está corretamente conectado.
- 3. Substitua o cabo SAS.
- 4. Verifique a conexão do cabo do painel traseiro.
- 5. Substitua o adaptador RAID.
- 6. Substitua a unidade de disco rígido que é indicada por um LED de status aceso.

## • 806f050d-0402ffff : A matriz [ComputerSystemElementName] está em uma condição crítica. (Unidade 2)

Essa mensagem será exibida quando uma implementação detectar que uma Matriz está no estado Crítico.

Também pode ser mostrado como 806f050d0402ffff ou 0x806f050d0402ffff

## Severidade

Erro

Permite manutenção

Sim

#### Notificar o Suporte automaticamente Não

Categoria do Alerta Crítico - Unidade de Disco Rígido

SNMP Trap ID 5

Informações do CIM Prefix: PLAT ID: 0174

#### Resposta do usuário

- 1. Verifique se o firmware do adaptador RAID e o firmware da unidade de disco rígido estão no nível mais recente.
- 2. Verifique se o cabo SAS está corretamente conectado.
- 3. Substitua o cabo SAS.
- 4. Verifique a conexão do cabo do painel traseiro.
- 5. Substitua o adaptador RAID.
- 6. Substitua a unidade de disco rígido que é indicada por um LED de status aceso.

## • 806f050d-0403ffff : A matriz [ComputerSystemElementName] está em uma condição crítica. (Unidade 3)

Essa mensagem será exibida quando uma implementação detectar que uma Matriz está no estado Crítico.

Também pode ser mostrado como 806f050d0403ffff ou 0x806f050d0403ffff

#### Severidade

Erro

## Permite manutenção

Sim

Notificar o Suporte automaticamente Não

Categoria do Alerta Crítico - Unidade de Disco Rígido

SNMP Trap ID

5

Informações do CIM Prefix: PLAT ID: 0174

#### Resposta do usuário

- 1. Verifique se o firmware do adaptador RAID e o firmware da unidade de disco rígido estão no nível mais recente.
- 2. Verifique se o cabo SAS está corretamente conectado.
- 3. Substitua o cabo SAS.
- 4. Verifique a conexão do cabo do painel traseiro.
- 5. Substitua o adaptador RAID.
- 6. Substitua a unidade de disco rígido que é indicada por um LED de status aceso.

## • 806f050d-0404ffff : A matriz [ComputerSystemElementName] está em uma condição crítica. (Unidade 4)

Essa mensagem será exibida quando uma implementação detectar que uma Matriz está no estado Crítico.

Também pode ser mostrado como 806f050d0404ffff ou 0x806f050d0404ffff

#### Severidade

Erro

#### Permite manutenção

Sim

#### Notificar o Suporte automaticamente Não

#### Categoria do Alerta

Crítico - Unidade de Disco Rígido

## SNMP Trap ID

5

## Informações do CIM

Prefix: PLAT ID: 0174

#### Resposta do usuário

- 1. Verifique se o firmware do adaptador RAID e o firmware da unidade de disco rígido estão no nível mais recente.
- 2. Verifique se o cabo SAS está corretamente conectado.
- 3. Substitua o cabo SAS.
- 4. Verifique a conexão do cabo do painel traseiro.
- 5. Substitua o adaptador RAID.
- 6. Substitua a unidade de disco rígido que é indicada por um LED de status aceso.
- 806f050d-0405ffff : A matriz [ComputerSystemElementName] está em uma condição crítica. (Unidade 5)

Essa mensagem será exibida quando uma implementação detectar que uma Matriz está no estado Crítico.

Também pode ser mostrado como 806f050d0405ffff ou 0x806f050d0405ffff

#### Severidade

Erro

## Permite manutenção

Sim

#### Notificar o Suporte automaticamente Não

## Categoria do Alerta

Crítico - Unidade de Disco Rígido

## SNMP Trap ID

5

## Informações do CIM

Prefix: PLAT ID: 0174

#### Resposta do usuário

- 1. Verifique se o firmware do adaptador RAID e o firmware da unidade de disco rígido estão no nível mais recente.
- 2. Verifique se o cabo SAS está corretamente conectado.
- 3. Substitua o cabo SAS.
- 4. Verifique a conexão do cabo do painel traseiro.
- 5. Substitua o adaptador RAID.
- 6. Substitua a unidade de disco rígido que é indicada por um LED de status aceso.

## • 806f050d-0406ffff : A matriz [ComputerSystemElementName] está em uma condição crítica. (Unidade 6)

Essa mensagem será exibida quando uma implementação detectar que uma Matriz está no estado Crítico.

Também pode ser mostrado como 806f050d0406ffff ou 0x806f050d0406ffff

## Severidade

Erro

## Permite manutenção

Sim

Notificar o Suporte automaticamente Não

## Categoria do Alerta

Crítico - Unidade de Disco Rígido

#### SNMP Trap ID

5

#### Informações do CIM Prefix: PLAT ID: 0174

## Resposta do usuário

- 1. Verifique se o firmware do adaptador RAID e o firmware da unidade de disco rígido estão no nível mais recente.
- 2. Verifique se o cabo SAS está corretamente conectado.
- 3. Substitua o cabo SAS.
- 4. Verifique a conexão do cabo do painel traseiro.
- 5. Substitua o adaptador RAID.
- 6. Substitua a unidade de disco rígido que é indicada por um LED de status aceso.

## • 806f050d-0407ffff : A matriz [ComputerSystemElementName] está em uma condição crítica. (Unidade 7)

Essa mensagem será exibida quando uma implementação detectar que uma Matriz está no estado Crítico.

Também pode ser mostrado como 806f050d0407ffff ou 0x806f050d0407ffff

## Severidade

Erro

## Permite manutenção

Sim

# Notificar o Suporte automaticamente

Não

Categoria do Alerta Crítico - Unidade de Disco Rígido

SNMP Trap ID 5

Informações do CIM Prefix: PLAT ID: 0174

#### Resposta do usuário

- 1. Verifique se o firmware do adaptador RAID e o firmware da unidade de disco rígido estão no nível mais recente.
- 2. Verifique se o cabo SAS está corretamente conectado.
- 3. Substitua o cabo SAS.
- 4. Verifique a conexão do cabo do painel traseiro.
- 5. Substitua o adaptador RAID.
- 6. Substitua a unidade de disco rígido que é indicada por um LED de status aceso.

## • 806f050d-0410ffff : A matriz [ComputerSystemElementName] está em uma condição crítica. (Unidade de Ext)

Essa mensagem será exibida quando uma implementação detectar que uma Matriz está no estado Crítico.

Também pode ser mostrado como 806f050d0410ffff ou 0x806f050d0410ffff

#### Severidade

Erro

Permite manutenção Sim

Notificar o Suporte automaticamente Não

Categoria do Alerta Crítico - Unidade de Disco Rígido

SNMP Trap ID

5

Informações do CIM Prefix: PLAT ID: 0174

#### Resposta do usuário

- 1. Verifique se o firmware do adaptador RAID e o firmware da unidade de disco rígido estão no nível mais recente.
- 2. Verifique se o cabo SAS está corretamente conectado.
- 3. Substitua o cabo SAS.
- 4. Verifique a conexão do cabo do painel traseiro.
- 5. Substitua o adaptador RAID.
- 6. Substitua a unidade de disco rígido que é indicada por um LED de status aceso.

## • 806f0513-2582ffff : Ocorreu um PCI SERR no sistema [ComputerSystemElementName]. (PCIs)

Essa mensagem será exibida quando uma implementação detectar um PCI SERR.

Também pode ser mostrado como 806f05132582ffff ou 0x806f05132582ffff

#### **Severidade**

Erro

## Permite manutenção

Sim

#### Notificar o Suporte automaticamente

Não

Categoria do Alerta Crítico - Outro

SNMP Trap ID 50

Informações do CIM Prefix: PLAT ID: 0234

#### Resposta do usuário

- 1. Verifique o LED PCI.
- 2. Reposicione os adaptadores e a placa riser afetados.
- 3. Atualize o firmware do servidor (UEFI e IMM) e o firmware do adaptador. Importante: algumas soluções de cluster requerem níveis de código específicos ou atualizações de código coordenadas. Se o dispositivo fizer parte de uma solução de cluster, verifique se o nível de código mais recente é aceito para a solução de cluster antes da atualização do código.
- 4. Verifique se o adaptador é aceito. Para obter uma lista de dispositivos opcionais suportados, consulte http://www.lenovo.com/serverproven/.
- 5. Remova os dois adaptadores.
- 6. Substitua os adaptadores PCIe.
- 7. Substitua a riser card.
- 806f052b-2101ffff : Foi detectado um firmware ou um software Inválido ou Não Aceito no sistema [ComputerSystemElementName]. (Failover IMM2 FW)

Essa mensagem será exibida quando uma implementação detectar uma Versão de Firmware/Software Inválido/Não Suportada.

Também pode ser mostrado como 806f052b2101ffff ou 0x806f052b2101ffff

Severidade Erro Permite manutenção Sim Notificar o Suporte automaticamente Não Categoria do Alerta Crítico - Outro SNMP Trap ID 50 Informações do CIM Prefix: PLAT ID: 0446

### Resposta do usuário

- 1. Verifique se o servidor atende à configuração mínima para iniciar (consulte os LEDs da Fonte de alimentação).
- 2. Recupere o firmware do servidor na página de backup, reiniciando o servidor.
- 3. Atualize o firmware do servidor para o nível mais recente (consulte Atualizando o firmware). Importante: algumas soluções de cluster requerem níveis de código específicos ou atualizações de código coordenadas. Se o dispositivo fizer parte de uma solução de cluster, verifique se o nível de código mais recente é aceito para a solução de cluster antes da atualização do código.
- 4. Remova os componentes um por vez, reiniciando o servidor a cada vez, para verificar se o problema desaparece.
- 5. Se o problema persistir (técnico de serviço treinado), substitua a placa-mãe.

## • 806f0607-0301ffff : Um erro complexo de CPU Incorrigível de SM BIOS para [ProcessorElementName] foi declarado. (CPU 1)

Essa mensagem será exibida quando um erro complexo de CPU Incorrigível de SM BIOS for declarado.

Também pode ser mostrado como 806f06070301ffff ou 0x806f06070301ffff

Severidade Erro Permite manutenção

Sim

#### Notificar o Suporte automaticamente

Não

#### Categoria do Alerta Crítico - CPU

SNMP Trap ID

40

Informações do CIM Prefix: PLAT ID: 0816

#### Resposta do usuário

- 1. Verifique se os microprocessadores instalados são compatíveis entre si (consulte Instalando um microprocessador e um dissipador de calor, para obter informações sobre requisitos do microprocessador).
- 2. Atualize o firmware do servidor para o nível mais recente (consulte Atualizando o firmware).
- 3. (Somente técnico treinado) Substitua o microprocessador incompatível.

## • 806f060d-0400ffff : A matriz [ComputerSystemElementName] falhou. (Unidade 0)

Essa mensagem será exibida quando uma implementação detectar falha em uma matriz.

Também pode ser mostrado como 806f060d0400ffff ou 0x806f060d0400ffff

Severidade

Erro

#### Permite Manutenção

Sim

Notificar o Suporte automaticamente Sim

Categoria do Alerta Crítico - Unidade de Disco Rígido

SNMP Trap ID 5

Informações do CIM Prefix: PLAT ID: 0176

#### Resposta do usuário

- 1. Verifique se o firmware do adaptador RAID e o firmware da unidade de disco rígido estão no nível mais recente.
- 2. Verifique se o cabo SAS está corretamente conectado.
- 3. Substitua o cabo SAS.
- 4. Substitua o adaptador RAID.
- 5. Substitua a unidade de disco rígido que é indicada por um LED de status aceso.

## • 806f060d-0401ffff : A matriz [ComputerSystemElementName] falhou. (Unidade 1)

Essa mensagem será exibida quando uma implementação detectar falha em uma matriz.

Também pode ser mostrado como 806f060d0401ffff ou 0x806f060d0401ffff

#### Severidade

Erro

#### Permite manutenção

Sim

## Notificar o Suporte automaticamente

Sim

Categoria do Alerta Crítico - Unidade de Disco Rígido

## SNMP Trap ID

5

Informações do CIM Prefix: PLAT ID: 0176

#### Resposta do usuário

- 1. Verifique se o firmware do adaptador RAID e o firmware da unidade de disco rígido estão no nível mais recente.
- 2. Verifique se o cabo SAS está corretamente conectado.
- 3. Substitua o cabo SAS.
- 4. Substitua o adaptador RAID.
- 5. Substitua a unidade de disco rígido que é indicada por um LED de status aceso.

## • 806f060d-0402ffff : A matriz [ComputerSystemElementName] falhou. (Unidade 2)

Essa mensagem será exibida quando uma implementação detectar falha em uma matriz.

Também pode ser mostrado como 806f060d0402ffff ou 0x806f060d0402ffff

## Severidade

Erro

#### Permite manutenção

Sim

## Notificar o Suporte automaticamente

Sim

Categoria do Alerta Crítico - Unidade de Disco Rígido

## SNMP Trap ID

5

Informações do CIM Prefix: PLAT ID: 0176

#### Resposta do usuário

- 1. Verifique se o firmware do adaptador RAID e o firmware da unidade de disco rígido estão no nível mais recente.
- 2. Verifique se o cabo SAS está corretamente conectado.
- 3. Substitua o cabo SAS.
- 4. Substitua o adaptador RAID.
- 5. Substitua a unidade de disco rígido que é indicada por um LED de status aceso.

## • 806f060d-0403ffff : A matriz [ComputerSystemElementName] falhou. (Unidade 3)

Essa mensagem será exibida quando uma implementação detectar falha em uma matriz.

Também pode ser mostrado como 806f060d0403ffff ou 0x806f060d0403ffff

**Severidade** 

Erro

Permite manutenção

Sim

Notificar o Suporte automaticamente Sim

Categoria do Alerta Crítico - Unidade de Disco Rígido

SNMP Trap ID 5

Informações do CIM Prefix: PLAT ID: 0176

#### Resposta do usuário

- 1. Verifique se o firmware do adaptador RAID e o firmware da unidade de disco rígido estão no nível mais recente.
- 2. Verifique se o cabo SAS está corretamente conectado.
- 3. Substitua o cabo SAS.
- 4. Substitua o adaptador RAID.
- 5. Substitua a unidade de disco rígido que é indicada por um LED de status aceso.

## • 806f060d-0404ffff : A matriz [ComputerSystemElementName] falhou. (Unidade 4)

Essa mensagem será exibida quando uma implementação detectar falha em uma matriz.

Também pode ser mostrado como 806f060d0404ffff ou 0x806f060d0404ffff

#### **Severidade**

Erro

Permite manutenção Sim

#### Notificar o Suporte automaticamente Sim

Categoria do Alerta Crítico - Unidade de Disco Rígido

## SNMP Trap ID

5

Informações do CIM Prefix: PLAT ID: 0176

#### Resposta do usuário

- 1. Verifique se o firmware do adaptador RAID e o firmware da unidade de disco rígido estão no nível mais recente.
- 2. Verifique se o cabo SAS está corretamente conectado.
- 3. Substitua o cabo SAS.
- 4. Substitua o adaptador RAID.
- 5. Substitua a unidade de disco rígido que é indicada por um LED de status aceso.

## • 806f060d-0405ffff : A matriz [ComputerSystemElementName] falhou. (Unidade 5)

Essa mensagem será exibida quando uma implementação detectar falha em uma matriz.

Também pode ser mostrado como 806f060d0405ffff ou 0x806f060d0405ffff

#### Severidade

Erro

Permite manutenção Sim

Notificar o Suporte automaticamente

Sim

Categoria do Alerta Crítico - Unidade de Disco Rígido

#### SNMP Trap ID

5

Informações do CIM

Prefix: PLAT ID: 0176

#### Resposta do usuário

- 1. Verifique se o firmware do adaptador RAID e o firmware da unidade de disco rígido estão no nível mais recente.
- 2. Verifique se o cabo SAS está corretamente conectado.
- 3. Substitua o cabo SAS.
- 4. Substitua o adaptador RAID.
- 5. Substitua a unidade de disco rígido que é indicada por um LED de status aceso.

#### • 806f060d-0406ffff : A matriz [ComputerSystemElementName] falhou. (Unidade 6)

Essa mensagem será exibida quando uma implementação detectar falha em uma matriz.

Também pode ser mostrado como 806f060d0406ffff ou 0x806f060d0406ffff

Severidade Erro Permite manutenção Sim Notificar o Suporte automaticamente Sim Categoria do Alerta Crítico - Unidade de Disco Rígido SNMP Trap ID 5 Informações do CIM

Prefix: PLAT ID: 0176

#### Resposta do usuário

- 1. Verifique se o firmware do adaptador RAID e o firmware da unidade de disco rígido estão no nível mais recente.
- 2. Verifique se o cabo SAS está corretamente conectado.
- 3. Substitua o cabo SAS.
- 4. Substitua o adaptador RAID.
- 5. Substitua a unidade de disco rígido que é indicada por um LED de status aceso.

#### • 806f060d-0407ffff : A matriz [ComputerSystemElementName] falhou. (Unidade 7)

Essa mensagem será exibida quando uma implementação detectar falha em uma matriz.

Também pode ser mostrado como 806f060d0407ffff ou 0x806f060d0407ffff

Severidade

Erro

Permite manutenção

Sim

Notificar o Suporte automaticamente Sim

Categoria do Alerta Crítico - Unidade de Disco Rígido

SNMP Trap ID 5

Informações do CIM Prefix: PLAT ID: 0176

#### Resposta do usuário

- 1. Verifique se o firmware do adaptador RAID e o firmware da unidade de disco rígido estão no nível mais recente.
- 2. Verifique se o cabo SAS está corretamente conectado.
- 3. Substitua o cabo SAS.
- 4. Substitua o adaptador RAID.
- 5. Substitua a unidade de disco rígido que é indicada por um LED de status aceso.

#### • 806f060d-0410ffff : A matriz [ComputerSystemElementName] falhou. (Unidade de Ext)

Essa mensagem será exibida quando uma implementação detectar falha em uma matriz.

Também pode ser mostrado como 806f060d0410ffff ou 0x806f060d0410ffff

Severidade

Erro

Permite manutenção Sim

Notificar o Suporte automaticamente Sim

Categoria do Alerta Crítico - Unidade de Disco Rígido

SNMP Trap ID 5

Informações do CIM Prefix: PLAT ID: 0176

Resposta do usuário

- 1. Verifique se o firmware do adaptador RAID e o firmware da unidade de disco rígido estão no nível mais recente.
- 2. Verifique se o cabo SAS está corretamente conectado.
- 3. Substitua o cabo SAS.
- 4. Substitua o adaptador RAID.
- 5. Substitua a unidade de disco rígido que é indicada por um LED de status aceso.
- 806f070c-2001ffff : Erro de Configuração para [PhysicalMemoryElementName] no Subsistema [MemoryElementName]. (DIMM 1)

Essa mensagem será exibida quando uma implementação detectar que um erro de configuração de Memória DIMM foi corrigido.

Também pode ser mostrado como 806f070c2001ffff ou 0x806f070c2001ffff

Severidade Erro Permite manutenção

Sim

Notificar o Suporte automaticamente Não

Categoria do Alerta Crítico - Memória

SNMP Trap ID 41

Informações do CIM Prefix: PLAT ID: 0126

#### Resposta do usuário

Verifique se os DIMMs estão instalados na sequência correta e têm o mesmo tamanho, tipo, velocidade e tecnologia.

• 806f070c-2002ffff : Erro de Configuração para [PhysicalMemoryElementName] no Subsistema [MemoryElementName]. (DIMM 2)

Essa mensagem será exibida quando uma implementação detectar que um erro de configuração de Memória DIMM foi corrigido.

Também pode ser mostrado como 806f070c2002ffff ou 0x806f070c2002ffff

Severidade Erro Permite manutenção Sim Notificar o Suporte automaticamente Não Categoria do Alerta Crítico - Memória SNMP Trap ID 41

Informações do CIM

Prefix: PLAT ID: 0126

#### Resposta do usuário

Verifique se os DIMMs estão instalados na sequência correta e têm o mesmo tamanho, tipo, velocidade e tecnologia.

• 806f070c-2003ffff : Erro de Configuração para [PhysicalMemoryElementName] no Subsistema [MemoryElementName]. (DIMM 3)

Essa mensagem será exibida quando uma implementação detectar que um erro de configuração de Memória DIMM foi corrigido.

Também pode ser mostrado como 806f070c2003ffff ou 0x806f070c2003ffff

Severidade Erro Permite manutenção Sim Notificar o Suporte automaticamente Não Categoria do Alerta Crítico - Memória SNMP Trap ID 41 Informações do CIM

Prefix: PLAT ID: 0126

#### Resposta do usuário

Verifique se os DIMMs estão instalados na sequência correta e têm o mesmo tamanho, tipo, velocidade e tecnologia.

• 806f070c-2004ffff : Erro de Configuração para [PhysicalMemoryElementName] no Subsistema [MemoryElementName]. (DIMM 4)

Essa mensagem será exibida quando uma implementação detectar que um erro de configuração de Memória DIMM foi corrigido.

Também pode ser mostrado como 806f070c2004ffff ou 0x806f070c2004ffff

Severidade Erro Permite manutenção Sim Notificar o Suporte automaticamente Não Categoria do Alerta Crítico - Memória SNMP Trap ID 41 Informações do CIM Prefix: PLAT ID: 0126

Resposta do usuário

Verifique se os DIMMs estão instalados na sequência correta e têm o mesmo tamanho, tipo, velocidade e tecnologia.

• 806f070c-2581ffff : Erro de Configuração para [PhysicalMemoryElementName] no Subsistema [MemoryElementName]. (Todos os DIMMs)

Essa mensagem será exibida quando uma implementação detectar que um erro de configuração de Memória DIMM foi corrigido.

Também pode ser mostrado como 806f070c2581ffff ou 0x806f070c2581ffff

Severidade Erro

Permite manutenção

Sim

Notificar o Suporte automaticamente Não

Categoria do Alerta Crítico - Memória

SNMP Trap ID 41

Informações do CIM Prefix: PLAT ID: 0126

#### Resposta do usuário

Verifique se os DIMMs estão instalados na sequência correta e têm o mesmo tamanho, tipo, velocidade e tecnologia. Um dos DIMMs :

### • 806f070d-0400ffff : Reconstrução em andamento para Matriz no sistema [ComputerSystemElementName]. (Unidade 0)

Essa mensagem será exibida quando uma implementação detectar que uma Reconstrução da Matriz está em Andamento.

Também pode ser mostrado como 806f070d0400ffff ou 0x806f070d0400ffff

Severidade Informações

Permite Manutenção Não

Notificar o Suporte automaticamente Não

Categoria do Alerta Sistema - Outro

SNMP Trap ID

Informações do CIM Prefix: PLAT ID: 0178

#### Resposta do usuário

Nenhuma ação; somente informação.

#### • 806f070d-0401ffff : Reconstrução em andamento para Matriz no sistema [ComputerSystemElementName]. (Unidade 1)

Essa mensagem será exibida quando uma implementação detectar que uma Reconstrução da Matriz está em Andamento.

Também pode ser mostrado como 806f070d0401ffff ou 0x806f070d0401ffff

Severidade Informações

Permite manutenção Não

Notificar o Suporte automaticamente Não

Categoria do Alerta Sistema - Outro

SNMP Trap ID

# Informações do CIM

Prefix: PLAT ID: 0178

### Resposta do usuário

Nenhuma ação; somente informação.

#### • 806f070d-0402ffff : Reconstrução em andamento para Matriz no sistema [ComputerSystemElementName]. (Unidade 2)

Essa mensagem será exibida quando uma implementação detectar que uma Reconstrução da Matriz está em Andamento.

Também pode ser mostrado como 806f070d0402ffff ou 0x806f070d0402ffff

# Severidade

Informações

#### Permite manutenção Não

Notificar o Suporte automaticamente Não

Categoria do Alerta Sistema - Outro

SNMP Trap ID

Informações do CIM Prefix: PLAT ID: 0178

#### Resposta do usuário

Nenhuma ação; somente informação.

#### • 806f070d-0403ffff : Reconstrução em andamento para Matriz no sistema [ComputerSystemElementName]. (Unidade 3)

Essa mensagem será exibida quando uma implementação detectar que uma Reconstrução da Matriz está em Andamento.

Também pode ser mostrado como 806f070d0403ffff ou 0x806f070d0403ffff

Severidade

Informações

Permite manutenção Não

Notificar o Suporte automaticamente Não

Categoria do Alerta Sistema - Outro

SNMP Trap ID

Informações do CIM Prefix: PLAT ID: 0178

#### Resposta do usuário

Nenhuma ação; somente informação.

#### • 806f070d-0404ffff : Reconstrução em andamento para Matriz no sistema [ComputerSystemElementName]. (Unidade 4)

Essa mensagem será exibida quando uma implementação detectar que uma Reconstrução da Matriz está em Andamento.

Também pode ser mostrado como 806f070d0404ffff ou 0x806f070d0404ffff

Severidade

Informações

Permite manutenção Não

Notificar o Suporte automaticamente Não

Categoria do Alerta Sistema - Outro

SNMP Trap ID

Informações do CIM Prefix: PLAT ID: 0178

#### Resposta do usuário

Nenhuma ação; somente informação.

#### • 806f070d-0405ffff : Reconstrução em andamento para Matriz no sistema [ComputerSystemElementName]. (Unidade 5)

Essa mensagem será exibida quando uma implementação detectar que uma Reconstrução da Matriz está em Andamento.

Também pode ser mostrado como 806f070d0405ffff ou 0x806f070d0405ffff

Severidade

Informações

#### Permite manutenção

Não

#### Notificar o Suporte automaticamente Não

Categoria do Alerta Sistema - Outro

#### SNMP Trap ID

Informações do CIM Prefix: PLAT ID: 0178

Resposta do usuário Nenhuma ação; somente informação.

• 806f070d-0406ffff : Reconstrução em andamento para Matriz no sistema [ComputerSystemElementName]. (Unidade 6)

Essa mensagem será exibida quando uma implementação detectar que uma Reconstrução da Matriz está em Andamento.

Também pode ser mostrado como 806f070d0406ffff ou 0x806f070d0406ffff

Severidade Informações

Permite manutenção Não

Notificar o Suporte automaticamente Não

Categoria do Alerta Sistema - Outro

#### SNMP Trap ID

Informações do CIM Prefix: PLAT ID: 0178

#### Resposta do usuário

Nenhuma ação; somente informação.

#### • 806f070d-0407ffff : Reconstrução em andamento para Matriz no sistema [ComputerSystemElementName]. (Unidade 7)

Essa mensagem será exibida quando uma implementação detectar que uma Reconstrução da Matriz está em Andamento.

Também pode ser mostrado como 806f070d0407ffff ou 0x806f070d0407ffff

Severidade Informações

Permite manutenção Não

Notificar o Suporte automaticamente Não

Categoria do Alerta

#### Sistema - Outro

#### SNMP Trap ID

# Informações do CIM

Prefix: PLAT ID: 0178

#### Resposta do usuário

Nenhuma ação; somente informação.

## • 806f070d-0410ffff : Reconstrução em andamento para Matriz no sistema [ComputerSystemElementName]. (Unidade de Ext)

Essa mensagem será exibida quando uma implementação detectar que uma Reconstrução da Matriz está em Andamento.

Também pode ser mostrado como 806f070d0410ffff ou 0x806f070d0410ffff

Severidade Informações

#### Permite manutenção Não

#### Notificar o Suporte automaticamente Não

Categoria do Alerta Sistema - Outro

## SNMP Trap ID

#### Informações do CIM Prefix: PLAT ID: 0178

### Resposta do usuário Nenhuma ação; somente informação.

## • 806f072b-2101ffff : Uma alteração bem-sucedida de software ou firmware foi detectada no sistema [ComputerSystemElementName]. (Promoção do IMM)

Essa mensagem será exibida quando uma implementação detectar um Software Bem-Sucedido ou uma Alteração de Firmware.

Também pode ser mostrado como 806f072b2101ffff ou 0x806f072b2101ffff

## Severidade Informações Permite manutenção

Não

#### Notificar o Suporte automaticamente Não

Categoria do Alerta Sistema - Outro

#### SNMP Trap ID

#### Informações do CIM

Prefix: PLAT ID: 0450

#### Resposta do usuário

Nenhuma ação; somente informação. Recuperação de IMM :

• 806f072b-2201ffff : Uma alteração bem-sucedida de software ou firmware foi detectada no sistema [ComputerSystemElementName]. (Atualização Automática de Bkup)

Essa mensagem será exibida quando uma implementação detectar um Software Bem-Sucedido ou uma Alteração de Firmware.

Também pode ser mostrado como 806f072b2201ffff ou 0x806f072b2201ffff

Severidade Informações

Permite manutenção Não

Notificar o Suporte automaticamente Não

Categoria do Alerta Sistema - Outro

SNMP Trap ID

Informações do CIM Prefix: PLAT ID: 0450

#### Resposta do usuário

Nenhuma ação; somente informação. Recuperação de ROM :

#### • 806f0807-0301ffff : [ProcessorElementName] foi desativado. (CPU 1)

Essa mensagem será exibida quando uma implementação detectar que um Processador foi Desativado.

Também pode ser mostrado como 806f08070301ffff ou 0x806f08070301ffff

Severidade Informações

Não

Permite manutenção

Notificar o Suporte automaticamente Não

Categoria do Alerta Sistema - Outro

SNMP Trap ID

Informações do CIM Prefix: PLAT ID: 0061

#### Resposta do usuário

Nenhuma ação; somente informação.

• 806f0813-2582ffff : Ocorreu um Erro de Barramento Incorrigível no sistema [ComputerSystemElementName]. (PCIs)

Essa mensagem será exibida quando uma implementação detectar um Erro Incorrigível de Barramento.

Também pode ser mostrado como 806f08132582ffff ou 0x806f08132582ffff

#### Severidade

Erro

Permite manutenção Sim

Notificar o Suporte automaticamente

Sim

Categoria do Alerta Crítico - Outro

SNMP Trap ID 50

Informações do CIM

Prefix: PLAT ID: 0240

#### Resposta do usuário

- 1. Verifique o log de eventos do sistema.
- 2. (Apenas técnico treinado) Remova o microprocessador com falha da placa-mãe (consulte Removendo um microprocessador e um dissipador de calor).
- 3. Procure uma atualização de firmware do servidor. Importante: algumas soluções de cluster requerem níveis de código específicos ou atualizações de código coordenadas. Se o dispositivo fizer parte de uma solução de cluster, verifique se o nível de código mais recente é aceito para a solução de cluster antes da atualização do código.
- 4. Verifique se os dois microprocessadores são correspondentes.
- 5. (Apenas técnico treinado) Substitua a placa-mãe.

## • 806f0813-2584ffff : Ocorreu um Erro de Barramento Incorrigível no sistema [ComputerSystemElementName]. (CPUs)

Essa mensagem será exibida quando uma implementação detectar um Erro Incorrigível de Barramento.

Também pode ser mostrado como 806f08132584ffff ou 0x806f08132584ffff

Severidade Erro Permite manutenção Sim Notificar o Suporte automaticamente Sim Categoria do Alerta Crítico - Outro SNMP Trap ID 50 Informações do CIM Prefix: PLAT ID: 0240

#### Resposta do usuário

1. Verifique o log de eventos do sistema.
- 2. (Apenas técnico treinado) Remova o microprocessador com falha da placa-mãe (consulte Removendo um microprocessador e um dissipador de calor).
- 3. Procure uma atualização de firmware do servidor. Importante: algumas soluções de cluster requerem níveis de código específicos ou atualizações de código coordenadas. Se o dispositivo fizer parte de uma solução de cluster, verifique se o nível de código mais recente é aceito para a solução de cluster antes da atualização do código.
- 4. Verifique se os dois microprocessadores são correspondentes.
- 5. (Apenas técnico treinado) Substitua a placa-mãe.

### • 806f0823-2101ffff : Ocorreu uma interrupção de Watchdog Timer para [WatchdogElementName]. (Watchdog de IPMI)

Essa mensagem é para o caso de uso em que uma implementação detectou que ocorreu uma interrupção de Watchdog Timer.

Também pode ser mostrado como 806f08232101ffff ou 0x806f08232101ffff

Severidade Informações

Permite manutenção Não

Notificar o Suporte automaticamente Não

Categoria do Alerta Sistema - Outro

SNMP Trap ID

### Informações do CIM Prefix: PLAT ID: 0376

Resposta do usuário Nenhuma ação; somente informação.

### • 806f090c-2001ffff : [PhysicalMemoryElementName] no Subsistema [MemoryElementName] Regulado. (DIMM 1)

Essa mensagem será exibida quando uma implementação detectar que a Memória foi Regulada.

Também pode ser mostrado como 806f090c2001ffff ou 0x806f090c2001ffff

**Severidade** Aviso

Permite manutenção Sim

Notificar o Suporte automaticamente Não

Categoria do Alerta Sistema - Outro

SNMP Trap ID 22

Informações do CIM Prefix: PLAT ID: 0142

### Resposta do usuário

- 1. Recoloque o DIMM e reinicie o servidor.
- 2. Substitua o DIMM n (n = número do DIMM).
- 806f090c-2002ffff : [PhysicalMemoryElementName] no Subsistema [MemoryElementName] Regulado. (DIMM 2)

Essa mensagem será exibida quando uma implementação detectar que a Memória foi Regulada.

Também pode ser mostrado como 806f090c2002ffff ou 0x806f090c2002ffff

Severidade Aviso

### Permite manutenção

Sim

Notificar o Suporte automaticamente Não

Categoria do Alerta Sistema - Outro

SNMP Trap ID 22

Informações do CIM Prefix: PLAT ID: 0142

### Resposta do usuário

- 1. Recoloque o DIMM e reinicie o servidor.
- 2. Substitua o DIMM n (n = número do DIMM).

### • 806f090c-2003ffff : [PhysicalMemoryElementName] no Subsistema [MemoryElementName] Regulado. (DIMM 3)

Essa mensagem será exibida quando uma implementação detectar que a Memória foi Regulada.

Também pode ser mostrado como 806f090c2003ffff ou 0x806f090c2003ffff

Severidade Aviso Permite manutenção Sim Notificar o Suporte automaticamente Não Categoria do Alerta Sistema - Outro SNMP Trap ID 22

Informações do CIM Prefix: PLAT ID: 0142

### Resposta do usuário

- 1. Recoloque o DIMM e reinicie o servidor.
- 2. Substitua o DIMM n (n = número do DIMM).

### • 806f090c-2004ffff : [PhysicalMemoryElementName] no Subsistema [MemoryElementName] Regulado. (DIMM 4)

Essa mensagem será exibida quando uma implementação detectar que a Memória foi Regulada.

Também pode ser mostrado como 806f090c2004ffff ou 0x806f090c2004ffff

Severidade

Aviso

Permite manutenção Sim

Notificar o Suporte automaticamente Não

Categoria do Alerta Sistema - Outro

SNMP Trap ID 22

Informações do CIM Prefix: PLAT ID: 0142

#### Resposta do usuário

- 1. Recoloque o DIMM e reinicie o servidor.
- 2. Substitua o DIMM n (n = número do DIMM).

#### • 806f0a07-0301ffff : O [ProcessorElementName] está operando em um Estado Degradado. (CPU 1)

Essa mensagem será exibida quando uma implementação detectar que um Processador está em execução no estado Degradado.

Também pode ser mostrado como 806f0a070301ffff ou 0x806f0a070301ffff

### Severidade

Aviso

Permite manutenção

Sim

Notificar o Suporte automaticamente Não

Categoria do Alerta Aviso - CPU

SNMP Trap ID 42

Informações do CIM Prefix: PLAT ID: 0038

#### Resposta do usuário

- 1. Verifique se os ventiladores estão funcionando, se não há obstruções ao fluxo de ar (na frente ou atrás do servidor), se os defletores de ar estão no lugar e instalados corretamente e se a tampa do servidor está instalada e totalmente fechada.
- 2. Verifique a temperatura ambiente. É necessário estar operando dentro das especificações.
- 3. Verifique se o dissipador de calor do microprocessador n está instalado corretamente.
- 4. (Apenas para técnico treinado) Substitua o microprocessador n. (n = número do microprocessador)
- 806f0a0c-2001ffff : Uma Condição de Temperatura Elevada foi detectada no [PhysicalMemoryElementName] no Subsistema [MemoryElementName]. (DIMM 1)

Essa mensagem será exibida quando uma implementação detectar que uma Condição de Temperatura Elevada da Memória foi Detectada.

Também pode ser mostrado como 806f0a0c2001ffff ou 0x806f0a0c2001ffff

Severidade

Erro

## Permite manutenção

Sim

#### Notificar o Suporte automaticamente Não

Categoria do Alerta

Crítico - Temperatura

SNMP Trap ID  $\Omega$ 

Informações do CIM Prefix: PLAT ID: 0146

### Resposta do usuário

- 1. Verifique se os ventiladores estão funcionando, se não há obstruções ao fluxo de ar, se os defletores de ar estão no lugar e instalados corretamente e se a tampa do servidor está instalada e totalmente fechada.
- 2. Verifique se a temperatura ambiente está dentro das especificações.
- 3. Se um ventilador falhou, conclua a ação para uma falha de ventilador.
- 4. Substitua o DIMM n (n = número do DIMM).

### • 806f0a0c-2002ffff : Uma Condição de Temperatura Elevada foi detectada no [PhysicalMemoryElementName] no Subsistema [MemoryElementName]. (DIMM 2)

Essa mensagem será exibida quando uma implementação detectar que uma Condição de Temperatura Elevada da Memória foi Detectada.

Também pode ser mostrado como 806f0a0c2002ffff ou 0x806f0a0c2002ffff

Severidade Erro Permite manutenção Sim Notificar o Suporte automaticamente Não Categoria do Alerta Crítico - Temperatura SNMP Trap ID 0 Informações do CIM

Prefix: PLAT ID: 0146

#### Resposta do usuário

- 1. Verifique se os ventiladores estão funcionando, se não há obstruções ao fluxo de ar, se os defletores de ar estão no lugar e instalados corretamente e se a tampa do servidor está instalada e totalmente fechada.
- 2. Verifique se a temperatura ambiente está dentro das especificações.
- 3. Se um ventilador falhou, conclua a ação para uma falha de ventilador.
- 4. Substitua o DIMM n (n = número do DIMM).

### • 806f0a0c-2003ffff : Uma Condição de Temperatura Elevada foi detectada no [PhysicalMemoryElementName] no Subsistema [MemoryElementName]. (DIMM 3)

Essa mensagem será exibida quando uma implementação detectar que uma Condição de Temperatura Elevada da Memória foi Detectada.

Também pode ser mostrado como 806f0a0c2003ffff ou 0x806f0a0c2003ffff

Severidade Erro

Permite manutenção

Sim

Notificar o Suporte automaticamente Não

Categoria do Alerta Crítico - Temperatura

SNMP Trap ID  $\Omega$ 

Informações do CIM Prefix: PLAT ID: 0146

#### Resposta do usuário

- 1. Verifique se os ventiladores estão funcionando, se não há obstruções ao fluxo de ar, se os defletores de ar estão no lugar e instalados corretamente e se a tampa do servidor está instalada e totalmente fechada.
- 2. Verifique se a temperatura ambiente está dentro das especificações.
- 3. Se um ventilador falhou, conclua a ação para uma falha de ventilador.
- 4. Substitua o DIMM n (n = número do DIMM).

### • 806f0a0c-2004ffff : Uma Condição de Temperatura Elevada foi detectada no [PhysicalMemoryElementName] no Subsistema [MemoryElementName]. (DIMM 4)

Essa mensagem será exibida quando uma implementação detectar que uma Condição de Temperatura Elevada da Memória foi Detectada.

Também pode ser mostrado como 806f0a0c2004ffff ou 0x806f0a0c2004ffff

### **Severidade**

Erro

Permite manutenção Sim

#### Notificar o Suporte automaticamente

Não

### Categoria do Alerta

Crítico - Temperatura

### SNMP Trap ID

0

#### Informações do CIM Prefix: PLAT ID: 0146

#### Resposta do usuário

- 1. Verifique se os ventiladores estão funcionando, se não há obstruções ao fluxo de ar, se os defletores de ar estão no lugar e instalados corretamente e se a tampa do servidor está instalada e totalmente fechada.
- 2. Verifique se a temperatura ambiente está dentro das especificações.
- 3. Se um ventilador falhou, conclua a ação para uma falha de ventilador.
- 4. Substitua o DIMM n (n = número do DIMM).
- 81010002-0701ffff : A redução do sensor numérico [NumericSensorElementName] (inferior não crítico) deixou de ser declarada. (Bateria CMOS)

Essa mensagem será exibida quando uma implementação detectar que a diminuição em um sensor Não Crítico Inferior deixou de ser declarada.

Também pode ser mostrado como 810100020701ffff ou 0x810100020701ffff

Severidade Informações Permite manutenção Não Notificar o Suporte automaticamente Não Categoria do Alerta Aviso - Voltagem SNMP Trap ID 13 Informações do CIM Prefix: PLAT ID: 0477 Resposta do usuário Nenhuma ação; somente informação.

### • 81010202-0701ffff : A redução do sensor numérico [NumericSensorElementName] (inferior crítico) deixou de ser declarada. (Bateria CMOS)

Essa mensagem será exibida quando uma implementação detectar que a redução um sensor Crítico Inferior deixou de ser declarada.

Também pode ser mostrado como 810102020701ffff ou 0x810102020701ffff

Severidade Informações

Permite manutenção Não

### Notificar o Suporte automaticamente

Não

Categoria do Alerta Crítico - Voltagem

#### SNMP Trap ID 1

Informações do CIM Prefix: PLAT ID: 0481

### Resposta do usuário

Nenhuma ação; somente informação. Placa-Mãe 12V : Placa-Mãe 3,3 V : Placa-Mãe 5 V :

### • 81010204-1d01ffff : A redução do sensor numérico [NumericSensorElementName] (inferior crítico) deixou de ser declarada. (Ventilador 1 Tach)

Essa mensagem será exibida quando uma implementação detectar que a redução um sensor Crítico Inferior deixou de ser declarada.

Também pode ser mostrado como 810102041d01ffff ou 0x810102041d01ffff

Severidade Informações

Permite Manutenção Não

Notificar o Suporte automaticamente Não

Categoria do Alerta Crítico - Falha do Ventilador

### SNMP Trap ID

11

Informações do CIM Prefix: PLAT ID: 0481

Resposta do usuário Nenhuma ação; somente informação.

### • 81010204-1d02ffff : A redução do sensor numérico [NumericSensorElementName] (inferior crítico) deixou de ser declarada. (Ventilador 2 Tach)

Essa mensagem será exibida quando uma implementação detectar que a redução um sensor Crítico Inferior deixou de ser declarada.

Também pode ser mostrado como 810102041d02ffff ou 0x810102041d02ffff

Severidade Informações

# Permite Manutenção

Não

Notificar o Suporte automaticamente Não

Categoria do Alerta Crítico - Falha do Ventilador

### SNMP Trap ID

11

Informações do CIM Prefix: PLAT ID: 0481

### Resposta do usuário

Nenhuma ação; somente informação.

• 81010204-1d03ffff : A redução do sensor numérico [NumericSensorElementName] (inferior crítico) deixou de ser declarada. (Ventilador 3 Tach)

Essa mensagem será exibida quando uma implementação detectar que a redução um sensor Crítico Inferior deixou de ser declarada.

Também pode ser mostrado como 810102041d03ffff ou 0x810102041d03ffff

Severidade Informações Permite Manutenção Não Notificar o Suporte automaticamente Não Categoria do Alerta Crítico - Falha do Ventilador SNMP Trap ID 11 Informações do CIM Prefix: PLAT ID: 0481 Resposta do usuário Nenhuma ação; somente informação. • 81010204-1d04ffff : A redução do sensor numérico [NumericSensorElementName] (inferior crítico) deixou de ser declarada. (Ventilador 4 Tach)

Essa mensagem será exibida quando uma implementação detectar que a redução um sensor Crítico Inferior deixou de ser declarada.

Também pode ser mostrado como 810102041d04ffff ou 0x810102041d04ffff

Severidade Informações Permite Manutenção Não Notificar o Suporte automaticamente Não Categoria do Alerta Crítico - Falha do Ventilador SNMP Trap ID 11 Informações do CIM

Prefix: PLAT ID: 0481

#### Resposta do usuário

Nenhuma ação; somente informação.

• 81010701-0701ffff : O aumento do sensor numérico [NumericSensorElementName] (superior não crítico) deixou de ser declarado. (Temperatura Ambiente 1)

Essa mensagem será exibida quando uma implementação detectar que o aumento de um sensor Não Crítico Superior deixou de ser declarado.

Também pode ser mostrado como 810107010701ffff ou 0x810107010701ffff

Severidade Informações

Permite Manutenção Não

Notificar o Suporte automaticamente Não

Categoria do Alerta Aviso - Temperatura

SNMP Trap ID 12

Informações do CIM Prefix: PLAT ID: 0491

Resposta do usuário Nenhuma ação; somente informação.

• 81010701-0704ffff : O aumento do sensor numérico [NumericSensorElementName] (superior não crítico) deixou de ser declarado. (Temp PCIE)

Essa mensagem será exibida quando uma implementação detectar que o aumento de um sensor Não Crítico Superior deixou de ser declarado.

Também pode ser mostrado como 810107010704ffff ou 0x810107010704ffff

Severidade Informações

Permite Manutenção Não

Notificar o Suporte automaticamente Não

Categoria do Alerta Aviso - Temperatura

SNMP Trap ID 12

Informações do CIM Prefix: PLAT ID: 0491

#### Resposta do usuário

Nenhuma ação; somente informação.

• 81010701-0705ffff : O aumento do sensor numérico [NumericSensorElementName] (superior não crítico) deixou de ser declarado. (Temperatura do VRM da CPU)

Essa mensagem será exibida quando uma implementação detectar que o aumento de um sensor Não Crítico Superior deixou de ser declarado.

Também pode ser mostrado como 810107010705ffff ou 0x810107010705ffff

#### Severidade

Informações

#### Permite Manutenção Não

#### Notificar o Suporte automaticamente Não

Categoria do Alerta Aviso - Temperatura

### SNMP Trap ID

12

Informações do CIM Prefix: PLAT ID: 0491

#### Resposta do usuário

Nenhuma ação; somente informação.

### • 81010701-2701ffff : O aumento do sensor numérico [NumericSensorElementName] (superior não crítico) deixou de ser declarado. (Temperatura Ambiente 2)

Essa mensagem será exibida quando uma implementação detectar que o aumento de um sensor Não Crítico Superior deixou de ser declarado.

Também pode ser mostrado como 810107012701ffff ou 0x810107012701ffff

#### Severidade Informações

Permite Manutenção Não

### Notificar o Suporte automaticamente Não

Categoria do Alerta

Aviso - Temperatura

### SNMP Trap ID

12

Informações do CIM Prefix: PLAT ID: 0491

## Resposta do usuário

Nenhuma ação; somente informação.

### • 81010701-2d01ffff : O aumento do sensor numérico [NumericSensorElementName] (superior não crítico) deixou de ser declarado. (Temp PCH)

Essa mensagem será exibida quando uma implementação detectar que o aumento de um sensor Não Crítico Superior deixou de ser declarado.

Também pode ser mostrado como 810107012d01ffff ou 0x810107012d01ffff

### Severidade

#### Informações

Permite manutenção Não

Notificar o Suporte automaticamente Não

Categoria do Alerta Aviso - Temperatura

SNMP Trap ID 12

Informações do CIM Prefix: PLAT ID: 0491

## Resposta do usuário

Nenhuma ação; somente informação.

• 81010901-0701ffff : O aumento do sensor numérico [NumericSensorElementName] (superior crítico) deixou de ser declarado. (Temperatura Ambiente 1)

Essa mensagem será exibida quando uma implementação detectar que o aumento de um sensor Crítico Superior deixou de ser declarado.

Também pode ser mostrado como 810109010701ffff ou 0x810109010701ffff

Severidade Informações Permite Manutenção Não

Notificar o Suporte automaticamente Não

Categoria do Alerta Crítico - Temperatura

SNMP Trap ID 0

Informações do CIM Prefix: PLAT ID: 0495

#### Resposta do usuário

Nenhuma ação; somente informação.

### • 81010901-0704ffff : O aumento do sensor numérico [NumericSensorElementName] (superior crítico) deixou de ser declarado. (Temp PCIE)

Essa mensagem será exibida quando uma implementação detectar que o aumento de um sensor Crítico Superior deixou de ser declarado.

Também pode ser mostrado como 810109010704ffff ou 0x810109010704ffff

Severidade Informações

Permite Manutenção Não

Notificar o Suporte automaticamente

Não

Categoria do Alerta Crítico - Temperatura

SNMP Trap ID 0

Informações do CIM Prefix: PLAT ID: 0495

Resposta do usuário Nenhuma ação; somente informação.

### • 81010901-0705ffff : O aumento do sensor numérico [NumericSensorElementName] (superior crítico) deixou de ser declarado. (Temperatura do VRM da CPU)

Essa mensagem será exibida quando uma implementação detectar que o aumento de um sensor Crítico Superior deixou de ser declarado.

Também pode ser mostrado como 810109010705ffff ou 0x810109010705ffff

Severidade Informações

Permite Manutenção Não

Notificar o Suporte automaticamente Não

Categoria do Alerta Crítico - Temperatura

SNMP Trap ID 0

Informações do CIM Prefix: PLAT ID: 0495

Resposta do usuário Nenhuma ação; somente informação.

• 81010901-2701ffff : O aumento do sensor numérico [NumericSensorElementName] (superior crítico) deixou de ser declarado. (Temperatura Ambiente 2)

Essa mensagem será exibida quando uma implementação detectar que o aumento de um sensor Crítico Superior deixou de ser declarado.

Também pode ser mostrado como 810109012701ffff ou 0x810109012701ffff

Severidade Informações

Permite Manutenção

Não

Notificar o Suporte automaticamente Não

Categoria do Alerta Crítico - Temperatura

SNMP Trap ID

 $\Omega$ 

### Informações do CIM Prefix: PLAT ID: 0495

### Resposta do usuário

Nenhuma ação; somente informação.

• 81010901-2d01ffff : O aumento do sensor numérico [NumericSensorElementName] (superior crítico) deixou de ser declarado. (Temp PCH)

Essa mensagem será exibida quando uma implementação detectar que o aumento de um sensor Crítico Superior deixou de ser declarado.

Também pode ser mostrado como 810109012d01ffff ou 0x810109012d01ffff

Severidade Informações Permite manutenção Não

Notificar o Suporte automaticamente Não

Categoria do Alerta Crítico - Temperatura

SNMP Trap ID 0

Informações do CIM Prefix: PLAT ID: 0495

# Resposta do usuário

Nenhuma ação; somente informação.

### • 81010902-0701ffff : O aumento do sensor numérico [NumericSensorElementName] (superior crítico) deixou de ser declarado. (Placa-mãe 12V)

Essa mensagem será exibida quando uma implementação detectar que o aumento de um sensor Crítico Superior deixou de ser declarado.

Também pode ser mostrado como 810109020701ffff ou 0x810109020701ffff

Severidade Informações Permite manutenção Não Notificar o Suporte automaticamente Não Categoria do Alerta Crítico - Voltagem

SNMP Trap ID 1

Informações do CIM Prefix: PLAT ID: 0495

Resposta do usuário

Nenhuma ação; somente informação. SysBrd 3.3V : SysBrd 5V :

### • 81010b01-0701ffff : O aumento do sensor numérico [NumericSensorElementName] (superior não recuperável) deixou de ser declarado. (Temperatura Ambiente 1)

Essa mensagem será exibida quando uma implementação detectar que um sensor Não Recuperável Superior, aumentando, deixou de ser declarado.

Também pode ser mostrado como 81010b010701ffff ou 0x81010b010701ffff

Severidade Informações

Permite Manutenção Não

Notificar o Suporte automaticamente Não

Categoria do Alerta Crítico - Temperatura

SNMP Trap ID

0

Informações do CIM Prefix: PLAT ID: 0499

Resposta do usuário Nenhuma ação; somente informação.

### • 81010b01-0704ffff : O aumento do sensor numérico [NumericSensorElementName] (superior não recuperável) deixou de ser declarado. (Temp PCIE)

Essa mensagem será exibida quando uma implementação detectar que um sensor Não Recuperável Superior, aumentando, deixou de ser declarado.

Também pode ser mostrado como 81010b010704ffff ou 0x81010b010704ffff

Severidade Informações

Permite Manutenção Não

Notificar o Suporte automaticamente Não

Categoria do Alerta Crítico - Temperatura

SNMP Trap ID  $\Omega$ 

Informações do CIM Prefix: PLAT ID: 0499

### Resposta do usuário

Nenhuma ação; somente informação.

• 81010b01-0705ffff : O aumento do sensor numérico [NumericSensorElementName] (superior não recuperável) deixou de ser declarado. (Temperatura do VRM da CPU)

Essa mensagem será exibida quando uma implementação detectar que um sensor Não Recuperável Superior, aumentando, deixou de ser declarado.

Também pode ser mostrado como 81010b010705ffff ou 0x81010b010705ffff

#### **Severidade**

Informações

Permite Manutenção Não

Notificar o Suporte automaticamente Não

Categoria do Alerta Crítico - Temperatura

SNMP Trap ID  $\Omega$ 

Informações do CIM Prefix: PLAT ID: 0499

#### Resposta do usuário

Nenhuma ação; somente informação.

### • 81010b01-2701ffff : O aumento do sensor numérico [NumericSensorElementName] (superior não recuperável) deixou de ser declarado. (Temperatura Ambiente 2)

Essa mensagem será exibida quando uma implementação detectar que um sensor Não Recuperável Superior, aumentando, deixou de ser declarado.

Também pode ser mostrado como 81010b012701ffff ou 0x81010b012701ffff

**Severidade** Informações

Permite Manutenção Não

#### Notificar o Suporte automaticamente Não

Categoria do Alerta Crítico - Temperatura

SNMP Trap ID 0

Informações do CIM Prefix: PLAT ID: 0499

Resposta do usuário Nenhuma ação; somente informação.

### • 81010b01-2d01ffff : O aumento do sensor numérico [NumericSensorElementName] (superior não recuperável) deixou de ser declarado. (Temp PCH)

Essa mensagem será exibida quando uma implementação detectar que um sensor Não Recuperável Superior, aumentando, deixou de ser declarado.

Também pode ser mostrado como 81010b012d01ffff ou 0x81010b012d01ffff

#### Severidade

#### Informações

#### Permite manutenção Não

Notificar o Suporte automaticamente Não

Categoria do Alerta Crítico - Temperatura

SNMP Trap ID 0

Informações do CIM Prefix: PLAT ID: 0499

#### Resposta do usuário Nenhuma ação; somente informação.

#### • 81030006-2101ffff : O Sensor [SensorElementName] foi declarado. (Falha de Verificação Sig)

Essa mensagem será exibida quando uma implementação detectar que um sensor foi declarado.

Também pode ser mostrado como 810300062101ffff ou 0x810300062101ffff

Severidade Informações

Permite manutenção Não

Notificar o Suporte automaticamente Não

Categoria do Alerta Sistema - Outro

SNMP Trap ID

Informações do CIM Prefix: PLAT ID: 0508

#### Resposta do usuário

Nenhuma ação; somente informação.

#### • 81030012-2301ffff : O Sensor [SensorElementName] foi declarado. (RealTime Mod OS)

Essa mensagem será exibida quando uma implementação detectar que um sensor foi declarado.

Também pode ser mostrado como 810300122301ffff ou 0x810300122301ffff

Severidade Informações

#### Permite manutenção Não

Notificar o Suporte automaticamente Não

Categoria do Alerta Sistema - Outro

#### SNMP Trap ID

Informações do CIM Prefix: PLAT ID: 0508

#### Resposta do usuário

Nenhuma ação; somente informação.

#### • 81030021-0782ffff : O Sensor [SensorElementName] foi declarado. (LK disp. PCIe inativo)

Essa mensagem será exibida quando uma implementação detectar que um sensor foi declarado.

Também pode ser mostrado como 810300210782ffff ou 0x810300210782ffff

Severidade Informações

Permite Manutenção Não

Notificar o Suporte automaticamente Não

Categoria do Alerta Sistema - Outro

SNMP Trap ID

Informações do CIM Prefix: PLAT ID: 0508

#### Resposta do usuário

Nenhuma ação; somente informação.

• 8103010c-2581ffff : O Sensor [SensorElementName] deixou de ser declarado. (DIMMs de Não Autenticação)

Esta mensagem é para o caso de uso em que uma implementação detectou o cancelamento da declaração de um Sensor.

Também pode ser mostrado como 8103010c2581ffff ou 0x8103010c2581ffff

Severidade Informações

Permite manutenção Não

Notificar o Suporte automaticamente Não

Categoria do Alerta Sistema - Outro

SNMP Trap ID

Informações do CIM Prefix: PLAT ID: 0509

#### Resposta do usuário

Nenhuma ação; somente informação.

#### • 81030112-0601ffff : O Sensor [SensorElementName] deixou de ser declarado. (Modo de SMM)

Esta mensagem é para o caso de uso em que uma implementação detectou o cancelamento da declaração de um Sensor.

Também pode ser mostrado como 810301120601ffff ou 0x810301120601ffff

Severidade

Informações

Permite manutenção Não

Notificar o Suporte automaticamente Não

Categoria do Alerta Sistema - Outro

SNMP Trap ID

Informações do CIM Prefix: PLAT ID: 0509

#### Resposta do usuário

Nenhuma ação; somente informação. Monitor SMM :

• 81030121-0782ffff : O Sensor [SensorElementName] deixou de ser declarado. (LK disp. PCIe inativo)

Esta mensagem é para o caso de uso em que uma implementação detectou o cancelamento da declaração de um Sensor.

Também pode ser mostrado como 810301210782ffff ou 0x810301210782ffff

### Severidade

Informações

Permite Manutenção Não

#### Notificar o Suporte automaticamente Não

Categoria do Alerta Sistema - Outro

#### SNMP Trap ID

Informações do CIM Prefix: PLAT ID: 0509

#### Resposta do usuário

Nenhuma ação; somente informação.

### • 8107010d-2582ffff : O Sensor [SensorElementName] deixou de declarar a transição de estado normal para não crítico. (Estado do Vol RAID)

Essa mensagem será exibida quando uma implementação detectar que um Sensor deixou de declarar uma transição de não crítica para normal.

Também pode ser mostrado como 8107010d2582ffff ou 0x8107010d2582ffff

Severidade Informações

Permite Manutenção Não

Notificar o Suporte automaticamente Não

Categoria do Alerta Aviso - Outro

SNMP Trap ID 60

Informações do CIM Prefix: PLAT ID: 0521

Resposta do usuário

Nenhuma ação; somente informação.

### • 8107010f-2201ffff : O Sensor [SensorElementName] deixou de declarar a transição de estado normal para não crítico. (Status GPT)

Essa mensagem será exibida quando uma implementação detectar que um Sensor deixou de declarar uma transição de não crítica para normal.

Também pode ser mostrado como 8107010f2201ffff ou 0x8107010f2201ffff

Severidade Informações

Permite manutenção Não

Notificar o Suporte automaticamente Não

Categoria do Alerta Aviso - Outro

SNMP Trap ID 60

Informações do CIM Prefix: PLAT ID: 0521

### Resposta do usuário

Nenhuma ação; somente informação.

### • 8107010f-2582ffff : O Sensor [SensorElementName] deixou de declarar a transição de estado normal para não crítico. (Recursos de E/S)

Essa mensagem será exibida quando uma implementação detectar que um Sensor deixou de declarar uma transição de não crítica para normal.

Também pode ser mostrado como 8107010f2582ffff ou 0x8107010f2582ffff

Severidade Informações

Permite manutenção Não

### Notificar o Suporte automaticamente

Não

Categoria do Alerta Aviso - Outro

SNMP Trap ID 60

Informações do CIM Prefix: PLAT ID: 0521

Resposta do usuário

Nenhuma ação; somente informação.

### • 81070128-2e01ffff : O Sensor [SensorElementName] deixou de declarar a transição de estado normal para não crítico. (Recuperação de ME)

Essa mensagem será exibida quando uma implementação detectar que um Sensor deixou de declarar uma transição de não crítica para normal.

Também pode ser mostrado como 810701282e01ffff ou 0x810701282e01ffff

Severidade Informações

Permite manutenção Não

Notificar o Suporte automaticamente Não

Categoria do Alerta Aviso - Outro

SNMP Trap ID 60

Informações do CIM Prefix: PLAT ID: 0521

Resposta do usuário Nenhuma ação; somente informação.

### • 81070201-0301ffff : O Sensor [SensorElementName] fez a transição de um estado crítico para um estado menos grave. (Temperatura alta na CPU 1)

Essa mensagem será exibida quando uma implementação detectar uma transição de um Sensor de crítico para menos grave.

Também pode ser mostrado como 810702010301ffff ou 0x810702010301ffff

Severidade Informações

Permite manutenção Não

Notificar o Suporte automaticamente Não

Categoria do Alerta Crítico - Temperatura

#### SNMP Trap ID  $\Omega$

Informações do CIM Prefix: PLAT ID: 0523

## Resposta do usuário

Nenhuma ação; somente informação.

• 81070202-0701ffff : O Sensor [SensorElementName] fez a transição de um estado crítico para um estado menos grave. (Falha Vol SysBrd)

Essa mensagem será exibida quando uma implementação detectar uma transição de um Sensor de crítico para menos grave.

Também pode ser mostrado como 810702020701ffff ou 0x810702020701ffff

Severidade Informações Permite manutenção Não Notificar o Suporte automaticamente Não Categoria do Alerta Crítico - Voltagem SNMP Trap ID 1 Informações do CIM Prefix: PLAT ID: 0523 Resposta do usuário Nenhuma ação; somente informação. • 81070204-0a01ffff : O Sensor [SensorElementName] fez a transição de um estado crítico para um

estado menos grave. (1 Falha de Vent. PS)

Essa mensagem será exibida quando uma implementação detectar uma transição de um Sensor de crítico para menos grave.

Também pode ser mostrado como 810702040a01ffff ou 0x810702040a01ffff

Severidade Informações Permite Manutenção Não

Notificar o Suporte automaticamente Não

Categoria do Alerta Crítico - Falha do Ventilador

SNMP Trap ID 11

Informações do CIM Prefix: PLAT ID: 0523

### Resposta do usuário

Nenhuma ação; somente informação.

• 81070204-0a02ffff : O Sensor [SensorElementName] fez a transição de um estado crítico para um estado menos grave. (2 Falha de Vent. PS)

Essa mensagem será exibida quando uma implementação detectar uma transição de um Sensor de crítico para menos grave.

Também pode ser mostrado como 810702040a02ffff ou 0x810702040a02ffff

Severidade Informações

Permite Manutenção Não

Notificar o Suporte automaticamente Não

Categoria do Alerta Crítico - Falha do Ventilador

SNMP Trap ID 11

Informações do CIM Prefix: PLAT ID: 0523

#### Resposta do usuário

Nenhuma ação; somente informação.

• 81070208-0a01ffff : O Sensor [SensorElementName] fez a transição de um estado crítico para um estado menos grave. (Falha Térmica PS 1)

Essa mensagem será exibida quando uma implementação detectar uma transição de um Sensor de crítico para menos grave.

Também pode ser mostrado como 810702080a01ffff ou 0x810702080a01ffff

Severidade Informações

Permite Manutenção Não

Notificar o Suporte automaticamente Não

Categoria do Alerta Crítico - Energia

SNMP Trap ID 4

Informações do CIM Prefix: PLAT ID: 0523

#### Resposta do usuário

Nenhuma ação; somente informação.

• 81070208-0a02ffff : O Sensor [SensorElementName] fez a transição de um estado crítico para um estado menos grave. (Falha Térmica PS 2)

Essa mensagem será exibida quando uma implementação detectar uma transição de um Sensor de crítico para menos grave.

Também pode ser mostrado como 810702080a02ffff ou 0x810702080a02ffff

#### **Severidade**

Informações

Permite Manutenção Não

Notificar o Suporte automaticamente Não

Categoria do Alerta Crítico - Energia

SNMP Trap ID

4

Informações do CIM Prefix: PLAT ID: 0523

#### Resposta do usuário

Nenhuma ação; somente informação.

### • 8107020d-2582ffff : O Sensor [SensorElementName] fez a transição de um estado crítico para um estado menos grave. (Estado do Vol RAID)

Essa mensagem será exibida quando uma implementação detectar uma transição de um Sensor de crítico para menos grave.

Também pode ser mostrado como 8107020d2582ffff ou 0x8107020d2582ffff

**Severidade** Informações

Permite Manutenção Não

#### Notificar o Suporte automaticamente Não

Categoria do Alerta Crítico - Outro

SNMP Trap ID 50

Informações do CIM Prefix: PLAT ID: 0523

Resposta do usuário Nenhuma ação; somente informação.

• 8107020f-2201ffff : O Sensor [SensorElementName] fez a transição de um estado crítico para um estado menos grave. (Módulo TXT ACM)

Essa mensagem será exibida quando uma implementação detectar uma transição de um Sensor de crítico para menos grave.

Também pode ser mostrado como 8107020f2201ffff ou 0x8107020f2201ffff

#### Severidade

#### Informações

Permite manutenção Não

Notificar o Suporte automaticamente Não

Categoria do Alerta Crítico - Outro

SNMP Trap ID 50

Informações do CIM Prefix: PLAT ID: 0523

## Resposta do usuário

Nenhuma ação; somente informação.

• 8107020f-2582ffff : O Sensor [SensorElementName] fez a transição de um estado crítico para um estado menos grave. (Recursos de E/S)

Essa mensagem será exibida quando uma implementação detectar uma transição de um Sensor de crítico para menos grave.

Também pode ser mostrado como 8107020f2582ffff ou 0x8107020f2582ffff

### Severidade

Informações

Permite manutenção Não

Notificar o Suporte automaticamente Não

Categoria do Alerta Crítico - Outro

SNMP Trap ID 50

Informações do CIM Prefix: PLAT ID: 0523

#### Resposta do usuário

Nenhuma ação; somente informação.

### • 81070214-2201ffff : O Sensor [SensorElementName] fez a transição de um estado crítico para um estado menos grave. (Bloqueio TPM)

Essa mensagem será exibida quando uma implementação detectar uma transição de um Sensor de crítico para menos grave.

Também pode ser mostrado como 810702142201ffff ou 0x810702142201ffff

Severidade Informações

Permite manutenção Não

### Notificar o Suporte automaticamente

Não

Categoria do Alerta Crítico - Outro

SNMP Trap ID 50

Informações do CIM Prefix: PLAT ID: 0523

Resposta do usuário Nenhuma ação; somente informação.

• 81070219-0701ffff : O Sensor [SensorElementName] fez a transição de um estado crítico para um estado menos grave. (Falha SysBrd)

Essa mensagem será exibida quando uma implementação detectar uma transição de um Sensor de crítico para menos grave.

Também pode ser mostrado como 810702190701ffff ou 0x810702190701ffff

**Severidade** 

Informações

Permite manutenção Não

Notificar o Suporte automaticamente Não

Categoria do Alerta Crítico - Outro

SNMP Trap ID 50

Informações do CIM Prefix: PLAT ID: 0523

Resposta do usuário Nenhuma ação; somente informação.

• 81070228-2e01ffff : O Sensor [SensorElementName] fez a transição de um estado crítico para um estado menos grave. (Erro ME)

Essa mensagem será exibida quando uma implementação detectar uma transição de um Sensor de crítico para menos grave.

Também pode ser mostrado como 810702282e01ffff ou 0x810702282e01ffff

Severidade

Informações

Permite manutenção

Não

Notificar o Suporte automaticamente Não

Categoria do Alerta Crítico - Outro

SNMP Trap ID

50

#### Informações do CIM Prefix: PLAT ID: 0523

### Resposta do usuário

Nenhuma ação; somente informação. Erro de ME Flash:

### • 81070301-0301ffff : O Sensor [SensorElementName] cancelou a declaração da transição de um estado menos grave para não recuperável. (Temperatura alta na CPU 1)

Essa mensagem será exibida quando uma implementação detectar que a transição do Sensor de um estado menos grave para um não recuperável deixar de ser declarada.

Também pode ser mostrado como 810703010301ffff ou 0x810703010301ffff

Severidade Informações Permite manutenção Não Notificar o Suporte automaticamente

Não

Categoria do Alerta Crítico - Temperatura

SNMP Trap ID  $\Omega$ 

Informações do CIM Prefix: PLAT ID: 0525

### Resposta do usuário

Nenhuma ação; somente informação.

### • 8107030d-2582ffff : O Sensor [SensorElementName] cancelou a declaração da transição de um estado menos grave para não recuperável. (Estado do Vol RAID)

Essa mensagem será exibida quando uma implementação detectar que a transição do Sensor de um estado menos grave para um não recuperável deixar de ser declarada.

Também pode ser mostrado como 8107030d2582ffff ou 0x8107030d2582ffff

Severidade Informações Permite Manutenção Não Notificar o Suporte automaticamente Não Categoria do Alerta Crítico - Outro SNMP Trap ID 50 Informações do CIM Prefix: PLAT ID: 0525

Resposta do usuário

Nenhuma ação; somente informação.

• 81070608-0a01ffff : Sensor [SensorElementName] cancelou a declaração da transição para não recuperável. (Falha OC 12V de PS1)

Essa mensagem será exibida quando uma implementação detectar que a transição do Sensor para não recuperável deixou de ser declarada.

Também pode ser mostrado como 810706080a01ffff ou 0x810706080a01ffff

Severidade Informações

Permite Manutenção Não

Notificar o Suporte automaticamente Não

Categoria do Alerta Crítico - Energia

SNMP Trap ID

4

Informações do CIM

Prefix: PLAT ID: 0531

Resposta do usuário

Nenhuma ação; somente informação. Falha PS1 12V OV : Falha PS1 12V UV : Falha PS1 12Vaux :

### • 81070608-0a02ffff : Sensor [SensorElementName] cancelou a declaração da transição para não recuperável. (Falha OC 12V de PS2)

Essa mensagem será exibida quando uma implementação detectar que a transição do Sensor para não recuperável deixou de ser declarada.

Também pode ser mostrado como 810706080a02ffff ou 0x810706080a02ffff

Severidade Informações

Permite Manutenção Não

Notificar o Suporte automaticamente Não

Categoria do Alerta Crítico - Energia

SNMP Trap ID

4

Informações do CIM Prefix: PLAT ID: 0531

#### Resposta do usuário

Nenhuma ação; somente informação. Falha PS2 12V OV : Falha PS2 12V UV : Falha PS2 12Vaux :

### • 81080025-3701ffff : O Dispositivo [LogicalDeviceElementName] foi adicionado. (Placa térmica)

Essa mensagem será exibida quando uma implementação detectar que um Dispositivo foi inserido.

Também pode ser mostrado como 810800253701ffff ou 0x810800253701ffff

Severidade

Informações

Permite Manutenção Não

Notificar o Suporte automaticamente Não

Categoria do Alerta Sistema - Outro

SNMP Trap ID

Informações do CIM **Prefix: PLAT ID: 0536** 

#### Resposta do usuário

Nenhuma ação; somente informação.

• 81080125-3701ffff : O dispositivo [LogicalDeviceElementName] foi removido da unidade [PhysicalPackageElementName]. (Placa térmica)

Essa mensagem será exibida quando uma implementação detectar que um Dispositivo foi removido.

Também pode ser mostrado como 810801253701ffff ou 0x810801253701ffff

Severidade Informações Permite Manutenção

Não

Notificar o Suporte automaticamente Não

Categoria do Alerta Sistema - Outro

SNMP Trap ID

Informações do CIM Prefix: PLAT ID: 0537

Resposta do usuário

Nenhuma ação; somente informação.

### • 816f0007-0301ffff : [ProcessorElementName] Recuperou-se de IERR. (CPU 1)

Essa mensagem será exibida quando uma implementação detectar uma Condição de Processador Recuperado - IERR.

Também pode ser mostrado como 816f00070301ffff ou 0x816f00070301ffff

Severidade Informações

Permite manutenção Não

#### Notificar o Suporte automaticamente Não

Categoria do Alerta Crítico - CPU

SNMP Trap ID 40

Informações do CIM Prefix: PLAT ID: 0043

Resposta do usuário Nenhuma ação; somente informação.

### • 816f0008-0a01ffff : [PowerSupplyElementName] foi removido do contêiner [PhysicalPackageElementName]. (Fonte de Alimentação 1)

Esta mensagem será exibida quando uma implementação detectar que uma Fonte de Alimentação foi removida.

Também pode ser mostrado como 816f00080a01ffff ou 0x816f00080a01ffff

**Severidade** Informações

Permite Manutenção Não

Notificar o Suporte automaticamente Não

Categoria do Alerta Sistema - Outro

SNMP Trap ID

Informações do CIM Prefix: PLAT ID: 0085

Resposta do usuário Nenhuma ação; somente informação.

### • 816f0008-0a02ffff : [PowerSupplyElementName] foi removido do contêiner [PhysicalPackageElementName]. (Fonte de Alimentação 2)

Esta mensagem será exibida quando uma implementação detectar que uma Fonte de Alimentação foi removida.

Também pode ser mostrado como 816f00080a02ffff ou 0x816f00080a02ffff

Severidade Informações

Permite Manutenção Não

Notificar o Suporte automaticamente Não

Categoria do Alerta Sistema - Outro

### SNMP Trap ID

Informações do CIM Prefix: PLAT ID: 0085

#### Resposta do usuário

Nenhuma ação; somente informação.

#### • 816f0009-1301ffff : [PowerSupplyElementName] foi ativado. (Energia do Host)

Essa mensagem será exibida quando uma implementação detectar que uma Unidade de Energia foi Habilitada.

Também pode ser mostrado como 816f00091301ffff ou 0x816f00091301ffff

Severidade Informações Permite manutenção Não Notificar o Suporte automaticamente Não Categoria do Alerta

Sistema - Ligado

SNMP Trap ID 24

Informações do CIM Prefix: PLAT ID: 0107

#### Resposta do usuário Nenhuma ação; somente informação.

### • 816f000d-0400ffff : A Unidade [StorageVolumeElementName] foi removida do elemento [PhysicalPackageElementName]. (Unidade 0)

Essa mensagem será exibida quando uma implementação detectar que uma Unidade foi Removida.

Também pode ser mostrado como 816f000d0400ffff ou 0x816f000d0400ffff

Severidade Informações

Permite Manutenção Não

Notificar o Suporte automaticamente Não

Categoria do Alerta Sistema - Outro

SNMP Trap ID 22

Informações do CIM Prefix: PLAT ID: 0163

Resposta do usuário

- 1. Reposicione a unidade de disco rígido n (n = número da unidade de disco rígido). Espere 1 minuto ou mais antes de reinstalar a unidade.
- 2. Substitua a unidade de disco rígido.
- 3. Verifique se o firmware do disco e o firmware do controlador RAID estão no nível mais recente.
- 4. Verifique o cabo SAS.
- 816f000d-0401ffff : A Unidade [StorageVolumeElementName] foi removida do elemento [PhysicalPackageElementName]. (Unidade 1)

Essa mensagem será exibida quando uma implementação detectar que uma Unidade foi Removida.

Também pode ser mostrado como 816f000d0401ffff ou 0x816f000d0401ffff

### Severidade

Informações

Permite Manutenção Não

Notificar o Suporte automaticamente Não

Categoria do Alerta Sistema - Outro

SNMP Trap ID 22

Informações do CIM Prefix: PLAT ID: 0163

#### Resposta do usuário

- 1. Reposicione a unidade de disco rígido n (n = número da unidade de disco rígido). Espere 1 minuto ou mais antes de reinstalar a unidade.
- 2. Substitua a unidade de disco rígido.
- 3. Verifique se o firmware do disco e o firmware do controlador RAID estão no nível mais recente.
- 4. Verifique o cabo SAS.

### • 816f000d-0402ffff : A Unidade [StorageVolumeElementName] foi removida do elemento [PhysicalPackageElementName]. (Unidade 2)

Essa mensagem será exibida quando uma implementação detectar que uma Unidade foi Removida.

Também pode ser mostrado como 816f000d0402ffff ou 0x816f000d0402ffff

### **Severidade**

Informações

Permite Manutenção Não

Notificar o Suporte automaticamente Não

Categoria do Alerta Sistema - Outro

SNMP Trap ID 22

### Informações do CIM Prefix: PLAT ID: 0163

### Resposta do usuário

- 1. Reposicione a unidade de disco rígido n (n = número da unidade de disco rígido). Espere 1 minuto ou mais antes de reinstalar a unidade.
- 2. Substitua a unidade de disco rígido.
- 3. Verifique se o firmware do disco e o firmware do controlador RAID estão no nível mais recente.
- 4. Verifique o cabo SAS.

### • 816f000d-0403ffff : A Unidade [StorageVolumeElementName] foi removida do elemento [PhysicalPackageElementName]. (Unidade 3)

Essa mensagem será exibida quando uma implementação detectar que uma Unidade foi Removida.

Também pode ser mostrado como 816f000d0403ffff ou 0x816f000d0403ffff

Severidade Informações

Permite Manutenção Não

Notificar o Suporte automaticamente Não

Categoria do Alerta Sistema - Outro

SNMP Trap ID 22

Informações do CIM Prefix: PLAT ID: 0163

### Resposta do usuário

- 1. Reposicione a unidade de disco rígido n (n = número da unidade de disco rígido). Espere 1 minuto ou mais antes de reinstalar a unidade.
- 2. Substitua a unidade de disco rígido.
- 3. Verifique se o firmware do disco e o firmware do controlador RAID estão no nível mais recente.
- 4. Verifique o cabo SAS.

### • 816f000d-0404ffff : A Unidade [StorageVolumeElementName] foi removida do elemento [PhysicalPackageElementName]. (Unidade 4)

Essa mensagem será exibida quando uma implementação detectar que uma Unidade foi Removida.

Também pode ser mostrado como 816f000d0404ffff ou 0x816f000d0404ffff

Severidade

Informações

Permite Manutenção Não

Notificar o Suporte automaticamente Não

Categoria do Alerta

Sistema - Outro

SNMP Trap ID 22

Informações do CIM

Prefix: PLAT ID: 0163

### Resposta do usuário

- 1. Reposicione a unidade de disco rígido n (n = número da unidade de disco rígido). Espere 1 minuto ou mais antes de reinstalar a unidade.
- 2. Substitua a unidade de disco rígido.
- 3. Verifique se o firmware do disco e o firmware do controlador RAID estão no nível mais recente.
- 4. Verifique o cabo SAS.

### • 816f000d-0405ffff : A Unidade [StorageVolumeElementName] foi removida do elemento [PhysicalPackageElementName]. (Unidade 5)

Essa mensagem será exibida quando uma implementação detectar que uma Unidade foi Removida.

Também pode ser mostrado como 816f000d0405ffff ou 0x816f000d0405ffff

#### Severidade

Informações

Permite Manutenção

Não

#### Notificar o Suporte automaticamente Não

Categoria do Alerta Sistema - Outro

SNMP Trap ID 22

Informações do CIM Prefix: PLAT ID: 0163

### Resposta do usuário

- 1. Reposicione a unidade de disco rígido n (n = número da unidade de disco rígido). Espere 1 minuto ou mais antes de reinstalar a unidade.
- 2. Substitua a unidade de disco rígido.
- 3. Verifique se o firmware do disco e o firmware do controlador RAID estão no nível mais recente.
- 4. Verifique o cabo SAS.

### • 816f000d-0406ffff : A Unidade [StorageVolumeElementName] foi removida do elemento [PhysicalPackageElementName]. (Unidade 6)

Essa mensagem será exibida quando uma implementação detectar que uma Unidade foi Removida.

Também pode ser mostrado como 816f000d0406ffff ou 0x816f000d0406ffff

Severidade Informações

Permite Manutenção Não

### Notificar o Suporte automaticamente

Não

Categoria do Alerta Sistema - Outro

### SNMP Trap ID

22

Informações do CIM Prefix: PLAT ID: 0163

### Resposta do usuário

- 1. Reposicione a unidade de disco rígido n (n = número da unidade de disco rígido). Espere 1 minuto ou mais antes de reinstalar a unidade.
- 2. Substitua a unidade de disco rígido.
- 3. Verifique se o firmware do disco e o firmware do controlador RAID estão no nível mais recente.
- 4. Verifique o cabo SAS.
- 816f000d-0407ffff : A Unidade [StorageVolumeElementName] foi removida do elemento [PhysicalPackageElementName]. (Unidade 7)

Essa mensagem será exibida quando uma implementação detectar que uma Unidade foi Removida.

Também pode ser mostrado como 816f000d0407ffff ou 0x816f000d0407ffff

## Severidade

Informações

Permite Manutenção Não

Notificar o Suporte automaticamente Não

Categoria do Alerta Sistema - Outro

SNMP Trap ID 22

Informações do CIM Prefix: PLAT ID: 0163

### Resposta do usuário

- 1. Reposicione a unidade de disco rígido n (n = número da unidade de disco rígido). Espere 1 minuto ou mais antes de reinstalar a unidade.
- 2. Substitua a unidade de disco rígido.
- 3. Verifique se o firmware do disco e o firmware do controlador RAID estão no nível mais recente.
- 4. Verifique o cabo SAS.

### • 816f000d-0410ffff : A Unidade [StorageVolumeElementName] foi removida do elemento [PhysicalPackageElementName]. (Unidade de Ext)

Essa mensagem será exibida quando uma implementação detectar que uma Unidade foi Removida.

Também pode ser mostrado como 816f000d0410ffff ou 0x816f000d0410ffff

### Severidade

#### Informações

Permite Manutenção Não

Notificar o Suporte automaticamente Não

Categoria do Alerta Sistema - Outro

SNMP Trap ID 22

Informações do CIM Prefix: PLAT ID: 0163

#### Resposta do usuário

- 1. Reposicione a unidade de disco rígido n (n = número da unidade de disco rígido). Espere 1 minuto ou mais antes de reinstalar a unidade.
- 2. Substitua a unidade de disco rígido.
- 3. Verifique se o firmware do disco e o firmware do controlador RAID estão no nível mais recente.
- 4. Verifique o cabo SAS.

### • 816f000f-2201ffff : O Sistema [ComputerSystemElementName] detectou o cancelamento de uma declaração de Erro de POST. (Status ABR)

Essa mensagem será exibida quando uma implementação detectar que o Erro de POST deixou de ser declarado.

Também pode ser mostrado como 816f000f2201ffff ou 0x816f000f2201ffff

Severidade

Informações

Permite Manutenção Não

#### Notificar o Suporte automaticamente Não

Categoria do Alerta Crítico - Outro

SNMP Trap ID 50

Informações do CIM Prefix: PLAT ID: 0185

#### Resposta do usuário

Nenhuma ação; somente informação. Erro de Firmware : Status de Inic. do Sis. :

### • 816f0013-1701ffff : O Sistema [ComputerSystemElementName] recuperou-se de uma interrupção de diagnóstico. (Estado NMI)

Essa mensagem será exibida quando uma implementação detectar uma recuperação de um Painel Frontal NMI / Interrupção de Diagnóstico.

Também pode ser mostrado como 816f00131701ffff ou 0x816f00131701ffff

#### Severidade

#### Informações

Permite manutenção Não

Notificar o Suporte automaticamente Não

Categoria do Alerta Crítico - Outro

SNMP Trap ID 50

Informações do CIM Prefix: PLAT ID: 0223

#### Resposta do usuário

Nenhuma ação; somente informação.

• 816f0021-2201ffff : Condição de falha removida no slot [PhysicalConnectorElementName] no sistema [ComputerSystemElementName]. (Sem Espaço ROM Operac.)

Essa mensagem será exibida quando uma implementação detectar que uma condição de Falha em um slot foi removida.

Também pode ser mostrado como 816f00212201ffff ou 0x816f00212201ffff

### Severidade

Informações

Permite manutenção Não

Notificar o Suporte automaticamente Não

Categoria do Alerta Crítico - Outro

SNMP Trap ID 50

Informações do CIM Prefix: PLAT ID: 0331

#### Resposta do usuário

Nenhuma ação; somente informação.

### • 816f0021-2582ffff : Condição de falha removida no slot [PhysicalConnectorElementName] no sistema [ComputerSystemElementName]. (Todos os Erros de PCI)

Essa mensagem será exibida quando uma implementação detectar que uma condição de Falha em um slot foi removida.

Também pode ser mostrado como 816f00212582ffff ou 0x816f00212582ffff

Severidade Informações

Permite manutenção Não

#### Notificar o Suporte automaticamente
Não

Categoria do Alerta Crítico - Outro

SNMP Trap ID 50

Informações do CIM Prefix: PLAT ID: 0331

#### Resposta do usuário

Nenhuma ação; somente informação. Um dos Erros de PCI :

• 816f0021-3001ffff : Condição de falha removida no slot [PhysicalConnectorElementName] no sistema [ComputerSystemElementName]. (PCI 1)

Essa mensagem será exibida quando uma implementação detectar que uma condição de Falha em um slot foi removida.

Também pode ser mostrado como 816f00213001ffff ou 0x816f00213001ffff

**Severidade** 

Informações

Permite manutenção Não

Notificar o Suporte automaticamente Não

Categoria do Alerta Crítico - Outro

SNMP Trap ID 50

Informações do CIM Prefix: PLAT ID: 0331

Resposta do usuário Nenhuma ação; somente informação.

• 816f0021-3002ffff : Condição de falha removida no slot [PhysicalConnectorElementName] no sistema [ComputerSystemElementName]. (PCI 2)

Essa mensagem será exibida quando uma implementação detectar que uma condição de Falha em um slot foi removida.

Também pode ser mostrado como 816f00213002ffff ou 0x816f00213002ffff

Severidade

Informações

Permite manutenção

Não

Notificar o Suporte automaticamente Não

Categoria do Alerta Crítico - Outro

SNMP Trap ID

50

## Informações do CIM Prefix: PLAT ID: 0331

# Resposta do usuário

Nenhuma ação; somente informação.

# • 816f0107-0301ffff : Uma Condição de Temperatura Elevada foi removida em [ProcessorElementName]. (CPU 1)

Essa mensagem será exibida quando uma implementação detectar a remoção de uma Condição de Temperatura Elevada para o Processador.

Também pode ser mostrado como 816f01070301ffff ou 0x816f01070301ffff

Severidade Informações Permite manutenção Não Notificar o Suporte automaticamente Não Categoria do Alerta Crítico - Temperatura

SNMP Trap ID 0

Informações do CIM Prefix: PLAT ID: 0037

# Resposta do usuário

Nenhuma ação; somente informação.

# • 816f0108-0a01ffff : [PowerSupplyElementName] retornou ao status OK. (Fonte de Alimentação 1)

Essa mensagem será exibida quando uma implementação detectar que uma Fonte de Alimentação retornou ao status operacional normal.

Também pode ser mostrado como 816f01080a01ffff ou 0x816f01080a01ffff

Severidade Informações Permite Manutenção Não Notificar o Suporte automaticamente Não

Categoria do Alerta Crítico - Energia

SNMP Trap ID 4

Informações do CIM Prefix: PLAT ID: 0087

# Resposta do usuário

Nenhuma ação; somente informação.

#### • 816f0108-0a02ffff : [PowerSupplyElementName] retornou ao status OK. (Fonte de Alimentação 2)

Essa mensagem será exibida quando uma implementação detectar que uma Fonte de Alimentação retornou ao status operacional normal.

Também pode ser mostrado como 816f01080a02ffff ou 0x816f01080a02ffff

Severidade Informações Permite Manutenção

Não

Notificar o Suporte automaticamente Não

Categoria do Alerta Crítico - Energia

SNMP Trap ID 4

Informações do CIM Prefix: PLAT ID: 0087

Resposta do usuário Nenhuma ação; somente informação.

## • 816f010c-2001ffff : Detectada uma recuperação de erro incorrigível para [PhysicalMemoryElementName] no Subsistema [MemoryElementName]. (DIMM 1)

Essa mensagem será exibida quando uma implementação detectar uma recuperação de erro de Memória incorrigível.

Também pode ser mostrado como 816f010c2001ffff ou 0x816f010c2001ffff

Severidade Informações

Permite manutenção Não

Notificar o Suporte automaticamente Não

Categoria do Alerta Crítico - Memória

SNMP Trap ID 41

Informações do CIM Prefix: PLAT ID: 0139

# Resposta do usuário

Nenhuma ação; somente informação.

## • 816f010c-2002ffff : Detectada uma recuperação de erro incorrigível para [PhysicalMemoryElementName] no Subsistema [MemoryElementName]. (DIMM 2)

Essa mensagem será exibida quando uma implementação detectar uma recuperação de erro de Memória incorrigível.

Também pode ser mostrado como 816f010c2002ffff ou 0x816f010c2002ffff

Severidade Informações

Permite manutenção Não

Notificar o Suporte automaticamente Não

Categoria do Alerta Crítico - Memória

SNMP Trap ID 41

Informações do CIM Prefix: PLAT ID: 0139

Resposta do usuário Nenhuma ação; somente informação.

## • 816f010c-2003ffff : Detectada uma recuperação de erro incorrigível para [PhysicalMemoryElementName] no Subsistema [MemoryElementName]. (DIMM 3)

Essa mensagem será exibida quando uma implementação detectar uma recuperação de erro de Memória incorrigível.

Também pode ser mostrado como 816f010c2003ffff ou 0x816f010c2003ffff

Severidade Informações Permite manutenção Não

Notificar o Suporte automaticamente Não

Categoria do Alerta Crítico - Memória

SNMP Trap ID 41

Informações do CIM Prefix: PLAT ID: 0139

# Resposta do usuário

Nenhuma ação; somente informação.

# • 816f010c-2004ffff : Detectada uma recuperação de erro incorrigível para [PhysicalMemoryElementName] no Subsistema [MemoryElementName]. (DIMM 4)

Essa mensagem será exibida quando uma implementação detectar uma recuperação de erro de Memória incorrigível.

Também pode ser mostrado como 816f010c2004ffff ou 0x816f010c2004ffff

Severidade Informações

Permite manutenção Não

# Notificar o Suporte automaticamente

Não

Categoria do Alerta Crítico - Memória

SNMP Trap ID 41

Informações do CIM Prefix: PLAT ID: 0139

# Resposta do usuário

Nenhuma ação; somente informação.

# • 816f010c-2581ffff : Detectada uma recuperação de erro incorrigível para [PhysicalMemoryElementName] no Subsistema [MemoryElementName]. (Todos os DIMMs)

Essa mensagem será exibida quando uma implementação detectar uma recuperação de erro de Memória incorrigível.

Também pode ser mostrado como 816f010c2581ffff ou 0x816f010c2581ffff

Severidade Informações

Permite manutenção Não

Notificar o Suporte automaticamente Não

Categoria do Alerta Crítico - Memória

# SNMP Trap ID

41

Informações do CIM Prefix: PLAT ID: 0139

# Resposta do usuário

Nenhuma ação; somente informação. Um dos DIMMs :

# • 816f010d-0400ffff : A Unidade [StorageVolumeElementName] foi ativada. (Unidade 0)

Esta mensagem é para o caso de uso em que uma implementação detectou que uma Unidade foi Ativada.

Também pode ser mostrado como 816f010d0400ffff ou 0x816f010d0400ffff

Severidade

Informações

# Permite Manutenção

Não

Notificar o Suporte automaticamente Não

Categoria do Alerta Crítico - Unidade de Disco Rígido

SNMP Trap ID

5

# Informações do CIM Prefix: PLAT ID: 0167

# Resposta do usuário

Nenhuma ação; somente informação.

# • 816f010d-0401ffff : A Unidade [StorageVolumeElementName] foi ativada. (Unidade 1)

Esta mensagem é para o caso de uso em que uma implementação detectou que uma Unidade foi Habilitada.

Também pode ser mostrado como 816f010d0401ffff ou 0x816f010d0401ffff

Severidade Informações

Permite manutenção Não

Notificar o Suporte automaticamente Não

Categoria do Alerta Crítico - Unidade de Disco Rígido

SNMP Trap ID 5

Informações do CIM Prefix: PLAT ID: 0167

# Resposta do usuário

Nenhuma ação; somente informação.

# • 816f010d-0402ffff : A Unidade [StorageVolumeElementName] foi ativada. (Unidade 2)

Esta mensagem é para o caso de uso em que uma implementação detectou que uma Unidade foi Habilitada.

Também pode ser mostrado como 816f010d0402ffff ou 0x816f010d0402ffff

Severidade Informações Permite manutenção Não Notificar o Suporte automaticamente Não Categoria do Alerta Crítico - Unidade de Disco Rígido SNMP Trap ID 5 Informações do CIM Prefix: PLAT ID: 0167 Resposta do usuário

Nenhuma ação; somente informação.

## • 816f010d-0403ffff : A Unidade [StorageVolumeElementName] foi ativada. (Unidade 3)

Esta mensagem é para o caso de uso em que uma implementação detectou que uma Unidade foi Habilitada.

Também pode ser mostrado como 816f010d0403ffff ou 0x816f010d0403ffff

Severidade

Informações

Permite manutenção Não

Notificar o Suporte automaticamente Não

Categoria do Alerta Crítico - Unidade de Disco Rígido

SNMP Trap ID 5

Informações do CIM Prefix: PLAT ID: 0167

Resposta do usuário Nenhuma ação; somente informação.

## • 816f010d-0404ffff : A Unidade [StorageVolumeElementName] foi ativada. (Unidade 4)

Esta mensagem é para o caso de uso em que uma implementação detectou que uma Unidade foi Habilitada.

Também pode ser mostrado como 816f010d0404ffff ou 0x816f010d0404ffff

Severidade

Informações

Permite manutenção

Não

Notificar o Suporte automaticamente Não

Categoria do Alerta Crítico - Unidade de Disco Rígido

SNMP Trap ID 5

Informações do CIM Prefix: PLAT ID: 0167

Resposta do usuário Nenhuma ação; somente informação.

## • 816f010d-0405ffff : A Unidade [StorageVolumeElementName] foi ativada. (Unidade 5)

Esta mensagem é para o caso de uso em que uma implementação detectou que uma Unidade foi Habilitada.

Também pode ser mostrado como 816f010d0405ffff ou 0x816f010d0405ffff

## Severidade

#### Informações

#### Permite manutenção Não

Notificar o Suporte automaticamente Não

Categoria do Alerta Crítico - Unidade de Disco Rígido

# SNMP Trap ID

5

Informações do CIM Prefix: PLAT ID: 0167

# Resposta do usuário

Nenhuma ação; somente informação.

## • 816f010d-0406ffff : A Unidade [StorageVolumeElementName] foi ativada. (Unidade 6)

Esta mensagem é para o caso de uso em que uma implementação detectou que uma Unidade foi Habilitada.

Também pode ser mostrado como 816f010d0406ffff ou 0x816f010d0406ffff

Severidade Informações

Permite manutenção

Não

Notificar o Suporte automaticamente Não

Categoria do Alerta Crítico - Unidade de Disco Rígido

# SNMP Trap ID

5

Informações do CIM Prefix: PLAT ID: 0167

## Resposta do usuário

Nenhuma ação; somente informação.

## • 816f010d-0407ffff : A Unidade [StorageVolumeElementName] foi ativada. (Unidade 7)

Esta mensagem é para o caso de uso em que uma implementação detectou que uma Unidade foi Habilitada.

Também pode ser mostrado como 816f010d0407ffff ou 0x816f010d0407ffff

Severidade Informações

Permite manutenção Não

# Notificar o Suporte automaticamente Não

# Categoria do Alerta

Crítico - Unidade de Disco Rígido

SNMP Trap ID 5

Informações do CIM Prefix: PLAT ID: 0167

Resposta do usuário

Nenhuma ação; somente informação.

# • 816f010d-0410ffff : A Unidade [StorageVolumeElementName] foi ativada. (Unidade de Ext)

Esta mensagem é para o caso de uso em que uma implementação detectou que uma Unidade foi Habilitada.

Também pode ser mostrado como 816f010d0410ffff ou 0x816f010d0410ffff

Severidade Informações

Permite manutenção Não

Notificar o Suporte automaticamente Não

Categoria do Alerta Crítico - Unidade de Disco Rígido

SNMP Trap ID 5

Informações do CIM Prefix: PLAT ID: 0167

# Resposta do usuário

Nenhuma ação; somente informação.

• 816f010f-2201ffff : O Sistema [ComputerSystemElementName] recuperou-se de uma interrupção de firmware. (Erro de Firmware)

Esta mensagem é para o caso de uso em que uma implementação recuperou-se de uma Interrupção de Firmware do Sistema.

Também pode ser mostrado como 816f010f2201ffff ou 0x816f010f2201ffff

Severidade Informações

Permite manutenção Não

Notificar o Suporte automaticamente Não

Categoria do Alerta Crítico - Outro

SNMP Trap ID 50

Informações do CIM Prefix: PLAT ID: 0187

#### Resposta do usuário

Nenhuma ação; somente informação.

#### • 816f0125-1001ffff : [ManagedElementName] detectado como presente. (Riser PCI 1)

Essa mensagem será exibida quando uma implementação detectar que um Elemento Gerenciado está Presente agora.

Também pode ser mostrado como 816f01251001ffff ou 0x816f01251001ffff

Severidade Informações

Permite manutenção Não

Notificar o Suporte automaticamente Não

Categoria do Alerta Sistema - Outro

SNMP Trap ID

Informações do CIM Prefix: PLAT ID: 0390

Resposta do usuário Nenhuma ação; somente informação.

#### • 816f0207-0301ffff : [ProcessorElementName] Recuperou-se da condição FRB1/BIST. (CPU 1)

Essa mensagem será exibida quando uma implementação detectar uma condição de Processador Recuperado - FRB1/BIST.

Também pode ser mostrado como 816f02070301ffff ou 0x816f02070301ffff

Severidade Informações

Permite manutenção Não

Notificar o Suporte automaticamente Não

Categoria do Alerta Crítico - CPU

SNMP Trap ID 40

Informações do CIM Prefix: PLAT ID: 0045

Resposta do usuário

Nenhuma ação; somente informação.

• 816f020d-0400ffff : Falha não mais Prevista na unidade [StorageVolumeElementName] para matriz [ComputerSystemElementName]. (Unidade 0)

Essa mensagem será exibida quando uma implementação detectar que uma Falha de Matriz não é mais Prevista

Também pode ser mostrado como 816f020d0400ffff ou 0x816f020d0400ffff

Severidade Informações

Permite Manutenção Não

Notificar o Suporte automaticamente Não

Categoria do Alerta Sistema - Falha Prevista

SNMP Trap ID 27

Informações do CIM **Prefix: PLAT ID: 0169** 

#### Resposta do usuário

Nenhuma ação; somente informação.

• 816f020d-0401ffff : Falha não mais Prevista na unidade [StorageVolumeElementName] para matriz [ComputerSystemElementName]. (Unidade 1)

Essa mensagem será exibida quando uma implementação detectar que uma Falha de Matriz não é mais Prevista

Também pode ser mostrado como 816f020d0401ffff ou 0x816f020d0401ffff

Severidade

Informações

Permite manutenção Não

Notificar o Suporte automaticamente Não

Categoria do Alerta Sistema - Falha Prevista

SNMP Trap ID 27

Informações do CIM Prefix: PLAT ID: 0169

Resposta do usuário Nenhuma ação; somente informação.

• 816f020d-0402ffff : Falha não mais Prevista na unidade [StorageVolumeElementName] para matriz [ComputerSystemElementName]. (Unidade 2)

Essa mensagem será exibida quando uma implementação detectar que uma Falha de Matriz não é mais Prevista

Também pode ser mostrado como 816f020d0402ffff ou 0x816f020d0402ffff

Severidade Informações

Permite manutenção

Não

#### Notificar o Suporte automaticamente Não

Categoria do Alerta Sistema - Falha Prevista

SNMP Trap ID 27

Informações do CIM Prefix: PLAT ID: 0169

Resposta do usuário Nenhuma ação; somente informação.

• 816f020d-0403ffff : Falha não mais Prevista na unidade [StorageVolumeElementName] para matriz [ComputerSystemElementName]. (Unidade 3)

Essa mensagem será exibida quando uma implementação detectar que uma Falha de Matriz não é mais Prevista

Também pode ser mostrado como 816f020d0403ffff ou 0x816f020d0403ffff

Severidade

Informações

Permite manutenção Não

Notificar o Suporte automaticamente Não

Categoria do Alerta Sistema - Falha Prevista

SNMP Trap ID 27

Informações do CIM Prefix: PLAT ID: 0169

## Resposta do usuário

Nenhuma ação; somente informação.

# • 816f020d-0404ffff : Falha não mais Prevista na unidade [StorageVolumeElementName] para matriz [ComputerSystemElementName]. (Unidade 4)

Essa mensagem será exibida quando uma implementação detectar que uma Falha de Matriz não é mais Prevista

Também pode ser mostrado como 816f020d0404ffff ou 0x816f020d0404ffff

Severidade Informações

Permite manutenção Não

Notificar o Suporte automaticamente Não

Categoria do Alerta

Sistema - Falha Prevista

SNMP Trap ID 27

Informações do CIM Prefix: PLAT ID: 0169

#### Resposta do usuário

Nenhuma ação; somente informação.

• 816f020d-0405ffff : Falha não mais Prevista na unidade [StorageVolumeElementName] para matriz [ComputerSystemElementName]. (Unidade 5)

Essa mensagem será exibida quando uma implementação detectar que uma Falha de Matriz não é mais Prevista

Também pode ser mostrado como 816f020d0405ffff ou 0x816f020d0405ffff

Severidade Informações

Permite manutenção Não

Notificar o Suporte automaticamente Não

Categoria do Alerta Sistema - Falha Prevista

SNMP Trap ID 27

Informações do CIM Prefix: PLAT ID: 0169

Resposta do usuário Nenhuma ação; somente informação.

• 816f020d-0406ffff : Falha não mais Prevista na unidade [StorageVolumeElementName] para matriz [ComputerSystemElementName]. (Unidade 6)

Essa mensagem será exibida quando uma implementação detectar que uma Falha de Matriz não é mais Prevista

Também pode ser mostrado como 816f020d0406ffff ou 0x816f020d0406ffff

Severidade Informações

# Permite manutenção

Não

#### Notificar o Suporte automaticamente Não

Categoria do Alerta Sistema - Falha Prevista

SNMP Trap ID 27

Informações do CIM

Prefix: PLAT ID: 0169

#### Resposta do usuário

Nenhuma ação; somente informação.

• 816f020d-0407ffff : Falha não mais Prevista na unidade [StorageVolumeElementName] para matriz [ComputerSystemElementName]. (Unidade 7)

Essa mensagem será exibida quando uma implementação detectar que uma Falha de Matriz não é mais Prevista

Também pode ser mostrado como 816f020d0407ffff ou 0x816f020d0407ffff

Severidade Informações

Permite manutenção Não

Notificar o Suporte automaticamente Não

Categoria do Alerta Sistema - Falha Prevista

SNMP Trap ID 27

Informações do CIM Prefix: PLAT ID: 0169

# Resposta do usuário

Nenhuma ação; somente informação.

• 816f020d-0410ffff : Falha não mais Prevista na unidade [StorageVolumeElementName] para matriz [ComputerSystemElementName]. (Unidade de Ext)

Essa mensagem será exibida quando uma implementação detectar que uma Falha de Matriz não é mais Prevista

Também pode ser mostrado como 816f020d0410ffff ou 0x816f020d0410ffff

Severidade Informações Permite manutenção Não Notificar o Suporte automaticamente Não Categoria do Alerta Sistema - Falha Prevista SNMP Trap ID 27 Informações do CIM Prefix: PLAT ID: 0169

## Resposta do usuário

Nenhuma ação; somente informação.

## • 816f0308-0a01ffff : [PowerSupplyElementName] retornou ao Estado de Entrada Normal. (Fonte de Alimentação 1)

Essa mensagem será exibida quando uma implementação detectar que uma Fonte de Alimentação, que tenha entrada, retornou ao normal.

Também pode ser mostrado como 816f03080a01ffff ou 0x816f03080a01ffff

Severidade Informações

Permite Manutenção Não

Notificar o Suporte automaticamente Não

Categoria do Alerta Sistema - Outro

SNMP Trap ID

Informações do CIM Prefix: PLAT ID: 0099

Resposta do usuário

Nenhuma ação; somente informação.

• 816f0308-0a02ffff : [PowerSupplyElementName] retornou ao Estado de Entrada Normal. (Fonte de Alimentação 2)

Essa mensagem será exibida quando uma implementação detectar que uma Fonte de Alimentação, que tenha entrada, retornou ao normal.

Também pode ser mostrado como 816f03080a02ffff ou 0x816f03080a02ffff

Severidade Informações

Permite Manutenção Não

Notificar o Suporte automaticamente Não

Categoria do Alerta Sistema - Outro

SNMP Trap ID

Informações do CIM Prefix: PLAT ID: 0099

#### Resposta do usuário

Nenhuma ação; somente informação.

• 816f030c-2001ffff : A Falha de Limpeza para [PhysicalMemoryElementName] no Subsistema [MemoryElementName] foi recuperada. (DIMM 1)

Essa mensagem será exibida quando uma implementação detectar uma recuperação de falha no Scrub da Memória.

Também pode ser mostrado como 816f030c2001ffff ou 0x816f030c2001ffff

Severidade Informações Permite manutenção Não Notificar o Suporte automaticamente Não Categoria do Alerta Crítico - Memória SNMP Trap ID 41 Informações do CIM

# Prefix: PLAT ID: 0137

## Resposta do usuário

Nenhuma ação; somente informação.

• 816f030c-2002ffff : A Falha de Limpeza para [PhysicalMemoryElementName] no Subsistema [MemoryElementName] foi recuperada. (DIMM 2)

Essa mensagem será exibida quando uma implementação detectar uma recuperação de falha no Scrub da Memória.

Também pode ser mostrado como 816f030c2002ffff ou 0x816f030c2002ffff

Severidade

Informações

Permite manutenção Não

Notificar o Suporte automaticamente Não

Categoria do Alerta Crítico - Memória

SNMP Trap ID

41

Informações do CIM Prefix: PLAT ID: 0137

## Resposta do usuário

Nenhuma ação; somente informação.

## • 816f030c-2003ffff : A Falha de Limpeza para [PhysicalMemoryElementName] no Subsistema [MemoryElementName] foi recuperada. (DIMM 3)

Essa mensagem será exibida quando uma implementação detectar uma recuperação de falha no Scrub da Memória.

Também pode ser mostrado como 816f030c2003ffff ou 0x816f030c2003ffff

## Severidade

Informações

## Permite manutenção

Não

Notificar o Suporte automaticamente Não

Categoria do Alerta Crítico - Memória

SNMP Trap ID 41

Informações do CIM Prefix: PLAT ID: 0137

Resposta do usuário Nenhuma ação; somente informação.

• 816f030c-2004ffff : A Falha de Limpeza para [PhysicalMemoryElementName] no Subsistema [MemoryElementName] foi recuperada. (DIMM 4)

Essa mensagem será exibida quando uma implementação detectar uma recuperação de falha no Scrub da Memória.

Também pode ser mostrado como 816f030c2004ffff ou 0x816f030c2004ffff

Severidade Informações

Permite manutenção Não

Notificar o Suporte automaticamente Não

Categoria do Alerta Crítico - Memória

SNMP Trap ID 41

Informações do CIM Prefix: PLAT ID: 0137

Resposta do usuário

Nenhuma ação; somente informação.

# • 816f030c-2581ffff : A Falha de Limpeza para [PhysicalMemoryElementName] no Subsistema [MemoryElementName] foi recuperada. (Todos os DIMMs)

Essa mensagem será exibida quando uma implementação detectar uma recuperação de falha no Scrub da Memória.

Também pode ser mostrado como 816f030c2581ffff ou 0x816f030c2581ffff

Severidade Informações

Permite manutenção Não

Notificar o Suporte automaticamente Não

Categoria do Alerta

Crítico - Memória

SNMP Trap ID 41

Informações do CIM Prefix: PLAT ID: 0137

#### Resposta do usuário

Nenhuma ação; somente informação. Um dos DIMMs :

#### • 816f030d-0400ffff : Hot spare desativado para [ComputerSystemElementName]. (Unidade 0)

Essa mensagem será exibida quando uma implementação detectar que um Hot Spare foi Desabilitado.

Também pode ser mostrado como 816f030d0400ffff ou 0x816f030d0400ffff

Severidade Informações

Permite Manutenção Não

#### Notificar o Suporte automaticamente Não

Categoria do Alerta Sistema - Outro

SNMP Trap ID

Informações do CIM Prefix: PLAT ID: 0171

#### Resposta do usuário

Nenhuma ação; somente informação.

## • 816f030d-0401ffff : Hot spare desativado para [ComputerSystemElementName]. (Unidade 1)

Essa mensagem será exibida quando uma implementação detectar que um Hot Spare foi Desabilitado.

Também pode ser mostrado como 816f030d0401ffff ou 0x816f030d0401ffff

Severidade Informações

Permite manutenção Não

Notificar o Suporte automaticamente Não

Categoria do Alerta Sistema - Outro

SNMP Trap ID

Informações do CIM Prefix: PLAT ID: 0171

Resposta do usuário

Nenhuma ação; somente informação.

## • 816f030d-0402ffff : Hot spare desativado para [ComputerSystemElementName]. (Unidade 2)

Essa mensagem será exibida quando uma implementação detectar que um Hot Spare foi Desabilitado.

Também pode ser mostrado como 816f030d0402ffff ou 0x816f030d0402ffff

Severidade

Informações

Permite manutenção Não

Notificar o Suporte automaticamente Não

Categoria do Alerta Sistema - Outro

SNMP Trap ID

Informações do CIM Prefix: PLAT ID: 0171

Resposta do usuário Nenhuma ação; somente informação.

#### • 816f030d-0403ffff : Hot spare desativado para [ComputerSystemElementName]. (Unidade 3)

Essa mensagem será exibida quando uma implementação detectar que um Hot Spare foi Desabilitado.

Também pode ser mostrado como 816f030d0403ffff ou 0x816f030d0403ffff

**Severidade** Informações

Permite manutenção Não

Notificar o Suporte automaticamente Não

Categoria do Alerta Sistema - Outro

SNMP Trap ID

Informações do CIM Prefix: PLAT ID: 0171

Resposta do usuário Nenhuma ação; somente informação.

## • 816f030d-0404ffff : Hot spare desativado para [ComputerSystemElementName]. (Unidade 4)

Essa mensagem será exibida quando uma implementação detectar que um Hot Spare foi Desabilitado.

Também pode ser mostrado como 816f030d0404ffff ou 0x816f030d0404ffff

Severidade Informações

Permite manutenção Não

# Notificar o Suporte automaticamente

Não

Categoria do Alerta Sistema - Outro

# SNMP Trap ID

Informações do CIM Prefix: PLAT ID: 0171

# Resposta do usuário

Nenhuma ação; somente informação.

# • 816f030d-0405ffff : Hot spare desativado para [ComputerSystemElementName]. (Unidade 5)

Essa mensagem será exibida quando uma implementação detectar que um Hot Spare foi Desabilitado.

Também pode ser mostrado como 816f030d0405ffff ou 0x816f030d0405ffff

Severidade Informações

Permite manutenção Não

Notificar o Suporte automaticamente Não

Categoria do Alerta Sistema - Outro

## SNMP Trap ID

Informações do CIM Prefix: PLAT ID: 0171

Resposta do usuário Nenhuma ação; somente informação.

# • 816f030d-0406ffff : Hot spare desativado para [ComputerSystemElementName]. (Unidade 6)

Essa mensagem será exibida quando uma implementação detectar que um Hot Spare foi Desabilitado.

Também pode ser mostrado como 816f030d0406ffff ou 0x816f030d0406ffff

Severidade Informações

Permite manutenção Não

Notificar o Suporte automaticamente Não

Categoria do Alerta Sistema - Outro

SNMP Trap ID

Informações do CIM Prefix: PLAT ID: 0171

#### Resposta do usuário

Nenhuma ação; somente informação.

#### • 816f030d-0407ffff : Hot spare desativado para [ComputerSystemElementName]. (Unidade 7)

Essa mensagem será exibida quando uma implementação detectar que um Hot Spare foi Desabilitado.

Também pode ser mostrado como 816f030d0407ffff ou 0x816f030d0407ffff

Severidade Informações

Permite manutenção

Não

Notificar o Suporte automaticamente Não

Categoria do Alerta Sistema - Outro

SNMP Trap ID

Informações do CIM Prefix: PLAT ID: 0171

Resposta do usuário Nenhuma ação; somente informação.

## • 816f030d-0410ffff : Hot spare desativado para [ComputerSystemElementName]. (Unidade de Ext)

Essa mensagem será exibida quando uma implementação detectar que um Hot Spare foi Desabilitado.

Também pode ser mostrado como 816f030d0410ffff ou 0x816f030d0410ffff

# Severidade

Informações

Permite Manutenção Não

#### Notificar o Suporte automaticamente Não

Categoria do Alerta Sistema - Outro

SNMP Trap ID

Informações do CIM Prefix: PLAT ID: 0171

#### Resposta do usuário

Nenhuma ação; somente informação.

## • 816f0313-1701ffff : Sistema [ComputerSystemElementName] recuperou-se de uma NMI. (Estado NMI)

Essa mensagem será exibida quando uma implementação detectar a recuperação de uma NMI de Software.

Também pode ser mostrado como 816f03131701ffff ou 0x816f03131701ffff

Severidade Informações

Permite manutenção Não

Notificar o Suporte automaticamente Não

Categoria do Alerta Crítico - Outro

SNMP Trap ID 50

Informações do CIM Prefix: PLAT ID: 0230

Resposta do usuário Nenhuma ação; somente informação.

## • 816f040c-2001ffff : [PhysicalMemoryElementName] Ativado no Subsistema [MemoryElementName]. (DIMM 1)

Essa mensagem será exibida quando uma implementação detectar que a Memória foi Ativada.

Também pode ser mostrado como 816f040c2001ffff ou 0x816f040c2001ffff

Severidade

Informações

Permite manutenção Não

Notificar o Suporte automaticamente Não

Categoria do Alerta Sistema - Outro

SNMP Trap ID

Informações do CIM Prefix: PLAT ID: 0130

Resposta do usuário

Nenhuma ação; somente informação.

# • 816f040c-2002ffff : [PhysicalMemoryElementName] Ativado no Subsistema [MemoryElementName]. (DIMM 2)

Essa mensagem será exibida quando uma implementação detectar que a Memória foi Ativada.

Também pode ser mostrado como 816f040c2002ffff ou 0x816f040c2002ffff

Severidade

Informações

Permite manutenção Não

# Notificar o Suporte automaticamente Não

## Categoria do Alerta Sistema - Outro

SNMP Trap ID

Informações do CIM Prefix: PLAT ID: 0130

# Resposta do usuário

Nenhuma ação; somente informação.

## • 816f040c-2003ffff : [PhysicalMemoryElementName] Ativado no Subsistema [MemoryElementName]. (DIMM 3)

Essa mensagem será exibida quando uma implementação detectar que a Memória foi Ativada.

Também pode ser mostrado como 816f040c2003ffff ou 0x816f040c2003ffff

Severidade Informações

Permite manutenção Não

Notificar o Suporte automaticamente Não

Categoria do Alerta Sistema - Outro

SNMP Trap ID

Informações do CIM Prefix: PLAT ID: 0130

Resposta do usuário Nenhuma ação; somente informação.

• 816f040c-2004ffff : [PhysicalMemoryElementName] Ativado no Subsistema [MemoryElementName]. (DIMM 4)

Essa mensagem será exibida quando uma implementação detectar que a Memória foi Ativada.

Também pode ser mostrado como 816f040c2004ffff ou 0x816f040c2004ffff

Severidade Informações

Permite manutenção Não

Notificar o Suporte automaticamente Não

Categoria do Alerta Sistema - Outro

SNMP Trap ID

Informações do CIM Prefix: PLAT ID: 0130

## Resposta do usuário

Nenhuma ação; somente informação.

• 816f040c-2581ffff : [PhysicalMemoryElementName] Ativado no Subsistema [MemoryElementName]. (Todos os DIMMs)

Essa mensagem será exibida quando uma implementação detectar que a Memória foi Ativada.

Também pode ser mostrado como 816f040c2581ffff ou 0x816f040c2581ffff

# Severidade

Informações

Permite manutenção Não

#### Notificar o Suporte automaticamente Não

Categoria do Alerta Sistema - Outro

#### SNMP Trap ID

Informações do CIM Prefix: PLAT ID: 0130

#### Resposta do usuário

Nenhuma ação; somente informação. Um dos DIMMs :

## • 816f0413-2582ffff : Ocorreu uma recuperação de PCI PERR no sistema [ComputerSystemElementName]. (PCIs)

Essa mensagem será exibida quando uma implementação detectar uma recuperação de PCI PERR.

Também pode ser mostrado como 816f04132582ffff ou 0x816f04132582ffff

Severidade Informações

Permite manutenção

Não

Notificar o Suporte automaticamente Não

Categoria do Alerta Crítico - Outro

SNMP Trap ID 50

Informações do CIM Prefix: PLAT ID: 0233

Resposta do usuário Nenhuma ação; somente informação.

• 816f0507-0301ffff : [ProcessorElementName] Recuperou-se de uma Incompatibilidade na Configuração. (CPU 1)

Essa mensagem será exibida quando uma implementação Recuperar-se de uma Incompatibilidade na Configuração do Processador.

Também pode ser mostrado como 816f05070301ffff ou 0x816f05070301ffff

Severidade Informações Permite manutenção Não Notificar o Suporte automaticamente Não Categoria do Alerta Crítico - CPU SNMP Trap ID 40 Informações do CIM

**Prefix: PLAT ID: 0063** 

#### Resposta do usuário

Nenhuma ação; somente informação.

#### • 816f050c-2001ffff : Limite de Criação de Log da Memória Removido para [PhysicalMemoryElementName] no Subsistema [MemoryElementName]. (DIMM 1)

Esta mensagem será exibida quando uma implementação detectar que o Limite de Criação de Log da Memória foi Removido.

Também pode ser mostrado como 816f050c2001ffff ou 0x816f050c2001ffff

Severidade Informações

Permite manutenção Não

Notificar o Suporte automaticamente Não

Categoria do Alerta Aviso - Memória

SNMP Trap ID 43

Informações do CIM Prefix: PLAT ID: 0145

Resposta do usuário Nenhuma ação; somente informação.

• 816f050c-2002ffff : Limite de Criação de Log da Memória Removido para [PhysicalMemoryElementName] no Subsistema [MemoryElementName]. (DIMM 2)

Esta mensagem será exibida quando uma implementação detectar que o Limite de Criação de Log da Memória foi Removido.

Também pode ser mostrado como 816f050c2002ffff ou 0x816f050c2002ffff

Severidade Informações

Permite manutenção

Não

Notificar o Suporte automaticamente Não

Categoria do Alerta Aviso - Memória

SNMP Trap ID 43

Informações do CIM Prefix: PLAT ID: 0145

Resposta do usuário Nenhuma ação; somente informação.

## • 816f050c-2003ffff : Limite de Criação de Log da Memória Removido para [PhysicalMemoryElementName] no Subsistema [MemoryElementName]. (DIMM 3)

Esta mensagem será exibida quando uma implementação detectar que o Limite de Criação de Log da Memória foi Removido.

Também pode ser mostrado como 816f050c2003ffff ou 0x816f050c2003ffff

Severidade Informações

Permite manutenção Não

Notificar o Suporte automaticamente Não

Categoria do Alerta Aviso - Memória

SNMP Trap ID 43

Informações do CIM Prefix: PLAT ID: 0145

Resposta do usuário

Nenhuma ação; somente informação.

# • 816f050c-2004ffff : Limite de Criação de Log da Memória Removido para [PhysicalMemoryElementName] no Subsistema [MemoryElementName]. (DIMM 4)

Esta mensagem será exibida quando uma implementação detectar que o Limite de Criação de Log da Memória foi Removido.

Também pode ser mostrado como 816f050c2004ffff ou 0x816f050c2004ffff

Severidade Informações

Permite manutenção Não

Notificar o Suporte automaticamente Não

Categoria do Alerta

Aviso - Memória

SNMP Trap ID 43

Informações do CIM Prefix: PLAT ID: 0145

## Resposta do usuário

Nenhuma ação; somente informação.

• 816f050c-2581ffff : Limite de Criação de Log da Memória Removido para [PhysicalMemoryElementName] no Subsistema [MemoryElementName]. (Todos os DIMMs)

Esta mensagem será exibida quando uma implementação detectar que o Limite de Criação de Log da Memória foi Removido.

Também pode ser mostrado como 816f050c2581ffff ou 0x816f050c2581ffff

Severidade Informações

Permite manutenção

Não

Notificar o Suporte automaticamente Não

Categoria do Alerta Aviso - Memória

SNMP Trap ID 43

Informações do CIM Prefix: PLAT ID: 0145

#### Resposta do usuário

Nenhuma ação; somente informação. Um dos DIMMs :

• 816f050d-0400ffff : A Matriz Crítica [ComputerSystemElementName] deixou de ser declarada. (Unidade 0)

Esta mensagem será exibida quando uma implementação detectar que uma Matriz Crítica deixou de ser declarada.

Também pode ser mostrado como 816f050d0400ffff ou 0x816f050d0400ffff

Severidade Informações

# Permite Manutenção

Não

#### Notificar o Suporte automaticamente Não

Categoria do Alerta Crítico - Unidade de Disco Rígido

SNMP Trap ID 5

Informações do CIM

Prefix: PLAT ID: 0175

#### Resposta do usuário

Nenhuma ação; somente informação.

• 816f050d-0401ffff : A Matriz Crítica [ComputerSystemElementName] deixou de ser declarada. (Unidade 1)

Esta mensagem será exibida quando uma implementação detectar que uma Matriz Crítica deixou de ser declarada.

Também pode ser mostrado como 816f050d0401ffff ou 0x816f050d0401ffff

Severidade Informações

#### Permite manutenção Não

Notificar o Suporte automaticamente Não

Categoria do Alerta Crítico - Unidade de Disco Rígido

SNMP Trap ID 5

Informações do CIM Prefix: PLAT ID: 0175

# Resposta do usuário

Nenhuma ação; somente informação.

• 816f050d-0402ffff : A Matriz Crítica [ComputerSystemElementName] deixou de ser declarada. (Unidade 2)

Esta mensagem será exibida quando uma implementação detectar que uma Matriz Crítica deixou de ser declarada.

Também pode ser mostrado como 816f050d0402ffff ou 0x816f050d0402ffff

Severidade Informações Permite manutenção Não Notificar o Suporte automaticamente Não Categoria do Alerta Crítico - Unidade de Disco Rígido SNMP Trap ID 5 Informações do CIM Prefix: PLAT ID: 0175 Resposta do usuário

Nenhuma ação; somente informação.

## • 816f050d-0403ffff : A Matriz Crítica [ComputerSystemElementName] deixou de ser declarada. (Unidade 3)

Esta mensagem será exibida quando uma implementação detectar que uma Matriz Crítica deixou de ser declarada.

Também pode ser mostrado como 816f050d0403ffff ou 0x816f050d0403ffff

Severidade Informações

Permite manutenção Não

Notificar o Suporte automaticamente Não

Categoria do Alerta Crítico - Unidade de Disco Rígido

SNMP Trap ID 5

Informações do CIM Prefix: PLAT ID: 0175

Resposta do usuário Nenhuma ação; somente informação.

• 816f050d-0404ffff : A Matriz Crítica [ComputerSystemElementName] deixou de ser declarada. (Unidade 4)

Esta mensagem será exibida quando uma implementação detectar que uma Matriz Crítica deixou de ser declarada.

Também pode ser mostrado como 816f050d0404ffff ou 0x816f050d0404ffff

Severidade

Informações

Permite manutenção Não

Notificar o Suporte automaticamente Não

Categoria do Alerta Crítico - Unidade de Disco Rígido

SNMP Trap ID 5

Informações do CIM Prefix: PLAT ID: 0175

## Resposta do usuário

Nenhuma ação; somente informação.

• 816f050d-0405ffff : A Matriz Crítica [ComputerSystemElementName] deixou de ser declarada. (Unidade 5)

Esta mensagem será exibida quando uma implementação detectar que uma Matriz Crítica deixou de ser declarada.

Também pode ser mostrado como 816f050d0405ffff ou 0x816f050d0405ffff

Severidade

Informações

Permite manutenção Não

Notificar o Suporte automaticamente Não

Categoria do Alerta Crítico - Unidade de Disco Rígido

SNMP Trap ID 5

Informações do CIM

Prefix: PLAT ID: 0175

## Resposta do usuário

Nenhuma ação; somente informação.

• 816f050d-0406ffff : A Matriz Crítica [ComputerSystemElementName] deixou de ser declarada. (Unidade 6)

Esta mensagem será exibida quando uma implementação detectar que uma Matriz Crítica deixou de ser declarada.

Também pode ser mostrado como 816f050d0406ffff ou 0x816f050d0406ffff

Severidade

Informações

Permite manutenção Não

Notificar o Suporte automaticamente Não

Categoria do Alerta Crítico - Unidade de Disco Rígido

SNMP Trap ID

5

Informações do CIM Prefix: PLAT ID: 0175

#### Resposta do usuário

Nenhuma ação; somente informação.

• 816f050d-0407ffff : A Matriz Crítica [ComputerSystemElementName] deixou de ser declarada. (Unidade 7)

Esta mensagem será exibida quando uma implementação detectar que uma Matriz Crítica deixou de ser declarada.

Também pode ser mostrado como 816f050d0407ffff ou 0x816f050d0407ffff

## Severidade

Informações

## Permite manutenção

Não

#### Notificar o Suporte automaticamente Não

Categoria do Alerta Crítico - Unidade de Disco Rígido

#### SNMP Trap ID 5

Informações do CIM Prefix: PLAT ID: 0175

#### Resposta do usuário Nenhuma ação; somente informação.

• 816f050d-0410ffff : A Matriz Crítica [ComputerSystemElementName] deixou de ser declarada. (Unidade de Ext)

Esta mensagem será exibida quando uma implementação detectar que uma Matriz Crítica deixou de ser declarada.

Também pode ser mostrado como 816f050d0410ffff ou 0x816f050d0410ffff

Severidade Informações

Permite manutenção Não

Notificar o Suporte automaticamente Não

Categoria do Alerta Crítico - Unidade de Disco Rígido

#### SNMP Trap ID 5

Informações do CIM Prefix: PLAT ID: 0175

## Resposta do usuário

Nenhuma ação; somente informação.

# • 816f0513-2582ffff : Um PCI SERR no sistema [ComputerSystemElementName] deixou de ser declarado. (PCIs)

Esta mensagem é para o caso de uso em que uma implementação detectou que um PCI SERR deixou de ser declarado.

Também pode ser mostrado como 816f05132582ffff ou 0x816f05132582ffff

Severidade Informações

#### Permite Manutenção Não

Notificar o Suporte automaticamente Não

Categoria do Alerta

Crítico - Outro

SNMP Trap ID 50

Informações do CIM Prefix: PLAT ID: 0235

#### Resposta do usuário

Nenhuma ação; somente informação.

## • 816f0607-0301ffff : Um erro complexo de CPU Incorrigível de SM BIOS para [ProcessorElementName] deixou de ser declarado. (CPU 1)

Essa mensagem será exibida quando um erro complexo de CPU Incorrigível de SM BIOS deixar de ser declarado.

Também pode ser mostrado como 816f06070301ffff ou 0x816f06070301ffff

Severidade Informações

#### Permite manutenção Não

#### Notificar o Suporte automaticamente Não

Categoria do Alerta Crítico - CPU

SNMP Trap ID 40

Informações do CIM Prefix: PLAT ID: 0817

# Resposta do usuário

Nenhuma ação; somente informação.

# • 816f060d-0400ffff : A Matriz no sistema [ComputerSystemElementName] foi restaurada. (Unidade 0)

Esta mensagem será exibida quando uma implementação detectar que uma Matriz com Falha foi Restaurada.

Também pode ser mostrado como 816f060d0400ffff ou 0x816f060d0400ffff

Severidade Informações Permite Manutenção Não

#### Notificar o Suporte automaticamente Não

Categoria do Alerta Crítico - Unidade de Disco Rígido

SNMP Trap ID 5

Informações do CIM

Prefix: PLAT ID: 0177

#### Resposta do usuário

Nenhuma ação; somente informação.

• 816f060d-0401ffff : A Matriz no sistema [ComputerSystemElementName] foi restaurada. (Unidade 1)

Esta mensagem será exibida quando uma implementação detectar que uma Matriz com Falha foi Restaurada.

Também pode ser mostrado como 816f060d0401ffff ou 0x816f060d0401ffff

Severidade Informações

Permite manutenção Não

Notificar o Suporte automaticamente Não

Categoria do Alerta Crítico - Unidade de Disco Rígido

SNMP Trap ID 5

Informações do CIM Prefix: PLAT ID: 0177

## Resposta do usuário

Nenhuma ação; somente informação.

• 816f060d-0402ffff : A Matriz no sistema [ComputerSystemElementName] foi restaurada. (Unidade 2)

Esta mensagem será exibida quando uma implementação detectar que uma Matriz com Falha foi Restaurada.

Também pode ser mostrado como 816f060d0402ffff ou 0x816f060d0402ffff

Severidade Informações Permite manutenção Não Notificar o Suporte automaticamente Não Categoria do Alerta Crítico - Unidade de Disco Rígido SNMP Trap ID 5 Informações do CIM

Prefix: PLAT ID: 0177

# Resposta do usuário

Nenhuma ação; somente informação.

# • 816f060d-0403ffff : A Matriz no sistema [ComputerSystemElementName] foi restaurada. (Unidade 3)

Esta mensagem será exibida quando uma implementação detectar que uma Matriz com Falha foi Restaurada.

Também pode ser mostrado como 816f060d0403ffff ou 0x816f060d0403ffff

Severidade

Informações

Permite manutenção Não

Notificar o Suporte automaticamente Não

Categoria do Alerta Crítico - Unidade de Disco Rígido

SNMP Trap ID 5 Informações do CIM

Prefix: PLAT ID: 0177

## Resposta do usuário

Nenhuma ação; somente informação.

• 816f060d-0404ffff : A Matriz no sistema [ComputerSystemElementName] foi restaurada. (Unidade 4)

Esta mensagem será exibida quando uma implementação detectar que uma Matriz com Falha foi Restaurada.

Também pode ser mostrado como 816f060d0404ffff ou 0x816f060d0404ffff

Severidade Informações

# Permite manutenção

Não

Notificar o Suporte automaticamente Não

## Categoria do Alerta

Crítico - Unidade de Disco Rígido

# SNMP Trap ID

5

Informações do CIM Prefix: PLAT ID: 0177

## Resposta do usuário

Nenhuma ação; somente informação.

## • 816f060d-0405ffff : A Matriz no sistema [ComputerSystemElementName] foi restaurada. (Unidade 5)

Esta mensagem será exibida quando uma implementação detectar que uma Matriz com Falha foi Restaurada.

Também pode ser mostrado como 816f060d0405ffff ou 0x816f060d0405ffff

Severidade

Informações

Permite manutenção Não

Notificar o Suporte automaticamente Não

Categoria do Alerta Crítico - Unidade de Disco Rígido

SNMP Trap ID 5 Informações do CIM Prefix: PLAT ID: 0177

#### Resposta do usuário

Nenhuma ação; somente informação.

• 816f060d-0406ffff : A Matriz no sistema [ComputerSystemElementName] foi restaurada. (Unidade 6)

Esta mensagem será exibida quando uma implementação detectar que uma Matriz com Falha foi Restaurada.

Também pode ser mostrado como 816f060d0406ffff ou 0x816f060d0406ffff

#### Severidade

Informações

Permite manutenção Não

Notificar o Suporte automaticamente Não

Categoria do Alerta Crítico - Unidade de Disco Rígido

SNMP Trap ID

5

Informações do CIM Prefix: PLAT ID: 0177

#### Resposta do usuário

Nenhuma ação; somente informação.

• 816f060d-0407ffff : A Matriz no sistema [ComputerSystemElementName] foi restaurada. (Unidade 7)

Esta mensagem será exibida quando uma implementação detectar que uma Matriz com Falha foi Restaurada.

Também pode ser mostrado como 816f060d0407ffff ou 0x816f060d0407ffff

Severidade Informações

Permite manutenção

Não

#### Notificar o Suporte automaticamente Não

Categoria do Alerta Crítico - Unidade de Disco Rígido

# SNMP Trap ID

5

Informações do CIM Prefix: PLAT ID: 0177

# Resposta do usuário

Nenhuma ação; somente informação.

• 816f060d-0410ffff : A Matriz no sistema [ComputerSystemElementName] foi restaurada. (Unidade de Ext)

Esta mensagem será exibida quando uma implementação detectar que uma Matriz com Falha foi Restaurada.

Também pode ser mostrado como 816f060d0410ffff ou 0x816f060d0410ffff

Severidade Informações

Permite manutenção Não

Notificar o Suporte automaticamente Não

Categoria do Alerta Crítico - Unidade de Disco Rígido

# SNMP Trap ID

5

Informações do CIM Prefix: PLAT ID: 0177

## Resposta do usuário

Nenhuma ação; somente informação.

# • 816f070c-2001ffff : O erro de configuração para [PhysicalMemoryElementName] no Subsistema [MemoryElementName] deixou de ser declarado. (DIMM 1)

Esta mensagem será exibida quando uma implementação detectar que um erro de configuração de Memória DIMM foi desativado.

Também pode ser mostrado como 816f070c2001ffff ou 0x816f070c2001ffff

Severidade Informações

Permite manutenção Não

Notificar o Suporte automaticamente Não

Categoria do Alerta
Crítico - Memória

SNMP Trap ID 41

Informações do CIM Prefix: PLAT ID: 0127

#### Resposta do usuário

Nenhuma ação; somente informação.

• 816f070c-2002ffff : O erro de configuração para [PhysicalMemoryElementName] no Subsistema [MemoryElementName] deixou de ser declarado. (DIMM 2)

Esta mensagem será exibida quando uma implementação detectar que um erro de configuração de Memória DIMM foi desativado.

Também pode ser mostrado como 816f070c2002ffff ou 0x816f070c2002ffff

Severidade Informações

Permite manutenção Não

Notificar o Suporte automaticamente Não

Categoria do Alerta Crítico - Memória

SNMP Trap ID 41

Informações do CIM Prefix: PLAT ID: 0127

Resposta do usuário Nenhuma ação; somente informação.

• 816f070c-2003ffff : O erro de configuração para [PhysicalMemoryElementName] no Subsistema [MemoryElementName] deixou de ser declarado. (DIMM 3)

Esta mensagem será exibida quando uma implementação detectar que um erro de configuração de Memória DIMM foi desativado.

Também pode ser mostrado como 816f070c2003ffff ou 0x816f070c2003ffff

Severidade Informações Permite manutenção Não Notificar o Suporte automaticamente Não Categoria do Alerta Crítico - Memória

SNMP Trap ID 41

Informações do CIM

Prefix: PLAT ID: 0127

#### Resposta do usuário

Nenhuma ação; somente informação.

• 816f070c-2004ffff : O erro de configuração para [PhysicalMemoryElementName] no Subsistema [MemoryElementName] deixou de ser declarado. (DIMM 4)

Esta mensagem será exibida quando uma implementação detectar que um erro de configuração de Memória DIMM foi desativado.

Também pode ser mostrado como 816f070c2004ffff ou 0x816f070c2004ffff

Severidade Informações

Permite manutenção Não

Notificar o Suporte automaticamente Não

Categoria do Alerta Crítico - Memória

SNMP Trap ID 41

Informações do CIM Prefix: PLAT ID: 0127

Resposta do usuário Nenhuma ação; somente informação.

• 816f070c-2581ffff : O erro de configuração para [PhysicalMemoryElementName] no Subsistema [MemoryElementName] deixou de ser declarado. (Todos os DIMMs)

Esta mensagem será exibida quando uma implementação detectar que um erro de configuração de Memória DIMM foi desativado.

Também pode ser mostrado como 816f070c2581ffff ou 0x816f070c2581ffff

Severidade Informações Permite manutenção Não Notificar o Suporte automaticamente Não Categoria do Alerta Crítico - Memória SNMP Trap ID 41 Informações do CIM Prefix: PLAT ID: 0127 Resposta do usuário Nenhuma ação; somente informação. Um dos DIMMs :

#### • 816f070d-0400ffff : Reconstrução concluída para Matriz no sistema [ComputerSystemElementName]. (Unidade 0)

Esta mensagem será exibida quando uma implementação detectar que uma Reconstrução da Matriz foi Concluída.

Também pode ser mostrado como 816f070d0400ffff ou 0x816f070d0400ffff

Severidade Informações

Permite Manutenção Não

Notificar o Suporte automaticamente Não

Categoria do Alerta Sistema - Outro

SNMP Trap ID

#### Informações do CIM Prefix: PLAT ID: 0179

# Resposta do usuário

Nenhuma ação; somente informação.

#### • 816f070d-0401ffff : Reconstrução concluída para Matriz no sistema [ComputerSystemElementName]. (Unidade 1)

Esta mensagem será exibida quando uma implementação detectar que uma Reconstrução da Matriz foi Concluída.

Também pode ser mostrado como 816f070d0401ffff ou 0x816f070d0401ffff

# Severidade

Informações

#### Permite manutenção Não

Notificar o Suporte automaticamente Não

Categoria do Alerta Sistema - Outro

SNMP Trap ID

Informações do CIM Prefix: PLAT ID: 0179

#### Resposta do usuário

Nenhuma ação; somente informação.

#### • 816f070d-0402ffff : Reconstrução concluída para Matriz no sistema [ComputerSystemElementName]. (Unidade 2)

Esta mensagem será exibida quando uma implementação detectar que uma Reconstrução da Matriz foi Concluída.

Também pode ser mostrado como 816f070d0402ffff ou 0x816f070d0402ffff

Severidade

Informações

Permite manutenção Não

Notificar o Suporte automaticamente Não

Categoria do Alerta Sistema - Outro

SNMP Trap ID

Informações do CIM **Prefix: PLAT ID: 0179** 

#### Resposta do usuário

Nenhuma ação; somente informação.

#### • 816f070d-0403ffff : Reconstrução concluída para Matriz no sistema [ComputerSystemElementName]. (Unidade 3)

Esta mensagem será exibida quando uma implementação detectar que uma Reconstrução da Matriz foi Concluída.

Também pode ser mostrado como 816f070d0403ffff ou 0x816f070d0403ffff

Severidade

Informações

Permite manutenção Não

Notificar o Suporte automaticamente Não

Categoria do Alerta Sistema - Outro

SNMP Trap ID

Informações do CIM Prefix: PLAT ID: 0179

#### Resposta do usuário

Nenhuma ação; somente informação.

#### • 816f070d-0404ffff : Reconstrução concluída para Matriz no sistema [ComputerSystemElementName]. (Unidade 4)

Esta mensagem será exibida quando uma implementação detectar que uma Reconstrução da Matriz foi Concluída.

Também pode ser mostrado como 816f070d0404ffff ou 0x816f070d0404ffff

Severidade

Informações

#### Permite manutenção

Não

#### Notificar o Suporte automaticamente Não

Categoria do Alerta Sistema - Outro

#### SNMP Trap ID

Informações do CIM Prefix: PLAT ID: 0179

Resposta do usuário Nenhuma ação; somente informação.

• 816f070d-0405ffff : Reconstrução concluída para Matriz no sistema [ComputerSystemElementName]. (Unidade 5)

Esta mensagem será exibida quando uma implementação detectar que uma Reconstrução da Matriz foi Concluída.

Também pode ser mostrado como 816f070d0405ffff ou 0x816f070d0405ffff

Severidade Informações

Permite manutenção Não

Notificar o Suporte automaticamente Não

Categoria do Alerta Sistema - Outro

#### SNMP Trap ID

Informações do CIM Prefix: PLAT ID: 0179

#### Resposta do usuário

Nenhuma ação; somente informação.

#### • 816f070d-0406ffff : Reconstrução concluída para Matriz no sistema [ComputerSystemElementName]. (Unidade 6)

Esta mensagem será exibida quando uma implementação detectar que uma Reconstrução da Matriz foi Concluída.

Também pode ser mostrado como 816f070d0406ffff ou 0x816f070d0406ffff

Severidade Informações

Permite manutenção Não

Notificar o Suporte automaticamente Não

Categoria do Alerta

#### Sistema - Outro

#### SNMP Trap ID

# Informações do CIM

Prefix: PLAT ID: 0179

#### Resposta do usuário

Nenhuma ação; somente informação.

# • 816f070d-0407ffff : Reconstrução concluída para Matriz no sistema [ComputerSystemElementName]. (Unidade 7)

Esta mensagem será exibida quando uma implementação detectar que uma Reconstrução da Matriz foi Concluída.

Também pode ser mostrado como 816f070d0407ffff ou 0x816f070d0407ffff

Severidade Informações

#### Permite manutenção Não

#### Notificar o Suporte automaticamente Não

Categoria do Alerta Sistema - Outro

SNMP Trap ID

# Informações do CIM Prefix: PLAT ID: 0179

# Resposta do usuário

Nenhuma ação; somente informação.

#### • 816f070d-0410ffff : Reconstrução concluída para Matriz no sistema [ComputerSystemElementName]. (Unidade de Ext)

Esta mensagem será exibida quando uma implementação detectar que uma Reconstrução da Matriz foi Concluída.

Também pode ser mostrado como 816f070d0410ffff ou 0x816f070d0410ffff

# Severidade Informações

# Permite manutenção

Não

#### Notificar o Suporte automaticamente Não

Categoria do Alerta Sistema - Outro

#### SNMP Trap ID

#### Informações do CIM

Prefix: PLAT ID: 0179

#### Resposta do usuário

Nenhuma ação; somente informação.

## • 816f0807-0301ffff : [ProcessorElementName] foi Ativado. (CPU 1)

Essa mensagem será exibida quando uma implementação detectar que um Processador foi Ativado.

Também pode ser mostrado como 816f08070301ffff ou 0x816f08070301ffff

## Severidade

Informações

Permite manutenção Não

Notificar o Suporte automaticamente Não

Categoria do Alerta Sistema - Outro

SNMP Trap ID

Informações do CIM Prefix: PLAT ID: 0060

# Resposta do usuário

Nenhuma ação; somente informação.

# • 816f0813-2582ffff : O sistema [ComputerSystemElementName] recuperou-se de um Erro de Barramento Incorrigível. (PCIs)

Essa mensagem será exibida quando uma implementação detectar que um sistema se recuperou de um Erro Incorrigível de Barramento.

Também pode ser mostrado como 816f08132582ffff ou 0x816f08132582ffff

Severidade Informações

Não

Permite manutenção

Notificar o Suporte automaticamente Não

Categoria do Alerta Crítico - Outro

SNMP Trap ID 50

Informações do CIM Prefix: PLAT ID: 0241

#### Resposta do usuário

Nenhuma ação; somente informação.

• 816f0813-2584ffff : O sistema [ComputerSystemElementName] recuperou-se de um Erro de Barramento Incorrigível. (CPUs)

Essa mensagem será exibida quando uma implementação detectar que um sistema se recuperou de um Erro Incorrigível de Barramento.

Também pode ser mostrado como 816f08132584ffff ou 0x816f08132584ffff

#### Severidade

Informações

Permite manutenção Não

Notificar o Suporte automaticamente Não

Categoria do Alerta Crítico - Outro

SNMP Trap ID

50

Informações do CIM Prefix: PLAT ID: 0241

#### Resposta do usuário

Nenhuma ação; somente informação.

• 816f090c-2001ffff : [PhysicalMemoryElementName] no Subsistema [MemoryElementName] não está mais regulado. (DIMM 1)

Esta mensagem será exibida quando uma implementação detectar que a Memória não está mais regulada.

Também pode ser mostrado como 816f090c2001ffff ou 0x816f090c2001ffff

Severidade Informações

Permite manutenção Não

#### Notificar o Suporte automaticamente Não

Categoria do Alerta Sistema - Outro

SNMP Trap ID

Informações do CIM Prefix: PLAT ID: 0143

Resposta do usuário Nenhuma ação; somente informação.

• 816f090c-2002ffff : [PhysicalMemoryElementName] no Subsistema [MemoryElementName] não está mais regulado. (DIMM 2)

Esta mensagem será exibida quando uma implementação detectar que a Memória não está mais regulada.

Também pode ser mostrado como 816f090c2002ffff ou 0x816f090c2002ffff

#### Severidade

#### Informações

Permite manutenção Não

Notificar o Suporte automaticamente Não

Categoria do Alerta Sistema - Outro

SNMP Trap ID

Informações do CIM Prefix: PLAT ID: 0143

#### Resposta do usuário

Nenhuma ação; somente informação.

• 816f090c-2003ffff : [PhysicalMemoryElementName] no Subsistema [MemoryElementName] não está mais regulado. (DIMM 3)

Esta mensagem será exibida quando uma implementação detectar que a Memória não está mais regulada.

Também pode ser mostrado como 816f090c2003ffff ou 0x816f090c2003ffff

#### Severidade

Informações

Permite manutenção Não

Notificar o Suporte automaticamente Não

Categoria do Alerta Sistema - Outro

SNMP Trap ID

Informações do CIM Prefix: PLAT ID: 0143

#### Resposta do usuário

Nenhuma ação; somente informação.

# • 816f090c-2004ffff : [PhysicalMemoryElementName] no Subsistema [MemoryElementName] não está mais regulado. (DIMM 4)

Esta mensagem será exibida quando uma implementação detectar que a Memória não está mais regulada.

Também pode ser mostrado como 816f090c2004ffff ou 0x816f090c2004ffff

**Severidade** Informações

Permite manutenção Não

#### Notificar o Suporte automaticamente

Não

Categoria do Alerta Sistema - Outro

SNMP Trap ID

Informações do CIM Prefix: PLAT ID: 0143

Resposta do usuário Nenhuma ação; somente informação.

• 816f0a07-0301ffff : O Processador [ProcessorElementName] não está mais operando em um Estado Degradado. (CPU 1)

Essa mensagem será exibida quando uma implementação detectar que um Processador que não está mais em execução no estado Degradado.

Também pode ser mostrado como 816f0a070301ffff ou 0x816f0a070301ffff

Severidade Informações

Permite manutenção Não

Notificar o Suporte automaticamente Não

Categoria do Alerta Aviso - CPU

SNMP Trap ID 42

Informações do CIM Prefix: PLAT ID: 0039

Resposta do usuário Nenhuma ação; somente informação.

• 816f0a0c-2001ffff : Uma Condição de Temperatura Elevada foi removida do [PhysicalMemoryElementName] no Subsistema [MemoryElementName]. (DIMM 1)

Essa mensagem será exibida quando uma implementação detectar uma Condição de Sobrecarga de Temperatura para Memória que foi removida.

Também pode ser mostrado como 816f0a0c2001ffff ou 0x816f0a0c2001ffff

Severidade Informações Permite manutenção

Não

Notificar o Suporte automaticamente Não

Categoria do Alerta Crítico - Temperatura

SNMP Trap ID

 $\Omega$ 

### Informações do CIM Prefix: PLAT ID: 0147

Resposta do usuário

Nenhuma ação; somente informação.

• 816f0a0c-2002ffff : Uma Condição de Temperatura Elevada foi removida do [PhysicalMemoryElementName] no Subsistema [MemoryElementName]. (DIMM 2)

Essa mensagem será exibida quando uma implementação detectar uma Condição de Sobrecarga de Temperatura para Memória que foi removida.

Também pode ser mostrado como 816f0a0c2002ffff ou 0x816f0a0c2002ffff

Severidade Informações Permite manutenção Não

Notificar o Suporte automaticamente Não

Categoria do Alerta Crítico - Temperatura

SNMP Trap ID 0

Informações do CIM Prefix: PLAT ID: 0147

Resposta do usuário Nenhuma ação; somente informação.

# • 816f0a0c-2003ffff : Uma Condição de Temperatura Elevada foi removida do [PhysicalMemoryElementName] no Subsistema [MemoryElementName]. (DIMM 3)

Essa mensagem será exibida quando uma implementação detectar uma Condição de Sobrecarga de Temperatura para Memória que foi removida.

Também pode ser mostrado como 816f0a0c2003ffff ou 0x816f0a0c2003ffff

Severidade Informações Permite manutenção Não Notificar o Suporte automaticamente Não Categoria do Alerta Crítico - Temperatura SNMP Trap ID  $\Omega$ Informações do CIM Prefix: PLAT ID: 0147

Resposta do usuário

Nenhuma ação; somente informação.

#### • 816f0a0c-2004ffff : Uma Condição de Temperatura Elevada foi removida do [PhysicalMemoryElementName] no Subsistema [MemoryElementName]. (DIMM 4)

Essa mensagem será exibida quando uma implementação detectar uma Condição de Sobrecarga de Temperatura para Memória que foi removida.

Também pode ser mostrado como 816f0a0c2004ffff ou 0x816f0a0c2004ffff

Severidade Informações

Permite manutenção Não

#### Notificar o Suporte automaticamente Não

Categoria do Alerta Crítico - Temperatura

# SNMP Trap ID

0

Informações do CIM Prefix: PLAT ID: 0147

#### Resposta do usuário

Nenhuma ação; somente informação.

# <span id="page-480-0"></span>Apêndice B. Códigos de erro do UEFI (POST)

Esta seção detalha os códigos de erro do UEFI (POST).

Códigos de erro de diagnóstico do UEFI (POST) podem ser gerados quando o servidor é inicializado ou enquanto o servidor estiver em execução. Códigos do UEFI (POST) são registradas no log de eventos do IMM2.1 no servidor.

Para cada código de evento, os campos a seguir são exibidos:

# Identificador de eventos

Um identificador que identifica exclusivamente um evento.

#### Descrição de evento

A sequência de mensagem registrada que aparece para um evento.

#### Explicação

Informações adicionais para explicar o motivo pelo qual o evento ocorreu.

#### Severidade

Uma indicação do nível de preocupação da condição. A severidade é abreviada no log de eventos com o primeiro caractere. As seguintes severidades podem ser exibidas:

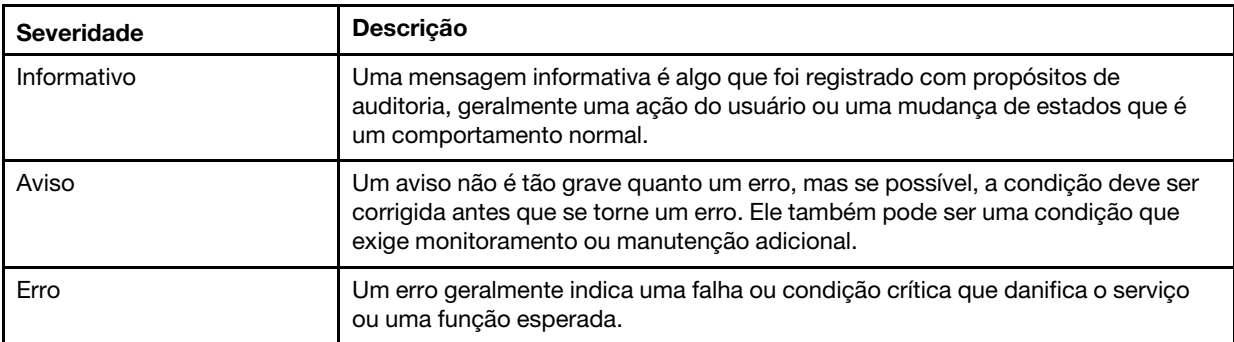

Tabela 30. Níveis de severidade do evento

#### Resposta do usuário

Indique as ações que devem ser tomadas para resolver o evento.

Execute as etapas listadas nesta seção na ordem mostrada até que o problema seja resolvido. Depois de executar todas as ações descritas neste campo, se não for possível resolver o problema, entre em contato com o Suporte da IBM.

A seguir está a lista de códigos de erro do UEFI (POST) e as ações sugeridas para corrigir os problemas detectados.

# Lista de eventos do UEFI

Esta seção lista as mensagens que podem ser enviadas do UEFI.

#### • I.2018002 [I.2018002]

Explicação: o dispositivo localizado no Barramento % Dispositivo % Função % não pôde ser configurado devido a restrições de recurso. O ID do Fornecedor do dispositivo é % e o ID do Dispositivo é %. OUT OF RESOURCES (Opção ROM do PCI)

#### Severidade

Informações

## Resposta do usuário

Execute as etapas a seguir:

- 1. Se este dispositivo PCIe e/ou qualquer cabo conectado tiver sido instalado, movido, recebido serviço ou atualizado recentemente, reposicione o adaptador e todos os cabos conectados.
- 2. Verifique o site de suporte IBM para qualquer boletim de serviço aplicável ou UEFI ou atualização de firmware do adaptador que se aplique a esse erro. NOTA: pode ser necessário desabilitar a opção ROMs não usada na configuração F1 da UEFI ou o Lenovo XClarity Essentials OneCLI ou usar utilitários do fabricante do adaptador para que o firmware do adaptador possa ser atualizado.
- 3. Mova o adaptador para um slot diferente. Se um slot não estiver disponível ou se ocorrer um erro, substitua o adaptador.
- 4. Se o adaptador tiver sido movido para um slot diferente e o erro não tiver ocorrido novamente, verifique se essa não é uma limitação do sistema. Em seguida, substitua a placa-mãe. Além disso, se essa não for a instalação inicial e o erro persistir após a substituição do adaptador, substitua a placa-mãe.

# • I.2018003 [I.2018003]

Explicação: uma soma de verificação ROM de opção inválida foi detectada para o dispositivo localizado no Barramento % Dispositivo % Função %. O ID do Fornecedor do dispositivo é % e o ID do Dispositivo é %. ERRO DE SOMA DE VERIFICAÇÃO DE ROM

#### Severidade

Erro

#### Resposta do usuário

Execute as etapas a seguir:

- 1. Se este dispositivo PCIe e/ou qualquer cabo conectado tiver sido instalado, movido, recebido serviço ou atualizado recentemente, reposicione o adaptador e todos os cabos conectados.
- 2. Mova o adaptador para um slot de sistema diferente, se disponível.
- 3. Verifique o site de suporte IBM para qualquer boletim de serviço aplicável ou UEFI ou atualização de firmware do adaptador que se aplique a esse erro. NOTA: pode ser necessário configurar o slot como Gen1 ou usar software utilitário especial para que o firmware do adaptador possa ser atualizado. As definições Gen1/Gen2 podem ser configuradas através de Configuração F1 -> Configurações do Sistema -> Dispositivos e Portas E/S -> Seleção de Velocidade PCIe Gen1/Gen2/Gen3 ou do Utilitário Lenovo XClarity Essentials OneCLI.
- 4. Substitua o adaptador.

# • I.3818001 [I.3818001]

Explicação: a assinatura da cápsula da imagem de firmware para o banco recém-inicializado flash é inválida. Assinatura de Atualização Atual da Cápsula CRTM do Banco Inválida

#### Severidade

Informações

#### Resposta do usuário

Execute as etapas a seguir:

- 1. Reinicialize o sistema. Será ativado na imagem de backup da UEFI. Atualize a imagem principal da UEFI.
- 2. Se o erro não persistir, nenhuma ação de recuperação adicional será necessária.
- 3. Se o erro persistir ou a inicialização for malsucedida, substitua a placa-mãe.

# • I.3818002 [I.3818002]

Explicação: a assinatura da cápsula da imagem de firmware para o banco flash não inicializado é inválida. Assinatura de Atualização Oposta da Cápsula CRTM do Banco Inválida

## Severidade

Informações

# Resposta do usuário

Execute as etapas a seguir:

- 1. Atualize a imagem UEFI de backup.
- 2. Se o erro não persistir, nenhuma ação de recuperação adicional será necessária.
- 3. Se o erro persistir ou a inicialização for malsucedida, substitua a placa-mãe.

# • I.3818003 [I.3818003]

Explicação: o driver flash CRTM não pode bloquear a região flash segura. O CRTM não pôde bloquear a região de atualização segura

# **Severidade**

Informações

#### Resposta do usuário

Execute as etapas a seguir:

- 1. Se a inicialização do sistema não foi bem-sucedida, reinicie o sistema com DC.
- 2. Se o sistema for inicializado para a configuração F1, atualize a imagem da UEFI e reconfigure o banco como primário (se necessário). Se o sistema for inicializado sem erro, a recuperação está concluída e nenhuma ação adicional é necessária.
- 3. Se a inicialização do sistema falhar, ou se a tentativa de atualização de firmware falhar, substitua a placa-mãe.

# • I.580A4 [I.580A4]

Explicação: detectada mudança de preenchimento do DIMM. Detectada Mudança de Preenchimento do DIMM

## **Severidade**

Informações

#### Resposta do usuário

Execute as etapas a seguir:

- 1. Se você incluiu ou removeu DIMMs no sistema e não foram detectados erros adicionais, ignore essa mensagem.
- 2. Verifique no log de eventos do sistema se há falhas de DIMM não corrigidas e substitua esses DIMMs.
- S.2018001 [S.2018001]

Explicação: ocorreu um Erro PCIe Não Corrigido no Barramento % Dispositivo % Função %. O ID do Fornecedor do dispositivo é % e o ID do Dispositivo é %. Detectado Erro não Corrigido de PCIe

#### **Severidade**

Erro

# Resposta do usuário

Execute as etapas a seguir:

- 1. Se esse nó do computador e/ou qualquer cabo conectado tiver sido instalado, movido, atualizado ou passou por manutenção recentemente: a. Reposicione o adaptador e todos os cabos conectados. b. Recarregue o driver de dispositivo. c. Se o dispositivo não for reconhecido, poderá ser necessário reconfigurar o slot como Gen1 ou Gen2. As definições Gen1/Gen2 podem ser configuradas através de Configuração F1 -> Configurações do Sistema -> Dispositivos e Portas E/S -> Seleção de Velocidade PCIe Gen1/Gen2/Gen3 ou do Utilitário Lenovo XClarity Essentials OneCLI.
- 2. Verifique se no site de suporte IBM há um driver de dispositivo, uma atualização de firmware aplicável ou outras informações que se apliquem a esse erro. Carregue o novo driver de dispositivo e instale as atualizações de firmware necessárias.
- 3. Se o problema persistir, remova o adaptador. Se o sistema for reinicializado com sucesso sem o adaptador, substitua esse adaptador.
- 4. Substitua o processador.

# • S.3020007 [S.3020007]

Explicação: foi detectada uma falha de firmware na imagem UEFI. Detectada Falha Interna do Firmware da UEFI, Sistema parado

#### Severidade

Erro

#### Resposta do usuário

Execute as etapas a seguir:

- 1. Verifique se no site de suporte IBM há um boletim de serviço aplicável ou uma atualização de firmware que se aplique a este erro.
- 2. Atualize a imagem UEFI.
- 3. Substitua a placa-mãe.

#### • S.3028002 [S.3028002]

Explicação: tempo limite de permissão de inicialização detectado. Tempo Limite de Negociação de Permissão de Inicialização

#### Severidade

Erro

#### Resposta do usuário

Execute as etapas a seguir:

- 1. Verifique se nos logs do CMM/IMM há erros de comunicação e resolva-os.
- 2. Reposicione o sistema
- 3. Se o problema persistir, entre em contato com o suporte

#### • S.3030007 [S.3030007]

Explicação: foi detectada uma falha de firmware na imagem UEFI. Detectada Falha Interna do Firmware da UEFI, Sistema parado

#### Severidade

Erro

#### Resposta do usuário

Execute as etapas a seguir:

1. Verifique o site de suporte IBM para obter um boletim de serviço aplicável ou uma atualização de firmware que se aplique a esse erro.

- 2. Atualize a imagem UEFI.
- 3. Substitua a placa-mãe.

# • S.3040007 [S.3040007]

Explicação: foi detectada uma falha de firmware na imagem UEFI. Detectada Falha Interna do Firmware da UEFI, Sistema parado

## **Severidade**

Erro

# Resposta do usuário

Execute as etapas a seguir:

- 1. Verifique o site de suporte IBM para obter um boletim de serviço aplicável ou uma atualização de firmware que se aplique a esse erro.
- 2. Atualize a imagem UEFI.
- 3. Substitua a placa-mãe.

# • S.3050007 [S.3050007]

Explicação: foi detectada uma falha de firmware na imagem UEFI. Detectada Falha Interna do Firmware da UEFI, Sistema parado

#### Severidade

Erro

# Resposta do usuário

Execute as etapas a seguir:

- 1. Verifique o site de suporte IBM para obter um boletim de serviço aplicável ou uma atualização de firmware que se aplique a esse erro.
- 2. Atualize a imagem UEFI.
- 3. Substitua a placa-mãe.

# • S.3060007 [S.3060007]

Explicação: foi detectada uma falha de firmware na imagem UEFI. Detectada Falha Interna do Firmware da UEFI, Sistema parado

#### **Severidade**

Erro

#### Resposta do usuário

Execute as etapas a seguir:

- 1. Verifique o site de suporte IBM para obter um boletim de serviço aplicável ou uma atualização de firmware que se aplique a esse erro.
- 2. Atualize a imagem UEFI.
- 3. Substitua a placa-mãe.

# • S.3070007 [S.3070007]

Explicação: foi detectada uma falha de firmware na imagem UEFI. Detectada Falha Interna do Firmware da UEFI, Sistema parado

Severidade Erro

# Resposta do usuário

Execute as etapas a seguir:

- 1. Verifique o site de suporte IBM para obter um boletim de serviço aplicável ou uma atualização de firmware que se aplique a esse erro.
- 2. Atualize a imagem UEFI.
- 3. Substitua a placa-mãe.

# • S.3108007 [S.3108007]

Explicação: as configurações do sistema padrão foram restauradas. Configuração do Sistema Restaurada com os Padrões

# Severidade

Erro

#### Resposta do usuário

Execute as etapas a seguir:

1. Verifique o site de suporte IBM para obter um boletim de serviço aplicável ou uma atualização de firmware que se aplique a esse erro.

# • S.3818004 [S.3818004]

Explicação: o driver flash CRTM não pode atualizar com êxito a área temporária. Ocorreu uma falha. Falha na Atualização do CRTM

#### Severidade

**Erro** 

#### Resposta do usuário

Execute as etapas a seguir:

- 1. Continue a inicialização do sistema. Se o sistema não for reconfigurado, reconfigure-o manualmente.
- 2. Se o erro não for relatado na inicialização subsequente, nenhuma ação de recuperação adicional será necessária.
- 3. Se o erro persistir, continue a inicialização do sistema e atualize a imagem da UEFI.
- 4. Substitua a placa-mãe.
- S.3818007 [S.3818007]

Explicação: as cápsulas de imagem de firmware para ambos os bancos flash não puderam ser verificadas. A cápsula da imagem do CRTM não pôde ser verificada

### Severidade

Erro

#### Resposta do usuário

Execute as etapas a seguir:

- 1. Se a inicialização do sistema não foi bem-sucedida, reinicie o sistema com DC.
- 2. Se o sistema for inicializado para a configuração F1, atualize a imagem da UEFI e reconfigure o banco como primário (se necessário). Se o sistema for inicializado sem erro, a recuperação está concluída e nenhuma ação adicional é necessária.
- 3. Se a inicialização do sistema falhar, ou se a tentativa de atualização de firmware falhar, substitua a placa-mãe.

## • S.51003 [S.51003]

Explicação: foi detectado um erro de memória incorrigível no DIMM slot % na classificação %. [S.51003] Foi detectado um erro de memória incorrigível no processador % canal %. O DIMM com falha no canal não pôde ser determinado. [S.51003] Foi detectado um erro de memória incorrigível. Ocorreu um Erro de Memória Fatal

#### **Severidade**

Erro

#### Resposta do usuário

Execute as etapas a seguir:

- 1. Se o nó de cálculo tiver sido instalado, movido, recebido serviço ou atualizado recentemente, verifique se o DIMM está encaixado corretamente e verifique visualmente se não há algum material estranho em algum conector DIMM nesse canal de memória. Se alguma dessas condições for detectada, corrija e tente novamente com o mesmo DIMM. (Nota: o log de eventos pode conter um evento 00580A4 recente indicando detecção de mudança no preenchimento do DIMM que poderia estar relacionado a esse problema.)
- 2. Se nenhum problema for observado nos conectores DIMM ou se o problema persistir, substitua o DIMM identificado pelo light path e/ou pela entrada do log de eventos.
- 3. Se o problema ocorrer novamente no mesmo conector DIMM, substitua os outros DIMMs no mesmo canal de memória.
- 4. Verifique se no site de suporte IBM há um boletim de serviço aplicável ou uma atualização de firmware que se aplique a esse erro de memória.
- 5. Se o problema ocorrer novamente no mesmo conector DIMM, inspecione se o conector está danificado. Se for encontrado, substitua a placa-mãe.
- 6. Substitua o processador afetado.
- 7. Substitua a placa-mãe.

#### • S.51006 [S.51006]

Explicação: foi detectada uma incompatibilidade de memória. Verifique se a configuração de memória é válida. Detectados Um ou Mais DIMMs Incompatíveis

#### **Severidade**

Erro

#### Resposta do usuário

Execute as etapas a seguir:

- 1. Foi possível seguir um erro de memória incorrigível ou um teste de memória com falha. Verifique o log e solucione o evento primeiro. DIMMs desabilitadas por outros erros ou ações poderiam ter causado esse evento.
- 2. Verifique se os DIMMs estão instalados na sequência de preenchimento correta.
- 3. Desative o espelhamento e a reserva de memória. Se esta ação eliminar a incompatibilidade, verifique se no site de Suporte IBM há informações relacionadas a esse problema.
- 4. Atualize o firmware da UEFI.
- 5. Substitua o DIMM.
- 6. Substitua o processador.

#### • S.51009 [S.51009]

Explicação: nenhuma memória do sistema foi detectada. Nenhuma Memória Detectada

#### Severidade

Erro

#### Resposta do usuário

Execute as etapas a seguir:

1. Se um erro de memória for registrado diferente deste, tome as medidas indicadas para esses códigos primeiro.

- 2. Se outros códigos de diagnóstico de memória não aparecerem nos logs, verifique se todos os conectores DIMM estão ativados usando o Setup Utility ou o Lenovo XClarity Essentials OneCLI Utility.
- 3. Se o problema persistir, encerre e remova o nó do chassi e verifique fisicamente se um ou mais DIMMs estão instalados e se todos os DIMMs foram instalados na sequência de preenchimento correta.
- 4. Se DIMMs estiverem presentes e instalados corretamente, verifique se há LEDs do conector DIMM acesos e, se forem encontrados, reposicione esses DIMMs.
- 5. Reinstale o nó no chassi, ligue o nó e depois verifique os logs para códigos de diagnóstico da memória.
- 6. Se o problema permanecer, substitua o processador.
- 7. Se o problema permanecer, substitua a placa-mãe.

# • S.58008 [S.58008]

Explicação: um DIMM falhou no teste de memória POST. Falha do DIMM no Teste de Memória

# Severidade

Erro

#### Resposta do usuário

Execute as etapas a seguir:

- 1. Você deve reiniciar o sistema com CA para reativar o conector DIMM afetado ou reativar manualmente usando o utilitário de configuração
- 2. Se o nó de cálculo tiver sido instalado, recebido serviço, movido ou atualizado recentemente, verifique para assegurar-se de que os DIMMs estejam firmemente encaixados e que nenhum material estranho possa ser visto no conector DIMM. Se alguma das condições for observada, corrija e tente novamente com o mesmo DIMM. (Nota: o log de eventos pode conter um evento 00580A4 recente indicando detecção de mudança no preenchimento do DIMM que poderia estar relacionado a esse problema.)
- 3. Se o problema persistir, substitua o DIMM identificado pelo light path e/ou pela entrada do log de eventos.
- 4. Se o problema ocorrer novamente no mesmo conector DIMM, troque os outros DIMMs no mesmo canal de memória dos canais um de cada vez para um canal de memória ou processador diferente. Se o problema aparecer depois de um DIMM movido para um canal de memória diferente, substitua esse DIMM.
- 5. Verifique se no site de suporte IBM há um boletim de serviço aplicável ou uma atualização de firmware que se aplique a esse erro de memória.
- 6. Se o problema continuar com o conector DIMM original, inspecione novamente o conector DIMM para ver se há material estranho e remova-o, se detectado. Se o conector estiver danificado, substitua a placa-mãe.
- 7. Remova o processador afetado e inspecione os pinos do soquete do processador em busca de pinos danificados ou alinhados incorretamente. Se for localizado um dano, ou este for um processador de upgrade, substitua a placa-mãe. Se houver vários processadores, troque-os para mover o processador afetado para outro soquete de processador e tente novamente. Se o problema seguir o Processador afetado (ou se houver apenas um processador), substitua o processador afetado.
- 8. Substitua a placa-mãe.

# • S.68005 [S.68005]

Explicação: foi detectado um erro pela lógica de núcleo de IIO no Barramento %. O registro de Status de Erro Fatal Global contém %. O registro de Status de Erro Não Fatal Global contém %. Verifique os logs de

erro para a presença de dados de erro do dispositivo de recebimento de dados adicional. Erro Crítico de IOH-PCI

#### **Severidade**

Erro

## Resposta do usuário

Execute as etapas a seguir:

- 1. Verifique se no log há um erro separado relacionado a um dispositivo PCIe associado e resolva esse erro.
- 2. Verifique se no site de suporte IBM há um boletim de serviço aplicável ou uma atualização de firmware para o sistema ou o adaptador que se aplique a esse erro.
- 3. Substitua a placa-mãe.

• W.11004 [W.11004]

Explicação: um processador no sistema falhou no BIST. Detectada Falha de Autoteste do Processador

#### Severidade

Erro

#### Resposta do usuário

Execute as etapas a seguir:

- 1. Se o processador ou o firmware tiver sido recém-atualizado, verifique se no site de suporte IBM há um boletim de serviço aplicável ou uma atualização de firmware que se aplique a este erro de processador.
- 2. Se houver vários processadores, troque-os para mover o processador afetado para outro soquete de processador e tente novamente. Se o problema continuar no processador afetado ou este for um sistema de processador único, substitua o processador. Inspecione o soquete do processador em cada remoção de processador e substitua a placa-mãe primeiro se forem localizados pinos danificados ou alinhados incorretamente.
- 3. Substitua a placa-mãe.

# • W.3818005 [W.3818005]

Explicação: o driver flash CRTM não pode atualizar com êxito a área temporária. A atualização foi interrompida Atualização do CRTM interrompida

#### Severidade

Aviso

#### Resposta do usuário

Execute as etapas a seguir:

- 1. Continue a inicialização do sistema. Se o sistema não for reconfigurado, reconfigure-o manualmente.
- 2. Se o erro não for relatado na inicialização subsequente, nenhuma ação de recuperação adicional será necessária.
- 3. Se o evento persistir, continue a inicialização do sistema e atualize a imagem da UEFI.
- 4. Substitua a placa-mãe.

• W.381800D [W.381800D]

Explicação: a presença física do TPM está em estado declarado. A presença física do TPM está em estado declarado

#### Severidade

Aviso

# Resposta do usuário

Execute as etapas a seguir:

- 1. Conclua as tarefas administrativas que requerem que o comutador de presença física do TPM esteja na posição "LIGADO".
- 2. Restaure o comutador de presença física para a posição "OFF" e reinicialize o sistema.
- 3. Substitua a placa-mãe.

## • W.50001 [W.50001]

Explicação: um DIMM foi desabilitado devido a um erro detectado durante o POST. DIMM Desativado

#### Severidade

Informações

#### Resposta do usuário

Execute as etapas a seguir:

- 1. Se o DIMM tiver sido desabilitado por causa de uma falha de memória, siga o procedimento para esse evento.
- 2. Se não houver nenhuma falha de memória registrada nos logs e nenhum LED de erro do conector DIMM estiver aceso, reabilite o DIMM usando o Setup Utility ou o Lenovo XClarity Essentials OneCLI Utility.
- 3. Se o problema persistir, ligue o nó de cálculo a partir do console de gerenciamento.
- 4. Reconfigure o IMM para as configurações padrão.
- 5. Reconfigure a UEFI com as configurações padrão.
- 6. Atualize o firmware do IMM e da UEFI.
- 7. Substitua a placa-mãe.

#### • W.58001 [W.58001]

Explicação: O Limite PFA (limite de criação de log de erros corrigível) foi excedido no DIMM número % no endereço %. O Status MC5 contém % e o MC5 Misc contém %. Limite de PFA do DIMM Excedido

#### Severidade

**Erro** 

#### Resposta do usuário

Execute as etapas a seguir:

- 1. Se o nó de cálculo tiver sido instalado, movido, recebido serviço ou atualizado recentemente, verifique se o DIMM está encaixado corretamente e verifique visualmente se não há algum material estranho em algum conector DIMM nesse canal de memória. Se alguma dessas condições for detectada, corrija e tente novamente com o mesmo DIMM. (Nota: o log de eventos pode conter um evento 00580A4 recente indicando detecção de mudança no preenchimento do DIMM que poderia estar relacionado a esse problema.)
- 2. Verifique se no site de suporte IBM há uma atualização de firmware aplicável a este erro de memória. As notas sobre a liberação listarão os problemas conhecidos tratados pela atualização.
- 3. Se as etapas anteriores não resolverem o problema, na próxima oportunidade de manutenção, substitua a DIMM afetado (conforme indicado pelo light path e/ou pela entrada no log de falha).
- 4. Se o PFA ocorrer novamente no mesmo conector DIMM, troque os outros DIMMs no mesmo canal de memória um de cada vez para um canal de memória ou processador diferente. Se o PFA ocorrer após uma movimentação do DIMM para qualquer conector DIMM no canal de memória diferente, substitua o DIMM movido.
- 5. Verifique se no site de suporte IBM há Boletins de Serviço aplicáveis a este erro de memória. (Link para os boletins de serviço do suporte IBM)
- 6. Se o problema continuar a ocorrer no mesmo conector DIMM, inspecione se há material estranho no conector DIMM e remova-o, se detectado. Se o conector estiver danificado, substitua a placa-mãe.
- 7. Remova o processador afetado e inspecione os pinos do soquete do processador em busca de pinos danificados ou alinhados incorretamente. Se for encontrado dano ou se o processador fizer parte do upgrade, substitua a placa-mãe.
- 8. Substitua o processador afetado.
- 9. Substitua a placa-mãe.

# • W.68002 [W.68002]

Explicação: foi detectado um erro da bateria CMOS Falha da bateria CMOS

#### Severidade

Erro

# Resposta do usuário

Execute as etapas a seguir:

- 1. Se o sistema foi instalado, movido ou passou por manutenção recentemente, certifique-se de que a bateria esteja posicionada corretamente.
- 2. Verifique se no site de suporte IBM há um boletim de serviço aplicável ou uma atualização de firmware que se aplique a este erro.
- 3. Substitua a bateria do CMOS.
- 4. Substitua a placa-mãe.

# <span id="page-492-0"></span>Apêndice C. Resultados de teste de diagnóstico de DSA

Após executar os testes de diagnóstico de DSA, use estas informações para resolver quaisquer problemas localizados.

# Resultados de teste de rede de DSA Broadcom

As mensagens a seguir podem surgir quando você executa o teste de rede de Broadcom.

# Resultados do teste de rede Broadcom do DSA

As mensagens a seguir podem surgir quando você executa o teste de rede Broadcom do DSA.

#### • 405-000-000 : Teste de BRCM:TestControlRegisters Aprovado

O teste foi aprovado.

Recuperável Não

Severidade

Evento

Permite manutenção Não

Notificar o Suporte automaticamente Não

#### Links relacionados

- [Site de suporte da Lenovo](http://support.lenovo.com/)
- [Nível mais recente de DSA](https://support.lenovo.com/us/en/documents/LNVO-DSA)
- [Nível mais recente de BMC/IMM](http://www-947.ibm.com/support/entry/portal/docdisplay?lndocid=MIGR-4JTS2T)
- 405-001-000 : Teste de BRCM:TestMIIRegisters Aprovado

O teste foi aprovado.

Recuperável

Não

**Severidade** 

Evento

Permite manutenção

Não

Notificar o Suporte automaticamente

Não

#### Links relacionados

- [Site de suporte da Lenovo](http://support.lenovo.com/)
- [Nível mais recente de DSA](https://support.lenovo.com/us/en/documents/LNVO-DSA)
- [Nível mais recente de BMC/IMM](http://www-947.ibm.com/support/entry/portal/docdisplay?lndocid=MIGR-4JTS2T)
- 405-002-000 : Teste de BRCM:TestEEPROM Aprovado

O teste foi aprovado.

#### Recuperável

Não

#### Severidade

Evento

#### Permite manutenção

Não

# Notificar o Suporte automaticamente

Não

# Links relacionados

- [Site de suporte da Lenovo](http://support.lenovo.com/)
- [Nível mais recente de DSA](https://support.lenovo.com/us/en/documents/LNVO-DSA)
- [Nível mais recente de BMC/IMM](http://www-947.ibm.com/support/entry/portal/docdisplay?lndocid=MIGR-4JTS2T)

#### • 405-003-000 : Teste de BRCM:TestInternalMemory Aprovado

O teste foi aprovado.

Recuperável

Não

Severidade

Evento

#### Permite manutenção

Não

# Notificar o Suporte automaticamente

Não

#### Links relacionados

- [Site de suporte da Lenovo](http://support.lenovo.com/)
- [Nível mais recente de DSA](https://support.lenovo.com/us/en/documents/LNVO-DSA)
- [Nível mais recente de BMC/IMM](http://www-947.ibm.com/support/entry/portal/docdisplay?lndocid=MIGR-4JTS2T)
- 405-004-000 : Teste de BRCM:TestInterrupt Aprovado

O teste foi aprovado.

Recuperável

Não

Severidade

Evento

#### Permite manutenção

Não

#### Notificar o Suporte automaticamente

Não

# Links relacionados

- [Site de suporte da Lenovo](http://support.lenovo.com/)
- [Nível mais recente de DSA](https://support.lenovo.com/us/en/documents/LNVO-DSA)
- [Nível mais recente de BMC/IMM](http://www-947.ibm.com/support/entry/portal/docdisplay?lndocid=MIGR-4JTS2T)

#### • 405-005-000 : Teste de BRCM:TestLoopbackMAC Aprovado

O teste foi aprovado.

Recuperável Não

Severidade

#### Evento

#### Permite manutenção

Não

# Notificar o Suporte automaticamente

Não

## Links relacionados

- [Site de suporte da Lenovo](http://support.lenovo.com/)
- [Nível mais recente de DSA](https://support.lenovo.com/us/en/documents/LNVO-DSA)
- [Nível mais recente de BMC/IMM](http://www-947.ibm.com/support/entry/portal/docdisplay?lndocid=MIGR-4JTS2T)

# • 405-006-000 : Teste de BRCM:TestLoopbackPhysical Aprovado

O teste foi aprovado.

Recuperável

Não

# Severidade

Evento

# Permite manutenção

Não

#### Notificar o Suporte automaticamente Não

#### Links relacionados

- [Site de suporte da Lenovo](http://support.lenovo.com/)
- [Nível mais recente de DSA](https://support.lenovo.com/us/en/documents/LNVO-DSA)
- [Nível mais recente de BMC/IMM](http://www-947.ibm.com/support/entry/portal/docdisplay?lndocid=MIGR-4JTS2T)

## • 405-007-000 : Teste de BRCM:TestLEDs Aprovado

# O teste foi aprovado.

# Recuperável

Não

# Severidade

Evento

# Permite manutenção

Não

# Notificar o Suporte automaticamente

Não

# Links relacionados

- [Site de suporte da Lenovo](http://support.lenovo.com/)
- [Nível mais recente de DSA](https://support.lenovo.com/us/en/documents/LNVO-DSA)
- [Nível mais recente de BMC/IMM](http://www-947.ibm.com/support/entry/portal/docdisplay?lndocid=MIGR-4JTS2T)

# • 405-800-000 : Teste de BRCM:TestControlRegisters Interrompido

O teste de registros de controle foi cancelado.

Recuperável Não

Severidade Aviso

Permite manutenção

Não

# Notificar o Suporte automaticamente

Não

#### Links relacionados

- [Site de suporte da Lenovo](http://support.lenovo.com/)
- [Nível mais recente de DSA](https://support.lenovo.com/us/en/documents/LNVO-DSA)
- [Nível mais recente de BMC/IMM](http://www-947.ibm.com/support/entry/portal/docdisplay?lndocid=MIGR-4JTS2T)

## • 405-801-000 : Teste de BRCM:TestMIIRegisters Interrompido

O teste de registro de MII foi cancelado.

#### Recuperável

Não

#### Severidade

Aviso

# Permite manutenção

Não

# Notificar o Suporte automaticamente

Não

#### Links relacionados

- [Site de suporte da Lenovo](http://support.lenovo.com/)
- [Nível mais recente de DSA](https://support.lenovo.com/us/en/documents/LNVO-DSA)
- [Nível mais recente de BMC/IMM](http://www-947.ibm.com/support/entry/portal/docdisplay?lndocid=MIGR-4JTS2T)

# • 405-802-000 : Teste de BRCM:TestEEPROM Interrompido

O teste de EEPROM foi cancelado.

# Recuperável

Não

#### Severidade

Aviso

#### Permite manutenção

Não

# Notificar o Suporte automaticamente

Não

# Links relacionados

- [Site de suporte da Lenovo](http://support.lenovo.com/)
- [Nível mais recente de DSA](https://support.lenovo.com/us/en/documents/LNVO-DSA)
- [Nível mais recente de BMC/IMM](http://www-947.ibm.com/support/entry/portal/docdisplay?lndocid=MIGR-4JTS2T)

# • 405-803-000 : Teste de BRCM:TestInternalMemory Interrompido

O teste de memória interna foi cancelado.

Recuperável

Não

Severidade Aviso

Permite manutenção Não

#### Notificar o Suporte automaticamente

#### Não

#### Links relacionados

- [Site de suporte da Lenovo](http://support.lenovo.com/)
- [Nível mais recente de DSA](https://support.lenovo.com/us/en/documents/LNVO-DSA)
- [Nível mais recente de BMC/IMM](http://www-947.ibm.com/support/entry/portal/docdisplay?lndocid=MIGR-4JTS2T)

#### • 405-804-000 : Teste de BRCM:TestInterrupt Interrompido

O teste de interrupção foi cancelado.

#### Recuperável

Não

**Severidade** Aviso

# Permite manutenção

Não

#### Notificar o Suporte automaticamente Não

#### Links relacionados

- [Site de suporte da Lenovo](http://support.lenovo.com/)
- [Nível mais recente de DSA](https://support.lenovo.com/us/en/documents/LNVO-DSA)
- [Nível mais recente de BMC/IMM](http://www-947.ibm.com/support/entry/portal/docdisplay?lndocid=MIGR-4JTS2T)

#### • 405-805-000 : Teste de BRCM:TestLoopbackMAC Interrompido

Teste de loopback na camada MAC foi cancelado.

# Recuperável

Não

## Severidade

Aviso

# Permite manutenção

Não

#### Notificar o Suporte automaticamente Não

- Links relacionados – [Site de suporte da Lenovo](http://support.lenovo.com/)
	- [Nível mais recente de DSA](https://support.lenovo.com/us/en/documents/LNVO-DSA)
	- [Nível mais recente de BMC/IMM](http://www-947.ibm.com/support/entry/portal/docdisplay?lndocid=MIGR-4JTS2T)

#### • 405-806-000 : Teste de BRCM:TestLoopbackPhysical Interrompido

Teste de loopback na camada física foi cancelado.

Recuperável Não

Severidade

Aviso

# Permite manutenção

Não

#### Notificar o Suporte automaticamente Não

Links relacionados

- [Site de suporte da Lenovo](http://support.lenovo.com/)
- [Nível mais recente de DSA](https://support.lenovo.com/us/en/documents/LNVO-DSA)
- [Nível mais recente de BMC/IMM](http://www-947.ibm.com/support/entry/portal/docdisplay?lndocid=MIGR-4JTS2T)

#### • 405-807-000 : Teste de BRCM:TestLEDs Interrompido

Verificação de LEDs de status foi cancelada.

Recuperável

Não

# Severidade

Aviso

Permite manutenção

Não

#### Notificar o Suporte automaticamente Não

#### Links relacionados

- [Site de suporte da Lenovo](http://support.lenovo.com/)
- [Nível mais recente de DSA](https://support.lenovo.com/us/en/documents/LNVO-DSA)
- [Nível mais recente de BMC/IMM](http://www-947.ibm.com/support/entry/portal/docdisplay?lndocid=MIGR-4JTS2T)

#### • 405-900-000 : Teste de BRCM:TestControlRegisters com Falha

Foi detectada uma falha ao testar registros MAC internos

#### Recuperável

Não

Severidade

Erro

Permite manutenção Sim

#### Notificar o Suporte automaticamente Não

#### Resposta do usuário

Execute as etapas a seguir:

- 1. Verifique o nível de firmware do componente e atualize se necessário. O nível de firmware instalado pode ser encontrado no Log de Eventos do Diagnóstico de DSA, dentro da seção Firmware/VPD desse componente.
- 2. Execute o teste novamente.
- 3. Se a falha permanecer, consulte "Solução de problemas por sintoma" no "Guia de Instalação e Serviço" do sistema para obter a próxima ação corretiva.

#### Links relacionados

- [Site de suporte da Lenovo](http://support.lenovo.com/)
- [Nível mais recente de DSA](https://support.lenovo.com/us/en/documents/LNVO-DSA)
- [Nível mais recente de BMC/IMM](http://www-947.ibm.com/support/entry/portal/docdisplay?lndocid=MIGR-4JTS2T)

#### • 405-901-000 : Teste de BRCM:TestMIIRegisters com Falha

Foi detectada uma falha ao testar registros PHY internos.

Recuperável Não

#### Severidade

Erro

#### Permite manutenção

Sim

#### Notificar o Suporte automaticamente

Não

## Resposta do usuário

Execute as etapas a seguir:

- 1. Verifique o nível de firmware do componente e atualize se necessário. O nível de firmware instalado pode ser encontrado no Log de Eventos do Diagnóstico de DSA, dentro da seção Firmware/VPD desse componente.
- 2. Execute o teste novamente.
- 3. Se a falha permanecer, consulte "Solução de problemas por sintoma" no "Guia de Instalação e Serviço" do sistema para obter a próxima ação corretiva.

#### Links relacionados

- [Site de suporte da Lenovo](http://support.lenovo.com/)
- [Nível mais recente de DSA](https://support.lenovo.com/us/en/documents/LNVO-DSA)
- [Nível mais recente de BMC/IMM](http://www-947.ibm.com/support/entry/portal/docdisplay?lndocid=MIGR-4JTS2T)

#### • 405-902-000 : Teste de BRCM:TestEEPROM com Falha

Foi detectada uma falha durante o teste da RAM não volátil.

#### **Recuperável**

Não

#### Severidade

Erro

#### Permite manutenção

Sim

# Notificar o Suporte automaticamente

Não

#### Resposta do usuário

Execute as etapas a seguir:

- 1. Verifique o nível de firmware do componente e atualize se necessário. O nível de firmware instalado pode ser encontrado no Log de Eventos do Diagnóstico de DSA, dentro da seção Firmware/VPD desse componente.
- 2. Execute o teste novamente.
- 3. Se a falha permanecer, consulte "Solução de problemas por sintoma" no "Guia de Instalação e Serviço" do sistema para obter a próxima ação corretiva.

# Links relacionados

- [Site de suporte da Lenovo](http://support.lenovo.com/)
- [Nível mais recente de DSA](https://support.lenovo.com/us/en/documents/LNVO-DSA)
- [Nível mais recente de BMC/IMM](http://www-947.ibm.com/support/entry/portal/docdisplay?lndocid=MIGR-4JTS2T)

#### • 405-903-000 : Teste de BRCM:TestInternalMemory com Falha

Uma falha foi detectada ao testar a memória interna.

Recuperável Não

**Severidade** Erro

#### Permite manutenção

Sim

#### Notificar o Suporte automaticamente

Não

#### Resposta do usuário

Execute as etapas a seguir:

- 1. Verifique o nível de firmware do componente e atualize se necessário. O nível de firmware instalado pode ser encontrado no Log de Eventos do Diagnóstico de DSA, dentro da seção Firmware/VPD desse componente.
- 2. Execute o teste novamente.
- 3. Se a falha permanecer, consulte "Solução de problemas por sintoma" no "Guia de Instalação e Serviço" do sistema para obter a próxima ação corretiva.

#### Links relacionados

- [Site de suporte da Lenovo](http://support.lenovo.com/)
- [Nível mais recente de DSA](https://support.lenovo.com/us/en/documents/LNVO-DSA)
- [Nível mais recente de BMC/IMM](http://www-947.ibm.com/support/entry/portal/docdisplay?lndocid=MIGR-4JTS2T)

#### • 405-904-000 : Teste de BRCM:TestInterrupt com Falha

Uma falha foi detectada durante o teste de interrupções.

Recuperável

Não

Severidade

Erro

# Permite manutenção

Sim

#### Notificar o Suporte automaticamente Não

#### Resposta do usuário

Execute as etapas a seguir:

- 1. Verifique o nível de firmware do componente e atualize se necessário. O nível de firmware instalado pode ser encontrado no Log de Eventos do Diagnóstico de DSA, dentro da seção Firmware/VPD desse componente.
- 2. Execute o teste novamente.
- 3. Se a falha permanecer, consulte "Solução de problemas por sintoma" no "Guia de Instalação e Serviço" do sistema para obter a próxima ação corretiva.

#### Links relacionados

- [Site de suporte da Lenovo](http://support.lenovo.com/)
- [Nível mais recente de DSA](https://support.lenovo.com/us/en/documents/LNVO-DSA)
- [Nível mais recente de BMC/IMM](http://www-947.ibm.com/support/entry/portal/docdisplay?lndocid=MIGR-4JTS2T)
- 405-905-000 : Teste de BRCM:TestLoopbackMAC com Falha

Teste de BRCM:TestLoopbackMAC com Falha.

Recuperável Não Severidade

Erro

Permite manutenção

Sim

# Notificar o Suporte automaticamente

Não

#### Resposta do usuário

Execute as etapas a seguir:

- 1. Verifique o nível de firmware do componente e atualize se necessário. O nível de firmware instalado pode ser encontrado no Log de Eventos do Diagnóstico de DSA, dentro da seção Firmware/VPD desse componente.
- 2. Execute o teste novamente.
- 3. Se a falha permanecer, consulte "Solução de problemas por sintoma" no "Guia de Instalação e Serviço" do sistema para obter a próxima ação corretiva.

#### Links relacionados

- [Site de suporte da Lenovo](http://support.lenovo.com/)
- [Nível mais recente de DSA](https://support.lenovo.com/us/en/documents/LNVO-DSA)
- [Nível mais recente de BMC/IMM](http://www-947.ibm.com/support/entry/portal/docdisplay?lndocid=MIGR-4JTS2T)

#### • 405-906-000 : Teste de BRCM:TestLoopbackPhysical com Falha

Foi detectada uma falha durante o teste de loopback na camada física.

Recuperável Não

Severidade

Erro

Permite manutenção

Sim

Notificar o Suporte automaticamente Não

# Resposta do usuário

Execute as etapas a seguir:

- 1. Verifique o nível de firmware do componente e atualize se necessário. O nível de firmware instalado pode ser encontrado no Log de Eventos do Diagnóstico de DSA, dentro da seção Firmware/VPD desse componente.
- 2. Execute o teste novamente.
- 3. Se a falha permanecer, consulte "Solução de problemas por sintoma" no "Guia de Instalação e Serviço" do sistema para obter a próxima ação corretiva.

#### Links relacionados

- [Site de suporte da Lenovo](http://support.lenovo.com/)
- [Nível mais recente de DSA](https://support.lenovo.com/us/en/documents/LNVO-DSA)
- [Nível mais recente de BMC/IMM](http://www-947.ibm.com/support/entry/portal/docdisplay?lndocid=MIGR-4JTS2T)

#### • 405-907-000 : Teste de BRCM:TestLEDs com Falha

Uma falha foi detectada ao verificar a operação dos LEDs de status.

Recuperável Não

Severidade Erro

Permite manutenção

Sim

#### Notificar o Suporte automaticamente

Não

#### Resposta do usuário

Execute as etapas a seguir:

- 1. Verifique o nível de firmware do componente e atualize se necessário. O nível de firmware instalado pode ser encontrado no Log de Eventos do Diagnóstico de DSA, dentro da seção Firmware/VPD desse componente.
- 2. Execute o teste novamente.
- 3. Se a falha permanecer, consulte "Solução de problemas por sintoma" no "Guia de Instalação e Serviço" do sistema para obter a próxima ação corretiva.

#### Links relacionados

- [Site de suporte da Lenovo](http://support.lenovo.com/)
- [Nível mais recente de DSA](https://support.lenovo.com/us/en/documents/LNVO-DSA)
- [Nível mais recente de BMC/IMM](http://www-947.ibm.com/support/entry/portal/docdisplay?lndocid=MIGR-4JTS2T)

# Resultados de teste de DSA Brocade

As mensagens a seguir podem surgir durante a execução do teste de Brocade.

# Resultados de teste de DSA Brocade

As mensagens a seguir podem surgir durante a execução do teste de DSA Brocade.

#### • 218-000-000 : Brocade:MemoryTest Aprovado

O teste foi aprovado.

Recuperável Não

Severidade Evento

Permite manutenção Não

#### Notificar o Suporte automaticamente Não

Links relacionados

- [Site de suporte da Lenovo](http://support.lenovo.com/)
- [Nível mais recente de DSA](https://support.lenovo.com/us/en/documents/LNVO-DSA)
- [Nível mais recente de BMC/IMM](http://www-947.ibm.com/support/entry/portal/docdisplay?lndocid=MIGR-4JTS2T)
- 218-001-000 : Brocade:ExternalLoopbackTest Aprovado

O teste foi aprovado.

Recuperável Não

Severidade Evento

Permite manutenção Não

Notificar o Suporte automaticamente

Não

#### Links relacionados

- [Site de suporte da Lenovo](http://support.lenovo.com/)
- [Nível mais recente de DSA](https://support.lenovo.com/us/en/documents/LNVO-DSA)
- [Nível mais recente de BMC/IMM](http://www-947.ibm.com/support/entry/portal/docdisplay?lndocid=MIGR-4JTS2T)
- 218-002-000 : Brocade:SerdesLoopbackTest Aprovado

O teste foi aprovado.

#### Recuperável

Não

Severidade Evento

# Permite manutenção

Não

#### Notificar o Suporte automaticamente Não

#### Links relacionados

- [Site de suporte da Lenovo](http://support.lenovo.com/)
- [Nível mais recente de DSA](https://support.lenovo.com/us/en/documents/LNVO-DSA)
- [Nível mais recente de BMC/IMM](http://www-947.ibm.com/support/entry/portal/docdisplay?lndocid=MIGR-4JTS2T)

#### • 218-003-000 : Brocade:PCILoopbackTest Aprovado

O teste foi aprovado.

# Recuperável

Não

# Severidade

Evento

# Permite manutenção

Não

#### Notificar o Suporte automaticamente Não

# Links relacionados

- [Site de suporte da Lenovo](http://support.lenovo.com/)
- [Nível mais recente de DSA](https://support.lenovo.com/us/en/documents/LNVO-DSA)
- [Nível mais recente de BMC/IMM](http://www-947.ibm.com/support/entry/portal/docdisplay?lndocid=MIGR-4JTS2T)

# • 218-004-000 : Brocade:ExternalEthLoopbackTest Aprovado

O teste foi aprovado.

Recuperável

Não

Severidade

Evento

#### Permite manutenção

Não

#### Notificar o Suporte automaticamente Não

Links relacionados

- [Site de suporte da Lenovo](http://support.lenovo.com/)
- [Nível mais recente de DSA](https://support.lenovo.com/us/en/documents/LNVO-DSA)
- [Nível mais recente de BMC/IMM](http://www-947.ibm.com/support/entry/portal/docdisplay?lndocid=MIGR-4JTS2T)
- 218-005-000 : Brocade:SerdesEthLoopbackTest Aprovado

O teste foi aprovado.

Recuperável

Não

Severidade Evento

Permite manutenção

Não

#### Notificar o Suporte automaticamente Não

### Links relacionados

- [Site de suporte da Lenovo](http://support.lenovo.com/)
- [Nível mais recente de DSA](https://support.lenovo.com/us/en/documents/LNVO-DSA)
- [Nível mais recente de BMC/IMM](http://www-947.ibm.com/support/entry/portal/docdisplay?lndocid=MIGR-4JTS2T)
- 218-006-000 : Brocade:InternalLoopbackTest Aprovado

O teste foi aprovado.

Recuperável

Não

Severidade

Evento

Permite manutenção Não

Notificar o Suporte automaticamente Não

#### Links relacionados

- [Site de suporte da Lenovo](http://support.lenovo.com/)
- [Nível mais recente de DSA](https://support.lenovo.com/us/en/documents/LNVO-DSA)
- [Nível mais recente de BMC/IMM](http://www-947.ibm.com/support/entry/portal/docdisplay?lndocid=MIGR-4JTS2T)
- 218-800-000 : Brocade:MemoryTest Interrompido

O teste foi cancelado.

Recuperável

Não

Severidade Aviso

Permite manutenção

Não

#### Notificar o Suporte automaticamente Não

#### Links relacionados

- [Site de suporte da Lenovo](http://support.lenovo.com/)
- [Nível mais recente de DSA](https://support.lenovo.com/us/en/documents/LNVO-DSA)
– [Nível mais recente de BMC/IMM](http://www-947.ibm.com/support/entry/portal/docdisplay?lndocid=MIGR-4JTS2T)

#### • 218-801-000 : Brocade:ExternalLoopbackTest Interrompido

O teste foi cancelado.

Recuperável

Não

# Severidade

Aviso

Permite manutenção

Não

#### Notificar o Suporte automaticamente Não

- Links relacionados
	- [Site de suporte da Lenovo](http://support.lenovo.com/)
	- [Nível mais recente de DSA](https://support.lenovo.com/us/en/documents/LNVO-DSA)
	- [Nível mais recente de BMC/IMM](http://www-947.ibm.com/support/entry/portal/docdisplay?lndocid=MIGR-4JTS2T)

# • 218-802-000 : Brocade:SerdesLoopbackTest Interrompido

O teste foi cancelado.

Recuperável

Não

Severidade

Aviso

# Permite manutenção

Não

#### Notificar o Suporte automaticamente Não

### Links relacionados

- [Site de suporte da Lenovo](http://support.lenovo.com/)
- [Nível mais recente de DSA](https://support.lenovo.com/us/en/documents/LNVO-DSA)
- [Nível mais recente de BMC/IMM](http://www-947.ibm.com/support/entry/portal/docdisplay?lndocid=MIGR-4JTS2T)
- 218-803-000 : Brocade:PCILoopbackTest Interrompido

O teste foi cancelado.

Recuperável

Não

Severidade

Aviso

#### Permite manutenção

Não

# Notificar o Suporte automaticamente

Não

# Links relacionados

- [Site de suporte da Lenovo](http://support.lenovo.com/)
- [Nível mais recente de DSA](https://support.lenovo.com/us/en/documents/LNVO-DSA)
- [Nível mais recente de BMC/IMM](http://www-947.ibm.com/support/entry/portal/docdisplay?lndocid=MIGR-4JTS2T)

#### • 218-804-000 : Brocade:ExternalEthLoopbackTest Interrompido

O teste foi cancelado.

Recuperável

Não

Severidade

Aviso

Permite manutenção

Não

# Notificar o Suporte automaticamente

Não

# Links relacionados

- [Site de suporte da Lenovo](http://support.lenovo.com/)
- [Nível mais recente de DSA](https://support.lenovo.com/us/en/documents/LNVO-DSA)
- [Nível mais recente de BMC/IMM](http://www-947.ibm.com/support/entry/portal/docdisplay?lndocid=MIGR-4JTS2T)
- 218-805-000 : Brocade:SerdesEthLoopbackTest Interrompido

O teste foi cancelado.

Recuperável Não

Severidade Aviso

Permite manutenção

Não

#### Notificar o Suporte automaticamente Não

### Links relacionados

- [Site de suporte da Lenovo](http://support.lenovo.com/)
- [Nível mais recente de DSA](https://support.lenovo.com/us/en/documents/LNVO-DSA)
- [Nível mais recente de BMC/IMM](http://www-947.ibm.com/support/entry/portal/docdisplay?lndocid=MIGR-4JTS2T)

### • 218-806-000 : Brocade:InternalLoopbackTest Interrompido

O teste foi cancelado.

Recuperável

Não

# Severidade

Aviso

# Permite manutenção

Não

# Notificar o Suporte automaticamente

Não

# Links relacionados

- [Site de suporte da Lenovo](http://support.lenovo.com/)
- [Nível mais recente de DSA](https://support.lenovo.com/us/en/documents/LNVO-DSA)
- [Nível mais recente de BMC/IMM](http://www-947.ibm.com/support/entry/portal/docdisplay?lndocid=MIGR-4JTS2T)
- 218-900-000 : Brocade:MemoryTest com Falha

Foi detectada uma falha ao testar a memória do adaptador.

# Recuperável

Não

# Severidade

Erro

# Permite manutenção

Sim

# Notificar o Suporte automaticamente

Não

# Resposta do usuário

Execute as etapas a seguir:

- 1. Execute o teste novamente.
- 2. Verifique se o firmware está no nível adequado.
- 3. Execute o teste novamente.
- 4. Se o problema persistir, contate seu representante de suporte técnico IBM.

# Links relacionados

- [Site de suporte da Lenovo](http://support.lenovo.com/)
- [Nível mais recente de DSA](https://support.lenovo.com/us/en/documents/LNVO-DSA)
- [Nível mais recente de BMC/IMM](http://www-947.ibm.com/support/entry/portal/docdisplay?lndocid=MIGR-4JTS2T)

# • 218-901-000 : Brocade:ExternalLoopbackTest com Falha

Foi detectada uma falha durante o teste de Loopback.

# Recuperável

Não

### **Severidade** Erro

Permite manutenção

Sim

# Notificar o Suporte automaticamente

Não

# Resposta do usuário

Execute as etapas a seguir:

- 1. Verifique as conexões de cabo.
- 2. Execute o teste novamente.
- 3. Verifique se o firmware está no nível adequado.
- 4. Execute o teste novamente.
- 5. Se o problema persistir, contate seu representante de suporte técnico IBM.

### Links relacionados

- [Site de suporte da Lenovo](http://support.lenovo.com/)
- [Nível mais recente de DSA](https://support.lenovo.com/us/en/documents/LNVO-DSA)
- [Nível mais recente de BMC/IMM](http://www-947.ibm.com/support/entry/portal/docdisplay?lndocid=MIGR-4JTS2T)

# • 218-902-000 : Brocade:SerdesLoopbackTest com Falha

Foi detectada uma falha durante o teste de Loopback.

### Recuperável

Não

### Severidade

Erro

#### Permite manutenção

Sim

# Notificar o Suporte automaticamente

Não

### Resposta do usuário

Execute as etapas a seguir:

- 1. Execute o teste novamente.
- 2. Verifique se o firmware está no nível adequado.
- 3. Execute o teste novamente.
- 4. Se o problema persistir, contate seu representante de suporte técnico IBM.

#### Links relacionados

- [Site de suporte da Lenovo](http://support.lenovo.com/)
- [Nível mais recente de DSA](https://support.lenovo.com/us/en/documents/LNVO-DSA)
- [Nível mais recente de BMC/IMM](http://www-947.ibm.com/support/entry/portal/docdisplay?lndocid=MIGR-4JTS2T)

### • 218-903-000 : Brocade:PCILoopbackTest com Falha

Foi detectada uma falha durante o teste de Loopback.

#### Recuperável

Não

#### Severidade

Erro

#### Permite manutenção Sim

# Notificar o Suporte automaticamente

Não

### Resposta do usuário

Execute as etapas a seguir:

- 1. Execute o teste novamente.
- 2. Verifique se o firmware está no nível adequado.
- 3. Execute o teste novamente.
- 4. Se o problema persistir, contate seu representante de suporte técnico IBM.

#### Links relacionados

- [Site de suporte da Lenovo](http://support.lenovo.com/)
- [Nível mais recente de DSA](https://support.lenovo.com/us/en/documents/LNVO-DSA)
- [Nível mais recente de BMC/IMM](http://www-947.ibm.com/support/entry/portal/docdisplay?lndocid=MIGR-4JTS2T)

### • 218-904-000 : Brocade:ExternalEthLoopbackTest com Falha

Foi detectada uma falha durante o teste de Loopback.

Recuperável Não

Severidade Erro

Permite manutenção

Sim

# Notificar o Suporte automaticamente

Não

# Resposta do usuário

Execute as etapas a seguir:

- 1. Verifique ou substitua o SFP/cabo.
- 2. Execute o teste novamente.
- 3. Verifique se o firmware está no nível adequado.
- 4. Execute o teste novamente.
- 5. Se o problema persistir, contate seu representante de suporte técnico IBM.

#### Links relacionados

- [Site de suporte da Lenovo](http://support.lenovo.com/)
- [Nível mais recente de DSA](https://support.lenovo.com/us/en/documents/LNVO-DSA)
- [Nível mais recente de BMC/IMM](http://www-947.ibm.com/support/entry/portal/docdisplay?lndocid=MIGR-4JTS2T)

# • 218-905-000 : Brocade:SerdesEthLoopbackTest com Falha

Foi detectada uma falha durante o teste de Loopback.

Recuperável

Não

Severidade Erro

Permite manutenção

Sim

Notificar o Suporte automaticamente Não

### Resposta do usuário

Execute as etapas a seguir:

- 1. Execute o teste novamente.
- 2. Verifique se o firmware está no nível adequado.
- 3. Execute o teste novamente.
- 4. Se o problema persistir, contate seu representante de suporte técnico IBM.

### Links relacionados

- [Site de suporte da Lenovo](http://support.lenovo.com/)
- [Nível mais recente de DSA](https://support.lenovo.com/us/en/documents/LNVO-DSA)
- [Nível mais recente de BMC/IMM](http://www-947.ibm.com/support/entry/portal/docdisplay?lndocid=MIGR-4JTS2T)
- 218-906-000 : Brocade:InternalLoopbackTest com Falha

Foi detectada uma falha durante o teste de Loopback.

### Recuperável

Não

Severidade

Erro

Permite manutenção Sim

Notificar o Suporte automaticamente

Não

### Resposta do usuário

Execute as etapas a seguir:

- 1. Execute o teste novamente.
- 2. Verifique se o firmware está no nível adequado.
- 3. Execute o teste novamente.
- 4. Se o problema persistir, contate seu representante de suporte técnico IBM.

# Links relacionados

- [Site de suporte da Lenovo](http://support.lenovo.com/)
- [Nível mais recente de DSA](https://support.lenovo.com/us/en/documents/LNVO-DSA)
- [Nível mais recente de BMC/IMM](http://www-947.ibm.com/support/entry/portal/docdisplay?lndocid=MIGR-4JTS2T)

# Resultados do teste do painel do ponto de verificação de DSA

As mensagens a seguir podem surgir durante a execução do painel do ponto de verificação.

# Resultados do teste do painel do ponto de verificação do DSA

As mensagens a seguir podem surgir durante a execução do painel do ponto de verificação do DSA.

# • 180-000-000 : Teste do Painel do Ponto de Verificação Aprovado

Teste do Painel do Ponto de Verificação Aprovado.

Recuperável Não Severidade Evento Permite manutenção

Não

# Notificar o Suporte automaticamente

Não

# Links relacionados

- [Site de suporte da Lenovo](http://support.lenovo.com/)
- [Nível mais recente de DSA](https://support.lenovo.com/us/en/documents/LNVO-DSA)
- [Nível mais recente de BMC/IMM](http://www-947.ibm.com/support/entry/portal/docdisplay?lndocid=MIGR-4JTS2T)

# • 180-801-000 : Teste do Painel do Ponto de Verificação Interrompido

Teste do Painel do Ponto de Verificação Interrompido. O BMC não consegue verificar se o cabo do painel de informações do operador está conectado.

Recuperável Não Severidade Aviso Permite manutenção Sim

# Notificar o Suporte automaticamente

Não

#### Resposta do usuário

Execute as etapas a seguir:

- 1. Inspecione e reposicione o cabo do painel de informações do operador em ambas as extremidades.
- 2. Verifique se o Baseboard Management Controller (BMC) está funcionando.
- 3. Execute o teste novamente.
- 4. Se a falha permanecer, consulte "Solução de problemas por sintoma" no "Guia de Instalação e Serviço" do sistema para obter a próxima ação corretiva.

#### Links relacionados

- [Site de suporte da Lenovo](http://support.lenovo.com/)
- [Nível mais recente de DSA](https://support.lenovo.com/us/en/documents/LNVO-DSA)
- [Nível mais recente de BMC/IMM](http://www-947.ibm.com/support/entry/portal/docdisplay?lndocid=MIGR-4JTS2T)

#### • 180-901-000 : Teste do Painel do Ponto de Verificação com Falha

Teste do Painel do Ponto de Verificação com Falha. O operador relatou exibição incorreta.

Recuperável Não

Severidade Erro

Permite manutenção

Sim

# Notificar o Suporte automaticamente

Não

#### Resposta do usuário

Execute as etapas a seguir:

- 1. Verifique o cabeamento do painel de informações do operador em busca de conexões soltas ou quebradas em ambas as extremidades ou danos no cabo.
- 2. Substitua o cabo do painel de informações se houver danos.
- 3. Execute o teste novamente.
- 4. Substitua o conjunto do painel de informações do operador.
- 5. Execute o teste novamente.
- 6. Se a falha permanecer, consulte "Solução de problemas por sintoma" no "Guia de Instalação e Serviço" do sistema para obter a próxima ação corretiva.

#### Links relacionados

- [Site de suporte da Lenovo](http://support.lenovo.com/)
- [Nível mais recente de DSA](https://support.lenovo.com/us/en/documents/LNVO-DSA)
- [Nível mais recente de BMC/IMM](http://www-947.ibm.com/support/entry/portal/docdisplay?lndocid=MIGR-4JTS2T)

# Resultados de teste de tensão da CPU do DSA

As mensagens a seguir podem surgir ao executar o teste de tensão da CPU.

# Resultados de teste de tensão de CPU do DSA

As mensagens a seguir podem surgir ao executar o teste de tensão de CPU do DSA

• 089-000-000 : Teste de Tensão de CPU Aprovado

Teste de Tensão da CPU Aprovado.

Recuperável

Não

Severidade

Evento

Permite manutenção Não

Notificar o Suporte automaticamente

Não

### Links relacionados

- [Site de suporte da Lenovo](http://support.lenovo.com/)
- [Nível mais recente de DSA](https://support.lenovo.com/us/en/documents/LNVO-DSA)
- [Nível mais recente de BMC/IMM](http://www-947.ibm.com/support/entry/portal/docdisplay?lndocid=MIGR-4JTS2T)

# • 089-801-000 : Teste de Tensão de CPU Interrompido

Teste de Tensão da CPU Interrompido. Erro Interno do Programa.

Recuperável Não

Severidade Aviso

Permite manutenção

Sim

Notificar o Suporte automaticamente Não

### Resposta do usuário

Execute as etapas a seguir:

- 1. Desligue e reinicie o sistema.
- 2. Certifique-se de que o código de Diagnóstico de DSA esteja no nível mais recente.
- 3. Execute o teste novamente.
- 4. Verifique o nível de firmware do sistema e atualize-o, se necessário. O nível de firmware instalado pode ser encontrado no Log de Eventos do Diagnóstico de DSA, dentro da seção Firmware/VPD desse componente. O nível do firmware mais recente para esse componente pode ser localizado em referência a esse tipo de sistema no Site de suporte da IBM.
- 5. Execute o teste novamente.
- 6. Se o sistema parar de responder, desligue e reinicie-o e depois execute o teste novamente.
- 7. Se a falha permanecer, consulte "Solução de problemas por sintoma" no "Guia de Instalação e Serviço" do sistema para obter a próxima ação corretiva.

### Links relacionados

- [Site de suporte da Lenovo](http://support.lenovo.com/)
- [Nível mais recente de DSA](https://support.lenovo.com/us/en/documents/LNVO-DSA)
- [Nível mais recente de BMC/IMM](http://www-947.ibm.com/support/entry/portal/docdisplay?lndocid=MIGR-4JTS2T)
- 089-802-000 : Teste de Tensão de CPU Interrompido

Teste de Tensão da CPU Interrompido. Erro de indisponibilidade do recurso do sistema.

Recuperável Não

### **Severidade**

Aviso

#### Permite manutenção

Sim

#### Notificar o Suporte automaticamente Não

#### Resposta do usuário

Execute as etapas a seguir:

- 1. Desligue e reinicie o sistema.
- 2. Certifique-se de que o código de Diagnóstico de DSA esteja no nível mais recente.
- 3. Execute o teste novamente.
- 4. Verifique o nível de firmware do sistema e atualize-o, se necessário. O nível de firmware instalado pode ser encontrado no Log de Eventos do Diagnóstico de DSA, dentro da seção Firmware/VPD desse componente.
- 5. Execute o teste novamente.
- 6. Se o sistema parar de responder, desligue e reinicie-o e depois execute o teste novamente.
- 7. Se a falha permanecer, consulte "Solução de problemas por sintoma" no "Guia de Instalação e Serviço" do sistema para obter a próxima ação corretiva.

### Links relacionados

- [Site de suporte da Lenovo](http://support.lenovo.com/)
- [Nível mais recente de DSA](https://support.lenovo.com/us/en/documents/LNVO-DSA)
- [Nível mais recente de BMC/IMM](http://www-947.ibm.com/support/entry/portal/docdisplay?lndocid=MIGR-4JTS2T)

#### • 089-803-000 : Teste de Tensão de CPU Interrompido

Teste de Tensão da CPU Interrompido. O tamanho da memória não é suficiente para executar o teste. Pelo menos 1 GB é necessário.

#### Recuperável

Não

### Severidade

Aviso

#### Permite manutenção

Sim

# Notificar o Suporte automaticamente

Não

#### Links relacionados

- [Site de suporte da Lenovo](http://support.lenovo.com/)
- [Nível mais recente de DSA](https://support.lenovo.com/us/en/documents/LNVO-DSA)
- [Nível mais recente de BMC/IMM](http://www-947.ibm.com/support/entry/portal/docdisplay?lndocid=MIGR-4JTS2T)

### • 089-804-000 : Teste de Tensão de CPU Interrompido

Teste de Tensão da CPU Interrompido. O usuário pressionou Ctrl-C.

Recuperável Não

**Severidade** Aviso

Permite manutenção

Sim

# Notificar o Suporte automaticamente

Não

#### Links relacionados

- [Site de suporte da Lenovo](http://support.lenovo.com/)
- [Nível mais recente de DSA](https://support.lenovo.com/us/en/documents/LNVO-DSA)
- [Nível mais recente de BMC/IMM](http://www-947.ibm.com/support/entry/portal/docdisplay?lndocid=MIGR-4JTS2T)

# • 089-901-000 : Teste de Tensão de CPU com Falha

Teste de Tensão da CPU com Falha.

### Recuperável

Não

### Severidade

Erro

### Permite manutenção

Sim

# Notificar o Suporte automaticamente

Não

# Resposta do usuário

Execute as etapas a seguir:

- 1. Se o sistema parar de responder, desligue e reinicie-o e depois execute o teste novamente.
- 2. Certifique-se de que o código de Diagnóstico de DSA esteja no nível mais recente.
- 3. Execute o teste novamente.
- 4. Verifique o nível de firmware do sistema e atualize-o, se necessário. O nível de firmware instalado pode ser encontrado no Log de Eventos do Diagnóstico de DSA, dentro da seção Firmware/VPD desse componente.
- 5. Execute o teste novamente.
- 6. Se o sistema parar de responder, desligue e reinicie-o e depois execute o teste novamente.
- 7. Se a falha permanecer, consulte "Solução de problemas por sintoma" no "Guia de Instalação e Serviço" do sistema para obter a próxima ação corretiva.

### Links relacionados

- [Site de suporte da Lenovo](http://support.lenovo.com/)
- [Nível mais recente de DSA](https://support.lenovo.com/us/en/documents/LNVO-DSA)
- [Nível mais recente de BMC/IMM](http://www-947.ibm.com/support/entry/portal/docdisplay?lndocid=MIGR-4JTS2T)

# Resultados de teste do adaptador Emulex do DSA

As mensagens a seguir podem surgir durante a execução do teste do adaptador Emulex.

# Resultados do teste do adaptador Emulex do DSA

As mensagens a seguir podem surgir durante a execução do teste do adaptador Emulex do DSA.

### • 516-000-000 : ELXUCNA: NIC MAC LoopBackTest Aprovado

O teste foi aprovado.

Recuperável Não

#### **Severidade**

Evento

#### Permite manutenção

Não

# Notificar o Suporte automaticamente

Não

#### Links relacionados

- [Site de suporte da Lenovo](http://support.lenovo.com/)
- [Nível mais recente de DSA](https://support.lenovo.com/us/en/documents/LNVO-DSA)
- [Nível mais recente de BMC/IMM](http://www-947.ibm.com/support/entry/portal/docdisplay?lndocid=MIGR-4JTS2T)

### • 516-001-000 : ELXUCNA: NIC PHY LoopBackTest Aprovado

O teste foi aprovado.

Recuperável

Não

Severidade

Evento

Permite manutenção

Não

Notificar o Suporte automaticamente Não

# Links relacionados

- [Site de suporte da Lenovo](http://support.lenovo.com/)
- [Nível mais recente de DSA](https://support.lenovo.com/us/en/documents/LNVO-DSA)
- [Nível mais recente de BMC/IMM](http://www-947.ibm.com/support/entry/portal/docdisplay?lndocid=MIGR-4JTS2T)
- 516-002-000 : ELXUCNA: ELXUCNA: NIC LED(Beacon)Test Aprovado

O teste foi aprovado.

### Recuperável

Não

## Severidade

Evento

### Permite manutenção

Não

### Notificar o Suporte automaticamente

Não

# Links relacionados

- [Site de suporte da Lenovo](http://support.lenovo.com/)
- [Nível mais recente de DSA](https://support.lenovo.com/us/en/documents/LNVO-DSA)
- [Nível mais recente de BMC/IMM](http://www-947.ibm.com/support/entry/portal/docdisplay?lndocid=MIGR-4JTS2T)

# • 516-800-000 : ELXUCNA: NIC MAC LoopBackTest Interrompido

Teste de loopback na camada MAC foi cancelado.

Recuperável Não

# Severidade

Aviso

### Permite manutenção

Não

### Notificar o Suporte automaticamente

Não

#### Links relacionados

- [Site de suporte da Lenovo](http://support.lenovo.com/)
- [Nível mais recente de DSA](https://support.lenovo.com/us/en/documents/LNVO-DSA)
- [Nível mais recente de BMC/IMM](http://www-947.ibm.com/support/entry/portal/docdisplay?lndocid=MIGR-4JTS2T)

### • 516-801-000 : ELXUCNA: NIC PHY LoopBackTest Interrompido

Teste de loopback na camada física foi cancelado.

# Recuperável

Não

Severidade

Aviso

Permite manutenção

Não

# Notificar o Suporte automaticamente

Não

### Links relacionados

- [Site de suporte da Lenovo](http://support.lenovo.com/)
- [Nível mais recente de DSA](https://support.lenovo.com/us/en/documents/LNVO-DSA)
- [Nível mais recente de BMC/IMM](http://www-947.ibm.com/support/entry/portal/docdisplay?lndocid=MIGR-4JTS2T)

# • 516-802-000 : ELXUCNA: ELXUCNA: NIC LED(Beacon)Test Interrompido

Verificação de LEDs de status foi cancelada.

### Recuperável

Não

### Severidade

Aviso

### Permite manutenção

Não

# Notificar o Suporte automaticamente

Não

### Links relacionados

- [Site de suporte da Lenovo](http://support.lenovo.com/)
- [Nível mais recente de DSA](https://support.lenovo.com/us/en/documents/LNVO-DSA)
- [Nível mais recente de BMC/IMM](http://www-947.ibm.com/support/entry/portal/docdisplay?lndocid=MIGR-4JTS2T)

# • 516-900-000 : ELXUCNA: NIC MAC LoopBackTest com Falha

Uma falha foi detectada durante o teste de loopback na camada MAC.

# Recuperável

Não

Severidade Erro

# Permite manutenção Sim

#### Notificar o Suporte automaticamente

Não

#### Resposta do usuário

Execute as etapas a seguir:

- 1. Verifique o nível de firmware do componente e atualize se necessário. O nível de firmware instalado pode ser encontrado no Log de Eventos do Diagnóstico de DSA, dentro da seção Firmware/VPD desse componente.
- 2. Execute o teste novamente.
- 3. Se a falha permanecer, consulte "Solução de problemas por sintoma" no "Guia de Instalação e Serviço" do sistema para obter a próxima ação corretiva.

#### Links relacionados

- [Site de suporte da Lenovo](http://support.lenovo.com/)
- [Nível mais recente de DSA](https://support.lenovo.com/us/en/documents/LNVO-DSA)
- [Nível mais recente de BMC/IMM](http://www-947.ibm.com/support/entry/portal/docdisplay?lndocid=MIGR-4JTS2T)

#### • 516-901-000 : ELXUCNA: NIC PHY LoopBackTest com Falha

Foi detectada uma falha durante o teste de loopback na camada física.

#### Recuperável

Não

### Severidade

Erro

#### Permite manutenção

Sim

#### Notificar o Suporte automaticamente Não

### Resposta do usuário

Execute as etapas a seguir:

- 1. Verifique o nível de firmware do componente e atualize se necessário. O nível de firmware instalado pode ser encontrado no Log de Eventos do Diagnóstico de DSA, dentro da seção Firmware/VPD desse componente.
- 2. Execute o teste novamente.
- 3. Se a falha permanecer, consulte "Solução de problemas por sintoma" no "Guia de Instalação e Serviço" do sistema para obter a próxima ação corretiva.

#### Links relacionados

- [Site de suporte da Lenovo](http://support.lenovo.com/)
- [Nível mais recente de DSA](https://support.lenovo.com/us/en/documents/LNVO-DSA)
- [Nível mais recente de BMC/IMM](http://www-947.ibm.com/support/entry/portal/docdisplay?lndocid=MIGR-4JTS2T)

### • 516-902-000 : ELXUCNA: ELXUCNA: NIC LED(Beacon)Test com Falha

Uma falha foi detectada ao verificar a operação dos LEDs de status.

#### Recuperável

Não

Severidade Erro

#### Permite manutenção Sim

Notificar o Suporte automaticamente

Não

### Resposta do usuário

Execute as etapas a seguir:

- 1. Verifique o nível de firmware do componente e atualize se necessário. O nível de firmware instalado pode ser encontrado no Log de Eventos do Diagnóstico de DSA, dentro da seção Firmware/VPD desse componente.
- 2. Execute o teste novamente.
- 3. Se a falha permanecer, consulte "Solução de problemas por sintoma" no "Guia de Instalação e Serviço" do sistema para obter a próxima ação corretiva.

#### Links relacionados

- [Site de suporte da Lenovo](http://support.lenovo.com/)
- [Nível mais recente de DSA](https://support.lenovo.com/us/en/documents/LNVO-DSA)
- [Nível mais recente de BMC/IMM](http://www-947.ibm.com/support/entry/portal/docdisplay?lndocid=MIGR-4JTS2T)

# Resultados de teste de Ping da porta EXA de DSA

As mensagens a seguir podem surgir quando você executa o teste de ping da porta EXA.

# Resultados de teste de ping da porta EXA de DSA

As mensagens a seguir podem surgir quando você executa o teste de ping da porta EXA do DSA.

### • 401-000-000 : Teste de Ping da Porta EXA Aprovado

Teste de Ping da Porta EXA Aprovado.

Recuperável Não Severidade Evento

# Permite manutenção

Não

#### Notificar o Suporte automaticamente Não

### Links relacionados

- [Site de suporte da Lenovo](http://support.lenovo.com/)
- [Nível mais recente de DSA](https://support.lenovo.com/us/en/documents/LNVO-DSA)
- [Nível mais recente de BMC/IMM](http://www-947.ibm.com/support/entry/portal/docdisplay?lndocid=MIGR-4JTS2T)

### • 401-801-000 : Teste de Ping da Porta EXA Interrompido

Teste de Ping da Porta EXA Interrompido. Não é possível obter o endereço de base do dispositivo.

Recuperável Não Severidade Aviso Permite manutenção Sim Notificar o Suporte automaticamente Não

### Resposta do usuário

Execute as etapas a seguir:

- 1. Remova os cabos de alimentação, espere 45 segundos, reconecte e execute novamente o teste.
- 2. Certifique-se de que as conexões do cabo de escalabilidade estão conforme a especificação.
- 3. Certifique-se de que o DSA e o BIOS/uEFI estejam no nível mais recente.
- 4. Se o problema persistir, contate seu representante de serviço técnico.

#### Links relacionados

- [Site de suporte da Lenovo](http://support.lenovo.com/)
- [Nível mais recente de DSA](https://support.lenovo.com/us/en/documents/LNVO-DSA)
- [Nível mais recente de BMC/IMM](http://www-947.ibm.com/support/entry/portal/docdisplay?lndocid=MIGR-4JTS2T)

#### • 401-802-000 : Teste de Ping da Porta EXA Interrompido

Teste de Ping da Porta EXA Interrompido. As conexões de porta podem não estar corretas.

# Recuperável

Não

# Severidade

Aviso

#### Permite manutenção

Sim

#### Notificar o Suporte automaticamente Não

#### Resposta do usuário

Execute as etapas a seguir:

- 1. Remova os cabos de alimentação, espere 45 segundos, reconecte e execute novamente o teste.
- 2. Certifique-se de que as conexões do cabo de escalabilidade estão conforme a especificação.
- 3. Certifique-se de que o DSA e o BIOS/uEFI estejam no nível mais recente.
- 4. Se o problema persistir, contate seu representante de serviço técnico.

### Links relacionados

- [Site de suporte da Lenovo](http://support.lenovo.com/)
- [Nível mais recente de DSA](https://support.lenovo.com/us/en/documents/LNVO-DSA)
- [Nível mais recente de BMC/IMM](http://www-947.ibm.com/support/entry/portal/docdisplay?lndocid=MIGR-4JTS2T)

### • 401-901-001 : Teste de Ping da Porta EXA com Falha

Teste de Ping da Porta EXA com Falha.

Recuperável

Não

### Severidade

Erro

### Permite manutenção

Sim

#### Notificar o Suporte automaticamente Não

# Resposta do usuário

Execute as etapas a seguir:

1. Remova os cabos de alimentação, espere 45 segundos, reconecte e execute novamente o teste.

- 2. Certifique-se de que as conexões do cabo de escalabilidade estão conforme a especificação.
- 3. Verifique os cabos de escalabilidade em busca de conexões soltas.
- 4. Substitua o(s) cabo(s) de escalabilidade para porta(s) especificada(s).
- 5. Se o problema persistir, contate seu representante de serviço técnico.

#### Links relacionados

- [Site de suporte da Lenovo](http://support.lenovo.com/)
- [Nível mais recente de DSA](https://support.lenovo.com/us/en/documents/LNVO-DSA)
- [Nível mais recente de BMC/IMM](http://www-947.ibm.com/support/entry/portal/docdisplay?lndocid=MIGR-4JTS2T)

# Resultados de teste do disco rígido DSA

As mensagens a seguir podem surgir durante a execução do teste de disco rígido.

# Resultados do teste da unidade de disco rígido do DSA

As mensagens a seguir podem surgir ao executar o teste de disco rígido DSA.

### • 217-000-000 : Teste de HDD Aprovado

Teste de Tensão de HDD Aprovado.

Recuperável Não

Severidade Evento

Permite manutenção Não

Notificar o Suporte automaticamente Não

#### Links relacionados

- [Site de suporte da Lenovo](http://support.lenovo.com/)
- [Nível mais recente de DSA](https://support.lenovo.com/us/en/documents/LNVO-DSA)
- [Nível mais recente de BMC/IMM](http://www-947.ibm.com/support/entry/portal/docdisplay?lndocid=MIGR-4JTS2T)

#### • 217-800-000 : Teste de HDD Interrompido

Teste de HDD Interrompido. O teste foi cancelado.

Recuperável

Não

Severidade Aviso

Permite manutenção Sim

#### Notificar o Suporte automaticamente Não

#### Resposta do usuário

Execute as etapas a seguir:

- 1. Verifique as conexões de cabo.
- 2. Execute o teste novamente.
- 3. Verifique se o disco rígido aceita autoteste e criação de log de autoteste.
- 4. Se o problema persistir, entre em contato com seu representante de suporte técnico.

#### Links relacionados

- [Site de suporte da Lenovo](http://support.lenovo.com/)
- [Nível mais recente de DSA](https://support.lenovo.com/us/en/documents/LNVO-DSA)
- [Nível mais recente de BMC/IMM](http://www-947.ibm.com/support/entry/portal/docdisplay?lndocid=MIGR-4JTS2T)
- 217-900-000 : Teste de HDD com Falha

Teste de HDD com Falha. O autoteste do disco rígido detectou uma falha.

#### Recuperável

Não

# **Severidade**

Erro

#### Permite manutenção

Sim

Notificar o Suporte automaticamente Não

### Resposta do usuário

Execute as etapas a seguir:

- 1. Verifique as conexões de cabo.
- 2. Execute o teste novamente.
- 3. Verifique se o firmware está no nível mais recente.
- 4. Execute o teste novamente.
- 5. Se o problema persistir, entre em contato com seu representante de suporte técnico.

### Links relacionados

- [Site de suporte da Lenovo](http://support.lenovo.com/)
- [Nível mais recente de DSA](https://support.lenovo.com/us/en/documents/LNVO-DSA)
- [Nível mais recente de BMC/IMM](http://www-947.ibm.com/support/entry/portal/docdisplay?lndocid=MIGR-4JTS2T)

# Resultados de teste de rede Intel de DSA

As mensagens a seguir podem surgir quando você executa o teste de rede Intel.

# Resultados do teste de rede Intel do DSA

As mensagens a seguir podem surgir quando você executa o teste de rede Intel do DSA.

### • 406-000-000 : Teste de IANet:Registers Aprovado

O teste foi aprovado.

Recuperável Não

**Severidade** Evento

Permite manutenção Não

Notificar o Suporte automaticamente

Não

#### Links relacionados

- [Site de suporte da Lenovo](http://support.lenovo.com/)
- [Nível mais recente de DSA](https://support.lenovo.com/us/en/documents/LNVO-DSA)
- [Nível mais recente de BMC/IMM](http://www-947.ibm.com/support/entry/portal/docdisplay?lndocid=MIGR-4JTS2T)

### • 406-001-000 : Teste de IANet:EEPROM Aprovado

O teste foi aprovado.

# Recuperável

Não

Severidade Evento

#### Permite manutenção Não

#### Notificar o Suporte automaticamente Não

### Links relacionados

- [Site de suporte da Lenovo](http://support.lenovo.com/)
- [Nível mais recente de DSA](https://support.lenovo.com/us/en/documents/LNVO-DSA)
- [Nível mais recente de BMC/IMM](http://www-947.ibm.com/support/entry/portal/docdisplay?lndocid=MIGR-4JTS2T)

### • 406-002-000 : Teste de IANet:FIFO Aprovado

O teste foi aprovado.

# Recuperável

Não

#### Severidade Evento

Permite manutenção

Não

#### Notificar o Suporte automaticamente Não

# Links relacionados

- [Site de suporte da Lenovo](http://support.lenovo.com/)
- [Nível mais recente de DSA](https://support.lenovo.com/us/en/documents/LNVO-DSA)
- [Nível mais recente de BMC/IMM](http://www-947.ibm.com/support/entry/portal/docdisplay?lndocid=MIGR-4JTS2T)

# • 406-003-000 : Teste de IANet:Interrupts Aprovado

O teste foi aprovado.

# Recuperável

Não

# Severidade

Evento

# Permite manutenção

Não

#### Notificar o Suporte automaticamente Não

- [Site de suporte da Lenovo](http://support.lenovo.com/)
- [Nível mais recente de DSA](https://support.lenovo.com/us/en/documents/LNVO-DSA)
- [Nível mais recente de BMC/IMM](http://www-947.ibm.com/support/entry/portal/docdisplay?lndocid=MIGR-4JTS2T)

#### • 406-004-000 : Teste de IANet:Loopback Aprovado

O teste foi aprovado.

Recuperável Não

**Severidade** Evento

Permite manutenção

Não

#### Notificar o Suporte automaticamente Não

# Links relacionados

- [Site de suporte da Lenovo](http://support.lenovo.com/)
- [Nível mais recente de DSA](https://support.lenovo.com/us/en/documents/LNVO-DSA)
- [Nível mais recente de BMC/IMM](http://www-947.ibm.com/support/entry/portal/docdisplay?lndocid=MIGR-4JTS2T)
- 406-800-000 : Teste de IANet:Registers Interrompido

Teste de registros foi cancelado.

#### Recuperável

Não

**Severidade** 

Aviso

Permite manutenção Não

Notificar o Suporte automaticamente Não

#### Links relacionados

- [Site de suporte da Lenovo](http://support.lenovo.com/)
- [Nível mais recente de DSA](https://support.lenovo.com/us/en/documents/LNVO-DSA)
- [Nível mais recente de BMC/IMM](http://www-947.ibm.com/support/entry/portal/docdisplay?lndocid=MIGR-4JTS2T)

#### • 406-801-000 : Teste de IANet:EEPROM Interrompido

Teste de EEPROM foi cancelado.

#### Recuperável

Não

**Severidade** Aviso

Permite manutenção

Não

#### Notificar o Suporte automaticamente Não

- [Site de suporte da Lenovo](http://support.lenovo.com/)
- [Nível mais recente de DSA](https://support.lenovo.com/us/en/documents/LNVO-DSA)

– [Nível mais recente de BMC/IMM](http://www-947.ibm.com/support/entry/portal/docdisplay?lndocid=MIGR-4JTS2T)

#### • 406-802-000 : Teste de IANet:FIFO Interrompido

Teste de FIFO foi cancelado.

Recuperável

Não

# Severidade

Aviso

# Permite manutenção

Não

#### Notificar o Suporte automaticamente Não

#### Links relacionados

- [Site de suporte da Lenovo](http://support.lenovo.com/)
- [Nível mais recente de DSA](https://support.lenovo.com/us/en/documents/LNVO-DSA)
- [Nível mais recente de BMC/IMM](http://www-947.ibm.com/support/entry/portal/docdisplay?lndocid=MIGR-4JTS2T)

### • 406-803-000 : Teste de IANet:Interrupts Interrompido

Teste de interrupção foi cancelado.

Recuperável

Não

Severidade

Aviso

#### Permite manutenção Não

#### Notificar o Suporte automaticamente Não

### Links relacionados

- [Site de suporte da Lenovo](http://support.lenovo.com/)
- [Nível mais recente de DSA](https://support.lenovo.com/us/en/documents/LNVO-DSA)
- [Nível mais recente de BMC/IMM](http://www-947.ibm.com/support/entry/portal/docdisplay?lndocid=MIGR-4JTS2T)
- 406-804-000 : Teste de IANet:Loopback Interrompido

Teste de loopback foi cancelado.

# Recuperável

Não

# Severidade

Aviso

# Permite manutenção

Não

# Notificar o Suporte automaticamente

Não

- [Site de suporte da Lenovo](http://support.lenovo.com/)
- [Nível mais recente de DSA](https://support.lenovo.com/us/en/documents/LNVO-DSA)
- [Nível mais recente de BMC/IMM](http://www-947.ibm.com/support/entry/portal/docdisplay?lndocid=MIGR-4JTS2T)
- 406-900-000 : Teste de IANet:Registers com Falha

Uma falha foi detectada durante o teste de Registros.

#### Recuperável

Não

#### Severidade

Erro

# Permite manutenção

Sim

# Notificar o Suporte automaticamente

Não

# Resposta do usuário

Execute as etapas a seguir:

- 1. Verifique o nível de firmware do componente e atualize se necessário. O nível de firmware instalado pode ser encontrado no Log de Eventos do Diagnóstico de DSA, dentro da seção Firmware/VPD desse componente.
- 2. Execute o teste novamente.
- 3. Se a falha permanecer, consulte "Solução de problemas por sintoma" no "Guia de Instalação e Serviço" do sistema para obter a próxima ação corretiva.

#### Links relacionados

- [Site de suporte da Lenovo](http://support.lenovo.com/)
- [Nível mais recente de DSA](https://support.lenovo.com/us/en/documents/LNVO-DSA)
- [Nível mais recente de BMC/IMM](http://www-947.ibm.com/support/entry/portal/docdisplay?lndocid=MIGR-4JTS2T)

#### • 406-901-000 : Teste de IANet:EEPROM com Falha

Uma falha foi detectada durante o teste de EEPROM.

# Recuperável

Não

# Severidade

Erro

#### Permite manutenção

Sim

# Notificar o Suporte automaticamente

Não

### Resposta do usuário

Execute as etapas a seguir:

- 1. Verifique o nível de firmware do componente e atualize se necessário. O nível de firmware instalado pode ser encontrado no Log de Eventos do Diagnóstico de DSA, dentro da seção Firmware/VPD desse componente.
- 2. Execute o teste novamente.
- 3. Se a falha permanecer, consulte "Solução de problemas por sintoma" no "Guia de Instalação e Serviço" do sistema para obter a próxima ação corretiva.

# Links relacionados

- [Site de suporte da Lenovo](http://support.lenovo.com/)
- [Nível mais recente de DSA](https://support.lenovo.com/us/en/documents/LNVO-DSA)
- [Nível mais recente de BMC/IMM](http://www-947.ibm.com/support/entry/portal/docdisplay?lndocid=MIGR-4JTS2T)
- 406-902-000 : Teste de IANet:FIFO com Falha

Uma falha foi detectada durante o teste de FIFO.

# Recuperável

Não

Severidade

Erro

# Permite manutenção

Sim

# Notificar o Suporte automaticamente

Não

# Resposta do usuário

Execute as etapas a seguir:

- 1. Verifique o nível de firmware do componente e atualize se necessário. O nível de firmware instalado pode ser encontrado no Log de Eventos do Diagnóstico de DSA, dentro da seção Firmware/VPD desse componente.
- 2. Execute o teste novamente.
- 3. Se a falha permanecer, consulte "Solução de problemas por sintoma" no "Guia de Instalação e Serviço" do sistema para obter a próxima ação corretiva.

# Links relacionados

- [Site de suporte da Lenovo](http://support.lenovo.com/)
- [Nível mais recente de DSA](https://support.lenovo.com/us/en/documents/LNVO-DSA)
- [Nível mais recente de BMC/IMM](http://www-947.ibm.com/support/entry/portal/docdisplay?lndocid=MIGR-4JTS2T)

# • 406-903-000 : Teste de IANet:Interrupts com Falha

Uma falha foi detectada durante o teste de Interrupção.

### Recuperável

Não

Severidade

Erro

#### Permite manutenção Sim

Notificar o Suporte automaticamente

Não

# Resposta do usuário

Execute as etapas a seguir:

- 1. Verifique o nível de firmware do componente e atualize se necessário. O nível de firmware instalado pode ser encontrado no Log de Eventos do Diagnóstico de DSA, dentro da seção Firmware/VPD desse componente.
- 2. Execute o teste novamente.
- 3. Verifique as atribuições de interrupção na seção Hardware PCI do Log de Diagnóstico de DSA. Se o dispositivo de ethernet estiver compartilhando interrupções, se possível, modifique as atribuições de interrupção usando Configuração F1 para atribuir uma interrupção exclusiva ao dispositivo.
- 4. Execute o teste novamente.
- 5. Se a falha permanecer, consulte "Solução de problemas por sintoma" no "Guia de Instalação e Serviço" do sistema para obter a próxima ação corretiva.

- [Site de suporte da Lenovo](http://support.lenovo.com/)
- [Nível mais recente de DSA](https://support.lenovo.com/us/en/documents/LNVO-DSA)

– [Nível mais recente de BMC/IMM](http://www-947.ibm.com/support/entry/portal/docdisplay?lndocid=MIGR-4JTS2T)

#### • 406-904-000 : Teste de IANet:Loopback com Falha

Foi detectada uma falha durante o teste de Loopback.

Recuperável

Não

Severidade

Erro

Permite manutenção

Sim

#### Notificar o Suporte automaticamente Não

# Resposta do usuário

Execute as etapas a seguir:

- 1. Verifique o cabo Ethernet em busca de danos e assegure o tipo e a conexão de cabo corretos.
- 2. Verifique o nível de firmware do componente e atualize se necessário. O nível de firmware instalado pode ser encontrado no Log de Eventos do Diagnóstico de DSA, dentro da seção Firmware/VPD desse componente.
- 3. Execute o teste novamente.
- 4. Se a falha permanecer, consulte "Solução de problemas por sintoma" no "Guia de Instalação e Serviço" do sistema para obter a próxima ação corretiva.

### Links relacionados

- [Site de suporte da Lenovo](http://support.lenovo.com/)
- [Nível mais recente de DSA](https://support.lenovo.com/us/en/documents/LNVO-DSA)
- [Nível mais recente de BMC/IMM](http://www-947.ibm.com/support/entry/portal/docdisplay?lndocid=MIGR-4JTS2T)

# Resultados de teste de disco rígido LSI de DSA

As mensagens a seguir podem surgir ao executar o teste de disco rígido LSI.

# Resultados do teste da unidade de disco rígido do DSA LSI

As mensagens a seguir podem surgir ao executar o teste de disco rígido DSA LSI.

# • 407-000-000 : Teste de LSIESG:DiskDefaultDiagnostic Aprovado

O teste foi aprovado.

Recuperável Não

Severidade Evento

Permite manutenção Não

Notificar o Suporte automaticamente Não

- [Site de suporte da Lenovo](http://support.lenovo.com/)
- [Nível mais recente de DSA](https://support.lenovo.com/us/en/documents/LNVO-DSA)

– [Nível mais recente de BMC/IMM](http://www-947.ibm.com/support/entry/portal/docdisplay?lndocid=MIGR-4JTS2T)

#### • 407-800-000 : Teste de LSIESG:DiskDefaultDiagnostic Interrompido

O teste foi cancelado.

Recuperável

Não

### Severidade

Aviso

#### Permite manutenção

Não

#### Notificar o Suporte automaticamente Não

### Links relacionados

- [Site de suporte da Lenovo](http://support.lenovo.com/)
- [Nível mais recente de DSA](https://support.lenovo.com/us/en/documents/LNVO-DSA)
- [Nível mais recente de BMC/IMM](http://www-947.ibm.com/support/entry/portal/docdisplay?lndocid=MIGR-4JTS2T)

#### • 407-900-000 : Teste de LSIESG:DiskDefaultDiagnostic com Falha

O autoteste do disco rígido detectou uma falha.

Recuperável

Não

# Severidade

Erro

#### Permite manutenção Sim

#### Notificar o Suporte automaticamente Não

### Resposta do usuário

Execute as etapas a seguir:

- 1. Verifique as conexões de cabo.
- 2. Execute o teste novamente.
- 3. Verifique se o firmware está no nível mais recente.
- 4. Execute o teste novamente.
- 5. Se o problema persistir, contate seu representante de suporte técnico IBM.

### Links relacionados

- [Site de suporte da Lenovo](http://support.lenovo.com/)
- [Nível mais recente de DSA](https://support.lenovo.com/us/en/documents/LNVO-DSA)
- [Nível mais recente de BMC/IMM](http://www-947.ibm.com/support/entry/portal/docdisplay?lndocid=MIGR-4JTS2T)

# Resultados de teste do adaptador Mellanox do DSA

As mensagens a seguir podem surgir durante a execução do teste do adaptador Mellanox.

# Resultados do teste do adaptador Mellanox do DSA

As mensagens a seguir podem surgir durante a execução do teste do adaptador Mellanox do DSA.

### • 408-000-000 : Teste de MLNX:MLNX\_DiagnosticTestEthernetPort Aprovado

Teste da Porta Aprovado.

## Recuperável

Não

#### Severidade Evento

# Permite manutenção

Não

# Notificar o Suporte automaticamente

Não

# Links relacionados

- [Site de suporte da Lenovo](http://support.lenovo.com/)
- [Nível mais recente de DSA](https://support.lenovo.com/us/en/documents/LNVO-DSA)
- [Nível mais recente de BMC/IMM](http://www-947.ibm.com/support/entry/portal/docdisplay?lndocid=MIGR-4JTS2T)

# • 408-001-000 : Teste de MLNX:MLNX\_DiagnosticTestIBPort Aprovado

Teste da Porta Aprovado.

Recuperável

Não

# Severidade

Evento

# Permite manutenção

Não

# Notificar o Suporte automaticamente

# Não

# Links relacionados

- [Site de suporte da Lenovo](http://support.lenovo.com/)
- [Nível mais recente de DSA](https://support.lenovo.com/us/en/documents/LNVO-DSA)
- [Nível mais recente de BMC/IMM](http://www-947.ibm.com/support/entry/portal/docdisplay?lndocid=MIGR-4JTS2T)

# • 408-800-000 : Teste de MLNX:MLNX\_DiagnosticTestEthernetPort Interrompido

Teste da Porta foi cancelado.

### Recuperável

Não

# Severidade

Aviso

# Permite manutenção

Não

# Notificar o Suporte automaticamente

Não

# Links relacionados

- [Site de suporte da Lenovo](http://support.lenovo.com/)
- [Nível mais recente de DSA](https://support.lenovo.com/us/en/documents/LNVO-DSA)
- [Nível mais recente de BMC/IMM](http://www-947.ibm.com/support/entry/portal/docdisplay?lndocid=MIGR-4JTS2T)

# • 408-801-000 : Teste de MLNX:MLNX\_DiagnosticTestIBPort Interrompido

Teste da Porta foi cancelado.

# Recuperável

Não

# Severidade

Aviso

# Permite manutenção

Não

# Notificar o Suporte automaticamente

Não

# Links relacionados

- [Site de suporte da Lenovo](http://support.lenovo.com/)
- [Nível mais recente de DSA](https://support.lenovo.com/us/en/documents/LNVO-DSA)
- [Nível mais recente de BMC/IMM](http://www-947.ibm.com/support/entry/portal/docdisplay?lndocid=MIGR-4JTS2T)

# • 408-900-000 : Teste de MLNX:MLNX\_DiagnosticTestEthernetPort com Falha

Teste da Porta com Falha.

Recuperável

Não

Severidade Erro

Permite manutenção Sim

#### Notificar o Suporte automaticamente Não

# Resposta do usuário

Execute as etapas a seguir:

- 1. Certifique-se de que o link físico da porta sob teste no esteja no estado ativo.
- 2. Se essa condição foi atendida, mas o teste continua falhando, o adaptador da porta pode estar com defeito.
- 3. Tente substituir o adaptador e repetir o teste.

### Links relacionados

- [Site de suporte da Lenovo](http://support.lenovo.com/)
- [Nível mais recente de DSA](https://support.lenovo.com/us/en/documents/LNVO-DSA)
- [Nível mais recente de BMC/IMM](http://www-947.ibm.com/support/entry/portal/docdisplay?lndocid=MIGR-4JTS2T)

# • 408-901-000 : Teste de MLNX:MLNX\_DiagnosticTestIBPort com Falha

# Teste da Porta com Falha.

# Recuperável

Não

# Severidade

Erro

# Permite manutenção

Sim

#### Notificar o Suporte automaticamente Não

Resposta do usuário Execute as etapas a seguir:

- 1. Certifique-se de que o link físico da porta sob teste esteja no estado ativo e que haja um gerenciador de sub-rede em execução na malha à qual a porta está conectada.
- 2. Se essa condição foi atendida, mas o teste continua falhando, o adaptador da porta pode estar com defeito.
- 3. Tente substituir o adaptador e repetir o teste.

#### Links relacionados

- [Site de suporte da Lenovo](http://support.lenovo.com/)
- [Nível mais recente de DSA](https://support.lenovo.com/us/en/documents/LNVO-DSA)
- [Nível mais recente de BMC/IMM](http://www-947.ibm.com/support/entry/portal/docdisplay?lndocid=MIGR-4JTS2T)

# Resultados de teste de isolamento da memória de DSA

As mensagens a seguir podem surgir durante a execução do teste de isolamento da memória.

# Resultados de teste de isolamento da memória do DSA

As mensagens a seguir podem surgir durante a execução do teste de isolamento da memória do DSA.

### • 201-000-000 : Teste de Memória Independente Aprovado

Teste de Memória Rápido/Integral de Todas as CPUs Aprovado.

Recuperável Não

Severidade Evento

Permite manutenção Não

Notificar o Suporte automaticamente Não

#### Links relacionados

- [Site de suporte da Lenovo](http://support.lenovo.com/)
- [Nível mais recente de DSA](https://support.lenovo.com/us/en/documents/LNVO-DSA)
- [Nível mais recente de BMC/IMM](http://www-947.ibm.com/support/entry/portal/docdisplay?lndocid=MIGR-4JTS2T)

# • 201-000-001 : Teste de Memória Independente Aprovado

Teste de Memória Rápido/Integral da CPU 1 Aprovado.

### Recuperável

Não

# Severidade

Evento

#### Permite manutenção

Não

#### Notificar o Suporte automaticamente Não

- [Site de suporte da Lenovo](http://support.lenovo.com/)
- [Nível mais recente de DSA](https://support.lenovo.com/us/en/documents/LNVO-DSA)
- [Nível mais recente de BMC/IMM](http://www-947.ibm.com/support/entry/portal/docdisplay?lndocid=MIGR-4JTS2T)

#### • 201-000-002 : Teste de Memória Independente Aprovado

Teste de Memória Rápido/Integral da CPU 2 Aprovado.

#### Recuperável

Não

Severidade Evento

Permite manutenção Não

#### Notificar o Suporte automaticamente Não

#### Links relacionados

- [Site de suporte da Lenovo](http://support.lenovo.com/)
- [Nível mais recente de DSA](https://support.lenovo.com/us/en/documents/LNVO-DSA)
- [Nível mais recente de BMC/IMM](http://www-947.ibm.com/support/entry/portal/docdisplay?lndocid=MIGR-4JTS2T)
- 201-000-003 : Teste de Memória Independente Aprovado

Teste de Memória Rápido/Integral da CPU 3 Aprovado.

Recuperável

Não

# Severidade

Evento

Permite manutenção

Não

#### Notificar o Suporte automaticamente Não

# Links relacionados

- [Site de suporte da Lenovo](http://support.lenovo.com/)
- [Nível mais recente de DSA](https://support.lenovo.com/us/en/documents/LNVO-DSA)
- [Nível mais recente de BMC/IMM](http://www-947.ibm.com/support/entry/portal/docdisplay?lndocid=MIGR-4JTS2T)

# • 201-000-004 : Teste de Memória Independente Aprovado

Teste de Memória Rápido/Integral da CPU 4 Aprovado.

#### Recuperável

Não

Severidade

Evento

# Permite manutenção

Não

# Notificar o Suporte automaticamente

Não

- [Site de suporte da Lenovo](http://support.lenovo.com/)
- [Nível mais recente de DSA](https://support.lenovo.com/us/en/documents/LNVO-DSA)
- [Nível mais recente de BMC/IMM](http://www-947.ibm.com/support/entry/portal/docdisplay?lndocid=MIGR-4JTS2T)
- 201-811-000 : Teste de Memória Independente Interrompido

Impossível Localizar Chave SMBIOS "\_SM\_".

#### Recuperável

Não

#### Severidade

Aviso

#### Permite manutenção

Não

### Notificar o Suporte automaticamente

Não

# Resposta do usuário

Execute as etapas a seguir:

- 1. Execute as ações mencionadas uma de cada vez e tente o teste depois de cada ação.
- 2. Se o problema persistir, contate seu representante de serviço técnico.
- 3. Desligue o sistema e desconecte-o da energia. Espere 45 segundos. Reposicione a(s) DIMM(s). Reconecte-o à energia.
- 4. Certifique-se de que o DSA e o BIOS/uEFI estejam no nível mais recente.

#### Links relacionados

- [Site de suporte da Lenovo](http://support.lenovo.com/)
- [Nível mais recente de DSA](https://support.lenovo.com/us/en/documents/LNVO-DSA)
- [Nível mais recente de BMC/IMM](http://www-947.ibm.com/support/entry/portal/docdisplay?lndocid=MIGR-4JTS2T)

#### • 201-811-001 : Teste de Memória Independente Interrompido

Impossível Localizar Chave SMBIOS "\_SM\_".

Recuperável

Não

# Severidade

Aviso

#### Permite manutenção

Não

# Notificar o Suporte automaticamente

Não

### Resposta do usuário

Execute as etapas a seguir:

- 1. Execute as ações mencionadas uma de cada vez e tente o teste depois de cada ação.
- 2. Se o problema persistir, contate seu representante de serviço técnico.
- 3. Desligue o sistema e desconecte-o da energia. Espere 45 segundos. Reposicione a(s) DIMM(s). Reconecte-o à energia.
- 4. Certifique-se de que o DSA e o BIOS/uEFI estejam no nível mais recente.

#### Links relacionados

- [Site de suporte da Lenovo](http://support.lenovo.com/)
- [Nível mais recente de DSA](https://support.lenovo.com/us/en/documents/LNVO-DSA)
- [Nível mais recente de BMC/IMM](http://www-947.ibm.com/support/entry/portal/docdisplay?lndocid=MIGR-4JTS2T)

#### • 201-811-002 : Teste de Memória Independente Interrompido

Impossível Localizar Chave SMBIOS "\_SM\_".

# Recuperável

Não

Severidade

Aviso

#### Permite manutenção Não

# Notificar o Suporte automaticamente

Não

# Resposta do usuário

Execute as etapas a seguir:

- 1. Execute as ações mencionadas uma de cada vez e tente o teste depois de cada ação.
- 2. Se o problema persistir, contate seu representante de serviço técnico.
- 3. Desligue o sistema e desconecte-o da energia. Espere 45 segundos. Reposicione a(s) DIMM(s). Reconecte-o à energia.
- 4. Certifique-se de que o DSA e o BIOS/uEFI estejam no nível mais recente.

# Links relacionados

- [Site de suporte da Lenovo](http://support.lenovo.com/)
- [Nível mais recente de DSA](https://support.lenovo.com/us/en/documents/LNVO-DSA)
- [Nível mais recente de BMC/IMM](http://www-947.ibm.com/support/entry/portal/docdisplay?lndocid=MIGR-4JTS2T)

# • 201-811-003 : Teste de Memória Independente Interrompido

Impossível Localizar Chave SMBIOS "\_SM\_".

# Recuperável

Não

Severidade Aviso

Permite manutenção Não

# Notificar o Suporte automaticamente

Não

# Resposta do usuário

Execute as etapas a seguir:

- 1. Execute as ações mencionadas uma de cada vez e tente o teste depois de cada ação.
- 2. Se o problema persistir, contate seu representante de serviço técnico.
- 3. Desligue o sistema e desconecte-o da energia. Espere 45 segundos. Reposicione a(s) DIMM(s). Reconecte-o à energia.
- 4. Certifique-se de que o DSA e o BIOS/uEFI estejam no nível mais recente.

### Links relacionados

- [Site de suporte da Lenovo](http://support.lenovo.com/)
- [Nível mais recente de DSA](https://support.lenovo.com/us/en/documents/LNVO-DSA)
- [Nível mais recente de BMC/IMM](http://www-947.ibm.com/support/entry/portal/docdisplay?lndocid=MIGR-4JTS2T)

### • 201-812-000 : Teste de Memória Independente Interrompido

Não há suporte para o teste de memória neste sistema.

### Recuperável

Não

### **Severidade**

Aviso

#### Permite manutenção

Não

# Notificar o Suporte automaticamente

Não

### Resposta do usuário

Execute as etapas a seguir:

- 1. Execute as ações mencionadas uma de cada vez e tente o teste depois de cada ação.
- 2. Se o problema persistir, contate seu representante de serviço técnico.
- 3. Desligue o sistema e desconecte-o da energia. Espere 45 segundos. Reposicione a(s) DIMM(s). Reconecte-o à energia.
- 4. Certifique-se de que o DSA e o BIOS/uEFI estejam no nível mais recente.

#### Links relacionados

- [Site de suporte da Lenovo](http://support.lenovo.com/)
- [Nível mais recente de DSA](https://support.lenovo.com/us/en/documents/LNVO-DSA)
- [Nível mais recente de BMC/IMM](http://www-947.ibm.com/support/entry/portal/docdisplay?lndocid=MIGR-4JTS2T)

### • 201-812-001 : Teste de Memória Independente Interrompido

Não há suporte para o teste de memória neste sistema.

#### Recuperável

Não

#### Severidade

Aviso

Permite manutenção

Não

#### Notificar o Suporte automaticamente Não

# Resposta do usuário

Execute as etapas a seguir:

- 1. Execute as ações mencionadas uma de cada vez e tente o teste depois de cada ação.
- 2. Se o problema persistir, contate seu representante de serviço técnico.
- 3. Desligue o sistema e desconecte-o da energia. Espere 45 segundos. Reposicione a(s) DIMM(s). Reconecte-o à energia.
- 4. Certifique-se de que o DSA e o BIOS/uEFI estejam no nível mais recente.

#### Links relacionados

- [Site de suporte da Lenovo](http://support.lenovo.com/)
- [Nível mais recente de DSA](https://support.lenovo.com/us/en/documents/LNVO-DSA)
- [Nível mais recente de BMC/IMM](http://www-947.ibm.com/support/entry/portal/docdisplay?lndocid=MIGR-4JTS2T)

#### • 201-812-002 : Teste de Memória Independente Interrompido

Não há suporte para o teste de memória neste sistema.

Recuperável Não

#### Severidade Aviso

### Permite manutenção

Não

# Notificar o Suporte automaticamente

Não

#### Resposta do usuário

Execute as etapas a seguir:

- 1. Execute as ações mencionadas uma de cada vez e tente o teste depois de cada ação.
- 2. Se o problema persistir, contate seu representante de serviço técnico.
- 3. Desligue o sistema e desconecte-o da energia. Espere 45 segundos. Reposicione a(s) DIMM(s). Reconecte-o à energia.
- 4. Certifique-se de que o DSA e o BIOS/uEFI estejam no nível mais recente.

#### Links relacionados

- [Site de suporte da Lenovo](http://support.lenovo.com/)
- [Nível mais recente de DSA](https://support.lenovo.com/us/en/documents/LNVO-DSA)
- [Nível mais recente de BMC/IMM](http://www-947.ibm.com/support/entry/portal/docdisplay?lndocid=MIGR-4JTS2T)

#### • 201-812-003 : Teste de Memória Independente Interrompido

Não há suporte para o teste de memória neste sistema.

### Recuperável

Não

#### Severidade

Aviso

#### Permite manutenção Não

Notificar o Suporte automaticamente Não

### Resposta do usuário

Execute as etapas a seguir:

- 1. Execute as ações mencionadas uma de cada vez e tente o teste depois de cada ação.
- 2. Se o problema persistir, contate seu representante de serviço técnico.
- 3. Desligue o sistema e desconecte-o da energia. Espere 45 segundos. Reposicione a(s) DIMM(s). Reconecte-o à energia.
- 4. Certifique-se de que o DSA e o BIOS/uEFI estejam no nível mais recente.

#### Links relacionados

- [Site de suporte da Lenovo](http://support.lenovo.com/)
- [Nível mais recente de DSA](https://support.lenovo.com/us/en/documents/LNVO-DSA)
- [Nível mais recente de BMC/IMM](http://www-947.ibm.com/support/entry/portal/docdisplay?lndocid=MIGR-4JTS2T)

#### • 201-813-000 : Teste de Memória Independente Interrompido

Erro de Chipset: Não é possível DESATIVAR o relatório de erro de ECC na CPU.

#### Recuperável Não

Severidade Aviso

#### Permite manutenção Não

#### Notificar o Suporte automaticamente

Não

#### Resposta do usuário

Execute as etapas a seguir:

- 1. Execute as ações mencionadas uma de cada vez e tente o teste depois de cada ação.
- 2. Se o problema persistir, contate seu representante de serviço técnico.
- 3. Desligue o sistema e desconecte-o da energia. Espere 45 segundos. Reposicione a(s) DIMM(s). Reconecte-o à energia.
- 4. Certifique-se de que o DSA e o BIOS/uEFI estejam no nível mais recente.

#### Links relacionados

- [Site de suporte da Lenovo](http://support.lenovo.com/)
- [Nível mais recente de DSA](https://support.lenovo.com/us/en/documents/LNVO-DSA)
- [Nível mais recente de BMC/IMM](http://www-947.ibm.com/support/entry/portal/docdisplay?lndocid=MIGR-4JTS2T)

#### • 201-813-001 : Teste de Memória Independente Interrompido

Erro de Chipset: Não é possível DESATIVAR o relatório de erro de ECC na CPU.

Recuperável

Não

# Severidade

Aviso

#### Permite manutenção

Não

# Notificar o Suporte automaticamente

Não

# Resposta do usuário

Execute as etapas a seguir:

- 1. Execute as ações mencionadas uma de cada vez e tente o teste depois de cada ação.
- 2. Se o problema persistir, contate seu representante de serviço técnico.
- 3. Desligue o sistema e desconecte-o da energia. Espere 45 segundos. Reposicione a(s) DIMM(s). Reconecte-o à energia.
- 4. Certifique-se de que o DSA e o BIOS/uEFI estejam no nível mais recente.

#### Links relacionados

- [Site de suporte da Lenovo](http://support.lenovo.com/)
- [Nível mais recente de DSA](https://support.lenovo.com/us/en/documents/LNVO-DSA)
- [Nível mais recente de BMC/IMM](http://www-947.ibm.com/support/entry/portal/docdisplay?lndocid=MIGR-4JTS2T)

### • 201-813-002 : Teste de Memória Independente Interrompido

Erro de Chipset: Não é possível DESATIVAR o relatório de erro de ECC na CPU.

Recuperável Não

Severidade

Aviso

### Permite manutenção

Não

# Notificar o Suporte automaticamente

Não

### Resposta do usuário

Execute as etapas a seguir:

- 1. Execute as ações mencionadas uma de cada vez e tente o teste depois de cada ação.
- 2. Se o problema persistir, contate seu representante de serviço técnico.
- 3. Desligue o sistema e desconecte-o da energia. Espere 45 segundos. Reposicione a(s) DIMM(s). Reconecte-o à energia.
- 4. Certifique-se de que o DSA e o BIOS/uEFI estejam no nível mais recente.

#### Links relacionados

- [Site de suporte da Lenovo](http://support.lenovo.com/)
- [Nível mais recente de DSA](https://support.lenovo.com/us/en/documents/LNVO-DSA)
- [Nível mais recente de BMC/IMM](http://www-947.ibm.com/support/entry/portal/docdisplay?lndocid=MIGR-4JTS2T)

#### • 201-813-003 : Teste de Memória Independente Interrompido

Erro de Chipset: Não é possível DESATIVAR o relatório de erro de ECC na CPU.

#### Recuperável

Não

#### Severidade

Aviso

#### Permite manutenção

Não

### Notificar o Suporte automaticamente

Não

#### Resposta do usuário

Execute as etapas a seguir:

- 1. Execute as ações mencionadas uma de cada vez e tente o teste depois de cada ação.
- 2. Se o problema persistir, contate seu representante de serviço técnico.
- 3. Desligue o sistema e desconecte-o da energia. Espere 45 segundos. Reposicione a(s) DIMM(s). Reconecte-o à energia.
- 4. Certifique-se de que o DSA e o BIOS/uEFI estejam no nível mais recente.

#### Links relacionados

- [Site de suporte da Lenovo](http://support.lenovo.com/)
- [Nível mais recente de DSA](https://support.lenovo.com/us/en/documents/LNVO-DSA)
- [Nível mais recente de BMC/IMM](http://www-947.ibm.com/support/entry/portal/docdisplay?lndocid=MIGR-4JTS2T)

### • 201-814-000 : Teste de Memória Independente Interrompido

Erro de Chipset: Não é possível desativar o recurso Scubbing para a CPU.

Recuperável Não

Severidade

Aviso

### Permite manutenção

Não

#### Notificar o Suporte automaticamente Não

Resposta do usuário

Execute as etapas a seguir:

- 1. Execute as ações mencionadas uma de cada vez e tente o teste depois de cada ação.
- 2. Se o problema persistir, contate seu representante de serviço técnico.
- 3. Desligue o sistema e desconecte-o da energia. Espere 45 segundos. Reposicione a(s) DIMM(s). Reconecte-o à energia.
- 4. Certifique-se de que o DSA e o BIOS/uEFI estejam no nível mais recente.

#### Links relacionados

- [Site de suporte da Lenovo](http://support.lenovo.com/)
- [Nível mais recente de DSA](https://support.lenovo.com/us/en/documents/LNVO-DSA)
- [Nível mais recente de BMC/IMM](http://www-947.ibm.com/support/entry/portal/docdisplay?lndocid=MIGR-4JTS2T)

#### • 201-814-001 : Teste de Memória Independente Interrompido

Erro de Chipset: Não é possível desativar o recurso Scubbing para a CPU.

#### Recuperável

Não

# **Severidade**

Aviso

#### Permite manutenção

Não

#### Notificar o Suporte automaticamente Não

#### Resposta do usuário

Execute as etapas a seguir:

- 1. Execute as ações mencionadas uma de cada vez e tente o teste depois de cada ação.
- 2. Se o problema persistir, contate seu representante de serviço técnico.
- 3. Desligue o sistema e desconecte-o da energia. Espere 45 segundos. Reposicione a(s) DIMM(s). Reconecte-o à energia.
- 4. Certifique-se de que o DSA e o BIOS/uEFI estejam no nível mais recente.

#### Links relacionados

- [Site de suporte da Lenovo](http://support.lenovo.com/)
- [Nível mais recente de DSA](https://support.lenovo.com/us/en/documents/LNVO-DSA)
- [Nível mais recente de BMC/IMM](http://www-947.ibm.com/support/entry/portal/docdisplay?lndocid=MIGR-4JTS2T)

#### • 201-814-002 : Teste de Memória Independente Interrompido

Erro de Chipset: Não é possível desativar o recurso Scubbing para a CPU.

#### Recuperável

Não

# Severidade

Aviso

#### Permite manutenção

Não

# Notificar o Suporte automaticamente

Não

# Resposta do usuário

Execute as etapas a seguir:

1. Execute as ações mencionadas uma de cada vez e tente o teste depois de cada ação.

- 2. Se o problema persistir, contate seu representante de serviço técnico.
- 3. Desligue o sistema e desconecte-o da energia. Espere 45 segundos. Reposicione a(s) DIMM(s). Reconecte-o à energia.
- 4. Certifique-se de que o DSA e o BIOS/uEFI estejam no nível mais recente.

#### Links relacionados

- [Site de suporte da Lenovo](http://support.lenovo.com/)
- [Nível mais recente de DSA](https://support.lenovo.com/us/en/documents/LNVO-DSA)
- [Nível mais recente de BMC/IMM](http://www-947.ibm.com/support/entry/portal/docdisplay?lndocid=MIGR-4JTS2T)

#### • 201-814-003 : Teste de Memória Independente Interrompido

Erro de Chipset: Não é possível desativar o recurso Scubbing para a CPU.

#### Recuperável

Não

# Severidade

Aviso

#### Permite manutenção

Não

#### Notificar o Suporte automaticamente Não

## Resposta do usuário

Execute as etapas a seguir:

- 1. Execute as ações mencionadas uma de cada vez e tente o teste depois de cada ação.
- 2. Se o problema persistir, contate seu representante de serviço técnico.
- 3. Desligue o sistema e desconecte-o da energia. Espere 45 segundos. Reposicione a(s) DIMM(s). Reconecte-o à energia.
- 4. Certifique-se de que o DSA e o BIOS/uEFI estejam no nível mais recente.

### Links relacionados

- [Site de suporte da Lenovo](http://support.lenovo.com/)
- [Nível mais recente de DSA](https://support.lenovo.com/us/en/documents/LNVO-DSA)
- [Nível mais recente de BMC/IMM](http://www-947.ibm.com/support/entry/portal/docdisplay?lndocid=MIGR-4JTS2T)

### • 201-815-000 : Teste de Memória Independente Interrompido

Erro de Programa com a Seleção da Opção de Menu de Memória Rápida.

### Recuperável

Não

# Severidade

Aviso

# Permite manutenção

Não

# Notificar o Suporte automaticamente

Não

### Resposta do usuário

Execute as etapas a seguir:

- 1. Execute as ações mencionadas uma de cada vez e tente o teste depois de cada ação.
- 2. Se o problema persistir, contate seu representante de serviço técnico.
- 3. Desligue o sistema e desconecte-o da energia. Espere 45 segundos. Reposicione a(s) DIMM(s). Reconecte-o à energia.
- 4. Certifique-se de que o DSA e o BIOS/uEFI estejam no nível mais recente.

- [Site de suporte da Lenovo](http://support.lenovo.com/)
- [Nível mais recente de DSA](https://support.lenovo.com/us/en/documents/LNVO-DSA)
- [Nível mais recente de BMC/IMM](http://www-947.ibm.com/support/entry/portal/docdisplay?lndocid=MIGR-4JTS2T)

#### • 201-815-001 : Teste de Memória Independente Interrompido

Erro de Programa com a Seleção da Opção de Menu de Memória Rápida.

#### Recuperável

Não

# Severidade

Aviso

#### Permite manutenção

Não

# Notificar o Suporte automaticamente

Não

# Resposta do usuário

Execute as etapas a seguir:

- 1. Execute as ações mencionadas uma de cada vez e tente o teste depois de cada ação.
- 2. Se o problema persistir, contate seu representante de serviço técnico.
- 3. Desligue o sistema e desconecte-o da energia. Espere 45 segundos. Reposicione a(s) DIMM(s). Reconecte-o à energia.
- 4. Certifique-se de que o DSA e o BIOS/uEFI estejam no nível mais recente.

#### Links relacionados

- [Site de suporte da Lenovo](http://support.lenovo.com/)
- [Nível mais recente de DSA](https://support.lenovo.com/us/en/documents/LNVO-DSA)
- [Nível mais recente de BMC/IMM](http://www-947.ibm.com/support/entry/portal/docdisplay?lndocid=MIGR-4JTS2T)

# • 201-815-002 : Teste de Memória Independente Interrompido

Erro de Programa com a Seleção da Opção de Menu de Memória Rápida.

#### Recuperável

Não

# Severidade

Aviso

# Permite manutenção

Não

# Notificar o Suporte automaticamente

Não

# Resposta do usuário

- 1. Execute as ações mencionadas uma de cada vez e tente o teste depois de cada ação.
- 2. Se o problema persistir, contate seu representante de serviço técnico.
- 3. Desligue o sistema e desconecte-o da energia. Espere 45 segundos. Reposicione a(s) DIMM(s). Reconecte-o à energia.

4. Certifique-se de que o DSA e o BIOS/uEFI estejam no nível mais recente.

#### Links relacionados

- [Site de suporte da Lenovo](http://support.lenovo.com/)
- [Nível mais recente de DSA](https://support.lenovo.com/us/en/documents/LNVO-DSA)
- [Nível mais recente de BMC/IMM](http://www-947.ibm.com/support/entry/portal/docdisplay?lndocid=MIGR-4JTS2T)

#### • 201-815-003 : Teste de Memória Independente Interrompido

Erro de Programa com a Seleção da Opção de Menu de Memória Rápida.

#### Recuperável

Não

# Severidade

Aviso

# Permite manutenção

Não

#### Notificar o Suporte automaticamente Não

# Resposta do usuário

Execute as etapas a seguir:

- 1. Execute as ações mencionadas uma de cada vez e tente o teste depois de cada ação.
- 2. Se o problema persistir, contate seu representante de serviço técnico.
- 3. Desligue o sistema e desconecte-o da energia. Espere 45 segundos. Reposicione a(s) DIMM(s). Reconecte-o à energia.
- 4. Certifique-se de que o DSA e o BIOS/uEFI estejam no nível mais recente.

# Links relacionados

- [Site de suporte da Lenovo](http://support.lenovo.com/)
- [Nível mais recente de DSA](https://support.lenovo.com/us/en/documents/LNVO-DSA)
- [Nível mais recente de BMC/IMM](http://www-947.ibm.com/support/entry/portal/docdisplay?lndocid=MIGR-4JTS2T)

#### • 201-816-000 : Teste de Memória Independente Interrompido

Erro de Programa com Seleção de Opção de Menu de Memória Integral.

# Recuperável

Não

#### Severidade Aviso

Permite manutenção

Não

# Notificar o Suporte automaticamente

Não

# Resposta do usuário

- 1. Execute as ações mencionadas uma de cada vez e tente o teste depois de cada ação.
- 2. Se o problema persistir, contate seu representante de serviço técnico.
- 3. Desligue o sistema e desconecte-o da energia. Espere 45 segundos. Reposicione a(s) DIMM(s). Reconecte-o à energia.
- 4. Certifique-se de que o DSA e o BIOS/uEFI estejam no nível mais recente.

- [Site de suporte da Lenovo](http://support.lenovo.com/)
- [Nível mais recente de DSA](https://support.lenovo.com/us/en/documents/LNVO-DSA)
- [Nível mais recente de BMC/IMM](http://www-947.ibm.com/support/entry/portal/docdisplay?lndocid=MIGR-4JTS2T)

#### • 201-816-001 : Teste de Memória Independente Interrompido

Erro de Programa com Seleção de Opção de Menu de Memória Integral.

#### Recuperável

Não

Severidade

Aviso

# Permite manutenção

Não

# Notificar o Suporte automaticamente

Não

# Resposta do usuário

Execute as etapas a seguir:

- 1. Execute as ações mencionadas uma de cada vez e tente o teste depois de cada ação.
- 2. Se o problema persistir, contate seu representante de serviço técnico.
- 3. Desligue o sistema e desconecte-o da energia. Espere 45 segundos. Reposicione a(s) DIMM(s). Reconecte-o à energia.
- 4. Certifique-se de que o DSA e o BIOS/uEFI estejam no nível mais recente.

#### Links relacionados

- [Site de suporte da Lenovo](http://support.lenovo.com/)
- [Nível mais recente de DSA](https://support.lenovo.com/us/en/documents/LNVO-DSA)
- [Nível mais recente de BMC/IMM](http://www-947.ibm.com/support/entry/portal/docdisplay?lndocid=MIGR-4JTS2T)

# • 201-816-002 : Teste de Memória Independente Interrompido

Erro de Programa com Seleção de Opção de Menu de Memória Integral.

#### Recuperável

Não

#### Severidade

Aviso

# Permite manutenção

Não

# Notificar o Suporte automaticamente

Não

#### Resposta do usuário

Execute as etapas a seguir:

- 1. Execute as ações mencionadas uma de cada vez e tente o teste depois de cada ação.
- 2. Se o problema persistir, contate seu representante de serviço técnico.
- 3. Desligue o sistema e desconecte-o da energia. Espere 45 segundos. Reposicione a(s) DIMM(s). Reconecte-o à energia.
- 4. Certifique-se de que o DSA e o BIOS/uEFI estejam no nível mais recente.

# Links relacionados

– [Site de suporte da Lenovo](http://support.lenovo.com/)

- [Nível mais recente de DSA](https://support.lenovo.com/us/en/documents/LNVO-DSA)
- [Nível mais recente de BMC/IMM](http://www-947.ibm.com/support/entry/portal/docdisplay?lndocid=MIGR-4JTS2T)

#### • 201-816-003 : Teste de Memória Independente Interrompido

Erro de Programa com Seleção de Opção de Menu de Memória Integral.

# Recuperável

Não

# Severidade

Aviso

# Permite manutenção

Não

# Notificar o Suporte automaticamente

Não

# Resposta do usuário

Execute as etapas a seguir:

- 1. Execute as ações mencionadas uma de cada vez e tente o teste depois de cada ação.
- 2. Se o problema persistir, contate seu representante de serviço técnico.
- 3. Desligue o sistema e desconecte-o da energia. Espere 45 segundos. Reposicione a(s) DIMM(s). Reconecte-o à energia.
- 4. Certifique-se de que o DSA e o BIOS/uEFI estejam no nível mais recente.

#### Links relacionados

- [Site de suporte da Lenovo](http://support.lenovo.com/)
- [Nível mais recente de DSA](https://support.lenovo.com/us/en/documents/LNVO-DSA)
- [Nível mais recente de BMC/IMM](http://www-947.ibm.com/support/entry/portal/docdisplay?lndocid=MIGR-4JTS2T)
- 201-818-000 : Teste de Memória Independente Interrompido

Impossível Localizar Chave SMBIOS "\_SM\_".

# Recuperável

Não

# Severidade

Aviso

# Permite manutenção

Não

# Notificar o Suporte automaticamente

Não

# Resposta do usuário

Execute as etapas a seguir:

- 1. Execute as ações mencionadas uma de cada vez e tente o teste depois de cada ação.
- 2. Se o problema persistir, contate seu representante de serviço técnico.
- 3. Desligue o sistema e desconecte-o da energia. Espere 45 segundos. Reposicione a(s) DIMM(s). Reconecte-o à energia.
- 4. Certifique-se de que o DSA e o BIOS/uEFI estejam no nível mais recente.

- [Site de suporte da Lenovo](http://support.lenovo.com/)
- [Nível mais recente de DSA](https://support.lenovo.com/us/en/documents/LNVO-DSA)
- [Nível mais recente de BMC/IMM](http://www-947.ibm.com/support/entry/portal/docdisplay?lndocid=MIGR-4JTS2T)

# • 201-818-001 : Teste de Memória Independente Interrompido

Impossível Localizar Chave SMBIOS "\_SM\_".

# Recuperável

Não

**Severidade** Aviso

Permite manutenção Não

#### Notificar o Suporte automaticamente Não

#### Resposta do usuário

Execute as etapas a seguir:

- 1. Execute as ações mencionadas uma de cada vez e tente o teste depois de cada ação.
- 2. Se o problema persistir, contate seu representante de serviço técnico.
- 3. Desligue o sistema e desconecte-o da energia. Espere 45 segundos. Reposicione a(s) DIMM(s). Reconecte-o à energia.
- 4. Certifique-se de que o DSA e o BIOS/uEFI estejam no nível mais recente.

#### Links relacionados

- [Site de suporte da Lenovo](http://support.lenovo.com/)
- [Nível mais recente de DSA](https://support.lenovo.com/us/en/documents/LNVO-DSA)
- [Nível mais recente de BMC/IMM](http://www-947.ibm.com/support/entry/portal/docdisplay?lndocid=MIGR-4JTS2T)

#### • 201-818-002 : Teste de Memória Independente Interrompido

Impossível Localizar Chave SMBIOS "\_SM\_".

#### Recuperável

Não

# Severidade

Aviso

#### Permite manutenção

Não

#### Notificar o Suporte automaticamente

Não

# Resposta do usuário

Execute as etapas a seguir:

- 1. Execute as ações mencionadas uma de cada vez e tente o teste depois de cada ação.
- 2. Se o problema persistir, contate seu representante de serviço técnico.
- 3. Desligue o sistema e desconecte-o da energia. Espere 45 segundos. Reposicione a(s) DIMM(s). Reconecte-o à energia.
- 4. Certifique-se de que o DSA e o BIOS/uEFI estejam no nível mais recente.

#### Links relacionados

- [Site de suporte da Lenovo](http://support.lenovo.com/)
- [Nível mais recente de DSA](https://support.lenovo.com/us/en/documents/LNVO-DSA)
- [Nível mais recente de BMC/IMM](http://www-947.ibm.com/support/entry/portal/docdisplay?lndocid=MIGR-4JTS2T)

#### • 201-818-003 : Teste de Memória Independente Interrompido

Impossível Localizar Chave SMBIOS "\_SM\_".

# Recuperável

Não

#### Severidade

Aviso

# Permite manutenção

Não

# Notificar o Suporte automaticamente

Não

# Resposta do usuário

Execute as etapas a seguir:

- 1. Execute as ações mencionadas uma de cada vez e tente o teste depois de cada ação.
- 2. Se o problema persistir, contate seu representante de serviço técnico.
- 3. Desligue o sistema e desconecte-o da energia. Espere 45 segundos. Reposicione a(s) DIMM(s). Reconecte-o à energia.
- 4. Certifique-se de que o DSA e o BIOS/uEFI estejam no nível mais recente.

# Links relacionados

- [Site de suporte da Lenovo](http://support.lenovo.com/)
- [Nível mais recente de DSA](https://support.lenovo.com/us/en/documents/LNVO-DSA)
- [Nível mais recente de BMC/IMM](http://www-947.ibm.com/support/entry/portal/docdisplay?lndocid=MIGR-4JTS2T)

# • 201-819-000 : Teste de Memória Independente Interrompido

Os intervalos de endereços de início-fim na área restrita da memória.

# Recuperável

Não

# Severidade

Aviso

# Permite manutenção

Não

# Notificar o Suporte automaticamente

Não

# Resposta do usuário

Execute as etapas a seguir:

- 1. Execute as ações mencionadas uma de cada vez e tente o teste depois de cada ação.
- 2. Se o problema persistir, contate seu representante de serviço técnico.
- 3. Desligue o sistema e desconecte-o da energia. Espere 45 segundos. Reposicione a(s) DIMM(s). Reconecte-o à energia.
- 4. Certifique-se de que o DSA e o BIOS/uEFI estejam no nível mais recente.

# Links relacionados

- [Site de suporte da Lenovo](http://support.lenovo.com/)
- [Nível mais recente de DSA](https://support.lenovo.com/us/en/documents/LNVO-DSA)
- [Nível mais recente de BMC/IMM](http://www-947.ibm.com/support/entry/portal/docdisplay?lndocid=MIGR-4JTS2T)

# • 201-819-001 : Teste de Memória Independente Interrompido

Os intervalos de endereços de início-fim na área restrita da memória.

# Recuperável

Não

Severidade

Aviso

# Permite manutenção

Não

# Notificar o Suporte automaticamente

Não

# Resposta do usuário

Execute as etapas a seguir:

- 1. Execute as ações mencionadas uma de cada vez e tente o teste depois de cada ação.
- 2. Se o problema persistir, contate seu representante de serviço técnico.
- 3. Desligue o sistema e desconecte-o da energia. Espere 45 segundos. Reposicione a(s) DIMM(s). Reconecte-o à energia.
- 4. Certifique-se de que o DSA e o BIOS/uEFI estejam no nível mais recente.

# Links relacionados

- [Site de suporte da Lenovo](http://support.lenovo.com/)
- [Nível mais recente de DSA](https://support.lenovo.com/us/en/documents/LNVO-DSA)
- [Nível mais recente de BMC/IMM](http://www-947.ibm.com/support/entry/portal/docdisplay?lndocid=MIGR-4JTS2T)

# • 201-819-002 : Teste de Memória Independente Interrompido

Os intervalos de endereços de início-fim na área restrita da memória.

# Recuperável

Não

# Severidade

Aviso

# Permite manutenção

Não

# Notificar o Suporte automaticamente

Não

# Resposta do usuário

Execute as etapas a seguir:

- 1. Execute as ações mencionadas uma de cada vez e tente o teste depois de cada ação.
- 2. Se o problema persistir, contate seu representante de serviço técnico.
- 3. Desligue o sistema e desconecte-o da energia. Espere 45 segundos. Reposicione a(s) DIMM(s). Reconecte-o à energia.
- 4. Certifique-se de que o DSA e o BIOS/uEFI estejam no nível mais recente.

# Links relacionados

- [Site de suporte da Lenovo](http://support.lenovo.com/)
- [Nível mais recente de DSA](https://support.lenovo.com/us/en/documents/LNVO-DSA)
- [Nível mais recente de BMC/IMM](http://www-947.ibm.com/support/entry/portal/docdisplay?lndocid=MIGR-4JTS2T)

# • 201-819-003 : Teste de Memória Independente Interrompido

Os intervalos de endereços de início-fim na área restrita da memória.

# Recuperável

Não

# Severidade

Aviso

#### Permite manutenção

Não

# Notificar o Suporte automaticamente

Não

# Resposta do usuário

Execute as etapas a seguir:

- 1. Execute as ações mencionadas uma de cada vez e tente o teste depois de cada ação.
- 2. Se o problema persistir, contate seu representante de serviço técnico.
- 3. Desligue o sistema e desconecte-o da energia. Espere 45 segundos. Reposicione a(s) DIMM(s). Reconecte-o à energia.
- 4. Certifique-se de que o DSA e o BIOS/uEFI estejam no nível mais recente.

# Links relacionados

- [Site de suporte da Lenovo](http://support.lenovo.com/)
- [Nível mais recente de DSA](https://support.lenovo.com/us/en/documents/LNVO-DSA)
- [Nível mais recente de BMC/IMM](http://www-947.ibm.com/support/entry/portal/docdisplay?lndocid=MIGR-4JTS2T)

# • 201-820-000 : Teste de Memória Independente Interrompido

O limite Superior de Memória é menor que 16 Mbytes.

# Recuperável

Não

# Severidade

Aviso

Permite manutenção Não

#### Notificar o Suporte automaticamente Não

Resposta do usuário

Execute as etapas a seguir:

- 1. Execute as ações mencionadas uma de cada vez e tente o teste depois de cada ação.
- 2. Se o problema persistir, contate seu representante de serviço técnico.
- 3. Desligue o sistema e desconecte-o da energia. Espere 45 segundos. Reposicione a(s) DIMM(s). Reconecte-o à energia.
- 4. Certifique-se de que o DSA e o BIOS/uEFI estejam no nível mais recente.

# Links relacionados

- [Site de suporte da Lenovo](http://support.lenovo.com/)
- [Nível mais recente de DSA](https://support.lenovo.com/us/en/documents/LNVO-DSA)
- [Nível mais recente de BMC/IMM](http://www-947.ibm.com/support/entry/portal/docdisplay?lndocid=MIGR-4JTS2T)

# • 201-820-001 : Teste de Memória Independente Interrompido

O limite Superior de Memória é menor que 16 Mbytes.

Recuperável Não Severidade

Aviso

#### Permite manutenção

Não

#### Notificar o Suporte automaticamente Não

# Resposta do usuário

Execute as etapas a seguir:

- 1. Execute as ações mencionadas uma de cada vez e tente o teste depois de cada ação.
- 2. Se o problema persistir, contate seu representante de serviço técnico.
- 3. Desligue o sistema e desconecte-o da energia. Espere 45 segundos. Reposicione a(s) DIMM(s). Reconecte-o à energia.
- 4. Certifique-se de que o DSA e o BIOS/uEFI estejam no nível mais recente.

#### Links relacionados

- [Site de suporte da Lenovo](http://support.lenovo.com/)
- [Nível mais recente de DSA](https://support.lenovo.com/us/en/documents/LNVO-DSA)
- [Nível mais recente de BMC/IMM](http://www-947.ibm.com/support/entry/portal/docdisplay?lndocid=MIGR-4JTS2T)

#### • 201-820-002 : Teste de Memória Independente Interrompido

O limite Superior de Memória é menor que 16 Mbytes.

#### Recuperável

Não

#### Severidade

Aviso

# Permite manutenção

Não

#### Notificar o Suporte automaticamente Não

# Resposta do usuário

Execute as etapas a seguir:

- 1. Execute as ações mencionadas uma de cada vez e tente o teste depois de cada ação.
- 2. Se o problema persistir, contate seu representante de serviço técnico.
- 3. Desligue o sistema e desconecte-o da energia. Espere 45 segundos. Reposicione a(s) DIMM(s). Reconecte-o à energia.
- 4. Certifique-se de que o DSA e o BIOS/uEFI estejam no nível mais recente.

# Links relacionados

- [Site de suporte da Lenovo](http://support.lenovo.com/)
- [Nível mais recente de DSA](https://support.lenovo.com/us/en/documents/LNVO-DSA)
- [Nível mais recente de BMC/IMM](http://www-947.ibm.com/support/entry/portal/docdisplay?lndocid=MIGR-4JTS2T)

#### • 201-820-003 : Teste de Memória Independente Interrompido

O limite Superior de Memória é menor que 16 Mbytes.

# Recuperável

Não

Severidade Aviso

#### Permite manutenção Não

#### Notificar o Suporte automaticamente

Não

#### Resposta do usuário

Execute as etapas a seguir:

- 1. Execute as ações mencionadas uma de cada vez e tente o teste depois de cada ação.
- 2. Se o problema persistir, contate seu representante de serviço técnico.
- 3. Desligue o sistema e desconecte-o da energia. Espere 45 segundos. Reposicione a(s) DIMM(s). Reconecte-o à energia.
- 4. Certifique-se de que o DSA e o BIOS/uEFI estejam no nível mais recente.

#### Links relacionados

- [Site de suporte da Lenovo](http://support.lenovo.com/)
- [Nível mais recente de DSA](https://support.lenovo.com/us/en/documents/LNVO-DSA)
- [Nível mais recente de BMC/IMM](http://www-947.ibm.com/support/entry/portal/docdisplay?lndocid=MIGR-4JTS2T)

#### • 201-821-000 : Teste de Memória Independente Interrompido

Os registros de MTRR de intervalo variável são maiores que os registros de MTRR de intervalo fixo.

Recuperável

Não

Severidade

# Aviso

Permite manutenção

Não

# Notificar o Suporte automaticamente

Não

# Resposta do usuário

Execute as etapas a seguir:

- 1. Execute as ações mencionadas uma de cada vez e tente o teste depois de cada ação.
- 2. Se o problema persistir, contate seu representante de serviço técnico.
- 3. Desligue o sistema e desconecte-o da energia. Espere 45 segundos. Reposicione a(s) DIMM(s). Reconecte-o à energia.
- 4. Certifique-se de que o DSA e o BIOS/uEFI estejam no nível mais recente.

#### Links relacionados

- [Site de suporte da Lenovo](http://support.lenovo.com/)
- [Nível mais recente de DSA](https://support.lenovo.com/us/en/documents/LNVO-DSA)
- [Nível mais recente de BMC/IMM](http://www-947.ibm.com/support/entry/portal/docdisplay?lndocid=MIGR-4JTS2T)

# • 201-821-001 : Teste de Memória Independente Interrompido

Os registros de MTRR de intervalo variável são maiores que os registros de MTRR de intervalo fixo.

Recuperável Não Severidade Aviso Permite manutenção Não

#### Notificar o Suporte automaticamente Não

#### Resposta do usuário

Execute as etapas a seguir:

- 1. Execute as ações mencionadas uma de cada vez e tente o teste depois de cada ação.
- 2. Se o problema persistir, contate seu representante de serviço técnico.
- 3. Desligue o sistema e desconecte-o da energia. Espere 45 segundos. Reposicione a(s) DIMM(s). Reconecte-o à energia.
- 4. Certifique-se de que o DSA e o BIOS/uEFI estejam no nível mais recente.

#### Links relacionados

- [Site de suporte da Lenovo](http://support.lenovo.com/)
- [Nível mais recente de DSA](https://support.lenovo.com/us/en/documents/LNVO-DSA)
- [Nível mais recente de BMC/IMM](http://www-947.ibm.com/support/entry/portal/docdisplay?lndocid=MIGR-4JTS2T)

#### • 201-821-002 : Teste de Memória Independente Interrompido

Os registros de MTRR de intervalo variável são maiores que os registros de MTRR de intervalo fixo.

Recuperável

Não

#### **Severidade**

Aviso

#### Permite manutenção

Não

# Notificar o Suporte automaticamente

Não

#### Resposta do usuário

Execute as etapas a seguir:

- 1. Execute as ações mencionadas uma de cada vez e tente o teste depois de cada ação.
- 2. Se o problema persistir, contate seu representante de serviço técnico.
- 3. Desligue o sistema e desconecte-o da energia. Espere 45 segundos. Reposicione a(s) DIMM(s). Reconecte-o à energia.
- 4. Certifique-se de que o DSA e o BIOS/uEFI estejam no nível mais recente.

#### Links relacionados

- [Site de suporte da Lenovo](http://support.lenovo.com/)
- [Nível mais recente de DSA](https://support.lenovo.com/us/en/documents/LNVO-DSA)
- [Nível mais recente de BMC/IMM](http://www-947.ibm.com/support/entry/portal/docdisplay?lndocid=MIGR-4JTS2T)

#### • 201-821-003 : Teste de Memória Independente Interrompido

Os registros de MTRR de intervalo variável são maiores que os registros de MTRR de intervalo fixo.

Recuperável Não

Severidade Aviso

#### Permite manutenção

Não

Notificar o Suporte automaticamente Não

Resposta do usuário

- 1. Execute as ações mencionadas uma de cada vez e tente o teste depois de cada ação.
- 2. Se o problema persistir, contate seu representante de serviço técnico.
- 3. Desligue o sistema e desconecte-o da energia. Espere 45 segundos. Reposicione a(s) DIMM(s). Reconecte-o à energia.
- 4. Certifique-se de que o DSA e o BIOS/uEFI estejam no nível mais recente.

- [Site de suporte da Lenovo](http://support.lenovo.com/)
- [Nível mais recente de DSA](https://support.lenovo.com/us/en/documents/LNVO-DSA)
- [Nível mais recente de BMC/IMM](http://www-947.ibm.com/support/entry/portal/docdisplay?lndocid=MIGR-4JTS2T)

# • 201-822-000 : Teste de Memória Independente Interrompido

Solicitação de serviço de MTRR inválida.

#### Recuperável

Não

Severidade Aviso

#### Permite manutenção

Não

# Notificar o Suporte automaticamente

Não

#### Resposta do usuário

Execute as etapas a seguir:

- 1. Execute as ações mencionadas uma de cada vez e tente o teste depois de cada ação.
- 2. Se o problema persistir, contate seu representante de serviço técnico.
- 3. Desligue o sistema e desconecte-o da energia. Espere 45 segundos. Reposicione a(s) DIMM(s). Reconecte-o à energia.
- 4. Certifique-se de que o DSA e o BIOS/uEFI estejam no nível mais recente.

# Links relacionados

- [Site de suporte da Lenovo](http://support.lenovo.com/)
- [Nível mais recente de DSA](https://support.lenovo.com/us/en/documents/LNVO-DSA)
- [Nível mais recente de BMC/IMM](http://www-947.ibm.com/support/entry/portal/docdisplay?lndocid=MIGR-4JTS2T)

#### • 201-822-001 : Teste de Memória Independente Interrompido

Solicitação de serviço de MTRR inválida.

# Recuperável

Não

# Severidade

Aviso

# Permite manutenção

Não

# Notificar o Suporte automaticamente

Não

# Resposta do usuário

Execute as etapas a seguir:

1. Execute as ações mencionadas uma de cada vez e tente o teste depois de cada ação.

- 2. Se o problema persistir, contate seu representante de serviço técnico.
- 3. Desligue o sistema e desconecte-o da energia. Espere 45 segundos. Reposicione a(s) DIMM(s). Reconecte-o à energia.
- 4. Certifique-se de que o DSA e o BIOS/uEFI estejam no nível mais recente.

- [Site de suporte da Lenovo](http://support.lenovo.com/)
- [Nível mais recente de DSA](https://support.lenovo.com/us/en/documents/LNVO-DSA)
- [Nível mais recente de BMC/IMM](http://www-947.ibm.com/support/entry/portal/docdisplay?lndocid=MIGR-4JTS2T)

#### • 201-822-002 : Teste de Memória Independente Interrompido

Solicitação de serviço de MTRR inválida.

#### Recuperável

Não

#### Severidade

Aviso

#### Permite manutenção

Não

#### Notificar o Suporte automaticamente Não

# Resposta do usuário

Execute as etapas a seguir:

- 1. Execute as ações mencionadas uma de cada vez e tente o teste depois de cada ação.
- 2. Se o problema persistir, contate seu representante de serviço técnico.
- 3. Desligue o sistema e desconecte-o da energia. Espere 45 segundos. Reposicione a(s) DIMM(s). Reconecte-o à energia.
- 4. Certifique-se de que o DSA e o BIOS/uEFI estejam no nível mais recente.

#### Links relacionados

- [Site de suporte da Lenovo](http://support.lenovo.com/)
- [Nível mais recente de DSA](https://support.lenovo.com/us/en/documents/LNVO-DSA)
- [Nível mais recente de BMC/IMM](http://www-947.ibm.com/support/entry/portal/docdisplay?lndocid=MIGR-4JTS2T)

#### • 201-822-003 : Teste de Memória Independente Interrompido

Solicitação de serviço de MTRR inválida.

# Recuperável

Não

# **Severidade**

Aviso

# Permite manutenção

Não

#### Notificar o Suporte automaticamente Não

# Resposta do usuário

- 1. Execute as ações mencionadas uma de cada vez e tente o teste depois de cada ação.
- 2. Se o problema persistir, contate seu representante de serviço técnico.
- 3. Desligue o sistema e desconecte-o da energia. Espere 45 segundos. Reposicione a(s) DIMM(s). Reconecte-o à energia.
- 4. Certifique-se de que o DSA e o BIOS/uEFI estejam no nível mais recente.

- [Site de suporte da Lenovo](http://support.lenovo.com/)
- [Nível mais recente de DSA](https://support.lenovo.com/us/en/documents/LNVO-DSA)
- [Nível mais recente de BMC/IMM](http://www-947.ibm.com/support/entry/portal/docdisplay?lndocid=MIGR-4JTS2T)

# • 201-824-000 : Teste de Memória Independente Interrompido

O recurso de Intercalação do Nó deve estar DESATIVADO. Acesse Configuração e desative a opção Intercalação do Nó e, em seguida, execute novamente o teste.

# Recuperável

Não

# Severidade

Aviso

# Permite manutenção

Não

# Notificar o Suporte automaticamente

Não

# Resposta do usuário

Execute as etapas a seguir:

- 1. Execute as ações mencionadas uma de cada vez e tente o teste depois de cada ação.
- 2. Se o problema persistir, contate seu representante de serviço técnico.
- 3. Desligue o sistema e desconecte-o da energia. Espere 45 segundos. Reposicione a(s) DIMM(s). Reconecte-o à energia.
- 4. Certifique-se de que o DSA e o BIOS/uEFI estejam no nível mais recente.

# Links relacionados

- [Site de suporte da Lenovo](http://support.lenovo.com/)
- [Nível mais recente de DSA](https://support.lenovo.com/us/en/documents/LNVO-DSA)
- [Nível mais recente de BMC/IMM](http://www-947.ibm.com/support/entry/portal/docdisplay?lndocid=MIGR-4JTS2T)

# • 201-824-001 : Teste de Memória Independente Interrompido

O recurso de Intercalação do Nó deve estar DESATIVADO. Acesse Configuração e desative a opção Intercalação do Nó e, em seguida, execute novamente o teste.

# Recuperável

Não

# Severidade

Aviso

# Permite manutenção

Não

# Notificar o Suporte automaticamente

Não

# Resposta do usuário

- 1. Execute as ações mencionadas uma de cada vez e tente o teste depois de cada ação.
- 2. Se o problema persistir, contate seu representante de serviço técnico.
- 3. Desligue o sistema e desconecte-o da energia. Espere 45 segundos. Reposicione a(s) DIMM(s). Reconecte-o à energia.
- 4. Certifique-se de que o DSA e o BIOS/uEFI estejam no nível mais recente.

- [Site de suporte da Lenovo](http://support.lenovo.com/)
- [Nível mais recente de DSA](https://support.lenovo.com/us/en/documents/LNVO-DSA)
- [Nível mais recente de BMC/IMM](http://www-947.ibm.com/support/entry/portal/docdisplay?lndocid=MIGR-4JTS2T)

# • 201-824-002 : Teste de Memória Independente Interrompido

O recurso de Intercalação do Nó deve estar DESATIVADO. Acesse Configuração e desative a opção Intercalação do Nó e, em seguida, execute novamente o teste.

#### Recuperável

Não

#### Severidade

Aviso

# Permite manutenção

Não

# Notificar o Suporte automaticamente

Não

#### Resposta do usuário

Execute as etapas a seguir:

- 1. Execute as ações mencionadas uma de cada vez e tente o teste depois de cada ação.
- 2. Se o problema persistir, contate seu representante de serviço técnico.
- 3. Desligue o sistema e desconecte-o da energia. Espere 45 segundos. Reposicione a(s) DIMM(s). Reconecte-o à energia.
- 4. Certifique-se de que o DSA e o BIOS/uEFI estejam no nível mais recente.

#### Links relacionados

- [Site de suporte da Lenovo](http://support.lenovo.com/)
- [Nível mais recente de DSA](https://support.lenovo.com/us/en/documents/LNVO-DSA)
- [Nível mais recente de BMC/IMM](http://www-947.ibm.com/support/entry/portal/docdisplay?lndocid=MIGR-4JTS2T)

#### • 201-824-003 : Teste de Memória Independente Interrompido

O recurso de Intercalação do Nó deve estar DESATIVADO. Acesse Configuração e desative a opção Intercalação do Nó e, em seguida, execute novamente o teste.

# Recuperável Não

Severidade

Aviso

# Permite manutenção

Não

# Notificar o Suporte automaticamente

Não

#### Resposta do usuário

- 1. Execute as ações mencionadas uma de cada vez e tente o teste depois de cada ação.
- 2. Se o problema persistir, contate seu representante de serviço técnico.
- 3. Desligue o sistema e desconecte-o da energia. Espere 45 segundos. Reposicione a(s) DIMM(s). Reconecte-o à energia.
- 4. Certifique-se de que o DSA e o BIOS/uEFI estejam no nível mais recente.

- [Site de suporte da Lenovo](http://support.lenovo.com/)
- [Nível mais recente de DSA](https://support.lenovo.com/us/en/documents/LNVO-DSA)
- [Nível mais recente de BMC/IMM](http://www-947.ibm.com/support/entry/portal/docdisplay?lndocid=MIGR-4JTS2T)

# • 201-826-000 : Teste de Memória Independente Interrompido

BIOS: O Controlador de Memória foi desativado. Acesse Configuração e Ativar Controlador de Memória.

#### Recuperável

Não

# Severidade

Aviso

#### Permite manutenção

Não

# Notificar o Suporte automaticamente

Não

# Resposta do usuário

Execute as etapas a seguir:

- 1. Execute as ações mencionadas uma de cada vez e tente o teste depois de cada ação.
- 2. Se o problema persistir, contate seu representante de serviço técnico.
- 3. Desligue o sistema e desconecte-o da energia. Espere 45 segundos. Reposicione a(s) DIMM(s). Reconecte-o à energia.
- 4. Certifique-se de que o DSA e o BIOS/uEFI estejam no nível mais recente.

# Links relacionados

- [Site de suporte da Lenovo](http://support.lenovo.com/)
- [Nível mais recente de DSA](https://support.lenovo.com/us/en/documents/LNVO-DSA)
- [Nível mais recente de BMC/IMM](http://www-947.ibm.com/support/entry/portal/docdisplay?lndocid=MIGR-4JTS2T)

# • 201-826-001 : Teste de Memória Independente Interrompido

BIOS: O Controlador de Memória foi desativado. Acesse Configuração e Ativar Controlador de Memória.

# Recuperável

Não

# Severidade

Aviso

#### Permite manutenção Não

# Notificar o Suporte automaticamente

Não

# Resposta do usuário

- 1. Execute as ações mencionadas uma de cada vez e tente o teste depois de cada ação.
- 2. Se o problema persistir, contate seu representante de serviço técnico.
- 3. Desligue o sistema e desconecte-o da energia. Espere 45 segundos. Reposicione a(s) DIMM(s). Reconecte-o à energia.

4. Certifique-se de que o DSA e o BIOS/uEFI estejam no nível mais recente.

#### Links relacionados

- [Site de suporte da Lenovo](http://support.lenovo.com/)
- [Nível mais recente de DSA](https://support.lenovo.com/us/en/documents/LNVO-DSA)
- [Nível mais recente de BMC/IMM](http://www-947.ibm.com/support/entry/portal/docdisplay?lndocid=MIGR-4JTS2T)

#### • 201-826-002 : Teste de Memória Independente Interrompido

BIOS: O Controlador de Memória foi desativado. Acesse Configuração e Ativar Controlador de Memória.

# Recuperável

Não

Severidade Aviso

# Permite manutenção

Não

#### Notificar o Suporte automaticamente Não

# Resposta do usuário

Execute as etapas a seguir:

- 1. Execute as ações mencionadas uma de cada vez e tente o teste depois de cada ação.
- 2. Se o problema persistir, contate seu representante de serviço técnico.
- 3. Desligue o sistema e desconecte-o da energia. Espere 45 segundos. Reposicione a(s) DIMM(s). Reconecte-o à energia.
- 4. Certifique-se de que o DSA e o BIOS/uEFI estejam no nível mais recente.

#### Links relacionados

- [Site de suporte da Lenovo](http://support.lenovo.com/)
- [Nível mais recente de DSA](https://support.lenovo.com/us/en/documents/LNVO-DSA)
- [Nível mais recente de BMC/IMM](http://www-947.ibm.com/support/entry/portal/docdisplay?lndocid=MIGR-4JTS2T)

#### • 201-826-003 : Teste de Memória Independente Interrompido

BIOS: O Controlador de Memória foi desativado. Acesse Configuração e Ativar Controlador de Memória.

#### Recuperável

Não

# **Severidade**

Aviso

#### Permite manutenção

Não

# Notificar o Suporte automaticamente

Não

# Resposta do usuário

- 1. Execute as ações mencionadas uma de cada vez e tente o teste depois de cada ação.
- 2. Se o problema persistir, contate seu representante de serviço técnico.
- 3. Desligue o sistema e desconecte-o da energia. Espere 45 segundos. Reposicione a(s) DIMM(s). Reconecte-o à energia.
- 4. Certifique-se de que o DSA e o BIOS/uEFI estejam no nível mais recente.

- [Site de suporte da Lenovo](http://support.lenovo.com/)
- [Nível mais recente de DSA](https://support.lenovo.com/us/en/documents/LNVO-DSA)
- [Nível mais recente de BMC/IMM](http://www-947.ibm.com/support/entry/portal/docdisplay?lndocid=MIGR-4JTS2T)

#### • 201-827-000 : Teste de Memória Independente Interrompido

BIOS: A função de ECC foi desativada pelo BIOS. Acesse Configuração e ative a geração de ECC.

#### Recuperável

Não

# Severidade

Aviso

# Permite manutenção

Não

# Notificar o Suporte automaticamente

Não

# Resposta do usuário

Execute as etapas a seguir:

- 1. Execute as ações mencionadas uma de cada vez e tente o teste depois de cada ação.
- 2. Se o problema persistir, contate seu representante de serviço técnico.
- 3. Desligue o sistema e desconecte-o da energia. Espere 45 segundos. Reposicione a(s) DIMM(s). Reconecte-o à energia.
- 4. Certifique-se de que o DSA e o BIOS/uEFI estejam no nível mais recente.

#### Links relacionados

- [Site de suporte da Lenovo](http://support.lenovo.com/)
- [Nível mais recente de DSA](https://support.lenovo.com/us/en/documents/LNVO-DSA)
- [Nível mais recente de BMC/IMM](http://www-947.ibm.com/support/entry/portal/docdisplay?lndocid=MIGR-4JTS2T)

# • 201-827-001 : Teste de Memória Independente Interrompido

BIOS: A função de ECC foi desativada pelo BIOS. Acesse Configuração e ative a geração de ECC.

# Recuperável

Não

#### Severidade

Aviso

# Permite manutenção

Não

# Notificar o Suporte automaticamente

Não

# Resposta do usuário

Execute as etapas a seguir:

- 1. Execute as ações mencionadas uma de cada vez e tente o teste depois de cada ação.
- 2. Se o problema persistir, contate seu representante de serviço técnico.
- 3. Desligue o sistema e desconecte-o da energia. Espere 45 segundos. Reposicione a(s) DIMM(s). Reconecte-o à energia.
- 4. Certifique-se de que o DSA e o BIOS/uEFI estejam no nível mais recente.

# Links relacionados

– [Site de suporte da Lenovo](http://support.lenovo.com/)

- [Nível mais recente de DSA](https://support.lenovo.com/us/en/documents/LNVO-DSA)
- [Nível mais recente de BMC/IMM](http://www-947.ibm.com/support/entry/portal/docdisplay?lndocid=MIGR-4JTS2T)

#### • 201-827-002 : Teste de Memória Independente Interrompido

BIOS: A função de ECC foi desativada pelo BIOS. Acesse Configuração e ative a geração de ECC.

#### Recuperável

Não

# Severidade

Aviso

# Permite manutenção

Não

#### Notificar o Suporte automaticamente Não

# Resposta do usuário

Execute as etapas a seguir:

- 1. Execute as ações mencionadas uma de cada vez e tente o teste depois de cada ação.
- 2. Se o problema persistir, contate seu representante de serviço técnico.
- 3. Desligue o sistema e desconecte-o da energia. Espere 45 segundos. Reposicione a(s) DIMM(s). Reconecte-o à energia.
- 4. Certifique-se de que o DSA e o BIOS/uEFI estejam no nível mais recente.

#### Links relacionados

- [Site de suporte da Lenovo](http://support.lenovo.com/)
- [Nível mais recente de DSA](https://support.lenovo.com/us/en/documents/LNVO-DSA)
- [Nível mais recente de BMC/IMM](http://www-947.ibm.com/support/entry/portal/docdisplay?lndocid=MIGR-4JTS2T)

# • 201-827-003 : Teste de Memória Independente Interrompido

BIOS: A função de ECC foi desativada pelo BIOS. Acesse Configuração e ative a geração de ECC.

# Recuperável

Não

# Severidade

Aviso

# Permite manutenção

Não

# Notificar o Suporte automaticamente

Não

# Resposta do usuário

Execute as etapas a seguir:

- 1. Execute as ações mencionadas uma de cada vez e tente o teste depois de cada ação.
- 2. Se o problema persistir, contate seu representante de serviço técnico.
- 3. Desligue o sistema e desconecte-o da energia. Espere 45 segundos. Reposicione a(s) DIMM(s). Reconecte-o à energia.
- 4. Certifique-se de que o DSA e o BIOS/uEFI estejam no nível mais recente.

- [Site de suporte da Lenovo](http://support.lenovo.com/)
- [Nível mais recente de DSA](https://support.lenovo.com/us/en/documents/LNVO-DSA)
- [Nível mais recente de BMC/IMM](http://www-947.ibm.com/support/entry/portal/docdisplay?lndocid=MIGR-4JTS2T)

# • 201-844-000 : Teste de Memória Independente Interrompido

Erro de chipset: Problema na criação de máscara de registros MASK de controle de verificação da máquina do MSR.

Recuperável

Não

Severidade

Aviso

Permite manutenção

Não

# Notificar o Suporte automaticamente

Não

# Resposta do usuário

Execute as etapas a seguir:

- 1. Execute as ações mencionadas uma de cada vez e tente o teste depois de cada ação.
- 2. Se o problema persistir, contate seu representante de serviço técnico.
- 3. Desligue o sistema e desconecte-o da energia. Espere 45 segundos. Reposicione a(s) DIMM(s). Reconecte-o à energia.
- 4. Certifique-se de que o DSA e o BIOS/uEFI estejam no nível mais recente.

# Links relacionados

- [Site de suporte da Lenovo](http://support.lenovo.com/)
- [Nível mais recente de DSA](https://support.lenovo.com/us/en/documents/LNVO-DSA)
- [Nível mais recente de BMC/IMM](http://www-947.ibm.com/support/entry/portal/docdisplay?lndocid=MIGR-4JTS2T)

# • 201-844-001 : Teste de Memória Independente Interrompido

Erro de chipset: Problema na criação de máscara de registros MASK de controle de verificação da máquina do MSR.

# Recuperável

Não

#### Severidade

Aviso

# Permite manutenção

Não

# Notificar o Suporte automaticamente

Não

# Resposta do usuário

Execute as etapas a seguir:

- 1. Execute as ações mencionadas uma de cada vez e tente o teste depois de cada ação.
- 2. Se o problema persistir, contate seu representante de serviço técnico.
- 3. Desligue o sistema e desconecte-o da energia. Espere 45 segundos. Reposicione a(s) DIMM(s). Reconecte-o à energia.
- 4. Certifique-se de que o DSA e o BIOS/uEFI estejam no nível mais recente.

- [Site de suporte da Lenovo](http://support.lenovo.com/)
- [Nível mais recente de DSA](https://support.lenovo.com/us/en/documents/LNVO-DSA)
- [Nível mais recente de BMC/IMM](http://www-947.ibm.com/support/entry/portal/docdisplay?lndocid=MIGR-4JTS2T)

#### • 201-844-002 : Teste de Memória Independente Interrompido

Erro de chipset: Problema na criação de máscara de registros MASK de controle de verificação da máquina do MSR.

Recuperável

Não

# Severidade

Aviso

#### Permite manutenção

Não

#### Notificar o Suporte automaticamente Não

# Resposta do usuário

Execute as etapas a seguir:

- 1. Execute as ações mencionadas uma de cada vez e tente o teste depois de cada ação.
- 2. Se o problema persistir, contate seu representante de serviço técnico.
- 3. Desligue o sistema e desconecte-o da energia. Espere 45 segundos. Reposicione a(s) DIMM(s). Reconecte-o à energia.
- 4. Certifique-se de que o DSA e o BIOS/uEFI estejam no nível mais recente.

#### Links relacionados

- [Site de suporte da Lenovo](http://support.lenovo.com/)
- [Nível mais recente de DSA](https://support.lenovo.com/us/en/documents/LNVO-DSA)
- [Nível mais recente de BMC/IMM](http://www-947.ibm.com/support/entry/portal/docdisplay?lndocid=MIGR-4JTS2T)

#### • 201-844-003 : Teste de Memória Independente Interrompido

Erro de chipset: Problema na criação de máscara de registros MASK de controle de verificação da máquina do MSR.

#### Recuperável

Não

# Severidade

Aviso

#### Permite manutenção

Não

# Notificar o Suporte automaticamente

Não

# Resposta do usuário

Execute as etapas a seguir:

- 1. Execute as ações mencionadas uma de cada vez e tente o teste depois de cada ação.
- 2. Se o problema persistir, contate seu representante de serviço técnico.
- 3. Desligue o sistema e desconecte-o da energia. Espere 45 segundos. Reposicione a(s) DIMM(s). Reconecte-o à energia.
- 4. Certifique-se de que o DSA e o BIOS/uEFI estejam no nível mais recente.

- [Site de suporte da Lenovo](http://support.lenovo.com/)
- [Nível mais recente de DSA](https://support.lenovo.com/us/en/documents/LNVO-DSA)
- [Nível mais recente de BMC/IMM](http://www-947.ibm.com/support/entry/portal/docdisplay?lndocid=MIGR-4JTS2T)

#### • 201-845-000 : Teste de Memória Independente Interrompido

Erro de chipset: Problema ao limpar registros de controle de verificação da máquina do MSR.

#### Recuperável

Não

Severidade Aviso

#### Permite manutenção Não

# Notificar o Suporte automaticamente

Não

# Resposta do usuário

Execute as etapas a seguir:

- 1. Execute as ações mencionadas uma de cada vez e tente o teste depois de cada ação.
- 2. Se o problema persistir, contate seu representante de serviço técnico.
- 3. Desligue o sistema e desconecte-o da energia. Espere 45 segundos. Reposicione a(s) DIMM(s). Reconecte-o à energia.
- 4. Certifique-se de que o DSA e o BIOS/uEFI estejam no nível mais recente.

# Links relacionados

- [Site de suporte da Lenovo](http://support.lenovo.com/)
- [Nível mais recente de DSA](https://support.lenovo.com/us/en/documents/LNVO-DSA)
- [Nível mais recente de BMC/IMM](http://www-947.ibm.com/support/entry/portal/docdisplay?lndocid=MIGR-4JTS2T)

# • 201-845-001 : Teste de Memória Independente Interrompido

Erro de chipset: Problema ao limpar registros de controle de verificação da máquina do MSR.

# Recuperável

Não

# Severidade

Aviso

# Permite manutenção

Não

# Notificar o Suporte automaticamente

Não

# Resposta do usuário

Execute as etapas a seguir:

- 1. Execute as ações mencionadas uma de cada vez e tente o teste depois de cada ação.
- 2. Se o problema persistir, contate seu representante de serviço técnico.
- 3. Desligue o sistema e desconecte-o da energia. Espere 45 segundos. Reposicione a(s) DIMM(s). Reconecte-o à energia.
- 4. Certifique-se de que o DSA e o BIOS/uEFI estejam no nível mais recente.

- [Site de suporte da Lenovo](http://support.lenovo.com/)
- [Nível mais recente de DSA](https://support.lenovo.com/us/en/documents/LNVO-DSA)
- [Nível mais recente de BMC/IMM](http://www-947.ibm.com/support/entry/portal/docdisplay?lndocid=MIGR-4JTS2T)
- 201-845-002 : Teste de Memória Independente Interrompido

Erro de chipset: Problema ao limpar registros de controle de verificação da máquina do MSR.

#### Recuperável

Não

#### Severidade

Aviso

#### Permite manutenção

Não

# Notificar o Suporte automaticamente

Não

# Resposta do usuário

Execute as etapas a seguir:

- 1. Execute as ações mencionadas uma de cada vez e tente o teste depois de cada ação.
- 2. Se o problema persistir, contate seu representante de serviço técnico.
- 3. Desligue o sistema e desconecte-o da energia. Espere 45 segundos. Reposicione a(s) DIMM(s). Reconecte-o à energia.
- 4. Certifique-se de que o DSA e o BIOS/uEFI estejam no nível mais recente.

#### Links relacionados

- [Site de suporte da Lenovo](http://support.lenovo.com/)
- [Nível mais recente de DSA](https://support.lenovo.com/us/en/documents/LNVO-DSA)
- [Nível mais recente de BMC/IMM](http://www-947.ibm.com/support/entry/portal/docdisplay?lndocid=MIGR-4JTS2T)

# • 201-845-003 : Teste de Memória Independente Interrompido

Erro de chipset: Problema ao limpar registros de controle de verificação da máquina do MSR.

# Recuperável

Não

# Severidade

Aviso

#### Permite manutenção

Não

# Notificar o Suporte automaticamente

Não

# Resposta do usuário

Execute as etapas a seguir:

- 1. Execute as ações mencionadas uma de cada vez e tente o teste depois de cada ação.
- 2. Se o problema persistir, contate seu representante de serviço técnico.
- 3. Desligue o sistema e desconecte-o da energia. Espere 45 segundos. Reposicione a(s) DIMM(s). Reconecte-o à energia.
- 4. Certifique-se de que o DSA e o BIOS/uEFI estejam no nível mais recente.

# Links relacionados

- [Site de suporte da Lenovo](http://support.lenovo.com/)
- [Nível mais recente de DSA](https://support.lenovo.com/us/en/documents/LNVO-DSA)
- [Nível mais recente de BMC/IMM](http://www-947.ibm.com/support/entry/portal/docdisplay?lndocid=MIGR-4JTS2T)

# • 201-859-000 : Teste de Memória Independente Interrompido

Tipo de XSECSRAT INVÁLIDO.

# Recuperável

Não

Severidade

Aviso

#### Permite manutenção Não

Notificar o Suporte automaticamente

Não

# Resposta do usuário

Execute as etapas a seguir:

- 1. Execute as ações mencionadas uma de cada vez e tente o teste depois de cada ação.
- 2. Se o problema persistir, contate seu representante de serviço técnico.
- 3. Desligue o sistema e desconecte-o da energia. Espere 45 segundos. Reposicione a(s) DIMM(s). Reconecte-o à energia.
- 4. Certifique-se de que o DSA e o BIOS/uEFI estejam no nível mais recente.

# Links relacionados

- [Site de suporte da Lenovo](http://support.lenovo.com/)
- [Nível mais recente de DSA](https://support.lenovo.com/us/en/documents/LNVO-DSA)
- [Nível mais recente de BMC/IMM](http://www-947.ibm.com/support/entry/portal/docdisplay?lndocid=MIGR-4JTS2T)

# • 201-859-001 : Teste de Memória Independente Interrompido

Tipo de XSECSRAT INVÁLIDO.

# Recuperável

Não

Severidade Aviso

Permite manutenção Não

# Notificar o Suporte automaticamente

Não

# Resposta do usuário

Execute as etapas a seguir:

- 1. Execute as ações mencionadas uma de cada vez e tente o teste depois de cada ação.
- 2. Se o problema persistir, contate seu representante de serviço técnico.
- 3. Desligue o sistema e desconecte-o da energia. Espere 45 segundos. Reposicione a(s) DIMM(s). Reconecte-o à energia.
- 4. Certifique-se de que o DSA e o BIOS/uEFI estejam no nível mais recente.

# Links relacionados

- [Site de suporte da Lenovo](http://support.lenovo.com/)
- [Nível mais recente de DSA](https://support.lenovo.com/us/en/documents/LNVO-DSA)
- [Nível mais recente de BMC/IMM](http://www-947.ibm.com/support/entry/portal/docdisplay?lndocid=MIGR-4JTS2T)

# • 201-859-002 : Teste de Memória Independente Interrompido

# Tipo de XSECSRAT INVÁLIDO.

# Recuperável

Não

# Severidade

Aviso

#### Permite manutenção

Não

# Notificar o Suporte automaticamente

Não

# Resposta do usuário

Execute as etapas a seguir:

- 1. Execute as ações mencionadas uma de cada vez e tente o teste depois de cada ação.
- 2. Se o problema persistir, contate seu representante de serviço técnico.
- 3. Desligue o sistema e desconecte-o da energia. Espere 45 segundos. Reposicione a(s) DIMM(s). Reconecte-o à energia.
- 4. Certifique-se de que o DSA e o BIOS/uEFI estejam no nível mais recente.

#### Links relacionados

- [Site de suporte da Lenovo](http://support.lenovo.com/)
- [Nível mais recente de DSA](https://support.lenovo.com/us/en/documents/LNVO-DSA)
- [Nível mais recente de BMC/IMM](http://www-947.ibm.com/support/entry/portal/docdisplay?lndocid=MIGR-4JTS2T)

# • 201-859-003 : Teste de Memória Independente Interrompido

Tipo de XSECSRAT INVÁLIDO.

#### Recuperável

Não

#### Severidade

Aviso

Permite manutenção

Não

#### Notificar o Suporte automaticamente Não

# Resposta do usuário

Execute as etapas a seguir:

- 1. Execute as ações mencionadas uma de cada vez e tente o teste depois de cada ação.
- 2. Se o problema persistir, contate seu representante de serviço técnico.
- 3. Desligue o sistema e desconecte-o da energia. Espere 45 segundos. Reposicione a(s) DIMM(s). Reconecte-o à energia.
- 4. Certifique-se de que o DSA e o BIOS/uEFI estejam no nível mais recente.

#### Links relacionados

- [Site de suporte da Lenovo](http://support.lenovo.com/)
- [Nível mais recente de DSA](https://support.lenovo.com/us/en/documents/LNVO-DSA)
- [Nível mais recente de BMC/IMM](http://www-947.ibm.com/support/entry/portal/docdisplay?lndocid=MIGR-4JTS2T)
- 201-860-000 : Teste de Memória Independente Interrompido

Nenhum OEM0 tipo 1 encontrado.

Recuperável Não

Severidade Aviso

# Permite manutenção

Não

#### Notificar o Suporte automaticamente

Não

#### Resposta do usuário

Execute as etapas a seguir:

- 1. Execute as ações mencionadas uma de cada vez e tente o teste depois de cada ação.
- 2. Se o problema persistir, contate seu representante de serviço técnico.
- 3. Desligue o sistema e desconecte-o da energia. Espere 45 segundos. Reposicione a(s) DIMM(s). Reconecte-o à energia.
- 4. Certifique-se de que o DSA e o BIOS/uEFI estejam no nível mais recente.

#### Links relacionados

- [Site de suporte da Lenovo](http://support.lenovo.com/)
- [Nível mais recente de DSA](https://support.lenovo.com/us/en/documents/LNVO-DSA)
- [Nível mais recente de BMC/IMM](http://www-947.ibm.com/support/entry/portal/docdisplay?lndocid=MIGR-4JTS2T)

#### • 201-860-001 : Teste de Memória Independente Interrompido

Nenhum OEM0 tipo 1 encontrado.

#### Recuperável

Não

#### Severidade

Aviso

#### Permite manutenção Não

#### Notificar o Suporte automaticamente Não

# Resposta do usuário

Execute as etapas a seguir:

- 1. Execute as ações mencionadas uma de cada vez e tente o teste depois de cada ação.
- 2. Se o problema persistir, contate seu representante de serviço técnico.
- 3. Desligue o sistema e desconecte-o da energia. Espere 45 segundos. Reposicione a(s) DIMM(s). Reconecte-o à energia.
- 4. Certifique-se de que o DSA e o BIOS/uEFI estejam no nível mais recente.

#### Links relacionados

- [Site de suporte da Lenovo](http://support.lenovo.com/)
- [Nível mais recente de DSA](https://support.lenovo.com/us/en/documents/LNVO-DSA)
- [Nível mais recente de BMC/IMM](http://www-947.ibm.com/support/entry/portal/docdisplay?lndocid=MIGR-4JTS2T)
- 201-860-002 : Teste de Memória Independente Interrompido

Nenhum OEM0 tipo 1 encontrado.

#### Recuperável Não

Severidade Aviso

#### Permite manutenção Não

#### Notificar o Suporte automaticamente

Não

#### Resposta do usuário

Execute as etapas a seguir:

- 1. Execute as ações mencionadas uma de cada vez e tente o teste depois de cada ação.
- 2. Se o problema persistir, contate seu representante de serviço técnico.
- 3. Desligue o sistema e desconecte-o da energia. Espere 45 segundos. Reposicione a(s) DIMM(s). Reconecte-o à energia.
- 4. Certifique-se de que o DSA e o BIOS/uEFI estejam no nível mais recente.

#### Links relacionados

- [Site de suporte da Lenovo](http://support.lenovo.com/)
- [Nível mais recente de DSA](https://support.lenovo.com/us/en/documents/LNVO-DSA)
- [Nível mais recente de BMC/IMM](http://www-947.ibm.com/support/entry/portal/docdisplay?lndocid=MIGR-4JTS2T)

#### • 201-860-003 : Teste de Memória Independente Interrompido

Nenhum OEM0 tipo 1 encontrado.

Recuperável

Não

# Severidade

Aviso

#### Permite manutenção

Não

#### Notificar o Suporte automaticamente Não

# Resposta do usuário

Execute as etapas a seguir:

- 1. Execute as ações mencionadas uma de cada vez e tente o teste depois de cada ação.
- 2. Se o problema persistir, contate seu representante de serviço técnico.
- 3. Desligue o sistema e desconecte-o da energia. Espere 45 segundos. Reposicione a(s) DIMM(s). Reconecte-o à energia.
- 4. Certifique-se de que o DSA e o BIOS/uEFI estejam no nível mais recente.

#### Links relacionados

- [Site de suporte da Lenovo](http://support.lenovo.com/)
- [Nível mais recente de DSA](https://support.lenovo.com/us/en/documents/LNVO-DSA)
- [Nível mais recente de BMC/IMM](http://www-947.ibm.com/support/entry/portal/docdisplay?lndocid=MIGR-4JTS2T)

# • 201-861-000 : Teste de Memória Independente Interrompido

Nenhum SRAT tipo 1 encontrado.

Recuperável Não

Severidade

Aviso

# Permite manutenção

Não

# Notificar o Suporte automaticamente

Não

#### Resposta do usuário

Execute as etapas a seguir:

- 1. Execute as ações mencionadas uma de cada vez e tente o teste depois de cada ação.
- 2. Se o problema persistir, contate seu representante de serviço técnico.
- 3. Desligue o sistema e desconecte-o da energia. Espere 45 segundos. Reposicione a(s) DIMM(s). Reconecte-o à energia.
- 4. Certifique-se de que o DSA e o BIOS/uEFI estejam no nível mais recente.

#### Links relacionados

- [Site de suporte da Lenovo](http://support.lenovo.com/)
- [Nível mais recente de DSA](https://support.lenovo.com/us/en/documents/LNVO-DSA)
- [Nível mais recente de BMC/IMM](http://www-947.ibm.com/support/entry/portal/docdisplay?lndocid=MIGR-4JTS2T)

# • 201-861-001 : Teste de Memória Independente Interrompido

Nenhum SRAT tipo 1 encontrado.

#### Recuperável

Não

#### Severidade

Aviso

# Permite manutenção

Não

# Notificar o Suporte automaticamente

Não

#### Resposta do usuário

Execute as etapas a seguir:

- 1. Execute as ações mencionadas uma de cada vez e tente o teste depois de cada ação.
- 2. Se o problema persistir, contate seu representante de serviço técnico.
- 3. Desligue o sistema e desconecte-o da energia. Espere 45 segundos. Reposicione a(s) DIMM(s). Reconecte-o à energia.
- 4. Certifique-se de que o DSA e o BIOS/uEFI estejam no nível mais recente.

#### Links relacionados

- [Site de suporte da Lenovo](http://support.lenovo.com/)
- [Nível mais recente de DSA](https://support.lenovo.com/us/en/documents/LNVO-DSA)
- [Nível mais recente de BMC/IMM](http://www-947.ibm.com/support/entry/portal/docdisplay?lndocid=MIGR-4JTS2T)

#### • 201-861-002 : Teste de Memória Independente Interrompido

Nenhum SRAT tipo 1 encontrado.

# Recuperável

Não

# Severidade

Aviso

# Permite manutenção

Não

#### Notificar o Suporte automaticamente Não

Resposta do usuário

- 1. Execute as ações mencionadas uma de cada vez e tente o teste depois de cada ação.
- 2. Se o problema persistir, contate seu representante de serviço técnico.
- 3. Desligue o sistema e desconecte-o da energia. Espere 45 segundos. Reposicione a(s) DIMM(s). Reconecte-o à energia.
- 4. Certifique-se de que o DSA e o BIOS/uEFI estejam no nível mais recente.

- [Site de suporte da Lenovo](http://support.lenovo.com/)
- [Nível mais recente de DSA](https://support.lenovo.com/us/en/documents/LNVO-DSA)
- [Nível mais recente de BMC/IMM](http://www-947.ibm.com/support/entry/portal/docdisplay?lndocid=MIGR-4JTS2T)

#### • 201-861-003 : Teste de Memória Independente Interrompido

Nenhum SRAT tipo 1 encontrado.

#### Recuperável

Não

Severidade Aviso

#### Permite manutenção

Não

#### Notificar o Suporte automaticamente Não

#### Resposta do usuário

Execute as etapas a seguir:

- 1. Execute as ações mencionadas uma de cada vez e tente o teste depois de cada ação.
- 2. Se o problema persistir, contate seu representante de serviço técnico.
- 3. Desligue o sistema e desconecte-o da energia. Espere 45 segundos. Reposicione a(s) DIMM(s). Reconecte-o à energia.
- 4. Certifique-se de que o DSA e o BIOS/uEFI estejam no nível mais recente.

#### Links relacionados

- [Site de suporte da Lenovo](http://support.lenovo.com/)
- [Nível mais recente de DSA](https://support.lenovo.com/us/en/documents/LNVO-DSA)
- [Nível mais recente de BMC/IMM](http://www-947.ibm.com/support/entry/portal/docdisplay?lndocid=MIGR-4JTS2T)

#### • 201-862-000 : Teste de Memória Independente Interrompido

Nenhuma estrutura do OEM1 encontrada.

#### Recuperável

Não

# Severidade

Aviso

# Permite manutenção

Não

#### Notificar o Suporte automaticamente Não

# Resposta do usuário

Execute as etapas a seguir:

1. Execute as ações mencionadas uma de cada vez e tente o teste depois de cada ação.

- 2. Se o problema persistir, contate seu representante de serviço técnico.
- 3. Desligue o sistema e desconecte-o da energia. Espere 45 segundos. Reposicione a(s) DIMM(s). Reconecte-o à energia.
- 4. Certifique-se de que o DSA e o BIOS/uEFI estejam no nível mais recente.

- [Site de suporte da Lenovo](http://support.lenovo.com/)
- [Nível mais recente de DSA](https://support.lenovo.com/us/en/documents/LNVO-DSA)
- [Nível mais recente de BMC/IMM](http://www-947.ibm.com/support/entry/portal/docdisplay?lndocid=MIGR-4JTS2T)
- 201-862-001 : Teste de Memória Independente Interrompido

Nenhuma estrutura do OEM1 encontrada.

#### Recuperável

Não

# Severidade

Aviso

#### Permite manutenção

Não

#### Notificar o Suporte automaticamente Não

# Resposta do usuário

Execute as etapas a seguir:

- 1. Execute as ações mencionadas uma de cada vez e tente o teste depois de cada ação.
- 2. Se o problema persistir, contate seu representante de serviço técnico.
- 3. Desligue o sistema e desconecte-o da energia. Espere 45 segundos. Reposicione a(s) DIMM(s). Reconecte-o à energia.
- 4. Certifique-se de que o DSA e o BIOS/uEFI estejam no nível mais recente.

# Links relacionados

- [Site de suporte da Lenovo](http://support.lenovo.com/)
- [Nível mais recente de DSA](https://support.lenovo.com/us/en/documents/LNVO-DSA)
- [Nível mais recente de BMC/IMM](http://www-947.ibm.com/support/entry/portal/docdisplay?lndocid=MIGR-4JTS2T)
- 201-862-002 : Teste de Memória Independente Interrompido

Nenhuma estrutura do OEM1 encontrada.

# Recuperável

Não

# Severidade

Aviso

#### Permite manutenção Não

#### Notificar o Suporte automaticamente Não

# Resposta do usuário

- 1. Execute as ações mencionadas uma de cada vez e tente o teste depois de cada ação.
- 2. Se o problema persistir, contate seu representante de serviço técnico.
- 3. Desligue o sistema e desconecte-o da energia. Espere 45 segundos. Reposicione a(s) DIMM(s). Reconecte-o à energia.
- 4. Certifique-se de que o DSA e o BIOS/uEFI estejam no nível mais recente.

- [Site de suporte da Lenovo](http://support.lenovo.com/)
- [Nível mais recente de DSA](https://support.lenovo.com/us/en/documents/LNVO-DSA)
- [Nível mais recente de BMC/IMM](http://www-947.ibm.com/support/entry/portal/docdisplay?lndocid=MIGR-4JTS2T)

#### • 201-862-003 : Teste de Memória Independente Interrompido

Nenhuma estrutura do OEM1 encontrada.

#### Recuperável

Não

# Severidade

Aviso

#### Permite manutenção

Não

# Notificar o Suporte automaticamente

Não

# Resposta do usuário

Execute as etapas a seguir:

- 1. Execute as ações mencionadas uma de cada vez e tente o teste depois de cada ação.
- 2. Se o problema persistir, contate seu representante de serviço técnico.
- 3. Desligue o sistema e desconecte-o da energia. Espere 45 segundos. Reposicione a(s) DIMM(s). Reconecte-o à energia.
- 4. Certifique-se de que o DSA e o BIOS/uEFI estejam no nível mais recente.

#### Links relacionados

- [Site de suporte da Lenovo](http://support.lenovo.com/)
- [Nível mais recente de DSA](https://support.lenovo.com/us/en/documents/LNVO-DSA)
- [Nível mais recente de BMC/IMM](http://www-947.ibm.com/support/entry/portal/docdisplay?lndocid=MIGR-4JTS2T)

# • 201-863-000 : Teste de Memória Independente Interrompido

Nenhuma chave IBMERROR na estrutura do OEM1.

# Recuperável

Não

# Severidade

Aviso

# Permite manutenção

Não

# Notificar o Suporte automaticamente

Não

# Resposta do usuário

- 1. Execute as ações mencionadas uma de cada vez e tente o teste depois de cada ação.
- 2. Se o problema persistir, contate seu representante de serviço técnico.
- 3. Desligue o sistema e desconecte-o da energia. Espere 45 segundos. Reposicione a(s) DIMM(s). Reconecte-o à energia.

4. Certifique-se de que o DSA e o BIOS/uEFI estejam no nível mais recente.

#### Links relacionados

- [Site de suporte da Lenovo](http://support.lenovo.com/)
- [Nível mais recente de DSA](https://support.lenovo.com/us/en/documents/LNVO-DSA)
- [Nível mais recente de BMC/IMM](http://www-947.ibm.com/support/entry/portal/docdisplay?lndocid=MIGR-4JTS2T)

#### • 201-863-001 : Teste de Memória Independente Interrompido

Nenhuma chave IBMERROR na estrutura do OEM1.

#### Recuperável

Não

# Severidade

Aviso

# Permite manutenção

Não

#### Notificar o Suporte automaticamente Não

# Resposta do usuário

Execute as etapas a seguir:

- 1. Execute as ações mencionadas uma de cada vez e tente o teste depois de cada ação.
- 2. Se o problema persistir, contate seu representante de serviço técnico.
- 3. Desligue o sistema e desconecte-o da energia. Espere 45 segundos. Reposicione a(s) DIMM(s). Reconecte-o à energia.
- 4. Certifique-se de que o DSA e o BIOS/uEFI estejam no nível mais recente.

# Links relacionados

- [Site de suporte da Lenovo](http://support.lenovo.com/)
- [Nível mais recente de DSA](https://support.lenovo.com/us/en/documents/LNVO-DSA)
- [Nível mais recente de BMC/IMM](http://www-947.ibm.com/support/entry/portal/docdisplay?lndocid=MIGR-4JTS2T)
- 201-863-002 : Teste de Memória Independente Interrompido

Nenhuma chave IBMERROR na estrutura do OEM1.

# Recuperável

Não

Severidade Aviso

Permite manutenção

Não

# Notificar o Suporte automaticamente

Não

# Resposta do usuário

- 1. Execute as ações mencionadas uma de cada vez e tente o teste depois de cada ação.
- 2. Se o problema persistir, contate seu representante de serviço técnico.
- 3. Desligue o sistema e desconecte-o da energia. Espere 45 segundos. Reposicione a(s) DIMM(s). Reconecte-o à energia.
- 4. Certifique-se de que o DSA e o BIOS/uEFI estejam no nível mais recente.

- [Site de suporte da Lenovo](http://support.lenovo.com/)
- [Nível mais recente de DSA](https://support.lenovo.com/us/en/documents/LNVO-DSA)
- [Nível mais recente de BMC/IMM](http://www-947.ibm.com/support/entry/portal/docdisplay?lndocid=MIGR-4JTS2T)

#### • 201-863-003 : Teste de Memória Independente Interrompido

Nenhuma chave IBMERROR na estrutura do OEM1.

#### **Recuperável**

Não

Severidade

Aviso

Permite manutenção

Não

# Notificar o Suporte automaticamente

Não

# Resposta do usuário

Execute as etapas a seguir:

- 1. Execute as ações mencionadas uma de cada vez e tente o teste depois de cada ação.
- 2. Se o problema persistir, contate seu representante de serviço técnico.
- 3. Desligue o sistema e desconecte-o da energia. Espere 45 segundos. Reposicione a(s) DIMM(s). Reconecte-o à energia.
- 4. Certifique-se de que o DSA e o BIOS/uEFI estejam no nível mais recente.

#### Links relacionados

- [Site de suporte da Lenovo](http://support.lenovo.com/)
- [Nível mais recente de DSA](https://support.lenovo.com/us/en/documents/LNVO-DSA)
- [Nível mais recente de BMC/IMM](http://www-947.ibm.com/support/entry/portal/docdisplay?lndocid=MIGR-4JTS2T)
- 201-864-000 : Teste de Memória Independente Interrompido

Nenhum GAS localizado no OEM1.

#### Recuperável

Não

#### Severidade

Aviso

# Permite manutenção

Não

# Notificar o Suporte automaticamente

Não

#### Resposta do usuário

Execute as etapas a seguir:

- 1. Execute as ações mencionadas uma de cada vez e tente o teste depois de cada ação.
- 2. Se o problema persistir, contate seu representante de serviço técnico.
- 3. Desligue o sistema e desconecte-o da energia. Espere 45 segundos. Reposicione a(s) DIMM(s). Reconecte-o à energia.
- 4. Certifique-se de que o DSA e o BIOS/uEFI estejam no nível mais recente.

#### Links relacionados

– [Site de suporte da Lenovo](http://support.lenovo.com/)

- [Nível mais recente de DSA](https://support.lenovo.com/us/en/documents/LNVO-DSA)
- [Nível mais recente de BMC/IMM](http://www-947.ibm.com/support/entry/portal/docdisplay?lndocid=MIGR-4JTS2T)

#### • 201-864-001 : Teste de Memória Independente Interrompido

Nenhum GAS localizado no OEM1.

#### Recuperável

Não

# Severidade

Aviso

# Permite manutenção

Não

# Notificar o Suporte automaticamente

Não

#### Resposta do usuário

Execute as etapas a seguir:

- 1. Execute as ações mencionadas uma de cada vez e tente o teste depois de cada ação.
- 2. Se o problema persistir, contate seu representante de serviço técnico.
- 3. Desligue o sistema e desconecte-o da energia. Espere 45 segundos. Reposicione a(s) DIMM(s). Reconecte-o à energia.
- 4. Certifique-se de que o DSA e o BIOS/uEFI estejam no nível mais recente.

#### Links relacionados

- [Site de suporte da Lenovo](http://support.lenovo.com/)
- [Nível mais recente de DSA](https://support.lenovo.com/us/en/documents/LNVO-DSA)
- [Nível mais recente de BMC/IMM](http://www-947.ibm.com/support/entry/portal/docdisplay?lndocid=MIGR-4JTS2T)
- 201-864-002 : Teste de Memória Independente Interrompido

Nenhum GAS localizado no OEM1.

#### Recuperável

Não

#### Severidade

Aviso

#### Permite manutenção

Não

# Notificar o Suporte automaticamente

Não

#### Resposta do usuário

Execute as etapas a seguir:

- 1. Execute as ações mencionadas uma de cada vez e tente o teste depois de cada ação.
- 2. Se o problema persistir, contate seu representante de serviço técnico.
- 3. Desligue o sistema e desconecte-o da energia. Espere 45 segundos. Reposicione a(s) DIMM(s). Reconecte-o à energia.
- 4. Certifique-se de que o DSA e o BIOS/uEFI estejam no nível mais recente.

- [Site de suporte da Lenovo](http://support.lenovo.com/)
- [Nível mais recente de DSA](https://support.lenovo.com/us/en/documents/LNVO-DSA)
- [Nível mais recente de BMC/IMM](http://www-947.ibm.com/support/entry/portal/docdisplay?lndocid=MIGR-4JTS2T)

# • 201-864-003 : Teste de Memória Independente Interrompido

Nenhum GAS localizado no OEM1.

# Recuperável

Não

Severidade Aviso

Permite manutenção Não

#### Notificar o Suporte automaticamente Não

#### Resposta do usuário

Execute as etapas a seguir:

- 1. Execute as ações mencionadas uma de cada vez e tente o teste depois de cada ação.
- 2. Se o problema persistir, contate seu representante de serviço técnico.
- 3. Desligue o sistema e desconecte-o da energia. Espere 45 segundos. Reposicione a(s) DIMM(s). Reconecte-o à energia.
- 4. Certifique-se de que o DSA e o BIOS/uEFI estejam no nível mais recente.

#### Links relacionados

- [Site de suporte da Lenovo](http://support.lenovo.com/)
- [Nível mais recente de DSA](https://support.lenovo.com/us/en/documents/LNVO-DSA)
- [Nível mais recente de BMC/IMM](http://www-947.ibm.com/support/entry/portal/docdisplay?lndocid=MIGR-4JTS2T)

#### • 201-865-000 : Teste de Memória Independente Interrompido

Nenhuma chave XSECSRAT na estrutura do OEM0.

#### Recuperável

Não

# **Severidade**

Aviso

#### Permite manutenção

Não

# Notificar o Suporte automaticamente

Não

# Resposta do usuário

Execute as etapas a seguir:

- 1. Execute as ações mencionadas uma de cada vez e tente o teste depois de cada ação.
- 2. Se o problema persistir, contate seu representante de serviço técnico.
- 3. Desligue o sistema e desconecte-o da energia. Espere 45 segundos. Reposicione a(s) DIMM(s). Reconecte-o à energia.
- 4. Certifique-se de que o DSA e o BIOS/uEFI estejam no nível mais recente.

- [Site de suporte da Lenovo](http://support.lenovo.com/)
- [Nível mais recente de DSA](https://support.lenovo.com/us/en/documents/LNVO-DSA)
- [Nível mais recente de BMC/IMM](http://www-947.ibm.com/support/entry/portal/docdisplay?lndocid=MIGR-4JTS2T)
- 201-865-001 : Teste de Memória Independente Interrompido

Nenhuma chave XSECSRAT na estrutura do OEM0.

#### **Recuperável**

Não

#### Severidade

Aviso

# Permite manutenção

Não

# Notificar o Suporte automaticamente

Não

# Resposta do usuário

Execute as etapas a seguir:

- 1. Execute as ações mencionadas uma de cada vez e tente o teste depois de cada ação.
- 2. Se o problema persistir, contate seu representante de serviço técnico.
- 3. Desligue o sistema e desconecte-o da energia. Espere 45 segundos. Reposicione a(s) DIMM(s). Reconecte-o à energia.
- 4. Certifique-se de que o DSA e o BIOS/uEFI estejam no nível mais recente.

# Links relacionados

- [Site de suporte da Lenovo](http://support.lenovo.com/)
- [Nível mais recente de DSA](https://support.lenovo.com/us/en/documents/LNVO-DSA)
- [Nível mais recente de BMC/IMM](http://www-947.ibm.com/support/entry/portal/docdisplay?lndocid=MIGR-4JTS2T)

# • 201-865-002 : Teste de Memória Independente Interrompido

Nenhuma chave XSECSRAT na estrutura do OEM0.

# Recuperável

Não

# Severidade

Aviso

# Permite manutenção

Não

# Notificar o Suporte automaticamente

Não

# Resposta do usuário

Execute as etapas a seguir:

- 1. Execute as ações mencionadas uma de cada vez e tente o teste depois de cada ação.
- 2. Se o problema persistir, contate seu representante de serviço técnico.
- 3. Desligue o sistema e desconecte-o da energia. Espere 45 segundos. Reposicione a(s) DIMM(s). Reconecte-o à energia.
- 4. Certifique-se de que o DSA e o BIOS/uEFI estejam no nível mais recente.

#### Links relacionados

- [Site de suporte da Lenovo](http://support.lenovo.com/)
- [Nível mais recente de DSA](https://support.lenovo.com/us/en/documents/LNVO-DSA)
- [Nível mais recente de BMC/IMM](http://www-947.ibm.com/support/entry/portal/docdisplay?lndocid=MIGR-4JTS2T)

# • 201-865-003 : Teste de Memória Independente Interrompido

Nenhuma chave XSECSRAT na estrutura do OEM0.
# Recuperável

Não

Severidade

Aviso

### Permite manutenção

Não

### Notificar o Suporte automaticamente

Não

### Resposta do usuário

Execute as etapas a seguir:

- 1. Execute as ações mencionadas uma de cada vez e tente o teste depois de cada ação.
- 2. Se o problema persistir, contate seu representante de serviço técnico.
- 3. Desligue o sistema e desconecte-o da energia. Espere 45 segundos. Reposicione a(s) DIMM(s). Reconecte-o à energia.
- 4. Certifique-se de que o DSA e o BIOS/uEFI estejam no nível mais recente.

### Links relacionados

- [Site de suporte da Lenovo](http://support.lenovo.com/)
- [Nível mais recente de DSA](https://support.lenovo.com/us/en/documents/LNVO-DSA)
- [Nível mais recente de BMC/IMM](http://www-947.ibm.com/support/entry/portal/docdisplay?lndocid=MIGR-4JTS2T)

### • 201-866-000 : Teste de Memória Independente Interrompido

Parâmetro inválido de EFI-SAL da função GetMemoryMap.

### Recuperável

Não

### Severidade

Aviso

## Permite manutenção

Não

## Notificar o Suporte automaticamente

Não

### Resposta do usuário

Execute as etapas a seguir:

- 1. Execute as ações mencionadas uma de cada vez e tente o teste depois de cada ação.
- 2. Se o problema persistir, contate seu representante de serviço técnico.
- 3. Desligue o sistema e desconecte-o da energia. Espere 45 segundos. Reposicione a(s) DIMM(s). Reconecte-o à energia.
- 4. Certifique-se de que o DSA e o BIOS/uEFI estejam no nível mais recente.

### Links relacionados

- [Site de suporte da Lenovo](http://support.lenovo.com/)
- [Nível mais recente de DSA](https://support.lenovo.com/us/en/documents/LNVO-DSA)
- [Nível mais recente de BMC/IMM](http://www-947.ibm.com/support/entry/portal/docdisplay?lndocid=MIGR-4JTS2T)

### • 201-866-001 : Teste de Memória Independente Interrompido

Parâmetro inválido de EFI-SAL da função GetMemoryMap.

### Recuperável

Não

### Severidade

Aviso

### Permite manutenção

Não

### Notificar o Suporte automaticamente

Não

### Resposta do usuário

Execute as etapas a seguir:

- 1. Execute as ações mencionadas uma de cada vez e tente o teste depois de cada ação.
- 2. Se o problema persistir, contate seu representante de serviço técnico.
- 3. Desligue o sistema e desconecte-o da energia. Espere 45 segundos. Reposicione a(s) DIMM(s). Reconecte-o à energia.
- 4. Certifique-se de que o DSA e o BIOS/uEFI estejam no nível mais recente.

### Links relacionados

- [Site de suporte da Lenovo](http://support.lenovo.com/)
- [Nível mais recente de DSA](https://support.lenovo.com/us/en/documents/LNVO-DSA)
- [Nível mais recente de BMC/IMM](http://www-947.ibm.com/support/entry/portal/docdisplay?lndocid=MIGR-4JTS2T)

### • 201-866-002 : Teste de Memória Independente Interrompido

Parâmetro inválido de EFI-SAL da função GetMemoryMap.

### Recuperável

Não

### Severidade

Aviso

Permite manutenção Não

#### Notificar o Suporte automaticamente Não

Resposta do usuário

Execute as etapas a seguir:

- 1. Execute as ações mencionadas uma de cada vez e tente o teste depois de cada ação.
- 2. Se o problema persistir, contate seu representante de serviço técnico.
- 3. Desligue o sistema e desconecte-o da energia. Espere 45 segundos. Reposicione a(s) DIMM(s). Reconecte-o à energia.
- 4. Certifique-se de que o DSA e o BIOS/uEFI estejam no nível mais recente.

### Links relacionados

- [Site de suporte da Lenovo](http://support.lenovo.com/)
- [Nível mais recente de DSA](https://support.lenovo.com/us/en/documents/LNVO-DSA)
- [Nível mais recente de BMC/IMM](http://www-947.ibm.com/support/entry/portal/docdisplay?lndocid=MIGR-4JTS2T)

### • 201-866-003 : Teste de Memória Independente Interrompido

Parâmetro inválido de EFI-SAL da função GetMemoryMap.

Recuperável Não Severidade

Aviso

### Permite manutenção

Não

#### Notificar o Suporte automaticamente Não

### Resposta do usuário

Execute as etapas a seguir:

- 1. Execute as ações mencionadas uma de cada vez e tente o teste depois de cada ação.
- 2. Se o problema persistir, contate seu representante de serviço técnico.
- 3. Desligue o sistema e desconecte-o da energia. Espere 45 segundos. Reposicione a(s) DIMM(s). Reconecte-o à energia.
- 4. Certifique-se de que o DSA e o BIOS/uEFI estejam no nível mais recente.

### Links relacionados

- [Site de suporte da Lenovo](http://support.lenovo.com/)
- [Nível mais recente de DSA](https://support.lenovo.com/us/en/documents/LNVO-DSA)
- [Nível mais recente de BMC/IMM](http://www-947.ibm.com/support/entry/portal/docdisplay?lndocid=MIGR-4JTS2T)

### • 201-867-000 : Teste de Memória Independente Interrompido

EFI/SAL: Buffer não alocado.

### Recuperável

Não

### Severidade

Aviso

### Permite manutenção

Não

### Notificar o Suporte automaticamente Não

### Resposta do usuário

Execute as etapas a seguir:

- 1. Execute as ações mencionadas uma de cada vez e tente o teste depois de cada ação.
- 2. Se o problema persistir, contate seu representante de serviço técnico.
- 3. Desligue o sistema e desconecte-o da energia. Espere 45 segundos. Reposicione a(s) DIMM(s). Reconecte-o à energia.
- 4. Certifique-se de que o DSA e o BIOS/uEFI estejam no nível mais recente.

### Links relacionados

- [Site de suporte da Lenovo](http://support.lenovo.com/)
- [Nível mais recente de DSA](https://support.lenovo.com/us/en/documents/LNVO-DSA)
- [Nível mais recente de BMC/IMM](http://www-947.ibm.com/support/entry/portal/docdisplay?lndocid=MIGR-4JTS2T)

### • 201-867-001 : Teste de Memória Independente Interrompido

EFI/SAL: Buffer não alocado.

### Recuperável

Não

Severidade Aviso

#### Permite manutenção Não

### Notificar o Suporte automaticamente

Não

### Resposta do usuário

Execute as etapas a seguir:

- 1. Execute as ações mencionadas uma de cada vez e tente o teste depois de cada ação.
- 2. Se o problema persistir, contate seu representante de serviço técnico.
- 3. Desligue o sistema e desconecte-o da energia. Espere 45 segundos. Reposicione a(s) DIMM(s). Reconecte-o à energia.
- 4. Certifique-se de que o DSA e o BIOS/uEFI estejam no nível mais recente.

### Links relacionados

- [Site de suporte da Lenovo](http://support.lenovo.com/)
- [Nível mais recente de DSA](https://support.lenovo.com/us/en/documents/LNVO-DSA)
- [Nível mais recente de BMC/IMM](http://www-947.ibm.com/support/entry/portal/docdisplay?lndocid=MIGR-4JTS2T)

### • 201-867-002 : Teste de Memória Independente Interrompido

EFI/SAL: Buffer não alocado.

### Recuperável

Não

Severidade

### Aviso

Permite manutenção

Não

## Notificar o Suporte automaticamente

Não

### Resposta do usuário

Execute as etapas a seguir:

- 1. Execute as ações mencionadas uma de cada vez e tente o teste depois de cada ação.
- 2. Se o problema persistir, contate seu representante de serviço técnico.
- 3. Desligue o sistema e desconecte-o da energia. Espere 45 segundos. Reposicione a(s) DIMM(s). Reconecte-o à energia.
- 4. Certifique-se de que o DSA e o BIOS/uEFI estejam no nível mais recente.

### Links relacionados

- [Site de suporte da Lenovo](http://support.lenovo.com/)
- [Nível mais recente de DSA](https://support.lenovo.com/us/en/documents/LNVO-DSA)
- [Nível mais recente de BMC/IMM](http://www-947.ibm.com/support/entry/portal/docdisplay?lndocid=MIGR-4JTS2T)

### • 201-867-003 : Teste de Memória Independente Interrompido

EFI/SAL: Buffer não alocado.

Recuperável Não Severidade

Aviso

### Permite manutenção

Não

### Notificar o Suporte automaticamente Não

### Resposta do usuário

Execute as etapas a seguir:

- 1. Execute as ações mencionadas uma de cada vez e tente o teste depois de cada ação.
- 2. Se o problema persistir, contate seu representante de serviço técnico.
- 3. Desligue o sistema e desconecte-o da energia. Espere 45 segundos. Reposicione a(s) DIMM(s). Reconecte-o à energia.
- 4. Certifique-se de que o DSA e o BIOS/uEFI estejam no nível mais recente.

#### Links relacionados

- [Site de suporte da Lenovo](http://support.lenovo.com/)
- [Nível mais recente de DSA](https://support.lenovo.com/us/en/documents/LNVO-DSA)
- [Nível mais recente de BMC/IMM](http://www-947.ibm.com/support/entry/portal/docdisplay?lndocid=MIGR-4JTS2T)

### • 201-868-000 : Teste de Memória Independente Interrompido

EFI/SAL: Buffer alocado em GetMemoryMap muito pequeno.

Recuperável

Não

**Severidade** 

Aviso

### Permite manutenção

Não

Notificar o Suporte automaticamente

Não

### Resposta do usuário

Execute as etapas a seguir:

- 1. Execute as ações mencionadas uma de cada vez e tente o teste depois de cada ação.
- 2. Se o problema persistir, contate seu representante de serviço técnico.
- 3. Desligue o sistema e desconecte-o da energia. Espere 45 segundos. Reposicione a(s) DIMM(s). Reconecte-o à energia.
- 4. Certifique-se de que o DSA e o BIOS/uEFI estejam no nível mais recente.

#### Links relacionados

- [Site de suporte da Lenovo](http://support.lenovo.com/)
- [Nível mais recente de DSA](https://support.lenovo.com/us/en/documents/LNVO-DSA)
- [Nível mais recente de BMC/IMM](http://www-947.ibm.com/support/entry/portal/docdisplay?lndocid=MIGR-4JTS2T)

### • 201-868-001 : Teste de Memória Independente Interrompido

EFI/SAL: Buffer alocado em GetMemoryMap muito pequeno.

Recuperável Não

Severidade Aviso

Permite manutenção

Não

Notificar o Suporte automaticamente Não

Resposta do usuário Execute as etapas a seguir:

- 1. Execute as ações mencionadas uma de cada vez e tente o teste depois de cada ação.
- 2. Se o problema persistir, contate seu representante de serviço técnico.
- 3. Desligue o sistema e desconecte-o da energia. Espere 45 segundos. Reposicione a(s) DIMM(s). Reconecte-o à energia.
- 4. Certifique-se de que o DSA e o BIOS/uEFI estejam no nível mais recente.

- [Site de suporte da Lenovo](http://support.lenovo.com/)
- [Nível mais recente de DSA](https://support.lenovo.com/us/en/documents/LNVO-DSA)
- [Nível mais recente de BMC/IMM](http://www-947.ibm.com/support/entry/portal/docdisplay?lndocid=MIGR-4JTS2T)

### • 201-868-002 : Teste de Memória Independente Interrompido

EFI/SAL: Buffer alocado em GetMemoryMap muito pequeno.

#### Recuperável

Não

Severidade

Aviso

### Permite manutenção

Não

### Notificar o Suporte automaticamente

Não

### Resposta do usuário

Execute as etapas a seguir:

- 1. Execute as ações mencionadas uma de cada vez e tente o teste depois de cada ação.
- 2. Se o problema persistir, contate seu representante de serviço técnico.
- 3. Desligue o sistema e desconecte-o da energia. Espere 45 segundos. Reposicione a(s) DIMM(s). Reconecte-o à energia.
- 4. Certifique-se de que o DSA e o BIOS/uEFI estejam no nível mais recente.

### Links relacionados

- [Site de suporte da Lenovo](http://support.lenovo.com/)
- [Nível mais recente de DSA](https://support.lenovo.com/us/en/documents/LNVO-DSA)
- [Nível mais recente de BMC/IMM](http://www-947.ibm.com/support/entry/portal/docdisplay?lndocid=MIGR-4JTS2T)

### • 201-868-003 : Teste de Memória Independente Interrompido

EFI/SAL: Buffer alocado em GetMemoryMap muito pequeno.

### Recuperável

Não

### Severidade

Aviso

### Permite manutenção

Não

### Notificar o Suporte automaticamente

Não

### Resposta do usuário

Execute as etapas a seguir:

1. Execute as ações mencionadas uma de cada vez e tente o teste depois de cada ação.

- 2. Se o problema persistir, contate seu representante de serviço técnico.
- 3. Desligue o sistema e desconecte-o da energia. Espere 45 segundos. Reposicione a(s) DIMM(s). Reconecte-o à energia.
- 4. Certifique-se de que o DSA e o BIOS/uEFI estejam no nível mais recente.

- [Site de suporte da Lenovo](http://support.lenovo.com/)
- [Nível mais recente de DSA](https://support.lenovo.com/us/en/documents/LNVO-DSA)
- [Nível mais recente de BMC/IMM](http://www-947.ibm.com/support/entry/portal/docdisplay?lndocid=MIGR-4JTS2T)

### • 201-869-000 : Teste de Memória Independente Interrompido

Parâmetro inválido de EFI/SAL da função GetMemoryMap.

### **Recuperável**

Não

### Severidade

Aviso

### Permite manutenção

Não

#### Notificar o Suporte automaticamente Não

### Resposta do usuário

Execute as etapas a seguir:

- 1. Execute as ações mencionadas uma de cada vez e tente o teste depois de cada ação.
- 2. Se o problema persistir, contate seu representante de serviço técnico.
- 3. Desligue o sistema e desconecte-o da energia. Espere 45 segundos. Reposicione a(s) DIMM(s). Reconecte-o à energia.
- 4. Certifique-se de que o DSA e o BIOS/uEFI estejam no nível mais recente.

### Links relacionados

- [Site de suporte da Lenovo](http://support.lenovo.com/)
- [Nível mais recente de DSA](https://support.lenovo.com/us/en/documents/LNVO-DSA)
- [Nível mais recente de BMC/IMM](http://www-947.ibm.com/support/entry/portal/docdisplay?lndocid=MIGR-4JTS2T)

### • 201-869-001 : Teste de Memória Independente Interrompido

Parâmetro inválido de EFI/SAL da função GetMemoryMap.

### Recuperável

Não

### **Severidade**

Aviso

### Permite manutenção

Não

#### Notificar o Suporte automaticamente Não

### Resposta do usuário

- 1. Execute as ações mencionadas uma de cada vez e tente o teste depois de cada ação.
- 2. Se o problema persistir, contate seu representante de serviço técnico.
- 3. Desligue o sistema e desconecte-o da energia. Espere 45 segundos. Reposicione a(s) DIMM(s). Reconecte-o à energia.
- 4. Certifique-se de que o DSA e o BIOS/uEFI estejam no nível mais recente.

- [Site de suporte da Lenovo](http://support.lenovo.com/)
- [Nível mais recente de DSA](https://support.lenovo.com/us/en/documents/LNVO-DSA)
- [Nível mais recente de BMC/IMM](http://www-947.ibm.com/support/entry/portal/docdisplay?lndocid=MIGR-4JTS2T)

### • 201-869-002 : Teste de Memória Independente Interrompido

Parâmetro inválido de EFI/SAL da função GetMemoryMap.

### Recuperável

Não

### Severidade

Aviso

### Permite manutenção

Não

## Notificar o Suporte automaticamente

Não

### Resposta do usuário

Execute as etapas a seguir:

- 1. Execute as ações mencionadas uma de cada vez e tente o teste depois de cada ação.
- 2. Se o problema persistir, contate seu representante de serviço técnico.
- 3. Desligue o sistema e desconecte-o da energia. Espere 45 segundos. Reposicione a(s) DIMM(s). Reconecte-o à energia.
- 4. Certifique-se de que o DSA e o BIOS/uEFI estejam no nível mais recente.

### Links relacionados

- [Site de suporte da Lenovo](http://support.lenovo.com/)
- [Nível mais recente de DSA](https://support.lenovo.com/us/en/documents/LNVO-DSA)
- [Nível mais recente de BMC/IMM](http://www-947.ibm.com/support/entry/portal/docdisplay?lndocid=MIGR-4JTS2T)

### • 201-869-003 : Teste de Memória Independente Interrompido

Parâmetro inválido de EFI/SAL da função GetMemoryMap.

### Recuperável

Não

### Severidade

Aviso

### Permite manutenção Não

## Notificar o Suporte automaticamente

Não

### Resposta do usuário

- 1. Execute as ações mencionadas uma de cada vez e tente o teste depois de cada ação.
- 2. Se o problema persistir, contate seu representante de serviço técnico.
- 3. Desligue o sistema e desconecte-o da energia. Espere 45 segundos. Reposicione a(s) DIMM(s). Reconecte-o à energia.

4. Certifique-se de que o DSA e o BIOS/uEFI estejam no nível mais recente.

### Links relacionados

- [Site de suporte da Lenovo](http://support.lenovo.com/)
- [Nível mais recente de DSA](https://support.lenovo.com/us/en/documents/LNVO-DSA)
- [Nível mais recente de BMC/IMM](http://www-947.ibm.com/support/entry/portal/docdisplay?lndocid=MIGR-4JTS2T)

### • 201-870-000 : Teste de Memória Independente Interrompido

O Domínio da CPU na ACPI não é válido.

### Recuperável

Não

Severidade Aviso

### Permite manutenção

Não

#### Notificar o Suporte automaticamente Não

Resposta do usuário Execute as etapas a seguir:

- 1. Execute as ações mencionadas uma de cada vez e tente o teste depois de cada ação.
- 2. Se o problema persistir, contate seu representante de serviço técnico.
- 3. Desligue o sistema e desconecte-o da energia. Espere 45 segundos. Reposicione a(s) DIMM(s). Reconecte-o à energia.
- 4. Certifique-se de que o DSA e o BIOS/uEFI estejam no nível mais recente.

### Links relacionados

- [Site de suporte da Lenovo](http://support.lenovo.com/)
- [Nível mais recente de DSA](https://support.lenovo.com/us/en/documents/LNVO-DSA)
- [Nível mais recente de BMC/IMM](http://www-947.ibm.com/support/entry/portal/docdisplay?lndocid=MIGR-4JTS2T)

### • 201-870-001 : Teste de Memória Independente Interrompido

O Domínio da CPU na ACPI não é válido.

### Recuperável

Não

#### Severidade Aviso

### Permite manutenção

Não

### Notificar o Suporte automaticamente

Não

### Resposta do usuário

- 1. Execute as ações mencionadas uma de cada vez e tente o teste depois de cada ação.
- 2. Se o problema persistir, contate seu representante de serviço técnico.
- 3. Desligue o sistema e desconecte-o da energia. Espere 45 segundos. Reposicione a(s) DIMM(s). Reconecte-o à energia.
- 4. Certifique-se de que o DSA e o BIOS/uEFI estejam no nível mais recente.

- [Site de suporte da Lenovo](http://support.lenovo.com/)
- [Nível mais recente de DSA](https://support.lenovo.com/us/en/documents/LNVO-DSA)
- [Nível mais recente de BMC/IMM](http://www-947.ibm.com/support/entry/portal/docdisplay?lndocid=MIGR-4JTS2T)
- 201-870-002 : Teste de Memória Independente Interrompido

O Domínio da CPU na ACPI não é válido.

### **Recuperável**

Não

Severidade

Aviso

Permite manutenção Não

### Notificar o Suporte automaticamente

Não

### Resposta do usuário

Execute as etapas a seguir:

- 1. Execute as ações mencionadas uma de cada vez e tente o teste depois de cada ação.
- 2. Se o problema persistir, contate seu representante de serviço técnico.
- 3. Desligue o sistema e desconecte-o da energia. Espere 45 segundos. Reposicione a(s) DIMM(s). Reconecte-o à energia.
- 4. Certifique-se de que o DSA e o BIOS/uEFI estejam no nível mais recente.

### Links relacionados

- [Site de suporte da Lenovo](http://support.lenovo.com/)
- [Nível mais recente de DSA](https://support.lenovo.com/us/en/documents/LNVO-DSA)
- [Nível mais recente de BMC/IMM](http://www-947.ibm.com/support/entry/portal/docdisplay?lndocid=MIGR-4JTS2T)
- 201-870-003 : Teste de Memória Independente Interrompido

O Domínio da CPU na ACPI não é válido.

### Recuperável

Não

### Severidade

Aviso

### Permite manutenção

Não

### Notificar o Suporte automaticamente

Não

### Resposta do usuário

Execute as etapas a seguir:

- 1. Execute as ações mencionadas uma de cada vez e tente o teste depois de cada ação.
- 2. Se o problema persistir, contate seu representante de serviço técnico.
- 3. Desligue o sistema e desconecte-o da energia. Espere 45 segundos. Reposicione a(s) DIMM(s). Reconecte-o à energia.
- 4. Certifique-se de que o DSA e o BIOS/uEFI estejam no nível mais recente.

### Links relacionados

– [Site de suporte da Lenovo](http://support.lenovo.com/)

- [Nível mais recente de DSA](https://support.lenovo.com/us/en/documents/LNVO-DSA)
- [Nível mais recente de BMC/IMM](http://www-947.ibm.com/support/entry/portal/docdisplay?lndocid=MIGR-4JTS2T)

### • 201-871-000 : Teste de Memória Independente Interrompido

Erro de comparação de dados encontrado.

Recuperável

Não

Severidade Aviso

Permite manutenção

Não

Notificar o Suporte automaticamente Não

Resposta do usuário

Execute as etapas a seguir:

- 1. Execute as ações mencionadas uma de cada vez e tente o teste depois de cada ação.
- 2. Se o problema persistir, contate seu representante de serviço técnico.
- 3. Desligue o sistema e desconecte-o da energia. Espere 45 segundos. Reposicione a(s) DIMM(s). Reconecte-o à energia.
- 4. Certifique-se de que o DSA e o BIOS/uEFI estejam no nível mais recente.

#### Links relacionados

- [Site de suporte da Lenovo](http://support.lenovo.com/)
- [Nível mais recente de DSA](https://support.lenovo.com/us/en/documents/LNVO-DSA)
- [Nível mais recente de BMC/IMM](http://www-947.ibm.com/support/entry/portal/docdisplay?lndocid=MIGR-4JTS2T)
- 201-871-001 : Teste de Memória Independente Interrompido

Erro de comparação de dados encontrado.

### Recuperável

Não

### Severidade

Aviso

#### Permite manutenção

Não

### Notificar o Suporte automaticamente

Não

### Resposta do usuário

Execute as etapas a seguir:

- 1. Execute as ações mencionadas uma de cada vez e tente o teste depois de cada ação.
- 2. Se o problema persistir, contate seu representante de serviço técnico.
- 3. Desligue o sistema e desconecte-o da energia. Espere 45 segundos. Reposicione a(s) DIMM(s). Reconecte-o à energia.
- 4. Certifique-se de que o DSA e o BIOS/uEFI estejam no nível mais recente.

- [Site de suporte da Lenovo](http://support.lenovo.com/)
- [Nível mais recente de DSA](https://support.lenovo.com/us/en/documents/LNVO-DSA)
- [Nível mais recente de BMC/IMM](http://www-947.ibm.com/support/entry/portal/docdisplay?lndocid=MIGR-4JTS2T)

### • 201-871-002 : Teste de Memória Independente Interrompido

Erro de comparação de dados encontrado.

### Recuperável

Não

Severidade Aviso

Permite manutenção Não

## Notificar o Suporte automaticamente

Não

### Resposta do usuário

Execute as etapas a seguir:

- 1. Execute as ações mencionadas uma de cada vez e tente o teste depois de cada ação.
- 2. Se o problema persistir, contate seu representante de serviço técnico.
- 3. Desligue o sistema e desconecte-o da energia. Espere 45 segundos. Reposicione a(s) DIMM(s). Reconecte-o à energia.
- 4. Certifique-se de que o DSA e o BIOS/uEFI estejam no nível mais recente.

### Links relacionados

- [Site de suporte da Lenovo](http://support.lenovo.com/)
- [Nível mais recente de DSA](https://support.lenovo.com/us/en/documents/LNVO-DSA)
- [Nível mais recente de BMC/IMM](http://www-947.ibm.com/support/entry/portal/docdisplay?lndocid=MIGR-4JTS2T)

### • 201-871-003 : Teste de Memória Independente Interrompido

Erro de comparação de dados encontrado.

### Recuperável

Não

### Severidade

Aviso

### Permite manutenção

Não

### Notificar o Suporte automaticamente

Não

### Resposta do usuário

Execute as etapas a seguir:

- 1. Execute as ações mencionadas uma de cada vez e tente o teste depois de cada ação.
- 2. Se o problema persistir, contate seu representante de serviço técnico.
- 3. Desligue o sistema e desconecte-o da energia. Espere 45 segundos. Reposicione a(s) DIMM(s). Reconecte-o à energia.
- 4. Certifique-se de que o DSA e o BIOS/uEFI estejam no nível mais recente.

- [Site de suporte da Lenovo](http://support.lenovo.com/)
- [Nível mais recente de DSA](https://support.lenovo.com/us/en/documents/LNVO-DSA)
- [Nível mais recente de BMC/IMM](http://www-947.ibm.com/support/entry/portal/docdisplay?lndocid=MIGR-4JTS2T)
- 201-877-000 : Teste de Memória Independente Interrompido

BIOS: A reserva no reg. PCI Estendido deve estar DESATIVADA. Acesse Configuração e desative a reserva.

### Recuperável

Não

#### Severidade Aviso

### Permite manutenção

Não

#### Notificar o Suporte automaticamente Não

### Resposta do usuário

Execute as etapas a seguir:

- 1. Execute as ações mencionadas uma de cada vez e tente o teste depois de cada ação.
- 2. Se o problema persistir, contate seu representante de serviço técnico.
- 3. Desligue o sistema e desconecte-o da energia. Espere 45 segundos. Reposicione a(s) DIMM(s). Reconecte-o à energia.
- 4. Certifique-se de que o DSA e o BIOS/uEFI estejam no nível mais recente.

### Links relacionados

- [Site de suporte da Lenovo](http://support.lenovo.com/)
- [Nível mais recente de DSA](https://support.lenovo.com/us/en/documents/LNVO-DSA)
- [Nível mais recente de BMC/IMM](http://www-947.ibm.com/support/entry/portal/docdisplay?lndocid=MIGR-4JTS2T)

### • 201-877-001 : Teste de Memória Independente Interrompido

BIOS: A reserva no reg. PCI Estendido deve estar DESATIVADA. Acesse Configuração e desative a reserva.

### Recuperável

Não

### Severidade

Aviso

### Permite manutenção

Não

### Notificar o Suporte automaticamente

Não

### Resposta do usuário

Execute as etapas a seguir:

- 1. Execute as ações mencionadas uma de cada vez e tente o teste depois de cada ação.
- 2. Se o problema persistir, contate seu representante de serviço técnico.
- 3. Desligue o sistema e desconecte-o da energia. Espere 45 segundos. Reposicione a(s) DIMM(s). Reconecte-o à energia.
- 4. Certifique-se de que o DSA e o BIOS/uEFI estejam no nível mais recente.

- [Site de suporte da Lenovo](http://support.lenovo.com/)
- [Nível mais recente de DSA](https://support.lenovo.com/us/en/documents/LNVO-DSA)
- [Nível mais recente de BMC/IMM](http://www-947.ibm.com/support/entry/portal/docdisplay?lndocid=MIGR-4JTS2T)
- 201-877-002 : Teste de Memória Independente Interrompido

BIOS: A reserva no reg. PCI Estendido deve estar DESATIVADA. Acesse Configuração e desative a reserva.

Recuperável

Não

Severidade Aviso

### Permite manutenção

Não

## Notificar o Suporte automaticamente

Não

### Resposta do usuário

Execute as etapas a seguir:

- 1. Execute as ações mencionadas uma de cada vez e tente o teste depois de cada ação.
- 2. Se o problema persistir, contate seu representante de serviço técnico.
- 3. Desligue o sistema e desconecte-o da energia. Espere 45 segundos. Reposicione a(s) DIMM(s). Reconecte-o à energia.
- 4. Certifique-se de que o DSA e o BIOS/uEFI estejam no nível mais recente.

### Links relacionados

- [Site de suporte da Lenovo](http://support.lenovo.com/)
- [Nível mais recente de DSA](https://support.lenovo.com/us/en/documents/LNVO-DSA)
- [Nível mais recente de BMC/IMM](http://www-947.ibm.com/support/entry/portal/docdisplay?lndocid=MIGR-4JTS2T)

### • 201-877-003 : Teste de Memória Independente Interrompido

BIOS: A reserva no reg. PCI Estendido deve estar DESATIVADA. Acesse Configuração e desative a reserva.

### Recuperável

Não

### Severidade

Aviso

### Permite manutenção

Não

### Notificar o Suporte automaticamente

Não

### Resposta do usuário

Execute as etapas a seguir:

- 1. Execute as ações mencionadas uma de cada vez e tente o teste depois de cada ação.
- 2. Se o problema persistir, contate seu representante de serviço técnico.
- 3. Desligue o sistema e desconecte-o da energia. Espere 45 segundos. Reposicione a(s) DIMM(s). Reconecte-o à energia.
- 4. Certifique-se de que o DSA e o BIOS/uEFI estejam no nível mais recente.

- [Site de suporte da Lenovo](http://support.lenovo.com/)
- [Nível mais recente de DSA](https://support.lenovo.com/us/en/documents/LNVO-DSA)
- [Nível mais recente de BMC/IMM](http://www-947.ibm.com/support/entry/portal/docdisplay?lndocid=MIGR-4JTS2T)
- 201-878-000 : Teste de Memória Independente Interrompido

O recurso de reserva deve estar DESATIVADO. Acesse Configuração e DESATIVE o recurso de reserva.

### Recuperável

Não

### Severidade

Aviso

### Permite manutenção

Não

### Notificar o Suporte automaticamente

Não

### Resposta do usuário

Execute as etapas a seguir:

- 1. Execute as ações mencionadas uma de cada vez e tente o teste depois de cada ação.
- 2. Se o problema persistir, contate seu representante de serviço técnico.
- 3. Desligue o sistema e desconecte-o da energia. Espere 45 segundos. Reposicione a(s) DIMM(s). Reconecte-o à energia.
- 4. Certifique-se de que o DSA e o BIOS/uEFI estejam no nível mais recente.

### Links relacionados

- [Site de suporte da Lenovo](http://support.lenovo.com/)
- [Nível mais recente de DSA](https://support.lenovo.com/us/en/documents/LNVO-DSA)
- [Nível mais recente de BMC/IMM](http://www-947.ibm.com/support/entry/portal/docdisplay?lndocid=MIGR-4JTS2T)

### • 201-878-001 : Teste de Memória Independente Interrompido

O recurso de reserva deve estar DESATIVADO. Acesse Configuração e DESATIVE o recurso de reserva.

### Recuperável

Não

### Severidade

Aviso

### Permite manutenção

Não

### Notificar o Suporte automaticamente

Não

### Resposta do usuário

Execute as etapas a seguir:

- 1. Execute as ações mencionadas uma de cada vez e tente o teste depois de cada ação.
- 2. Se o problema persistir, contate seu representante de serviço técnico.
- 3. Desligue o sistema e desconecte-o da energia. Espere 45 segundos. Reposicione a(s) DIMM(s). Reconecte-o à energia.
- 4. Certifique-se de que o DSA e o BIOS/uEFI estejam no nível mais recente.

### Links relacionados

- [Site de suporte da Lenovo](http://support.lenovo.com/)
- [Nível mais recente de DSA](https://support.lenovo.com/us/en/documents/LNVO-DSA)
- [Nível mais recente de BMC/IMM](http://www-947.ibm.com/support/entry/portal/docdisplay?lndocid=MIGR-4JTS2T)

### • 201-878-002 : Teste de Memória Independente Interrompido

O recurso de reserva deve estar DESATIVADO. Acesse Configuração e DESATIVE o recurso de reserva.

## Recuperável

Não

Severidade

Aviso

#### Permite manutenção Não

## Notificar o Suporte automaticamente

Não

### Resposta do usuário

Execute as etapas a seguir:

- 1. Execute as ações mencionadas uma de cada vez e tente o teste depois de cada ação.
- 2. Se o problema persistir, contate seu representante de serviço técnico.
- 3. Desligue o sistema e desconecte-o da energia. Espere 45 segundos. Reposicione a(s) DIMM(s). Reconecte-o à energia.
- 4. Certifique-se de que o DSA e o BIOS/uEFI estejam no nível mais recente.

### Links relacionados

- [Site de suporte da Lenovo](http://support.lenovo.com/)
- [Nível mais recente de DSA](https://support.lenovo.com/us/en/documents/LNVO-DSA)
- [Nível mais recente de BMC/IMM](http://www-947.ibm.com/support/entry/portal/docdisplay?lndocid=MIGR-4JTS2T)

### • 201-878-003 : Teste de Memória Independente Interrompido

O recurso de reserva deve estar DESATIVADO. Acesse Configuração e DESATIVE o recurso de reserva.

### Recuperável

Não

### Severidade

Aviso

### Permite manutenção

Não

### Notificar o Suporte automaticamente

Não

### Resposta do usuário

Execute as etapas a seguir:

- 1. Execute as ações mencionadas uma de cada vez e tente o teste depois de cada ação.
- 2. Se o problema persistir, contate seu representante de serviço técnico.
- 3. Desligue o sistema e desconecte-o da energia. Espere 45 segundos. Reposicione a(s) DIMM(s). Reconecte-o à energia.
- 4. Certifique-se de que o DSA e o BIOS/uEFI estejam no nível mais recente.

### Links relacionados

- [Site de suporte da Lenovo](http://support.lenovo.com/)
- [Nível mais recente de DSA](https://support.lenovo.com/us/en/documents/LNVO-DSA)
- [Nível mais recente de BMC/IMM](http://www-947.ibm.com/support/entry/portal/docdisplay?lndocid=MIGR-4JTS2T)

### • 201-885-000 : Teste de Memória Independente Interrompido

O processador não aceita a manipulação do registro de MTRR. Não é possível gravar na memória sem cache.

### Recuperável

Não

### Severidade

Aviso

### Permite manutenção

Não

### Notificar o Suporte automaticamente

Não

### Resposta do usuário

Execute as etapas a seguir:

- 1. Execute as ações mencionadas uma de cada vez e tente o teste depois de cada ação.
- 2. Se o problema persistir, contate seu representante de serviço técnico.
- 3. Desligue o sistema e desconecte-o da energia. Espere 45 segundos. Reposicione a(s) DIMM(s). Reconecte-o à energia.
- 4. Certifique-se de que o DSA e o BIOS/uEFI estejam no nível mais recente.

### Links relacionados

- [Site de suporte da Lenovo](http://support.lenovo.com/)
- [Nível mais recente de DSA](https://support.lenovo.com/us/en/documents/LNVO-DSA)
- [Nível mais recente de BMC/IMM](http://www-947.ibm.com/support/entry/portal/docdisplay?lndocid=MIGR-4JTS2T)

### • 201-885-001 : Teste de Memória Independente Interrompido

O processador não aceita a manipulação do registro de MTRR. Não é possível gravar na memória sem cache.

### Recuperável

Não

#### Severidade Aviso

Permite manutenção Não

## Notificar o Suporte automaticamente

Não

### Resposta do usuário

Execute as etapas a seguir:

- 1. Execute as ações mencionadas uma de cada vez e tente o teste depois de cada ação.
- 2. Se o problema persistir, contate seu representante de serviço técnico.
- 3. Desligue o sistema e desconecte-o da energia. Espere 45 segundos. Reposicione a(s) DIMM(s). Reconecte-o à energia.
- 4. Certifique-se de que o DSA e o BIOS/uEFI estejam no nível mais recente.

### Links relacionados

- [Site de suporte da Lenovo](http://support.lenovo.com/)
- [Nível mais recente de DSA](https://support.lenovo.com/us/en/documents/LNVO-DSA)
- [Nível mais recente de BMC/IMM](http://www-947.ibm.com/support/entry/portal/docdisplay?lndocid=MIGR-4JTS2T)

### • 201-885-002 : Teste de Memória Independente Interrompido

O processador não aceita a manipulação do registro de MTRR. Não é possível gravar na memória sem cache.

### Recuperável

Não

### Severidade

Aviso

### Permite manutenção

Não

### Notificar o Suporte automaticamente

Não

### Resposta do usuário

Execute as etapas a seguir:

- 1. Execute as ações mencionadas uma de cada vez e tente o teste depois de cada ação.
- 2. Se o problema persistir, contate seu representante de serviço técnico.
- 3. Desligue o sistema e desconecte-o da energia. Espere 45 segundos. Reposicione a(s) DIMM(s). Reconecte-o à energia.
- 4. Certifique-se de que o DSA e o BIOS/uEFI estejam no nível mais recente.

### Links relacionados

- [Site de suporte da Lenovo](http://support.lenovo.com/)
- [Nível mais recente de DSA](https://support.lenovo.com/us/en/documents/LNVO-DSA)
- [Nível mais recente de BMC/IMM](http://www-947.ibm.com/support/entry/portal/docdisplay?lndocid=MIGR-4JTS2T)

### • 201-885-003 : Teste de Memória Independente Interrompido

O processador não aceita a manipulação do registro de MTRR. Não é possível gravar na memória sem cache.

### Recuperável

Não

Severidade Aviso

Permite manutenção Não

## Notificar o Suporte automaticamente

Não

### Resposta do usuário

Execute as etapas a seguir:

- 1. Execute as ações mencionadas uma de cada vez e tente o teste depois de cada ação.
- 2. Se o problema persistir, contate seu representante de serviço técnico.
- 3. Desligue o sistema e desconecte-o da energia. Espere 45 segundos. Reposicione a(s) DIMM(s). Reconecte-o à energia.
- 4. Certifique-se de que o DSA e o BIOS/uEFI estejam no nível mais recente.

### Links relacionados

- [Site de suporte da Lenovo](http://support.lenovo.com/)
- [Nível mais recente de DSA](https://support.lenovo.com/us/en/documents/LNVO-DSA)
- [Nível mais recente de BMC/IMM](http://www-947.ibm.com/support/entry/portal/docdisplay?lndocid=MIGR-4JTS2T)

### • 201-886-000 : Teste de Memória Independente Interrompido

O limite Superior de Memória é menor que 16 Mbytes.

### Recuperável

Não

### **Severidade**

Aviso

### Permite manutenção

Não

### Notificar o Suporte automaticamente

Não

### Resposta do usuário

Execute as etapas a seguir:

- 1. Execute as ações mencionadas uma de cada vez e tente o teste depois de cada ação.
- 2. Se o problema persistir, contate seu representante de serviço técnico.
- 3. Desligue o sistema e desconecte-o da energia. Espere 45 segundos. Reposicione a(s) DIMM(s). Reconecte-o à energia.
- 4. Certifique-se de que o DSA e o BIOS/uEFI estejam no nível mais recente.

### Links relacionados

- [Site de suporte da Lenovo](http://support.lenovo.com/)
- [Nível mais recente de DSA](https://support.lenovo.com/us/en/documents/LNVO-DSA)
- [Nível mais recente de BMC/IMM](http://www-947.ibm.com/support/entry/portal/docdisplay?lndocid=MIGR-4JTS2T)

### • 201-886-001 : Teste de Memória Independente Interrompido

O limite Superior de Memória é menor que 16 Mbytes.

### Recuperável

Não

### Severidade

Aviso

Permite manutenção

Não

### Notificar o Suporte automaticamente Não

### Resposta do usuário

Execute as etapas a seguir:

- 1. Execute as ações mencionadas uma de cada vez e tente o teste depois de cada ação.
- 2. Se o problema persistir, contate seu representante de serviço técnico.
- 3. Desligue o sistema e desconecte-o da energia. Espere 45 segundos. Reposicione a(s) DIMM(s). Reconecte-o à energia.
- 4. Certifique-se de que o DSA e o BIOS/uEFI estejam no nível mais recente.

### Links relacionados

- [Site de suporte da Lenovo](http://support.lenovo.com/)
- [Nível mais recente de DSA](https://support.lenovo.com/us/en/documents/LNVO-DSA)
- [Nível mais recente de BMC/IMM](http://www-947.ibm.com/support/entry/portal/docdisplay?lndocid=MIGR-4JTS2T)

### • 201-886-002 : Teste de Memória Independente Interrompido

O limite Superior de Memória é menor que 16 Mbytes.

Recuperável Não

Severidade Aviso

### Permite manutenção

Não

### Notificar o Suporte automaticamente

Não

### Resposta do usuário

Execute as etapas a seguir:

- 1. Execute as ações mencionadas uma de cada vez e tente o teste depois de cada ação.
- 2. Se o problema persistir, contate seu representante de serviço técnico.
- 3. Desligue o sistema e desconecte-o da energia. Espere 45 segundos. Reposicione a(s) DIMM(s). Reconecte-o à energia.
- 4. Certifique-se de que o DSA e o BIOS/uEFI estejam no nível mais recente.

### Links relacionados

- [Site de suporte da Lenovo](http://support.lenovo.com/)
- [Nível mais recente de DSA](https://support.lenovo.com/us/en/documents/LNVO-DSA)
- [Nível mais recente de BMC/IMM](http://www-947.ibm.com/support/entry/portal/docdisplay?lndocid=MIGR-4JTS2T)

### • 201-886-003 : Teste de Memória Independente Interrompido

O limite Superior de Memória é menor que 16 Mbytes.

### Recuperável

Não

### Severidade

Aviso

#### Permite manutenção Não

### Notificar o Suporte automaticamente Não

### Resposta do usuário

Execute as etapas a seguir:

- 1. Execute as ações mencionadas uma de cada vez e tente o teste depois de cada ação.
- 2. Se o problema persistir, contate seu representante de serviço técnico.
- 3. Desligue o sistema e desconecte-o da energia. Espere 45 segundos. Reposicione a(s) DIMM(s). Reconecte-o à energia.
- 4. Certifique-se de que o DSA e o BIOS/uEFI estejam no nível mais recente.

### Links relacionados

- [Site de suporte da Lenovo](http://support.lenovo.com/)
- [Nível mais recente de DSA](https://support.lenovo.com/us/en/documents/LNVO-DSA)
- [Nível mais recente de BMC/IMM](http://www-947.ibm.com/support/entry/portal/docdisplay?lndocid=MIGR-4JTS2T)

### • 201-899-000 : Teste de Memória Independente Interrompido

Teste de Diagnóstico de Memória Interrompido pelo usuário.

### Recuperável Não

Severidade

Aviso

### Permite manutenção Não

### Notificar o Suporte automaticamente

Não

### Links relacionados

- [Site de suporte da Lenovo](http://support.lenovo.com/)
- [Nível mais recente de DSA](https://support.lenovo.com/us/en/documents/LNVO-DSA)
- [Nível mais recente de BMC/IMM](http://www-947.ibm.com/support/entry/portal/docdisplay?lndocid=MIGR-4JTS2T)
- 201-899-001 : Teste de Memória Independente Interrompido

Teste de Diagnóstico de Memória Interrompido pelo usuário.

### Recuperável

Não

### Severidade

Aviso

### Permite manutenção

Não

### Notificar o Suporte automaticamente

Não

### Links relacionados

- [Site de suporte da Lenovo](http://support.lenovo.com/)
- [Nível mais recente de DSA](https://support.lenovo.com/us/en/documents/LNVO-DSA)
- [Nível mais recente de BMC/IMM](http://www-947.ibm.com/support/entry/portal/docdisplay?lndocid=MIGR-4JTS2T)

### • 201-899-002 : Teste de Memória Independente Interrompido

Teste de Diagnóstico de Memória Interrompido pelo usuário.

# Recuperável

Não

### Severidade Aviso

### Permite manutenção

Não

## Notificar o Suporte automaticamente

Não

### Links relacionados

- [Site de suporte da Lenovo](http://support.lenovo.com/)
- [Nível mais recente de DSA](https://support.lenovo.com/us/en/documents/LNVO-DSA)
- [Nível mais recente de BMC/IMM](http://www-947.ibm.com/support/entry/portal/docdisplay?lndocid=MIGR-4JTS2T)

### • 201-899-003 : Teste de Memória Independente Interrompido

Teste de Diagnóstico de Memória Interrompido pelo usuário.

### Recuperável

Não

### **Severidade**

Aviso

### Permite manutenção Não

### Notificar o Suporte automaticamente

Não

- [Site de suporte da Lenovo](http://support.lenovo.com/)
- [Nível mais recente de DSA](https://support.lenovo.com/us/en/documents/LNVO-DSA)
- [Nível mais recente de BMC/IMM](http://www-947.ibm.com/support/entry/portal/docdisplay?lndocid=MIGR-4JTS2T)

### • 201-901-000 : Teste de Memória Independente com Falha

Teste de Diagnóstico de Memória com Falha.

### Recuperável

Não

#### Severidade Erro

#### Permite manutenção Sim

Notificar o Suporte automaticamente

Não

### Resposta do usuário

Execute as etapas a seguir:

- 1. Execute as ações mencionadas uma de cada vez e tente o teste depois de cada ação.
- 2. Se o problema persistir, contate seu representante de serviço técnico.
- 3. Desligue o sistema e desconecte-o da energia. Espere 45 segundos. Reposicione a(s) DIMM(s). Reconecte-o à energia.
- 4. Certifique-se de que o DSA e o BIOS/uEFI estejam no nível mais recente.
- 5. Substitua quaisquer DIMM(s) mencionada(s) no erro, uma por uma.
- 6. Certifique-se de que todos os DIMMs estejam ativadas no programa Configuration/Setup Utility.
- 7. Se a falha permanecer, consulte "Solução de problemas por sintoma" no "Guia de Instalação e Serviço" do sistema para obter a próxima ação corretiva.

### Links relacionados

- [Site de suporte da Lenovo](http://support.lenovo.com/)
- [Nível mais recente de DSA](https://support.lenovo.com/us/en/documents/LNVO-DSA)
- [Nível mais recente de BMC/IMM](http://www-947.ibm.com/support/entry/portal/docdisplay?lndocid=MIGR-4JTS2T)

### • 201-901-001 : Teste de Memória Independente com Falha

Teste de Diagnóstico de Memória com Falha.

### Recuperável

Não

Severidade

Erro

### Permite manutenção

Sim

### Notificar o Suporte automaticamente

Não

### Resposta do usuário

- 1. Execute as ações mencionadas uma de cada vez e tente o teste depois de cada ação.
- 2. Se o problema persistir, contate seu representante de serviço técnico.
- 3. Desligue o sistema e desconecte-o da energia. Espere 45 segundos. Reposicione a(s) DIMM(s). Reconecte-o à energia.
- 4. Certifique-se de que o DSA e o BIOS/uEFI estejam no nível mais recente.
- 5. Substitua quaisquer DIMM(s) mencionada(s) no erro, uma por uma.
- 6. Certifique-se de que todos os DIMMs estejam ativadas no programa Configuration/Setup Utility.
- 7. Se a falha permanecer, consulte "Solução de problemas por sintoma" no "Guia de Instalação e Serviço" do sistema para obter a próxima ação corretiva.

- [Site de suporte da Lenovo](http://support.lenovo.com/)
- [Nível mais recente de DSA](https://support.lenovo.com/us/en/documents/LNVO-DSA)
- [Nível mais recente de BMC/IMM](http://www-947.ibm.com/support/entry/portal/docdisplay?lndocid=MIGR-4JTS2T)

### • 201-901-002 : Teste de Memória Independente com Falha

Teste de Diagnóstico de Memória com Falha.

Recuperável

Não

Severidade Erro

### Permite manutenção

Sim

Notificar o Suporte automaticamente

Não

### Resposta do usuário

Execute as etapas a seguir:

- 1. Execute as ações mencionadas uma de cada vez e tente o teste depois de cada ação.
- 2. Se o problema persistir, contate seu representante de serviço técnico.
- 3. Desligue o sistema e desconecte-o da energia. Espere 45 segundos. Reposicione a(s) DIMM(s). Reconecte-o à energia.
- 4. Certifique-se de que o DSA e o BIOS/uEFI estejam no nível mais recente.
- 5. Substitua quaisquer DIMM(s) mencionada(s) no erro, uma por uma.
- 6. Certifique-se de que todos os DIMMs estejam ativadas no programa Configuration/Setup Utility.
- 7. Se a falha permanecer, consulte "Solução de problemas por sintoma" no "Guia de Instalação e Serviço" do sistema para obter a próxima ação corretiva.

### Links relacionados

- [Site de suporte da Lenovo](http://support.lenovo.com/)
- [Nível mais recente de DSA](https://support.lenovo.com/us/en/documents/LNVO-DSA)
- [Nível mais recente de BMC/IMM](http://www-947.ibm.com/support/entry/portal/docdisplay?lndocid=MIGR-4JTS2T)
- 201-901-003 : Teste de Memória Independente com Falha

Teste de Diagnóstico de Memória com Falha.

Recuperável Não Severidade Erro

#### Permite manutenção Sim

### Notificar o Suporte automaticamente

Não

### Resposta do usuário

Execute as etapas a seguir:

- 1. Execute as ações mencionadas uma de cada vez e tente o teste depois de cada ação.
- 2. Se o problema persistir, contate seu representante de serviço técnico.
- 3. Desligue o sistema e desconecte-o da energia. Espere 45 segundos. Reposicione a(s) DIMM(s). Reconecte-o à energia.
- 4. Certifique-se de que o DSA e o BIOS/uEFI estejam no nível mais recente.
- 5. Substitua quaisquer DIMM(s) mencionada(s) no erro, uma por uma.
- 6. Certifique-se de que todos os DIMMs estejam ativadas no programa Configuration/Setup Utility.
- 7. Se a falha permanecer, consulte "Solução de problemas por sintoma" no "Guia de Instalação e Serviço" do sistema para obter a próxima ação corretiva.

### Links relacionados

- [Site de suporte da Lenovo](http://support.lenovo.com/)
- [Nível mais recente de DSA](https://support.lenovo.com/us/en/documents/LNVO-DSA)
- [Nível mais recente de BMC/IMM](http://www-947.ibm.com/support/entry/portal/docdisplay?lndocid=MIGR-4JTS2T)

### Resultados de teste de tensão da memória de DSA

As mensagens a seguir podem surgir durante a execução do teste de tensão da memória.

### Resultados de teste de tensão de memória do DSA

As mensagens a seguir podem surgir durante a execução do teste de tensão de memória do DSA.

### • 202-000-000 : Teste de MemStr Aprovado

Teste Aprovado.

Recuperável Não

Severidade Evento

Permite manutenção Não

Notificar o Suporte automaticamente Não

### Links relacionados

- [Site de suporte da Lenovo](http://support.lenovo.com/)
- [Nível mais recente de DSA](https://support.lenovo.com/us/en/documents/LNVO-DSA)
- [Nível mais recente de BMC/IMM](http://www-947.ibm.com/support/entry/portal/docdisplay?lndocid=MIGR-4JTS2T)
- 202-801-000 : Teste de MemStr Interrompido

Erro interno do programa.

Recuperável Não Severidade Aviso

### Permite manutenção

Sim

### Notificar o Suporte automaticamente Não

### Resposta do usuário

Execute as etapas a seguir:

- 1. Desligue e reinicie o sistema.
- 2. Certifique-se de que o código de Diagnóstico de DSA esteja no nível mais recente.
- 3. Execute o teste novamente.
- 4. Se o sistema parou de responder, desligue e reinicie-o.
- 5. Verifique o nível de firmware do sistema e atualize, se necessário.
- 6. Execute o diagnóstico de memória para identificar o DIMM específico que falhou.
- 7. Se a falha permanecer, consulte "Solução de problemas por sintoma" no "Guia de Instalação e Serviço" do sistema para obter a próxima ação corretiva.

### Links relacionados

- [Site de suporte da Lenovo](http://support.lenovo.com/)
- [Nível mais recente de DSA](https://support.lenovo.com/us/en/documents/LNVO-DSA)
- [Nível mais recente de BMC/IMM](http://www-947.ibm.com/support/entry/portal/docdisplay?lndocid=MIGR-4JTS2T)
- 202-802-000 : Teste de MemStr Interrompido

O tamanho da memória não é suficiente para executar o teste. Pelo menos 1 GB é necessário.

### Recuperável

Não

### Severidade

Aviso

### Permite manutenção

Sim

### Notificar o Suporte automaticamente

Não

### Links relacionados

- [Site de suporte da Lenovo](http://support.lenovo.com/)
- [Nível mais recente de DSA](https://support.lenovo.com/us/en/documents/LNVO-DSA)
- [Nível mais recente de BMC/IMM](http://www-947.ibm.com/support/entry/portal/docdisplay?lndocid=MIGR-4JTS2T)
- 202-803-000 : Teste de MemStr Interrompido

O usuário pressionou Ctrl-C.

## Recuperável

Não

### Severidade

Aviso

### Permite manutenção

Sim

### Notificar o Suporte automaticamente Não

### Links relacionados

– [Site de suporte da Lenovo](http://support.lenovo.com/)

- [Nível mais recente de DSA](https://support.lenovo.com/us/en/documents/LNVO-DSA)
- [Nível mais recente de BMC/IMM](http://www-947.ibm.com/support/entry/portal/docdisplay?lndocid=MIGR-4JTS2T)

### • 202-901-000 : Teste de MemStr com Falha

Teste com Falha.

#### Recuperável Não

Severidade Erro

### Permite manutenção

Sim

#### Notificar o Suporte automaticamente Não

### Resposta do usuário

Execute as etapas a seguir:

- 1. Execute os diagnósticos de memória de DSA padrão para validar toda a memória.
- 2. Certifique-se de que o código de Diagnóstico de DSA esteja no nível mais recente.
- 3. Desligue o sistema e desconecte-o da energia.
- 4. Reposicione as placas de memória e os DIMMs.
- 5. Reconecte o sistema à energia e ative-o.
- 6. Execute o teste novamente.
- 7. Execute os diagnósticos de memória de DSA padrão para validar toda a memória.
- 8. Se a falha permanecer, consulte "Solução de problemas por sintoma" no "Guia de Instalação e Serviço" do sistema para obter a próxima ação corretiva.

### Links relacionados

- [Site de suporte da Lenovo](http://support.lenovo.com/)
- [Nível mais recente de DSA](https://support.lenovo.com/us/en/documents/LNVO-DSA)
- [Nível mais recente de BMC/IMM](http://www-947.ibm.com/support/entry/portal/docdisplay?lndocid=MIGR-4JTS2T)

### • 202-902-000 : Teste de MemStr com Falha

O tamanho da memória não é suficiente para executar o teste.

### Recuperável

Não

## Severidade

Erro

### Permite manutenção

Sim

## Notificar o Suporte automaticamente

Não

### Resposta do usuário

- 1. Para assegurar que toda a memória esteja ativada, verifique a "Memória do Sistema Disponível" na seção "Utilização de Recurso" do log de Eventos de Diagnóstico de DSA.
- 2. Se necessário, acesse o programa Configuration/Setup Utility pressionando F1 durante a inicialização do sistema e ative toda a memória.
- 3. Certifique-se de que o código de Diagnóstico de DSA esteja no nível mais recente.
- 4. Execute o teste novamente.
- 5. Execute os diagnósticos de memória de DSA padrão para validar toda a memória.
- 6. Se a falha permanecer, consulte "Solução de problemas por sintoma" no "Guia de Instalação e Serviço" do sistema para obter a próxima ação corretiva.

- [Site de suporte da Lenovo](http://support.lenovo.com/)
- [Nível mais recente de DSA](https://support.lenovo.com/us/en/documents/LNVO-DSA)
- [Nível mais recente de BMC/IMM](http://www-947.ibm.com/support/entry/portal/docdisplay?lndocid=MIGR-4JTS2T)

### Resultados de teste de GPU Nvidia de DSA

As mensagens a seguir podem surgir durante a execução do teste de GPU Nvidia.

## Resultados de teste de GPU Nvidia do DSA

As mensagens a seguir podem surgir durante a execução do teste de GPU Nvidia do DSA.

### • 409-000-000 : Teste de Diagnóstico do Usuário de NVIDIA Aprovado

Teste de Diagnóstico do Usuário de NVIDIA aprovado.

Recuperável Não

Severidade Evento

Permite manutenção Não

Notificar o Suporte automaticamente Não

### Links relacionados

- [Site de suporte da Lenovo](http://support.lenovo.com/)
- [Nível mais recente de DSA](https://support.lenovo.com/us/en/documents/LNVO-DSA)
- [Nível mais recente de BMC/IMM](http://www-947.ibm.com/support/entry/portal/docdisplay?lndocid=MIGR-4JTS2T)

### • 409-003-000 : Teste de Nvidia::DiagnosticServiceProvider::Bandwidth Aprovado

Teste de Largura de Banda de GPU Nvidia aprovado.

### Recuperável

Não

**Severidade** Evento

### Permite manutenção

Não

#### Notificar o Suporte automaticamente Não

- [Site de suporte da Lenovo](http://support.lenovo.com/)
- [Nível mais recente de DSA](https://support.lenovo.com/us/en/documents/LNVO-DSA)
- [Nível mais recente de BMC/IMM](http://www-947.ibm.com/support/entry/portal/docdisplay?lndocid=MIGR-4JTS2T)

### • 409-004-000 : Teste de Nvidia::DiagnosticServiceProvider::Query Aprovado

Teste de Consulta de GPU de Nvidia aprovado.

Recuperável

Não

Severidade Evento

Permite manutenção Não

#### Notificar o Suporte automaticamente Não

### Links relacionados

- [Site de suporte da Lenovo](http://support.lenovo.com/)
- [Nível mais recente de DSA](https://support.lenovo.com/us/en/documents/LNVO-DSA)
- [Nível mais recente de BMC/IMM](http://www-947.ibm.com/support/entry/portal/docdisplay?lndocid=MIGR-4JTS2T)
- 409-005-000 : Teste de Nvidia::DiagnosticServiceProvider::Matrix Aprovado

Teste de Matriz de GPU Nvidia aprovado.

Recuperável

Não

Severidade

Evento

Permite manutenção Não

Notificar o Suporte automaticamente

Não

### Links relacionados

- [Site de suporte da Lenovo](http://support.lenovo.com/)
- [Nível mais recente de DSA](https://support.lenovo.com/us/en/documents/LNVO-DSA)
- [Nível mais recente de BMC/IMM](http://www-947.ibm.com/support/entry/portal/docdisplay?lndocid=MIGR-4JTS2T)

### • 409-006-000 : Teste de Nvidia::DiagnosticServiceProvider::Binomial Aprovado

Teste Binomial de GPU Nvidia aprovado.

### Recuperável

Não

Severidade

Evento

### Permite manutenção

Não

### Notificar o Suporte automaticamente

Não

- [Site de suporte da Lenovo](http://support.lenovo.com/)
- [Nível mais recente de DSA](https://support.lenovo.com/us/en/documents/LNVO-DSA)
- [Nível mais recente de BMC/IMM](http://www-947.ibm.com/support/entry/portal/docdisplay?lndocid=MIGR-4JTS2T)
- 409-800-000 : Teste de Diagnóstico do Usuário de NVIDIA Interrompido

O teste de Diagnóstico do Usuário de NVIDIA foi cancelado.

### Recuperável

Não

### **Severidade**

Evento

### Permite manutenção

Não

## Notificar o Suporte automaticamente

Não

### Links relacionados

- [Site de suporte da Lenovo](http://support.lenovo.com/)
- [Nível mais recente de DSA](https://support.lenovo.com/us/en/documents/LNVO-DSA)
- [Nível mais recente de BMC/IMM](http://www-947.ibm.com/support/entry/portal/docdisplay?lndocid=MIGR-4JTS2T)

### • 409-803-000 : Teste de Nvidia::DiagnosticServiceProvider::Bandwidth Interrompido

Teste de Largura de Banda de GPU Nvidia foi cancelado.

#### Recuperável Não

### Severidade Aviso

### Permite manutenção

Não

#### Notificar o Suporte automaticamente Não

### Links relacionados

- [Site de suporte da Lenovo](http://support.lenovo.com/)
- [Nível mais recente de DSA](https://support.lenovo.com/us/en/documents/LNVO-DSA)
- [Nível mais recente de BMC/IMM](http://www-947.ibm.com/support/entry/portal/docdisplay?lndocid=MIGR-4JTS2T)

### • 409-804-000 : Teste de Nvidia::DiagnosticServiceProvider::Query Interrompido

Teste de Consulta de GPU Nvidia foi cancelado.

Recuperável

Não

### Severidade

Aviso

### Permite manutenção

Não

### Notificar o Suporte automaticamente

Não

### Links relacionados

- [Site de suporte da Lenovo](http://support.lenovo.com/)
- [Nível mais recente de DSA](https://support.lenovo.com/us/en/documents/LNVO-DSA)
- [Nível mais recente de BMC/IMM](http://www-947.ibm.com/support/entry/portal/docdisplay?lndocid=MIGR-4JTS2T)

### • 409-805-000 : Teste de Nvidia::DiagnosticServiceProvider::Matrix Interrompido

Teste de Matriz de GPU Nvidia foi cancelado.

## Recuperável

Não

### Severidade

Aviso

### Permite manutenção

Não

### Notificar o Suporte automaticamente

Não

### Links relacionados

- [Site de suporte da Lenovo](http://support.lenovo.com/)
- [Nível mais recente de DSA](https://support.lenovo.com/us/en/documents/LNVO-DSA)
- [Nível mais recente de BMC/IMM](http://www-947.ibm.com/support/entry/portal/docdisplay?lndocid=MIGR-4JTS2T)
- 409-806-000 : Teste de Nvidia::DiagnosticServiceProvider::Binomial Interrompido

Teste Binomial de GPU Nvidia foi cancelado.

Recuperável Não

Severidade Aviso

Permite manutenção Não

#### Notificar o Suporte automaticamente Não

### Links relacionados

- [Site de suporte da Lenovo](http://support.lenovo.com/)
- [Nível mais recente de DSA](https://support.lenovo.com/us/en/documents/LNVO-DSA)
- [Nível mais recente de BMC/IMM](http://www-947.ibm.com/support/entry/portal/docdisplay?lndocid=MIGR-4JTS2T)

### • 409-900-000 : Teste de Diagnóstico do Usuário de NVIDIA com Falha

Teste de Diagnóstico do Usuário de NVIDIA com Falha.

### Recuperável

Não

Severidade

Evento

Permite manutenção

Sim

### Notificar o Suporte automaticamente Não

Resposta do usuário

- 1. Verifique se a GPU foi colocada no slot PCIe corretamente, reposicionando-a. Em seguida, ligue o sistema.
- 2. Verifique se os conectores de energia para a GPU estão conectados firmemente. Em seguida, ligue o sistema.
- 3. Execute nvidia-smi -q. Em alguns casos, isso relatará um cabo de alimentação mal conectado.
- 4. Execute novamente o diagnóstico, usando a mesma GPU, no sistema que se sabe estar funcionando. Uma variedade de problemas do sistema pode causar falha de diagnóstico.
- 5. Se o problema persistir, contate seu representante de suporte técnico IBM.

- [Site de suporte da Lenovo](http://support.lenovo.com/)
- [Nível mais recente de DSA](https://support.lenovo.com/us/en/documents/LNVO-DSA)
- [Nível mais recente de BMC/IMM](http://www-947.ibm.com/support/entry/portal/docdisplay?lndocid=MIGR-4JTS2T)

### • 409-903-000 : Teste de Nvidia::DiagnosticServiceProvider::Bandwidth com Falha

Teste de Largura de Banda de GPU Nvidia com Falha.

### Recuperável

Não

### Severidade

Erro

### Permite manutenção

Sim

#### Notificar o Suporte automaticamente Não

### Resposta do usuário

Execute as etapas a seguir:

- 1. Verifique se a GPU foi colocada no slot PCIe corretamente, reposicionando-a. Em seguida, ligue o sistema.
- 2. Verifique se os conectores de energia para a GPU estão conectados firmemente. Em seguida, ligue o sistema.
- 3. Execute nvidia-smi -q. Em alguns casos, isso relatará um cabo de alimentação mal conectado.
- 4. Execute novamente o diagnóstico, usando a mesma GPU, no sistema que se sabe estar funcionando. Uma variedade de problemas do sistema pode causar falha de diagnóstico.
- 5. Se o problema persistir, contate seu representante de suporte técnico IBM.

### Links relacionados

- [Site de suporte da Lenovo](http://support.lenovo.com/)
- [Nível mais recente de DSA](https://support.lenovo.com/us/en/documents/LNVO-DSA)
- [Nível mais recente de BMC/IMM](http://www-947.ibm.com/support/entry/portal/docdisplay?lndocid=MIGR-4JTS2T)

### • 409-904-000 : Teste de Nvidia::DiagnosticServiceProvider::Query com Falha

Teste de Consulta de GPU Nvidia com Falha.

Recuperável Não

Severidade

Erro

Permite manutenção

Sim

Notificar o Suporte automaticamente Não

### Resposta do usuário

- 1. Verifique se a GPU foi colocada no slot PCIe corretamente, reposicionando-a. Em seguida, ligue o sistema.
- 2. Verifique se os conectores de energia para a GPU estão conectados firmemente. Em seguida, ligue o sistema.
- 3. Execute nvidia-smi -q. Em alguns casos, isso relatará um cabo de alimentação mal conectado.
- 4. Execute novamente o diagnóstico, usando a mesma GPU, no sistema que se sabe estar funcionando. Uma variedade de problemas do sistema pode causar falha de diagnóstico.
- 5. Se o problema persistir, contate seu representante de suporte técnico IBM.

- [Site de suporte da Lenovo](http://support.lenovo.com/)
- [Nível mais recente de DSA](https://support.lenovo.com/us/en/documents/LNVO-DSA)
- [Nível mais recente de BMC/IMM](http://www-947.ibm.com/support/entry/portal/docdisplay?lndocid=MIGR-4JTS2T)

### • 409-905-000 : Teste de Nvidia::DiagnosticServiceProvider::Matrix com Falha

Teste de Matriz de GPU Nvidia com Falha.

Recuperável

Não

Severidade

Erro

Permite manutenção

Sim

#### Notificar o Suporte automaticamente Não

## Resposta do usuário

Execute as etapas a seguir:

- 1. Verifique se a GPU foi colocada no slot PCIe corretamente, reposicionando-a. Em seguida, ligue o sistema.
- 2. Verifique se os conectores de energia para a GPU estão conectados firmemente. Em seguida, ligue o sistema.
- 3. Execute nvidia-smi -q. Em alguns casos, isso relatará um cabo de alimentação mal conectado.
- 4. Execute novamente o diagnóstico, usando a mesma GPU, no sistema que se sabe estar funcionando. Uma variedade de problemas do sistema pode causar falha de diagnóstico.
- 5. Se o problema persistir, contate seu representante de suporte técnico IBM.

### Links relacionados

- [Site de suporte da Lenovo](http://support.lenovo.com/)
- [Nível mais recente de DSA](https://support.lenovo.com/us/en/documents/LNVO-DSA)
- [Nível mais recente de BMC/IMM](http://www-947.ibm.com/support/entry/portal/docdisplay?lndocid=MIGR-4JTS2T)

### • 409-906-000 : Teste de Nvidia::DiagnosticServiceProvider::Binomial com Falha

Teste Binomial de GPU Nvidia com Falha.

Recuperável Não

Severidade Erro

Permite manutenção Sim

### Notificar o Suporte automaticamente

Não

### Resposta do usuário

Execute as etapas a seguir:

- 1. Verifique se a GPU foi colocada no slot PCIe corretamente, reposicionando-a. Em seguida, ligue o sistema.
- 2. Verifique se os conectores de energia para a GPU estão conectados firmemente. Em seguida, ligue o sistema.
- 3. Execute nvidia-smi -q. Em alguns casos, isso relatará um cabo de alimentação mal conectado.
- 4. Execute novamente o diagnóstico, usando a mesma GPU, no sistema que se sabe estar funcionando. Uma variedade de problemas do sistema pode causar falha de diagnóstico.
- 5. Se o problema persistir, contate seu representante de suporte técnico IBM.

### Links relacionados

- [Site de suporte da Lenovo](http://support.lenovo.com/)
- [Nível mais recente de DSA](https://support.lenovo.com/us/en/documents/LNVO-DSA)
- [Nível mais recente de BMC/IMM](http://www-947.ibm.com/support/entry/portal/docdisplay?lndocid=MIGR-4JTS2T)

## Resultados de Teste da Unidade Óptica de DSA

As mensagens a seguir podem surgir ao executar o teste da unidade óptica.

### Resultados do teste da unidade óptica do DSA

As mensagens a seguir podem surgir ao executar o teste da unidade óptica do DSA.

### • 215-000-000 : Teste da Unidade Óptica Aprovado

Teste da Unidade Óptica Aprovado.

Recuperável Não

Severidade Evento

Permite manutenção Não

Notificar o Suporte automaticamente Não

### Links relacionados

- [Site de suporte da Lenovo](http://support.lenovo.com/)
- [Nível mais recente de DSA](https://support.lenovo.com/us/en/documents/LNVO-DSA)
- [Nível mais recente de BMC/IMM](http://www-947.ibm.com/support/entry/portal/docdisplay?lndocid=MIGR-4JTS2T)
- 215-801-000 : Teste da Unidade Óptica Interrompido

Teste da Unidade Óptica Interrompido. Não é possível se comunicar com o driver.

Recuperável Não

Severidade Aviso

Permite manutenção

Sim

### Notificar o Suporte automaticamente

Não

### Resposta do usuário

Execute as etapas a seguir:

- 1. Certifique-se de que o código de Diagnóstico de DSA esteja no nível mais recente.
- 2. Execute o teste novamente.
- 3. Verifique o cabeamento da unidade à procura de conexões soltas ou quebradas em ambas as extremidades ou danos ao cabo. Substitua o cabo se houver algum dano.
- 4. Execute o teste novamente.
- 5. Verifique o nível de firmware do sistema e atualize, se necessário. O nível do firmware instalado pode ser encontrado no Log de Eventos de Diagnóstico de DSA dentro da seção Firmware/VPD para este componente.
- 6. Execute o teste novamente.

### Links relacionados

- [Site de suporte da Lenovo](http://support.lenovo.com/)
- [Nível mais recente de DSA](https://support.lenovo.com/us/en/documents/LNVO-DSA)
- [Nível mais recente de BMC/IMM](http://www-947.ibm.com/support/entry/portal/docdisplay?lndocid=MIGR-4JTS2T)

### • 215-802-000 : Teste da Unidade Óptica Interrompido

Teste da Unidade Óptica Interrompido. Erro de leitura.

### Recuperável

Não

Severidade Aviso

Permite manutenção

Sim

### Notificar o Suporte automaticamente

Não

### Resposta do usuário

Execute as etapas a seguir:

- 1. Coloque um novo CD ou DVD na unidade e espere 15 segundos para que a mídia seja reconhecida. Execute o teste novamente.
- 2. Verifique o cabeamento da unidade à procura de conexões soltas ou quebradas em ambas as extremidades ou danos ao cabo. Substitua o cabo se houver algum dano.
- 3. Execute o teste novamente.
- 4. Se a falha permanecer, consulte "Solução de problemas por sintoma" no "Guia de Instalação e Serviço" do sistema para obter a próxima ação corretiva.

### Links relacionados

- [Site de suporte da Lenovo](http://support.lenovo.com/)
- [Nível mais recente de DSA](https://support.lenovo.com/us/en/documents/LNVO-DSA)
- [Nível mais recente de BMC/IMM](http://www-947.ibm.com/support/entry/portal/docdisplay?lndocid=MIGR-4JTS2T)

### • 215-803-000 : Teste da Unidade Óptica com Falha

Teste da Unidade Óptica com Falha. O disco pode estar em uso pelo sistema operacional.

### Recuperável

Não

### Severidade

Erro

### Permite manutenção

Sim

### Notificar o Suporte automaticamente

Não

### Resposta do usuário

Execute as etapas a seguir:

- 1. Espere a atividade do sistema cessar
- 2. Execute o teste novamente
- 3. Desligue e reinicie o sistema.
- 4. Execute o teste novamente.

### Links relacionados

- [Site de suporte da Lenovo](http://support.lenovo.com/)
- [Nível mais recente de DSA](https://support.lenovo.com/us/en/documents/LNVO-DSA)
- [Nível mais recente de BMC/IMM](http://www-947.ibm.com/support/entry/portal/docdisplay?lndocid=MIGR-4JTS2T)

### • 215-804-000 : Teste da Unidade Óptica Interrompido

Teste da Unidade Óptica Interrompido. A bandeja de mídia está aberta.

### Recuperável

Não

Severidade Aviso

### Permite manutenção

Sim

### Notificar o Suporte automaticamente Não

### Resposta do usuário

Execute as etapas a seguir:

- 1. Feche a bandeja de mídia e espere 15 segundos para que a mídia seja reconhecida. Execute o teste novamente.
- 2. Coloque um novo CD ou DVD na unidade e espere 15 segundos para que a mídia seja reconhecida. Execute o teste novamente.
- 3. Verifique o cabeamento da unidade à procura de conexões soltas ou quebradas em ambas as extremidades ou danos ao cabo. Substitua o cabo se houver algum dano.
- 4. Execute o teste novamente.
- 5. Se a falha permanecer, consulte "Solução de problemas por sintoma" no "Guia de Instalação e Serviço" do sistema para obter a próxima ação corretiva.

### Links relacionados

- [Site de suporte da Lenovo](http://support.lenovo.com/)
- [Nível mais recente de DSA](https://support.lenovo.com/us/en/documents/LNVO-DSA)
- [Nível mais recente de BMC/IMM](http://www-947.ibm.com/support/entry/portal/docdisplay?lndocid=MIGR-4JTS2T)

### • 215-901-000 : Teste da Unidade Óptica Interrompido

Teste da Unidade Óptica Interrompido. Mídia da unidade não detectada.

## Recuperável

Não

Severidade

Aviso

### Permite manutenção

Sim

#### Notificar o Suporte automaticamente Não

Resposta do usuário

Execute as etapas a seguir:

- 1. Coloque um novo CD ou DVD na unidade e espere 15 segundos para que a mídia seja reconhecida. Execute o teste novamente.
- 2. Verifique o cabeamento da unidade à procura de conexões soltas ou quebradas em ambas as extremidades ou danos ao cabo. Substitua o cabo se houver algum dano.
- 3. Execute o teste novamente.
- 4. Se a falha permanecer, consulte "Solução de problemas por sintoma" no "Guia de Instalação e Serviço" do sistema para obter a próxima ação corretiva.

### Links relacionados

- [Site de suporte da Lenovo](http://support.lenovo.com/)
- [Nível mais recente de DSA](https://support.lenovo.com/us/en/documents/LNVO-DSA)
- [Nível mais recente de BMC/IMM](http://www-947.ibm.com/support/entry/portal/docdisplay?lndocid=MIGR-4JTS2T)

### • 215-902-000 : Teste da Unidade Óptica com Falha

Teste da Unidade Óptica com Falha. Comparação de leitura não corresponde.

### Recuperável

Não

### Severidade

Erro

### Permite manutenção

Sim

### Notificar o Suporte automaticamente

Não

### Resposta do usuário

Execute as etapas a seguir:

- 1. Coloque um novo CD ou DVD na unidade e espere 15 segundos para que a mídia seja reconhecida. Execute o teste novamente.
- 2. Verifique o cabeamento da unidade à procura de conexões soltas ou quebradas em ambas as extremidades ou danos ao cabo. Substitua o cabo se houver algum dano.
- 3. Execute o teste novamente.
- 4. Se a falha permanecer, consulte "Solução de problemas por sintoma" no "Guia de Instalação e Serviço" do sistema para obter a próxima ação corretiva.

- [Site de suporte da Lenovo](http://support.lenovo.com/)
- [Nível mais recente de DSA](https://support.lenovo.com/us/en/documents/LNVO-DSA)
- [Nível mais recente de BMC/IMM](http://www-947.ibm.com/support/entry/portal/docdisplay?lndocid=MIGR-4JTS2T)
- 215-903-000 : Teste da Unidade Óptica Interrompido
Teste da Unidade Óptica Interrompido. Não foi possível acessar o dispositivo.

#### Recuperável

Não

#### Severidade

Aviso

#### Permite manutenção

Sim

#### Notificar o Suporte automaticamente

Não

#### Resposta do usuário

Execute as etapas a seguir:

- 1. Coloque um novo CD ou DVD na unidade e espere 15 segundos para que a mídia seja reconhecida. Execute o teste novamente.
- 2. Verifique o cabeamento da unidade à procura de conexões soltas ou quebradas em ambas as extremidades ou danos ao cabo. Substitua o cabo se houver algum dano.
- 3. Execute o teste novamente.
- 4. Verifique o nível de firmware do sistema e atualize, se necessário. O nível do firmware instalado pode ser encontrado no Log de Eventos de Diagnóstico de DSA dentro da seção Firmware/VPD para este componente.
- 5. Execute o teste novamente.
- 6. Se a falha permanecer, consulte "Solução de problemas por sintoma" no "Guia de Instalação e Serviço" do sistema para obter a próxima ação corretiva.

#### Links relacionados

- [Site de suporte da Lenovo](http://support.lenovo.com/)
- [Nível mais recente de DSA](https://support.lenovo.com/us/en/documents/LNVO-DSA)
- [Nível mais recente de BMC/IMM](http://www-947.ibm.com/support/entry/portal/docdisplay?lndocid=MIGR-4JTS2T)

## Resultados do teste de gerenciamento de sistemas de DSA

As mensagens a seguir podem surgir durante a execução do teste de gerenciamento de sistemas.

## Resultados do teste de gerenciamento do sistema do DSA

As mensagens a seguir podem surgir durante a execução do teste de gerenciamento do sistema do DSA.

#### • 166-000-001 : Teste de IMM I2C Aprovado

Teste de IMM I2C Aprovado.

Recuperável Não Severidade

Evento

Permite manutenção Não

Notificar o Suporte automaticamente Não

Links relacionados

- [Site de suporte da Lenovo](http://support.lenovo.com/)
- [Nível mais recente de DSA](https://support.lenovo.com/us/en/documents/LNVO-DSA)
- [Nível mais recente de BMC/IMM](http://www-947.ibm.com/support/entry/portal/docdisplay?lndocid=MIGR-4JTS2T)

#### • 166-801-001 : Teste de IMM I2C Interrompido

O IMM retornou um comprimento de resposta incorreto.

Recuperável

Não

#### Severidade

Aviso

Permite manutenção

Sim

#### Notificar o Suporte automaticamente Não

#### Resposta do usuário

Execute as ações mencionadas uma de cada vez e tente o teste depois de cada ação:

- 1. Desligue o sistema e desconecte-o da energia. Espere 45 segundos. Reconecte-o à energia.
- 2. Certifique-se de que o DSA e o BMC/IMM estejam no nível mais recente.

#### Links relacionados

- [Site de suporte da Lenovo](http://support.lenovo.com/)
- [Nível mais recente de DSA](https://support.lenovo.com/us/en/documents/LNVO-DSA)
- [Nível mais recente de BMC/IMM](http://www-947.ibm.com/support/entry/portal/docdisplay?lndocid=MIGR-4JTS2T)

#### • 166-802-001 : Teste de IMM I2C Interrompido

O teste não pode ser concluído devido a um motivo desconhecido.

#### Recuperável

Não

#### Severidade

Aviso

#### Permite manutenção

Sim

#### Notificar o Suporte automaticamente

Não

#### Resposta do usuário

Execute as ações mencionadas uma de cada vez e tente o teste depois de cada ação:

- 1. Desligue o sistema e desconecte-o da energia. Espere 45 segundos. Reconecte-o à energia.
- 2. Certifique-se de que o DSA e o BMC/IMM estejam no nível mais recente.

#### Links relacionados

- [Site de suporte da Lenovo](http://support.lenovo.com/)
- [Nível mais recente de DSA](https://support.lenovo.com/us/en/documents/LNVO-DSA)
- [Nível mais recente de BMC/IMM](http://www-947.ibm.com/support/entry/portal/docdisplay?lndocid=MIGR-4JTS2T)

#### • 166-803-001 : Teste de IMM I2C Interrompido

Nó Ocupado. Tente mais tarde.

#### Recuperável

Não

#### Severidade

Aviso

#### Permite manutenção

Sim

#### Notificar o Suporte automaticamente

Não

#### Resposta do usuário

Execute as ações mencionadas uma de cada vez e tente o teste depois de cada ação:

- 1. Desligue o sistema e desconecte-o da energia. Espere 45 segundos. Reconecte-o à energia.
- 2. Certifique-se de que o DSA e o BMC/IMM estejam no nível mais recente.

#### Links relacionados

- [Site de suporte da Lenovo](http://support.lenovo.com/)
- [Nível mais recente de DSA](https://support.lenovo.com/us/en/documents/LNVO-DSA)
- [Nível mais recente de BMC/IMM](http://www-947.ibm.com/support/entry/portal/docdisplay?lndocid=MIGR-4JTS2T)
- 166-804-001 : Teste de IMM I2C Interrompido

Comando Inválido.

Recuperável Não

Severidade Aviso

Permite manutenção Sim

#### Notificar o Suporte automaticamente Não

#### Resposta do usuário

Execute as ações mencionadas uma de cada vez e tente o teste depois de cada ação:

- 1. Desligue o sistema e desconecte-o da energia. Espere 45 segundos. Reconecte-o à energia.
- 2. Certifique-se de que o DSA e o BMC/IMM estejam no nível mais recente.

#### Links relacionados

- [Site de suporte da Lenovo](http://support.lenovo.com/)
- [Nível mais recente de DSA](https://support.lenovo.com/us/en/documents/LNVO-DSA)
- [Nível mais recente de BMC/IMM](http://www-947.ibm.com/support/entry/portal/docdisplay?lndocid=MIGR-4JTS2T)
- 166-805-001 : Teste de IMM I2C Interrompido

Comando Inválido para o LUN fornecido.

**Recuperável** 

Não

**Severidade** 

Aviso

#### Permite manutenção

Sim

Notificar o Suporte automaticamente Não

#### Resposta do usuário

Execute as ações mencionadas uma de cada vez e tente o teste depois de cada ação:

- 1. Desligue o sistema e desconecte-o da energia. Espere 45 segundos. Reconecte-o à energia.
- 2. Certifique-se de que o DSA e o BMC/IMM estejam no nível mais recente.

#### Links relacionados

- [Site de suporte da Lenovo](http://support.lenovo.com/)
- [Nível mais recente de DSA](https://support.lenovo.com/us/en/documents/LNVO-DSA)
- [Nível mais recente de BMC/IMM](http://www-947.ibm.com/support/entry/portal/docdisplay?lndocid=MIGR-4JTS2T)
- 166-806-001 : Teste de IMM I2C Interrompido

Tempo limite ao processar comando.

#### Recuperável

Não

#### Severidade

Aviso

#### Permite manutenção

Sim

## Notificar o Suporte automaticamente

Não

#### Resposta do usuário

Execute as ações mencionadas uma de cada vez e tente o teste depois de cada ação:

- 1. Desligue o sistema e desconecte-o da energia. Espere 45 segundos. Reconecte-o à energia.
- 2. Certifique-se de que o DSA e o BMC/IMM estejam no nível mais recente.

#### Links relacionados

- [Site de suporte da Lenovo](http://support.lenovo.com/)
- [Nível mais recente de DSA](https://support.lenovo.com/us/en/documents/LNVO-DSA)
- [Nível mais recente de BMC/IMM](http://www-947.ibm.com/support/entry/portal/docdisplay?lndocid=MIGR-4JTS2T)

#### • 166-807-001 : Teste de IMM I2C Interrompido

Sem espaço.

#### Recuperável

Não

#### Severidade

Aviso

#### Permite manutenção

Sim

#### Notificar o Suporte automaticamente

Não

#### Resposta do usuário

Execute as ações mencionadas uma de cada vez e tente o teste depois de cada ação:

- 1. Desligue o sistema e desconecte-o da energia. Espere 45 segundos. Reconecte-o à energia.
- 2. Certifique-se de que o DSA e o BMC/IMM estejam no nível mais recente.

#### Links relacionados

- [Site de suporte da Lenovo](http://support.lenovo.com/)
- [Nível mais recente de DSA](https://support.lenovo.com/us/en/documents/LNVO-DSA)
- [Nível mais recente de BMC/IMM](http://www-947.ibm.com/support/entry/portal/docdisplay?lndocid=MIGR-4JTS2T)
- 166-808-001 : Teste de IMM I2C Interrompido

Reserva Cancelada ou ID da Reserva Inválido.

## Recuperável

Não

## Severidade

Aviso

## Permite manutenção

Sim

#### Notificar o Suporte automaticamente

Não

#### Resposta do usuário

Execute as ações mencionadas uma de cada vez e tente o teste depois de cada ação:

- 1. Desligue o sistema e desconecte-o da energia. Espere 45 segundos. Reconecte-o à energia.
- 2. Certifique-se de que o DSA e o BMC/IMM estejam no nível mais recente.

#### Links relacionados

- [Site de suporte da Lenovo](http://support.lenovo.com/)
- [Nível mais recente de DSA](https://support.lenovo.com/us/en/documents/LNVO-DSA)
- [Nível mais recente de BMC/IMM](http://www-947.ibm.com/support/entry/portal/docdisplay?lndocid=MIGR-4JTS2T)

#### • 166-809-001 : Teste de IMM I2C Interrompido

Dados da solicitação truncados.

#### Recuperável

Não

#### Severidade

Aviso

## Permite manutenção

Sim

## Notificar o Suporte automaticamente

Não

#### Resposta do usuário

Execute as ações mencionadas uma de cada vez e tente o teste depois de cada ação:

- 1. Desligue o sistema e desconecte-o da energia. Espere 45 segundos. Reconecte-o à energia.
- 2. Certifique-se de que o DSA e o BMC/IMM estejam no nível mais recente.

#### Links relacionados

- [Site de suporte da Lenovo](http://support.lenovo.com/)
- [Nível mais recente de DSA](https://support.lenovo.com/us/en/documents/LNVO-DSA)
- [Nível mais recente de BMC/IMM](http://www-947.ibm.com/support/entry/portal/docdisplay?lndocid=MIGR-4JTS2T)
- 166-810-001 : Teste de IMM I2C Interrompido

Comprimento dos dados da solicitação inválido.

Recuperável Não Severidade Aviso

## Permite manutenção

Sim

#### Notificar o Suporte automaticamente Não

#### Resposta do usuário

Execute as ações mencionadas uma de cada vez e tente o teste depois de cada ação:

- 1. Desligue o sistema e desconecte-o da energia. Espere 45 segundos. Reconecte-o à energia.
- 2. Certifique-se de que o DSA e o BMC/IMM estejam no nível mais recente.

#### Links relacionados

- [Site de suporte da Lenovo](http://support.lenovo.com/)
- [Nível mais recente de DSA](https://support.lenovo.com/us/en/documents/LNVO-DSA)
- [Nível mais recente de BMC/IMM](http://www-947.ibm.com/support/entry/portal/docdisplay?lndocid=MIGR-4JTS2T)

#### • 166-811-001 : Teste de IMM I2C Interrompido

Limite de comprimento do campo de dados da solicitação excedido.

#### **Recuperável**

Não

#### Severidade

Aviso

#### Permite manutenção

Sim

#### Notificar o Suporte automaticamente Não

#### Resposta do usuário

Execute as ações mencionadas uma de cada vez e tente o teste depois de cada ação:

- 1. Desligue o sistema e desconecte-o da energia. Espere 45 segundos. Reconecte-o à energia.
- 2. Certifique-se de que o DSA e o BMC/IMM estejam no nível mais recente.

#### Links relacionados

- [Site de suporte da Lenovo](http://support.lenovo.com/)
- [Nível mais recente de DSA](https://support.lenovo.com/us/en/documents/LNVO-DSA)
- [Nível mais recente de BMC/IMM](http://www-947.ibm.com/support/entry/portal/docdisplay?lndocid=MIGR-4JTS2T)

#### • 166-812-001 : Teste de IMM I2C Interrompido

Parâmetro fora do intervalo.

#### Recuperável

Não

Severidade Aviso

Permite manutenção

Sim

## Notificar o Suporte automaticamente

Não

#### Resposta do usuário

Execute as ações mencionadas uma de cada vez e tente o teste depois de cada ação:

- 1. Desligue o sistema e desconecte-o da energia. Espere 45 segundos. Reconecte-o à energia.
- 2. Certifique-se de que o DSA e o BMC/IMM estejam no nível mais recente.

#### Links relacionados

- [Site de suporte da Lenovo](http://support.lenovo.com/)
- [Nível mais recente de DSA](https://support.lenovo.com/us/en/documents/LNVO-DSA)
- [Nível mais recente de BMC/IMM](http://www-947.ibm.com/support/entry/portal/docdisplay?lndocid=MIGR-4JTS2T)

#### • 166-813-001 : Teste de IMM I2C Interrompido

Não é possível retornar o número de bytes de dados solicitados.

#### Recuperável

Não

Severidade Aviso

Permite manutenção

Sim

#### Notificar o Suporte automaticamente Não

#### Resposta do usuário

Execute as ações mencionadas uma de cada vez e tente o teste depois de cada ação:

- 1. Desligue o sistema e desconecte-o da energia. Espere 45 segundos. Reconecte-o à energia.
- 2. Certifique-se de que o DSA e o BMC/IMM estejam no nível mais recente.

#### Links relacionados

- [Site de suporte da Lenovo](http://support.lenovo.com/)
- [Nível mais recente de DSA](https://support.lenovo.com/us/en/documents/LNVO-DSA)
- [Nível mais recente de BMC/IMM](http://www-947.ibm.com/support/entry/portal/docdisplay?lndocid=MIGR-4JTS2T)

#### • 166-814-001 : Teste de IMM I2C Interrompido

Sensor, dados ou registro solicitado não presente.

Recuperável Não

Severidade Aviso

Permite manutenção

Sim

## Notificar o Suporte automaticamente

Não

#### Resposta do usuário

Execute as ações mencionadas uma de cada vez e tente o teste depois de cada ação:

- 1. Desligue o sistema e desconecte-o da energia. Espere 45 segundos. Reconecte-o à energia.
- 2. Certifique-se de que o DSA e o BMC/IMM estejam no nível mais recente.

#### Links relacionados

- [Site de suporte da Lenovo](http://support.lenovo.com/)
- [Nível mais recente de DSA](https://support.lenovo.com/us/en/documents/LNVO-DSA)
- [Nível mais recente de BMC/IMM](http://www-947.ibm.com/support/entry/portal/docdisplay?lndocid=MIGR-4JTS2T)
- 166-815-001 : Teste de IMM I2C Interrompido

Campo de dados inválido na Solicitação.

Recuperável Não

**Severidade** 

Aviso

Permite manutenção

Sim

#### Notificar o Suporte automaticamente

Não

#### Resposta do usuário

Execute as ações mencionadas uma de cada vez e tente o teste depois de cada ação:

- 1. Desligue o sistema e desconecte-o da energia. Espere 45 segundos. Reconecte-o à energia.
- 2. Certifique-se de que o DSA e o BMC/IMM estejam no nível mais recente.

#### Links relacionados

- [Site de suporte da Lenovo](http://support.lenovo.com/)
- [Nível mais recente de DSA](https://support.lenovo.com/us/en/documents/LNVO-DSA)
- [Nível mais recente de BMC/IMM](http://www-947.ibm.com/support/entry/portal/docdisplay?lndocid=MIGR-4JTS2T)

#### • 166-816-001 : Teste de IMM I2C Interrompido

Comando ilegal para o sensor ou o tipo de registro especificado.

Recuperável

Não

Severidade

Aviso

Permite manutenção

Sim

Notificar o Suporte automaticamente Não

#### Resposta do usuário

Execute as ações mencionadas uma de cada vez e tente o teste depois de cada ação:

- 1. Desligue o sistema e desconecte-o da energia. Espere 45 segundos. Reconecte-o à energia.
- 2. Certifique-se de que o DSA e o BMC/IMM estejam no nível mais recente.

#### Links relacionados

- [Site de suporte da Lenovo](http://support.lenovo.com/)
- [Nível mais recente de DSA](https://support.lenovo.com/us/en/documents/LNVO-DSA)
- [Nível mais recente de BMC/IMM](http://www-947.ibm.com/support/entry/portal/docdisplay?lndocid=MIGR-4JTS2T)

#### • 166-817-001 : Teste de IMM I2C Interrompido

Não foi possível fornecer a resposta do comando.

Recuperável Não Severidade Aviso

Permite manutenção Sim

#### Notificar o Suporte automaticamente Não

#### Resposta do usuário

Execute as ações mencionadas uma de cada vez e tente o teste depois de cada ação:

- 1. Desligue o sistema e desconecte-o da energia. Espere 45 segundos. Reconecte-o à energia.
- 2. Certifique-se de que o DSA e o BMC/IMM estejam no nível mais recente.

#### Links relacionados

- [Site de suporte da Lenovo](http://support.lenovo.com/)
- [Nível mais recente de DSA](https://support.lenovo.com/us/en/documents/LNVO-DSA)
- [Nível mais recente de BMC/IMM](http://www-947.ibm.com/support/entry/portal/docdisplay?lndocid=MIGR-4JTS2T)

#### • 166-818-001 : Teste de IMM I2C Interrompido

Não é possível executar a solicitação duplicada.

#### Recuperável

Não

Severidade

Aviso

Permite manutenção

Sim

#### Notificar o Suporte automaticamente

Não

#### Resposta do usuário

Execute as ações mencionadas uma de cada vez e tente o teste depois de cada ação:

- 1. Desligue o sistema e desconecte-o da energia. Espere 45 segundos. Reconecte-o à energia.
- 2. Certifique-se de que o DSA e o BMC/IMM estejam no nível mais recente.

#### Links relacionados

- [Site de suporte da Lenovo](http://support.lenovo.com/)
- [Nível mais recente de DSA](https://support.lenovo.com/us/en/documents/LNVO-DSA)
- [Nível mais recente de BMC/IMM](http://www-947.ibm.com/support/entry/portal/docdisplay?lndocid=MIGR-4JTS2T)

#### • 166-819-001 : Teste de IMM I2C Interrompido

Não foi possível fornecer a resposta do comando. Repositório SDR no modo de atualização.

#### Recuperável

Não

#### Severidade

Aviso

#### Permite manutenção

Sim

#### Notificar o Suporte automaticamente

Não

#### Resposta do usuário

Execute as ações mencionadas uma de cada vez e tente o teste depois de cada ação:

- 1. Desligue o sistema e desconecte-o da energia. Espere 45 segundos. Reconecte-o à energia.
- 2. Certifique-se de que o DSA e o BMC/IMM estejam no nível mais recente.

#### Links relacionados

- [Site de suporte da Lenovo](http://support.lenovo.com/)
- [Nível mais recente de DSA](https://support.lenovo.com/us/en/documents/LNVO-DSA)
- [Nível mais recente de BMC/IMM](http://www-947.ibm.com/support/entry/portal/docdisplay?lndocid=MIGR-4JTS2T)
- 166-820-001 : Teste de IMM I2C Interrompido

Não foi possível fornecer a resposta do comando. Dispositivo no modo de atualização de firmware.

#### Recuperável

Não

#### Severidade

Aviso

#### Permite manutenção

Sim

## Notificar o Suporte automaticamente

Não

#### Resposta do usuário

Execute as ações mencionadas uma de cada vez e tente o teste depois de cada ação:

- 1. Desligue o sistema e desconecte-o da energia. Espere 45 segundos. Reconecte-o à energia.
- 2. Certifique-se de que o DSA e o BMC/IMM estejam no nível mais recente.

#### Links relacionados

- [Site de suporte da Lenovo](http://support.lenovo.com/)
- [Nível mais recente de DSA](https://support.lenovo.com/us/en/documents/LNVO-DSA)
- [Nível mais recente de BMC/IMM](http://www-947.ibm.com/support/entry/portal/docdisplay?lndocid=MIGR-4JTS2T)

#### • 166-821-001 : Teste de IMM I2C Interrompido

Não foi possível fornecer a resposta do comando. Inicialização do BMC em andamento.

Recuperável

Não

Severidade

Aviso

#### Permite manutenção Sim

#### Notificar o Suporte automaticamente Não

#### Resposta do usuário

Execute as ações mencionadas uma de cada vez e tente o teste depois de cada ação:

- 1. Desligue o sistema e desconecte-o da energia. Espere 45 segundos. Reconecte-o à energia.
- 2. Certifique-se de que o DSA e o BMC/IMM estejam no nível mais recente.

#### Links relacionados

- [Site de suporte da Lenovo](http://support.lenovo.com/)
- [Nível mais recente de DSA](https://support.lenovo.com/us/en/documents/LNVO-DSA)
- [Nível mais recente de BMC/IMM](http://www-947.ibm.com/support/entry/portal/docdisplay?lndocid=MIGR-4JTS2T)
- 166-822-001 : Teste de IMM I2C Interrompido

#### Destino indisponível.

Recuperável

Não

#### Severidade

Aviso

#### Permite manutenção

Sim

#### Notificar o Suporte automaticamente Não

#### Resposta do usuário

Execute as ações mencionadas uma de cada vez e tente o teste depois de cada ação:

- 1. Desligue o sistema e desconecte-o da energia. Espere 45 segundos. Reconecte-o à energia.
- 2. Certifique-se de que o DSA e o BMC/IMM estejam no nível mais recente.

#### Links relacionados

- [Site de suporte da Lenovo](http://support.lenovo.com/)
- [Nível mais recente de DSA](https://support.lenovo.com/us/en/documents/LNVO-DSA)
- [Nível mais recente de BMC/IMM](http://www-947.ibm.com/support/entry/portal/docdisplay?lndocid=MIGR-4JTS2T)

#### • 166-823-001 : Teste de IMM I2C Interrompido

Não é possível executar o comando. Nível de privilégio insuficiente.

#### Recuperável

Não

#### Severidade

Aviso

#### Permite manutenção

Sim

## Notificar o Suporte automaticamente

Não

#### Resposta do usuário

Execute as ações mencionadas uma de cada vez e tente o teste depois de cada ação:

- 1. Desligue o sistema e desconecte-o da energia. Espere 45 segundos. Reconecte-o à energia.
- 2. Certifique-se de que o DSA e o BMC/IMM estejam no nível mais recente.

#### Links relacionados

- [Site de suporte da Lenovo](http://support.lenovo.com/)
- [Nível mais recente de DSA](https://support.lenovo.com/us/en/documents/LNVO-DSA)
- [Nível mais recente de BMC/IMM](http://www-947.ibm.com/support/entry/portal/docdisplay?lndocid=MIGR-4JTS2T)

#### • 166-824-001 : Teste de IMM I2C Interrompido

Não é possível executar o comando.

#### **Recuperável**

Não

#### Severidade

Aviso

#### Permite manutenção

Sim

#### Notificar o Suporte automaticamente

Não

#### Resposta do usuário

Execute as ações mencionadas uma de cada vez e tente o teste depois de cada ação:

- 1. Desligue o sistema e desconecte-o da energia. Espere 45 segundos. Reconecte-o à energia.
- 2. Certifique-se de que o DSA e o BMC/IMM estejam no nível mais recente.

#### Links relacionados

- [Site de suporte da Lenovo](http://support.lenovo.com/)
- [Nível mais recente de DSA](https://support.lenovo.com/us/en/documents/LNVO-DSA)
- [Nível mais recente de BMC/IMM](http://www-947.ibm.com/support/entry/portal/docdisplay?lndocid=MIGR-4JTS2T)
- 166-901-001 : Teste de IMM I2C com Falha

O IMM indica falha no barramento RTMM (BARRAMENTO 0).

## Recuperável

Não

Severidade

Erro

#### Permite manutenção

Sim

#### Notificar o Suporte automaticamente

Não

#### Resposta do usuário

Execute as ações mencionadas uma de cada vez e tente o teste depois de cada ação:

- 1. Desligue o sistema e desconecte-o da energia. Espere 45 segundos. Reconecte-o à energia.
- 2. Certifique-se de que o DSA e o BMC/IMM estejam no nível mais recente.
- 3. Execute o teste novamente.
- 4. Se a falha permanecer, consulte "Solução de problemas por sintoma" no "Guia de Instalação e Serviço" do sistema para obter a próxima ação corretiva.

#### Links relacionados

- [Site de suporte da Lenovo](http://support.lenovo.com/)
- [Nível mais recente de DSA](https://support.lenovo.com/us/en/documents/LNVO-DSA)
- [Nível mais recente de BMC/IMM](http://www-947.ibm.com/support/entry/portal/docdisplay?lndocid=MIGR-4JTS2T)

#### • 166-902-001 : Teste de IMM I2C com Falha

IMM indica falha no barramento do TPM (BARRAMENTO 1).

#### Recuperável

Não

Severidade Erro

Permite Manutenção Sim

## Notificar o Suporte automaticamente

Não

#### Resposta do usuário

Execute as ações mencionadas uma de cada vez e tente o teste depois de cada ação:

- 1. Desligue o sistema e desconecte-o da energia. Espere 45 segundos. Reconecte-o à energia.
- 2. Certifique-se de que o DSA e o BMC/IMM estejam no nível mais recente.
- 3. Execute o teste novamente.
- 4. Se a falha permanecer, consulte "Solução de problemas por sintoma" no "Guia de Instalação e Serviço" do sistema para obter a próxima ação corretiva.

#### Links relacionados

- [Site de suporte da Lenovo](http://support.lenovo.com/)
- [Nível mais recente de DSA](https://support.lenovo.com/us/en/documents/LNVO-DSA)
- [Nível mais recente de BMC/IMM](http://www-947.ibm.com/support/entry/portal/docdisplay?lndocid=MIGR-4JTS2T)
- 166-903-001 : Teste de IMM I2C com Falha

IMM Indica falha no barramento do Clock (BUS 2).

#### Recuperável

Não

#### Severidade

Erro

#### Permite Manutenção

Sim

## Notificar o Suporte automaticamente

Não

#### Resposta do usuário

Execute as ações mencionadas uma de cada vez e tente o teste depois de cada ação:

- 1. Desligue o sistema e desconecte-o da energia. Espere 45 segundos. Reconecte-o à energia.
- 2. Certifique-se de que o DSA e o BMC/IMM estejam no nível mais recente.
- 3. Execute o teste novamente.
- 4. Se a falha permanecer, consulte "Solução de problemas por sintoma" no "Guia de Instalação e Serviço" do sistema para obter a próxima ação corretiva.

#### Links relacionados

- [Site de suporte da Lenovo](http://support.lenovo.com/)
- [Nível mais recente de DSA](https://support.lenovo.com/us/en/documents/LNVO-DSA)
- [Nível mais recente de BMC/IMM](http://www-947.ibm.com/support/entry/portal/docdisplay?lndocid=MIGR-4JTS2T)
- 166-904-001 : Teste de IMM I2C com Falha

IMM indica falha no barramento do LED (BARRAMENTO 3).

#### Recuperável

Não

#### Severidade

Erro

Permite Manutenção

Sim

#### Notificar o Suporte automaticamente Não

Resposta do usuário

Execute as ações mencionadas uma de cada vez e tente o teste depois de cada ação:

- 1. Desligue o sistema e desconecte-o da energia. Espere 45 segundos. Reconecte-o à energia.
- 2. Certifique-se de que o DSA e o BMC/IMM estejam no nível mais recente.
- 3. Execute o teste novamente.
- 4. Se a falha permanecer, consulte "Solução de problemas por sintoma" no "Guia de Instalação e Serviço" do sistema para obter a próxima ação corretiva.

#### Links relacionados

- [Site de suporte da Lenovo](http://support.lenovo.com/)
- [Nível mais recente de DSA](https://support.lenovo.com/us/en/documents/LNVO-DSA)
- [Nível mais recente de BMC/IMM](http://www-947.ibm.com/support/entry/portal/docdisplay?lndocid=MIGR-4JTS2T)
- 166-905-001 : Teste de IMM I2C com Falha

O IMM Indica falha no barramento da Fonte de Alimentação (BUS 4).

Recuperável Não Severidade

Erro

#### Permite Manutenção

Sim

#### Notificar o Suporte automaticamente

Não

#### Resposta do usuário

Execute as ações mencionadas uma de cada vez e tente o teste depois de cada ação:

- 1. Desligue o sistema e desconecte-o da energia. Espere 45 segundos. Reconecte-o à energia.
- 2. Certifique-se de que o DSA e o BMC/IMM estejam no nível mais recente.
- 3. Execute o teste novamente.
- 4. Se a falha permanecer, consulte "Solução de problemas por sintoma" no "Guia de Instalação e Serviço" do sistema para obter a próxima ação corretiva.

#### Links relacionados

- [Site de suporte da Lenovo](http://support.lenovo.com/)
- [Nível mais recente de DSA](https://support.lenovo.com/us/en/documents/LNVO-DSA)
- [Nível mais recente de BMC/IMM](http://www-947.ibm.com/support/entry/portal/docdisplay?lndocid=MIGR-4JTS2T)

#### • 166-906-001 : Teste de IMM I2C com Falha

O IMM indica falha no barramento PCIe (BUS 5).

#### Recuperável

Não

#### Severidade

Erro

## Permite Manutenção

Sim

#### Notificar o Suporte automaticamente Não

#### Resposta do usuário

Execute as ações mencionadas uma de cada vez e tente o teste depois de cada ação:

- 1. Desligue o sistema e desconecte-o da energia. Espere 45 segundos. Reconecte-o à energia.
- 2. Certifique-se de que o DSA e o BMC/IMM estejam no nível mais recente.
- 3. Execute o teste novamente.
- 4. Se a falha permanecer, consulte "Solução de problemas por sintoma" no "Guia de Instalação e Serviço" do sistema para obter a próxima ação corretiva.

#### Links relacionados

- [Site de suporte da Lenovo](http://support.lenovo.com/)
- [Nível mais recente de DSA](https://support.lenovo.com/us/en/documents/LNVO-DSA)
- [Nível mais recente de BMC/IMM](http://www-947.ibm.com/support/entry/portal/docdisplay?lndocid=MIGR-4JTS2T)
- 166-907-001 : Teste de IMM I2C com Falha

O IMM Indica falha no barramento Mezz Card Opcional (BUS 6).

#### Recuperável Não

Severidade Erro

#### Permite Manutenção Sim

#### Notificar o Suporte automaticamente

Não

#### Resposta do usuário

Execute as ações mencionadas uma de cada vez e tente o teste depois de cada ação:

- 1. Desligue o sistema e desconecte-o da energia. Espere 45 segundos. Reconecte-o à energia.
- 2. Certifique-se de que o DSA e o BMC/IMM estejam no nível mais recente.
- 3. Execute o teste novamente.
- 4. Se a falha permanecer, consulte "Solução de problemas por sintoma" no "Guia de Instalação e Serviço" do sistema para obter a próxima ação corretiva.

#### Links relacionados

- [Site de suporte da Lenovo](http://support.lenovo.com/)
- [Nível mais recente de DSA](https://support.lenovo.com/us/en/documents/LNVO-DSA)
- [Nível mais recente de BMC/IMM](http://www-947.ibm.com/support/entry/portal/docdisplay?lndocid=MIGR-4JTS2T)

#### • 166-908-001 : Teste de IMM I2C com Falha

O IMM indica falha no barramento do DASD (BARRAMENTO 7).

Recuperável

Não

#### Severidade

Erro

#### Permite Manutenção

Sim

## Notificar o Suporte automaticamente

Não

#### Resposta do usuário

Execute as ações mencionadas uma de cada vez e tente o teste depois de cada ação:

- 1. Desligue o sistema e desconecte-o da energia. Espere 45 segundos. Reconecte-o à energia.
- 2. Certifique-se de que o DSA e o BMC/IMM estejam no nível mais recente.
- 3. Execute o teste novamente.
- 4. Se a falha permanecer, consulte "Solução de problemas por sintoma" no "Guia de Instalação e Serviço" do sistema para obter a próxima ação corretiva.

#### Links relacionados

- [Site de suporte da Lenovo](http://support.lenovo.com/)
- [Nível mais recente de DSA](https://support.lenovo.com/us/en/documents/LNVO-DSA)
- [Nível mais recente de BMC/IMM](http://www-947.ibm.com/support/entry/portal/docdisplay?lndocid=MIGR-4JTS2T)

## Resultados de teste da unidade de fita de DSA

As mensagens a seguir podem surgir durante a execução do teste da unidade de fita.

## Resultados do teste da unidade de fita de DSA

As mensagens a seguir podem surgir durante a execução do teste da unidade de fita de DSA.

• 264-000-000 : Teste de Fita Aprovado

Teste de Fita Aprovado.

#### Recuperável Não

Severidade

Evento

Permite manutenção

Não

#### Notificar o Suporte automaticamente

Não

#### Links relacionados

- [Site de suporte da Lenovo](http://support.lenovo.com/)
- [Nível mais recente de DSA](https://support.lenovo.com/us/en/documents/LNVO-DSA)
- [Nível mais recente de BMC/IMM](http://www-947.ibm.com/support/entry/portal/docdisplay?lndocid=MIGR-4JTS2T)

#### • 264-901-000 : Teste de Fita com Falha

Erro no log de alerta de fita.

Recuperável Não

Severidade

Erro

Permite manutenção Sim

#### Notificar o Suporte automaticamente Não

#### Resposta do usuário

Execute as etapas a seguir:

- 1. Limpe a unidade de fita usando a mídia de limpeza apropriada e instale a nova mídia.
- 2. Execute o teste novamente.
- 3. Limpe o log de erro.
- 4. Execute o teste novamente.
- 5. Certifique-se de que o firmware da unidade esteja no nível mais recente.
- 6. Execute novamente o teste depois de fazer upgrade para o nível de firmware mais recente.
- 7. Se a falha permanecer, consulte "Solução de problemas por sintoma" no "Guia de Instalação e Serviço" do sistema para obter a próxima ação corretiva.

#### Links relacionados

- [Site de suporte da Lenovo](http://support.lenovo.com/)
- [Nível mais recente de DSA](https://support.lenovo.com/us/en/documents/LNVO-DSA)
- [Nível mais recente de BMC/IMM](http://www-947.ibm.com/support/entry/portal/docdisplay?lndocid=MIGR-4JTS2T)
- 264-902-000 : Teste de Fita com Falha

Teste de Fita com Falha. Mídia não detectada.

Recuperável Não Severidade Erro Permite manutenção

Sim

#### Notificar o Suporte automaticamente

Não

#### Resposta do usuário

Execute as etapas a seguir:

- 1. Limpe a unidade de fita usando a mídia de limpeza apropriada e instale a nova mídia.
- 2. Execute o teste novamente.
- 3. Certifique-se de que o firmware da unidade esteja no nível mais recente.
- 4. Execute novamente o teste depois de fazer upgrade para o nível de firmware mais recente.
- 5. Se a falha permanecer, consulte "Solução de problemas por sintoma" no "Guia de Instalação e Serviço" do sistema para obter a próxima ação corretiva.

#### Links relacionados

- [Site de suporte da Lenovo](http://support.lenovo.com/)
- [Nível mais recente de DSA](https://support.lenovo.com/us/en/documents/LNVO-DSA)
- [Nível mais recente de BMC/IMM](http://www-947.ibm.com/support/entry/portal/docdisplay?lndocid=MIGR-4JTS2T)

#### • 264-903-000 : Teste de Fita com Falha

Teste de Fita com Falha. Mídia não detectada.

Recuperável Não

Severidade

Erro

#### Permite manutenção

Sim

#### Notificar o Suporte automaticamente Não

#### Resposta do usuário

Execute as etapas a seguir:

- 1. Limpe a unidade de fita usando a mídia de limpeza apropriada e instale a nova mídia.
- 2. Execute o teste novamente.
- 3. Certifique-se de que o firmware da unidade esteja no nível mais recente.
- 4. Execute novamente o teste depois de fazer upgrade para o nível de firmware mais recente.
- 5. Se a falha permanecer, consulte "Solução de problemas por sintoma" no "Guia de Instalação e Serviço" do sistema para obter a próxima ação corretiva.

#### Links relacionados

- [Site de suporte da Lenovo](http://support.lenovo.com/)
- [Nível mais recente de DSA](https://support.lenovo.com/us/en/documents/LNVO-DSA)
- [Nível mais recente de BMC/IMM](http://www-947.ibm.com/support/entry/portal/docdisplay?lndocid=MIGR-4JTS2T)
- 264-904-000 : Teste de Fita com Falha

Teste de Fita com Falha. Erro do hardware da unidade.

Recuperável Não Severidade

Erro

Permite manutenção

#### Notificar o Suporte automaticamente

Não

#### Resposta do usuário

Execute as etapas a seguir:

- 1. Verifique o cabeamento da unidade de fita quanto a conexões soltas ou interrompidas ou danos ao cabo. Substitua o cabo se houver algum dano.
- 2. Limpe a unidade de fita usando a mídia de limpeza apropriada e instale a nova mídia.
- 3. Execute o teste novamente.
- 4. Certifique-se de que o firmware da unidade esteja no nível mais recente.
- 5. Execute novamente o teste depois de fazer upgrade para o nível de firmware mais recente.
- 6. Se a falha permanecer, consulte "Solução de problemas por sintoma" no "Guia de Instalação e Serviço" do sistema para obter a próxima ação corretiva.

#### Links relacionados

- [Site de suporte da Lenovo](http://support.lenovo.com/)
- [Nível mais recente de DSA](https://support.lenovo.com/us/en/documents/LNVO-DSA)
- [Nível mais recente de BMC/IMM](http://www-947.ibm.com/support/entry/portal/docdisplay?lndocid=MIGR-4JTS2T)
- 264-905-000 : Teste de Fita com Falha

Teste de Fita com Falha. Erro de software: solicitação inválida.

#### Recuperável

Não

#### Severidade

Erro

Permite manutenção Sim

#### Notificar o Suporte automaticamente

Não

#### Resposta do usuário

Execute as etapas a seguir:

- 1. Se o sistema parou de responder, desligue e reinicie-o.
- 2. Verifique o nível de firmware do sistema e atualize, se necessário. O nível de firmware instalado pode ser encontrado no Log de Eventos do Diagnóstico de DSA, dentro da seção Firmware/VPD desse componente.
- 3. Execute o teste novamente.
- 4. Se o sistema parou de responder, desligue e reinicie-o.
- 5. Certifique-se de que o firmware da unidade esteja no nível mais recente.
- 6. Execute o teste novamente.
- 7. Se a falha permanecer, consulte "Solução de problemas por sintoma" no "Guia de Instalação e Serviço" do sistema para obter a próxima ação corretiva.

#### Links relacionados

- [Site de suporte da Lenovo](http://support.lenovo.com/)
- [Nível mais recente de DSA](https://support.lenovo.com/us/en/documents/LNVO-DSA)
- [Nível mais recente de BMC/IMM](http://www-947.ibm.com/support/entry/portal/docdisplay?lndocid=MIGR-4JTS2T)
- 264-906-000 : Teste de Fita com Falha

Teste de Fita com Falha. Erro não reconhecido.

#### Recuperável Não

Severidade

Erro

#### Permite manutenção

Sim

#### Notificar o Suporte automaticamente

Não

#### Resposta do usuário

Execute as etapas a seguir:

- 1. Limpe a unidade de fita usando a mídia de limpeza apropriada e instale a nova mídia.
- 2. Execute o teste novamente.
- 3. Certifique-se de que o firmware da unidade esteja no nível mais recente.
- 4. Execute novamente o teste depois de fazer upgrade para o nível de firmware mais recente.
- 5. Certifique-se de que o código de Diagnóstico de DSA esteja no nível mais recente.
- 6. Execute o teste novamente.
- 7. Verifique o nível de firmware do sistema e atualize, se necessário.
- 8. Execute o teste novamente.
- 9. Se a falha permanecer, consulte "Solução de problemas por sintoma" no "Guia de Instalação e Serviço" do sistema para obter a próxima ação corretiva.

#### Links relacionados

- [Site de suporte da Lenovo](http://support.lenovo.com/)
- [Nível mais recente de DSA](https://support.lenovo.com/us/en/documents/LNVO-DSA)
- [Nível mais recente de BMC/IMM](http://www-947.ibm.com/support/entry/portal/docdisplay?lndocid=MIGR-4JTS2T)

#### • 264-907-000 : Teste de Fita com Falha

Um erro foi encontrado no endereço de bloco em algum lugar.

#### Recuperável

Não

#### Severidade

Erro

#### Permite manutenção

Sim

Notificar o Suporte automaticamente

Não

#### Resposta do usuário

Execute as etapas a seguir:

1. Limpe a unidade de fita usando a mídia de limpeza apropriada e instale a nova mídia.

#### Links relacionados

- [Site de suporte da Lenovo](http://support.lenovo.com/)
- [Nível mais recente de DSA](https://support.lenovo.com/us/en/documents/LNVO-DSA)
- [Nível mais recente de BMC/IMM](http://www-947.ibm.com/support/entry/portal/docdisplay?lndocid=MIGR-4JTS2T)
- 264-908-000 : Teste de Fita com Falha

Erro ao obter a capacidade de fita.

## Recuperável

Não

#### Severidade

Erro

## Permite manutenção

Sim

#### Notificar o Suporte automaticamente

Não

#### Resposta do usuário

Execute as etapas a seguir:

- 1. Certifique-se de que a mídia esteja presente.
- 2. Limpe a unidade de fita usando a mídia de limpeza apropriada e instale a nova mídia.

#### Links relacionados

- [Site de suporte da Lenovo](http://support.lenovo.com/)
- [Nível mais recente de DSA](https://support.lenovo.com/us/en/documents/LNVO-DSA)
- [Nível mais recente de BMC/IMM](http://www-947.ibm.com/support/entry/portal/docdisplay?lndocid=MIGR-4JTS2T)

# <span id="page-632-0"></span>Apêndice D. Obtendo ajuda e assistência técnica

Se precisar de ajuda, serviço ou assistência técnica ou apenas desejar mais informações sobre produtos Lenovo, você encontrará uma ampla variedade de fontes disponíveis da Lenovo para ajudá-lo.

<span id="page-632-1"></span>Use essas informações para obter informações adicionais sobre a Lenovo e seus produtos e determinar o que fazer se tiver um problema com o sistema Lenovo ou um dispositivo opcional.

Nota: Esta seção inclui referências aos Web sites da IBM e informações sobre como obter serviço. A IBM é o provedor de serviços preferencial da Lenovo para os produtos System x, Flex System e NeXtScale System.

## Antes de Ligar

Antes de ligar, certifique-se de executar estas etapas para tentar resolver o problema sozinho.

Se você achar que precisa de ajuda para executar serviço de garantia em seu produto Lenovo, os técnicos de serviço poderão auxiliá-lo com mais eficácia se você se preparar antes de ligar.

- Verifique todos os cabos para certificar-se de que estejam conectados.
- Verifique os comutadores de energia para certificar-se de que o sistema e os dispositivos opcionais estejam ativados.
- Verifique se há software, firmware e drivers de dispositivo do sistema operacional atualizados para seu produto Lenovo. Os termos e condições da Garantia Lenovo indicam que você, o proprietário do produto Lenovo, é responsável pela manutenção e atualização de todos os softwares e firmwares do produto (a menos que ele seja coberto por um contrato de manutenção adicional). Seu técnico de serviço solicitará que você faça upgrade do software e firmware se o problema tiver uma solução documentada dentro de um upgrade do software.
- Se você tiver instalado um novo hardware ou software em seu ambiente, verifique o [http://](http://www.lenovo.com/serverproven/) [www.lenovo.com/ serverproven/](http://www.lenovo.com/serverproven/) para se certificar que o hardware e o software sejam compatíveis com o seu produto.
- Acesse <http://www.lenovo.com/support> para verificar informações para ajudar você a resolver o problema.
- Reúna as informações a seguir para serem fornecidas ao técnico de serviço. Esses dados ajudarão o técnico a fornecer rapidamente uma solução para o seu problema e a assegurar que você receba o nível de serviço que contratou.
	- Números de contrato do acordo de Manutenção de Hardware e Software, se aplicável
	- Número de tipo de máquina (identificador de máquina com 4 dígitos da Lenovo)
	- Número do modelo
	- Número de série
	- Níveis atuais de UEFI e de firmware do sistema
	- Outras informações pertinentes, como mensagem de erro e logs
- Acesse [http://www.ibm.com/support/ entry/portal/Open\\_service\\_request](https://www-947.ibm.com/support/servicerequest/newUserHome.action?displayRegKey=) para enviar uma Solicitação de Serviço Eletrônica. Submeter uma Solicitação Eletrônica de Serviço iniciará o processo de determinação de uma solução para o seu problema, tornando as informações pertinentes disponíveis para os técnicos de serviço. Os técnicos de serviço podem começar a trabalhar na sua solução assim que você tiver concluído e enviado uma Solicitação de Serviço Eletrônico.

Você pode resolver muitos problemas sem assistência externa, seguindo os procedimentos de resolução de problemas que a Lenovo fornece na ajuda on-line ou na documentação fornecida com o produto Lenovo. A

documentação fornecida com o produto Lenovo também descreve os testes de diagnóstico que podem ser executados. A documentação da maioria dos sistemas, sistemas operacionais e programas contém procedimentos de resolução de problemas e explicações de mensagens de erro e códigos de erro. Se suspeitar de um problema de software, consulte a documentação do sistema operacional ou do programa.

## Utilizando a Documentação

Informações sobre o sistema Lenovo e o software pré-instalado, se houver, ou dispositivo opcional estão disponíveis na documentação do produto. Essa documentação pode incluir documentos impressos, documentos online, arquivos leia-me e arquivos de ajuda.

<span id="page-633-0"></span>Consulte as informações de solução de problemas da documentação do seu sistema para obter instruções sobre como utilizar os programas de diagnóstico. As informações de solução de problemas ou os programas de diagnóstico podem dizer se você precisa de drivers de dispositivos adicionais ou atualizados ou outro software. A Lenovo mantém páginas na World Wide Web, nas quais é possível obter informações técnicas mais recentes e fazer download de drivers de dispositivo e atualizações. Para acessar essas páginas, acesse <http://www.lenovo.com/support>.

## Obtendo Ajuda e Informações na World Wide Web

<span id="page-633-2"></span>Informações atualizadas sobre produtos e suporte Lenovo estão disponíveis na World Wide Web.

Na World Wide Web, informações atualizadas sobre sistemas Lenovo, dispositivos opcionais, serviços e suporte estão disponíveis em <http://www.lenovo.com/support>. A versão mais atual da documentação do produto está disponível nos seguintes Centros de Informações dos produtos:

• Produtos Flex System:

[http://pic.dhe.ibm.com/infocenter/ flexsys/information/index.jsp](http://pic.dhe.ibm.com/infocenter/flexsys/information/index.jsp)

• Produtos System x:

[http://publib.boulder.ibm.com/infocenter/ systemx/documentation/index.jsp](http://publib.boulder.ibm.com/infocenter/systemx/documentation/index.jsp)

• Produtos NeXtScale System:

[http://pic.dhe.ibm.com/infocenter/ nxtscale/documentation/index.jsp](http://pic.dhe.ibm.com/infocenter/nxtscale/documentation/index.jsp)

## Como Enviar Dados de DSA

<span id="page-633-1"></span>É possível usar o Enhanced Customer Data Repository para enviar dados diagnósticos à IBM.

Antes de enviar dados de diagnóstico para a IBM, leia os termos de uso em [http://www.ibm.com/de/support/](http://www.ibm.com/de/support/ecurep/terms.html)  [ecurep/terms.html](http://www.ibm.com/de/support/ecurep/terms.html).

É possível usar um dos métodos a seguir para enviar dados diagnósticos:

• Upload padrão:

[http://www.ibm.com/de/support/ ecurep/send\\_http.html](http://www.ibm.com/de/support/ecurep/send_http.html)

• Upload padrão com o número de série do sistema:

[http://www.ecurep.ibm.com/app/ upload\\_hw](http://www.ecurep.ibm.com/app/upload_hw)

• Upload seguro:

[http://www.ibm.com/de/support/ ecurep/send\\_http.html#secure](http://www.ibm.com/de/support/ecurep/send_http.html#secure)

• Upload seguro com o número de série do sistema:

[https://www.ecurep.ibm.com/ app/upload\\_hw](https://www.ecurep.ibm.com/app/upload_hw)

## Criando uma Página da Web de Suporte Personalizada

É possível criar uma página da web de suporte personalizado identificando os produtos Lenovo que são de seu interesse.

<span id="page-634-0"></span>Para criar uma página da web de suporte personalizado, acesse [http://www.ibm.com/support/ mynotifications](https://www-947.ibm.com/systems/support/myview/subscription/css.wss/folders?methodName=listMyFolders). Nesta página personalizada, você pode assinar notificações semanais por email sobre os novos documentos técnicos, procurar informações e downloads e acessar vários serviços administrativos.

## Serviço e suporte para software

Por meio da Linha de Suporte IBM, é possível obter assistência por telefone, mediante cobrança, para problemas de uso, configuração e software com os produtos Lenovo.

<span id="page-634-1"></span>Para obter informações adicionais sobre a Linha de Suporte e outros serviços IBM, consulte [http://](http://www-935.ibm.com/services/us/en/it-services/gts-it-service-home-page-1.html) [www.ibm.com/services](http://www-935.ibm.com/services/us/en/it-services/gts-it-service-home-page-1.html) ou <http://www.ibm.com/planetwide> para obter os números de telefones de suporte. Nos Estados Unidos e no Canadá, ligue para 1-800-IBM-SERV (1-800-426-7378).

## Serviços e suporte a hardware

A IBM é o provedor de serviços preferencial da Lenovo para os produtos System x, Flex System e NeXtScale System.

<span id="page-634-2"></span>É possível obter serviço de hardware por meio de seu revendedor Lenovo ou da IBM. Para localizar um revendedor autorizado pela Lenovo para fornecer serviço de garantia, acesse [http://www.ibm.com/](http://www-304.ibm.com/partnerworld/wps/servlet/ContentHandler/pw_home_pub_index) [partnerworld](http://www-304.ibm.com/partnerworld/wps/servlet/ContentHandler/pw_home_pub_index) e clique em Business Partner Locator. Para números de telefone do Suporte da IBM, consulte <http://www.ibm.com/planetwide>. Nos Estados Unidos e no Canadá, ligue para 1-800-IBM-SERV (1-800-426- 7378).

Nos Estados Unidos e Canadá, o serviço e suporte para hardware estão disponíveis 24 horas por dia, 7 dias por semana. No Reino Unido esses serviços estão disponíveis de segunda a sexta-feira, das 9h às 18h.

## Serviço do produto da Taiwan

Use estas informações para contatar o serviço do produto para Taiwan.

委製商/進口商名稱: 荷蘭商聯想股份有限公司台灣分公司 進口商地址: 台北市內湖區堤頂大道2段89號5樓 進口商電話: 0800-000-702 (代表號)

# <span id="page-636-0"></span>Apêndice E. Avisos

É possível que a Lenovo não ofereça os produtos, serviços ou recursos discutidos nesta publicação em todos os países. Consulte um representante Lenovo local para obter informações sobre os produtos e serviços disponíveis atualmente em sua área.

<span id="page-636-1"></span>Qualquer referência a produtos, programas ou serviços Lenovo não significa que apenas produtos, programas ou serviços Lenovo possam ser utilizados. Qualquer produto, programa ou serviço funcionalmente equivalente, que não infrinja nenhum direito de propriedade intelectual da Lenovo, poderá ser utilizado em substituição a esse produto, programa ou serviço. Entretanto, a avaliação e verificação da operação de qualquer outro produto, programa ou serviço são de responsabilidade do Cliente.

A Lenovo pode ter patentes ou solicitações de patentes pendentes relativas a assuntos descritos nesta publicação. O fornecimento desta publicação não lhe garante direito algum sobre tais patentes. Pedidos de licença devem ser enviados, por escrito, para:

Lenovo (United States), Inc. 1009 Think Place - Building One Morrisville, NC 27560  $U.S.A$ Attention: Lenovo Director of Licensing

A LENOVO FORNECE ESTA PUBLICAÇÃO "NO ESTADO EM QUE SE ENCONTRA", SEM GARANTIA DE NENHUM TIPO, SEJA EXPRESSA OU IMPLÍCITA, INCLUINDO, MAS A ELAS NÃO SE LIMITANDO, AS GARANTIAS IMPLÍCITAS DE NÃO INFRAÇÃO, COMERCIALIZAÇÃO OU ADEQUAÇÃO A UM DETERMINADO PROPÓSITO. Alguns países não permitem a exclusão de garantias expressas ou implícitas em certas transações; portanto, essa disposição pode não se aplicar ao Cliente.

Essas informações podem conter imprecisões técnicas ou erros tipográficos. São feitas alterações periódicas nas informações aqui contidas; tais alterações serão incorporadas em futuras edições desta publicação. A Lenovo pode fazer aperfeiçoamentos e/ou alterações nos produtos ou programas descritos nesta publicação a qualquer momento sem aviso prévio.

Os produtos descritos nesta publicação não são destinados para uso em implantações ou em outras aplicações de suporte à vida, nas quais o mau funcionamento pode resultar em ferimentos ou morte. As informações contidas nesta publicação não afetam nem alteram as especificações ou garantias do produto Lenovo. Nada nesta publicação deverá atuar como uma licença expressa ou implícita nem como indenização em relação aos direitos de propriedade intelectual da Lenovo ou de terceiros. Todas as informações contidas nesta publicação foram obtidas em ambientes específicos e representam apenas uma ilustração. O resultado obtido em outros ambientes operacionais pode variar.

A Lenovo pode utilizar ou distribuir as informações fornecidas, da forma que julgar apropriada, sem incorrer em qualquer obrigação para com o Cliente.

Referências nesta publicação a Web sites que não são da Lenovo são fornecidas apenas por conveniência e não representam de forma alguma um endosso a esses Web sites. Os materiais contidos nesses Web sites não fazem parte dos materiais desse produto Lenovo e a utilização desses Web sites é de inteira responsabilidade do Cliente.

Todos os dados de desempenho aqui contidos foram determinados em um ambiente controlado. Portanto, o resultado obtido em outros ambientes operacionais pode variar significativamente. Algumas medidas podem ter sido tomadas em sistemas em nível de desenvolvimento e não há garantia de que estas medidas serão as mesmas em sistemas disponíveis em geral. Além disso, algumas medidas podem ter sido

estimadas através de extrapolação. Os resultados atuais podem variar. Os usuários deste documento devem verificar os dados aplicáveis para seu ambiente específico.

## Marcas Registradas

LENOVO, FLEX SYSTEM, SYSTEM X, NEXTSCALE SYSTEM e X ARCHITECTURE são marcas registradas da Lenovo.

<span id="page-637-1"></span>Intel e Intel Xeon são marcas registradas da Intel Corporation nos Estados Unidos e/ou em outros países.

Internet Explorer, Microsoft e Windows são marcas registradas do grupo de empresas Microsoft.

Linux é uma marca registrada da Linus Torvalds.

Todas as outras marcas registradas são de propriedade de seus respectivos donos. © 2018 Lenovo

## Notas Importantes

A velocidade do processador indica a velocidade do relógio interno do microprocessador; outros fatores também afetam o desempenho do aplicativo.

<span id="page-637-0"></span>A velocidade da unidade de CD ou DVD lista a taxa de leitura variável. As velocidades reais variam e frequentemente são menores que a velocidade máxima possível.

Ao consultar o armazenamento do processador, armazenamento real e virtual, ou o volume do canal, KB significa 1.024 bytes, MB significa 1.048.576 bytes e GB significa 1.073.741.824 bytes.

Ao consultar a capacidade da unidade de disco rígido ou o volume de comunicações, MB significa 1.000.000 bytes e GB significa 1.000.000.000 bytes. A capacidade total acessível pelo usuário pode variar, dependendo dos ambientes operacionais.

As capacidades máximas de unidades de disco rígido assumem a substituição de quaisquer unidades de disco rígido padrão e a população de todos os compartimentos de unidades de disco rígido com as maiores unidades com suporte disponibilizadas pela Lenovo.

A memória máxima pode requerer substituição da memória padrão com um módulo de memória opcional.

Cada célula da memória em estado sólido tem um número intrínseco, finito, de ciclos de gravação nos quais essa célula pode incorrer. Portanto, um dispositivo em estado sólido possui um número máximo de ciclos de gravação ao qual ele pode ser submetido, expressado como total bytes written (TBW). Um dispositivo que excedeu esse limite pode falhar ao responder a comandos gerados pelo sistema ou pode ser incapaz de receber gravação. A Lenovo não é responsável pela substituição de um dispositivo que excedeu seu número máximo garantido de ciclos de programas/exclusões, conforme documentado nas Especificações Oficiais Publicadas do dispositivo.

A Lenovo não representa ou garante produtos não Lenovo. O suporte (se disponível) a produtos não Lenovo é fornecido por terceiros, não pela Lenovo.

Alguns softwares podem ser diferentes de sua versão de varejo (se disponível) e podem não incluir manuais do usuário ou todos os recursos do programa.

## Informações sobre reciclagem

A Lenovo estimula os proprietários de equipamentos de TI (tecnologia da informação) a reciclar responsavelmente o equipamento quando ele não é mais necessário. A Lenovo oferece uma variedade de programas e serviços para auxiliar proprietários de equipamentos a reciclar seus produtos de TI. Para obter informações sobre a reciclagem de produtos Lenovo, acesse: <http://www.lenovo.com/recycling>.

## Contaminação por partículas

Atenção: partículas do ar (incluindo flocos ou partículas de metal) e gases reativos agindo sozinhos ou em combinação com outros fatores ambientais, como umidade ou temperatura, podem impor risco ao dispositivo descrito neste documento.

<span id="page-638-0"></span>Os riscos que são causados pela presença de níveis excessivos de substâncias particuladas ou as concentrações de gases nocivos incluem danos que podem causar o mau funcionamento ou a parada completa do dispositivo. Essa especificação define limites para substâncias particuladas e gases que são destinados a evitar tais danos. Os limites não devem ser vistos ou usados como definitivos, porque inúmeros outros fatores, como temperatura ou umidade do ar, podem influenciar o impacto de substâncias particuladas ou a transferência de contaminantes corrosivos e gasosos do ambiente. Na ausência de limites específicos definidos neste documento, adote práticas que mantenham os níveis de gás e substâncias particuladas consistentes com a proteção da saúde e segurança das pessoas. Se a Lenovo determinar que os níveis de substâncias particuladas ou gases em seu ambiente causaram dano ao dispositivo, a Lenovo pode condicionar a provisão de reparo ou substituição de dispositivos ou peças à implementação de medidas reparatórias apropriadas para mitigar essa contaminação ambiental. A implementação dessas medidas reparatórias é de responsabilidade do cliente.

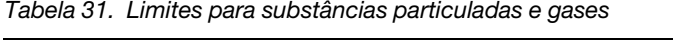

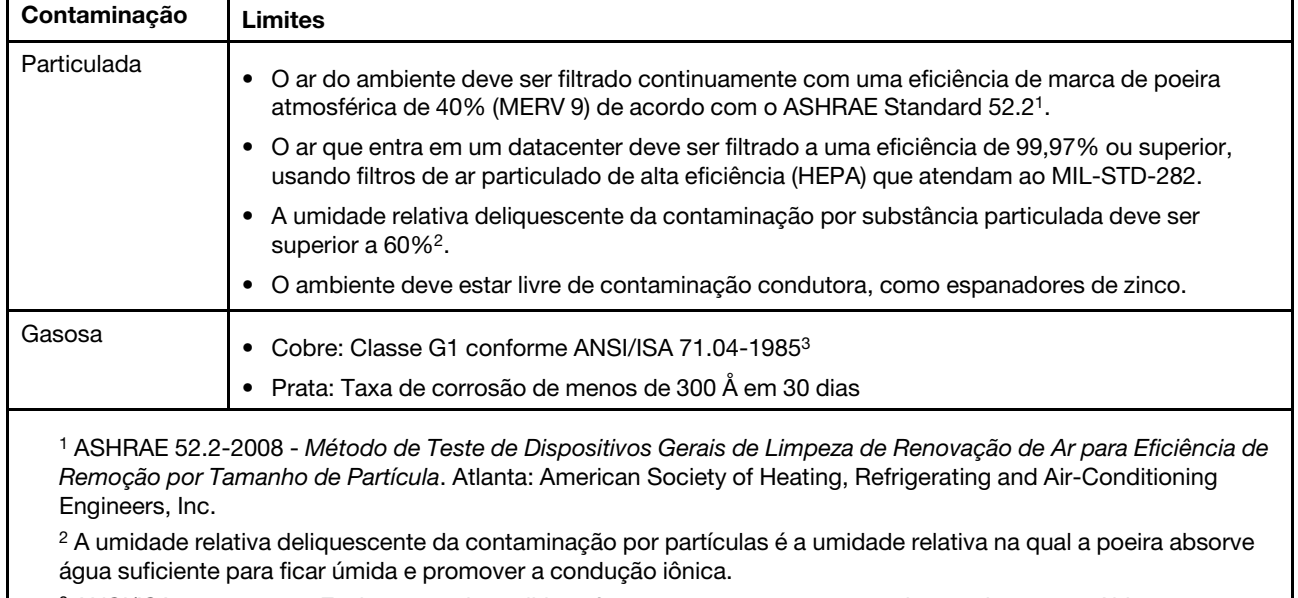

<sup>3</sup>ANSI/ISA-71.04-1985. Environmental conditions for process measurement and control systems: Airborne contaminants. Instrument Society of America, Research Triangle Park, Carolina do Norte, EUA.

## Declaração regulamentar de telecomunicação

<span id="page-639-2"></span>Este produto pode não ser certificado em seu país para conexão por qualquer meio com interfaces de redes de telecomunicações públicas. Certificação adicional pode ser exigida por lei antes de fazer qualquer conexão desse tipo. Se tiver perguntas, entre em contato com o representante ou o revendedor da Lenovo.

## Avisos de Emissão Eletrônica

Ao conectar um monitor ao equipamento, você deve usar o cabo de monitor designado e quaisquer dispositivos de supressão de interferência fornecidos com o monitor.

## Declaração da FCC (Federal Communications Commission)

<span id="page-639-0"></span>As informações a seguir referem-se aos tipos de máquina do Lenovo ThinkServer 70LU, 70LV, 70LW, 70LX, 70UA, 70UB, 70UC e 70UD.

This equipment has been tested and found to comply with the limits for a Class A digital device, pursuant to Part 15 of the FCC Rules. These limits are designed to provide reasonable protection against harmful interference when the equipment is operated in a commercial environment. This equipment generates, uses, and can radiate radio frequency energy and, if not installed and used in accordance with the instruction manual, may cause harmful interference to radio communications. Operation of this equipment in a residential area is likely to cause harmful interference in which case the user will be required to correct the interference at his own expense.

Properly shielded and grounded cables and connectors must be used in order to meet FCC emission limits. Lenovo is not responsible for any radio or television interference caused by using other than specified or recommended cables and connectors or by unauthorized changes or modifications to this equipment. Unauthorized changes or modifications could void the user's authority to operate the equipment.

This device complies with Part 15 of the FCC Rules. Operation is subject to the following two conditions: (1) this device may not cause harmful interference, and (2) this device must accept any interference received, including interference that may cause undesired operation.

Responsible Party: Lenovo (United States) Incorporated 7001 Development Drive Morrisville, NC 27560 U.S.A. Email: FCC@lenovo.com

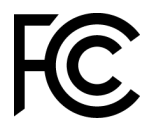

## Declaração de Conformidade de Emissão da Classe A da Indústria do Canadá

<span id="page-639-1"></span>This Class A digital apparatus complies with Canadian ICES-003.

## Avis de conformité à la réglementation d'Industrie Canada

Cet appareil numérique de la classe A est conforme à la norme NMB-003 du Canada.

# Instrução da Classe A da Austrália e Nova Zelândia

<span id="page-640-2"></span>Attention: This is a Class A product. In a domestic environment this product may cause radio interference in which case the user may be required to take adequate measures.

## Declaração de Conformidade da Diretiva EMC da União Europeia

This product is in conformity with the protection requirements of EU Council Directive 2014/30/EU on the approximation of the laws of the Member States relating to electromagnetic compatibility. Lenovo cannot accept responsibility for any failure to satisfy the protection requirements resulting from a non-recommended modification of the product, including the installation of option cards from other manufacturers.

<span id="page-640-1"></span>This product has been tested and found to comply with the limits for Class A equipment according to European Standards harmonized in the Directives in compliance. The limits for Class A equipment were derived for commercial and industrial environments to provide reasonable protection against interference with licensed communication equipment.

Lenovo, Einsteinova 21, 851 01 Bratislava, Slovakia

# $\epsilon$

Warning: This is a Class A product. In a domestic environment this product may cause radio interference in which case the user may be required to take adequate measures.

## Declaração da Classe A para Alemanha

Deutschsprachiger EU Hinweis: Hinweis für Geräte der Klasse A EU-Richtlinie zur Elektromagnetischen Verträglichkeit

#### <span id="page-640-0"></span>Deutschsprachiger EU Hinweis: Hinweis für Geräte der Klasse A EU-Richtlinie zur

Elektromagnetischen Verträglichkeit Dieses Produkt entspricht den Schutzanforderungen der EU-Richtlinie 2014/30/EU zur Angleichung der Rechtsvorschriften über die elektromagnetische Verträglichkeit in den EU-Mitgliedsstaaten und hält die Grenzwerte der Klasse A der Norm gemäß Richtlinie.

Um dieses sicherzustellen, sind die Geräte wie in den Handbüchern beschrieben zu installieren und zu betreiben. Des Weiteren dürfen auch nur von der Lenovo empfohlene Kabel angeschlossen werden. Lenovo übernimmt keine Verantwortung für die Einhaltung der Schutzanforderungen, wenn das Produkt ohne Zustimmung der Lenovo verändert bzw. wenn Erweiterungskomponenten von Fremdherstellern ohne Empfehlung der Lenovo gesteckt/eingebaut werden.

#### Deutschland:

Einhaltung des Gesetzes über die elektromagnetische Verträglichkeit von Betriebsmittein Dieses Produkt entspricht dem "Gesetz über die elektromagnetische Verträglichkeit von Betriebsmitteln" EMVG (früher "Gesetz über die elektromagnetische Verträglichkeit von Geräten"). Dies ist die Umsetzung der EU-Richtlinie 2014/30/EU in der Bundesrepublik Deutschland.

Zulassungsbescheinigung laut dem Deutschen Gesetz über die elektromagnetische Verträglichkeit von Betriebsmitteln, EMVG vom 20. Juli 2007 (früher Gesetz über die elektromagnetische Verträglichkeit von Geräten), bzw. der EMV EU Richtlinie 2014/30/EU, für Geräte der Klasse A.

Dieses Gerät ist berechtigt, in Übereinstimmung mit dem Deutschen EMVG das EG-Konformitätszeichen - CE - zu führen. Verantwortlich für die Konformitätserklärung nach Paragraf 5 des EMVG ist die Lenovo (Deutschland) GmbH, Meitnerstr. 9, D-70563 Stuttgart.

Informationen in Hinsicht EMVG Paragraf 4 Abs. (1) 4: Das Gerät erfüllt die Schutzanforderungen nach EN 55024 und EN 55032 Klasse A.

Nach der EN 55032: "Dies ist eine Einrichtung der Klasse A. Diese Einrichtung kann im Wohnbereich Funkstörungen verursachen; in diesem Fall kann vom Betreiber verlangt werden, angemessene Maßnahmen durchzuführen und dafür aufzukommen."

Nach dem EMVG: "Geräte dürfen an Orten, für die sie nicht ausreichend entstört sind, nur mit besonderer Genehmigung des Bundesministers für Post und Telekommunikation oder des Bundesamtes für Post und Telekommunikation betrieben werden. Die Genehmigung wird erteilt, wenn keine elektromagnetischen Störungen zu erwarten sind." (Auszug aus dem EMVG, Paragraph 3, Abs. 4). Dieses Genehmigungsverfahren ist nach Paragraph 9 EMVG in Verbindung mit der entsprechenden Kostenverordnung (Amtsblatt 14/93) kostenpflichtig.

Anmerkung: Um die Einhaltung des EMVG sicherzustellen sind die Geräte, wie in den Handbüchern angegeben, zu installieren und zu betreiben.

## <span id="page-641-0"></span>Declarações japonesas de compatibilidade eletromagnética

#### Declaração da Classe A VCCI para Japão

この装置は、クラスA情報技術装置です。この装置を家庭環境で使用す ると電波障害を引き起こすことがあります。この場合には使用者が適切な 対策を講ずるよう要求されることがあります。 VCCI-A

Declaração japonesa da lei de segurança de material e aparelhos elétricos (para cabo de alimentação CA removível)

本製品およびオプションに電源コード・セットが付属する場合は、 それぞれ専用のものになっていますので他の電気機器には使用しないでください。

#### Diretriz harmônica da JEITA - Declaração japonesa para consumo de energia CA (W)

```
定格入力電力表示
(社) 電子情報技術參照委員会 家電·汎用品高調波抑制対策ガイドライン
実行計画書に基づく定格入力電力値:
                       W
お手持ちのユニットの定格入力電力値(W)はユニットの電源装置に貼付
されている電源仕様ラベルをご参照下さい
```
Diretriz harmônica da JEITA - Declaração japonesa de conformidade para produtos inferiores ou iguais a 20 A por fase

JEITA 高調波電流抑制対策適合品表示(JEITA harmonics statements– Japan) 定格電流が 20A/相以下の機器 (For products where input current is less than or equal to 20A per phase)

日本の定格電流が 20A/相 以下の機器に対する高調波電流規制高調波電流規格 JIS C 61000-3-2 適合品

Diretriz harmônica da JEITA - Declaração japonesa de conformidade para produtos superiores a 20 A

定格電流が 20A/相を超える機器 (For products where input current is less than 20A/Phase of one PSU, but total system power is over 20A/Phase)

本製品は、1相当たり20Aを超える機器ですが、個々のユニットが「高調波電流 規格 JIS C 61000-3-2適合品」であり、 本製品はその組み合わせであるため、「高調波電流規格 JIS C 61000-3-2適合品 」としています

## Declaração da Korea Communications Commission (KCC)

<span id="page-642-0"></span>이 기기는 업무용(A급)으로 전자파적합기기로 서 판매자 또는 사용자는 이 점을 주의하시기 바라며, 가정외의 지역에서 사용하는 것을 목 적으로 합니다.

This is electromagnetic wave compatibility equipment for business (Type A). Sellers and users need to pay attention to it. This is for any areas other than home.

## Declaração da Classe A - Russia Electromagnetic Interference (EMI)

<span id="page-642-1"></span>ВНИМАНИЕ! Настоящее изделие относится к оборудованию класса А. При использовании в бытовой обстановке это оборудование может нарушать функционирование других технических средств в результате создаваемых индустриальных радиопомех. В этом случае от пользователя может потребоваться принятие адекватных мер.

## Instrução de Emissão Eletrônica de Classe A da República Popular da China

<span id="page-642-2"></span>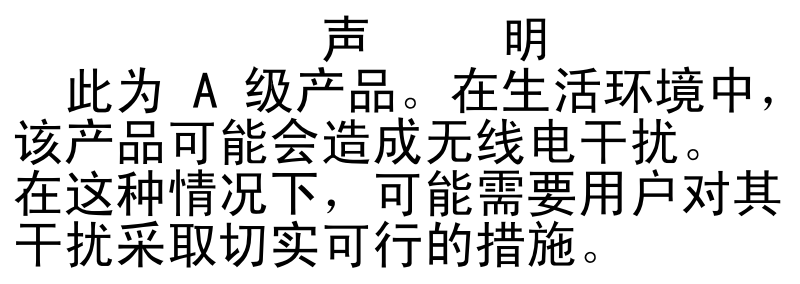

# <span id="page-643-1"></span>Declaração de conformidade Classe A para Taiwan

警告使用者:<br>這是甲類的資訊產品,在 居住的環境中使用時,可 能會造成射頻干擾,在這 種情況下,使用者會被要 求採取某些適當的對策。

## Declaração RoHS BSMI de Taiwan

<span id="page-643-0"></span>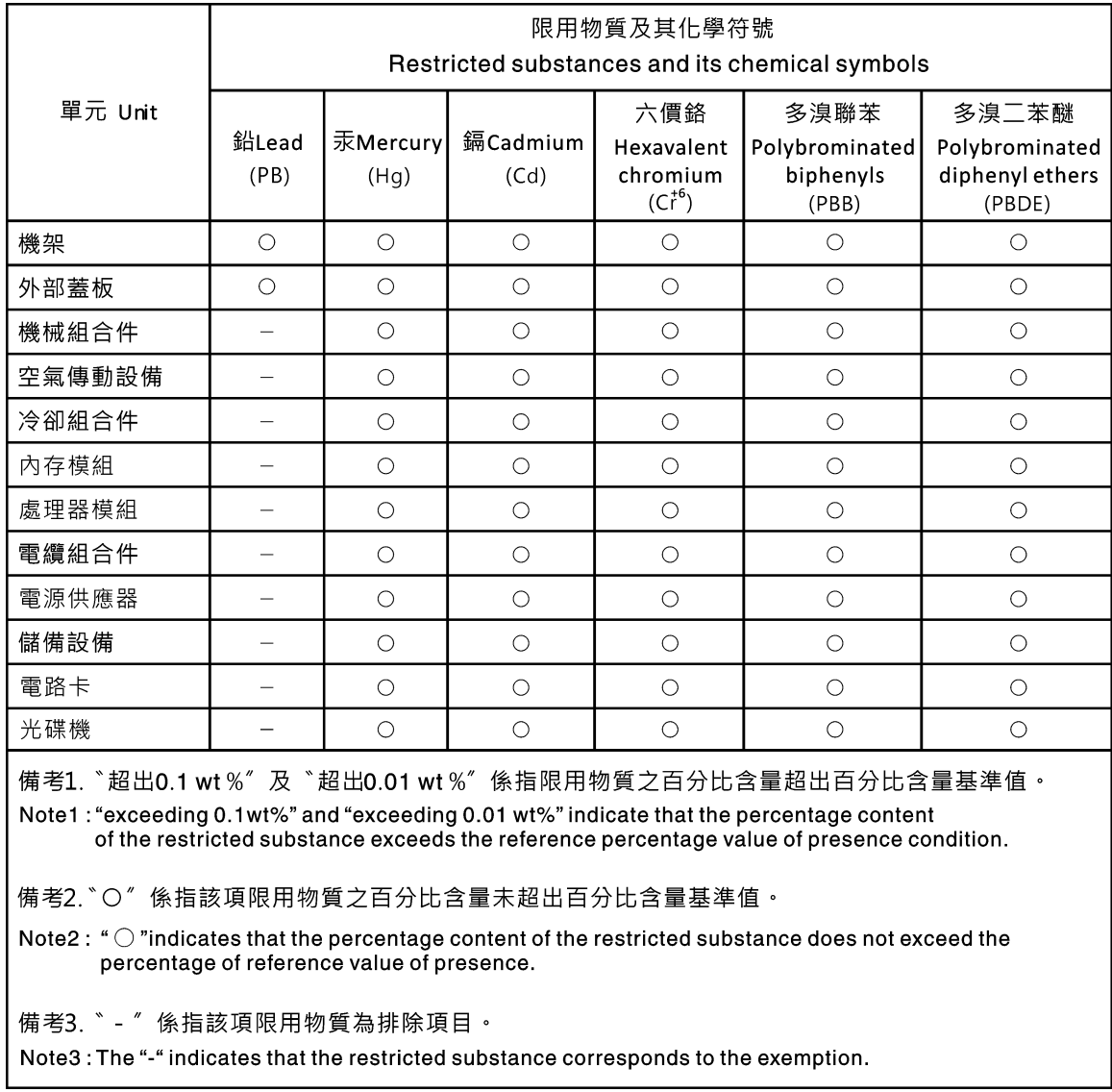

# Índice

## A

ABR, recuperação de inicialização automática [82](#page-97-0) Adaptador RAID bateria remota instalar [124](#page-139-0) remover [123](#page-138-0) retentor de bateria instalar [105](#page-120-0) adaptador, instalar [119](#page-134-0) adaptador, remover [119](#page-134-1) administrador senha [37](#page-52-0) ajuda da World Wide Web [618](#page-633-0) enviando dados diagnósticos [618](#page-633-1) na World Wide Web [618](#page-633-2) origens de [617](#page-632-1) ambiente [5](#page-20-0) antes de instalar um sistema operacional legado [30](#page-45-0) aplicando o firmware atual usando as melhores práticas [97](#page-112-0) assistência, obtendo [617](#page-632-1) ativando Features on Demand software Ethernet [42](#page-57-0) ativando o servidor [13](#page-28-0) atividade de Ethernet LED [17–](#page-32-0)[18](#page-33-0) atualizações de firmware [3](#page-18-0) atualizando DMI/SMBIOS [45](#page-60-0) firmware [27](#page-42-0) Identificador Exclusivo Universal (UUID) [43](#page-58-0) Lenovo XClarity Administrator [43](#page-58-1) Autoteste de inicialização [61](#page-76-0) Aviso da FCC Classe A [624](#page-639-0) Aviso da FCC sobre Classe A nos Estados Unidos [624](#page-639-0) Aviso de emissão eletrônica Classe A [624](#page-639-0) aviso de emissão eletrônica da Classe A [624](#page-639-0) avisos [1,](#page-16-0) [621](#page-636-1) emissão eletrônica [624](#page-639-0) FCC, Classe A [624](#page-639-0) avisos de atenção [1](#page-16-0) avisos de cuidado [1](#page-16-0) avisos de perigo [1](#page-16-0) avisos importantes [1](#page-16-0), [622](#page-637-0)

## B

bateria de célula do tipo moeda instalar [136](#page-151-0) remover [135](#page-150-0) bateria do adaptador RAID instalar [124](#page-139-0) remover [123](#page-138-0) bloco do comutador [22](#page-37-0) boletins de serviço [52](#page-67-0) Boot Manager [37](#page-52-1) botão de controle de energia [15](#page-30-0) botão de detecção de presença [18](#page-33-0) Botão NMI [17](#page-32-0) botão reconfigurar [15](#page-30-0) botão, detecção de presença [18](#page-33-0)

## C

cabo roteamento interno [164](#page-179-0) cabo de usb, instalar [129](#page-144-0) cabo usb, remover [128](#page-143-0) cabos de alimentação [95](#page-110-0) cabos do kit de aprimoramento de temperatura operacional, instalar [132](#page-147-0) cabos do kit de aprimoramento de temperatura operacional, remover [130](#page-145-0) cache [5](#page-20-0) capacidade de manutenção, servidor [12](#page-27-0) CD do ServerGuide [8](#page-23-0) centro de informações [618](#page-633-0) códigos de erro e mensagens IMM2.1 [181](#page-196-0) UEFI (POST) [465](#page-480-0) coleta de dados [49](#page-64-0) coletando dados [49](#page-64-0) como enviar dados DSA para a Lenovo [179](#page-194-0) compartimentos [5](#page-20-0) compartimentos de expansão [5](#page-20-0) componentes Servidor [19](#page-34-0), [83](#page-98-0) componentes do servidor [19](#page-34-0), [83](#page-98-0) Componentes substituíveis do servidor [83](#page-98-0) comutadores Placa-Mãe [22](#page-37-0) concluindo substituição de peças [178](#page-193-0) condições inseguras, inspecionando [vi](#page-7-0) conector USB [15](#page-30-0) Conector Ethernet [17](#page-32-0) conector serial [17](#page-32-0) Conector VGA posterior [17](#page-32-0) conectores [21](#page-36-0)  Ethernet [17](#page-32-0) fonte de alimentação [17](#page-32-0) na parte traseira do servidor [17](#page-32-0) parte frontal do servidor [15](#page-30-0) posterior [17](#page-32-0) .<br>serial [17](#page-32-0) USB [17](#page-32-0) vídeo [17](#page-32-0) conectores internos da placa-mãe [21](#page-36-0) conexão de cabo de sinal com RAID integrado [168](#page-183-0) conexão de cabos RAID integrado [168](#page-183-0) confiabilidade, servidor [12](#page-27-0) configuração CD de instalação do ServerGuide CD [27](#page-42-0) Falha de inicialização Nx [82](#page-97-1) informações [27](#page-42-1) instruções [27](#page-42-1) Setup Utility [27](#page-42-0) Configuração do controlador Ethernet [28](#page-43-0) configurando com ServerGuide [30](#page-45-0) controlador Ethernet [41](#page-56-0) matrizes RAID [42](#page-57-1) configurando o hardware [28](#page-43-0) configurando seu servidor [27](#page-42-0) Configurar BIOS para Onboard SATA RAID [47](#page-62-0) Conjunto da placa riser PCI, remover [103](#page-118-0) conjunto de E/S frontal, instalar [129](#page-144-0) conjunto de E/S frontal, remover [128](#page-143-0)

conjunto de placa traseira da unidade de disco rígido simple-swap de 2,5 polegadas, instalar [147](#page-162-0) conjunto de placa traseira da unidade de disco rígido simple-swap de 2,5 polegadas, remover [147](#page-162-1) conjunto de placa traseira da unidade de disco rígido simple-swap de 3,5 polegadas, instalar [151](#page-166-0) conjunto de placa traseira da unidade de disco rígido simple-swap de 3,5 polegadas, remover [150](#page-165-0) contaminação gasosa [5](#page-20-0), [623](#page-638-0) contaminação particulada [5](#page-20-0), [623](#page-638-0) contaminação, particulada e gasosa [5](#page-20-0), [623](#page-638-0) controlador de gerenciamento integrado da placa base [13](#page-28-1) controlador Ethernet, configurar [41](#page-56-0) Controlador ServeRAID SAS/SATA, modelo de fonte de alimentação fixa roteamento de cabos [170](#page-185-0), [172](#page-187-0) Controlador ServeRAID SAS/SATA, modelo de fonte de alimentação hot swap roteamento de cabos [174](#page-189-0) Controlador ServeRAID SAS/SATA, modelo de fonte de alimentação redundante roteamento de cabos [176](#page-191-0) controladora de vídeo, integrada especificações [5](#page-20-0) controles e LEDs no painel de informações do operador [18](#page-33-0) criação de log [40](#page-55-0) criando uma página da web de suporte personalizada [619](#page-634-0) CRUs da Camada 2, substituição [152](#page-167-0) CRUs de Camada 1, instalar [106](#page-121-0)

## D

dados DSA como enviar à Lenovo [179](#page-194-0) Declaração da Classe A para Alemanha [625](#page-640-0) Declaração de Conformidade da Diretiva EMC da União Europeia [625](#page-640-1) Declaração de emissão eletrônica de Classe A da Coreia [627](#page-642-0) Declaração de emissão eletrônica de Classe A da Rússia [627](#page-642-1) Declaração de emissão eletrônica de Classe A do Canadá [624](#page-639-1) declaração regulamentar de telecomunicação [624](#page-639-2) Declaração RoHS BSMI de Taiwan [628](#page-643-0) Declarações japonesas de compatibilidade eletromagnética [626](#page-641-0) defletor de ar, instalar [100](#page-115-0) defletor de ar, remover [100](#page-115-1) dentro da banda método de recuperação de inicialização automatizada [82](#page-97-2) método de recuperação manual [81](#page-96-0) descrição do bloco do comutador do TPM [22](#page-37-0) desligando o servidor 13 controlador de gerenciamento integrado da placa base [13](#page-28-1) diagnóstico ferramentas, visão geral [54](#page-69-0) programas integrados, iniciando [63](#page-78-0) diagnósticos visão geral do programa [61](#page-76-1) diagnósticos de light path [55](#page-70-0)  painel [55](#page-70-0) dimensões [5](#page-20-0) dimm instalar [107](#page-122-0) não armazenado em buffer [108](#page-123-0) DIMM não armazenado em buffer [107–](#page-122-0)[108](#page-123-0) DIMM, instalar [109](#page-124-0) DIMMs remoção [106](#page-121-1) diretrizes de confiabilidade do sistema [97](#page-112-1) disponibilidade, servidor [12](#page-27-0) dispositivo flash do hipervisor, instalar [127](#page-142-0) dispositivo flash do hipervisor, remoção [126](#page-141-0) dispositivo flash do hypervisor

problemas [68](#page-83-0) dispositivos sensíveis à estática recomendações de manipulação [98](#page-113-0) dispositivos, sensíveis à estática recomendações de manipulação [98](#page-113-0) dissipador de calor, instalar [155](#page-170-0) dissipador de calor, remover [152](#page-167-1) documentação usando [618](#page-633-0) documentação online [3](#page-18-0) documentação, atualizada localizando [1](#page-16-1) DSA [179](#page-194-1)  edição [62](#page-77-0) formato da mensagem de texto [63](#page-78-1) log de teste, visualizando [63](#page-78-2) programa, visão geral [61](#page-76-1) DSA Preboot [54,](#page-69-0) [62](#page-77-0) DSA, enviando dados [618](#page-633-1) DVD botão Eject [15](#page-30-0) LED da unidade de DVD [15](#page-30-0) LED de atividade da unidade [15](#page-30-0) Dynamic System Analysis [179](#page-194-1)

## E

Electronic Service Agent [64](#page-79-0) emissões acústicas de ruído [5](#page-20-0) emissões de ruído [5](#page-20-0) encerramento do servidor [13](#page-28-1) encerrando o servidor [13](#page-28-1) endereço IP para o IMM2.1 [40](#page-55-1) energia [37](#page-52-2)  botão de controle de energia [15](#page-30-0) especificações [5](#page-20-0) fonte [5](#page-20-0) requisito [5](#page-20-0) roteamento de cabos [166](#page-181-0) energia ligada e trabalhando dentro do servidor [97](#page-112-2) entrada elétrica [5](#page-20-0) enviando dados diagnósticos [618](#page-633-1) enviando dados DSA para a Lenovo [179](#page-194-0) equipamento elétrico, manutenção [vii](#page-8-0) erros formato, código do DSA [63](#page-78-1) especificações [5](#page-20-0) Ethernet [8,](#page-23-0) 17 controlador [77](#page-92-0) LED de status do link [17](#page-32-0) evento de asserção, log de eventos do sistema [59](#page-74-0) evento de desasserção, log de eventos do sistema [59](#page-74-0) Eventos do IMM2.1 [181](#page-196-0) eventos, IMM2.1 [181](#page-196-0)

## F

Falha de inicialização Nx [82](#page-97-1) ferramentas de call home [64](#page-79-1) ferramentas, call home [64](#page-79-1) ferramentas, diagnóstico [54](#page-69-0) firmware de backup iniciando [37](#page-52-3) firmware do servidor, recuperando [80](#page-95-0) firmware, atualização [27](#page-42-0) firmware, servidor, recuperando [80](#page-95-0) fonte de alimentação [5](#page-20-0) LEDs [56](#page-71-0)[–57](#page-72-0) LEDs e problemas detectados [56](#page-71-0)-57 fonte de alimentação fixa remover [138](#page-153-0)

fonte de alimentação fixa, instalar. [139](#page-154-0) fonte de alimentação hot swap remover [140](#page-155-0) fonte de alimentação hot swap, instalar [142](#page-157-0) fontes de alimentação suporte de redundância [8](#page-23-0) fora da banda [82](#page-97-3) funções integradas [5](#page-20-0)

## G

gerais problemas [65](#page-80-0) gerenciamento de sistemas [8](#page-23-0) gerenciamento, sistema [8](#page-23-0) graxa térmica [157](#page-172-0)

## H

hardware, configurando [28](#page-43-0) hypervisor integrado usando [41](#page-56-1)

## I

IMM2 [28](#page-43-0) Informações sobre Segurança [1](#page-16-0) iniciando o firmware de backup [37](#page-52-3) Setup Utility [31](#page-46-0) inspecionando condições inseguras [vi](#page-7-0) instalação [3](#page-18-0) adaptador [119](#page-134-0) bateria de célula do tipo moeda [136](#page-151-0) bateria do adaptador RAID [124](#page-139-0) cabo do kit de aprimoramento de temperatura operacional [132](#page-147-0) cabo usb [129](#page-144-0) componentes do servidor [98](#page-113-1) conjunto de E/S frontal [129](#page-144-0) conjunto de placa traseira da unidade de disco rígido simpleswap de 2,5 polegadas [147](#page-162-0) conjunto de placa traseira da unidade de disco rígido simple-swap de 3,5 polegadas [151](#page-166-0)<br>CRUs da Camada 1 106 CRUs da Camada 1 defletor de ar [100](#page-115-0) dimm [107](#page-122-0)<br>DIMM 109 DIMM dispositivo flash do hypervisor [127](#page-142-0) dissipador de calor [155](#page-170-0) fonte de alimentação fixa [139](#page-154-0) fonte de alimentação hot swap [142](#page-157-0) kit de aprimoramento de temperatura operacional [132](#page-147-0) memória [107](#page-122-0) módulo de energia flash [124](#page-139-0) Módulo de memória do controlador ServeRAID SAS/ SATA [122](#page-137-0) o conjunto da placa riser PCI [104](#page-119-0) painel de informações do operador [129](#page-144-0) painel de segurança [102](#page-117-0) painel traseiro da unidade de disco rígido hot swap de 2,5 polegadas [145](#page-160-0) painel traseiro da unidade de disco rígido hot swap de 3,5 polegadas [149](#page-164-0) peças estruturais [98](#page-113-2) placa de distribuição de energia [160](#page-175-0) Placa-Mãe [163](#page-178-0) portador de módulo de energia flash [105](#page-120-0) retentor da bateria do adaptador RAID [105](#page-120-0) segundo microprocessador [155](#page-170-0)

Suporte para placa riser PCI [144](#page-159-0) tampa [99](#page-114-0) tampa da placa de distribuição de energia [158](#page-173-0) unidade de disco rígido de troca simples [114](#page-129-0) unidade de disco rígido hot swap [111](#page-126-0) unidade óptica [117](#page-132-0) ventilador [134](#page-149-0) instalação do NOS com ServerGuide [30](#page-45-1) sem o ServerGuide [31](#page-46-1) Instrução da Classe A para Austrália [625](#page-640-2) instrução da Classe A para Nova Zelândia [625](#page-640-2) instrução de emissão eletrônica de Classe A da China [627](#page-642-2) Instrução de Emissão Eletrônica de Classe A da República Popular da China [627](#page-642-2) Instrução de emissão eletrônica de Classe A para Taiwan [628](#page-643-1) instruções confiabilidade do sistema [97](#page-112-1) manutenção de equipamento elétrico [vii](#page-8-0) técnicos de manutenção treinados [vi](#page-7-1) instruções de segurança [v,](#page-6-0) [viii](#page-9-0) instruções dos Parceiros de Negócios [97](#page-112-0), [179](#page-194-1) instruções para Parceiros de Negócios [97,](#page-112-0) [179](#page-194-1) integrated management module log de eventos [8](#page-23-0) visão geral [8](#page-23-0) Integrated Management Module 2.1 (IMM2.1) usando [38](#page-53-0) integrated management module II log de eventos [59](#page-74-0) Log de eventos do [60](#page-75-0) programas [28](#page-43-0) Interface da Web do IMM2.1 [40](#page-55-0) intermitente problemas [69](#page-84-0) introdução [3](#page-18-0) IPMItool [60](#page-75-0)

## J

iumper recuperação de inicialização UEFI [80](#page-95-0) jumpers Placa-Mãe [22](#page-37-0)

# K

kit de aprimoramento de temperatura operacional roteamento de cabos [165](#page-180-0) kit de aprimoramento de temperatura operacional, instalar [132](#page-147-0) kit de aprimoramento de temperatura operacional, remover [130](#page-145-0)

## L

LED ativação [18](#page-33-0) atividade da unidade de disco rígido [15](#page-30-0) atividade da unidade de DVD [15](#page-30-0) atividade de Ethernet [17–](#page-32-0)[18](#page-33-0) energia CA [17](#page-32-0) energia CC [17](#page-32-0) erro da fonte de alimentação [17](#page-32-0) erro do sistema [18](#page-33-0) informações do sistema [18](#page-33-0) localizador do sistema [18](#page-33-0) pulsação CPLD [58](#page-73-0) Pulsação IMM2 [58](#page-73-0) pulso do sistema [58](#page-73-0) status da unidade de disco rígido [15](#page-30-0)

status de link Ethernet [17](#page-32-0) LED de ativação [13](#page-28-2), [18](#page-33-0) LED de energia CA [17](#page-32-0) LED de energia CC [17](#page-32-0) LED de erro do sistema [15](#page-30-0) LED do localizador [15](#page-30-0) LED do log de verificação [15](#page-30-0) LEDs diagnósticos de light path [55](#page-70-0)  fonte de alimentação [56–](#page-71-0)[57](#page-72-0) fonte de alimentação [56–](#page-71-0)[57](#page-72-0) na placa-mãe [24](#page-39-0) painel de informações do operador [18](#page-33-0), [55](#page-70-0) parte frontal do servidor [15](#page-30-0) problemas detectados de fonte de alimentação [56–](#page-71-0)[57](#page-72-0) LEDs da fonte de alimentação 56-[57](#page-72-0) LEDs de pulso do sistema [58](#page-73-0) Lenovo XClarity Administrator atualizando [43](#page-58-1) Lenovo XClarity Essentials [42](#page-57-2) Lenovo, tecnologia para a nova geração [8](#page-23-0) listagem de peças [83](#page-98-1) Locais dos componentes [15](#page-30-1)  Locais dos componentes [15](#page-30-1) localizando documentação atualizada [1](#page-16-1) log de eventos [59](#page-74-0) Log de eventos do visualizando [59](#page-74-1) log de eventos do ASM [8](#page-23-0), [60](#page-75-0) Log de eventos do IPMI [8](#page-23-0), [59](#page-74-0)-60 log de eventos do POST [59](#page-74-0) log de eventos do sistema [59](#page-74-0) log de eventos do sistema operacional [8](#page-23-0), [59](#page-74-0)-60 log de eventos do sistema, evento de asserção [59](#page-74-0) log de eventos do sistema, evento de desasserção [59](#page-74-0) log de eventos, POST [59](#page-74-0) log de eventos, sistema [59](#page-74-0) log de teste, visualizando [63](#page-78-2) Log do Lenovo XClarity Essentials OneCLI [60](#page-75-0) log DSA [8,](#page-23-0) [59](#page-74-0) logs de eventos limpando [61](#page-76-2) logs de eventos, métodos de visualização [60](#page-75-0) LXCE OneCLI [54](#page-69-0)

## M

manipulando dispositivos sensíveis à estática [98](#page-113-0) manutenção de equipamento elétrico [vii](#page-8-0) marcas registradas [622](#page-637-1) matrizes RAID configurando [42](#page-57-1) melhores práticas use para aplicar as atualizações do firmware e do driver de dispositivo atuais [97](#page-112-0) melhores práticas nas atualizações de firmware [97](#page-112-0) memória [8](#page-23-0) especificações [5](#page-20-0) instalar [107](#page-122-0) não armazenado em buffer [108](#page-123-0) UDIMM [107](#page-122-0) Mensagens de erro [64](#page-79-2) mensagens de erro, IMM2.1 [181](#page-196-0) Mensagens de Erros do IMM2.1 [181](#page-196-0) mensagens, erro POST [465](#page-480-0) método [82](#page-97-3) métodos, visualizando logs de eventos [60](#page-75-0) microprocessador 8 especificações [5](#page-20-0) modo de espera [13](#page-28-2) módulo de energia flash

instalar [124](#page-139-0) remover [123](#page-138-0) módulo de memória removendo [106](#page-121-1) módulo de memória do controlador ServeRAID SAS/ SATA, instalar [122](#page-137-0) módulo de memória do controlador ServeRAID SAS/ SATA, remover [121](#page-136-0)

## N

não armazenado em buffer dimm [108](#page-123-0) memória [108](#page-123-0) nome do host do IMM2.1 [39](#page-54-0) nome do modelo local [79](#page-94-0) notas [1](#page-16-0) notas, importantes [622](#page-637-0) número de série local [79](#page-94-0) números de telefone [619](#page-634-1) números de telefone de serviço e suporte para hardware [619](#page-634-2) números de telefone de serviço e suporte para software [619](#page-634-1)

# O

o conjunto da placa riser PCI, instalar [104](#page-119-0) o que o servidor oferece [8](#page-23-0) obtendo [39](#page-54-0)[–40](#page-55-1) opção de política [37](#page-52-2) opções de menu Setup Utility [32](#page-47-0) óptica roteamento de cabos [164](#page-179-1)

## P

página da web de suporte personalizada [619](#page-634-0) página da web de suporte, personalizar [619](#page-634-0) painel de informações do operador controles e LEDs [18](#page-33-0) LEDs [18](#page-33-0), [55](#page-70-0) roteamento de cabos [167](#page-182-0) painel de informações do operador, instalar [129](#page-144-0) painel de informações do operador, remover [128](#page-143-0) painel de segurança, instalar [102](#page-117-0) .<br>painel traseiro de unidade de disco rígido hot swap de 2,5<br>polegadas, instalar = 145 polegadas, instalar painel traseiro de unidade de disco rígido hot swap de 2,5 polegadas, remover [145](#page-160-1) painel traseiro de unidade de disco rígido hot swap de 3,5 polegadas, instalar [149](#page-164-0) painel traseiro de unidade de disco rígido hot swap de 3,5 polegadas, remover [149](#page-164-1) painel, remover [101](#page-116-0) pasta, térmica [157](#page-172-0) PCI<sup>-</sup> slot 1 [17](#page-32-0) slot 2 [17](#page-32-0) peças estruturais [94](#page-109-0) peças, estruturais [94](#page-109-0) peso [5](#page-20-0) placa de distribuição de energia, instalar [160](#page-175-0) placa de distribuição de energia, remover [159](#page-174-0) Placa riser PCI, remover [143](#page-158-0) Placa-Mãe comutador de senha de inicialização [36](#page-51-0) comutadores e jumpers [22](#page-37-0) conectores [21](#page-36-0)
LEDs [24](#page-39-0) placa-mãe, instalar [163](#page-178-0) placa-mãe, remover [161](#page-176-0) portador de módulo de energia flash instalar [105](#page-120-0) remover [104](#page-119-0) POST códigos de erro [465](#page-480-0) Log de eventos do [59](#page-74-0) POST, introdução [61](#page-76-0) Preboot, programa de diagnóstico DSA [8](#page-23-0) problemas [71](#page-86-0)  conector USB [76](#page-91-0) conexão de rede [72](#page-87-0) controlador Ethernet [77](#page-92-0) dispositivo flash do hypervisor [68](#page-83-0) dispositivos opcionais [73](#page-88-0) energia [74,](#page-89-0) [77](#page-92-1) gerais [65](#page-80-0) indeterminados [78](#page-93-0) inicialização do sistema operacional [73](#page-88-1) intermitente [69](#page-84-0) memória [69](#page-84-1) monitor [71](#page-86-0) mouse [69](#page-84-2) porta serial [75](#page-90-0) ServerGuide [75](#page-90-1) software [76](#page-91-1) teclado [69](#page-84-2) unidade de disco rígido [66](#page-81-0) unidade óptica [66](#page-81-1) problemas com a porta serial [75](#page-90-0) problemas da USB (Universal Serial Bus) [76](#page-91-0) problemas de dispositivo opcional [73](#page-88-0) problemas de energia [74,](#page-89-0) [77](#page-92-1) problemas de software [76](#page-91-1) problemas de vídeo [71](#page-86-0) problemas indeterminados [78](#page-93-0) problemas não documentados [52](#page-67-0) procedimento de check-out [52](#page-67-1) executando [53](#page-68-0) procedimento, checkout [53](#page-68-0) Programa Boot Manager [28](#page-43-0) programa de diagnóstico de Pré-inicialização do Dynamic System Analysis (DSA) [8](#page-23-0) Programa de diagnóstico DSA Preboot [8](#page-23-0) programa de diagnósticos DSA Preboot [8](#page-23-0) programas de configuração [28](#page-43-0) publicações online [1](#page-16-0) pulsação CPLD LED [58](#page-73-0) Pulsação IMM2 LED [58](#page-73-0)

#### R

RAID integrado conexão de cabos [168](#page-183-0) recuperação de inicialização automática (ABR) [82](#page-97-0) recuperando o firmware do servidor [80](#page-95-0) recurso call home Electronic Service Agent [64](#page-79-0) recurso de captura de tela azul visão geral [8](#page-23-0), [39](#page-54-0) recurso de presença remota usando [39](#page-54-0) recurso de tela azul [39](#page-54-0) recurso Wake on LAN [13](#page-28-0) recursos [5](#page-20-0) ServerGuide [30](#page-45-0) recursos de captura de tela azul [8](#page-23-0) recursos de energia

do servidor [13](#page-28-1) recursos RAS, servidor [12](#page-27-0) recursos, presença remota e tela azul [8](#page-23-0) Rede Local (LAN) [8](#page-23-0) redundante [8](#page-23-0) conexão de Ethernet [8](#page-23-0) resfriamento [8](#page-23-0) **Redundante** fontes de alimentação hot swap [12](#page-27-0) recursos de Ethernet [12](#page-27-0) removendo adaptador [119](#page-134-0) bateria de célula do tipo moeda [135](#page-150-0) bateria do adaptador RAID [123](#page-138-0) cabo do kit de aprimoramento de temperatura operacional [130](#page-145-0) cabo usb [128](#page-143-0) componentes do servidor [97](#page-112-0)-98 Conjunto da placa riser PCI [103](#page-118-0) conjunto de E/S frontal [128](#page-143-0) conjunto de placa traseira da unidade de disco rígido simpleswap de 2,5 polegadas [147](#page-162-0) conjunto de placa traseira da unidade de disco rígido simple-swap de 3,5 polegadas [150](#page-165-0) CRUs da Camada 1 [106](#page-121-0) defletor de ar [100](#page-115-0) dispositivo flash do hypervisor [126](#page-141-0) dissipador de calor [152](#page-167-0) fonte de alimentação fixa [138](#page-153-0) fonte de alimentação hot swap [140](#page-155-0) kit de aprimoramento de temperatura operacional [130](#page-145-0) módulo de energia flash [123](#page-138-0) Módulo de memória do controlador ServeRAID SAS/ SATA [121](#page-136-0) módulos de memória [106](#page-121-1) painel [101](#page-116-0) painel de informações do operador [128](#page-143-0) painel traseiro da unidade de disco rígido hot swap de 2,5 polegadas [145](#page-160-0) painel traseiro da unidade de disco rígido hot swap de 3,5 polegadas [149](#page-164-0) placa de distribuição de energia [159](#page-174-0) Placa riser PCI [143](#page-158-0) Placa-Mãe [161](#page-176-0) portador de módulo de energia flash [104](#page-119-0) segundo microprocessador [152](#page-167-0) tampa [98](#page-113-1) tampa da placa de distribuição de energia [158](#page-173-0) unidade de disco rígido de troca simples<br>unidade de disco rígido hot swap 110 unidade de disco rígido hot swap [110](#page-125-0) unidade óptica [115](#page-130-0) ventilador [133](#page-148-0) removendo e instalando componentes do servidor [98](#page-113-0) CRUs da Camada 1 [106](#page-121-0) peças estruturais [98](#page-113-2) removendo peças estruturais [98](#page-113-2) removendo, DIMMs [106](#page-121-1) resfriamento [8](#page-23-0) retentor da bateria do adaptador RAID instalar [105](#page-120-0) retornando component [180](#page-195-0) dispositivo [180](#page-195-0) roteamento de cabo do painel de informações do operador [167](#page-182-0) roteamento de cabo interno [164](#page-179-0) roteamento de cabos Controlador ServeRAID SAS/SATA, modelo de fonte de alimentação fixa [170,](#page-185-0) [172](#page-187-0) Controlador ServeRAID SAS/SATA, modelo de fonte de alimentação hot swap [174](#page-189-0) Controlador ServeRAID SAS/SATA, modelo de fonte de alimentação redundante [176](#page-191-0)

energia [166](#page-181-0) kit de aprimoramento de temperatura operacional [165](#page-180-0) óptica [164](#page-179-1) painel de informações do operador [167](#page-182-0) Roteamento de cabos do controlador ServeRAID SAS/ SATA, modelo de fonte de alimentação fixa [170,](#page-185-0) [172](#page-187-0) Roteamento de cabos do controlador ServeRAID SAS/ SATA, modelo de fonte de alimentação hot swap [174](#page-189-0) Roteamento de cabos do controlador ServeRAID SAS/ SATA, modelo de fonte de alimentação redundante [176](#page-191-0) Roteamento de cabos do kit de aprimoramento de temperatura operacional [165](#page-180-0) roteamento de cabos ópticos [164](#page-179-1) roteamento do cabo de energia [166](#page-181-0)

#### S

saída de cabeçote [5](#page-20-0) segundo microprocessador, instalar [155](#page-170-0) segundo microprocessador, remover [152](#page-167-0) segurança [v](#page-6-0) senha [36](#page-51-0)  administrador [36](#page-51-0) ativação [36](#page-51-0) senha, inicialização alternar na placa-mãe [36](#page-51-1) ServerGuide CD de Configuração e Instalação [27](#page-42-0) configuração [30](#page-45-1) instalação do NOS [30](#page-45-2) recursos [30](#page-45-0) usando [30](#page-45-3) Serviço do produto da Taiwan [619](#page-634-0) serviço do produto, Taiwan [619](#page-634-0) serviço e suporte antes de fazer uma chamada [617](#page-632-0) hardware [619](#page-634-1) software [619](#page-634-2) Servidor ativar [13](#page-28-0) desligar [13](#page-28-2) ofertas [8](#page-23-0) recursos de energia [13](#page-28-1) trabalhando dentro com a energia ligada [97](#page-112-1) servidor, firmware de backup iniciando [37](#page-52-0) servidor, visualização frontal [15](#page-30-0) Setup Utility [27–](#page-42-0)[28](#page-43-0) iniciando [31](#page-46-0) opções de menu [32](#page-47-0) usando [31](#page-46-1) sintomas de erros 71 conector USB [76](#page-91-0) conexão de rede [72](#page-87-0) dispositivo flash do hypervisor [68](#page-83-0) dispositivo USB [69](#page-84-2) dispositivos opcionais [73](#page-88-0) energia [74](#page-89-0) gerais [65](#page-80-0) inicialização do sistema operacional [73](#page-88-1) intermitente [69](#page-84-0) memória [69](#page-84-1) monitor [71](#page-86-0) mouse [69](#page-84-2) porta serial [75](#page-90-0) ServerGuide [75](#page-90-1) software [76](#page-91-1) teclado [69](#page-84-2) unidade de disco rígido [66](#page-81-0) unidade óptica [66](#page-81-1) sistema LED de erro frontal [18](#page-33-0) LED de informações [18](#page-33-0)

LED do localizador, frontal [18](#page-33-0) sistema de diagnósticos light path, visualizando sem energia [55](#page-70-0) sistema operacional legado requisito [30](#page-45-1) slots expansão PCI [5](#page-20-0) slots de expansão PCI [5](#page-20-0) solução de problemas [49](#page-64-0) sintoma [64](#page-79-1) substituição de peças, concluindo [178](#page-193-0) substituindo componentes do servidor [97](#page-112-0) CRUs da Camada 2 [152](#page-167-1) Suporte ao Hypervisor VMware [28](#page-43-0) Suporte da placa riser PCI, remover [144](#page-159-0) suporte de memória [8](#page-23-0) suporte de redundância fontes de alimentação [8](#page-23-0) suporte Ethernet [8](#page-23-0) suporte ServeRAID [8](#page-23-0) Systems Director [8](#page-23-0)

# T

tamanho [5](#page-20-0) tampa da placa de distribuição de energia instalação [158](#page-173-1) Tampa da placa de distribuição de energia 240 VA remover [158](#page-173-0) tampa, instalar [99](#page-114-0) tampa, remoção [98](#page-113-1) técnicos de manutenção treinados, diretrizes [vi](#page-7-0) tecnologia de próxima geração [8](#page-23-0) temperatura [5](#page-20-0) TOE [5](#page-20-0) trabalhando dentro com a energia ligada [97](#page-112-1)

# U

UDIMM considerações [108](#page-123-0) requisito [107](#page-122-0)[–108](#page-123-0) UEFI códigos de erro [465](#page-480-0) jumper de recuperação de inicialização [80](#page-95-0) umidade [5](#page-20-0) unidade [5](#page-20-0) unidade de disco rígido LED de atividade [15](#page-30-0) LED de status [15](#page-30-0) problemas [66](#page-81-0) unidade de disco rígido de troca simples instalar [114](#page-129-0) remover [113](#page-128-0) unidade de disco rígido hot swap instalar [111](#page-126-0) remover [110](#page-125-0) unidade óptica problemas [66](#page-81-1) unidade óptica, instalar [117](#page-132-0) unidade óptica, remover [115](#page-130-0) UpdateXpress [27](#page-42-0) usando hypervisor integrado [41](#page-56-0) o recurso de presença remota [39](#page-54-0) Setup Utility [31](#page-46-1) usando as melhores práticas para aplicar as atualizações do firmware e do driver de dispositivo [97](#page-112-2) usandoIntegrated Management Module 2.1 (IMM2.1) [38](#page-53-0) USB

conector [15](#page-30-0), [17](#page-32-0) Utilitário, Configuração [28](#page-43-0) iniciando [31](#page-46-0) usando [31](#page-46-1)

#### V

ventilador simple-swap [5](#page-20-0) ventilador, instalar [134](#page-149-0) ventilador, remover [133](#page-148-0) ventiladores [8](#page-23-0) vista frontal

conectores [15](#page-30-0) local do LED [15](#page-30-0) vista posterior do servidor [17](#page-32-0) vista traseira [17](#page-32-0)  do servidor [17](#page-32-0) visualização frontal do servidor [15](#page-30-0) visualizando o log de eventos [60](#page-75-0)

# X

x3250 introdução [3](#page-18-0)

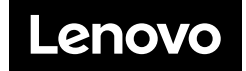